#### **adTempus 5 User Guide**

<span id="page-0-0"></span>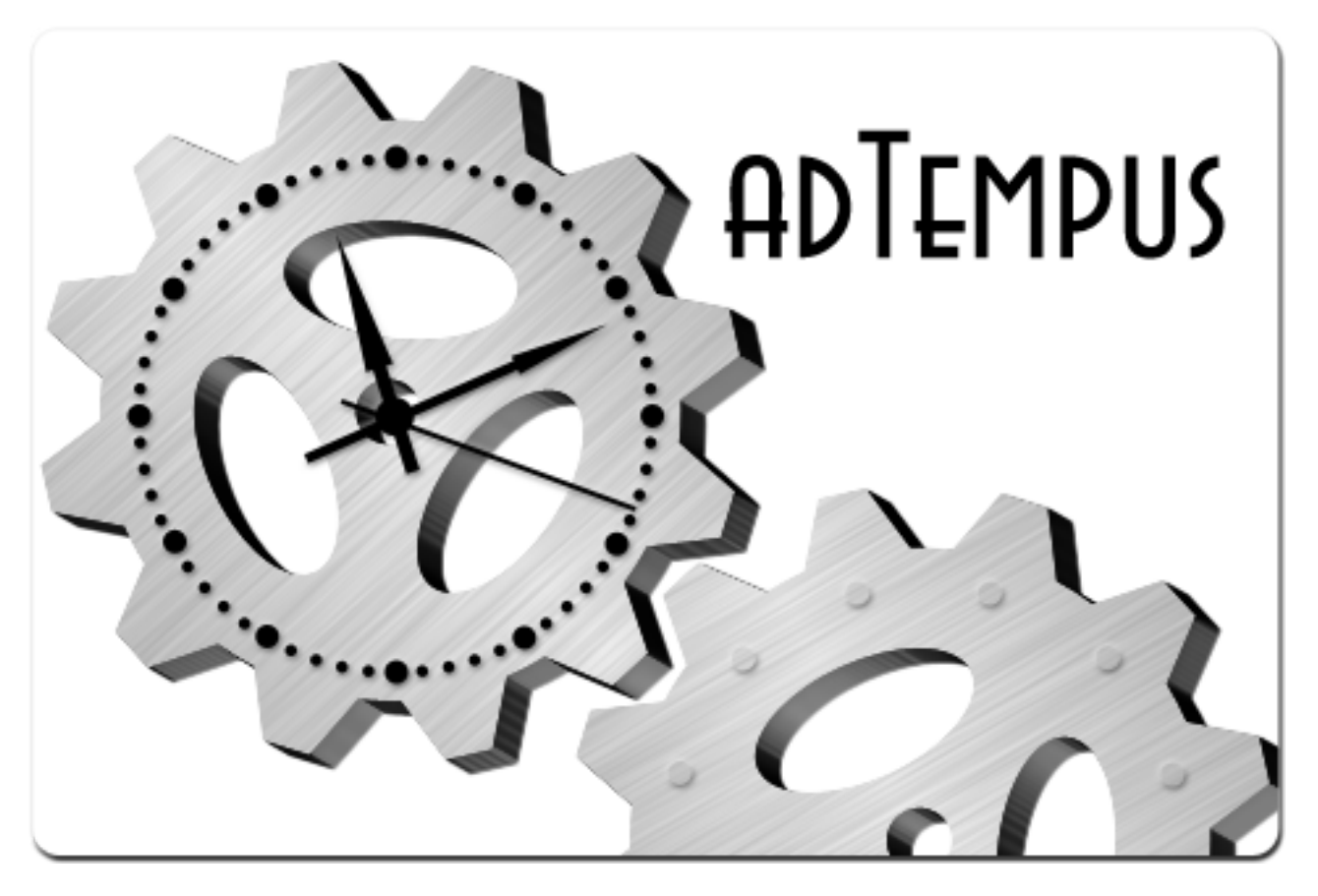

adTempus 5.0

Generated 3/10/2023

Copyright 2002-2023 Arcana Development, LLC

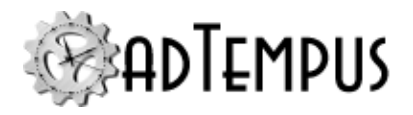

#### **Contents**

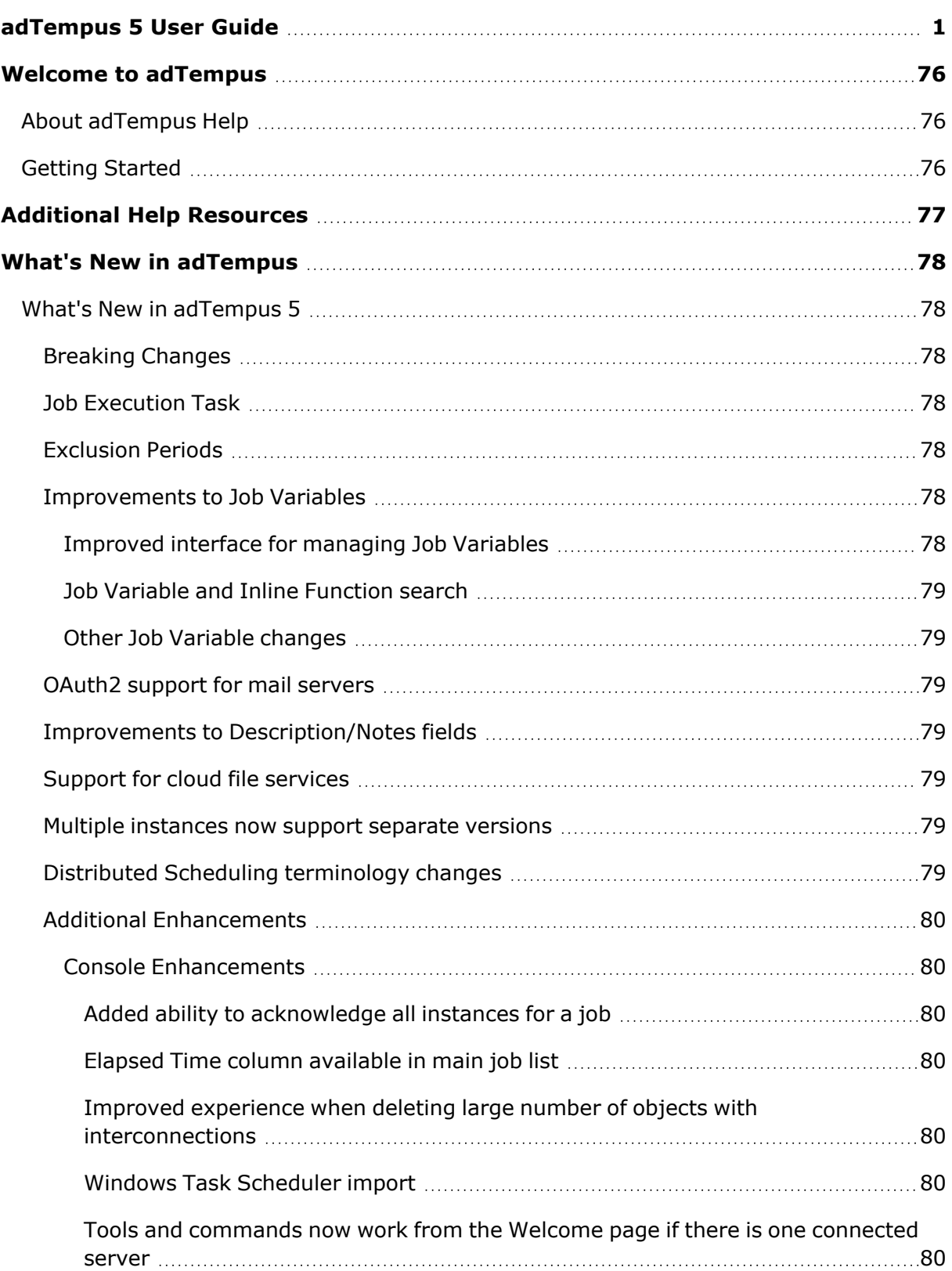

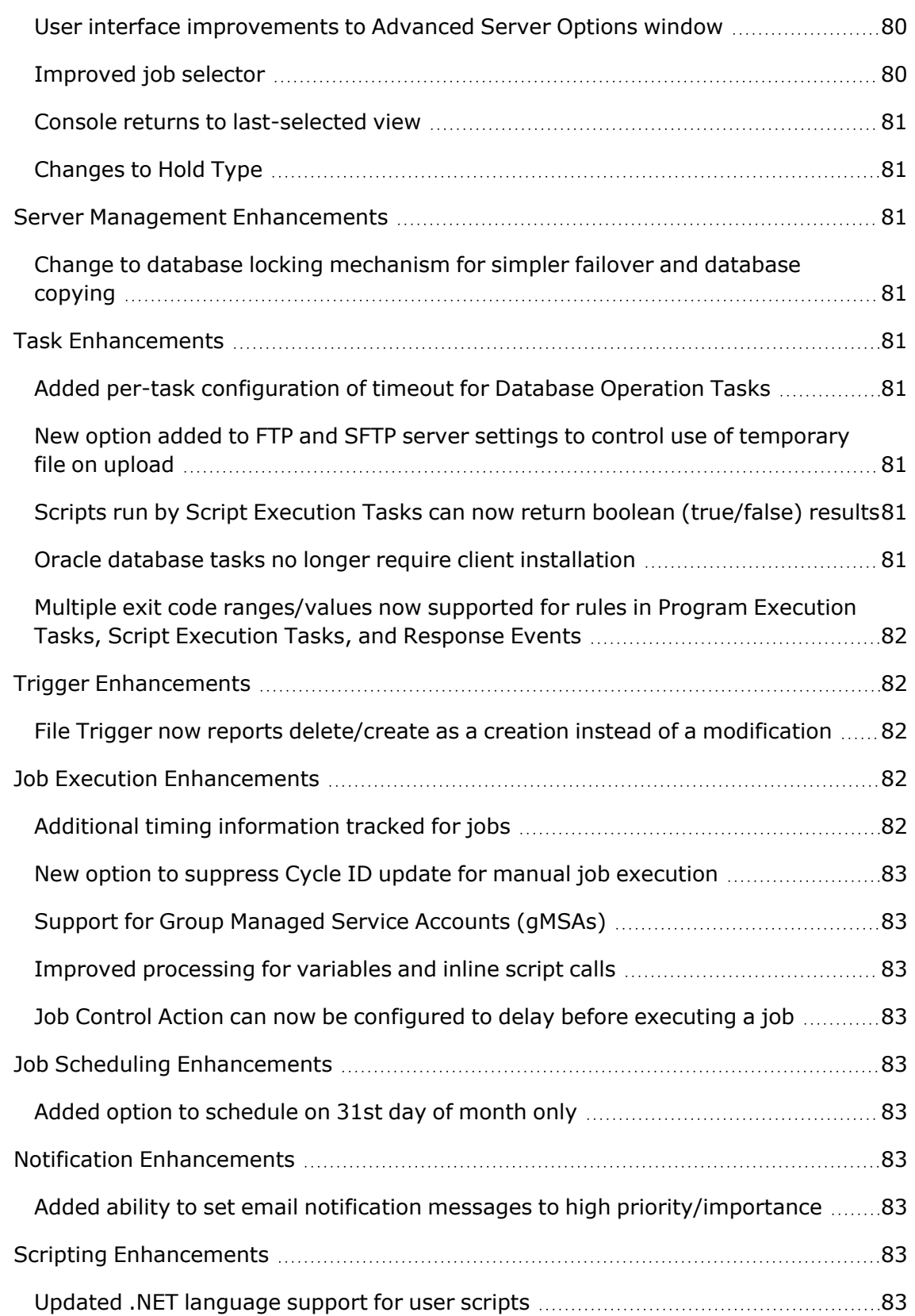

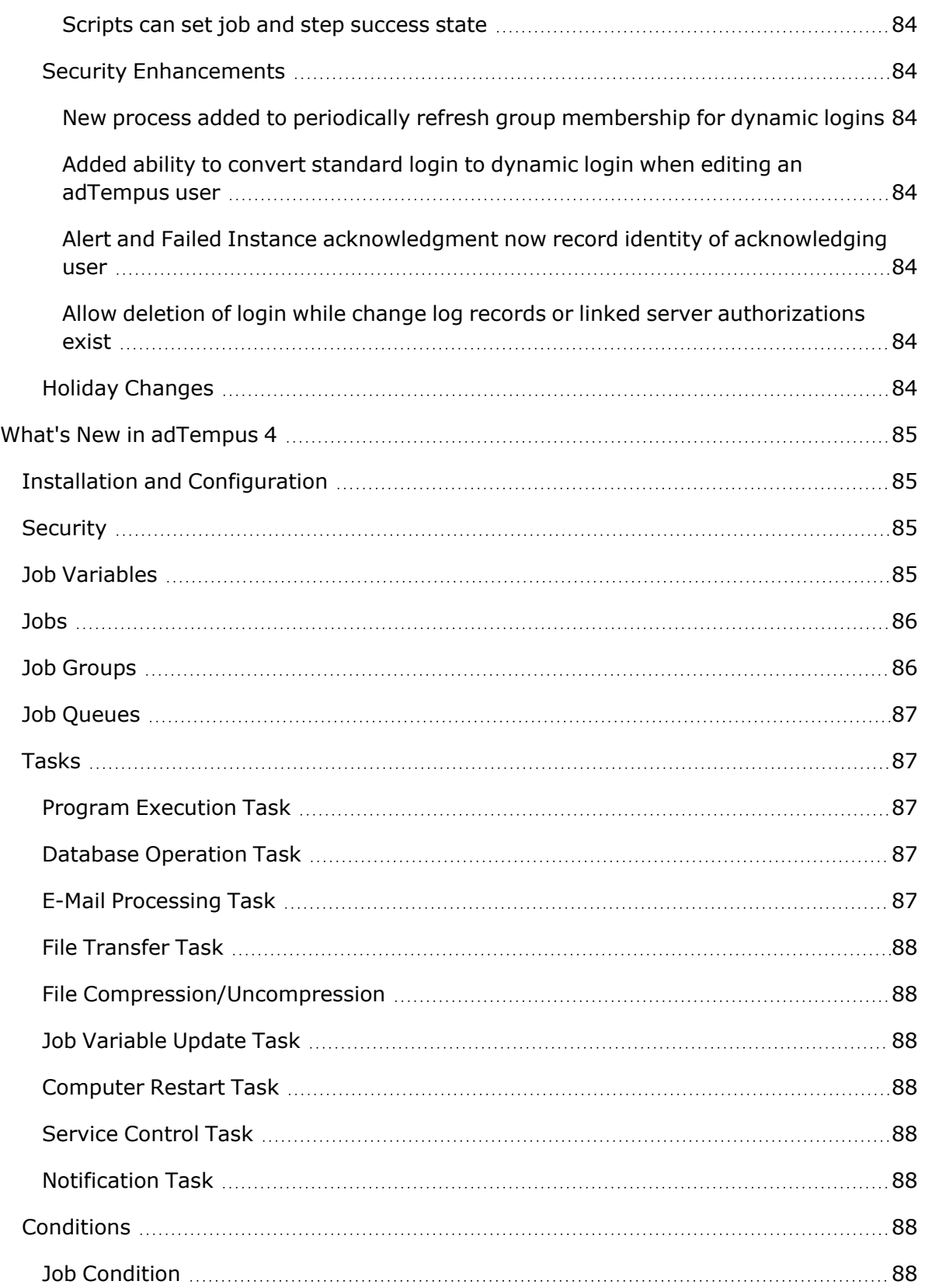

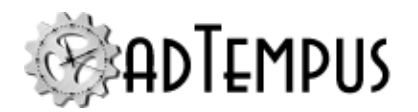

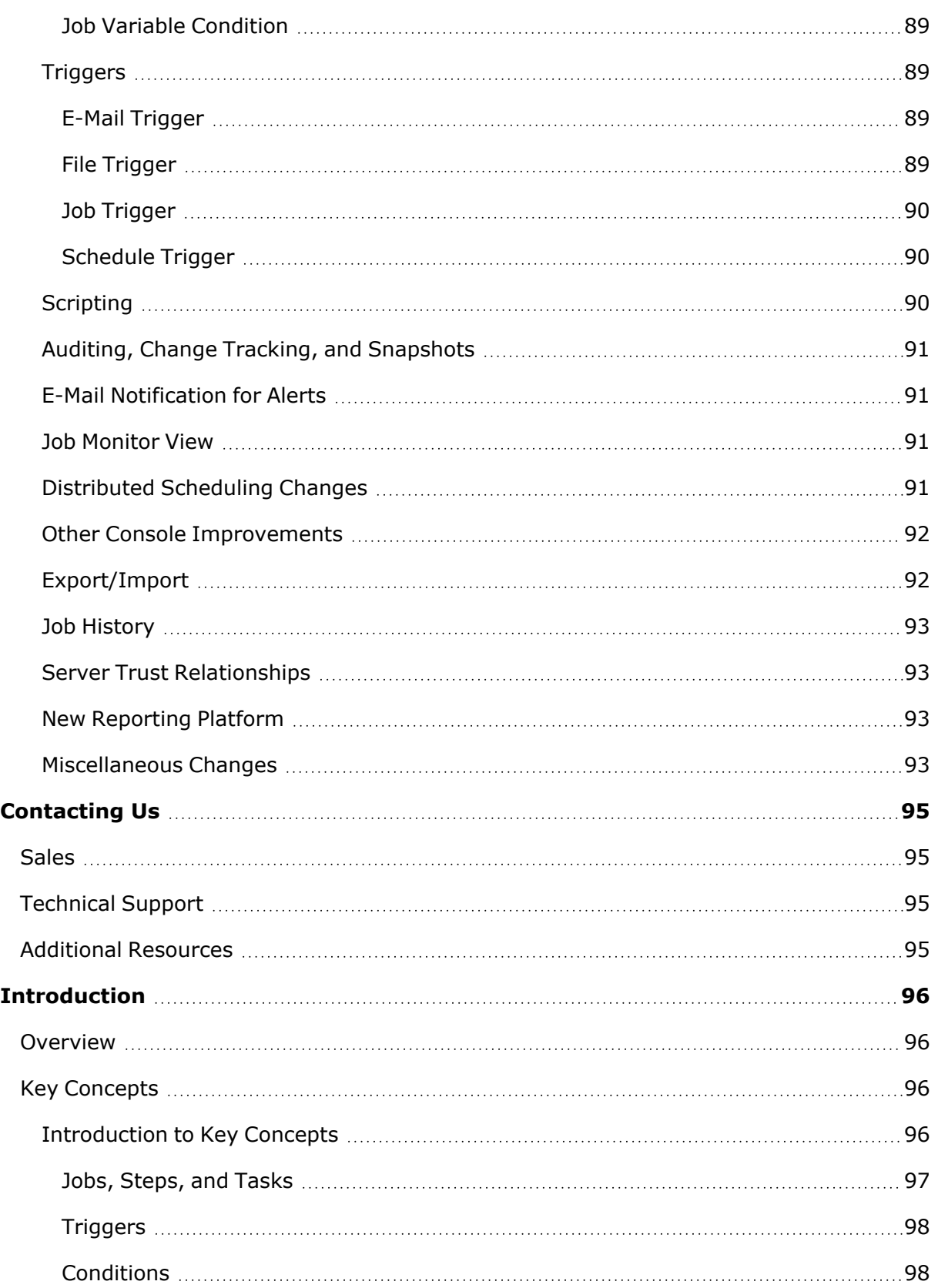

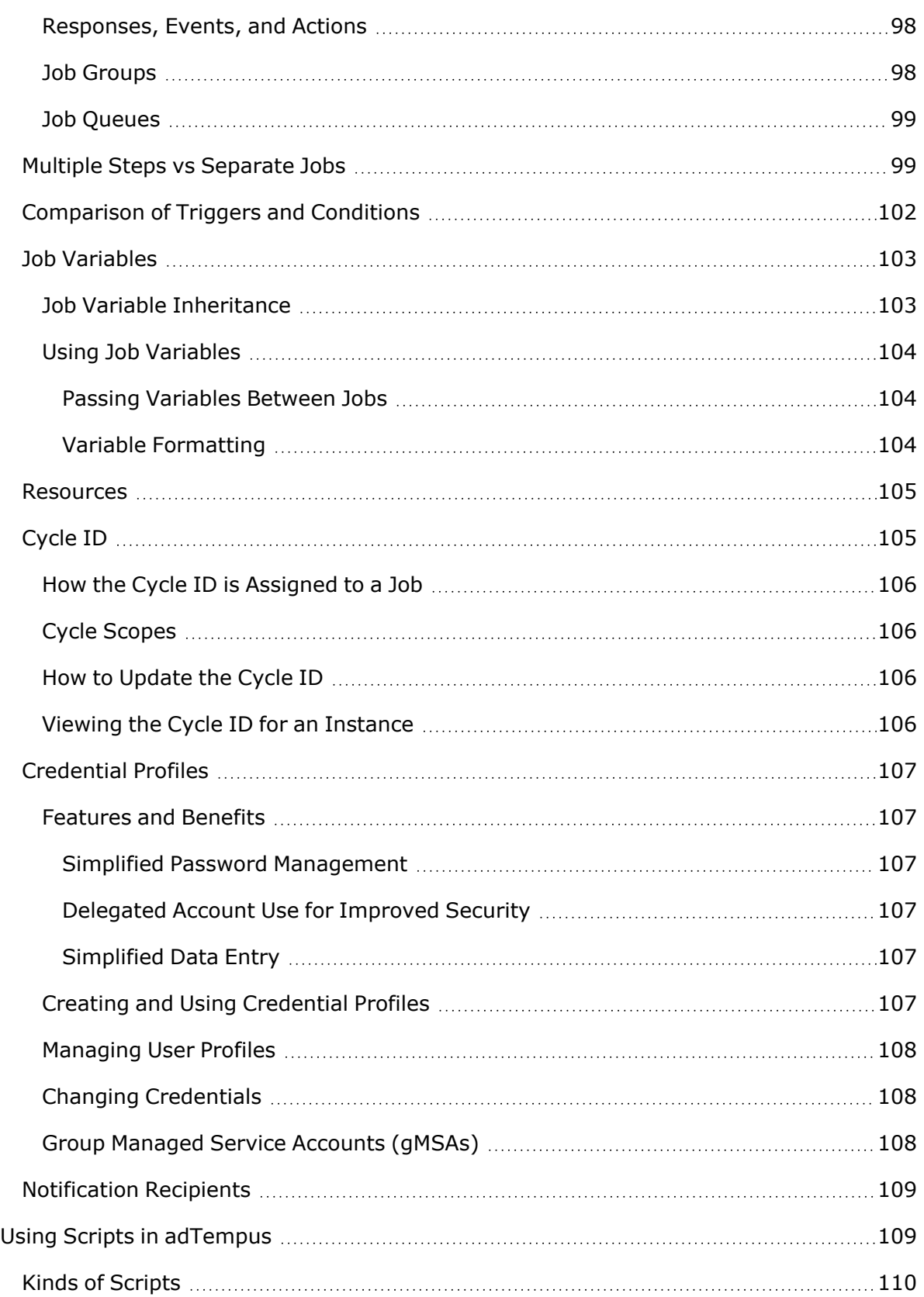

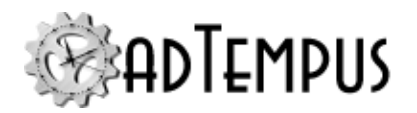

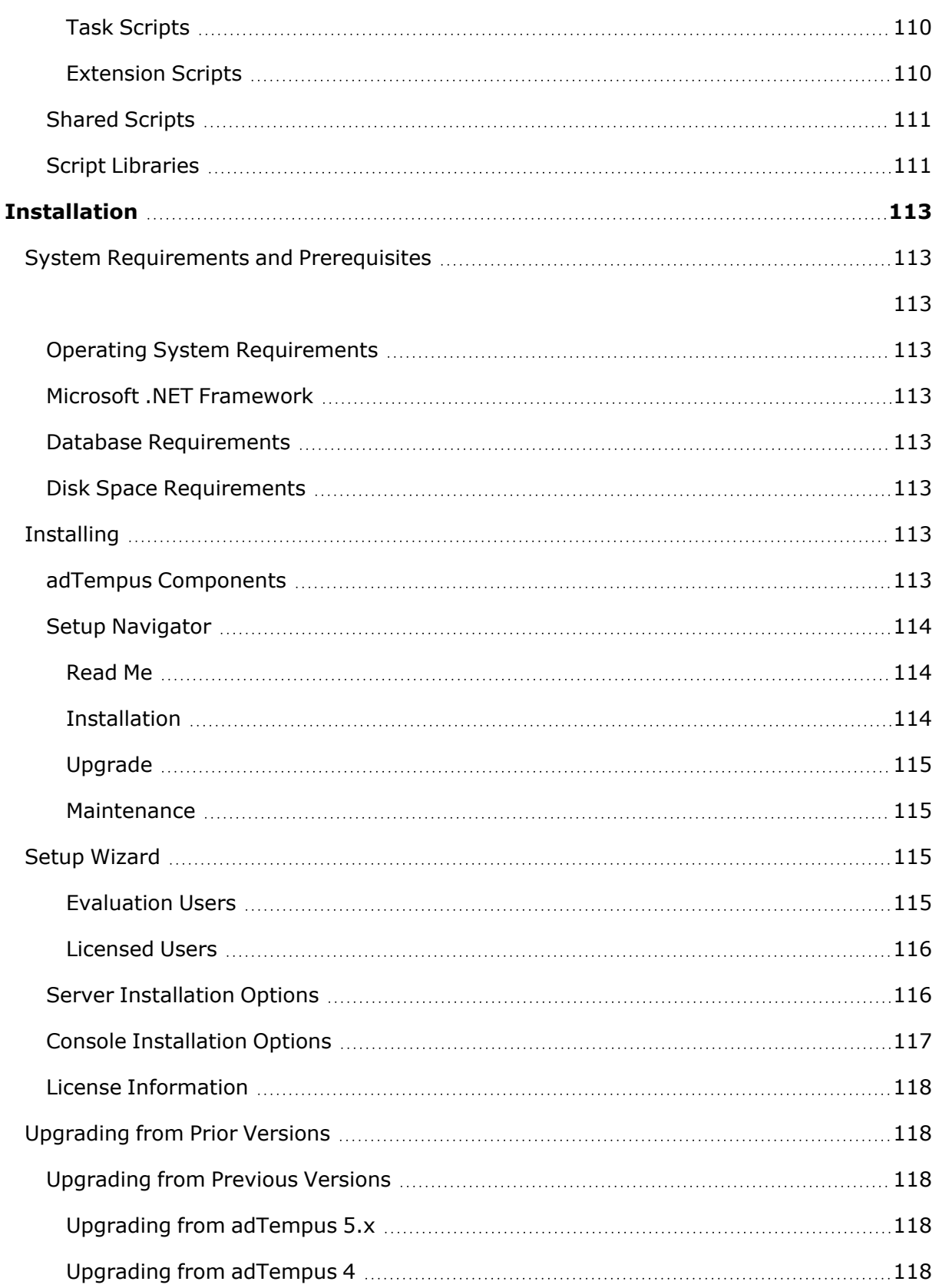

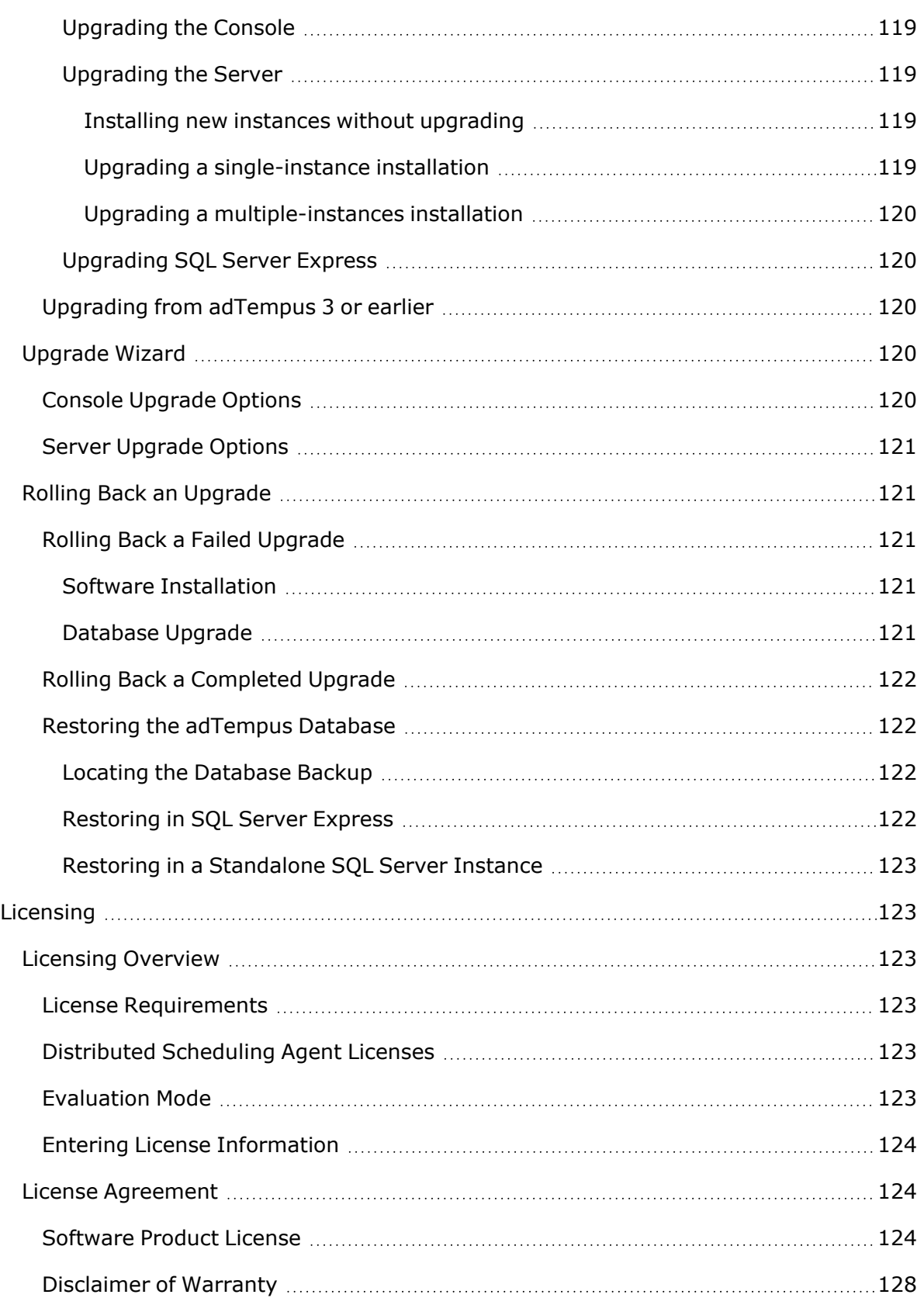

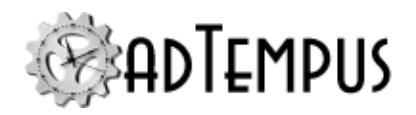

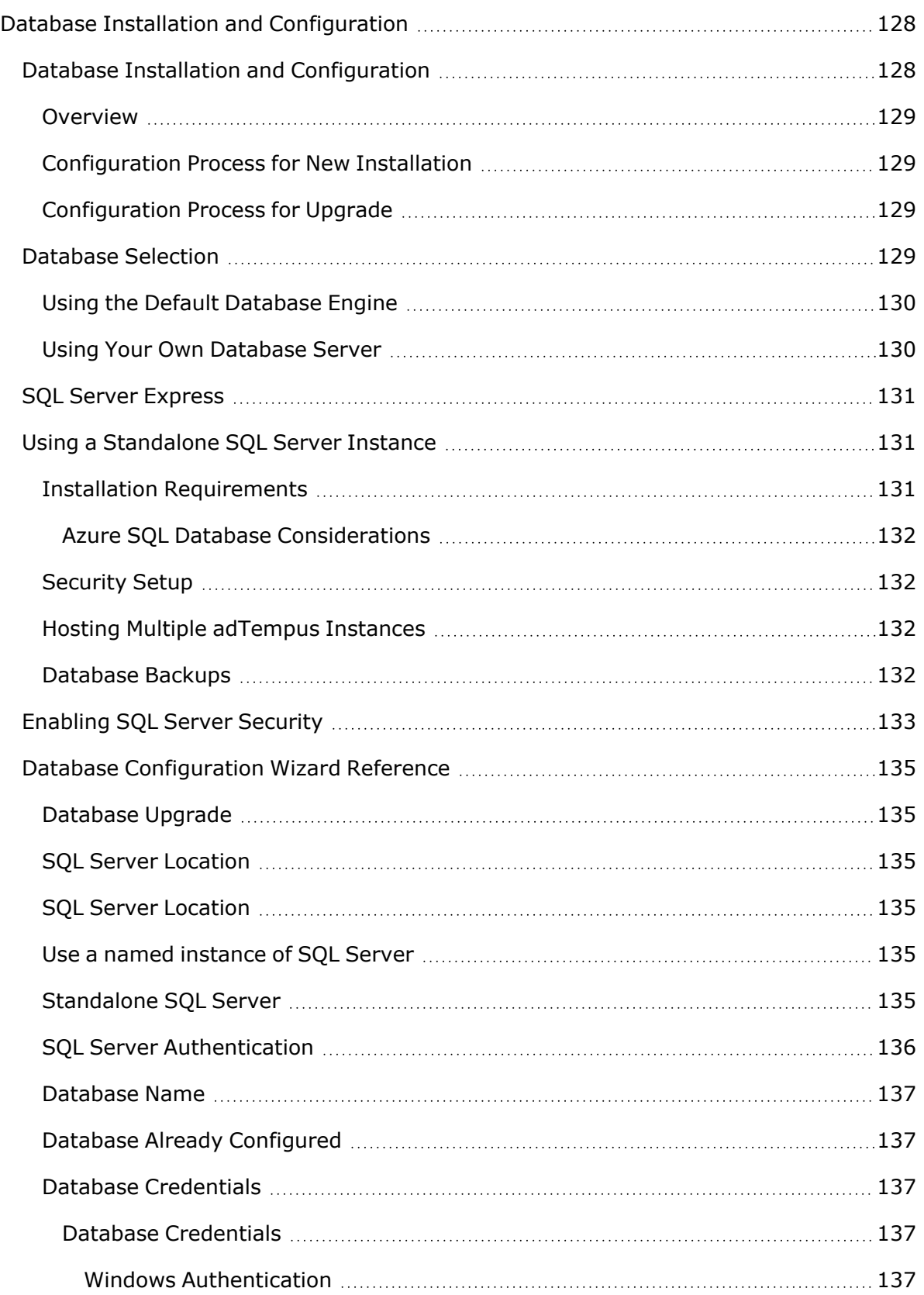

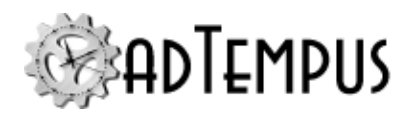

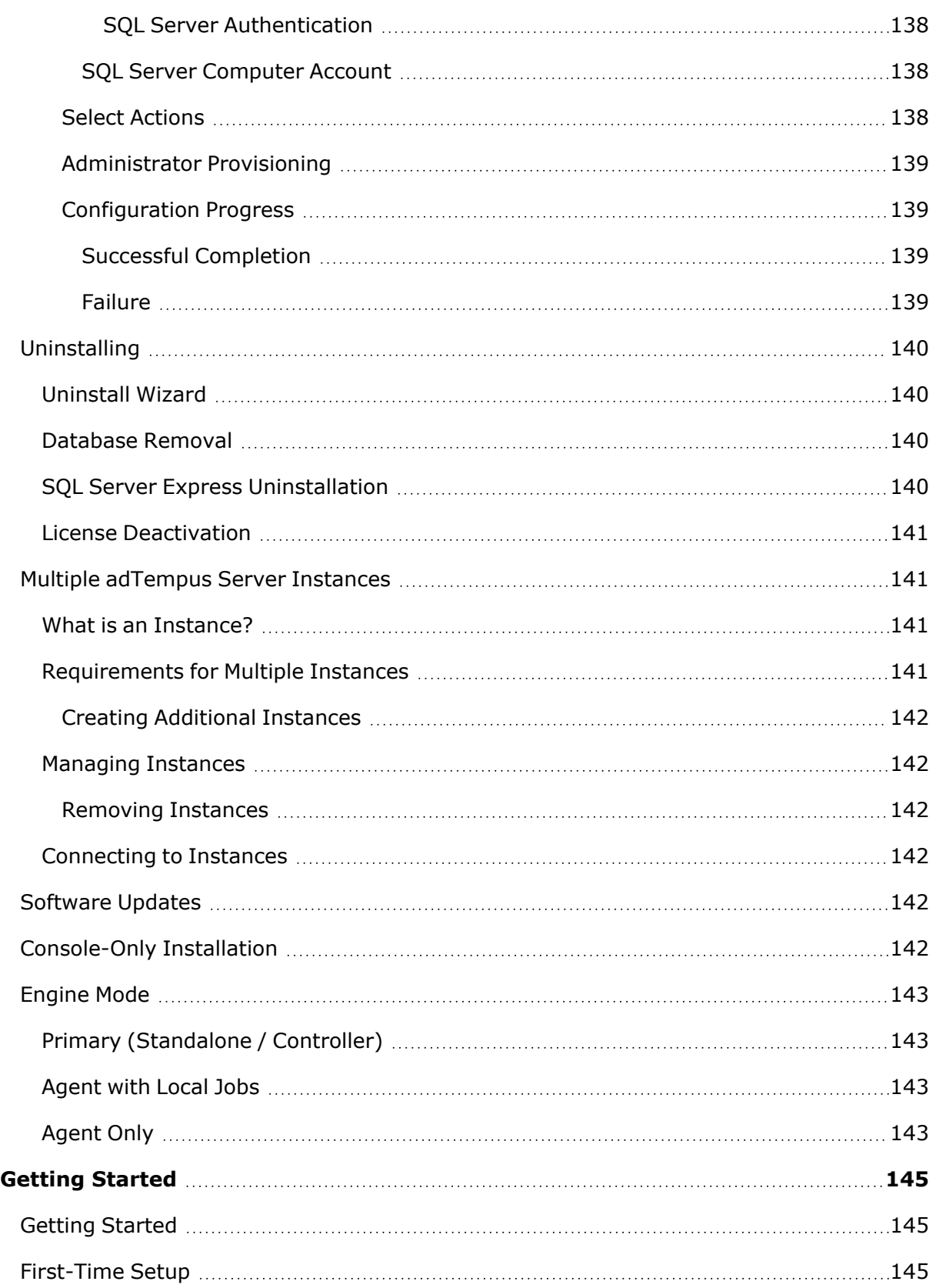

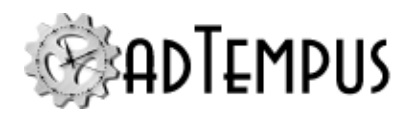

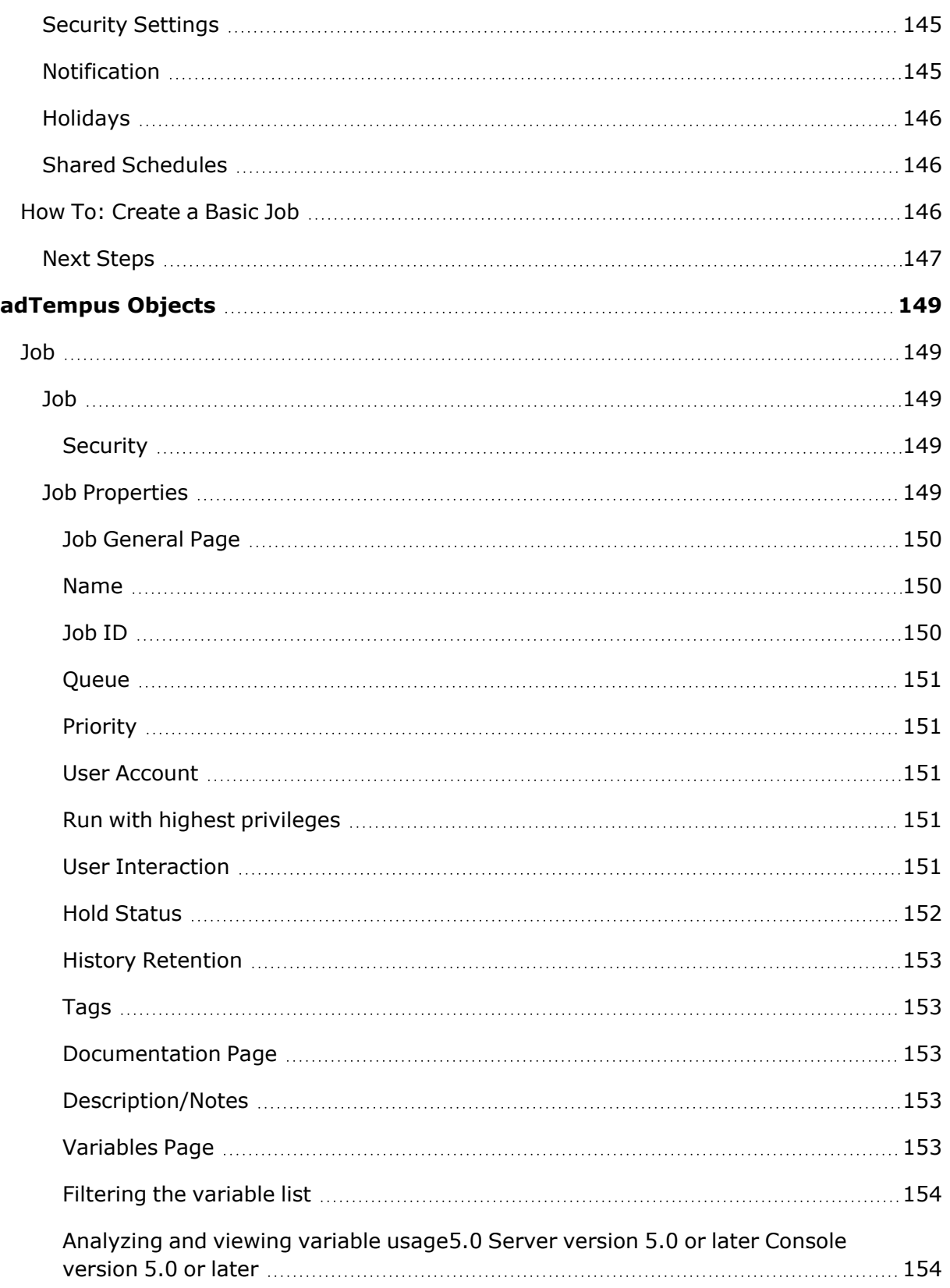

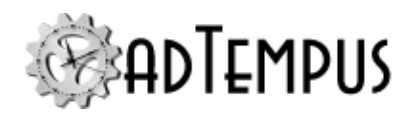

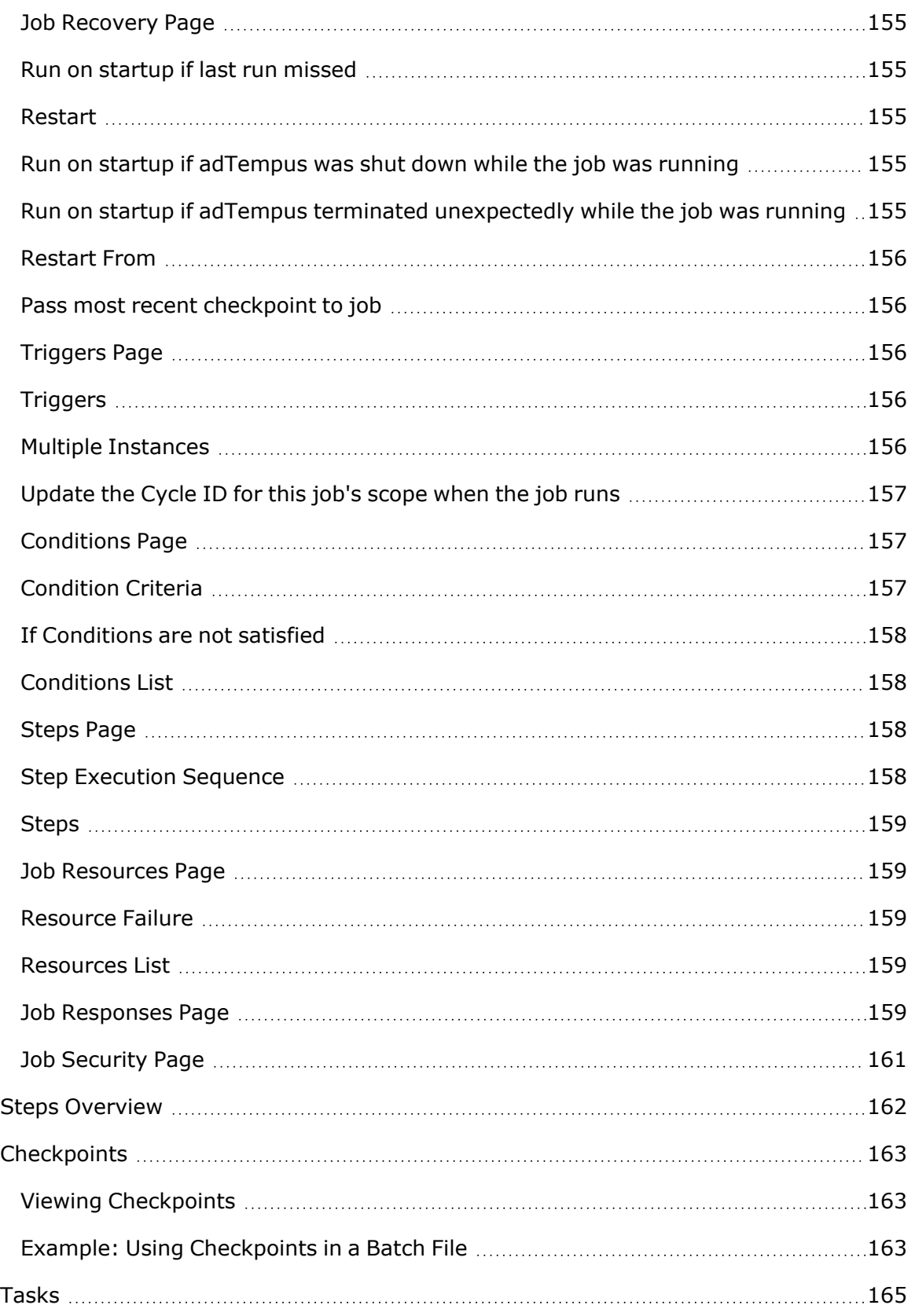

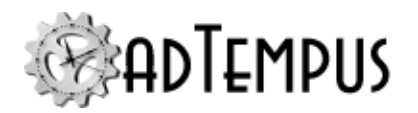

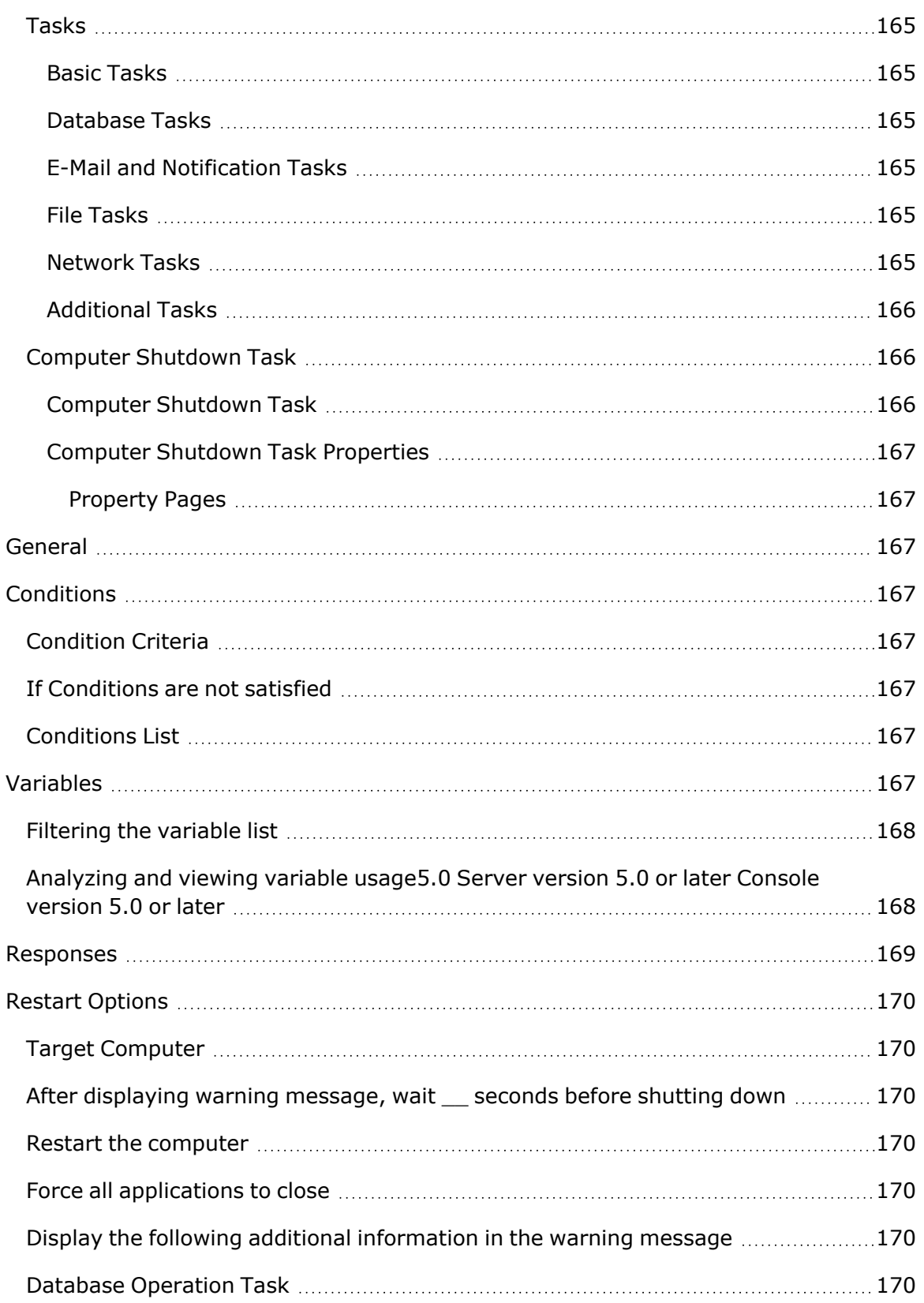

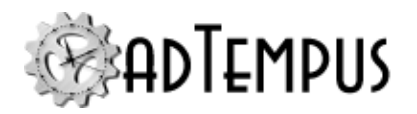

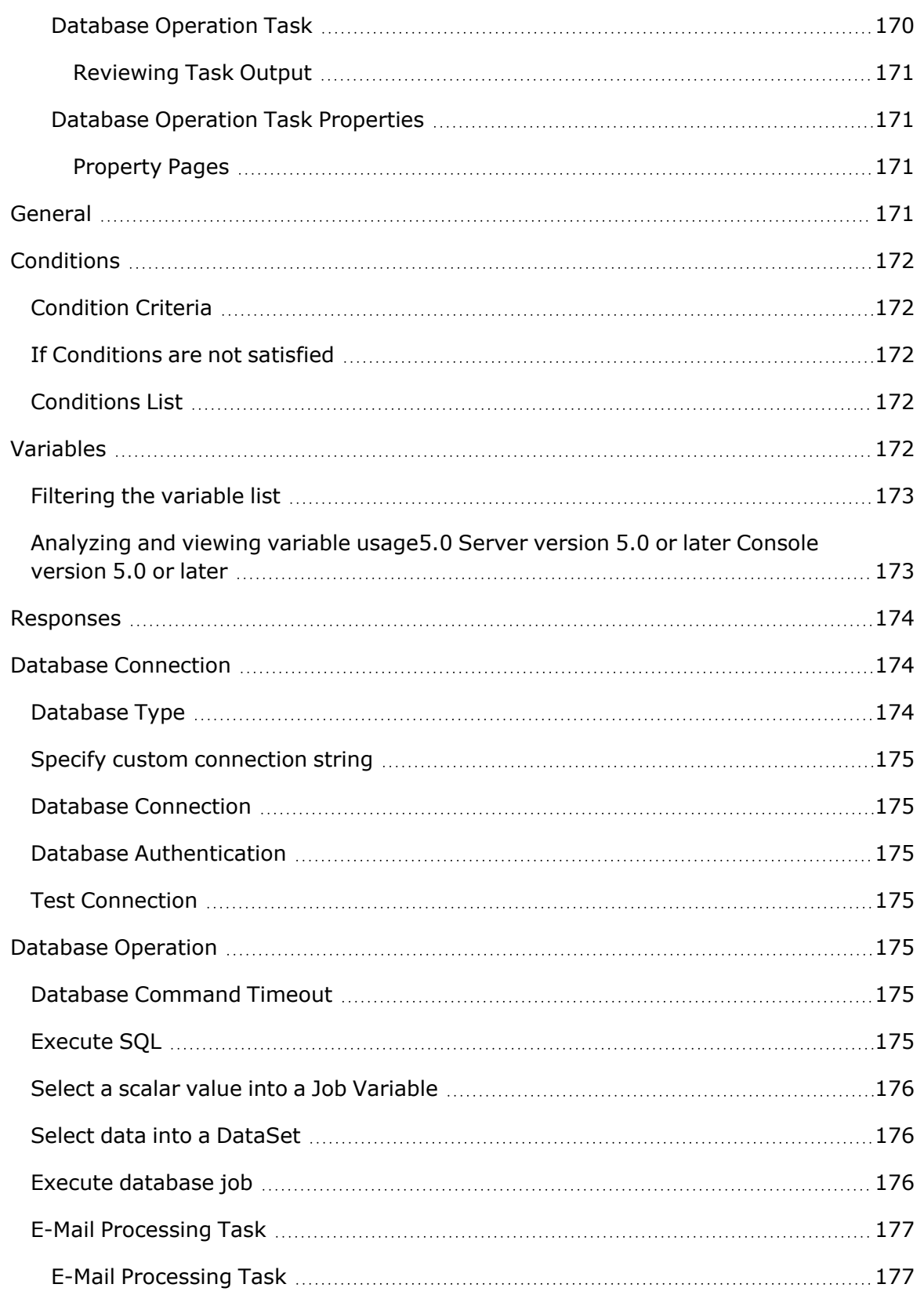

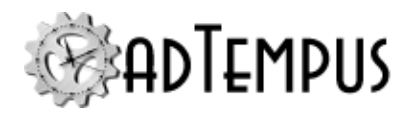

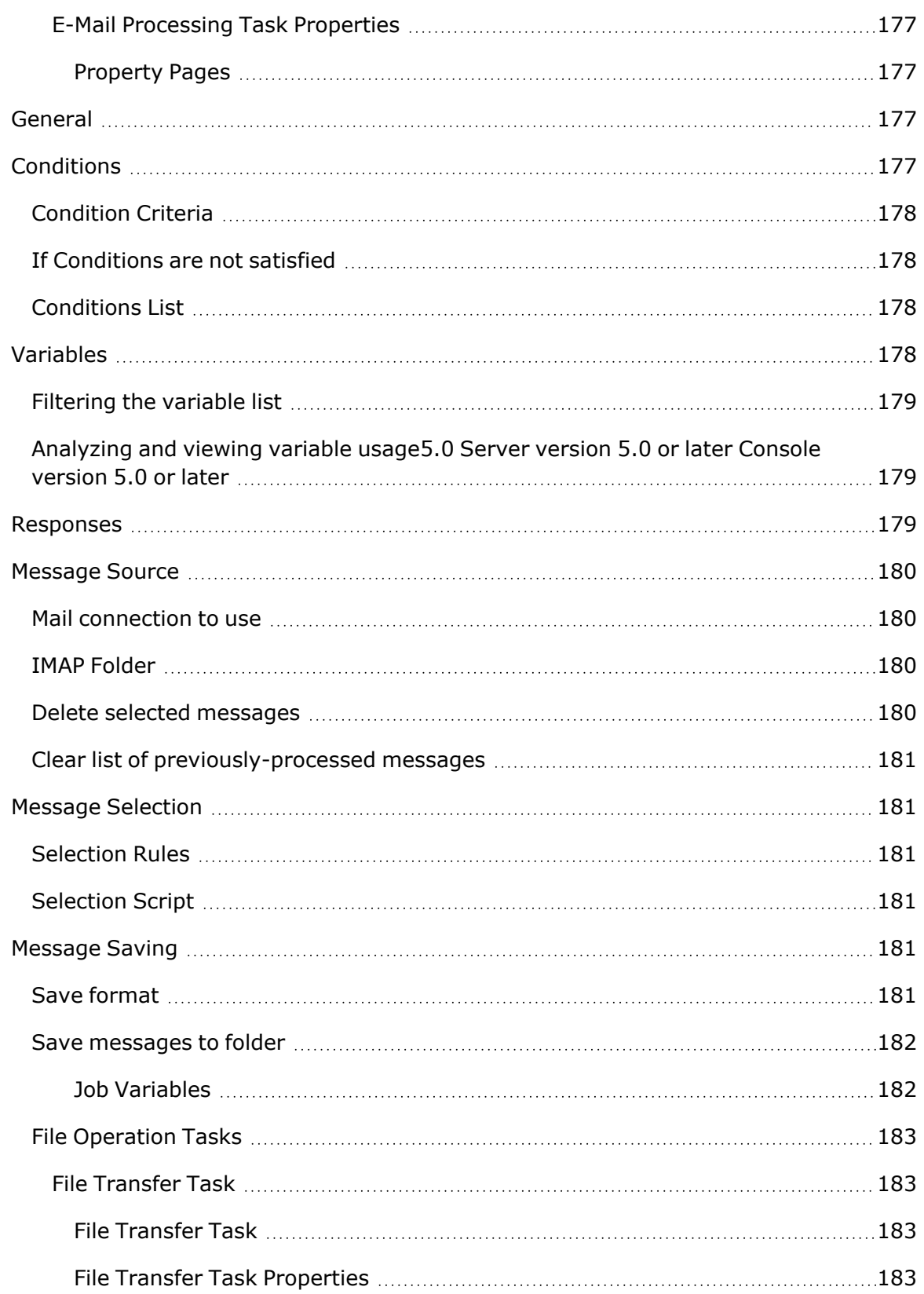

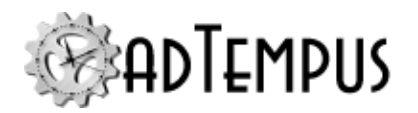

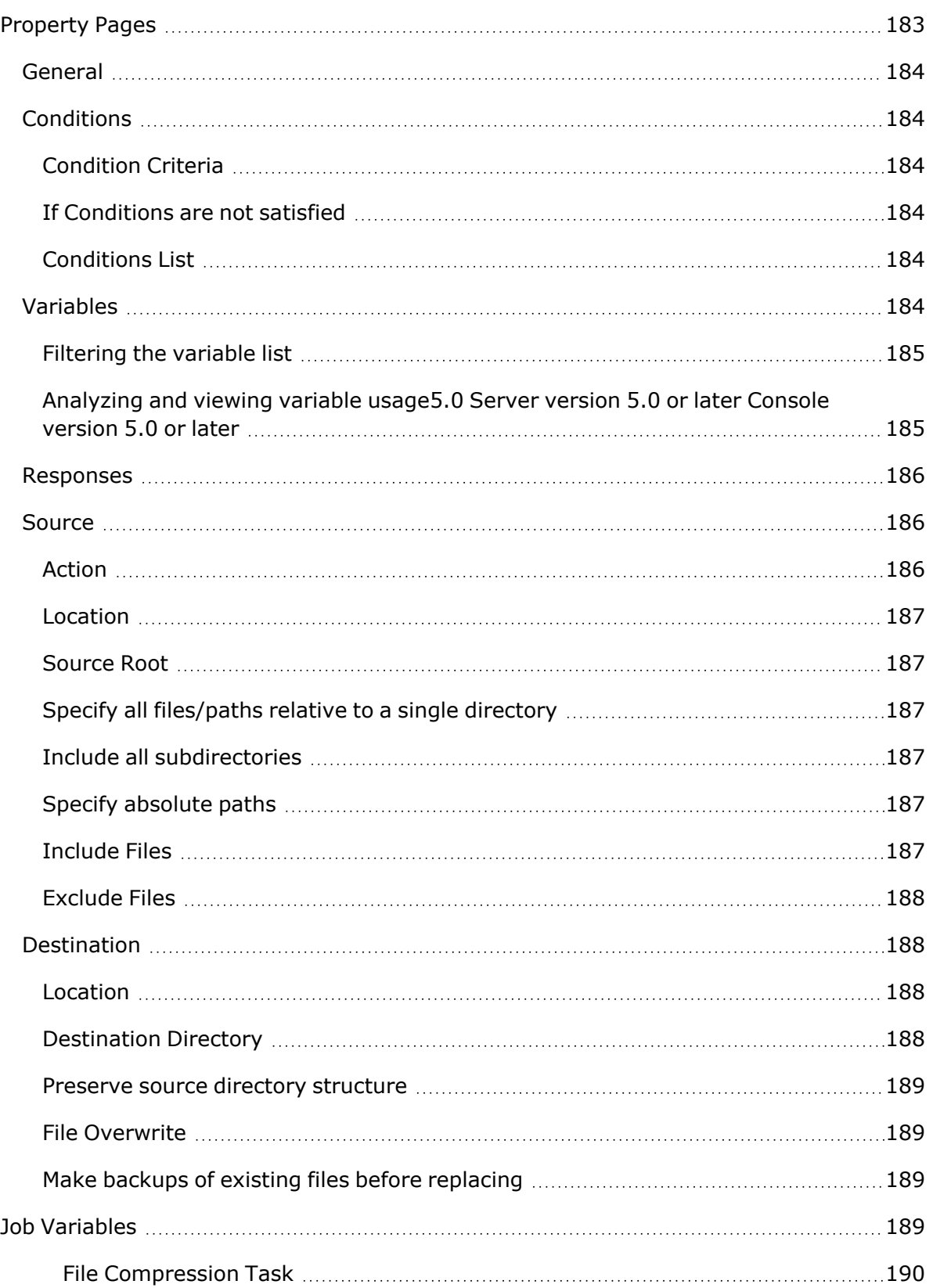

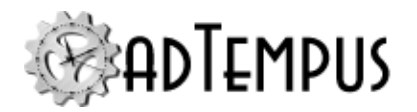

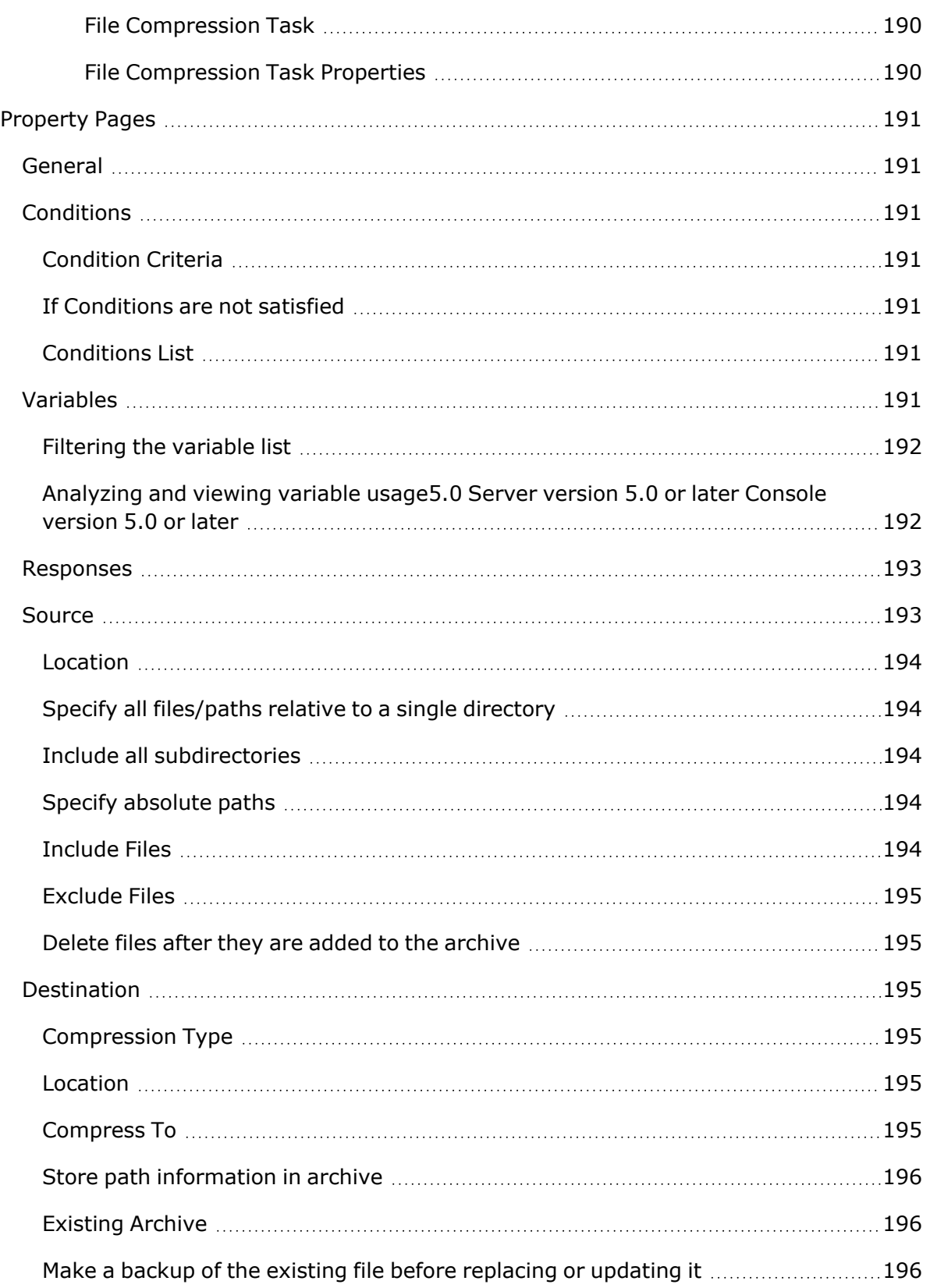

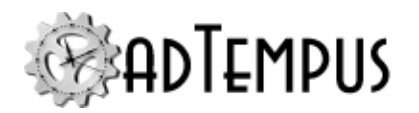

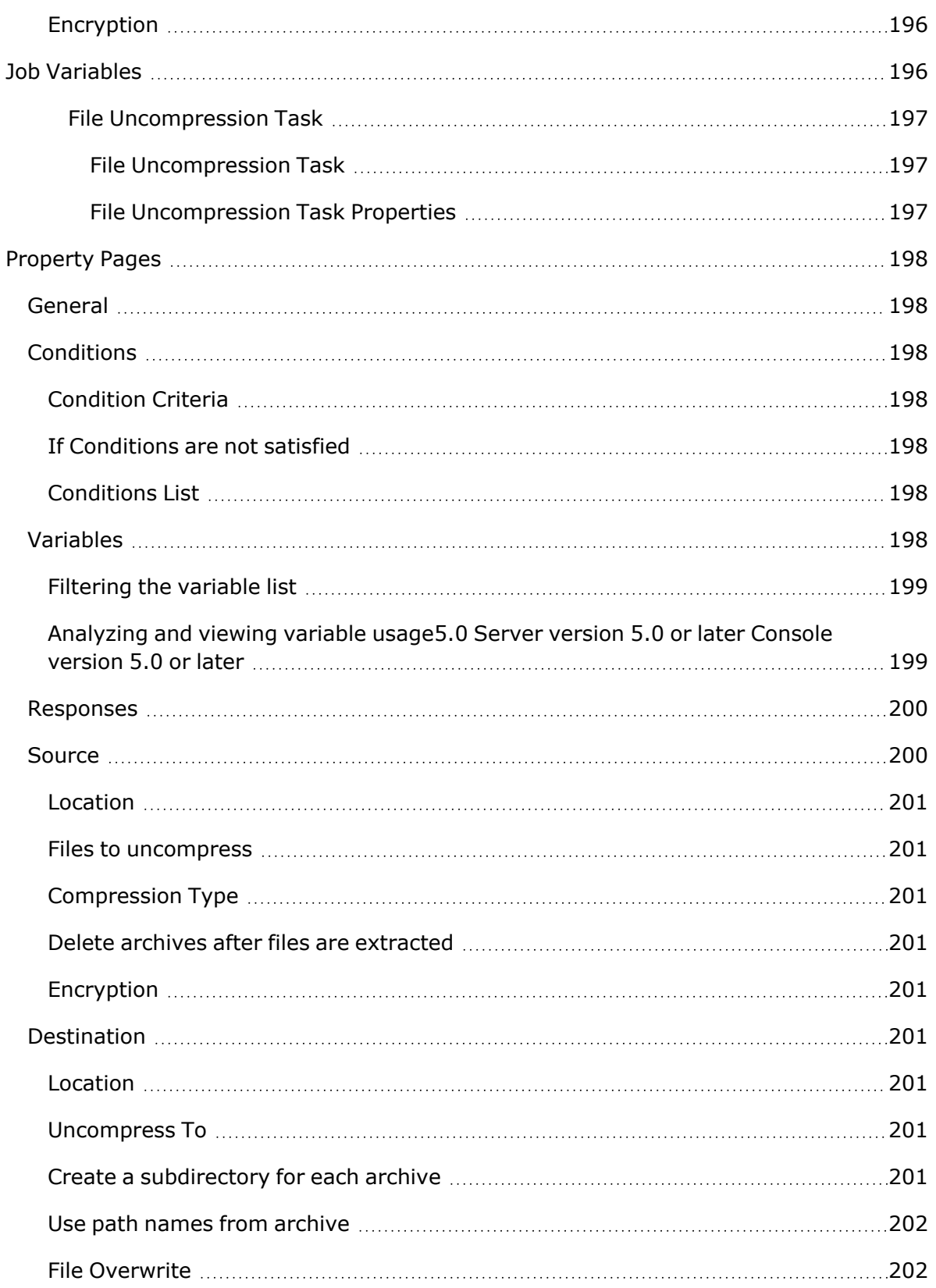

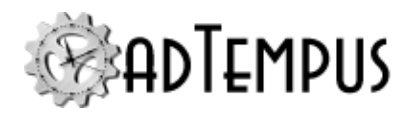

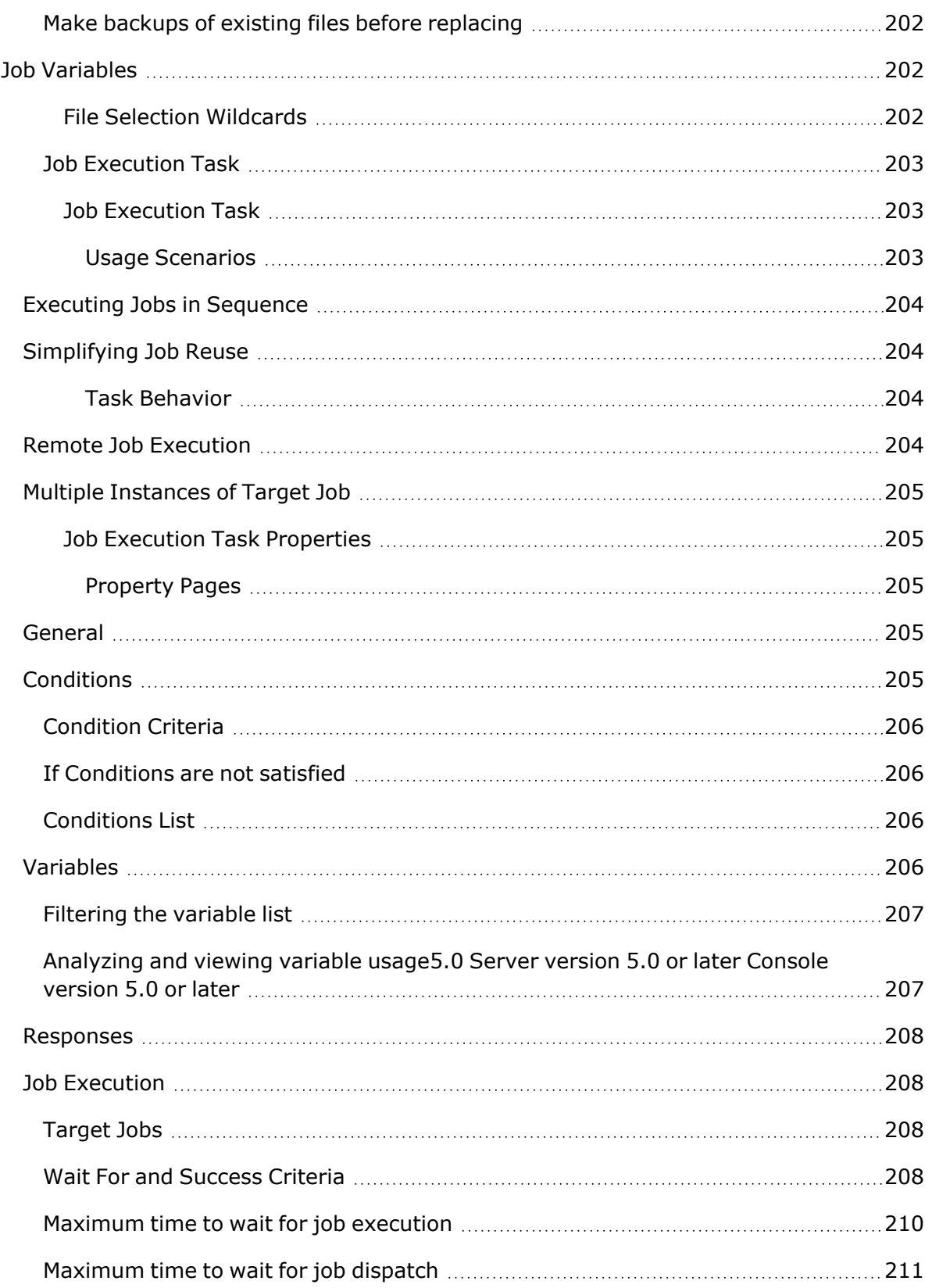

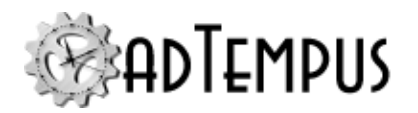

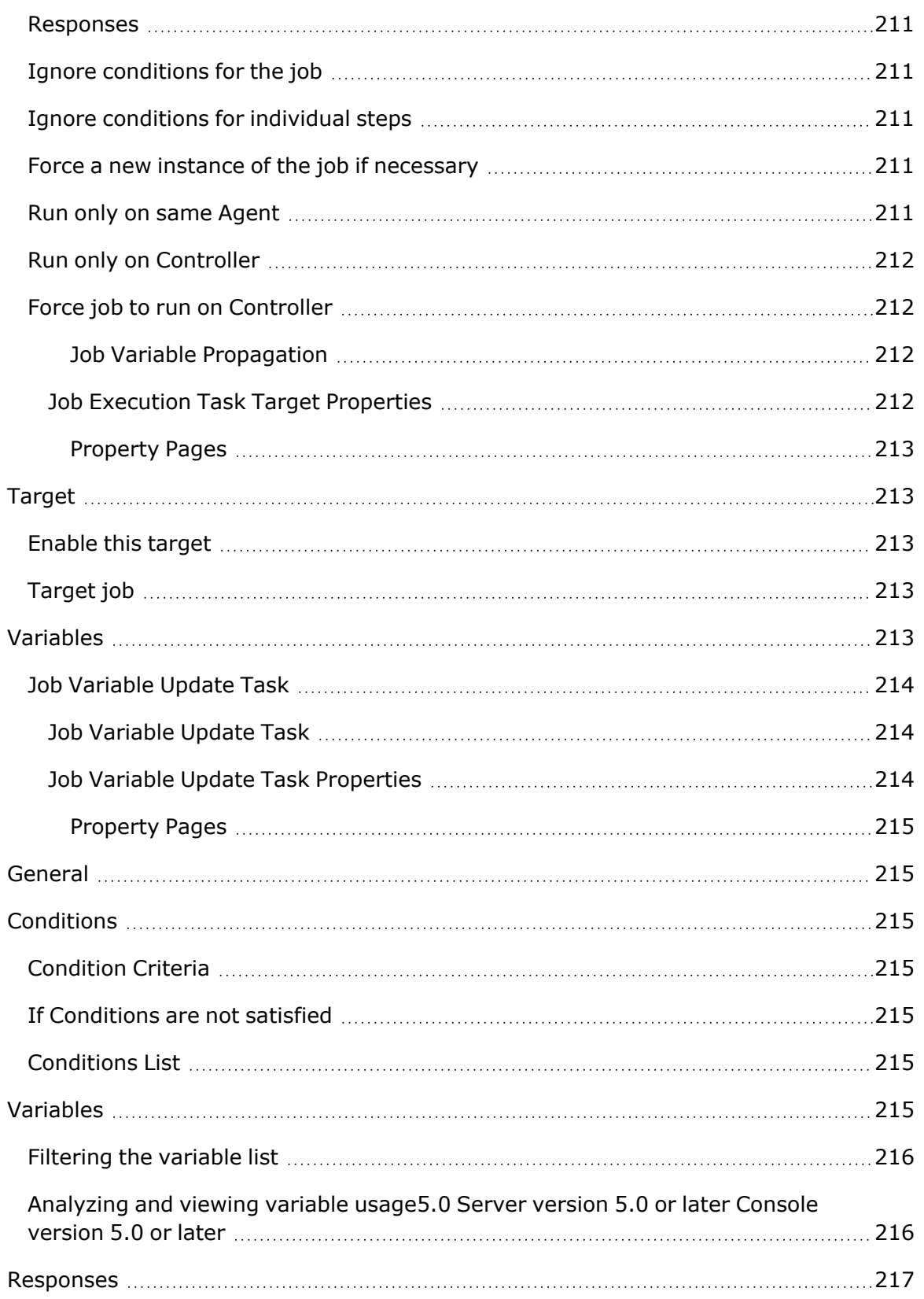

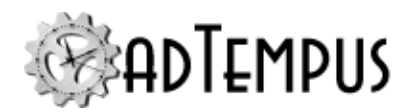

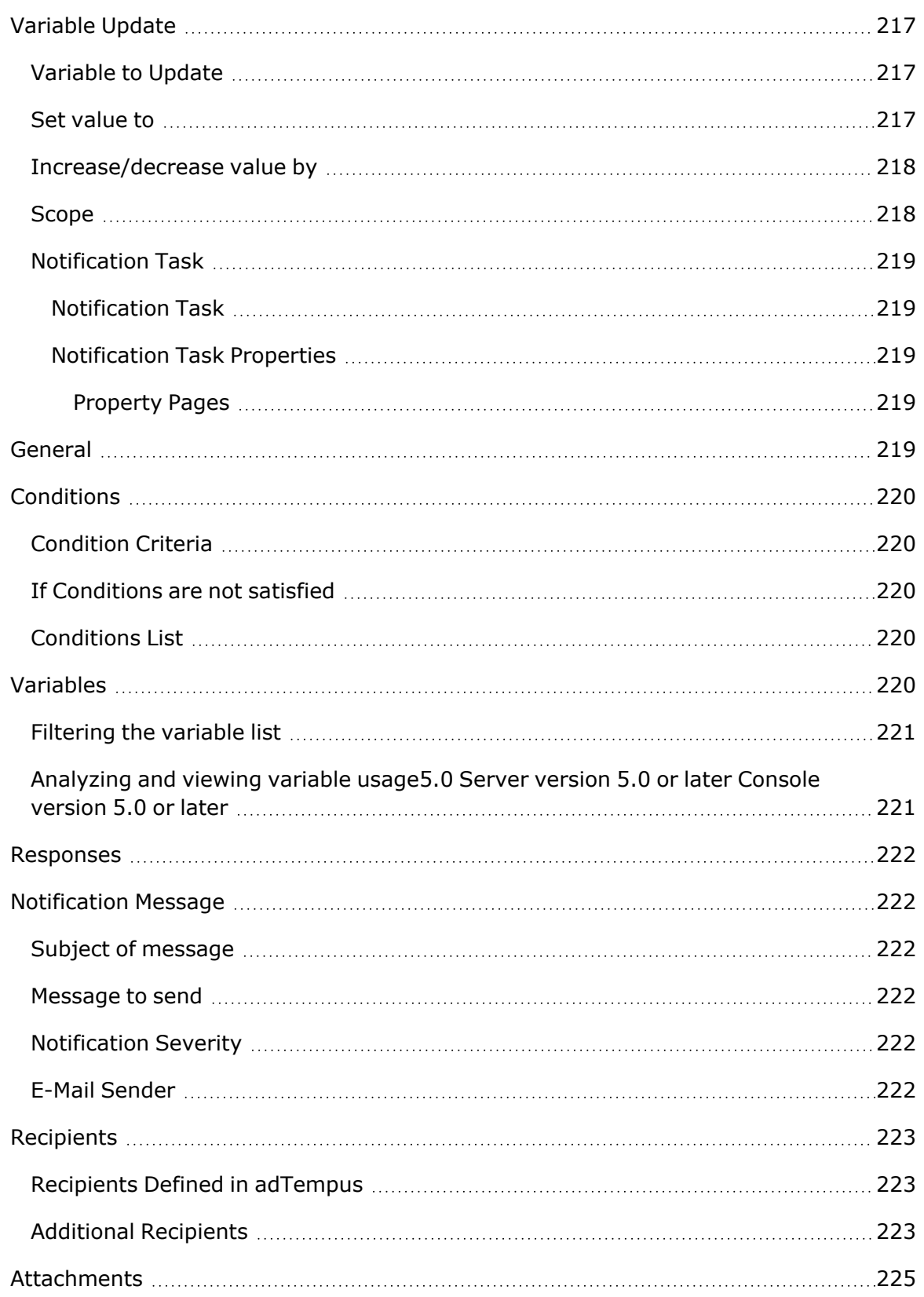

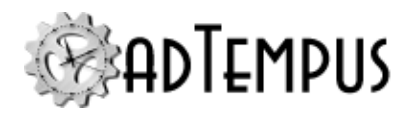

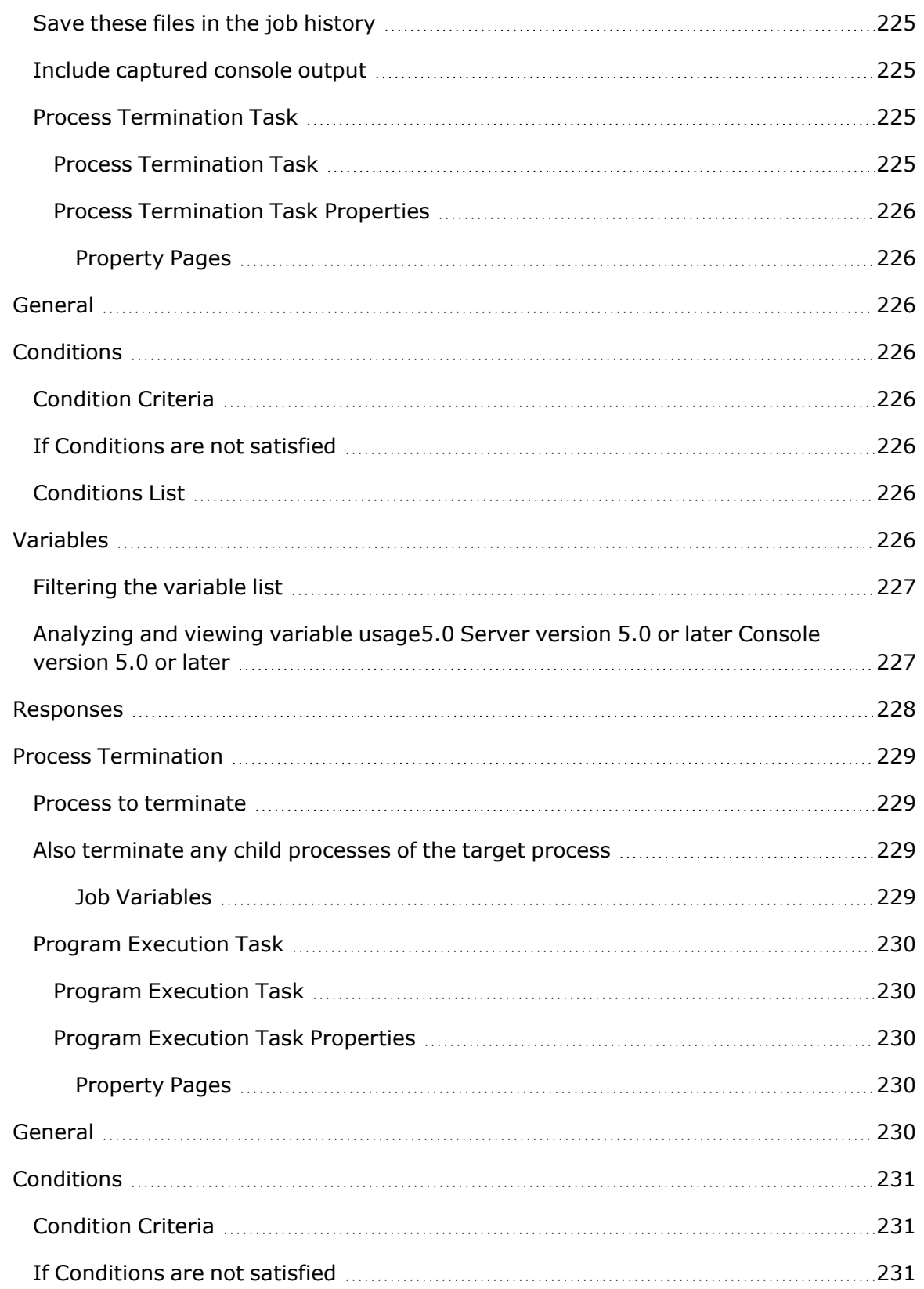

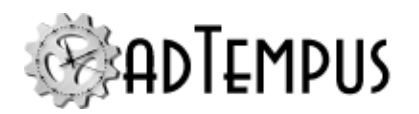

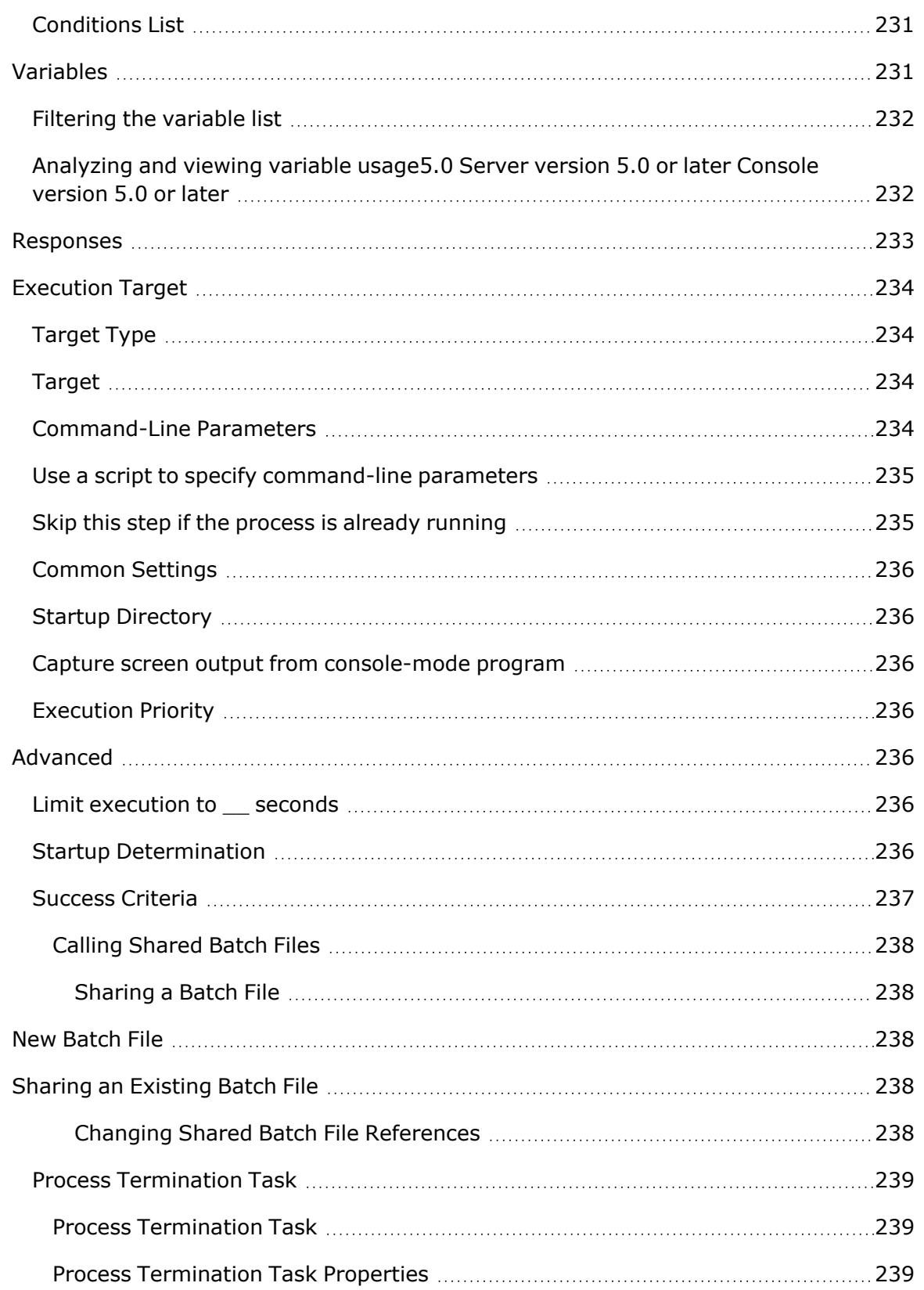

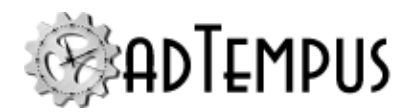

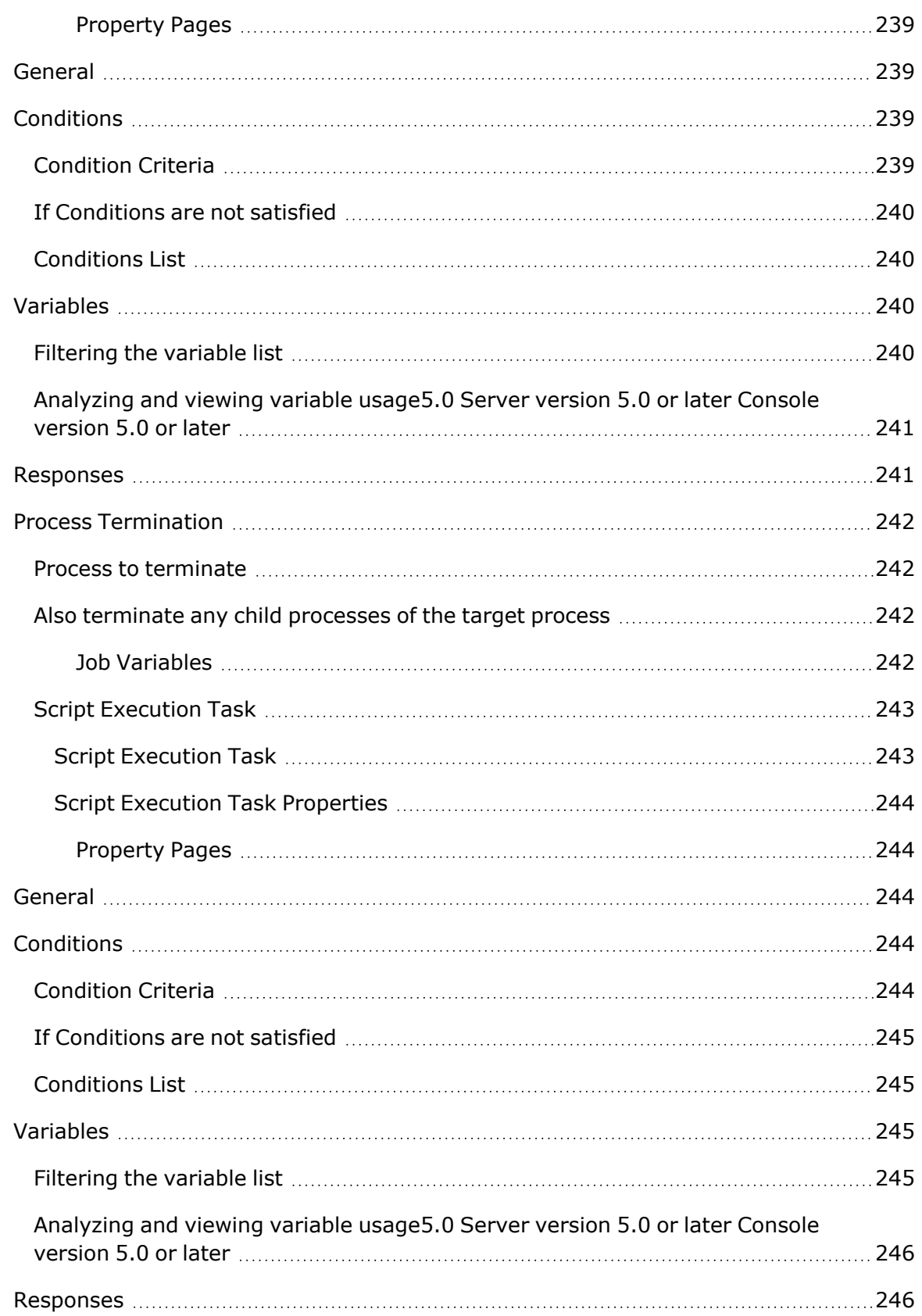

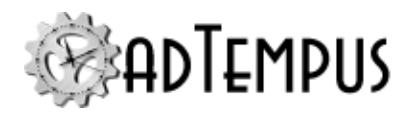

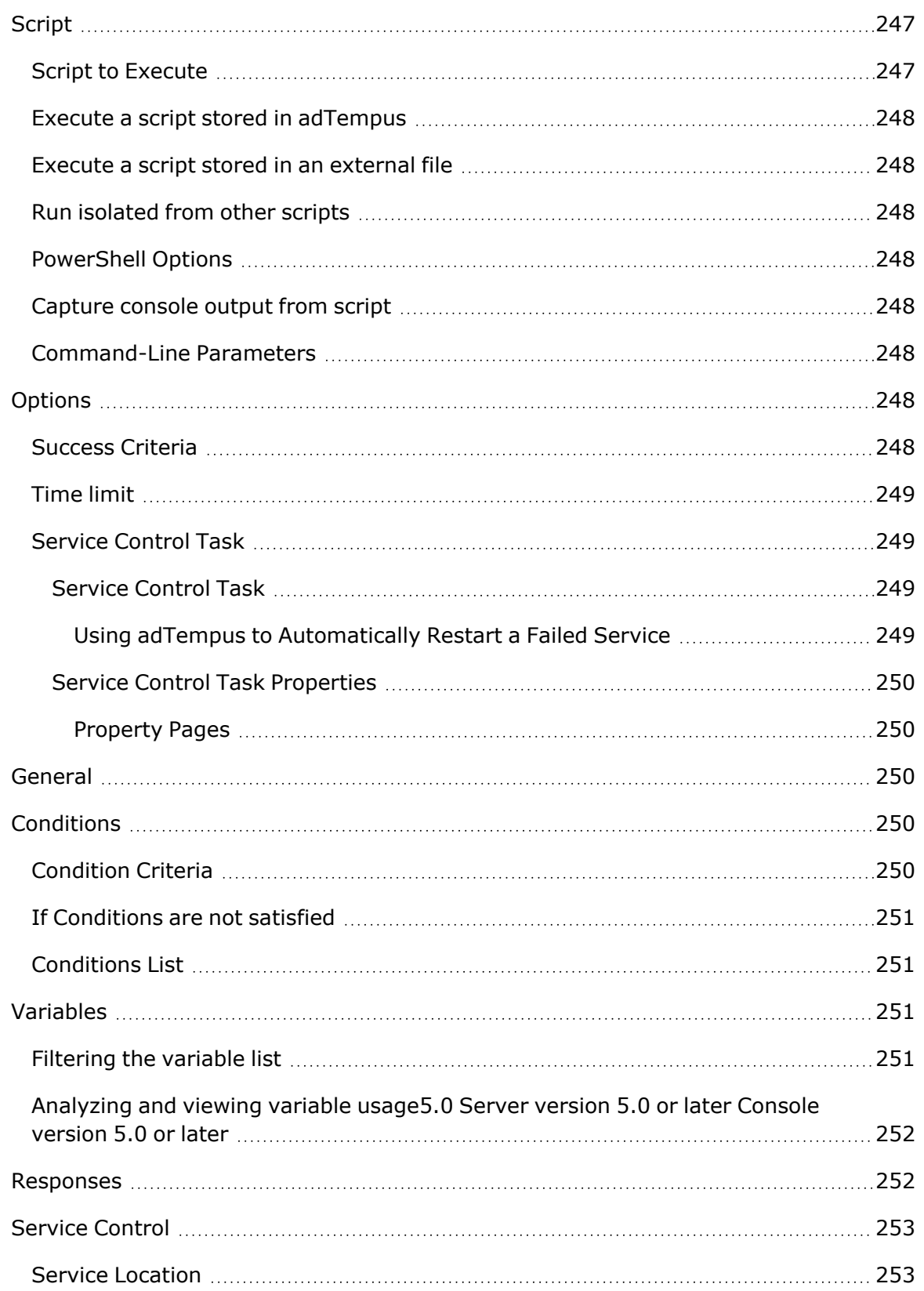

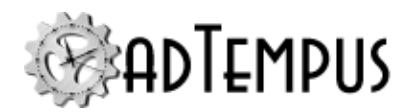

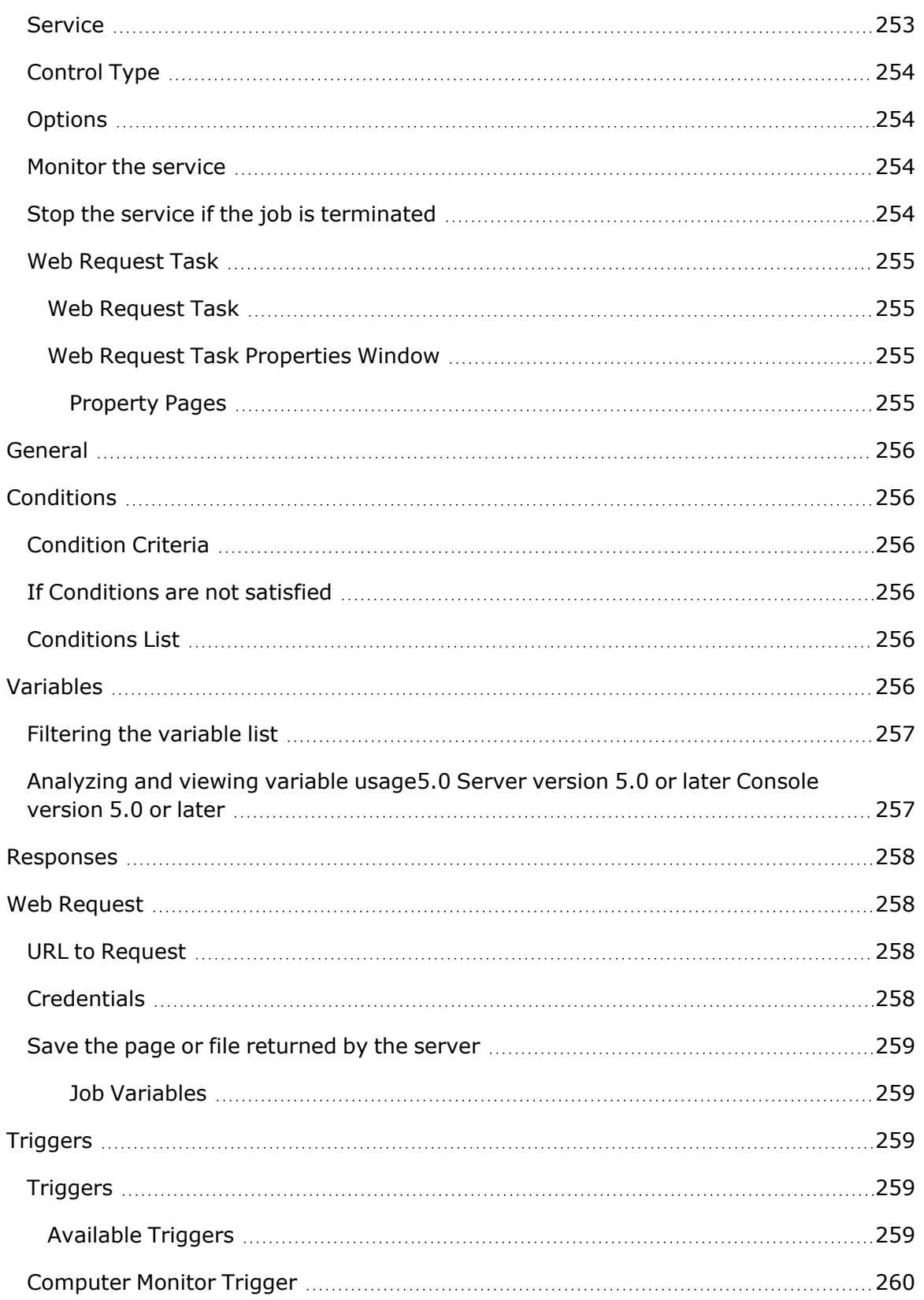

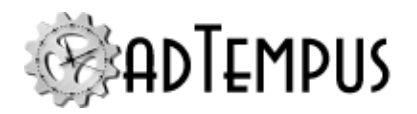

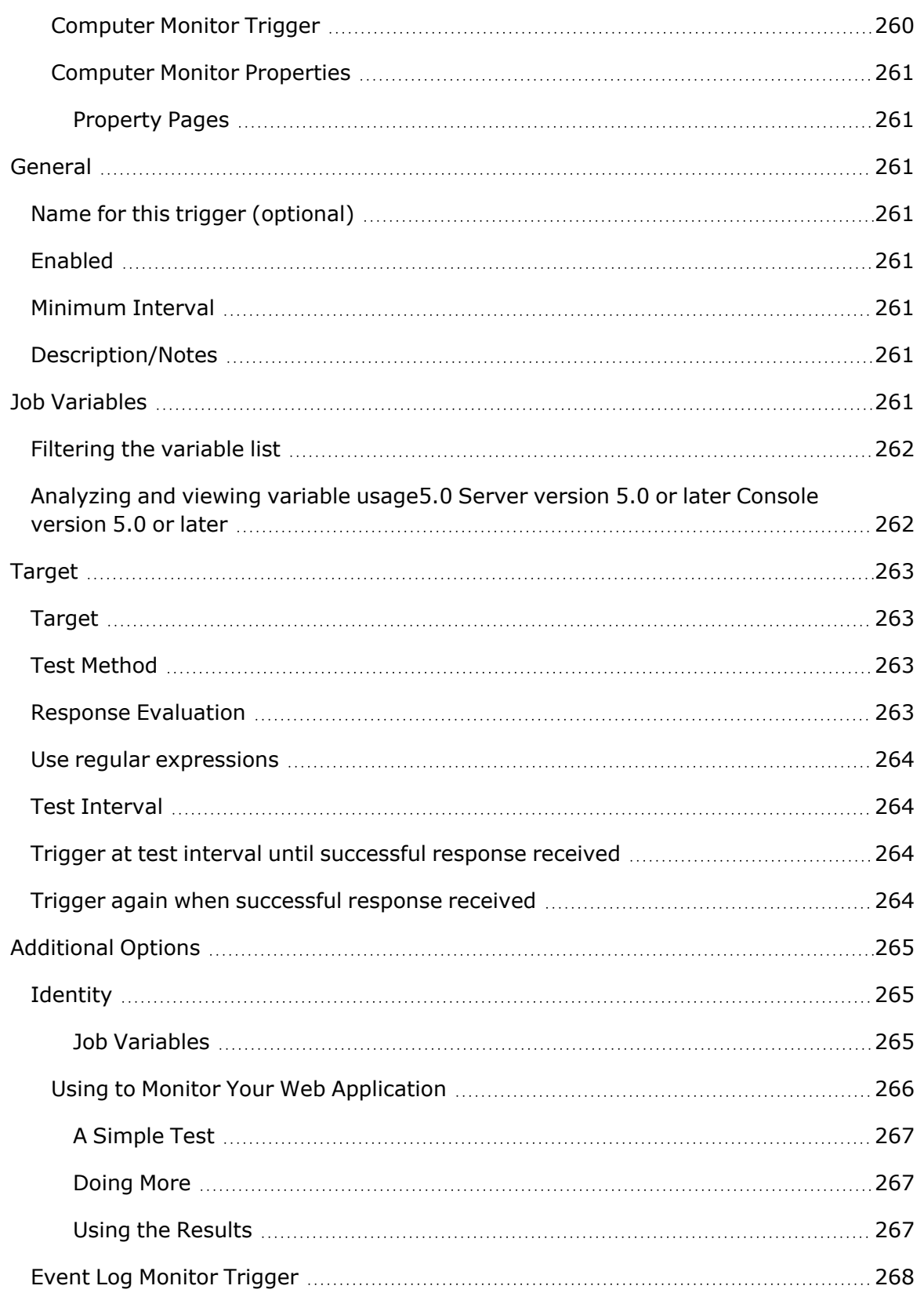

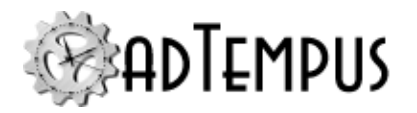

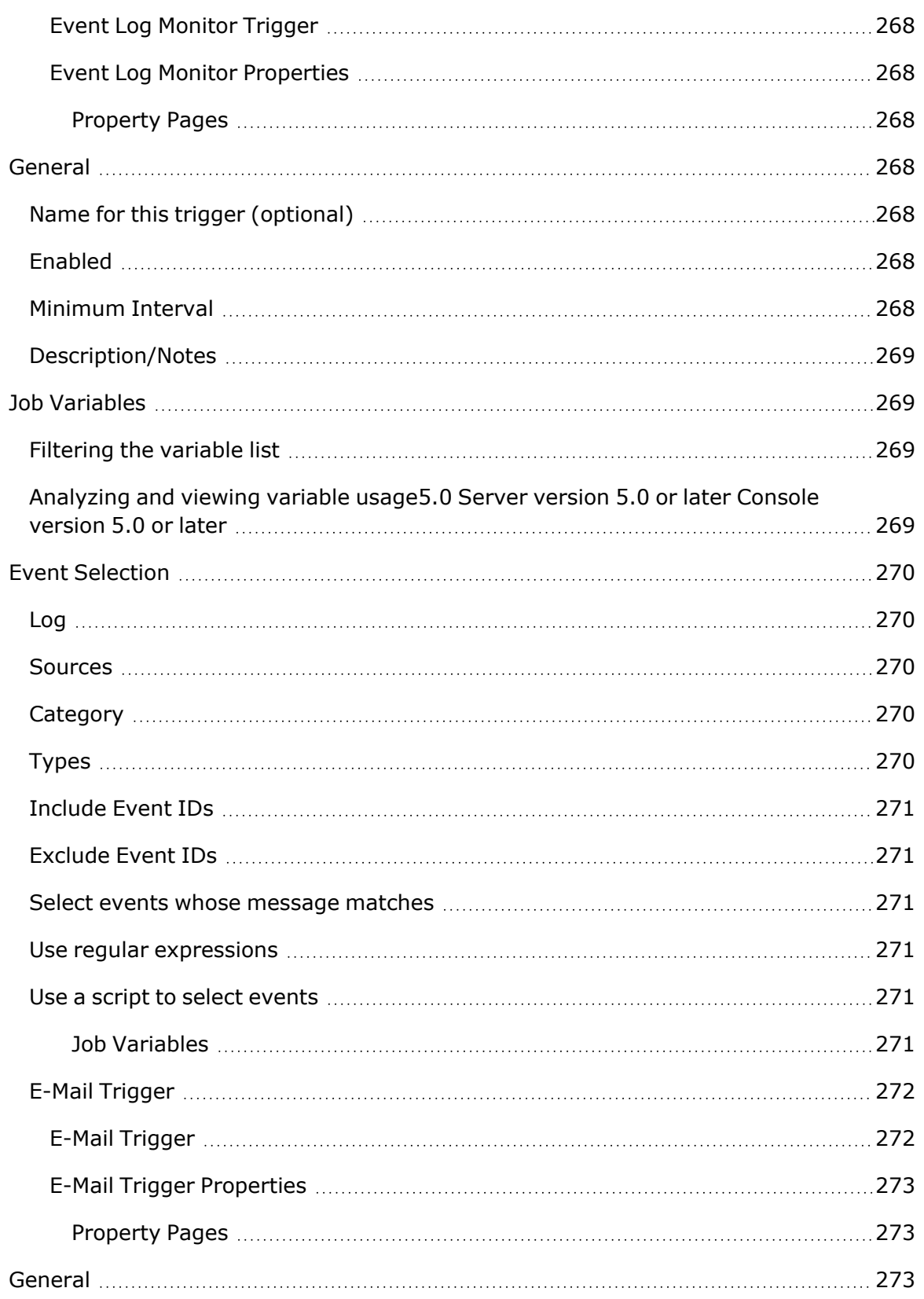

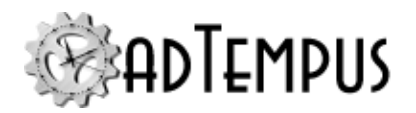

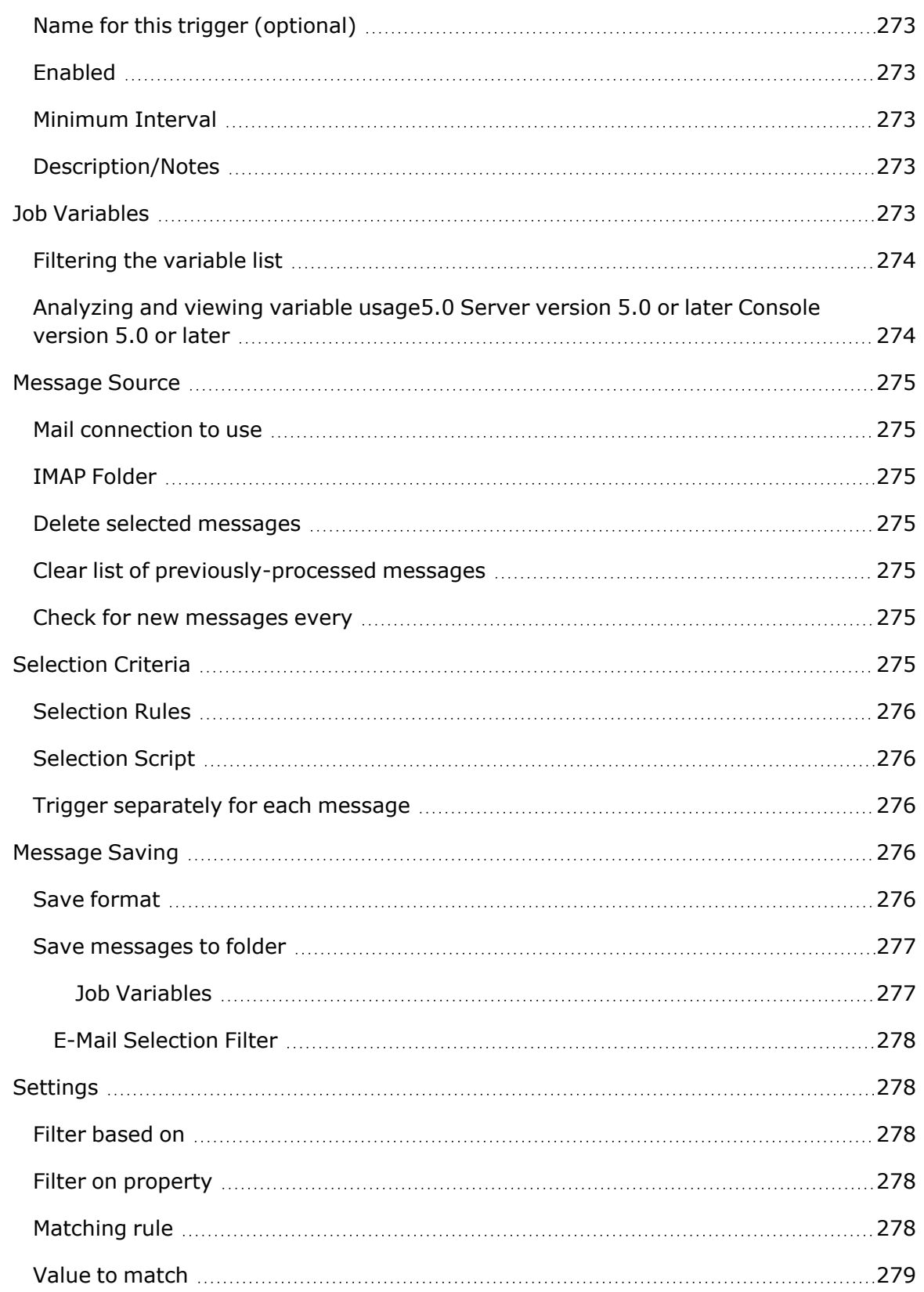

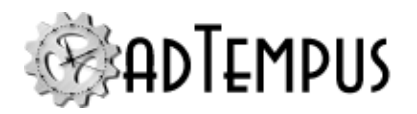

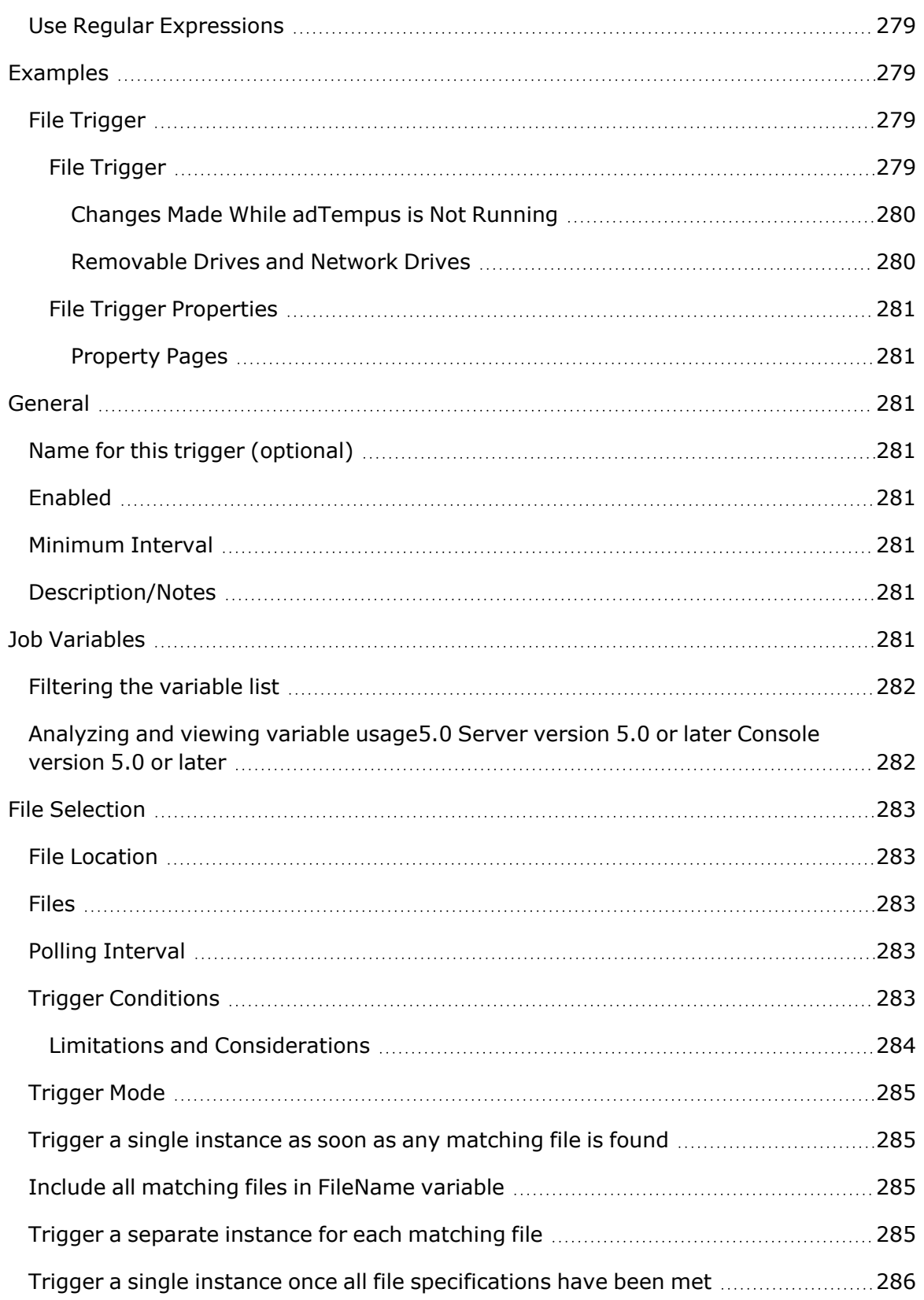

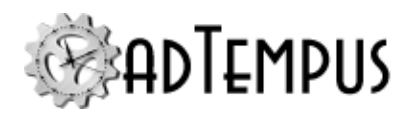

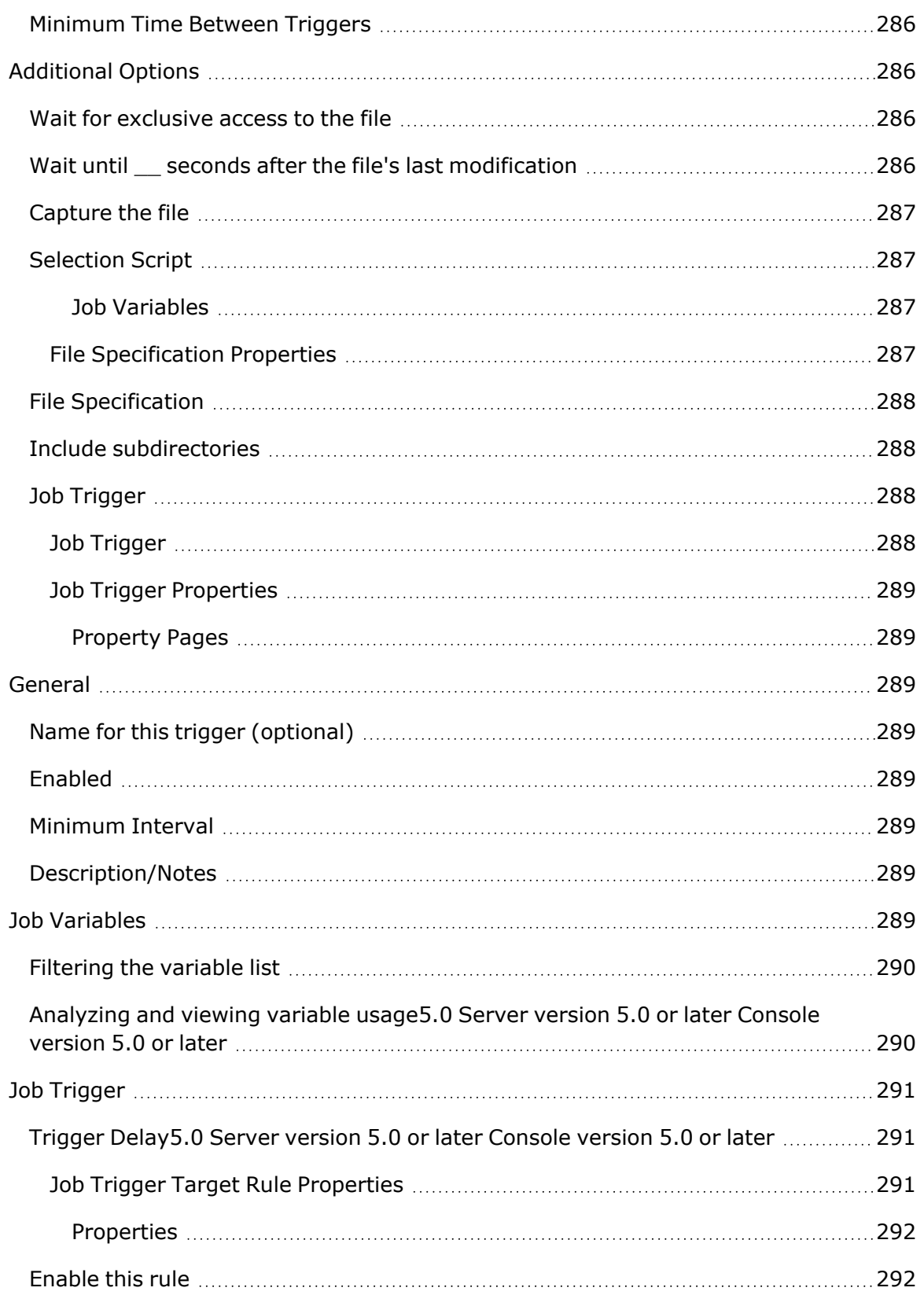

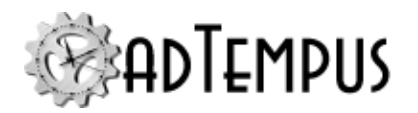

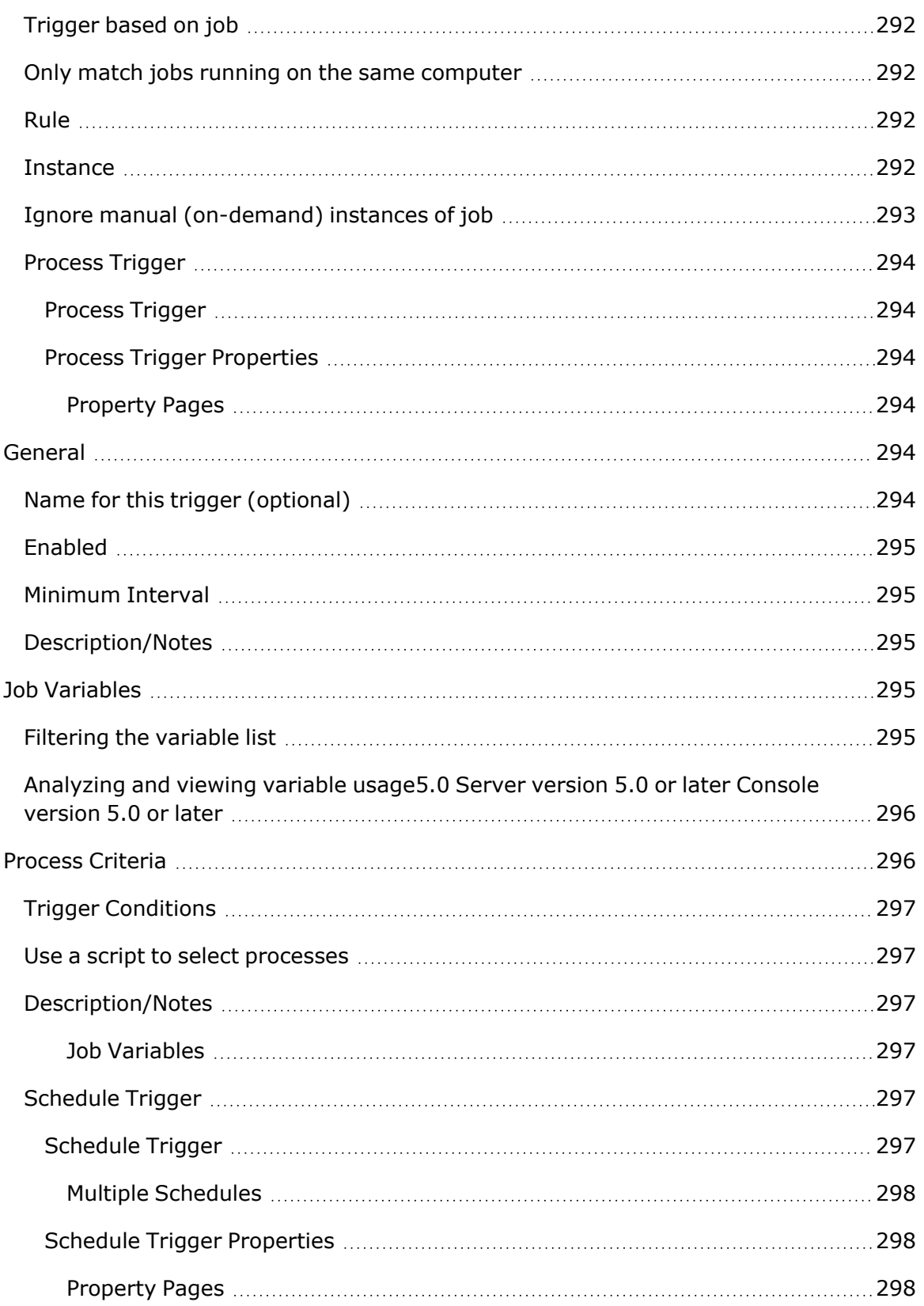

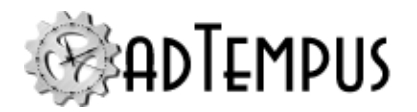

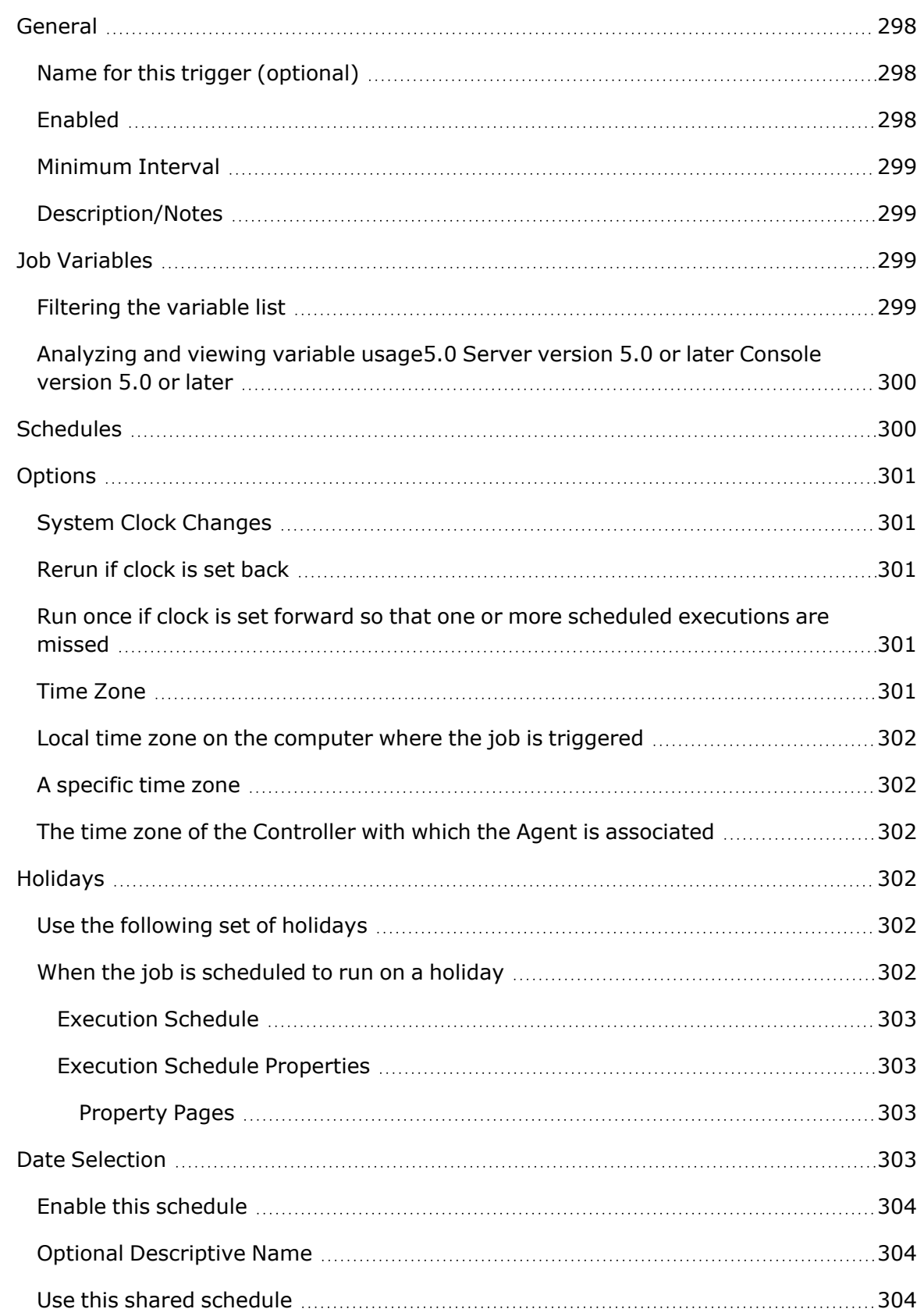

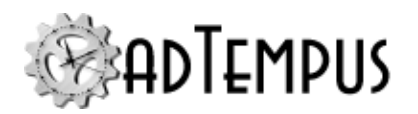

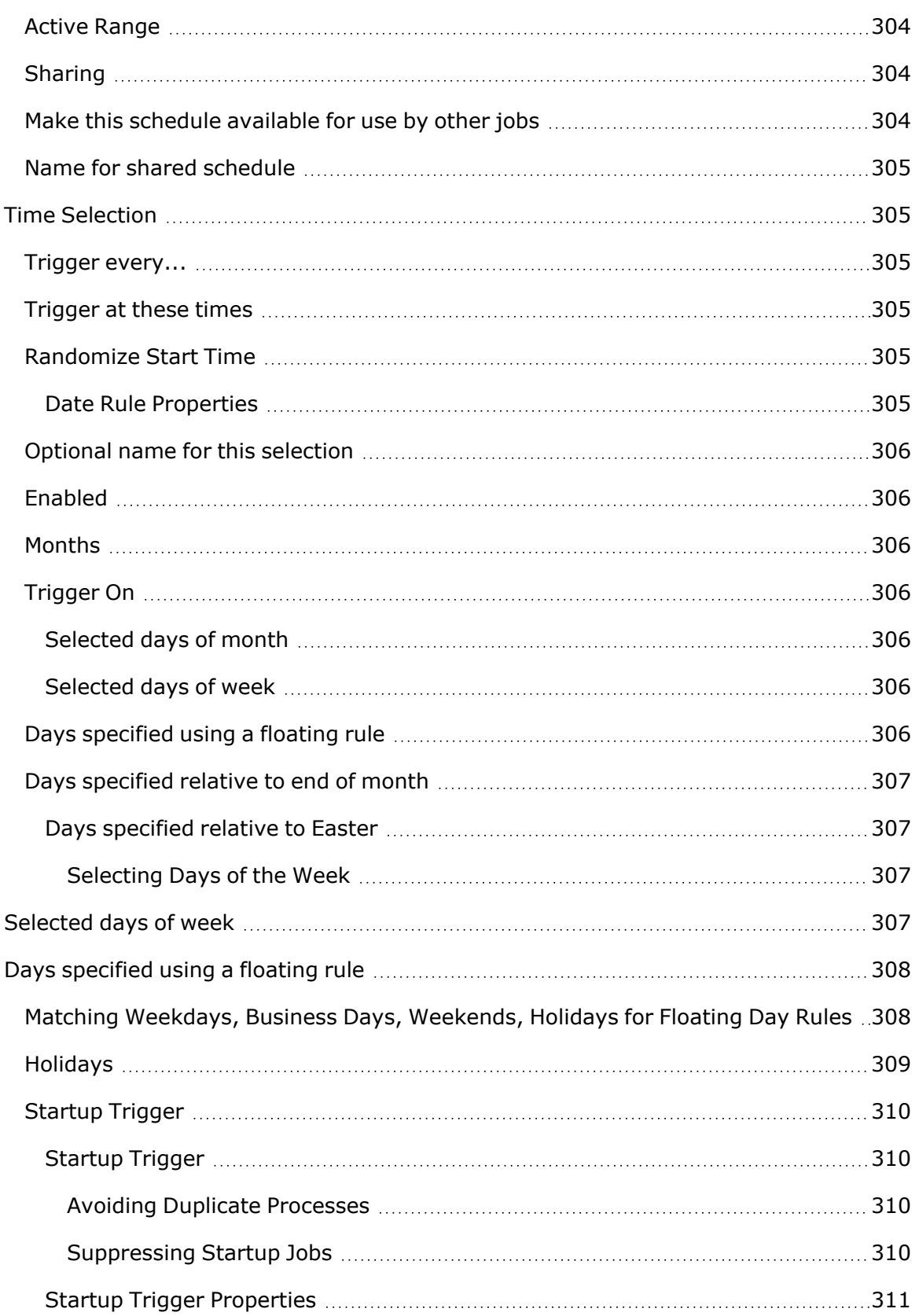

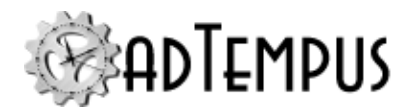

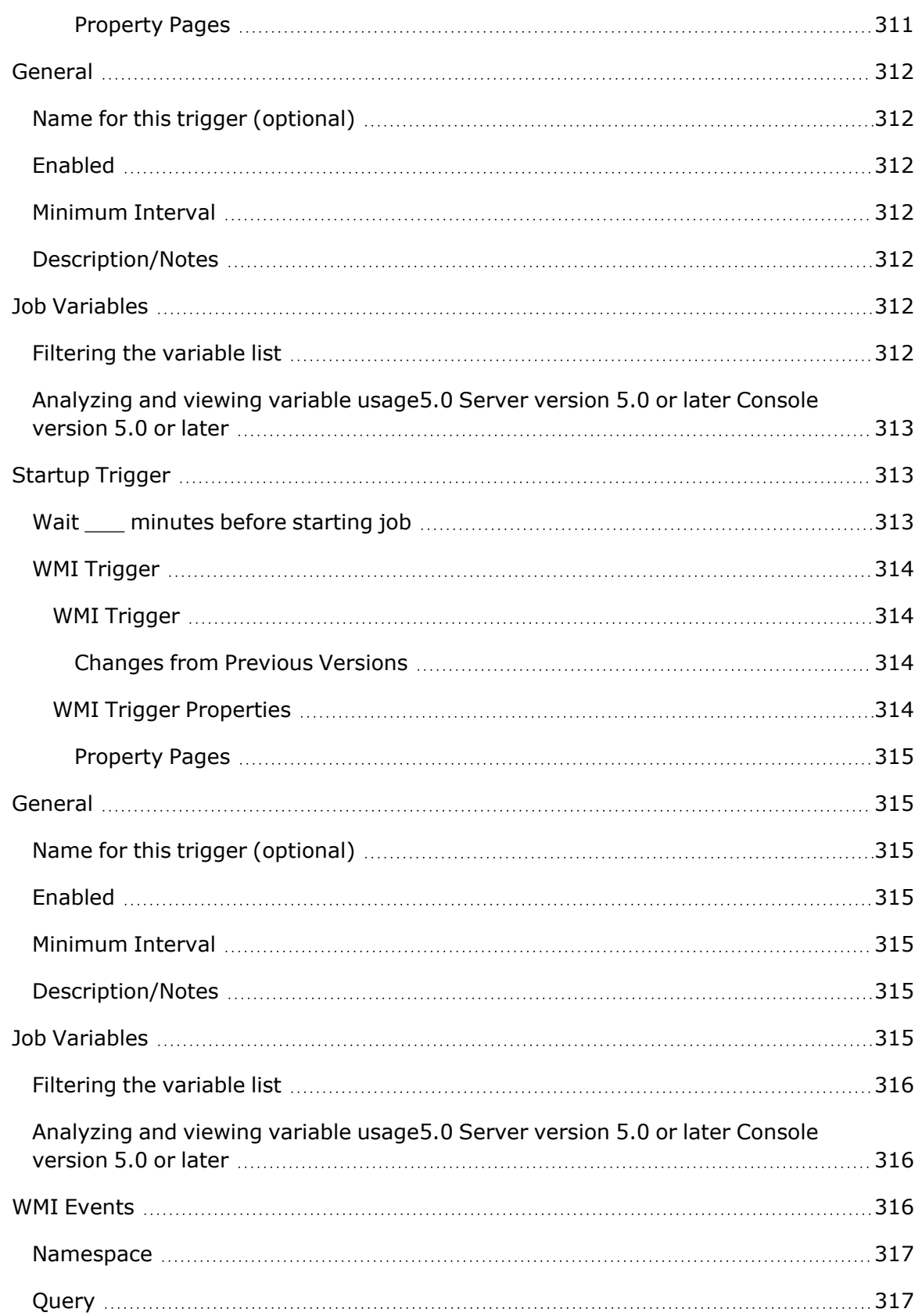
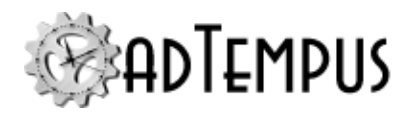

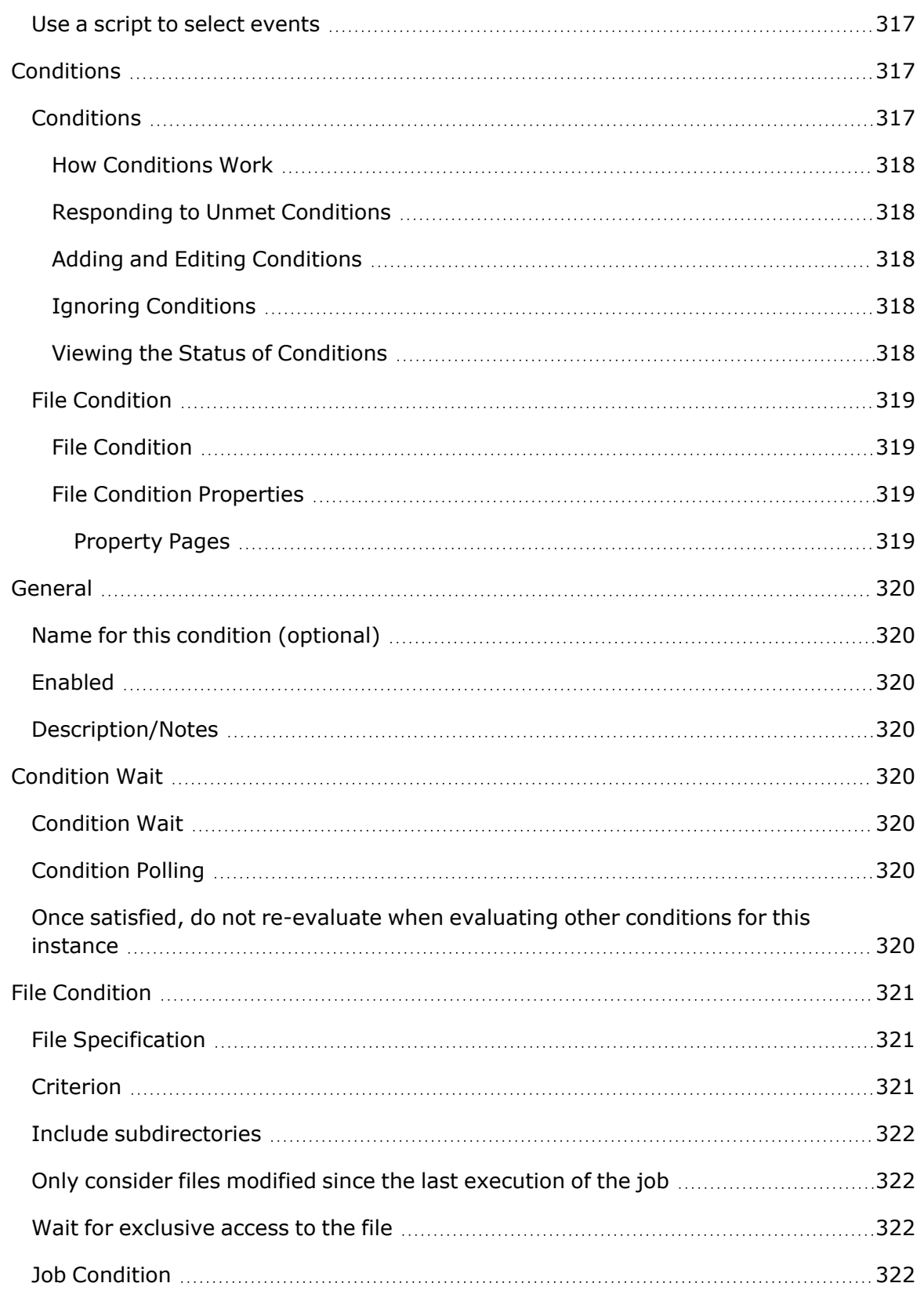

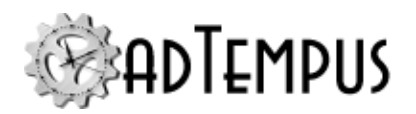

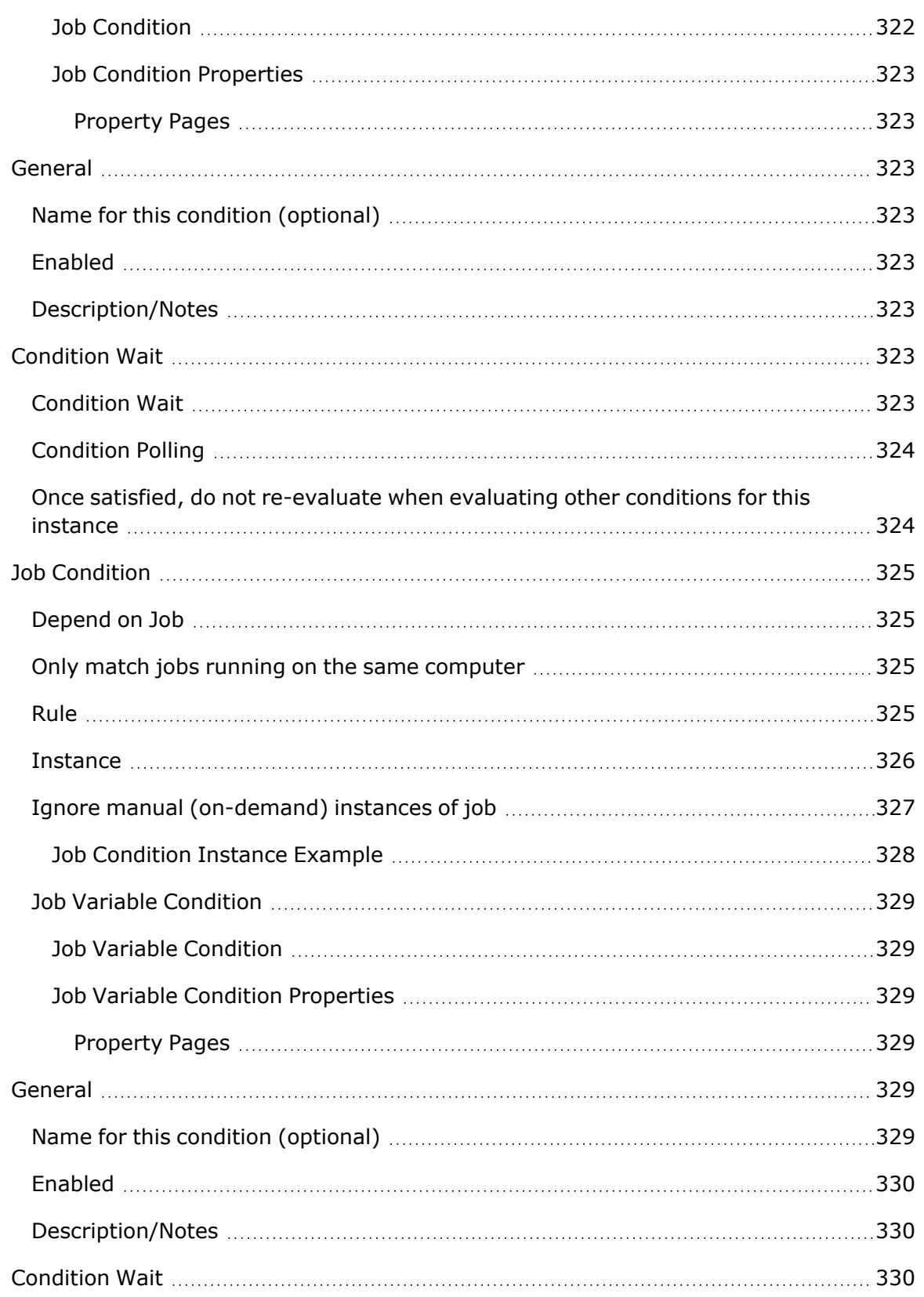

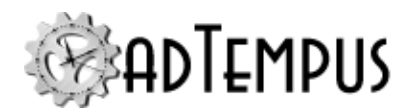

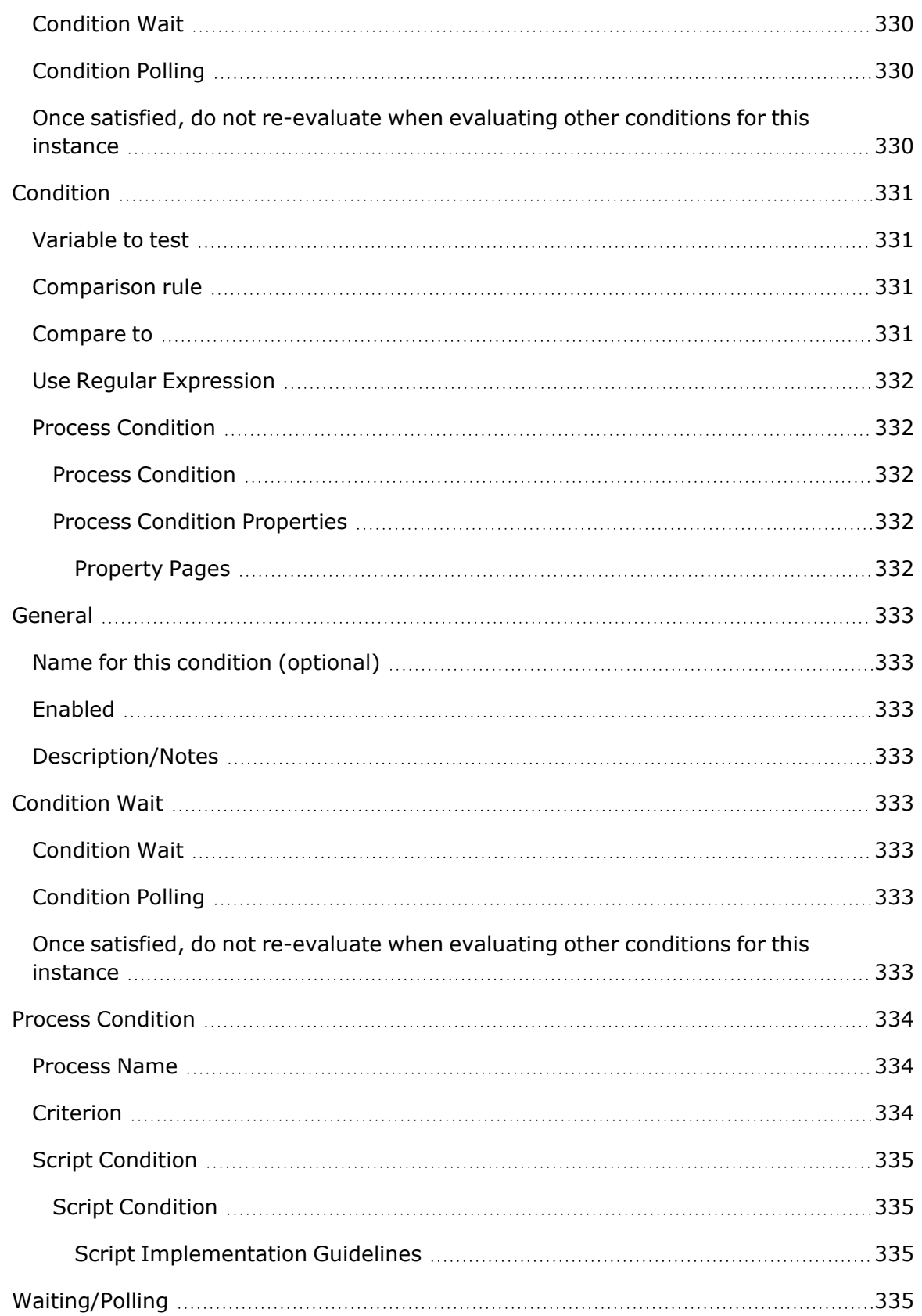

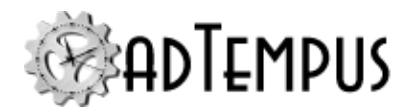

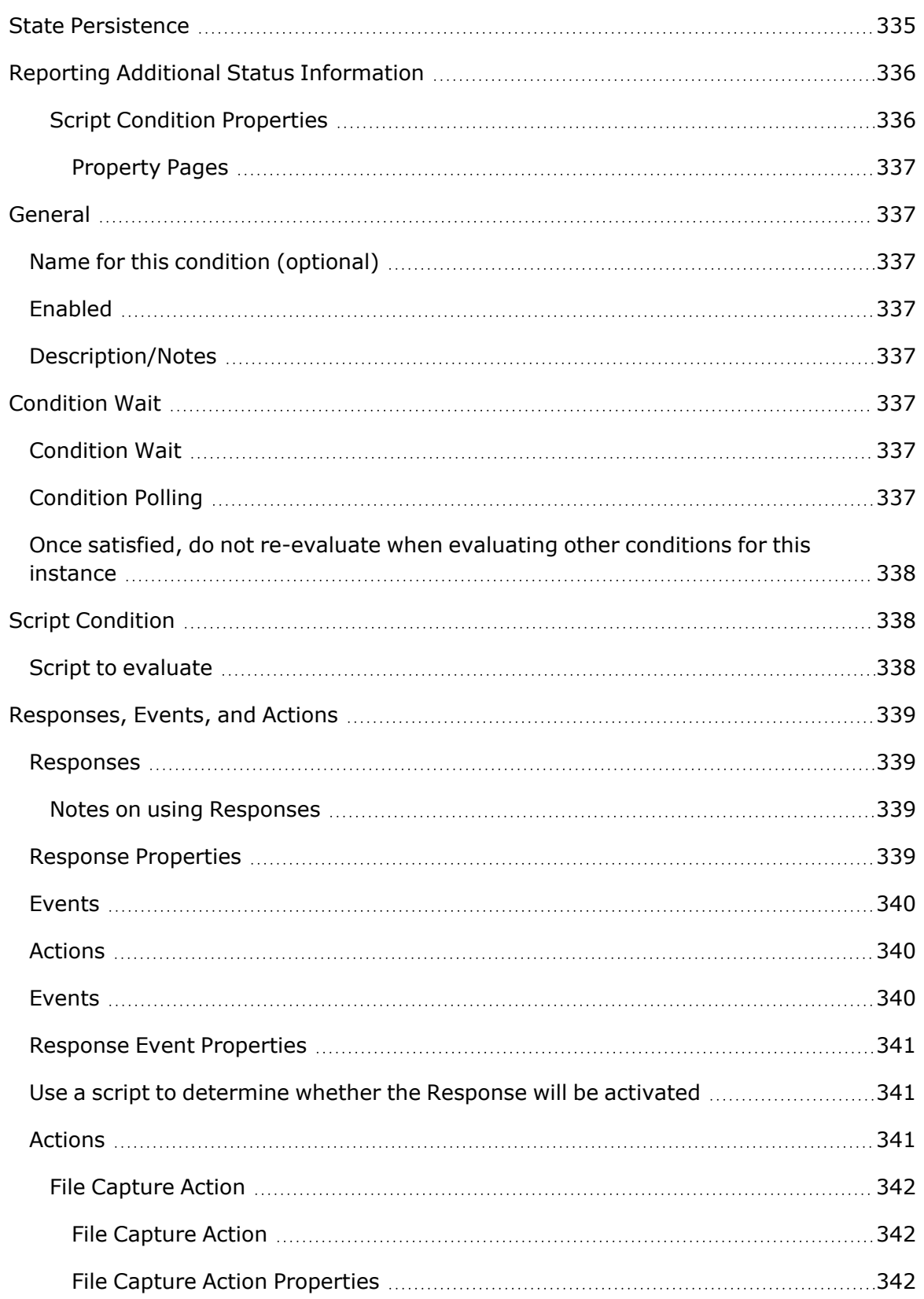

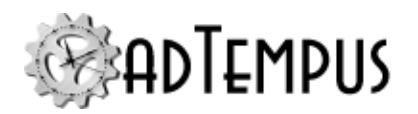

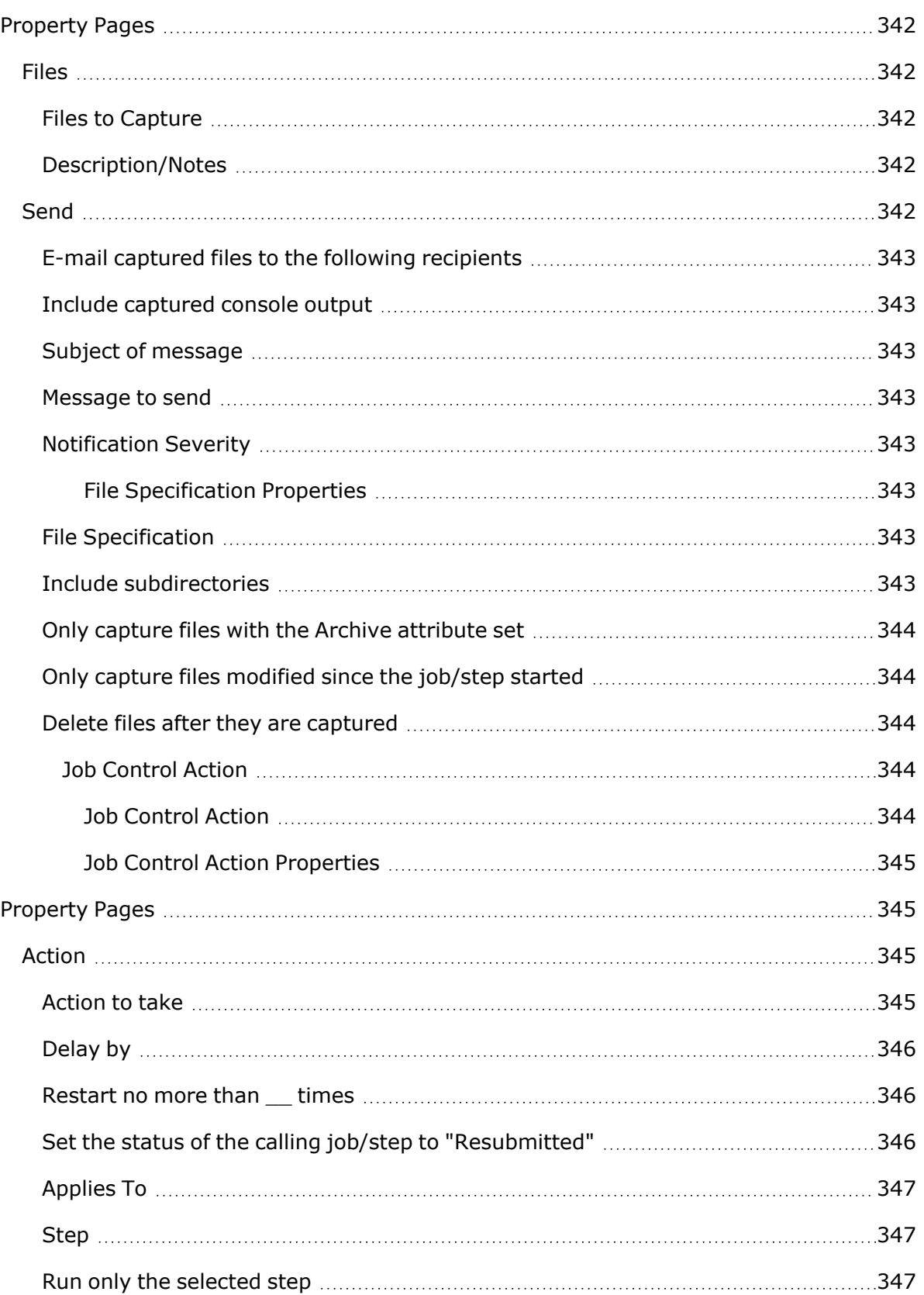

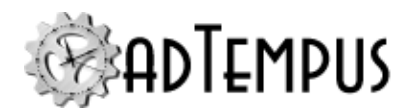

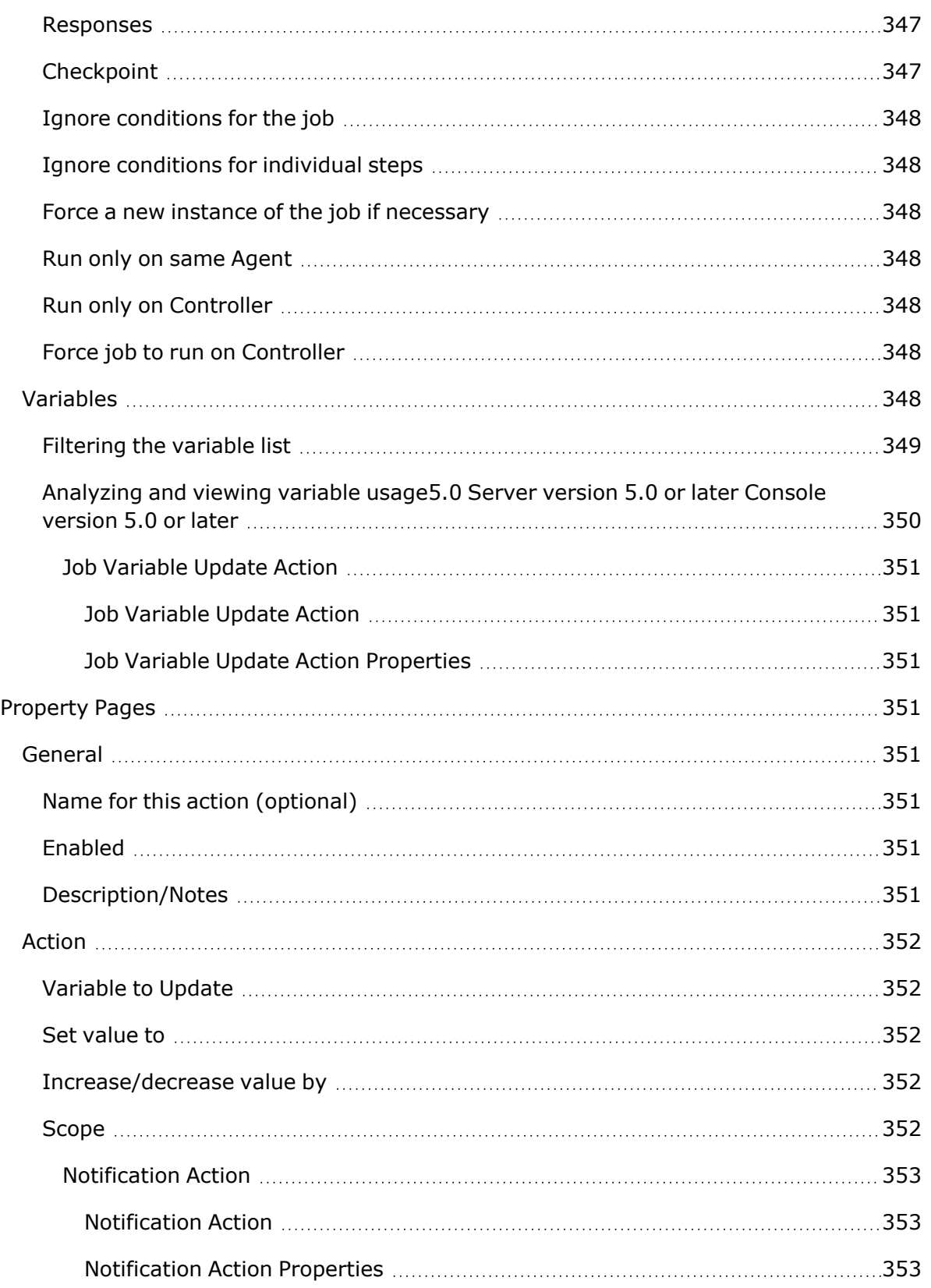

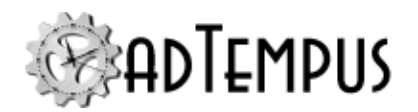

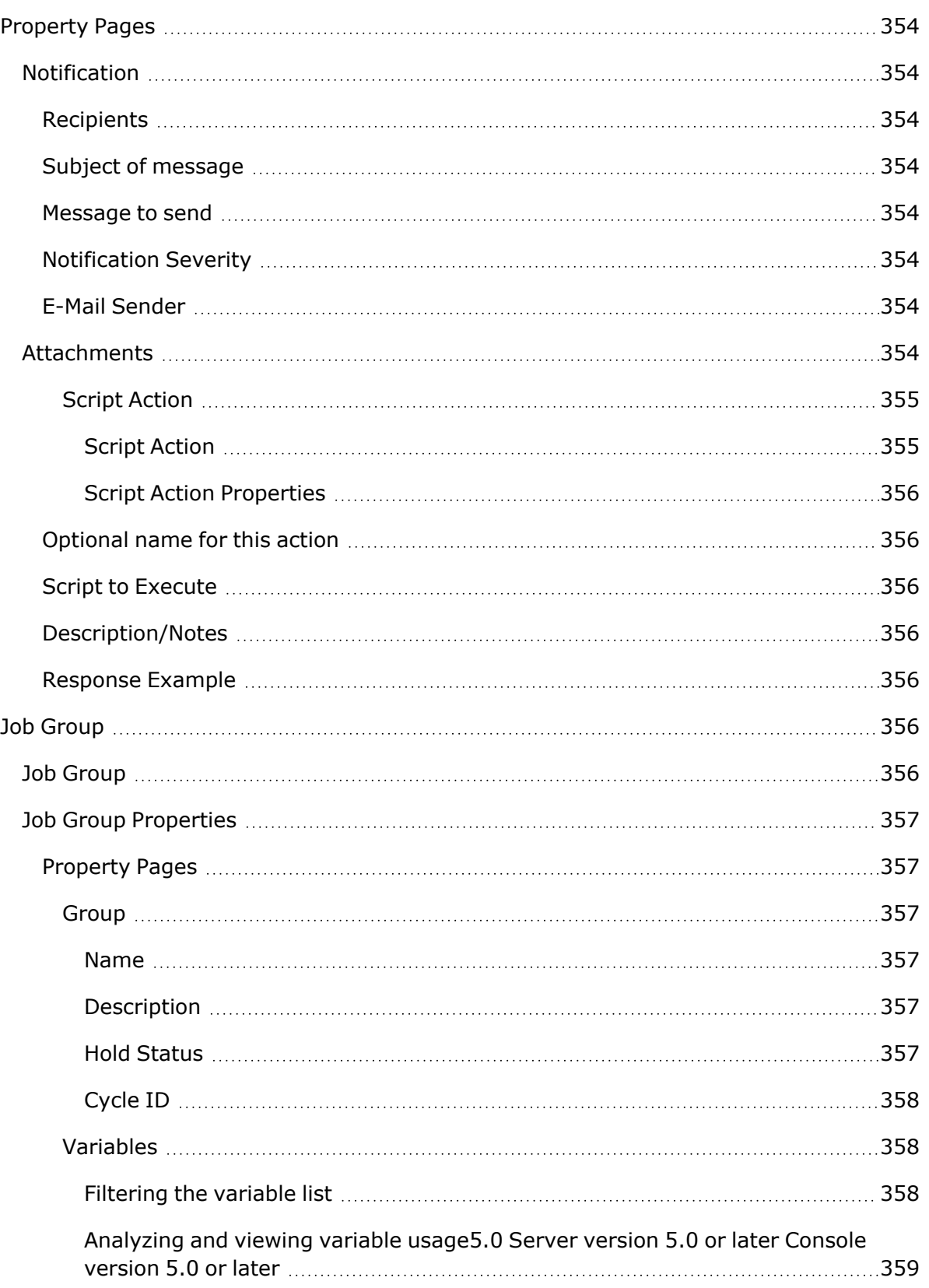

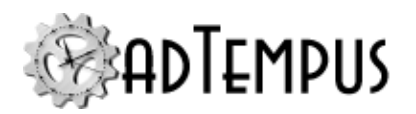

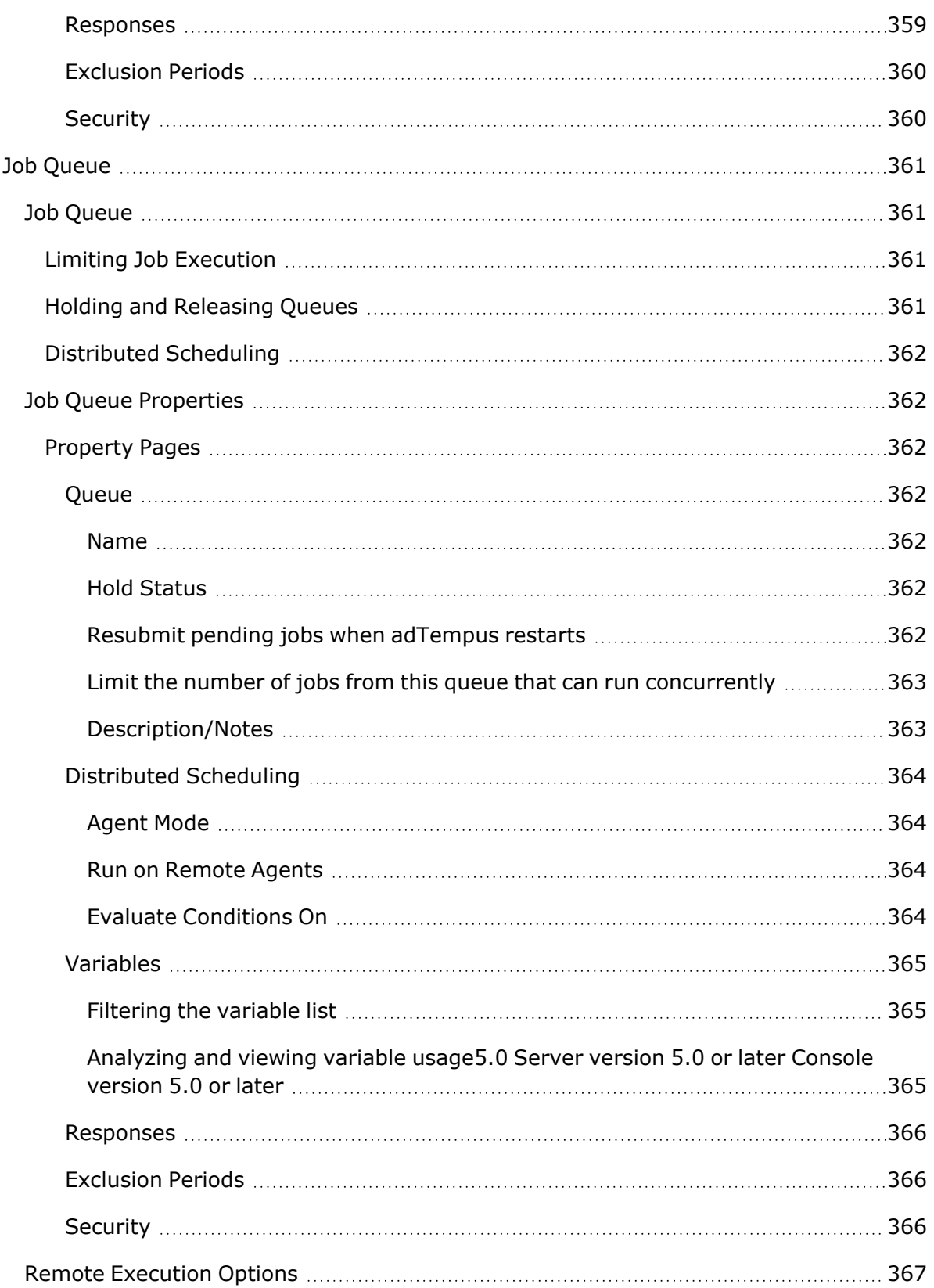

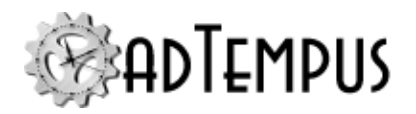

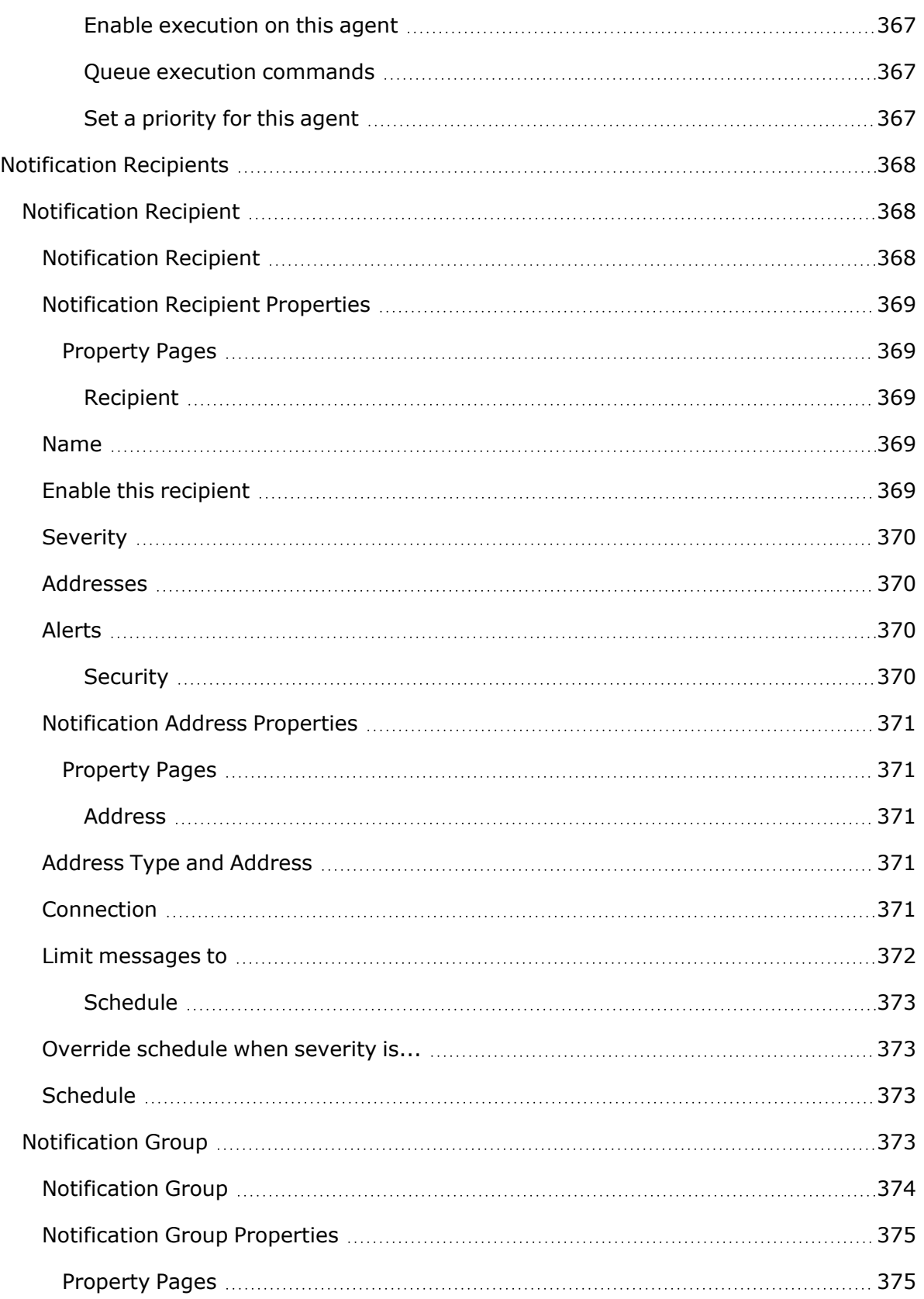

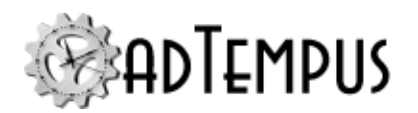

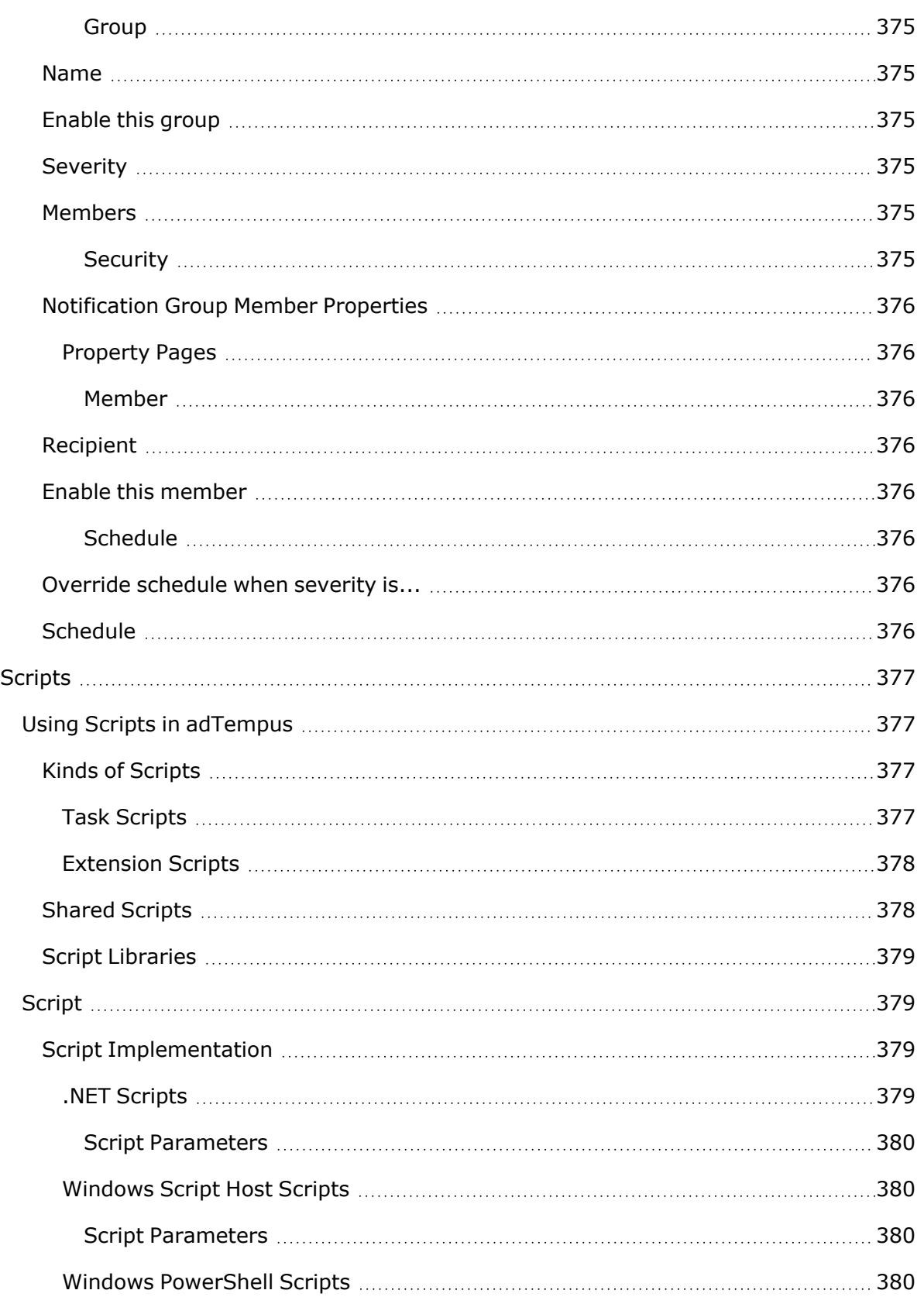

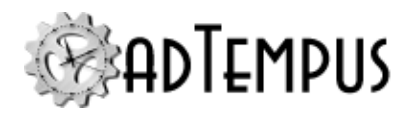

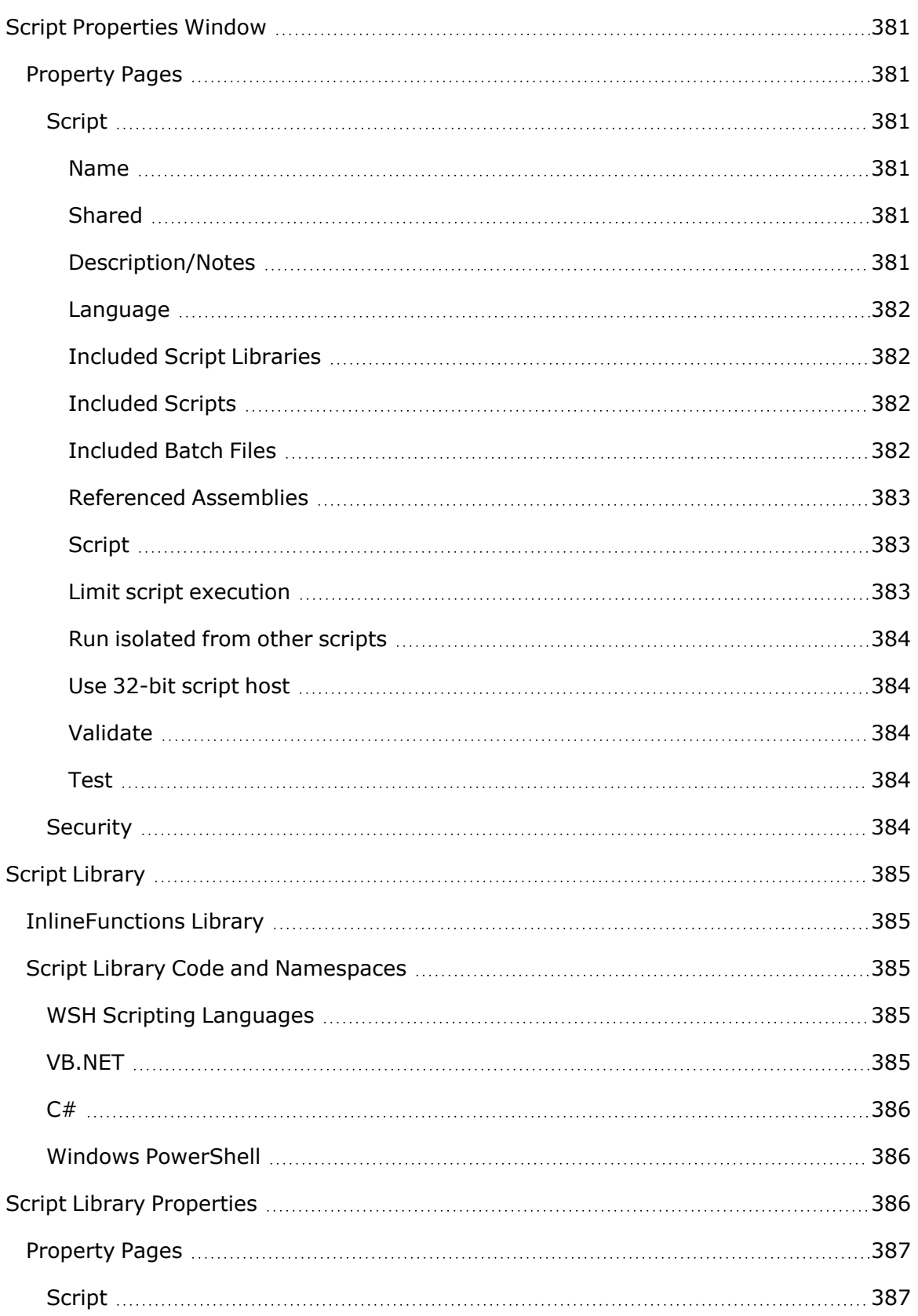

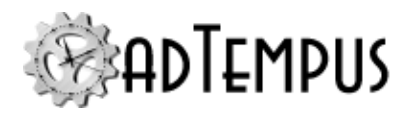

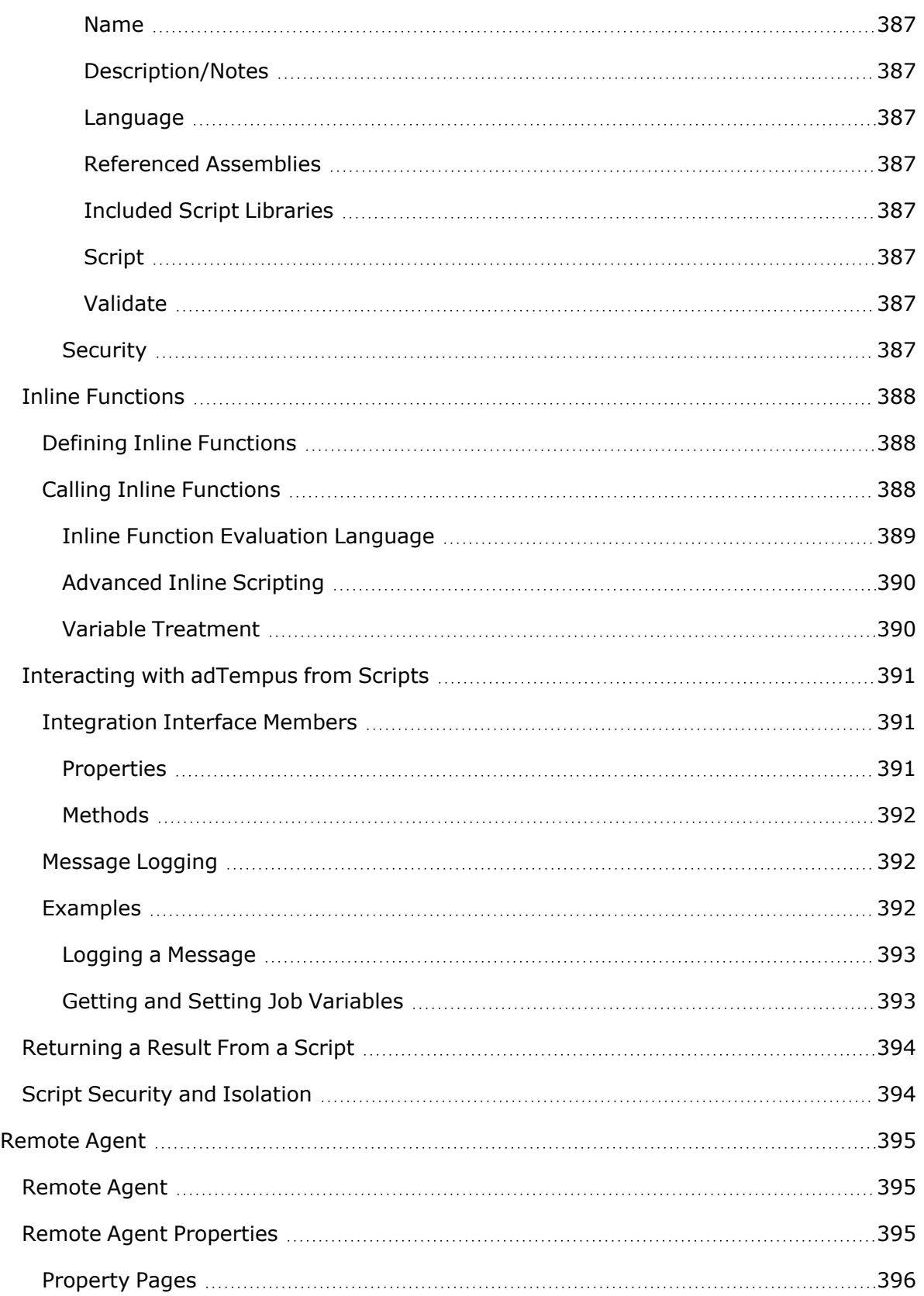

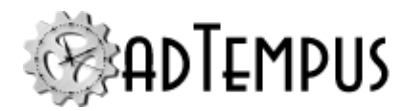

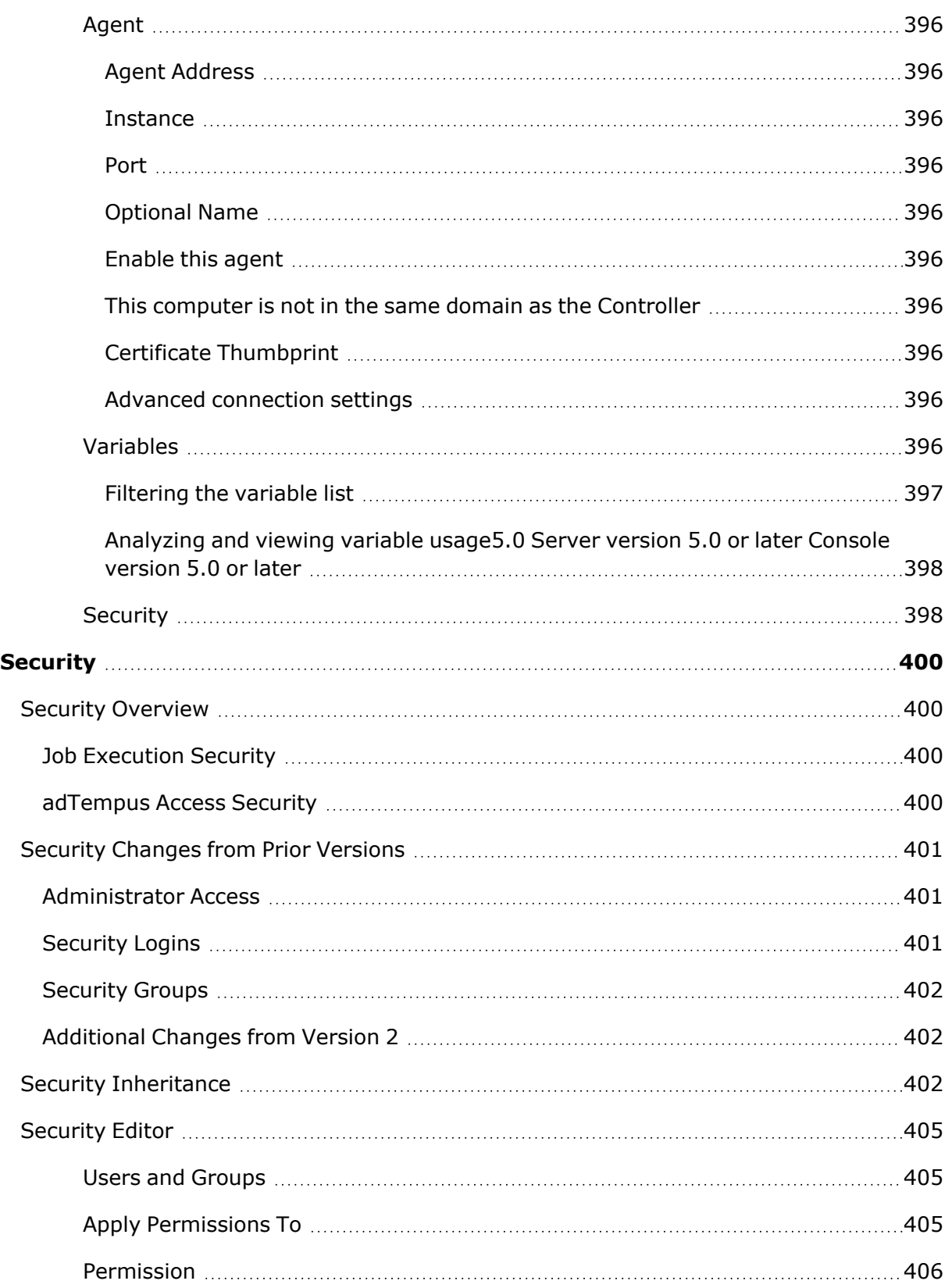

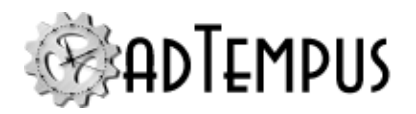

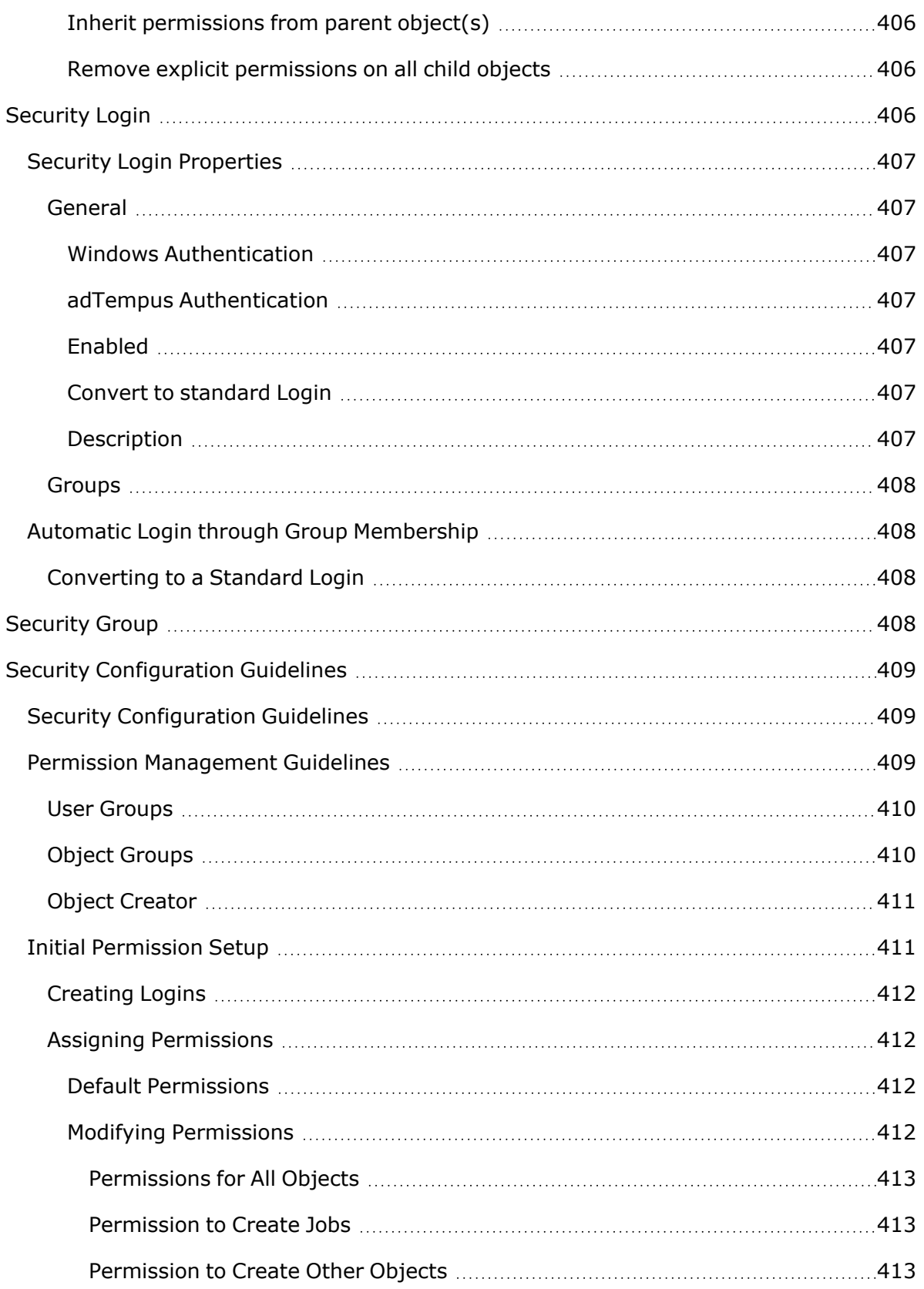

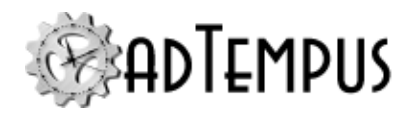

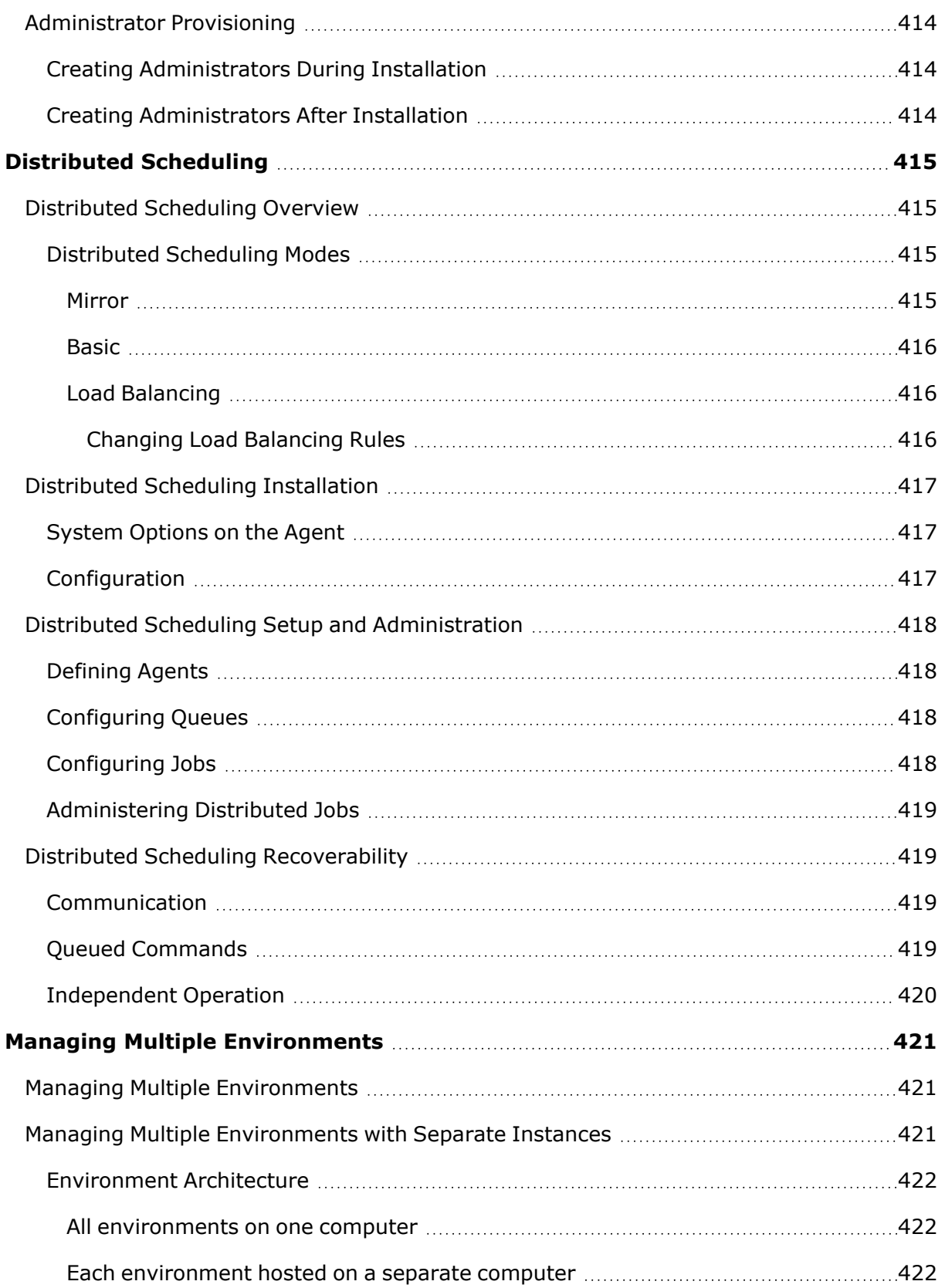

## **BEADTEMPUS**

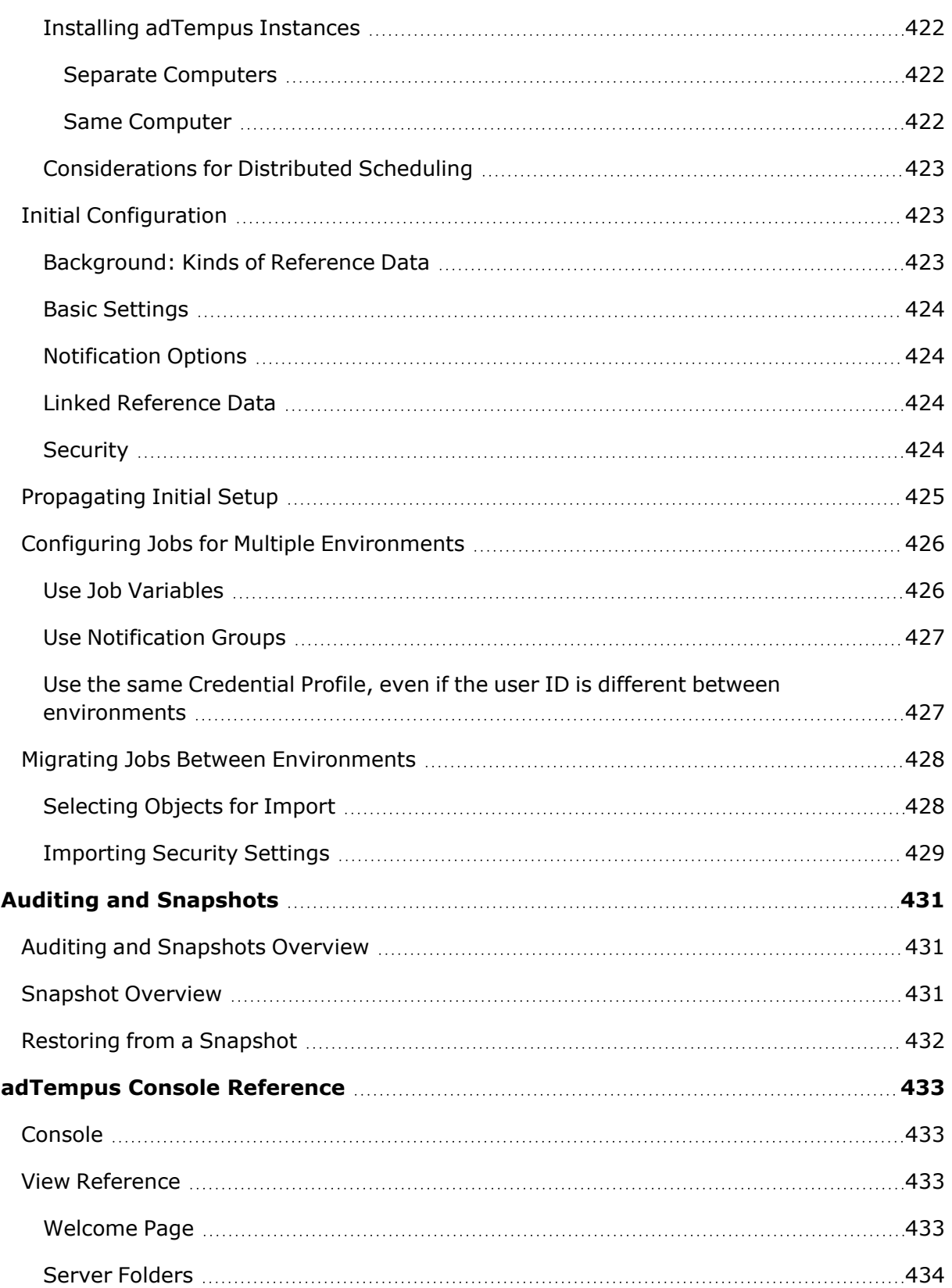

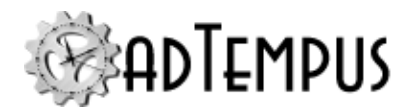

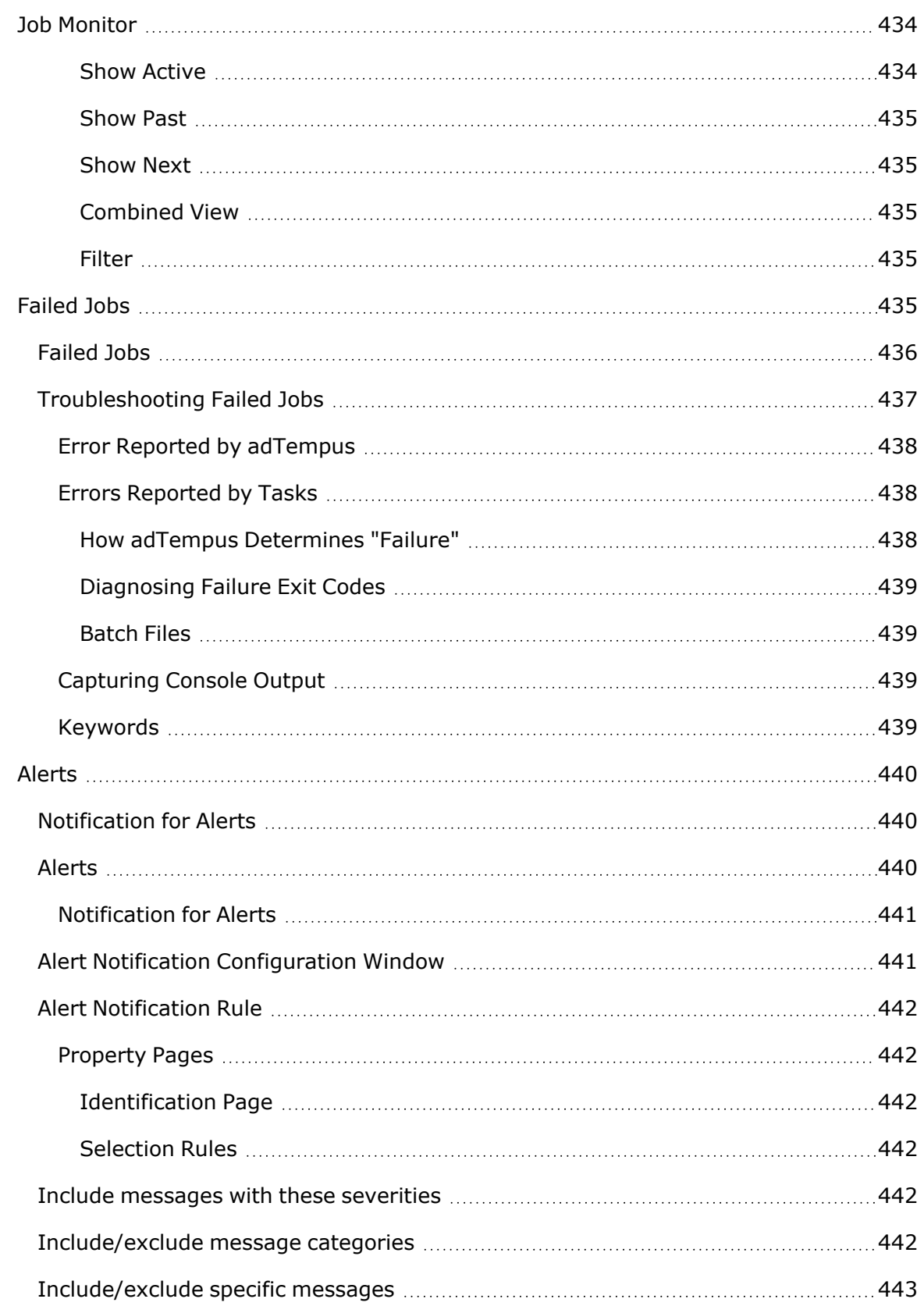

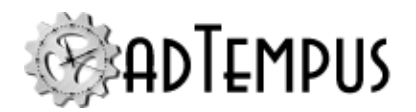

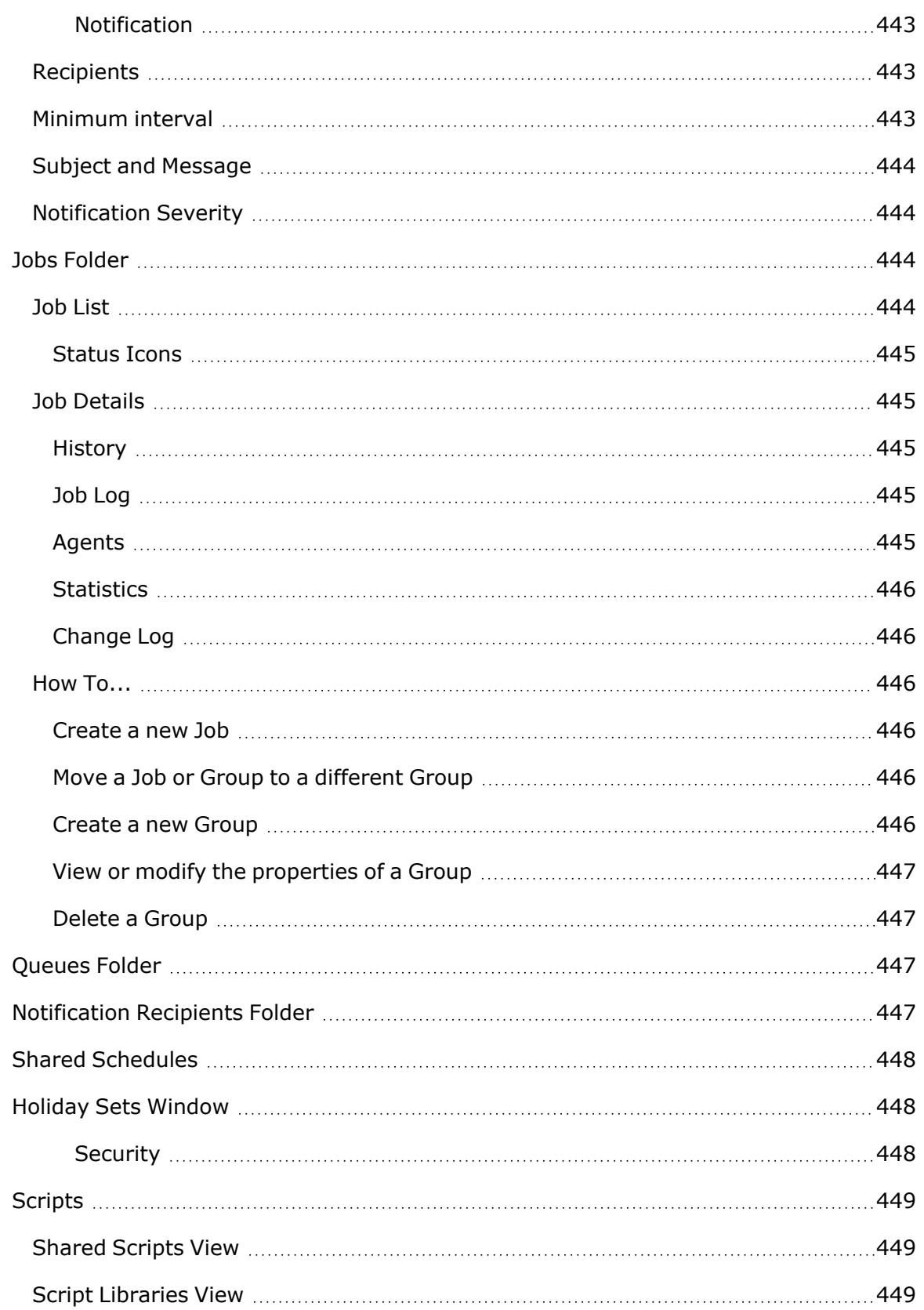

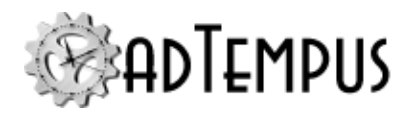

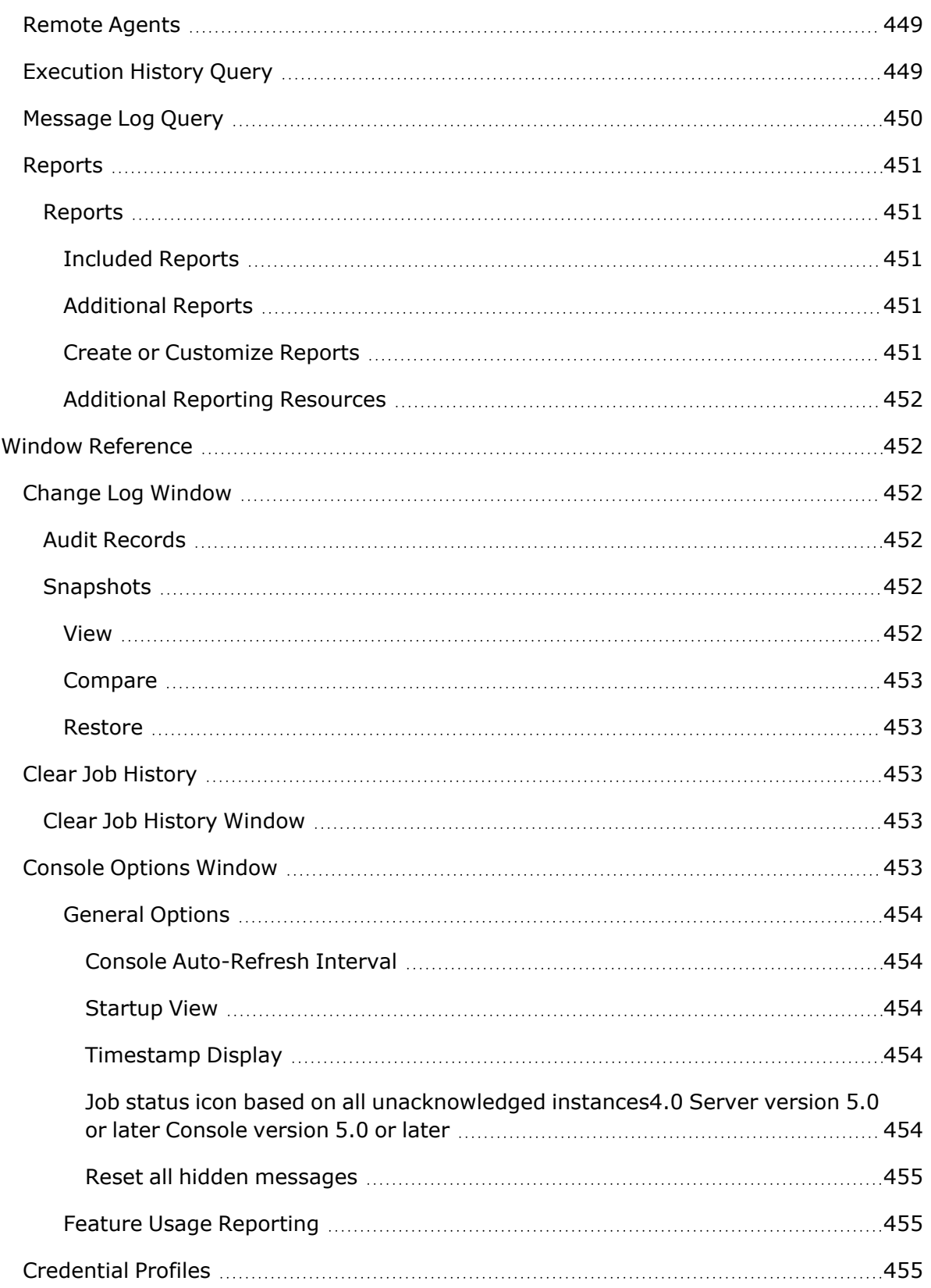

## **ADTEMPUS**  $\tilde{\mathfrak{g}}$

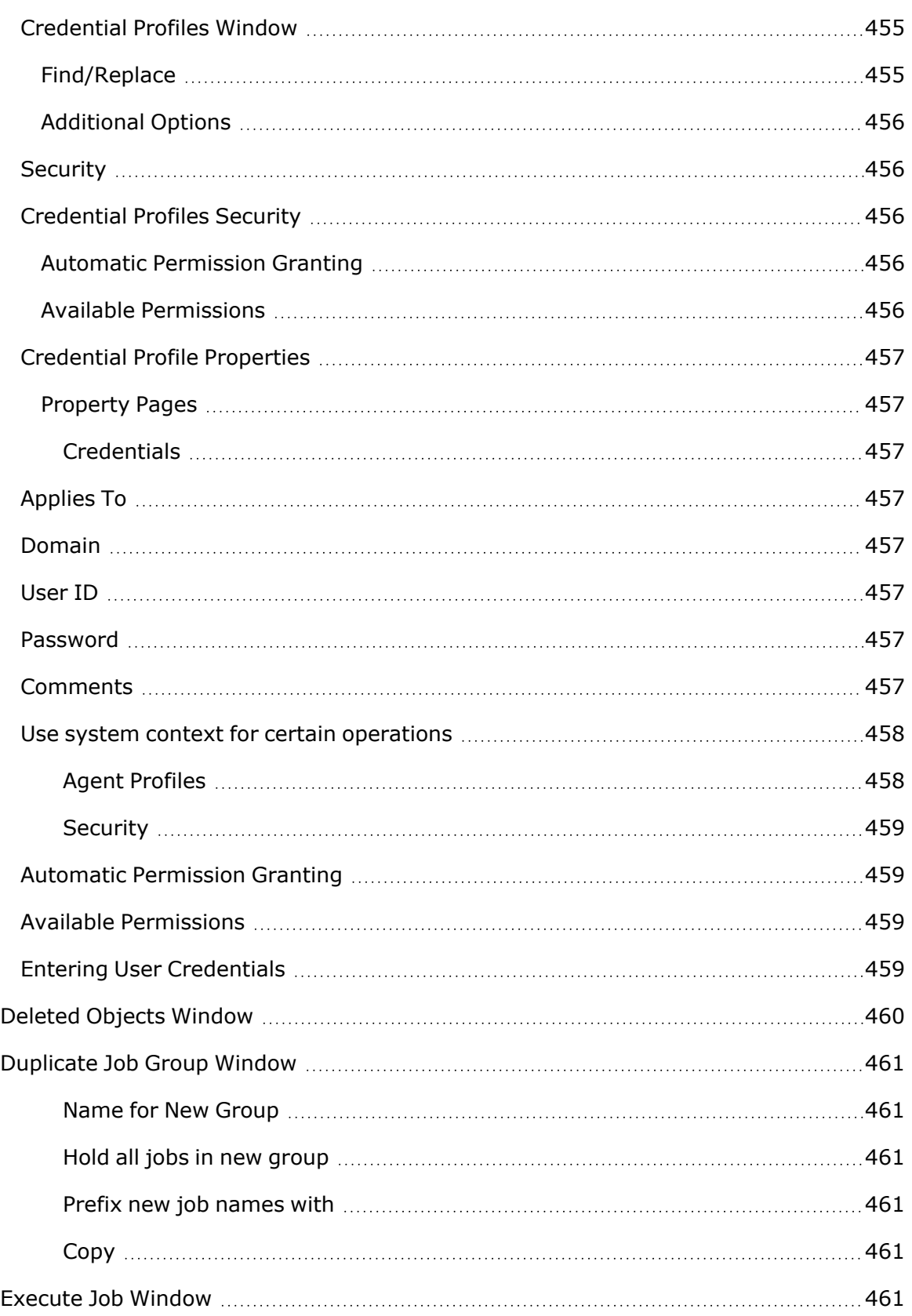

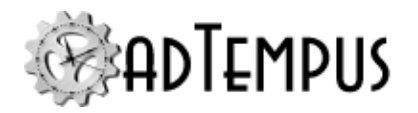

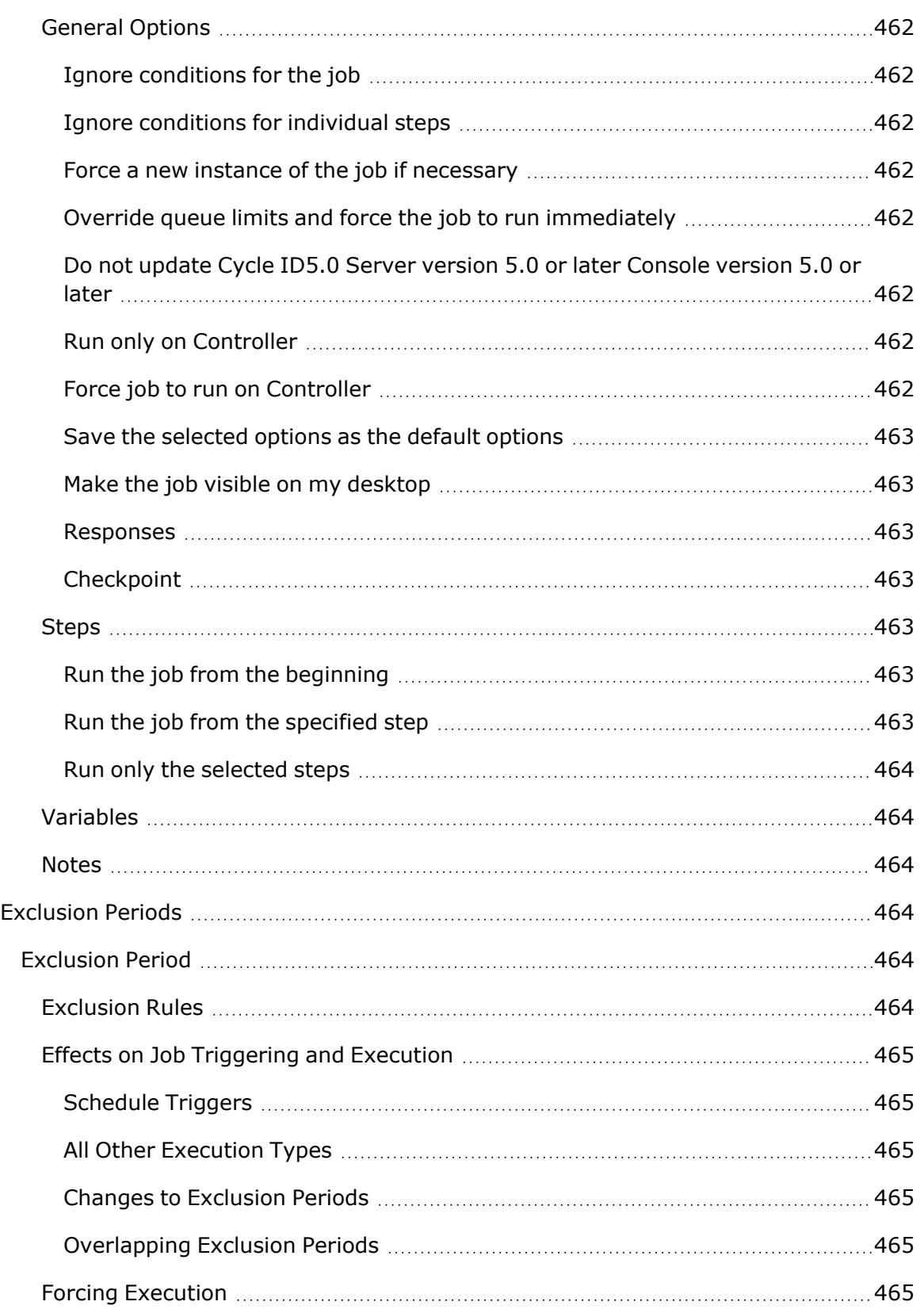

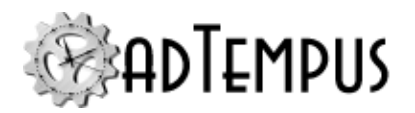

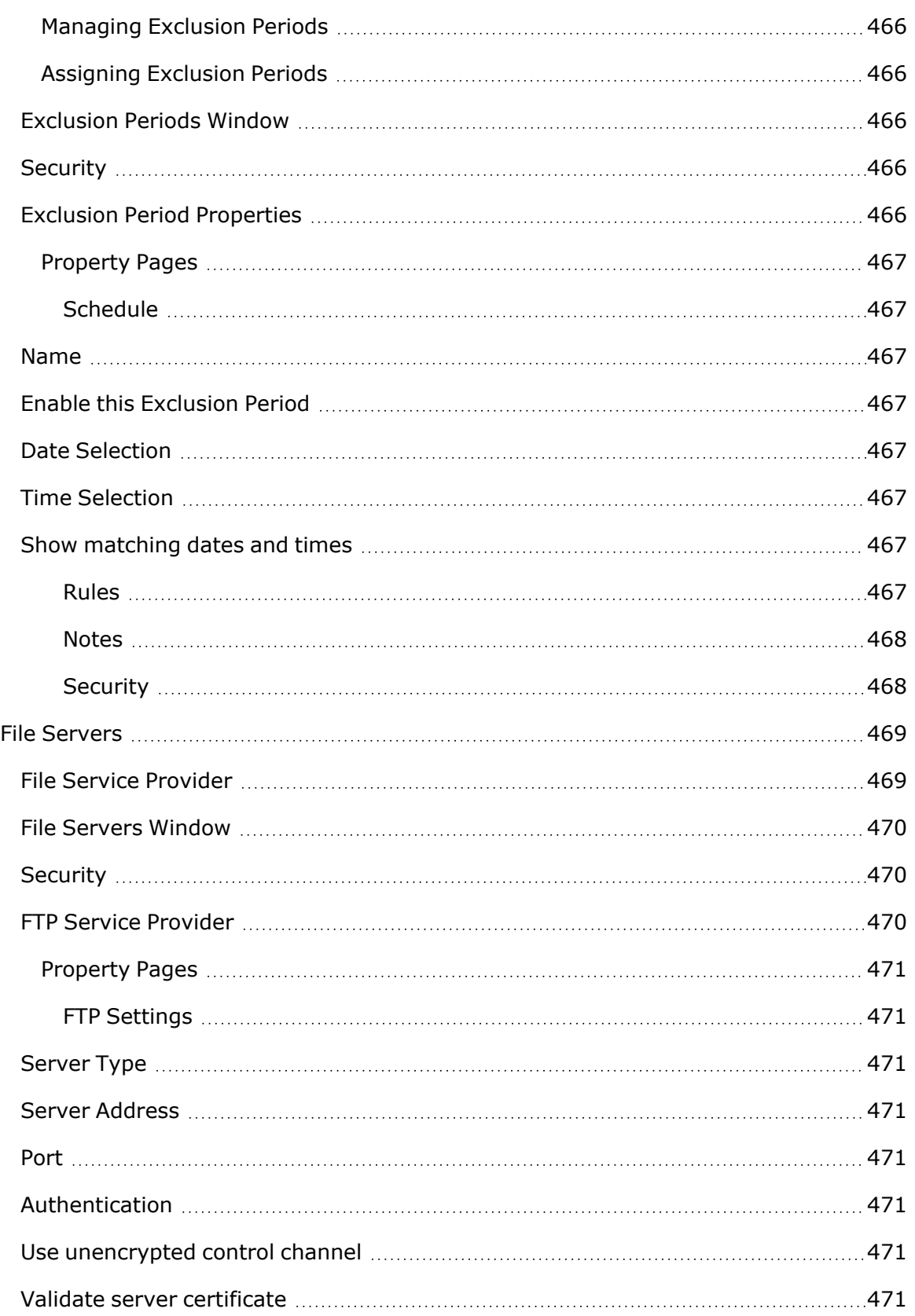

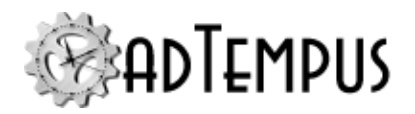

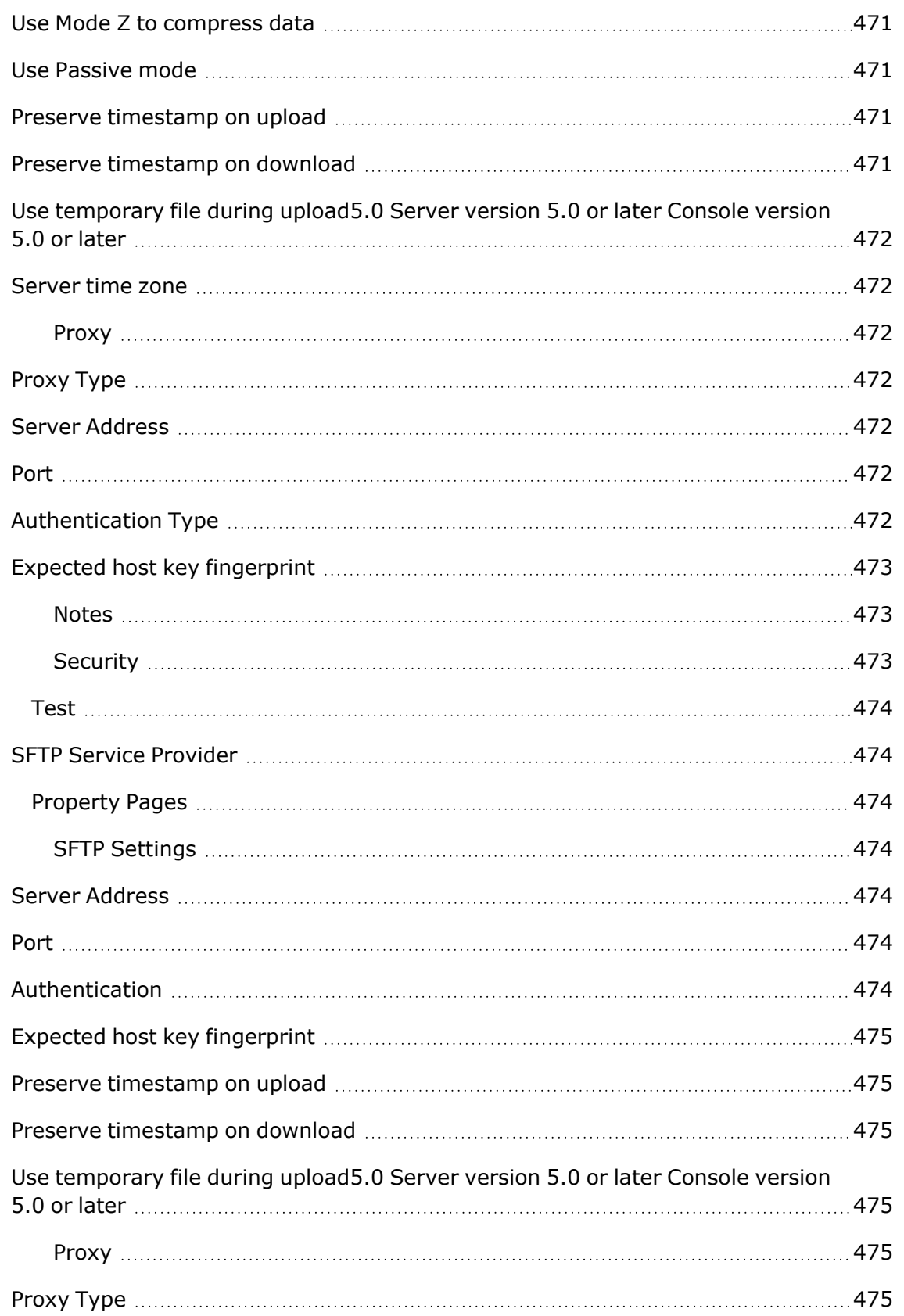

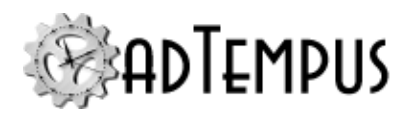

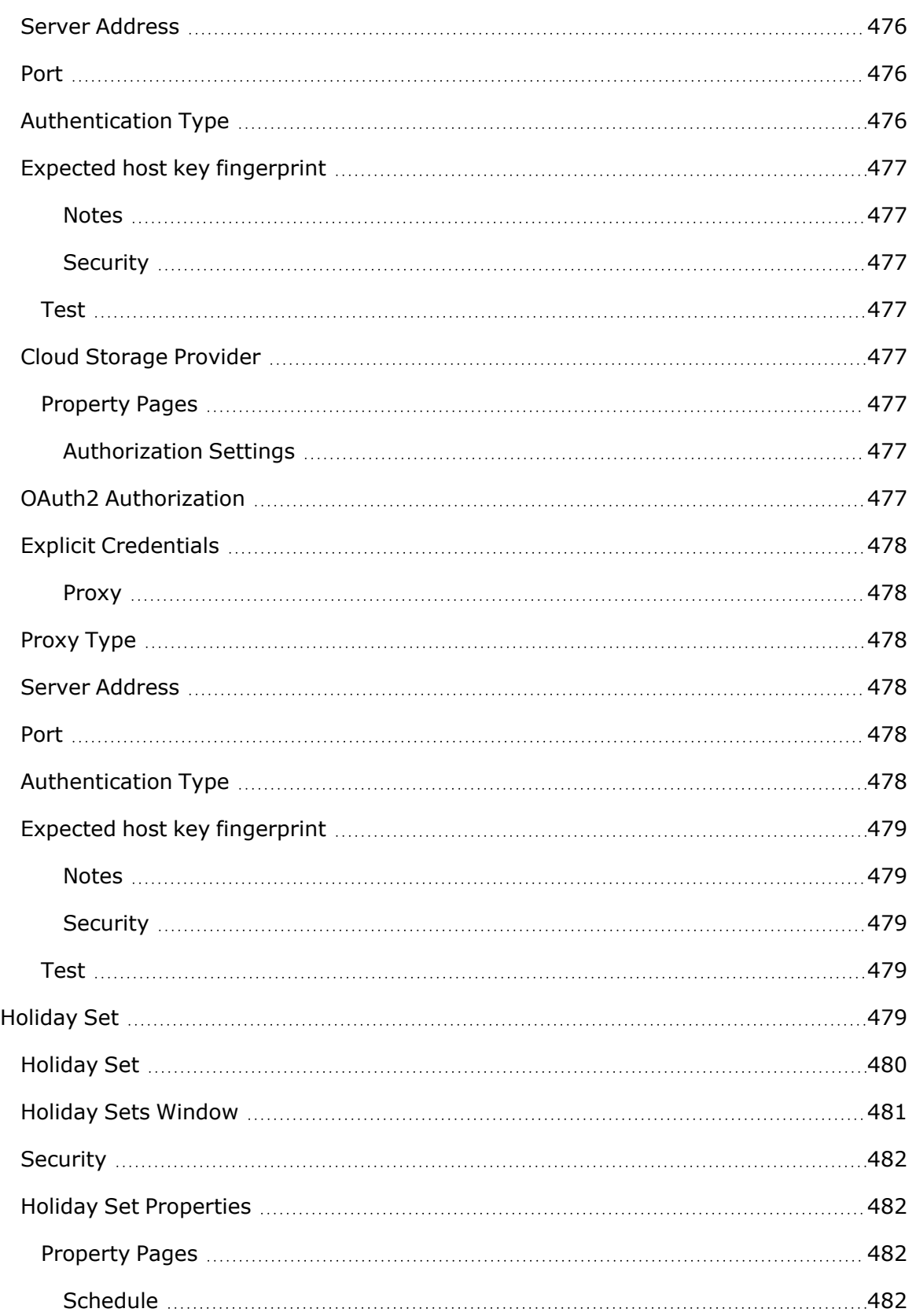

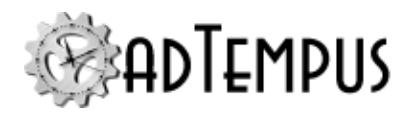

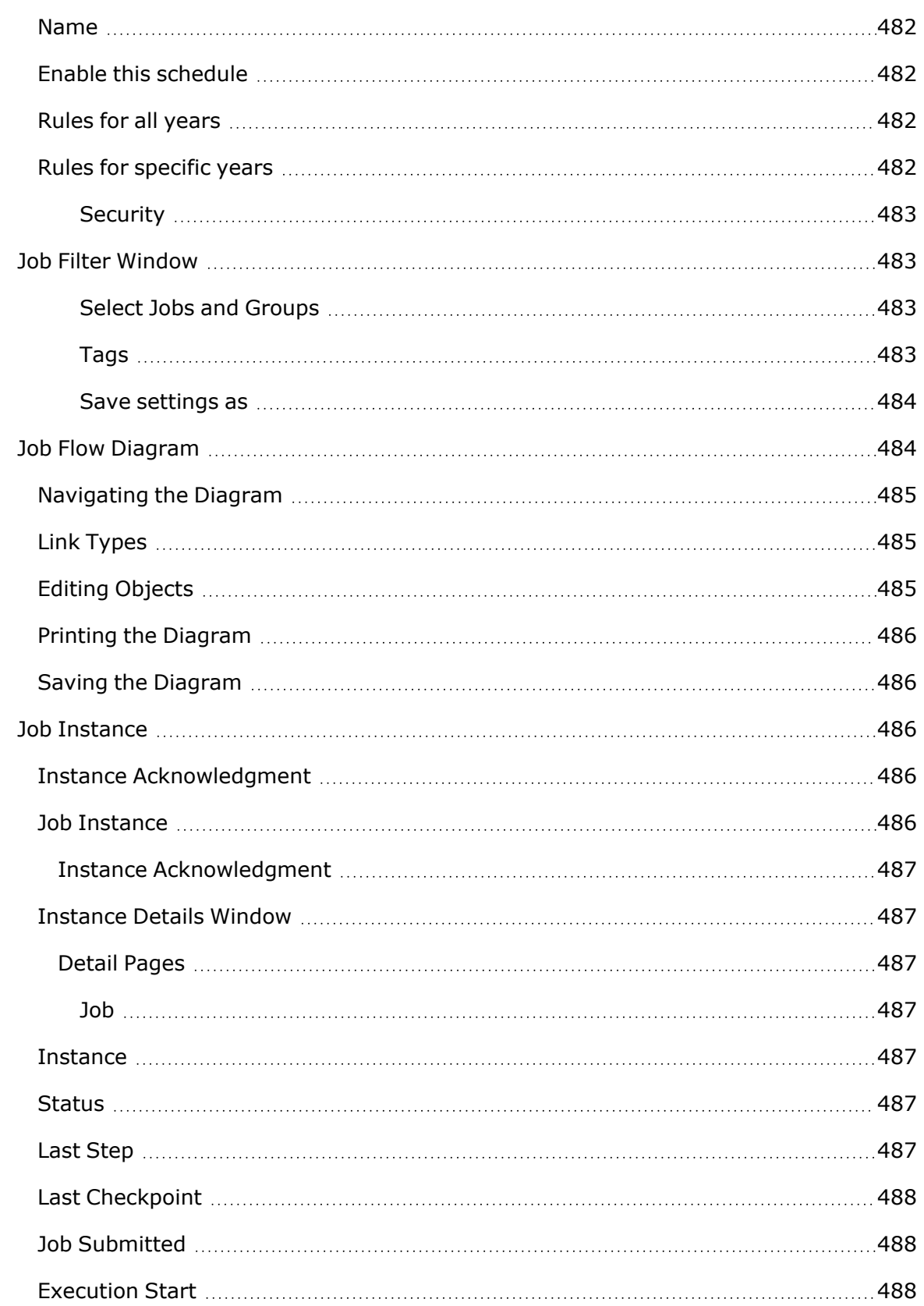

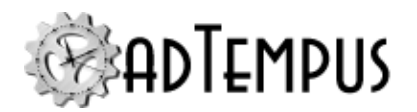

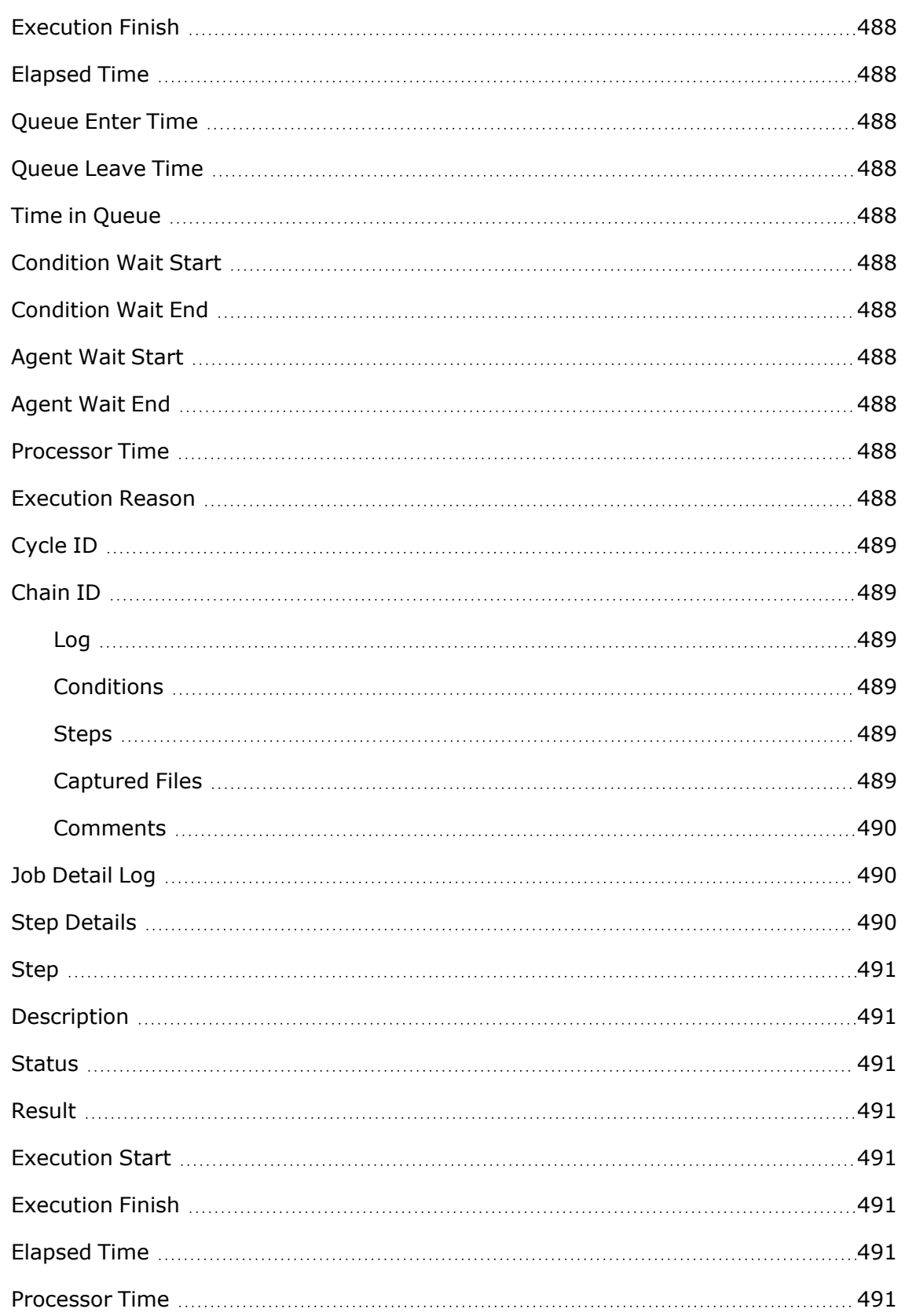

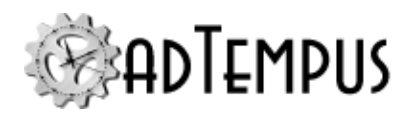

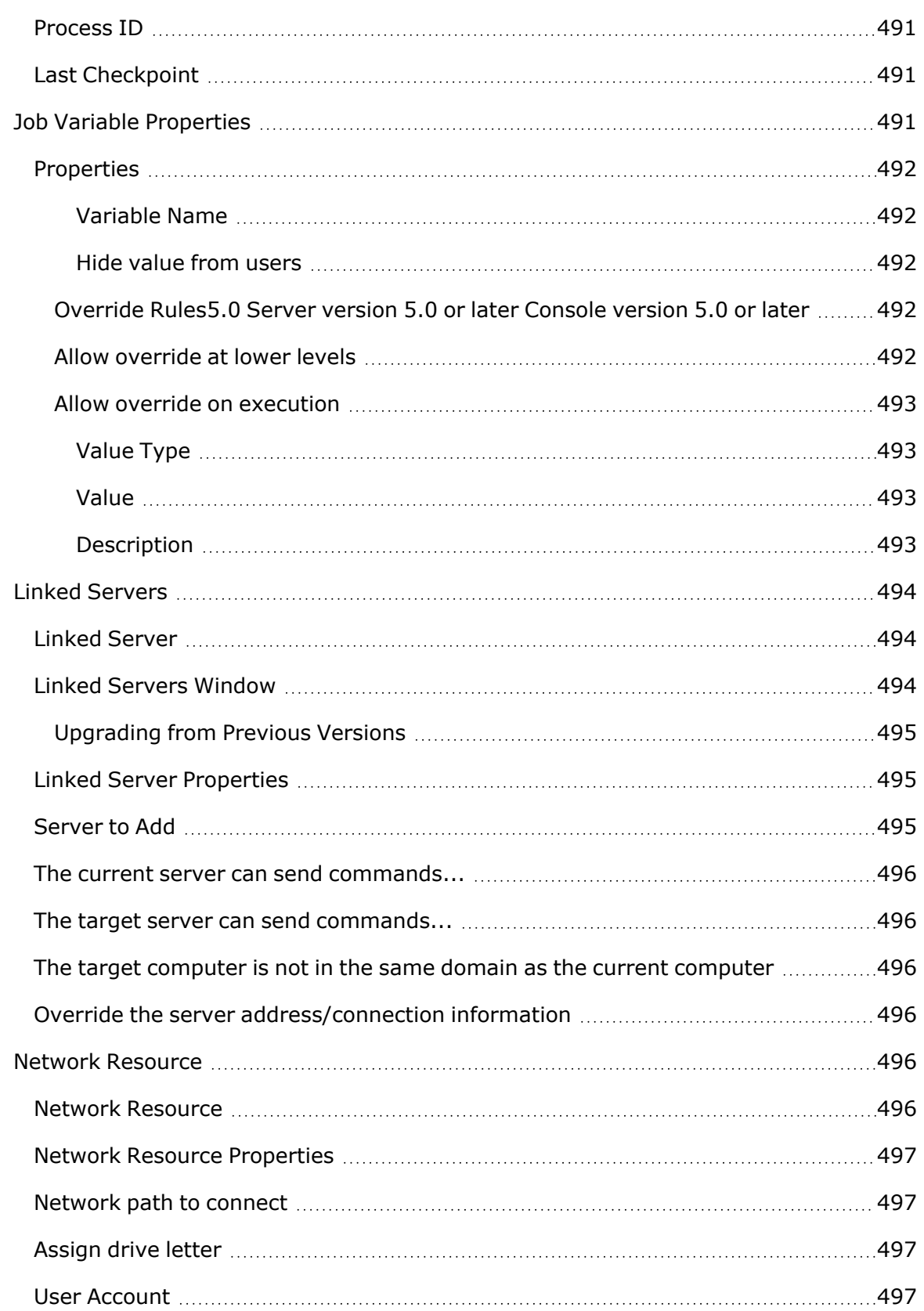

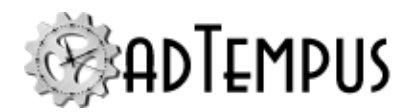

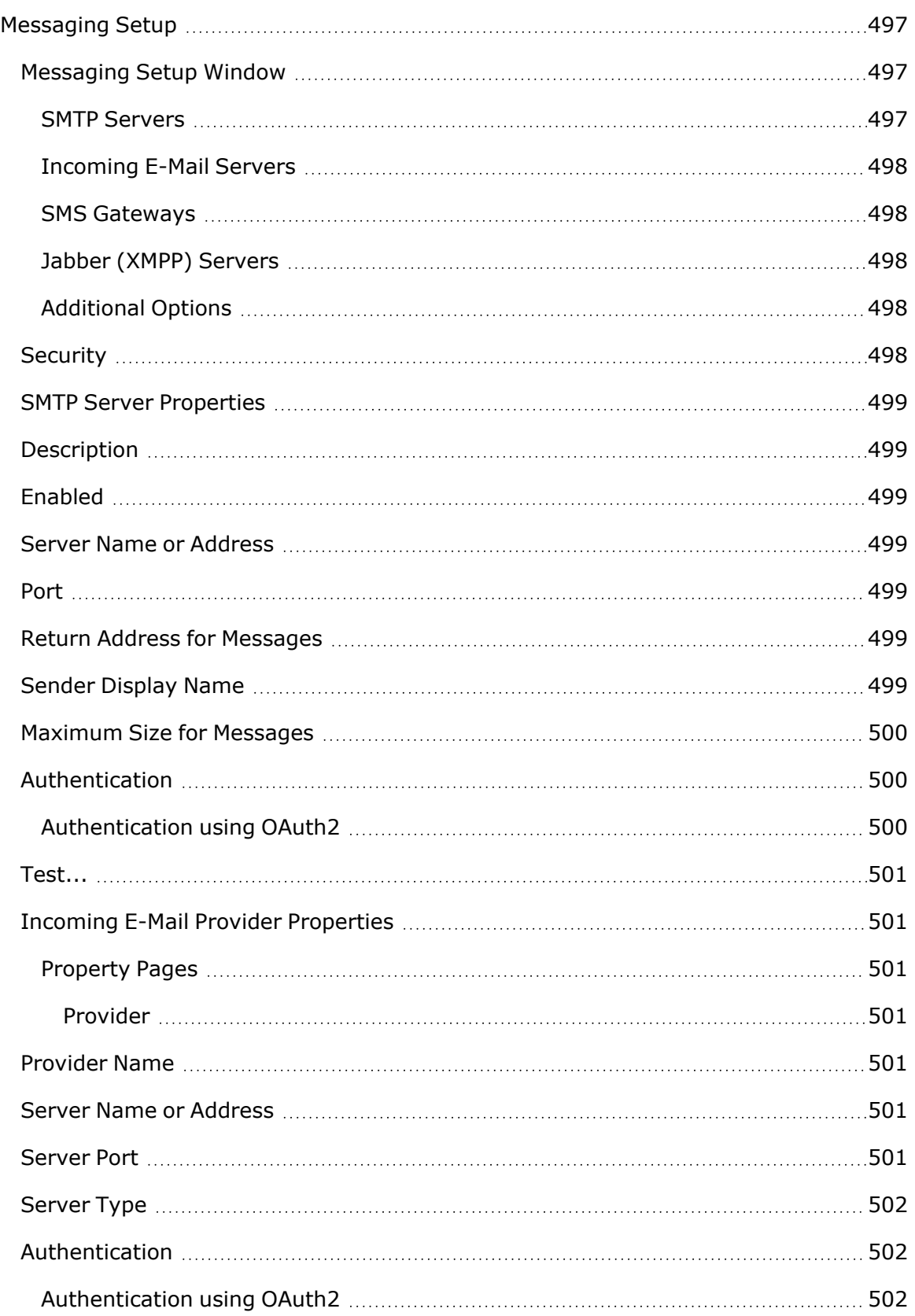

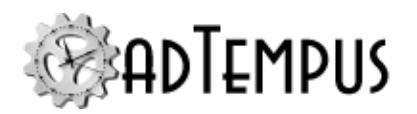

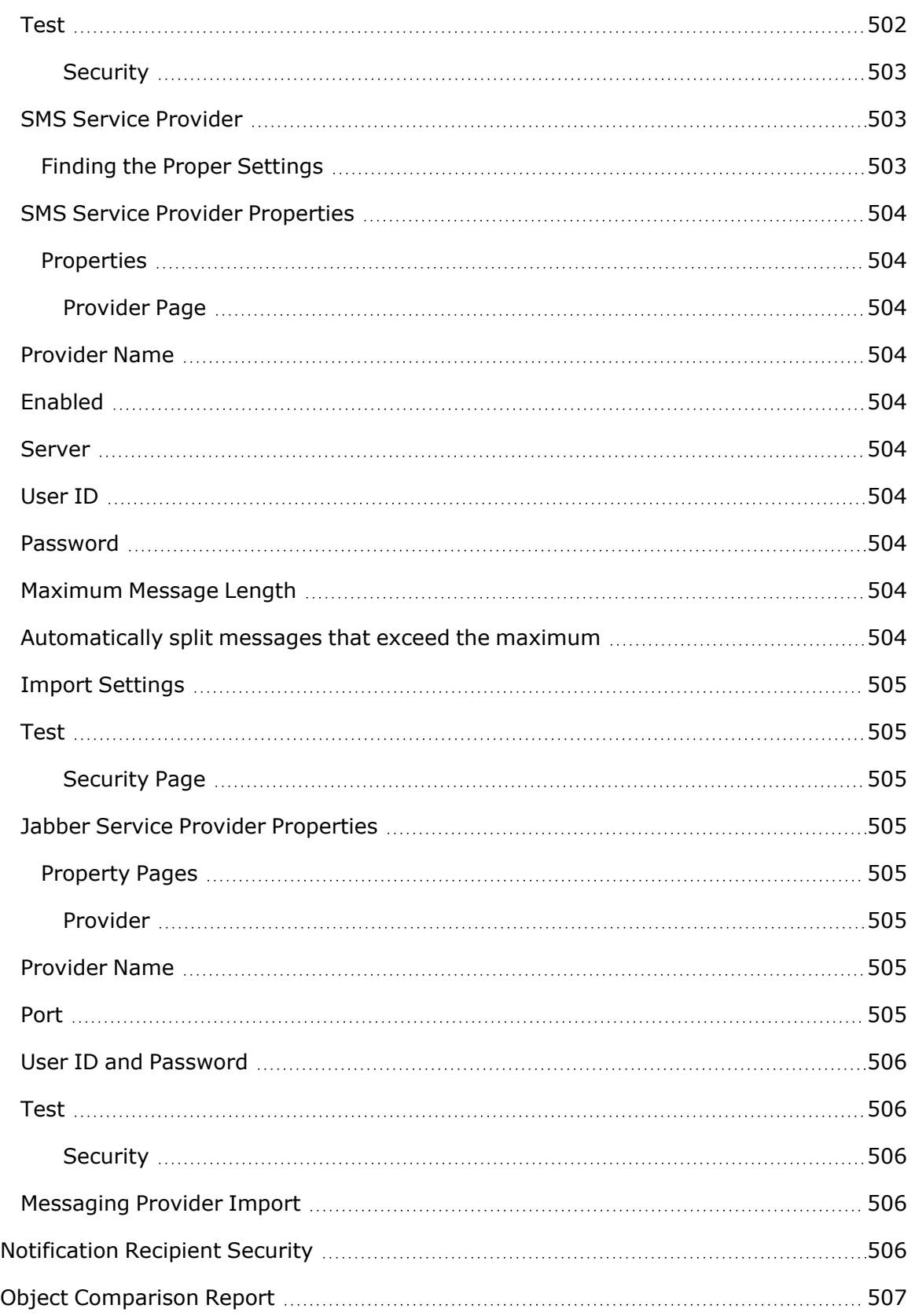

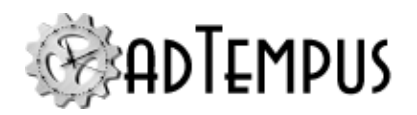

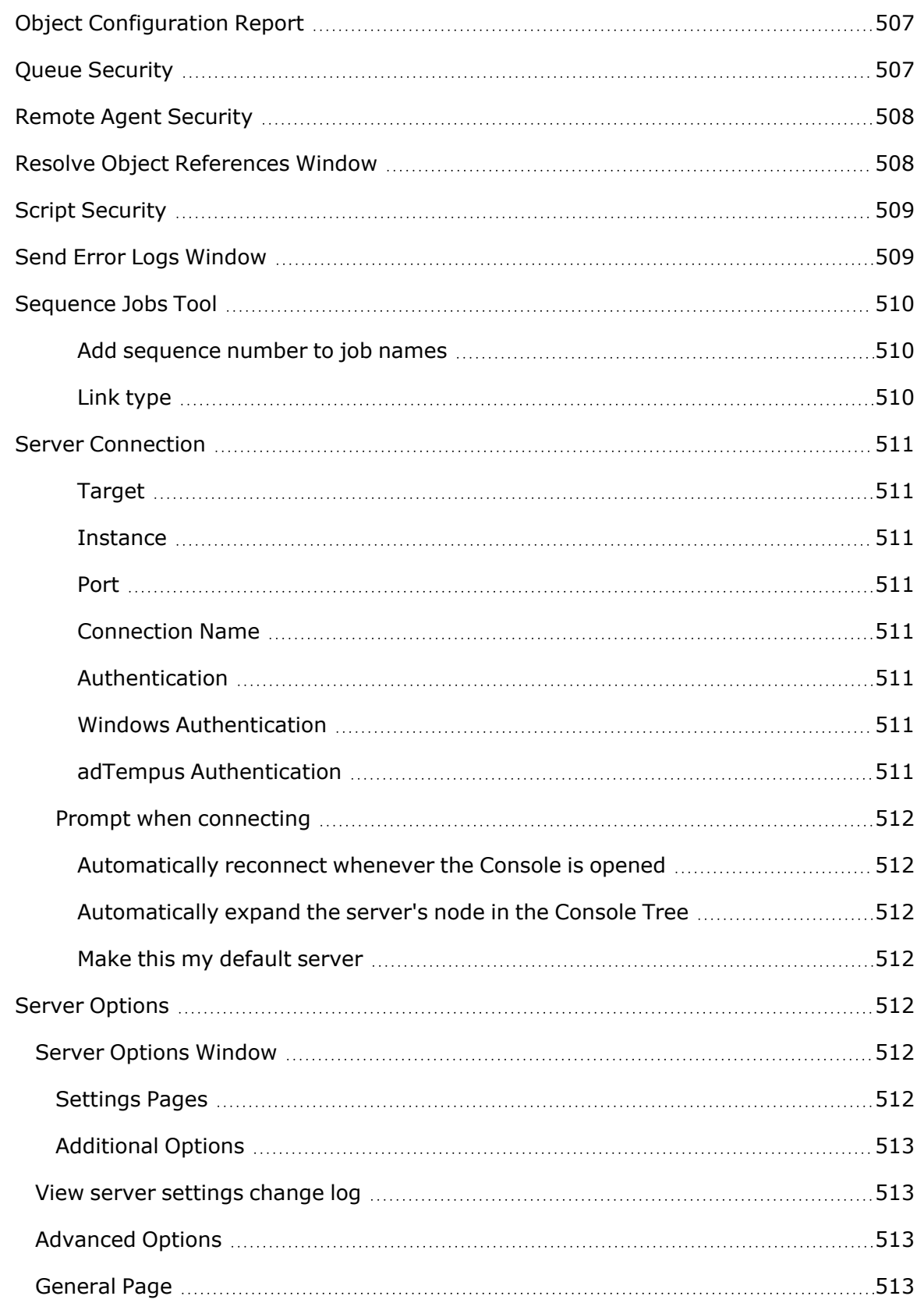

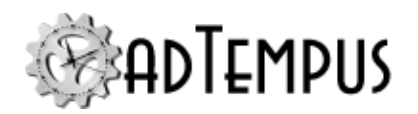

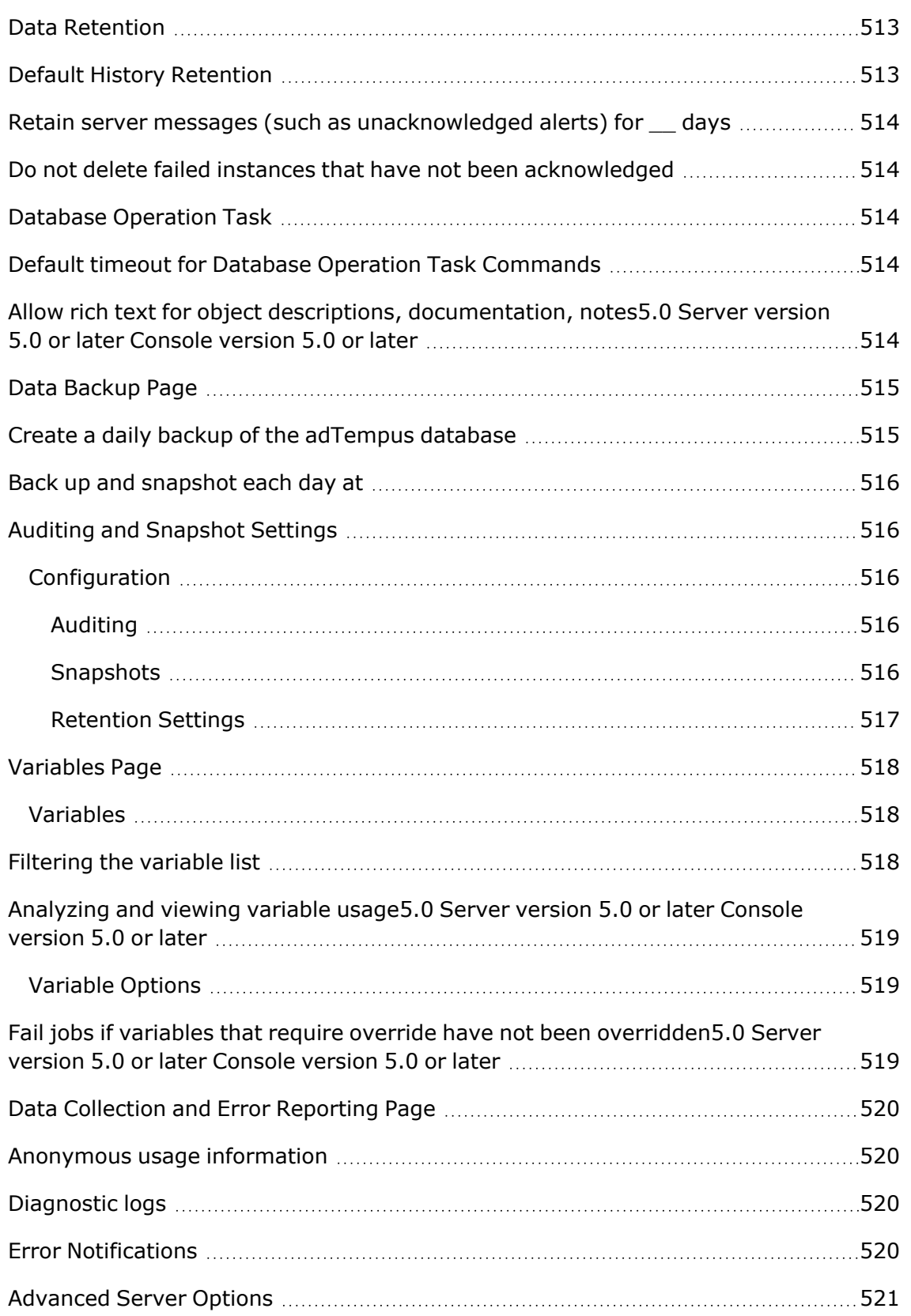

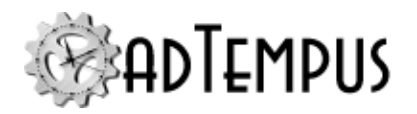

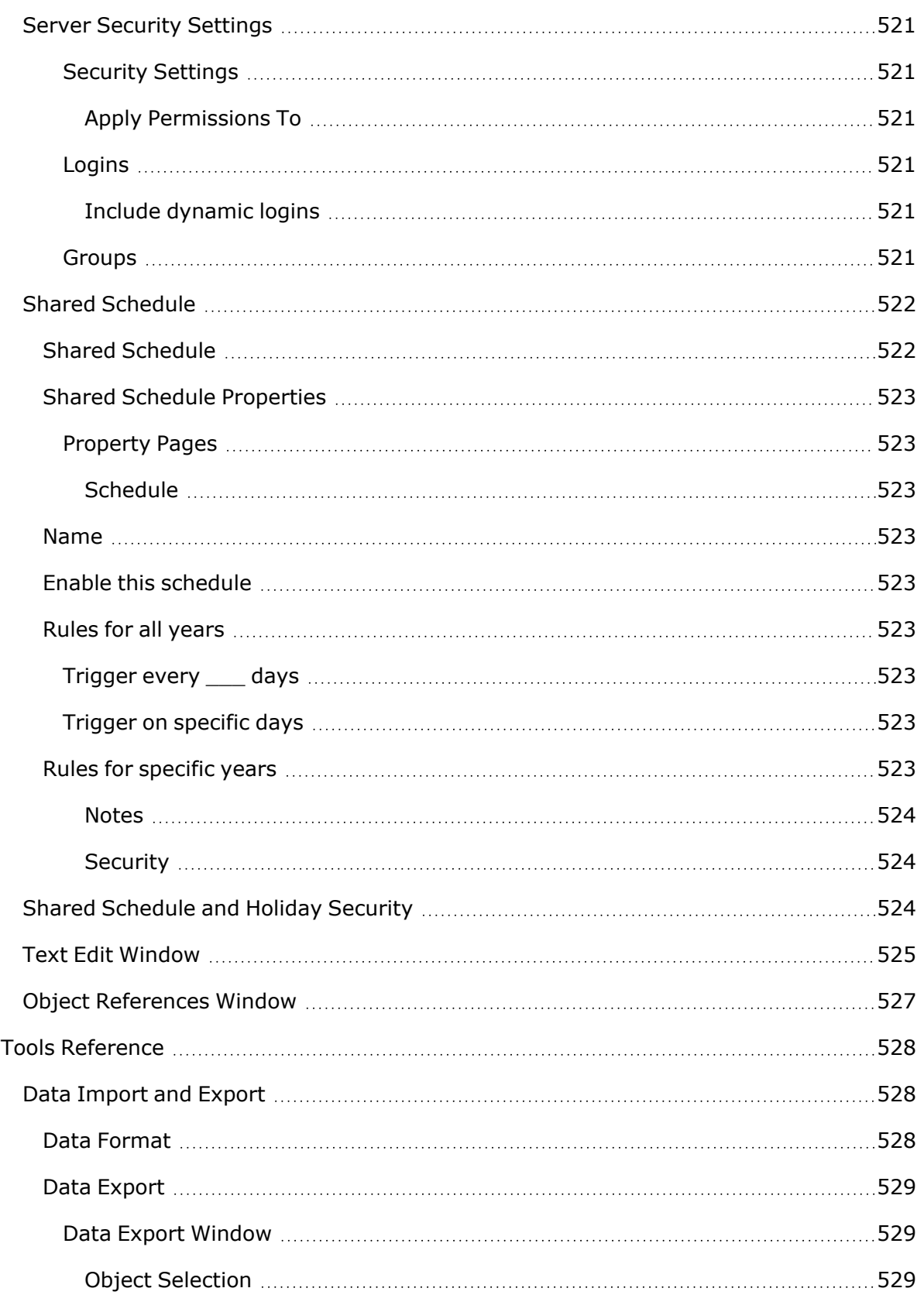

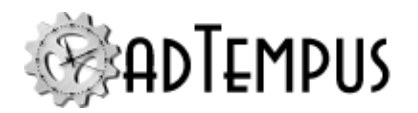

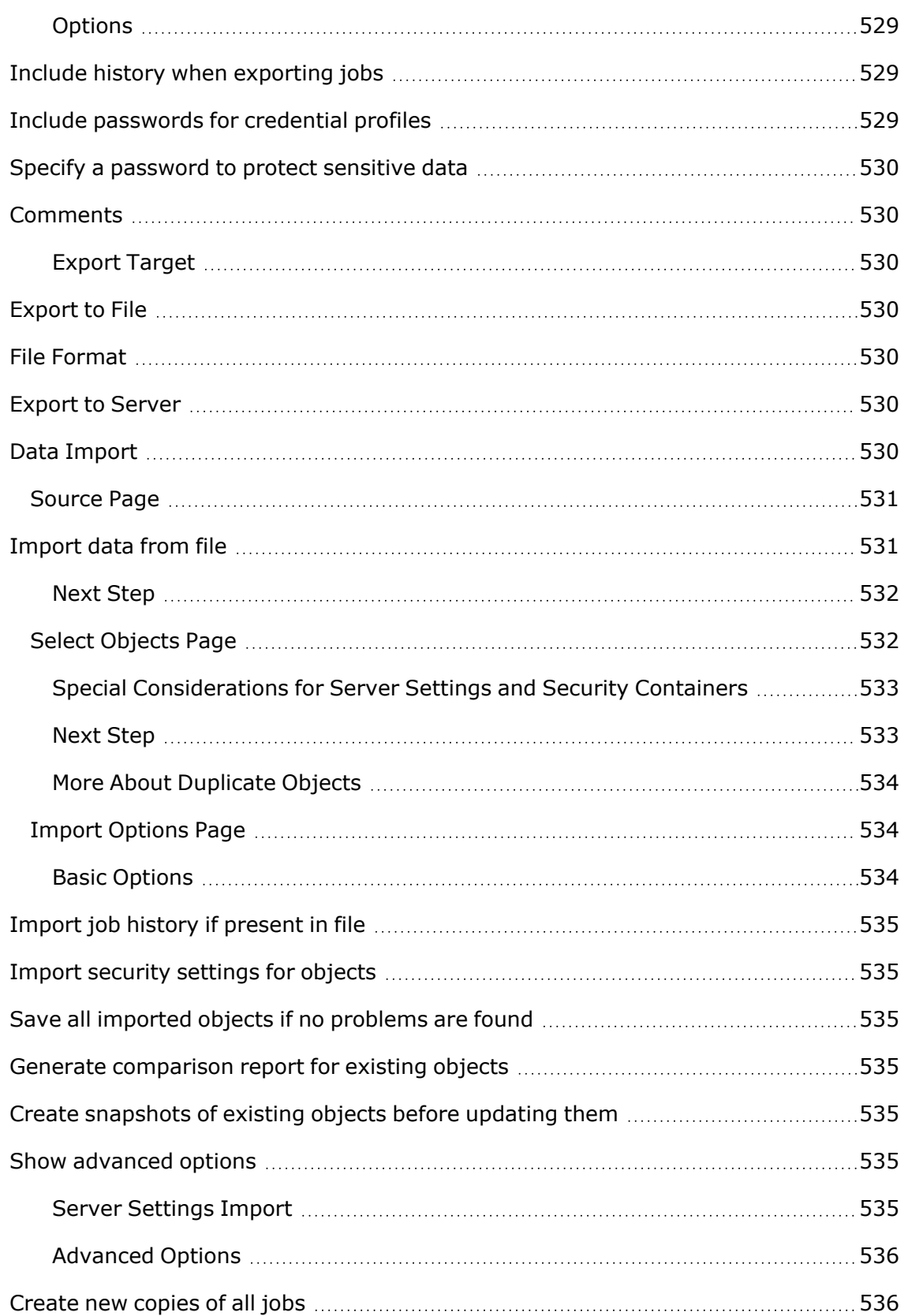

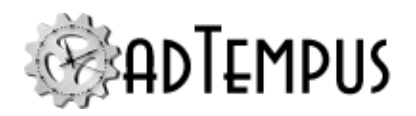

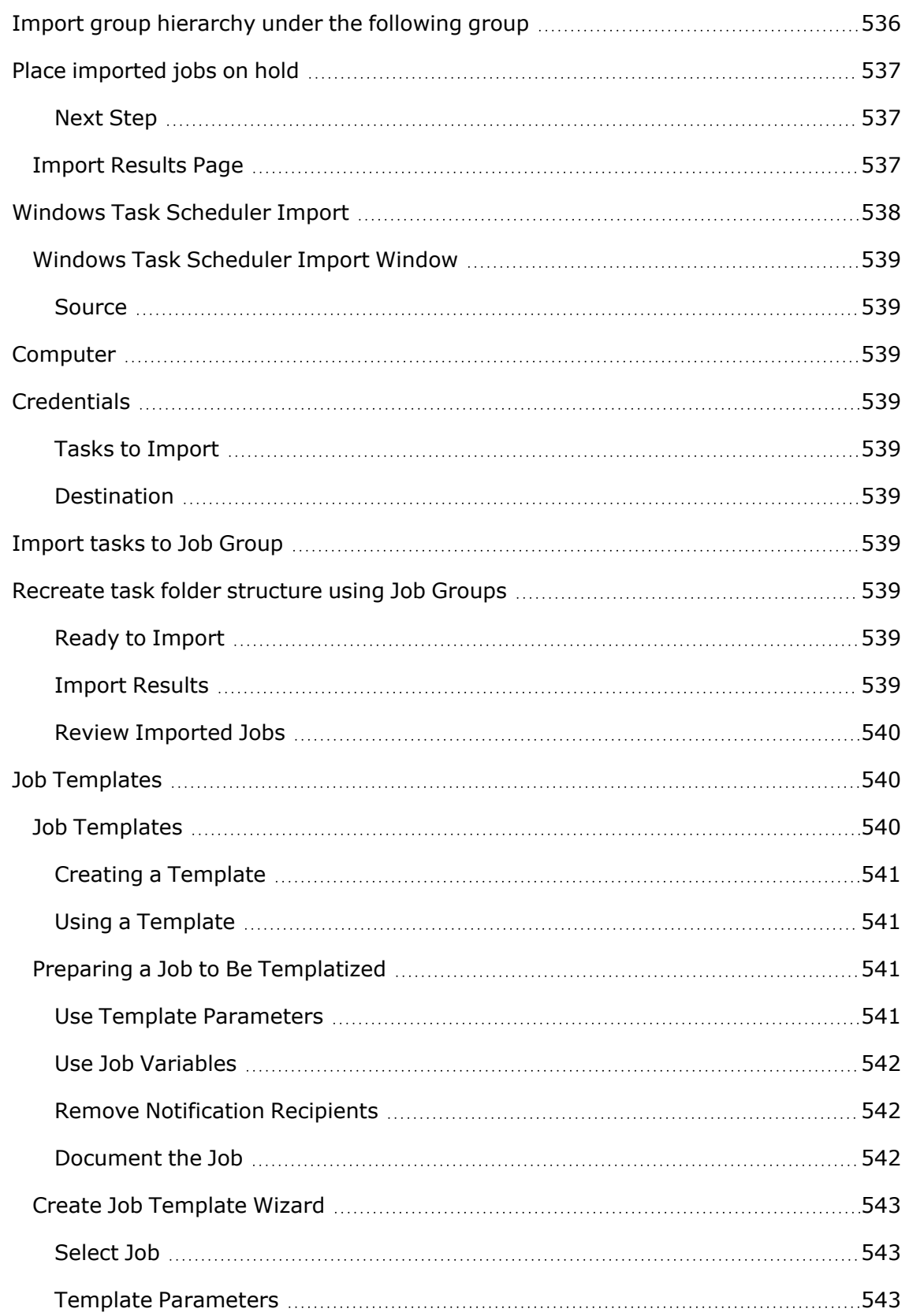

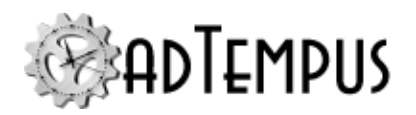

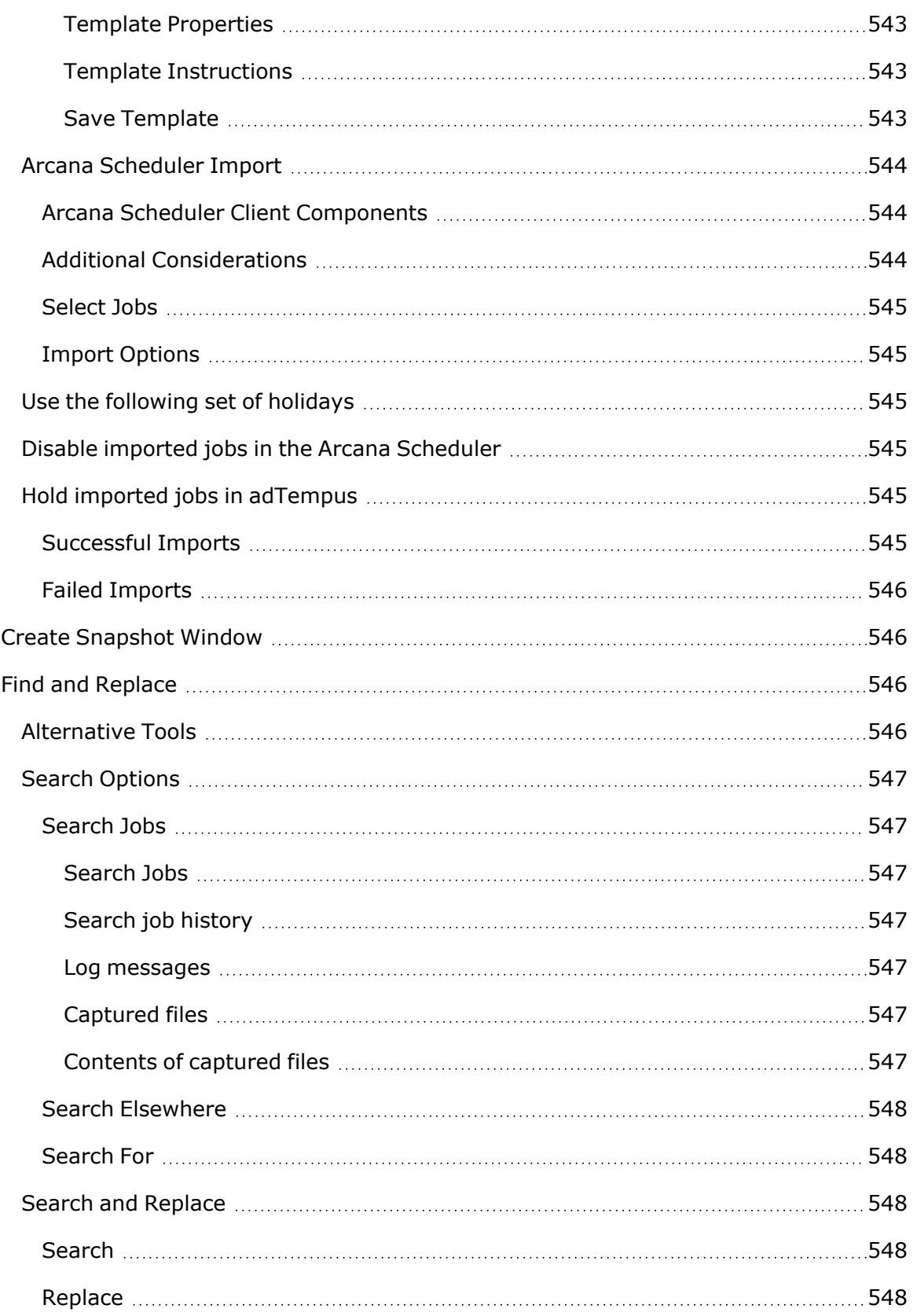

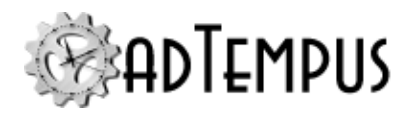

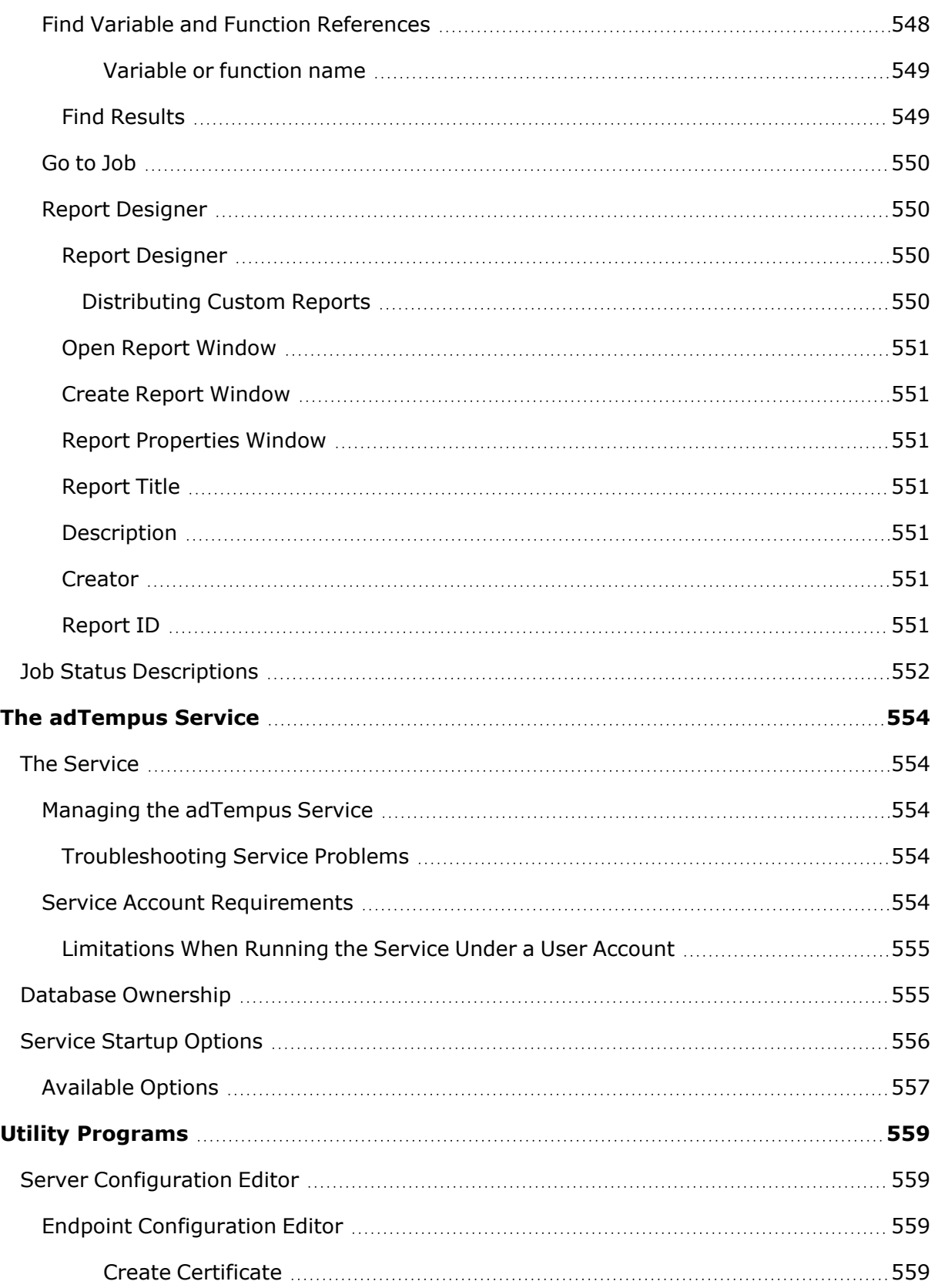
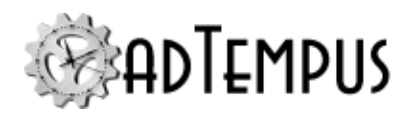

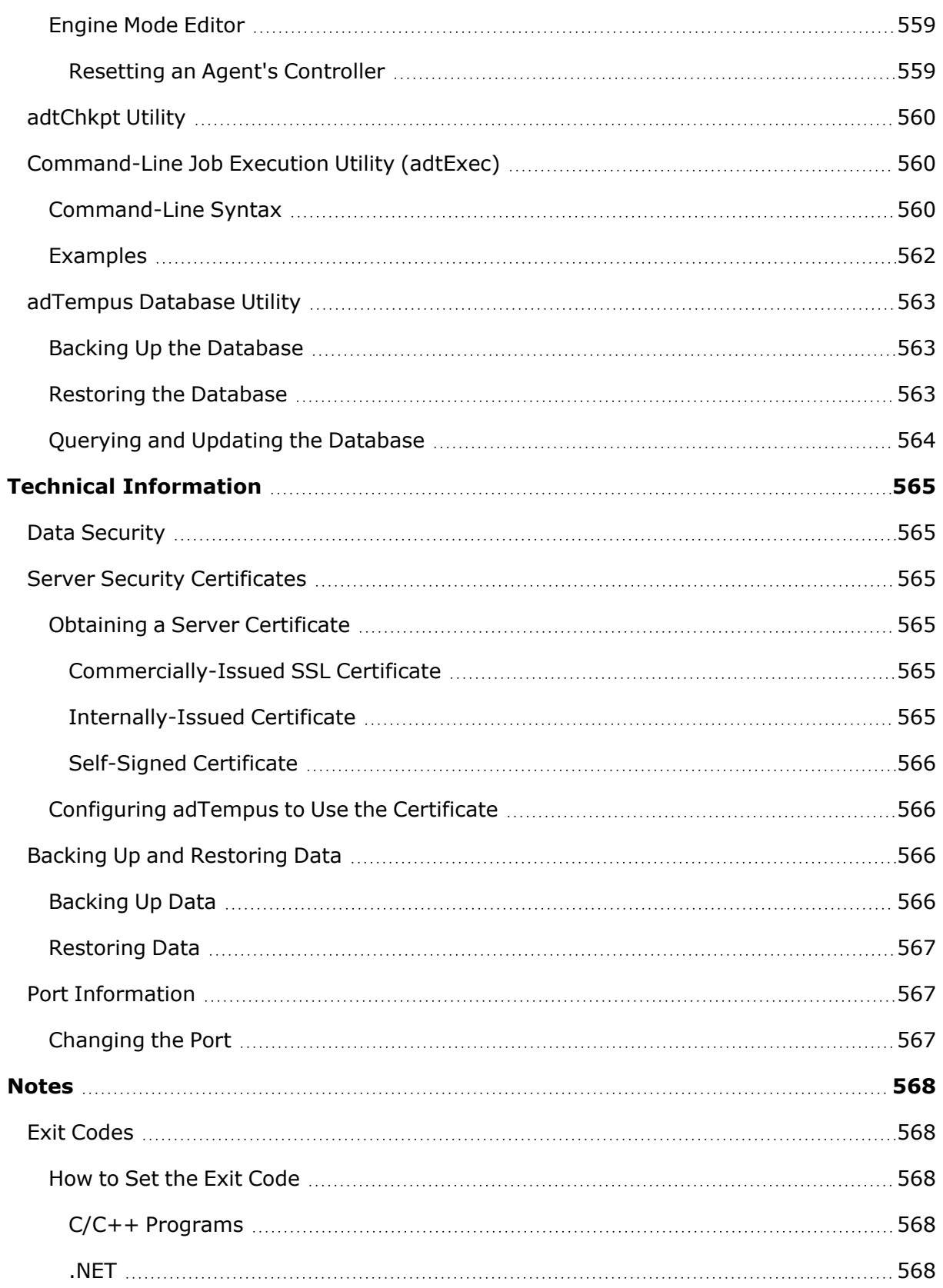

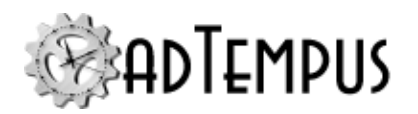

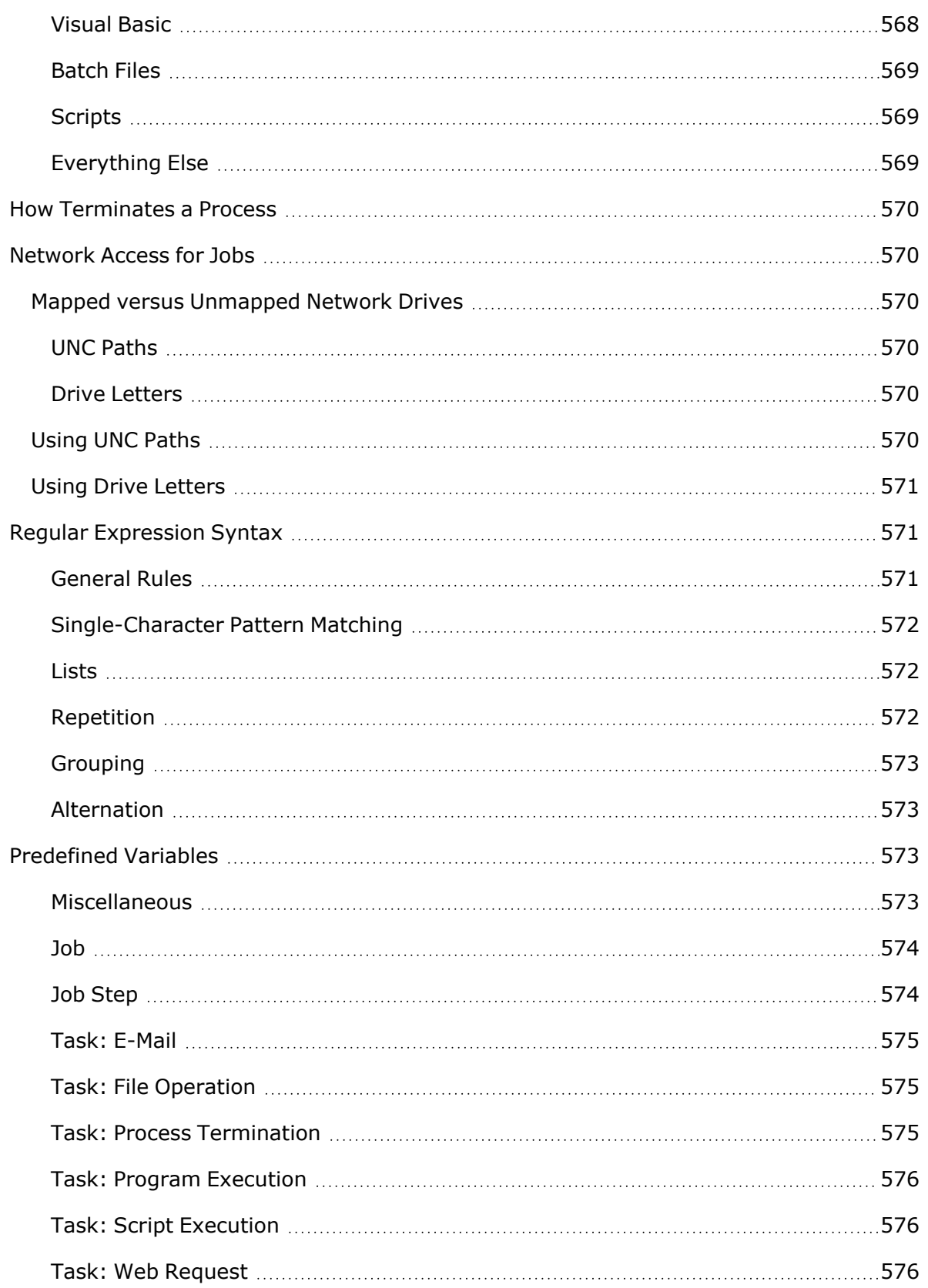

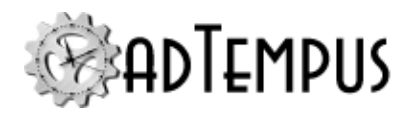

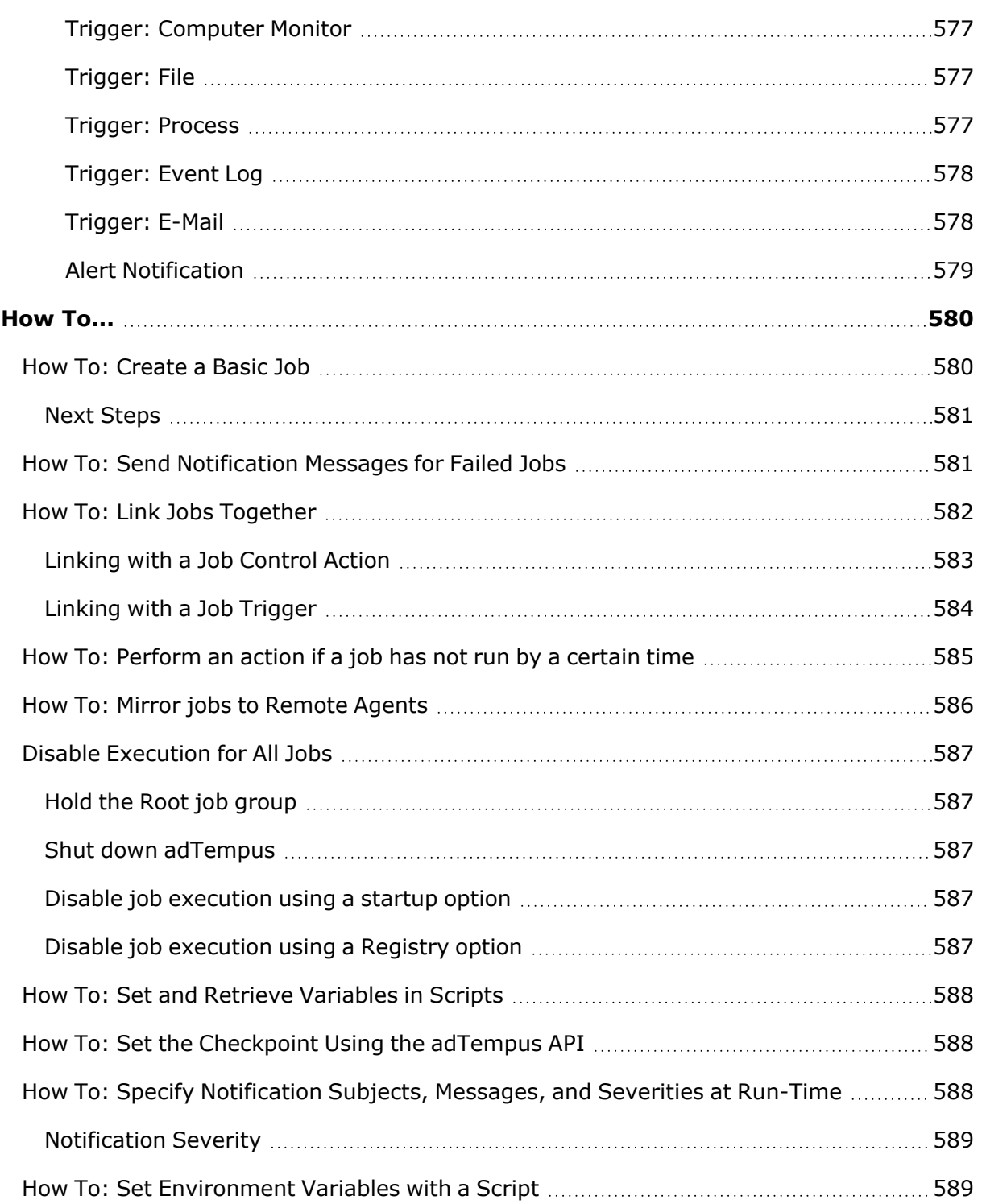

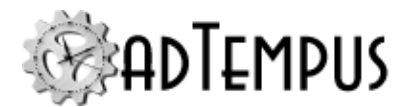

# **Welcome to adTempus**

Welcome to adTempus. Here's some information to get you going.

# **About adTempus Help**

This user manual contains the same content as the online file that is installed with adTempus and is also available at [www.arcanadev.com/adTempus/documentation](http://www.arcanadev.com/adtempus/documentation/).

Please visit the online version for the latest content updates and to read or make comments about the documentation.

You are viewing the local help file installed with adTempus.

For the most recent help updates, try the If you prefer to always use the online help [instead](http://www.arcanadev.com/help/helplink.aspx?product=adtempus&version=5.0&topic=default) of this local help file, you can change the option under **[Help> About](http://www.arcanadev.com/help/helplink.aspx?product=adtempus&version=5.0&topic=default) > Set help source**.

This online help system reflects the latest updates to the adTempus [documentation.](http://www.arcanadev.com/help/helplink.aspx?product=adtempus&version=5.0&topic=default) If you would prefer to use the help file installed on your [computer](http://www.arcanadev.com/help/helplink.aspx?product=adtempus&version=5.0&topic=default) instead, you can change the option under **[Help> About](http://www.arcanadev.com/help/helplink.aspx?product=adtempus&version=5.0&topic=default) > Set help source**.

You can [download](http://www.arcanadev.com/help/helplink.aspx?product=adtempus&version=5.0&topic=default) a printable (PDF) version of this user guide at [www.arcanadev.com/adTempus/documentation](http://www.arcanadev.com/adtempus/documentation)[.](http://www.arcanadev.com/help/helplink.aspx?product=adtempus&version=5.0&topic=default)

# **[Getting](http://www.arcanadev.com/help/helplink.aspx?product=adtempus&version=5.0&topic=default) Started**

If you are new to [adTempus,](http://www.arcanadev.com/help/helplink.aspx?product=adtempus&version=5.0&topic=default) these topics are a good place to start:

Overview of [adTempus](#page-95-0)

Getting Started with [adTempus](#page-144-0)

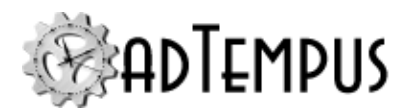

# **Additional Help Resources**

The following additional resources are available for getting help with adTempus:

- The reflects the latest [documentation](https://www.arcanadev.com/help/adtempus/5.0/default) updates.
- The [l](https://www.arcanadev.com/help/adtempus/5.0/default)et you ask questions and exchange [information](https://www.arcanadev.com/go/2006) with other users.
- The has [information](https://www.arcanadev.com/go/2007) on known software issues, usage tips, and more.

If all else [fails,](http://www.arcanadev.com/support/) you can .

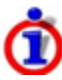

If you prefer to always use the online help [instead](http://www.arcanadev.com/support/) of this local help file, you can change the option under **[Help> About](http://www.arcanadev.com/support/) > Set help source**.

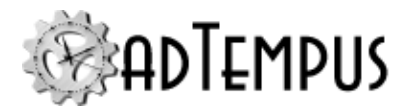

# **What's New in adTempus**

- New for [adTempus](#page-77-0) 5
- <span id="page-77-0"></span>• New for [adTempus](#page-84-0) 4

# **What's New in adTempus 5**

The following sections highlight new and changed features for adTempus version 4.

Throughout this documentation, new and updated features are marked with a  $\blacksquare$  icon in the left margin.

For a compete list of changes, refer to the [release](https://www.arcanadev.com/adtempus/releasenotes/5) notes.

### **Breaking Changes**

In previous versions, any Job Variables set during job execution by a Variable Update Task or a script were automatically passed to any new jobs started by a Job Control Action. Beginning with version 5, you must specify which variables will be passed to new jobs. See [Passing](#page-103-0) [Variables](#page-103-0) Between Jobs for more information.

### **Job Execution Task**

The new Job [Execution](#page-202-0) Task provides a new way to link jobs together and to reuse jobs. For example, this task can be used when you need to run the same set of tasks repeatedly but with different Job Variable settings (e.g., running the same job for multiple customers).

### **Exclusion Periods**

Support has been added for [Exclusion](#page-463-0) Periods, which allow you to define periods when jobs should not be run. These periods can be used, for example, to define maintenance windows when jobs should not be scheduled to allow for operating system updates or for downtime on related systems.

### **Improvements to Job Variables**

Many enhancements have been made to Job Variable functionality.

#### **Improved interface for managing Job Variables**

The interface for managing Job Variables (for example, the [Variables](#page-152-0) page of a Job's [properties\)](#page-152-0) has been improved:

- New indicators show clearly which variables have been inherited from a higher level
- A new Preview column shows each variable's value with references to other variables resolved
- **A new Analyze Variable Use** button finds all references to and redefinitions (overrides) of the variables in the list. The related **Show Variable Usage** button shows the uses and

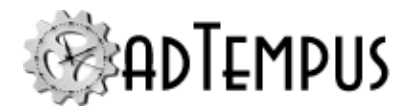

references using the same layout as the new Job Variable and Inline Function search tool (see next section).

• In the Job Control Action and Job Execution Task you can now select which variables are passed from the calling job to the target job.

### **Job Variable and Inline Function search**

A new tool allows you to search for [references](#page-547-0) to Job Variables and Inline Functions.

### **Other Job Variable changes**

New settings for Job [Variables](#page-491-0) determine whether the value can, cannot, or must be overridden (redefined) at a lower level or when executing a job (using a Job Control Action, Job Execution Task, or on-demand execution).

#### **OAuth2 support for mail servers**

Support for OAuth2 authentication was added for some mail providers, to replace user IDs and passwords. OAuth2 authentication is available for both sending mail [\(SMTP](#page-498-0)) and retrieving mail ([POP3](#page-500-0) and IMAP).

Support is available for mailboxes hosted by these providers:

• Microsoft

#### **Improvements to Description/Notes fields**

The description/notes fields for objects have been enhanced to support rich text formatting (such as headings, bold text, etc.). Notes fields have been added to several objects that did not previously have them. If you have upgraded from an earlier version, rich text is disabled by default to ensure backward compatibility and it must be [enabled](#page-512-0) in the General Server [Options](#page-512-0) window.

#### **Support for cloud file services**

File triggers, file conditions, and file operations now support many cloud storage providers. Cloud storage providers are configured using the File Service [Providers](#page-469-0) window, just like FTP and SFTP servers. Refer to the File Service [Provider](#page-468-0) topic for a list of supported cloud services.

#### **Multiple instances now support separate versions**

In adTempus 4, multiple [instances](#page-140-0) of the adTempus server all used the same version of the software. In version 5, each server instance is a separate installation of the software, allowing you to run different versions for different instances.

### **Distributed Scheduling terminology changes**

The "Slave" mode in Distributed Scheduling has been renamed to "Basic" mode. The "Master" instance of adTempus has been renamed to the "Controller."

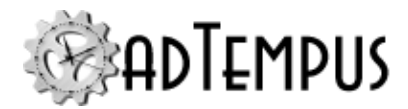

### **Additional Enhancements**

### **Console Enhancements**

#### **Added ability to acknowledge all instances for a job**

When a job has instances that completed with errors or warnings, those instances are highlighted in the history views in the Console until they are "acknowledged." A new context menu command was added to allow you to acknowledge all instances for a job at once (including instances not shown in the history list).

#### **Elapsed Time column available in main job list**

The Elapsed Time for the job is now available as an optional column in the main job list. Previously it was available for instances but not for the main list. To select the columns displayed in a list, right-click the blank area at the right end of the column headings and select the desired columns.

#### **Improved experience when deleting large number of objects with interconnections**

When you delete a job or other object that other objects link to, adTempus requires you to review and remove or replace those links before deletion. When you delete a large number of jobs at once, adTempus previously required you to review and remove all links, including links to other jobs that were being deleted. This process has been improved so that links to jobs that are also being deleted are removed automatically. The workflow to review and remove references has also been modified to reduce the number of clicks required.

#### **Windows Task Scheduler import**

A [new](#page-537-0) tool was added to the Console to allow importing of tasks from the native Windows Task Scheduler. This tool was previously available as a Console add-on but is now fully integrated with the Console.

#### **Tools and commands now work from the Welcome page if there is one connected server**

If the Welcome page is selected in the Console and there is exactly one connected server, tools (such as **Go To Job**) and menu commands will now work as if that server were selected in the Console. Previously, server-specific tools and commands only worked if the server node or one of its children were selected.

#### **User interface improvements to Advanced Server Options window**

Including the ability to search/filter options.

#### **Improved job selector**

The tree control used to select jobs (in report parameters, action targets, etc.) has been improved to be searchable.

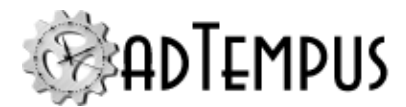

#### **Console returns to last-selected view**

When you open the Console, it will return to the view that was selected the last time you closed the Console. If a job was selected, that job will be selected.

#### **Changes to Hold Type**

New settings allow you to override a held group or queue at a lower level. For example, you may want to disable all job execution by holding the Root Group but allow execution of jobs within a single group. This is controlled by the new **Allow override** setting in the **Hold Status** section for [groups](#page-356-0) and [queues,](#page-361-0) and the new **Inherit from parent** setting in the **Hold Status** section for [jobs](#page-151-0) and [groups.](#page-356-0)

A new option on the View menu allows you to display Hold [Indicators](../../../../../Content/notes/Hold_Indicators.htm#Hold_Indicators) in the Console Tree, making it easier to determine which groups and queues are held.

#### **Server Management Enhancements**

#### **Change to database locking mechanism for simpler failover and database copying**

A new locking mechanism makes it simpler to transfer control of an adTempus database to a new instance. See the Database [Ownership](#technical/Database_Ownership.htm) topic for more information.

#### **Task Enhancements**

#### **Added per-task configuration of timeout for Database Operation Tasks**

Previously there was a single, global setting used to set the timeout for all Database Operation Tasks. Now there is a global default setting, but each Database Operation Task can be configured with its own database timeout.

#### **New option added to FTP and SFTP server settings to control use of temporary file on upload**

FTP and SFTP server connections can now be configured to disable the use of temporary files during upload, for cases where the temporary file renaming causes problems. This option replaces the global option discussed in Knowledge Base article [K00000595.](https://www.arcanadev.com/support/kb/k00000595)

#### **Scripts run by Script Execution Tasks can now return boolean (true/false) results**

Previously, a script run by a Script Execution Task was required to return a numeric result to indicate success or failure. A Success Criteria option has been added to allow scripts to return true/false instead.

#### **Oracle database tasks no longer require client installation**

When using database [operation](#Tasks/DatabaseOperationTask/Database_Operation_Task.htm) tasks with an Oracle database, it is no longer necessary to install and configure the Oracle client software first: adTempus now includes an integrated Oracle client.

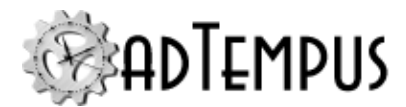

#### **Multiple exit code ranges/values now supported for rules in Program Execution Tasks, Script Execution Tasks, and Response Events**

When defining a rule that applies to numeric exit codes (for example, the success determination rule for a Program Execution Task) you can now specify multiple values/ranges rather than a single range or value. For example, the target exit code can now be set to a value such as "1,4-8,14,19".

### **Trigger Enhancements**

#### **File Trigger now reports delete/create as a creation instead of a modification**

If a file is deleted and re-created with the same name within the trigger polling interval (i.e., between snapshots of the folder) previous versions of adTempus reported this as a file modification. This scenario will now generally be reported as a file creation (but the deletion still will not be reported). This depends on the file's Created time having a newer value than the previous file with the same name, which may not be the case if the file was moved into the folder (vs. being copied into or created in the folder), because moving a file preserves its original timestamps. The previous behavior can be restored by setting the "FileTrigger:DetectNewFilesUsingCreationTimestamp" [server](#page-520-0) option to "false".

#### **Job Execution Enhancements**

#### **Additional timing information tracked for jobs**

adTempus now records several additional date/time values for job instances to give more insight when delays occur in job execution:

- The Job Submitted time shows when the job was triggered or submitted for execution
- The Queue Enter and Queue Leave times show how long the job spent waiting in the queue for execution (e.g., when running in a queue that limits the number of executing jobs)
- The Condition Wait Start and End times show how long the job spent waiting for conditions to be met
- The Agent Wait Start and End times show how long the job spent waiting for an Agent to be available.
- <sup>l</sup> The Execution Start time shows when the job's steps started executing (i.e., after conditions are met)

Similar information is captured for steps as well:

- The Step Submitted time shows when the step was submitted for execution
- The Queue Enter and Queue Leave times show how long the job spent waiting in the queue for execution, if a condition wait or other event caused the job to have to wait to resume execution

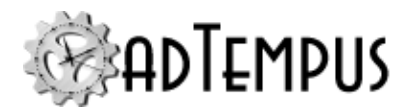

- The Condition Wait Start and End times show how long the step spent waiting for conditions to be met
- The Execution Start time shows when the step's task started executing (i.e., after conditions and waits are met)

#### **New option to suppress Cycle ID update for manual job execution**

When you submit a job for manual (on-demand) execution from the Console, a new option allows you to skip updating the Cycle ID if the job would normally update it.

#### **Support for Group Managed Service Accounts (gMSAs)**

Jobs can now be configured to run under Group Managed Service Accounts (gMSAs) instead of regular user accounts. See [Credential](#msa) Profiles for more information.

#### **Improved processing for variables and inline script calls**

The processing engine for variable and script tokens within text has been improved to handle various scenarios involving nested tokens that previously led to errors.

#### **Job Control Action can now be configured to delay before executing a job**

The Job Control Action now supports a delay time, which can be used to delay execution of the target job when using the "Run a job" action.

#### **Job Scheduling Enhancements**

#### **Added option to schedule on 31st day of month only**

Previously, when you created a date rule to run a job on the 31st day of the month, this rule also applied to the last day of months with fewer than 31 days. A new option allows you to create a rule that applies only to months with 31 days

#### **Notification Enhancements**

#### **Added ability to set email notification messages to high priority/importance**

Email notification messages sent with a Notification Severity of 9 are now marked with "Highest" importance/priority. Some mail clients may use this information to highlight these messages as important. The severity threshold can be adjusted using the "Notification:SMTP:HighPriorityMessageSeverity" advanced server option.

#### **Scripting Enhancements**

#### **Updated .NET language support for user scripts**

The compiler used for C# and VB scripts was updated to support the latest language features.

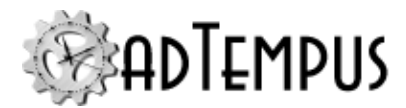

#### **Scripts can set job and step success state**

Scripts can now set the success/failure state for a step or job using the adTempus.SetJobOutcome and adTempus.SetStepOutcome methods. This is equivalent to the functionality provided by JobControlActions that set the step or job to succeeded or failed.

#### **Security Enhancements**

#### **New process added to periodically refresh group membership for dynamic logins**

Group membership and permissions for dynamic logins are automatically refreshed each time the user logs in to adTempus, based on the user's group memberships in Windows/Active Directory. In some cases you may want to see such changes reflected in the adTempus security windows in between logins. If so you can enable a background process that will periodically refresh group membership without waiting for the user to log in. This refresh process is disabled by default. To enable it, set the

"MaintenanceThread:DynamicSecurityRefreshInterval" advanced server option to the interval at which you want the information to be refreshed.

#### **Added ability to convert standard login to dynamic login when editing an adTempus user**

This option was not previously available

#### **Alert and Failed Instance acknowledgment now record identity of acknowledging user**

When an alert or failed instance is acknowledged, the timestamp and the identity of the user who made the acknowledgment are recorded and are displayed when viewing the message or instance details.

#### **Allow deletion of login while change log records or linked server authorizations exist**

Previously it was not possible to delete Security Logins if the user was linked to an audit (change) log entry (i.e., if the user had performed an audited action within adTempus) until the audit log retention period expired and the audit records were automatically removed. Attempting to delete the login gave error ADT000073E: Cannot delete Security Login "userid" because it is being referenced by ObjectChangeLog "ObjectChangeLog" (and possibly other objects). A similar problem occurred if the user previously authorized a Linked Server.

#### **Holiday Changes**

Holiday [Definitions](#page-480-0) have been moved from their previous location (as a node in the Console tree) to an option on the Configuration menu.

The Juneteenth holiday has been added to the "Standard U.S. Holidays" list but is disabled by default. If you have already defined a holiday named "Juneteenth," the upgrade process will not replace it.

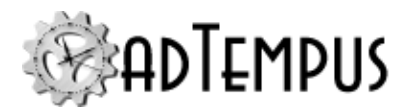

The "Standard U.S. Holidays" list has been updated to include "Observed" versions of holidays that occur on fixed dates (New Year's Day, Independence Day, etc.). The "Observed" version of the holiday is defined as the nearest weekday (Monday to Friday) to the date of the holiday. That is, if the holiday falls on a Saturday the "Observed" date will occur on the preceding Friday; if it falls on a Sunday the "Observed" date will occur on the following Monday. The "Observed" holidays are disabled by default. To use them, disable the main rule for the holiday and enable the "Observed" rule instead.

# <span id="page-84-0"></span>**What's New in adTempus 4**

The following sections describe new and changed features for adTempus version 4.

Throughout this documentation, new and updated features are marked with a  $\blacksquare$  icon in the left margin.

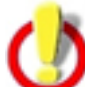

Be sure to read the information on [changes](#page-400-0) to the security model if you are upgrading, as you will need to review and adjust your security configuration, and possibly create new security logins for users.

### **Installation and Configuration**

adTempus now supports multiple [instances](#page-140-0) of the adTempus server on a single computer, allowing you to run two or more completely isolated adTempus servers on a computer.

#### **Security**

The adTempus security model has changed:

- Members of the computer's Administrators group no longer automatically have permission to connect to adTempus. All users must be explicitly defined in adTempus, and adTempus Administrators must be explicitly designated.
- Users are now represented within adTempus by [Security](#page-405-0) Logins, which can be linked to Windows accounts or defined in adTempus with a user ID and password.
- [Security](#page-407-0) Groups (roles) are now created and managed within adTempus, rather than relying on Windows security groups.

See the [Security Changes](#page-400-0) topic for more information.

### **Job Variables**

Job Variables can now be assigned a data type (such as date/time). You can use [formatting](#page-103-1) [strings](#page-103-1) (such as "yyyy-MM-dd" for a date value) when inserting Job Variables using variable tokens.

A new option in the Job Variable definition lets you hide the value of the variable, so it is not visible within the adTempus Console.

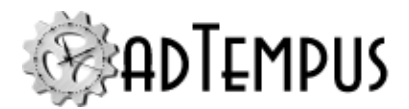

A new Variable Selector button ( $\mathbb{E}$ ) now appears next to all text fields that support Job Variables. This button opens a text edit [window](#page-524-0) that allows you to edit text and insert variables from a list.

The new Job [Variable](#page-213-0) Update Task and Job [Variable](#page-350-0) Update Action let a job easily set update a Job Variable. The update can be applied to the executing instance of the job, or it can update the variable definition at the Job, Group, or Server level. The related new Job [Variable](#page-328-0) [Condition](#page-328-0) lets you set a condition on the value of a variable.

The Job Condition now has an option to a Job Variable when selecting a target job instance (see [here\)](#page-325-0).

Inline [function](#page-387-0) scripts allow you to call a function in a script and insert the result anywhere you can use a Job Variable. For example, you can use the syntax  $\frac{1}{8}$ =GetDate ("yyyy-MM-dd")  $\frac{1}{8}$ to insert the current date at runtime.

#### **Jobs**

The **Enabled** option and related Hold/Release commands, and the **Allow job to be triggered by other jobs** option, have been replaced with a new Hold [Status](#page-151-0) that allows you to allow or block three kinds of execution separately: scheduled (triggers), on demand (manual), and execution by Job Control Actions. The option to run a job even if it is held (previously available in the execution options for a Job Control Action and when executing a job on demand) has been removed: it is not possible to override the job's Held status.

The User Interaction settings have been simplified. The option to run a job in the console session has been eliminated.

Jobs can be assigned user-defined tags, which can be used to filter jobs in the new Job Monitor view.

New Response Events allow you to execute Responses when:

- A trigger for the job failed
- $\cdot$  Execution time reached a threshold
- Scheduled execution missed

The [Sequence](#page-509-0) Jobs Tool simplifies linking and reordering jobs that are connected using Responses.

#### **Job Groups**

You can now configure Responses at the group level. Responses defined for a group apply to all jobs within the group and its sub-groups. For example, you can configure the same failure notification rules to be used by all jobs within the group.

Job Groups can now be configured to use a [Cycle](#page-104-0) ID, which gets attached to all jobs that run during a single processing cycle. This makes it easier to configure Job Conditions to target only jobs that ran in the same cycle.

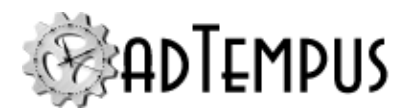

Job Groups now have the same Hold [Status](#page-356-0) option as Jobs. Use this option to temporarily block execution of all jobs in the group. Unlike the previous option to hold or release all jobs in the group, this option does not permanently change the settings for the individual jobs. That is, when you remove the Hold status for the Group, any jobs that were on hold before you held the group remain on hold.

## **Job Queues**

You can now configure Responses at the queue level. Responses defined for a queue apply to all jobs within the queue.

Job Queues now have the same Hold [Status](#page-361-0) option as Jobs. Use this option to temporarily block execution of all jobs in the queue.

### **Tasks**

#### **Program Execution Task**

The Program [Execution Task](#page-229-0) now allows you to execute a batch file that is stored in adTempus. The adTempus script editor is used to edit the batch file from with adTempus.

Users who are currently using the Program Execution Task to call an external batch file should consider importing their batch files to take advantage of this new feature. Since the batch file is stored within adTempus, you do not need to worry about deploying the batch file to agents, and changes to the batch file can be tracked using the adTempus auditing and snapshot features.

The batch file can also call [shared](#page-237-0) batch files, which are managed from the Shared Scripts view. This allows for reuse of batch file code.

Users who in the past have created jobs with a large number of steps that each execute a Program Execution Tasks may want to use internal batch files instead, if you are not using conditions or responses on individual steps. This makes it easier to rearrange the order of programs, or to copy and paste command lines between programs.

Using [checkpoints](#page-162-0) you can still get feedback about the progress of the batch file and start or restart a batch file from a particular location.

### **Database Operation Task**

The SQL Server Job Task available in version 3 has been replaced with the [Database](#page-169-0) [Operation Task](#page-169-0), which supports running jobs, querying, and executing SQL against SQL Server, Oracle, and MySQL databases.

### **E-Mail Processing Task**

The new E-Mail [Processing](#page-176-0) Task can be used to retrieve e-mail messages from a POP3 or IMAP server and save the message body or attachments for further processing.

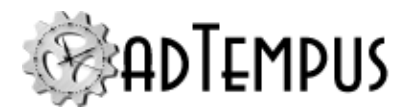

### **File Transfer Task**

The new File [Transfer](#page-182-0) Task allows for copying, moving, and deleting files. It supports local files and FTP and SFTP servers.

#### **File Compression/Uncompression**

The new File [Compression](#page-189-0) and File [Uncompression](#page-196-0) tasks allow for creating and uncompressing ZIP archives.

#### **Job Variable Update Task**

The new Job [Variable](#page-213-0) Update Task allows jobs to easily update Job Variable definitions.

#### **Computer Restart Task**

The [Computer](#page-165-0) Restart Task now support shutdown/restart of remote computers and can be configured to work even if the user account used for the job is not an Administrator account.

#### **Service Control Task**

The Service [Control Task](#page-249-0) now allows you to start and stop services on remote computers and can be configured to work even if the user account used for the job is not an Administrator account.

#### **Notification Task**

The [Notification Task](#page-218-0) can now be used to send messages to ad-hoc e-mail addresses without configuring them as Notification Recipients in adTempus.

### **Conditions**

The Job Instance Properties window now shows the status of all conditions for an active or completed instance. While a job is waiting for conditions to be met, this allows you to check to see what conditions have not been met. After a job has run, you can use this information to see, for example, which file caused a File Condition to be met.

### **Job Condition**

The Job Condition has several new rules for selecting a target job instance. Details

The following new instance rules have been added:

- Most recent since previous successful execution of current job. adTempus will look at the most recent instance of the target job that executed since the last *successful* execution of the dependent job.
- Most recent in cycle, adTempus will look at the most recent instance of the target job that has the same [Cycle](#page-104-0) ID as the dependent job.

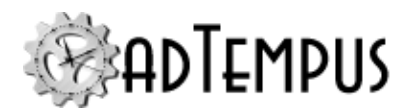

- Most recent instance since date/time specified in a Job Variable. adTempus will retrieve the current value of the specified variable (which must be defined as a Date/Time variable) and then look at the most recent instance of the target job that executed since that date/time.
- <sup>l</sup> Any instance since previous successful execution of current job. adTempus will look at all instances that have completed since the last *successful* execution of the dependent job. If any of these instances matches the Rule, the condition will be satisfied.
- Any instance in cycle. adTempus will look at all instances of the target job that have the same [Cycle](#page-104-0) ID as the dependent job.
- Any instance since date/time specified in a Job Variable. adTempus will retrieve the current value of the specified variable (which must be defined as a Date/Time variable) and then look at all instances of the target job that have executed since that date/time.

In addition, the [Cycle](#page-104-0) ID concept has been introduced as a way to link jobs that are running as part of the same processing cycle, making it easier for a condition to target an instance from the same day's cycle as the dependent job.

Two new target condition rules have been added: "Job has not run" and "Job has not run successfully." These rules can be used to have one job take action (such as send a notification message) if another job has not run by the expected time. [Example](#page-584-0).

### **Job Variable Condition**

The new Job Variable [Condition](#page-328-0) lets you set a condition on the value of a variable.

### **Triggers**

You can now define Job Variables at the Job Trigger level, allowing you to set different variables for a job based on how it is triggered.

### **E-Mail Trigger**

The new [E-Mail Trigger](#page-271-0) can be used to retrieve e-mail messages from a POP3 or IMAP server and trigger jobs based on properties of the message (such as keywords in the message, or specific kinds of attachments).

### **File Trigger**

The File [Trigger](#page-278-0) can now watch for files on FTP and SFTP servers.

A new option allows adTempus to use the file's last modification to determine whether the file is still being updated by another application.

The interval at which adTempus checks for file creations/deletions/modifications is now configurable.

A new option allows you to configure adTempus to wait on more than one file using "and" logic (e.g., trigger when file A and file B have both been created).

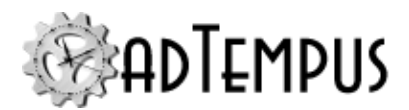

If target files are on a removable or network drive, adTempus now has better handling for scenarios where the drive is removed or the network connection is lost. Previous versions treated this scenario as a file deletion (because the target files were not found). The trigger now waits until the drive is present again and compares the new state of the file system to the state before the drive was disconnected.

### **Job Trigger**

The new Job [Trigger](#page-287-0) simplifies the linking together of dependent jobs. It functions similarly to the Job Control Action, except that it is configured on the job to be run, not on the dependency job. It also allows the job to be configured to wait for more than one to complete, providing some of the same capability of the Job Condition.

### **Schedule Trigger**

Shared Schedules and Holiday Sets can now have rules that apply only to specific years.

The start time for scheduled jobs can now be [randomized](#page-304-0) within a set limit to ease the load on adTempus or the server. For example, if you have a large number of jobs that run every hour, you can configure them to start randomly within 5 minutes of the beginning of the hour.

The Day [Selection](#page-304-1) window has been reorganized to be easier to use.

The floating day rule has been enhanced to include "on or before" and "on or after" options in addition to the existing "before" and "after" options.

The weekday rule now allows you to skip weeks (e.g., every third Monday).

The predefined "weekday" (Monday through Friday) and "weekend" (Saturday, Sunday) options have been removed from the weekday and floating rules; the floating day rule has been enhanced to support alternative definitions for the work week. For example, you can now schedule to run a job on the 5th business day of the month where business days are defined as Sunday through Thursday rather than Monday through Friday.

# **Scripting**

The script hosting process has been improved to provide better performance, especially when many scripts are being executed at the same time.

adTempus natively supports **Windows PowerShell** scripts, which are stored and edited within adTempus just like other scripts.

New inline [function](#page-387-0) scripts allow you to call a function in a script and insert the result anywhere you can use a Job Variable. For example, you can use the syntax  $\frac{8}{6}$ =GetDate  $\sqrt{(T_{\rm VVVV}-M_{\rm M}-dd^{\prime\prime})/2}$  to insert the current date at runtime.

Script Libraries written using .NET languages (VB.NET and C#) can now be shared across languages (e.g., a C# script can reference a VB.NET library).

The base class for scripts written using .NET languages now exposes a [Parameters](#page-379-0) object, which provides simplified access to information previously passed to scripts through Job

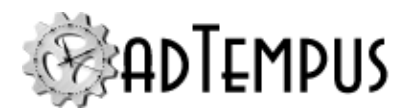

Variables. For example, a script run to select files for a File Trigger can get a list of the files found by the trigger.

Scripts can now send e-mail messages and capture files to the file history.

When logging messages using the [adTempus.LogMessage](#page-390-0) method, scripts can use the MessageTypeEnum.Debug logging level to send messages to a captured log file instead of writing to the Job Log. This option should be used when generating debug/detail messages or in other scenarios where a large number of messages is being logged for a script. This avoids filling up the job log database table with messages, which can slow console performance.

### **Auditing, Change Tracking, and Snapshots**

Auditing (logging of changes made to objects) was previously only available for jobs but has now been extended to cover all adTempus objects (groups, queues, shared scripts, etc.).

adTempus can now be configured to take a snapshot of an object before it is updated. This allows you to later compare versions of the object, view the settings from an old version, or restore the object to its earlier state. This also allows for recovery of deleted objects.

adTempus can be configured to make a daily [system-wide](#page-514-0) snapshot of all objects to augment the database backup. The snapshot allows for granular restoration of one or a few objects, whereas the database backup can only be used to restore the entire database.

See the Auditing and [Snapshots](#page-430-0) Overview and the Auditing and [Snapshots](#page-515-0) Settings for more information

# **E-Mail Notification for Alerts**

The [Alerts](#page-439-0) view now allows you to configure [notification](#page-440-0) rules for alerts. For example, you can configure a rule to notify an administrator when adTempus reports an operational problem such as a database connection problem, or when a Remote Agent connection is lost.

### **Job Monitor View**

The new Job [Monitor](#page-433-0) view in the Console provides a view of recent, active, and upcoming jobs.

### **Distributed Scheduling Changes**

The performance and stability of the Distributed Scheduling subsystem (Controller/Agent communications) has been greatly improved, and some new features in the [Remote](#page-448-0) Agents [view](#page-448-0) make administration of Agents easier:

- The list of agents now shows the version of adTempus installed on each Agent, and indicates any agents that are not running the same version as the Controller.
- The Configuration Report command produces a configuration report for the selected agents, showing the same server configuration information that appears in the new About box.
- The Controller can now push software updates to agents.

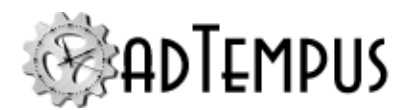

• The Resynchronize command removes all replicated configuration data from an Agent and re-sends all required data from the Controller.

Credential Profiles can now be configured to use different credentials for one or more Agents. For example, if you are running jobs under a local user account instead of a domain account, or if an Agent is in a different domain, you can specify a different set of credentials to use when the job runs on that agent. See the Agent [Profiles](#page-457-0) Page in the Credential Profile window for more information.

### **Other Console Improvements**

Console performance/responsiveness have been greatly improved.

Many property windows (such as editing jobs) are now "modeless," meaning that you can have more than one open at a time.

Many grids (such as job and instance lists) now support column reordering and also allow you to choose which columns are displayed. Many new optional columns have been added. Rightclick a column header to display a list of the available columns.

Search and Replace have been enhanced to include most text fields throughout adTempus. It is now possible to search the contents of captured files for jobs.

It is now possible to find/replace object references. For example, you can find all locations where a Credential profile is in use and replace the references with a different Credential Profile.

When a software update is installed on the adTempus server, Consoles installed on remote computers can download updated [software](#page-141-0) from the server.

# **Export/Import**

Export/Import now supports exporting/importing any top-level object (Notification Recipient, Script, etc.) without exporting a job that contains it. It is now possible to export and import server settings as well.

You can now specify a custom password to use when encrypting sensitive data (like passwords) in an export file, providing for greater security.

When importing jobs, you can choose to import all jobs as a copy. When you do this, adTempus generates a new identity value for each job so that they do not replace existing jobs. More [information.](#page-535-0)

You can also choose to recreate the group structure of the import source under a different target group. For example, if you are importing jobs created on another server and want them all placed under a Job Group named "Imported Jobs," adTempus will recreate the group hierarchy from the source underneath this target group. More [information](#page-535-0).

The export file format has changed from the version 3 format, but adTempus 4 is able to read and write the version 3 format.

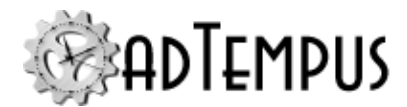

## **Job History**

A new Job [Detail](#page-489-0) Log created for each job instance contains various details from the job execution. The log shows the values of all Job Variables at the time of execution, and includes detailed informational messages about some operations. For example, the File Transfer Task reports here information about all the files that it transfers. Some informational messages that were previously reported to the Jog Log have been moved to the Detail Log.

Some informational messages have been removed or moved from the Job Log to the Detail Log to reduce the number of messages in the Job Log.

The informational message that gave the execution reason for each instance has been eliminated; the execution reason is now displayed in the [Instance](#page-486-0) Details window.

### **Server Trust Relationships**

In order for a Job Condition, Job Trigger, or Job Control Action to target another adTempus server, you must first establish a trust relationship between the servers using the [Linked](#page-493-0) [Servers](#page-493-0) window. If you are upgrading from a previous version, adTempus will log an Alert with ID 5270 at service startup if it finds remote targets for which no Linked Server definition has been created. You will need to configure the trust relationship before the condition or response can work.

### **New Reporting Platform**

The reports included in the adTempus Console have been converted to a new reporting technology, and a new report [designer](#page-549-0) tool makes it easier to customize reports or create new ones.

### **Miscellaneous Changes**

The Process [Termination](#page-238-0) Task and Program [Execution](#page-229-0) Task now terminate the entire process tree when terminating a process. In previous versions of adTempus, if you terminated a batch file, for example, the batch file was terminated but any programs started by the batch file continued running. adTempus will now terminates processes started by the batch file.

Credential Profiles can now be configured to issue a [reminder](#page-456-0) alert when the password needs to be changed.

Credential Profiles can be configured to use the [adTempus](#page-457-1) system security context when executing Service Control Tasks and Computer Shutdown Tasks, allowing you to execute these operations without using an Administrator account for jobs.

A temporary directory is now created for each executing job, with the path available in the "ADTJobTemp" Job Variable. Tasks and scripts can use this directory to store temporary files, and adTempus will delete them when the job completes.

A quick [Configuration](#page-506-0) Report can now be generated for top-level objects (Jobs, Groups, Notification Recipients, etc.).

New [Response](#page-339-0) Events for jobs:

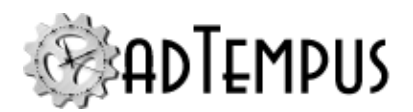

- Execution time exceeded a threshold value
- Scheduled execution missed because adTempus was not running
- A Trigger for the job failed
- Job queued for execution longer than a specified time
- Job or step waiting for conditions longer than a specified time

An improved About box (**Help > About**) includes various bits of technical information about the adTempus server.

The network broadcast notification address type has been removed from Notification Recipients, as the Messenger service is no longer supported as of Windows Vista/Windows Server 2008.

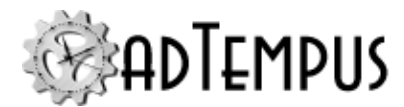

# **Contacting Us**

# **Sales**

For information on adTempus pricing, to purchase a license, or for sales-related questions, please visit **or contact us by e-mail at [sales@arcanadev.com](mailto:sales@arcanadev.com)[.](https://www.arcanadev.com/shop/)** 

# **[Technical](https://www.arcanadev.com/shop/) Support**

For technical support [information](https://www.arcanadev.com/adtempus/support) please visit **Example 2018** 2019 11:

# **Additional [Resources](https://www.arcanadev.com/adtempus/support)**

Visit the [discussion](https://www.arcanadev.com/community/forums/adTempus) forums for news, [announcements,](https://www.arcanadev.com/adtempus/support) usage tips, or to get advice from other [adTempus](https://www.arcanadev.com/adtempus/support) users.

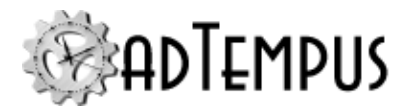

# <span id="page-95-0"></span>**Introduction**

# **Overview**

adTempus is a batch process scheduling and automation tool for Windows platforms.

By "batch process" we mean a program (or collection of programs, scripts, etc.) that are meant, for the most part, to be run in an "offline" or unattended fashion, such as a process that reads data feeds and updates your data warehouse each day. In adTempus, such a process is represented by an object called a **job**, which stores all the information adTempus needs to run the process.

By "scheduling and automation" we mean that adTempus executes these jobs at specific times or in response to other external events, and manages dependencies within and between jobs.

The **adTempus Server** (or "engine") is the part of adTempus that is responsible for executing jobs, by running programs and scripts, downloading files, sending e-mail notification messages, etc.

The **adTempus Console** is the primary user interface and management tool for adTempus. Using the Console you manage adTempus servers and the jobs defined on those servers. The Console can run on a different computer than the Server, allowing remote administration of adTempus Servers.

# **Related Topics**

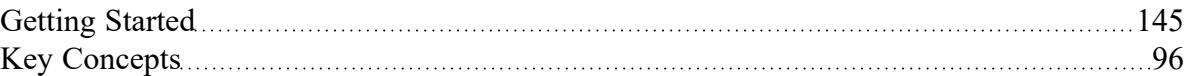

# <span id="page-95-1"></span>**Key Concepts**

### **Introduction to Key Concepts**

This topic provides an overview of the architecture of adTempus, introducing key concepts and components of the software.

adTempus is highly modular in design. This means that there are many pieces (we will call them "objects"), most of which are fairly simple, that can be combined in many ways to produce complex configurations.

Before we proceed, we will outline an example that will be used to illustrate concepts as we go.

#### **Example**

You need to automate the nightly update of your organization's data warehouse. This involves several different steps:

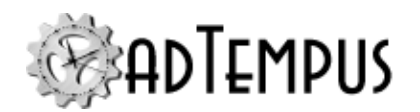

- 1. Download a data file using FTP.
- 2. Load the downloaded data into the data warehouse.
- 3. Run the process that reprocesses the data warehouse and rebuilds the data cubes.

Note that each of these three steps involves a single discrete task.

#### **Jobs, Steps, and Tasks**

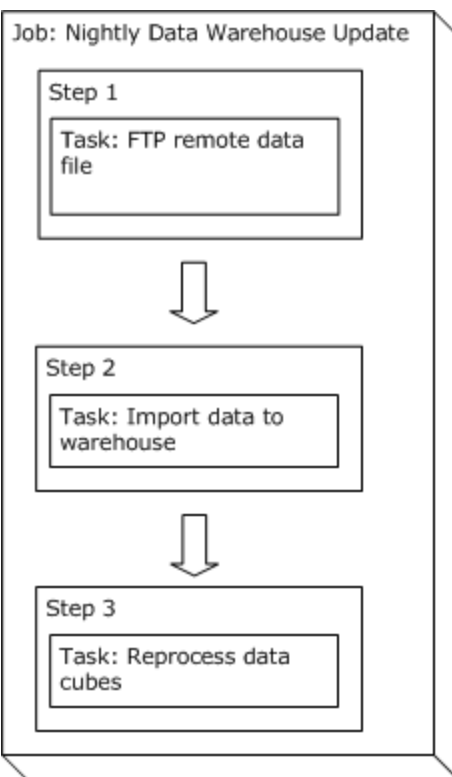

Because adTempus is a job scheduler, the central object is the **Job**. In adTempus the job contains all of the information needed for adTempus to accomplish a specific goal for you. Each job contains one or more **Step**; each step executes a single **Task**.

In our example above, our goal is to complete the nightly data warehouse update; this becomes our job. Each of the three steps we listed above becomes a step within the job.

Note that in some other automation tools, "job" and "task" are synonymous: each of the steps above would be a separate job and the jobs would be linked together to complete the entire process. While you could set up your processing flow this way in adTempus, it is often easier to manage fewer jobs with more steps than more jobs with fewer steps. For more information, see the Multiple Steps vs [Separate](#page-98-0) Jobs topic.

The task represents a single operation that adTempus is to perform (typically, a single program, script, batch file, or other operation that it is to execute). adTempus supports several different kinds of tasks that allow you to run programs, scripts, and batch files; launch

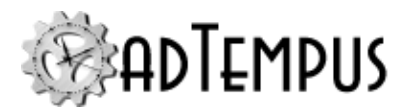

documents; restart the computer; control services; and more. For more information, see the [Tasks](#page-164-0) topic.

<span id="page-97-0"></span>For more information, see the [Jobs](#page-148-0) and [Tasks](#page-164-0) topics.

### **Triggers**

Jobs can be started manually (a user tells adTempus to run a particular job) but are generally started automatically by adTempus at specified times, or in response to other events on the computer.

A **Trigger** is what tell adTempus when to run a job. For example, if you want your data warehouse update to run at 11:30 each night, you would add a [schedule](#page-296-0) trigger to the job to trigger it at 11:30. Other kinds of triggers allow you to create jobs that will run in response to other events, such as when a file is uploaded to a particular directory on your server.

<span id="page-97-1"></span>For more information, see the [Triggers](#page-97-0) topic.

#### **Conditions**

**Conditions** place restrictions on whether a job or step should run. For example, you can specify that a job should run only if a particular file exists.

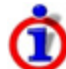

Conditions do not cause a job to start—only triggers do this. Conditions are evaluated *after*a trigger starts a job.

For more information, see the [Conditions](#page-97-1) topic.

#### **Responses, Events, and Actions**

**Responses** allow you to respond to state changes during the execution of a job, and to customize the flow of execution within and between jobs.

At various points during the execution of jobs and steps, adTempus fires [Events](#page-339-0). For example, an event is fired when a job starts, when a step starts, when a step finishes successfully, if a step fails, etc. To each of these events you can attach Responses, which specify [Actions](#page-340-0) adTempus should execute when the event occurs. Actions allow you to execute other jobs or steps, send notification messages, capture files, and run [scripts.](#page-376-0)

Using a Response, for example, you can send an e-mail notification message when a job fails or start the next job in a sequence when the job succeeds.

For more information, see the [Responses](#page-338-0) topic.

#### **Job Groups**

**Job Groups** allow you to organize your jobs into "folders" for easier management in the Console. Job Groups are simply a visual organizational tool, and do not create any sort of relationship between the jobs in a Group.

For more information, see the Job [Group](#page-355-0) topic.

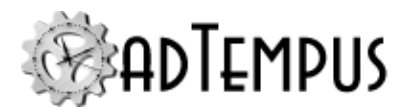

### **Job Queues**

**Job Queues** allow you to limit the number of jobs that can run at the same time, or prevent certain jobs from running at the same time.

For more information, see the Job [Queue](#page-360-0) topic.

# **Related Topics**

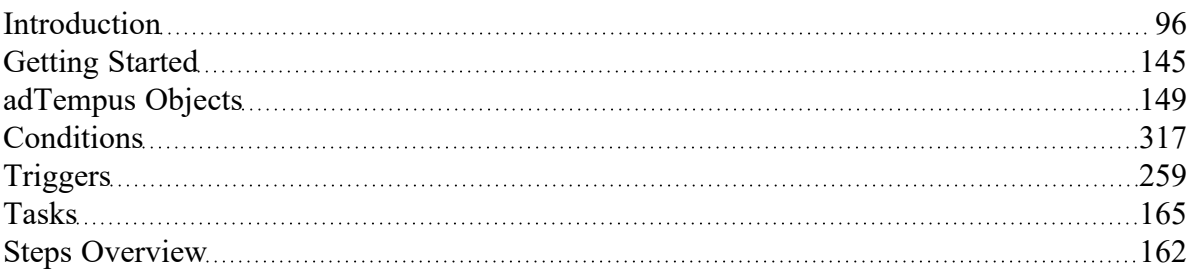

### <span id="page-98-0"></span>**Multiple Steps vs Separate Jobs**

Generally, if two tasks will always be executed together in the same sequence, they should be part of the same job. If the tasks sometimes need to run separately, or in a different order, or as part of a different sequence, they should be in separate jobs.

adTempus allows you to group related tasks into a single job, using multiple steps within the job. Grouping tasks this way simplifies administration of adTempus, because you have fewer jobs to administer, and the relationship between the tasks is clear.

In most cases the two approaches are equivalent and interchangeable. For example, the following setups both accomplish the same result:

Multiple steps within the same job Separate jobs, connected using Job Control actions

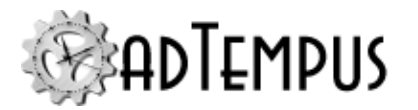

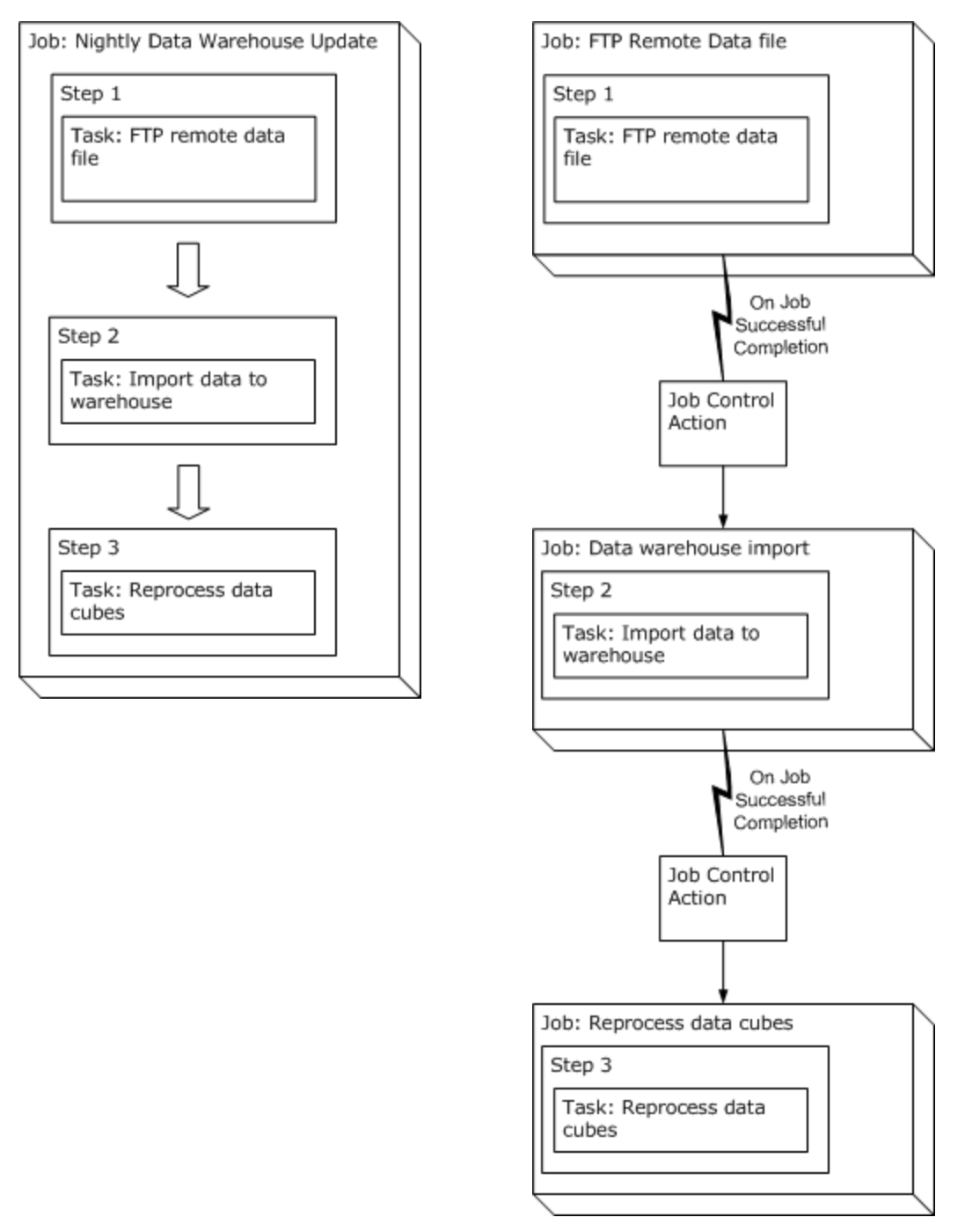

There is, however, one key difference between steps and jobs that may require you to use multiple jobs: steps within a job execute sequentially, one at a time. That is, within a job only one step may be executing at any given time. Jobs, on the other hand, can execute in parallel: any number of jobs can be executing at once.

To illustrate the ramifications we'll add one more task to our data warehouse update example. We currently have the following steps:

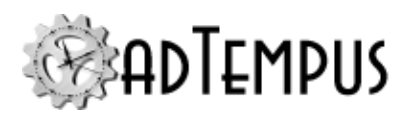

- 1. Download a data file using FTP.
- 2. Load the downloaded data into the data warehouse.
- 3. Run the process that reprocesses the data warehouse and rebuilds the data cubes

Now we'll add a new task before task 3:

- 1. Download a data file using FTP.
- 2. Load the downloaded data into the data warehouse.
- 3. Extract data from a local database and copy it to the data warehouse.
- 4. Run the process that reprocesses the data warehouse and rebuilds the data cubes.

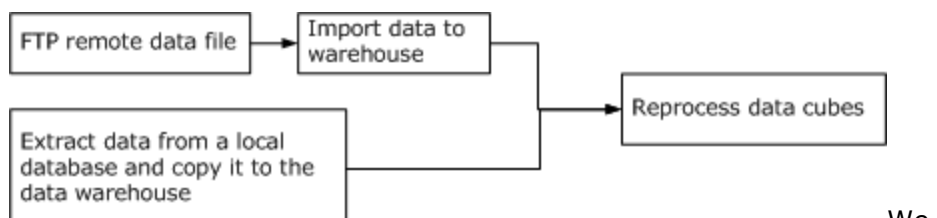

We have the following

dependencies among the tasks:

- Task 2 must follow task 1.
- Task 3 can execute independently of tasks 1 and 2.
- Task 4 must follow tasks 2 and 3.

Since task 3 is not dependent on tasks 1 and 2, it makes sense to have it execute concurrently with tasks 1 and 2—there's no need to wait until they're finished.

To do this, we must move this task to a separate job. We then link the two jobs together as follows:

- An action attached to the "Job Start" event on our original job starts the local extraction job. That is, whenever the main job is started, the second job is started as well.
- Step 3 of the main job does the data warehouse reprocessing. Step 3 will be automatically started once Step 2 (which imports the downloaded data) completes. However, we need for Step 3 to wait until the local data extract (executing in the secondary job) completes. So we add a Job [Condition](#page-321-0) to Step 3, causing it to wait until the secondary job completes.

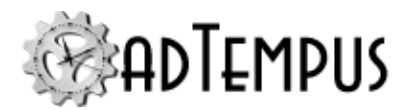

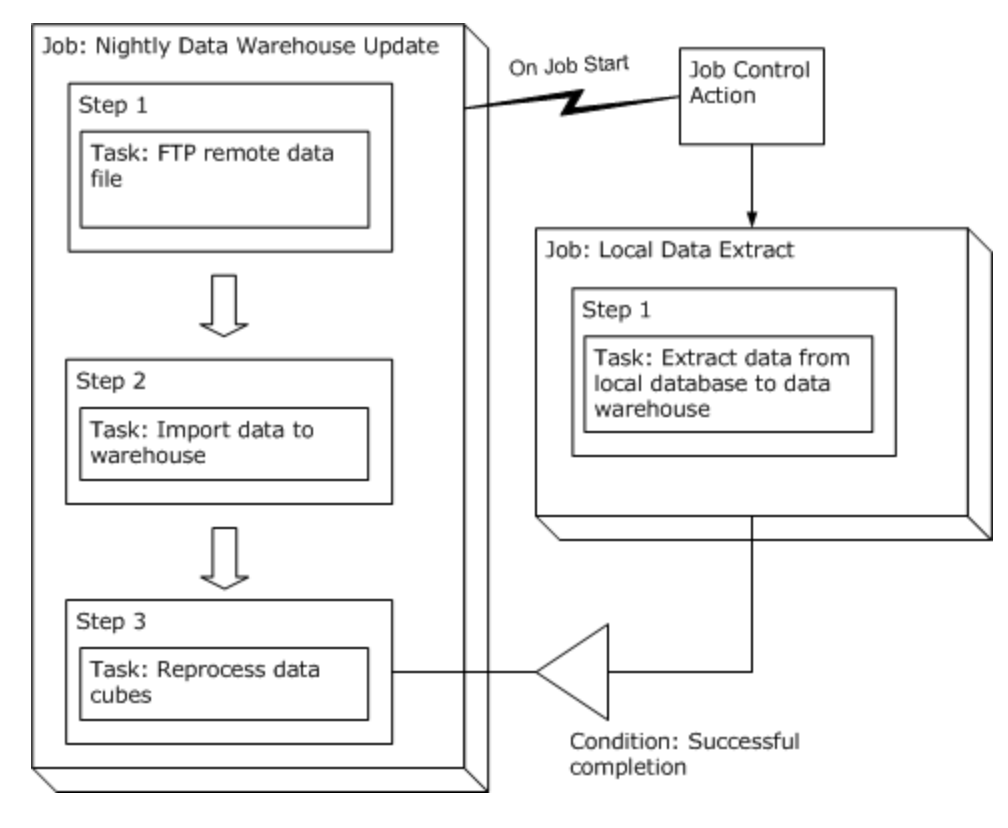

### **Comparison of Triggers and Conditions**

Users who are new to adTempus sometimes have trouble knowing when to use [Triggers](#page-97-0) and when to use [Conditions](#page-97-1), and often use Conditions when they should be using Triggers.

The key point to remember is that Triggers are "**active**," while conditions are "**passive**." This means that a Trigger can cause a job to run. A Condition can never "cause" a job to run; it just determines whether a job (or step) is allowed to run when something else triggers the job. Conditions are never evaluated until the job has been triggered (started) by a trigger, manual execution, or a Response on another job.

For example, adTempus includes both a File [Trigger](#page-278-0) and a File [Condition,](#page-318-0) which have similar options and features. When you add a File Trigger to a job, the job is triggered (started) when files are created, modified, or deleted (depending on the File Trigger settings). When you add a File Condition to a job, the job still must be triggered by some other means. Once the job is triggered, the File Condition is used to determine whether the job should continue running.

The confusion between Triggers and Conditions appears most often when a user wants a job ("Job B") to run when another job ("Job A") finishes. Users often try to configure this by giving "Job B" a Job Condition on "Job A." Because the condition is passive, though, it has no effect unless something else triggers "Job A." For this scenario you would use a Job [Trigger](#page-287-0) or a [Job](#page-343-0) [Control](#page-343-0) Action instead.

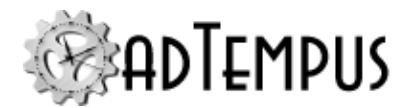

# **Related Concepts**

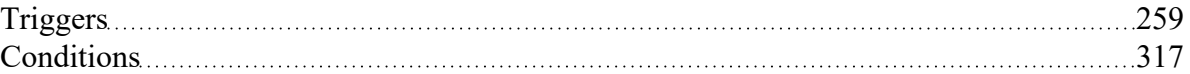

# **Job Variables**

**Job Variables** allow you to easily use changeable values in the configuration and execution of your jobs. Job Variables are similar in concept and usage to Windows environment variable: you create a variable, giving it a name and a value. You can then insert the variable (by referencing its name) in various places within adTempus (such as the command line for a program to be executed). When adTempus runs the job, it replaces the reference to the variable with the variable's current value.

For example, supposed you have a job with 8 steps. Each of those steps runs a program that requires as a command-line parameter the name of the folder from which it should read data files. All of the steps use the same folder, which is usually  $c:\climits$ ientdata\inputfiles. However, occasionally you need to do a special run of this job, reading data from a different folder. Without Job Variables, such a change would require you to edit all 8 steps to change the command-line parameters to point to the new location.

With Job [Variables](#page-152-0), you can create a variable for the job (on the Variables page of the job's properties) named "DataPath" and set the variable to  $c:\clap{c:\clentdata\in\pmb{h}}$ . In each Job Step, instead of putting the path  $c:\clap{c:\clap{c:}c$  inputfiles in the command-line parameters, you put a reference to the job variable, using this syntax:  $\frac{1}{6}$ DataPath $\frac{2}{6}$ .

When the job runs, adTempus will replace  $\delta$ DataPath $\delta$ " with the current value of the "DataPath" Job Variable.

Now when you need to do a special run using a different path you can simply change the value of the "DataPath" variable in one place (in the job's properties) and the new value will be used throughout the job. And if you run the job manually, you can override the "DataPath" variable at runtime without even modifying the job (using the Variables page of the [Execute](#page-460-0) Job window).

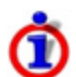

You can also use [Inline Functions](#page-387-0) anywhere you can use a Job Variable. Inline Functions let you execute script code and then insert the result.

### **Job Variable Inheritance**

Job Variables may be defined at many levels within adTempus: [Server](#page-517-0), Job [Group](#page-356-1), Job [Queue](#page-364-0), [Job,](#page-152-0) Step, and Trigger. Variables set at a level are inherited by all objects at a lower level: variables set at the Server level are inherited by all Groups and Queues on that server, variables set for a Group are inherited by all Groups and Jobs within that Group, etc.

Inherited Variables can be overridden to change their values. In the previous example the "DataPath" variable was defined for a job. This variable will now appear on the "Variables" page in the properties of each step in the job. If one step needs to use a different value, you can edit the variable for that step only and give it the necessary value.

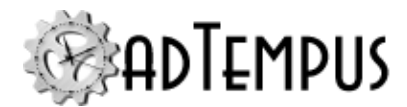

### **Using Job Variables**

Job Variables can be used throughout adTempus in most places where you enter text that is used in the execution of a job. For example:

- The execution target and command-line parameters for a task.
- Paths for file triggers and conditions.
- Notification message subjects and bodies.

Text entry boxes that support Job Variables have an Insert Variables button (**11**) next to them. This button opens the Text Edit [Window,](#page-524-0) which allows you to select variables from a list and insert them into your text.

You can also insert variables by directly typing the name of the variable enclosed in percent signs, like this: %Variable Name%. Variable names are not case sensitive, so you could also enter the variable as: *svariable name* ?.

Variables can also be [retrieved](#page-587-0) and set within scripts and set using the Job [Variable](#page-213-0) [Update Task](#page-213-0) or Job [Variable](#page-350-0) Update Action.

#### <span id="page-103-0"></span>**Passing Variables Between Jobs**

When one job starts another using a Job [Control](#page-343-0) Action or Job [Execution](#page-202-0) Task, you can specify which variable values are passed from the calling job to the target job. This is done on the [Variables](#page-347-0) page of the Job Control Action or the Variables page of the Job [Execution](#page-205-0) Task or [Job](#page-212-0) [Execution](#page-212-0) Task Target.

For a variable value to be passed between jobs, the variable must be defined in both the calling job and in the target job.

During job execution it is possible to create new variables or update existing variables using scripts and [Variable](#page-213-0) Update Tasks. These variables will not be passed to the target job unless you have previously defined them in both jobs (they can be defined with empty values) and selected them to be passed to the target in the Job Control Action or Job Execution Task settings.

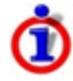

In adTempus 4 variables created or updated by scripts and Variable Update Tasks were always passed to the target job. Beginning with version 5, this does not happen automatically and you must select them to be passed as discussed above.

#### <span id="page-103-1"></span>**Variable Formatting**

For date, time, or numeric variables, you can use standard .NET formatting strings to format the value when you insert it somewhere using a token. For example, suppose you have defined a variable named "ProcessingDate" that you set to the current date at the beginning of your processing cycle. You need to include this value in the command line parameters for several programs that you run, but some of the programs need the date to be formatted differently than others. You can insert the date in  $v v v v$ -MM-dd format using this token:

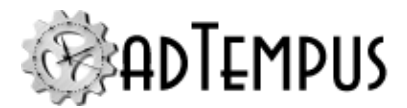

 $\frac{1}{2}$ ProcessingDate{yyyy-MM-dd}<sup>2</sup>. If another program needs the date formatted as MM/dd/yyyy, you can insert it using this token:  $\frac{1}{8}$ ProcessingDate{MM/dd/yyyy}  $\frac{1}{8}$ .

Formatting like this only works if you set the [Variable](#page-492-0) Type properly when you define the Job Variable.

# **Related Topics**

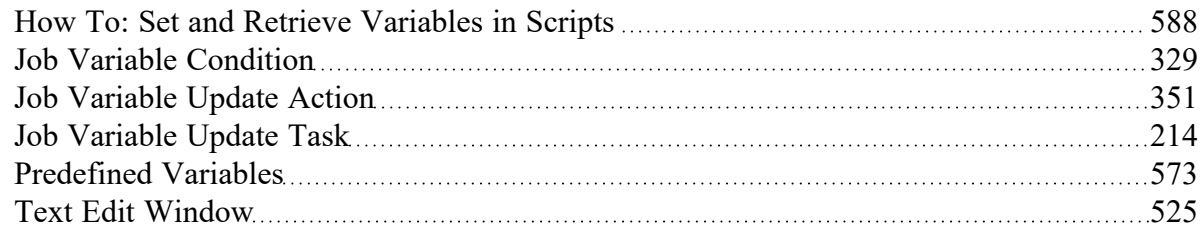

### **Reference**

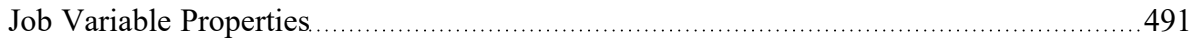

#### **Resources**

Resources represent system resources that must be allocated to a job before it can run. adTempus supports the following resource types:

• The Network [Resource](#page-495-0) allows you to map network connections for the job.

# **Related Topics**

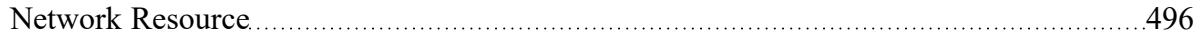

### **Reference**

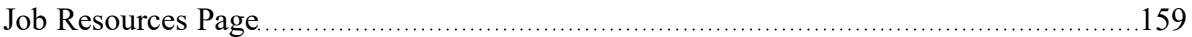

# <span id="page-104-0"></span>**Cycle ID**

The **Cycle ID** is used to track the execution cycle that job instances belong to.

For example, suppose that each day you run a set of jobs that are linked together using [Job](#page-321-0) [Conditions](#page-321-0) or Job [Triggers](#page-287-0). One of these jobs, "Data Copy," uses a Job Condition to ensure that it does not run until job "Data Extract" has run successfully. You want to make sure that when "Data Copy" looks to see if "Data Extract" has succeeded, it is looking at the instance that ran in today's cycle, and not the instance from yesterday's cycle.

In earlier versions of adTempus you would enforce this by using a rule that told adTempus to only look at instances of "Data Extract" that ran since "Data Copy" last ran. This rule works in most cases, but can cause problems if jobs get run out of sequence or out of cycle.

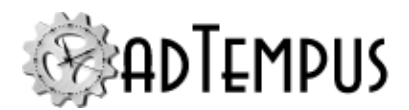

The Cycle ID concept allows you to define a unique identification tag that gets assigned to all job instances run during a particular time period. That way you can easily tell the "Data Copy" job to only look at instances of "Data Extract" from the same cycle, without having to rely on comparing execution times.

### **How the Cycle ID is Assigned to a Job**

When a job is submitted for execution, adTempus sets the Cycle ID for the instance to the current Cycle ID defined for the job's Cycle Scope (see next section).

The Cycle ID is simply a timestamp in the form  $yyyy-MM-dd$   $HH:mm:ss.$ 

## **Cycle Scopes**

When looking for the Cycle ID, adTempus starts with the Job Group to which the job belongs and then works its way up through the group hierarchy, stopping at the first group that has a Cycle ID configured. This means that you can have different Cycle IDs active for different "scopes" as defined by job groups. To define a new scope, simply configure the [Cycle](#page-357-0) [ID options](#page-357-0) in the group that represents the base of the scope.

For example, suppose that under the root job group you have two main Job Groups, "Data Warehouse Updates" and "Customer Data Processing." Each group's jobs are related to a particular business area and run on different processing cycles. Therefore you do not want to use the same Cycle ID for both groups, because resetting the cycle ID at the beginning of one group's cycle would change the Cycle ID in the middle of the other group's cycle.

To create two different Cycle ID scopes, simply enable the Cycle ID options (in the [Job](#page-357-0) [Group properties](#page-357-0)) for each of the groups. All jobs that run in a group (or any of its descendent groups) will get the same Cycle ID.

If all your jobs work as part of the same daily cycle, you can just set the Cycle ID options for the root job group.

### **How to Update the Cycle ID**

For the Cycle ID to be useful, it has to be updated to a new value at the start of each cycle. To do this, identify the job that runs first in your cycle and check the **Update the Cycle ID for this job's scope when the job runs** option on the Trigger page of the job's [properties](#page-155-0). Each time this job runs, a new Cycle ID will be generated for the scope that contains the job.

### **Viewing the Cycle ID for an Instance**

To view the CycleID for an active or completed job instance, you can display the properties for the instance. The Cycle ID will be listed on the **Job** page of the properties window.

The Cycle ID is also available as a column in the History panel, Job Monitor view, and Failed Jobs view. If it is not already displayed, right-click an existing column heading to bring up a list of the available columns, and check the Cycle ID option.

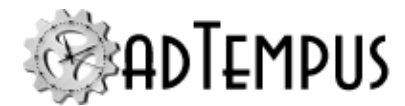

### **Credential Profiles**

**Credential Profiles** simplify the use and management of user credentials in adTempus. Each Credential Profile stores the user ID and password for a single user account. In most cases this will be a Windows user account, but you may also need to store other kinds of credentials, such as the credentials for connecting to a protected Web server.

Instead of storing user IDs and passwords with each object that uses them (for example, in each job that runs under a user account), adTempus stores the information in one place (the Credential Profile) and then stores a reference to the Credential Profile in each object that uses it.

#### **Features and Benefits**

Credential Profiles offer several benefits.

#### **Simplified Password Management**

If the password for an account is changed, the password only has to be changed once in adTempus, in the Credential Profile. The new password will immediately be used by all jobs that use the profile.

#### **Delegated Account Use for Improved Security**

Users can be granted permission to use a Credential Profile without knowing the password for the account.

For example, it is often necessary that jobs be run under user accounts with Administrative privileges, and non-administrative users may need to configure and manage these jobs. Instead of telling these users the password for an administrative account to use on jobs, an authorized Administrator (who knows the account's password) can create a Credential Profile, and grant other users permission to use the profile. These users will now be able to schedule jobs using this account without having access to the account's password.

#### **Simplified Data Entry**

Once a user has been granted permission to use a Credential Profile, that user does not have to type in (or even know) the password for the profile. When entering credentials for a new job or other object, the user only has to type the user ID.

#### **Creating and Using Credential Profiles**

Generally, Credential Profiles will be created automatically, as needed. In places where credentials need to be specified (such as the **User Account** box in a job's properties), the user simply types in the user ID for the account. adTempus will then prompt the user for the password and create a new Credential Profile if necessary, as described in the [Entering](#page-458-0) User [Credentials](#page-458-0) topic.

You can also create profiles through the [Credential](#page-454-0) Profiles window.

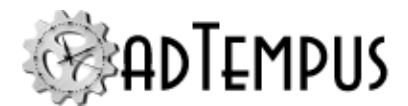

### **Managing User Profiles**

Authorized users can view and manage Credential Profiles through the [Credential](#page-454-0) Profiles window.

If the password changes for an account, use the [Credential](#page-454-0) Profiles window to edit the associated Credential Profile and change the password in adTempus.

### **Changing Credentials**

If want to change all jobs that use a particular Credential Profile to use a different user account, you can simply change the user name and password in the profile. For example, suppose you have a Credential Profile for the account "corpnet\automation." You have moved the adTempus server to a new domain, and the jobs should now run under account "newcorpnet\autouser." You can make this change by simply editing the Credential Profile and changing the user ID and password. All jobs that use the profile will now use the new credentials.

If you only want to change *some* jobs that use a Credential Profile to use a different profile (while others will continue to use the old profile), use the **Find/Replace References** command from the [Credential Profiles](#page-454-0) window.

### **Group Managed Service Accounts (gMSAs)**

**Version Compatibility:** Server version 4.6 or later Console version 4.6 or later.

Credential Profiles can be created for group Managed Service Accounts (gMSAs), eliminating the need to manage passwords for user accounts, or to synchronize them with Credential Profiles.

To create the profile, create a new Credential Profile with the proper **Domain** and with the **User ID** set to the account name, including the "\$" at the end of the name. Leave the password blank.

Be sure to set the permissions for the new Credential Profile to allow the appropriate users to use it on jobs. Because there is no password for a gMSA, users cannot automatically gain access to the Credential Profile by entering the password, as they can with normal Credential Profiles.

Notes and restrictions:

- <sup>l</sup> Only members of the adTempus Administrators security group can create a Credential Profile for an MSA. Administrators can then grant other users permission to use the profile through the profile's security settings.
- <sup>l</sup> The adTempus server's machine account must be granted permission to retrieve the password for the MSA, for example using the Set-ADServiceAccount PowerShell command with the -PrincipalsAllowedToRetrieveManagedPassword option.
- The MSA account must be granted the "Log on as a service" privilege on the adTempus server.
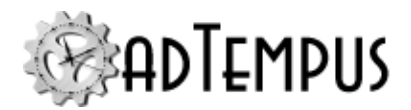

• To prevent the use of MSAs in adTempus, go to the ["Advanced](#page-520-0) Server Options" on [page 521](#page-520-0) window and set the "UserManager:AllowManagedServiceAccounts" option to "false".

# **Related Topics**

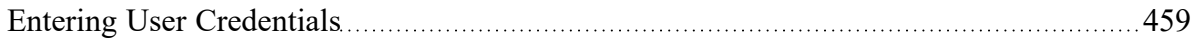

### **Reference**

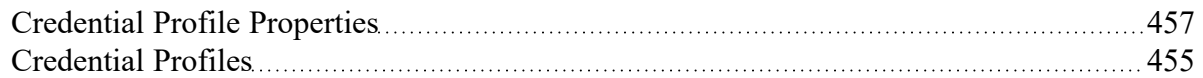

### **Notification Recipients**

adTempus features two kinds of notification recipients. A Notification Action, File Capture Action, or Notification Task may send notification messages to any number of recipients or either kind.

- A [Notification](#page-367-0) Recipient, or individual, represents a single person or entity who receives notification messages. Each recipient may have any number of [addresses](#page-370-0), which may be used in different circumstances. For example, an individual may have an e-mail address that receives all notification messages sent to that person, and a smart phone e-mail address that only receives severe notification messages.
- A [Notification](#page-373-0) Group is a collection of Notification Recipients or other groups. Each group can have any number of members, and schedules can be used to determine which members receive notification at certain times. For example, you may have a group that represents your on-call duty schedule, where one person receives notification messages that are sent between 9 AM and 6 PM, and another person receives messages from 6 PM to 9 AM.

# **Related Topics**

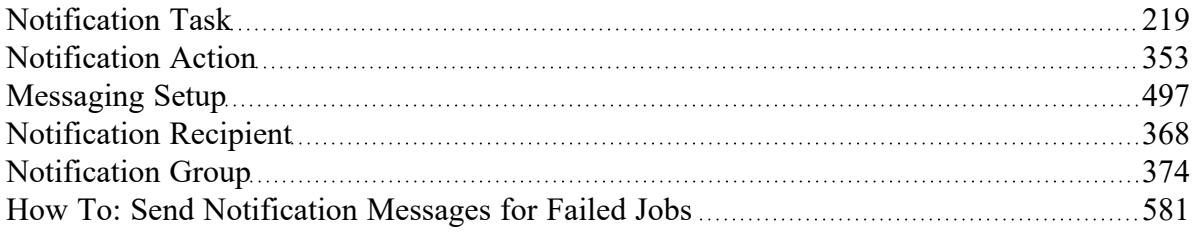

# **Using Scripts in adTempus**

Scripts are small "programs" that you write in various programming languages to carry out a task or add functionality to adTempus.

[Script](#page-378-0)s are represented within adTempus by the Script object, which allows you to share scripts among jobs and users, and to restrict the use of scripts with security settings.

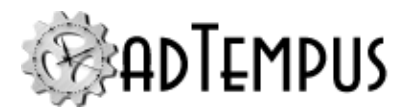

Scripts can interact with adTempus using the script [integration](#page-390-0) API to perform actions like getting and setting Job Variable values, setting the Checkpoint for the job, logging messages to the Job Log, and sending e-mail messages.

# **Kinds of Scripts**

There are two broad categories of scripts in adTempus:

- <sup>l</sup> **Task Scripts** are scripts that run as the tasks of Job Steps. Generally the purpose of a task script is to accomplish a task that is external to adTempus.
- <sup>l</sup> **Extension Scripts** are scripts that run to augment or customize the behavior of adTempus.

# **Task Scripts**

You may already have scripts on your computer—such as VBScript (vbs) or PowerShell (ps1) scripts—that you use to perform various processing tasks. You can execute these scripts in adTempus using the Script [Execution](#page-242-0) Task.

We also include Windows batch files in this category, because they are in some ways treated like other scripting languages within adTempus . However, since they are in other ways quite different from other scripting platforms, batch files are run using the Program [Execution Task](#page-229-0) instead of the Script Execution Task.

The following scripting languages are supported for Task Scripts:

- . NET scripting using VB.NET and  $C#$ . This exposes the full power of the Microsoft.NET programming framework, without the need for a separate development environment or compiler.
- Windows Script Host (WSH) scripts such as VBScript and JScript.
- Windows PowerShell scripts.
- Windows batch files (run using the Program [Execution Task](#page-229-0)).

# **Extension Scripts**

adTempus lets you use scripts to extend and customize the behavior of adTempus. Scripts can be used:

- As [Conditions,](#page-334-0) to determine whether a job or job step should run.
- As [Actions,](#page-354-0) to perform quick tasks within adTempus.
- In [Response](#page-339-0) Events, to determine when Responses should run.
- To determine whether a job step executed [successfully](#successscript).
- To dynamically determine the [command-line](#commandlinesript) parameters for a program to be executed by adTempus.

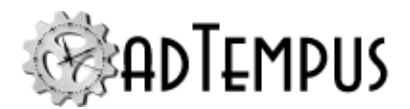

• To define inline [functions](#page-387-0), which allow you to call scripts and insert their return values anywhere that Job Variables are supported.

The following scripting languages are supported for Task Scripts:

- . NET scripting using VB.NET and  $C#$ . This exposes the full power of the Microsoft.NET programming framework, without the need for a separate development environment or compiler.
- Windows Script Host (WSH) scripts such as VBScript and JScript.

Windows Script Host scripts are supported primarily for backward compatibility. When creating new scripts you are encouraged to use VB.NET or C#, which provide a much more powerful programming environment.

In certain contexts within adTempus the WSH script languages are not supported, and will not appear in the list of available languages. In other contexts scripts written in these languages may not have access to all of the same adTempus context information or features as a .NET script.

### **Shared Scripts**

Shared Scripts are scripts that can be used by more than one job. Any changes made to a Shared Script affect all jobs that use the script.

Shared Scripts are managed through the [Shared](#page-448-0) Scripts view in the adTempus Console. When you create a Shared Script, you can use the [security](#page-383-0) settings to determine which users are allowed to use or modify the script.

### **Script Libraries**

Script [Libraries](#page-384-0) allow you to create libraries of commonly-used code or data that can be shared among scripts in adTempus. This is equivalent to creating a "function library" or "class library" to be used by adTempus scripts.

Script Libraries are managed through the Script Libraries view in the adTempus Console. When you create a Script Library, you can use the [security](#page-383-0) settings to determine which users are allowed to use or modify the script.

# **Related Concepts**

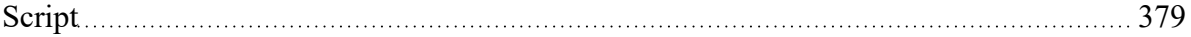

# **Related Topics**

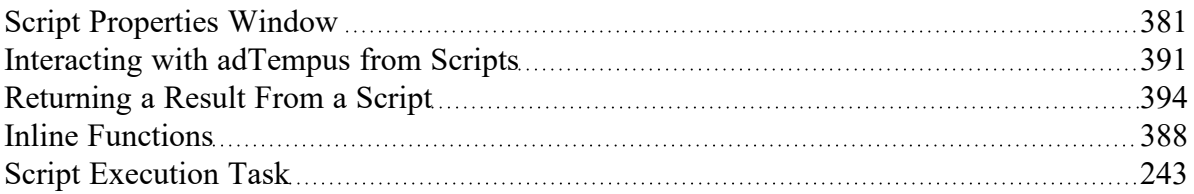

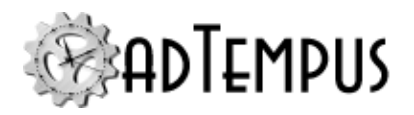

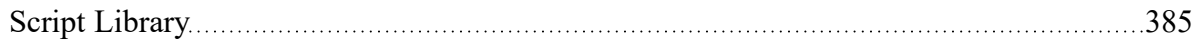

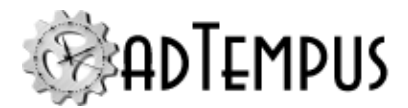

# **Installation**

# **System Requirements and Prerequisites**

## **Operating System Requirements**

adTempus runs on Windows platforms only. The following operating systems are supported:

- Desktop Operating Systems: Windows 10 (64-bit) or later.
- Windows Server 2012 or later.

#### **Microsoft .NET Framework**

adTempus requires the Microsoft .NET Framework, version 4.8. This will be installed during setup if it is not already present.

#### **Database Requirements**

By default, adTempus will install, manage, and use its own instance of Microsoft SQL Server 2019 Express. If you prefer to use your own existing database server, see the [Database](#page-128-0) [Selection](#page-128-0) topic for additional information.

## **Disk Space Requirements**

The adTempus software requires approximately 800MB of disk space.

The size of the adTempus database will vary depending on the amount of data in adTempus. An average installation should expect 1 to 4 GB of database space.

The SQL Server database engine, if used, requires approximately 1GB of space. In addition, SQL Server setup may require up to 6GB of free space on the System drive during installation (even if the software is being installed to a different drive).

# **Installing**

This topic discusses adTempus installation options and the installation process.

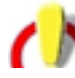

We recommend that you view the to [ensure](http://www.arcanadev.com/help/helplink.aspx?product=adtempus&version={DOCVERSION}&topic={DOCID}&title={DOCTITLE}) you have the to ensure you have the **Contracts** [information.](http://www.arcanadev.com/help/helplink.aspx?product=adtempus&version={DOCVERSION}&topic={DOCID}&title={DOCTITLE})

If you are upgrading from a previous version of [adTempus,](#page-117-0) please review the upgrade [information](#page-117-0)[.](http://www.arcanadev.com/help/helplink.aspx?product=adtempus&version={DOCVERSION}&topic={DOCID}&title={DOCTITLE})

Your license [information](http://www.arcanadev.com/help/helplink.aspx?product=adtempus&version={DOCVERSION}&topic={DOCID}&title={DOCTITLE}) can be entered during the setup process, or after setup using the License Manager tool in the [adTempus](http://www.arcanadev.com/help/helplink.aspx?product=adtempus&version={DOCVERSION}&topic={DOCID}&title={DOCTITLE}) program group on the Windows Start menu.

### **adTempus [Components](http://www.arcanadev.com/help/helplink.aspx?product=adtempus&version={DOCVERSION}&topic={DOCID}&title={DOCTITLE})**

adTempus is a ["client/server"](http://www.arcanadev.com/help/helplink.aspx?product=adtempus&version={DOCVERSION}&topic={DOCID}&title={DOCTITLE}) application, divided into two primary components:

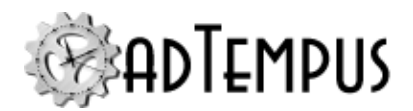

- The [adTempus](#page-553-0) Service (or "server" or "engine") does all the work of running jobs. The adTempus service must be installed on each computer on which jobs should execute. Throughout this document we refer to the Service, and the computer on which it is running, as the "server."
- The [adTempus](#page-432-0) Console is the user interface for adTempus. It is used to configure and monitor adTempus. The Console may run on the same computer as the Service, or from a remote computer. A single Console can be used to monitor any number of adTempus services. Throughout this document we refer to the Console, and the computer on which it is running, as the "client."

If you are installing for the first time, you should perform a complete installation on the computer on which you want to run scheduled jobs. Optionally, you may install the Console on additional computers if you wish to administer adTempus remotely.

You must purchase a license for each computer on which you install the server components (the adTempus Service). You may install the Console on any number of additional computers without purchasing additional licenses. See the licensing [overview](#page-122-0) for more information.

## **Setup Navigator**

When you run the Setup program, the Setup Navigator appears, which displays setup documentation and allows you to choose the components to install or remove. Based on what adTempus software is already installed on your computer, you will see some of the following tabs and options:

### **Read Me**

This page contains overview information about the setup process and a link to this documentation.

#### **Installation**

This page contains options for installing adTempus components.

- <sup>l</sup> **Full or custom installation.** Choose this option to install both the Service and the Console. Use this option for a first-time installation on the computer where adTempus will run jobs. This launches the Setup [Wizard.](#SetupWizard)
- **Console-only installation.** Choose this option to install just the Console if you only need to administer adTempus instances installed on remote computers. This launches the [Setup](#SetupWizard) [Wizard.](#SetupWizard)
- **Install adTempus Console.** Choose this option to install the Console if you previously only installed the Service. This launches the Setup [Wizard.](#SetupWizard)
- <sup>l</sup> **Add an adTempus Server instance.** Choose this option to add an additional [instance](#page-140-0) of the adTempus service. This launches the Setup [Wizard](#SetupWizard).
- <sup>l</sup> **Install SQL Server Express.** This option is available if you previously installed the adTempus Server and chose not to install SQL Server Express at that time. Choose this

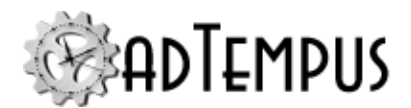

option to install SQL Server Express. After SQL Server installation completes, run the adTempus Database [Configuration](#page-127-0) Wizard from the Start menu to configure adTempus to use the new database server.

## <span id="page-114-0"></span>**Upgrade**

This page contains options for upgrading adTempus.

- **Upgrade adTempus.** Choose this option to upgrade an existing installation of the Console or Server. This launches the [Upgrade](#page-119-0) Wizard.
- **Upgrade SQL Server Express.** Choose this option to upgrade your SQL Server Express instance to SQL Server 2019 if you currently have an older version installed. Note that this version of adTempus is fully compatible with older versions of SQL Server, and you only need to upgrade if you prefer to have the latest version for security or other policy reasons. It does not matter whether you upgrade SQL Server Express before or after you upgrade adTempus.

#### **Maintenance**

This page contains options to uninstall adTempus components

<sup>l</sup> **Uninstall adTempus.** Choose this option to remove all or some adTempus components, including server instances. This option launches the [Uninstall](#page-139-0) Wizard.

# <span id="page-114-1"></span>**Setup Wizard**

The Setup Wizard allows you to select options for installing adTempus components. Depending on the option you selected in the Setup Navigator you will be presented with pages for:

- **Server [Installation](#page-115-0) Options**
- Console [Installation](#page-116-0) Options
- License [Information](#LicenseInformation)

If you are installing an adTempus Server instance, the Database [Configuration](#page-127-0) Wizard will run after setup completes, to prepare the adTempus database. If database configuration fails or is canceled, the software installation is not rolled back, and you can complete database configuration by running the Database Configuration Wizard from the adTempus group on the Windows Start menu. There is no need to uninstall/reinstall the software to complete database configuration.

### **Evaluation Users**

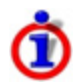

Unlike adTempus 4 there is no automatic evaluation period for the software. If you are evaluating the software or installing temporarily on a new computer, you must generate a temporary license.

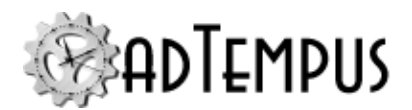

- <sup>l</sup> If the computer has an Internet connection, choose **Generate a temporary license** to create a 30-day evaluation license for the software.
- If the computer does not have an Internet connection, you will need to import a license file containing a temporary license. If you provided an email address when you downloaded the software, we sent a license file to that address. Otherwise you can generate a temporary license at [www.arcanadev.com/licensing/templicense.](https://www.arcanadev.com/licensing/templicense)

#### **Licensed Users**

- If the computer has an Internet connection, enter your license account number to activate the software automatically.
- If the computer does not have an Internet connection, follow the instructions at [www.arcanadev.com/adtempus/activation](https://www.arcanadev.com/adtempus/activation) to generate a license file that you can import.

### <span id="page-115-0"></span>**Server Installation Options**

The following options are available when you install an adTempus Server instance.

#### **Instance Name**

You can install multiple [instances](#page-140-0) of the adTempus service on the same computer. The Default instance is named "default" but can also be referred to without its instance name when you connect to it from the Console. Each additional instance must be given a unique name.

Generally the first instance you install should be the Default instance, but this is not required: if you prefer, you can install only named instances.

Each instance other than the Default must have a unique name. Only letters, numbers, dashes, hyphens, and underscores are allowed in the name.

#### **Instance Location**

Specify the folders where the adTempus program files and data will go.

- **· Install to:** Specify the folder where the adTempus program files will be installed. Each instance has its own complete set of program files.
- **Data folder:** Specify the folder where data for this instance will be stored. If you are using the adTempus instance of SQL Server Express the database will be created under this folder. Additional server data that is not kept in the database (such as captured files) will also be stored under this folder.

#### **Engine Mode**

Select the [engine](#page-142-0) mode for this instance. Unless you are using [Distributed](#page-414-0) Scheduling and installing an Agent, choose the Primary option. See the [Distributed](#page-416-0) Scheduling Setup and [Engine](#page-142-0) Mode topics for more information on this option.

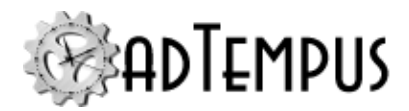

Note: The mode can be changed after installation using the [Engine](#page-558-0) Mode editor. There is no need to reinstall to change the engine mode.

#### **Add firewall exception**

If you want to be able to administer adTempus remotely from another computer, or to allow adTempus instances on other computers to communicate with this instance, your firewall needs to allow connections on TCP port 3760. Check this option to have Setup add an exception to the Windows Defender Firewall.

#### **Install SQL Server Express**

adTempus requires a Microsoft SQL Server database to store its data. By default, Setup installs an instance of SQL Server Express 2019 and uses that. If you prefer to use your own instance of SQL Server (installed on the same computer as adTempus or on another computer) you can skip the SQL Server Express installation.

This option does not appear if there is already an "adTempus" instance of SQL Server Express installed on the computer. If you have an older version of SQL Server Express, see the Upgrade page of the Setup [Navigator](#page-114-0) to upgrade SQL Server.

The **Database files location** is the folder where the adTempus database files will be kept. If you install more than one instance of adTempus, the database files for all instances will be stored in this folder.

See Using [SQL Server](#page-130-0) for more information on SQL Server usage and configuration.

### <span id="page-116-0"></span>**Console Installation Options**

The following options are available when you install the adTempus Console.

#### **Install to**

Specify the folders where the adTempus Console program files will go. The default location includes the major version in the path, as it is possible to have multiple major versions of the Console installed. If you already have another version of the Console installed, do not select the folder where that version is installed.

#### **Remove the old version of the Console**

This option is available if an older major version of the Console is detected (e.g., you are installing adTempus 5 and adTempus 4.x is already installed). Generally there is no need to keep the old version installed, as newer versions of the Console are backward-compatible with older versions of the adTempus Service (e.g., you can use the adTempus 5 Console to manage an adTempus 4 server). However, you may choose the keep the old version installed if you prefer, and remove it later through Add/Remove Programs.

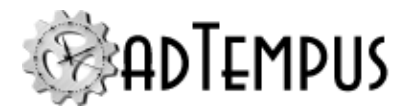

# **License Information**

You must provide license information during installation of the adTempus Server, unless Setup finds a valid license already on the computer.

Follow the steps below depending on whether you are evaluating or have a license for the software.

If you encounter problems with licensing during installation, you can choose to continue installation without a license. In this case you will not be able to start the adTempus service after installation, but you can run the License Manager tool installed with the software to activate the software.

# <span id="page-117-0"></span>**Upgrading from Prior Versions**

## **Upgrading from Previous Versions**

This topic describes the process for upgrading an adTempus installation from an earlier version.

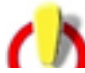

We recommend that you view the to [ensure](http://www.arcanadev.com/help/helplink.aspx?product=adtempus&version={DOCVERSION}&topic={DOCID}&title={DOCTITLE}) you have the to ensure you have the **latest [information.](http://www.arcanadev.com/help/helplink.aspx?product=adtempus&version={DOCVERSION}&topic={DOCID}&title={DOCTITLE})** 

If you are upgrading from a previous [adTempus](http://www.arcanadev.com/help/helplink.aspx?product=adtempus&version={DOCVERSION}&topic={DOCID}&title={DOCTITLE}) version, you can (and should) install this version without [removing](http://www.arcanadev.com/help/helplink.aspx?product=adtempus&version={DOCVERSION}&topic={DOCID}&title={DOCTITLE}) the previous version. The setup process will upgrade your existing [installation.](http://www.arcanadev.com/help/helplink.aspx?product=adtempus&version={DOCVERSION}&topic={DOCID}&title={DOCTITLE})

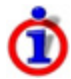

Beginning with version 5.0, the [adTempus](http://www.arcanadev.com/help/helplink.aspx?product=adtempus&version={DOCVERSION}&topic={DOCID}&title={DOCTITLE}) Console and adTempus Server (service) are installed separately, and you can update one without affecting the other. [Additionally,](http://www.arcanadev.com/help/helplink.aspx?product=adtempus&version={DOCVERSION}&topic={DOCID}&title={DOCTITLE}) if you have multiple instances of the [adTempus](http://www.arcanadev.com/help/helplink.aspx?product=adtempus&version={DOCVERSION}&topic={DOCID}&title={DOCTITLE}) Server, each instance is installed [separately](http://www.arcanadev.com/help/helplink.aspx?product=adtempus&version={DOCVERSION}&topic={DOCID}&title={DOCTITLE}) and can be updated without affecting the others.

### **[Upgrading](http://www.arcanadev.com/help/helplink.aspx?product=adtempus&version={DOCVERSION}&topic={DOCID}&title={DOCTITLE}) from adTempus 5.x**

If you are upgrading from an earlier [adTempus](http://www.arcanadev.com/help/helplink.aspx?product=adtempus&version={DOCVERSION}&topic={DOCID}&title={DOCTITLE}) 5.x version, this update will upgrade your existing [installation.](https://www.arcanadev.com/adtempus/releasenotes/5) For a complete list of changes in this release, refer to the release notes[.](http://www.arcanadev.com/help/helplink.aspx?product=adtempus&version={DOCVERSION}&topic={DOCID}&title={DOCTITLE})

To upgrade your existing [installation,](http://www.arcanadev.com/help/helplink.aspx?product=adtempus&version={DOCVERSION}&topic={DOCID}&title={DOCTITLE}) run the adTempus 5.0 setup program, then choose **Upgrade [adTempus](#page-119-0)** from the **Upgrade** tab to launch the Upgrade Wizard. [Here](http://www.arcanadev.com/help/helplink.aspx?product=adtempus&version={DOCVERSION}&topic={DOCID}&title={DOCTITLE}) you can choose which [components](http://www.arcanadev.com/help/helplink.aspx?product=adtempus&version={DOCVERSION}&topic={DOCID}&title={DOCTITLE}) and instances to upgrade.

### **[Upgrading](http://www.arcanadev.com/help/helplink.aspx?product=adtempus&version={DOCVERSION}&topic={DOCID}&title={DOCTITLE}) from adTempus 4**

To upgrade your existing [installation,](http://www.arcanadev.com/help/helplink.aspx?product=adtempus&version={DOCVERSION}&topic={DOCID}&title={DOCTITLE}) run the adTempus 5.0 setup program, then choose **Upgrade [adTempus](#page-119-0)** from the **Upgrade** tab to launch the Upgrade Wizard. [Here](http://www.arcanadev.com/help/helplink.aspx?product=adtempus&version={DOCVERSION}&topic={DOCID}&title={DOCTITLE}) you can choose which [components](http://www.arcanadev.com/help/helplink.aspx?product=adtempus&version={DOCVERSION}&topic={DOCID}&title={DOCTITLE}) and instances to upgrade.

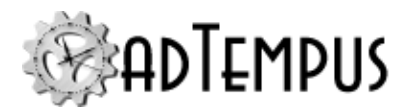

In the event of a failed upgrade, see Rolling Back an [Upgrade](#page-120-0) for information on reverting to the prior version.

#### <span id="page-118-0"></span>**Upgrading the Console**

The adTempus 5 Console can be used to manage server instances running version 4. Therefore you do not need to keep the version 4 Console installed, even if you still need to manage version 4 instances. By default, Setup will remove the version 4 Console when you install the version 5 Console.

If you prefer to keep the version 4 Console installed, you can do so as follows:

- In the Upgrade Wizard, select the Console for upgrade.
- Click the Options button to open the Console Upgrade Options window.
- <sup>l</sup> Uncheck the **Remove the old version of the Console box** and click OK.

The adTempus 5 Console is installed to a different folder than the version 4 Console, and both will be available on the Start menu. You will not be able to use the version 4 Console to manage servers running adTempus 5 or later.

#### **Upgrading the Server**

Refer to the information below to upgrade one or more adTempus 4 Server instances.

Note that upgrading the server involves updating the adTempus database in a way that **I** makes it unusable by earlier versions of the software. Be sure to take a backup of the database before upgrading (the Database Configuration Wizard will do this by default if you are using SQL Server Express) in case you need to revert to the older version of the software. Make a note of the backup file name and location displayed by the Database Configuration Wizard so you can easily find the backup later if it is needed.

Installing new instances without upgrading

It is possible to install adTempus 5 instances on the computer without affecting your adTempus 4 instances. For example, you may wish to do this to test "Setup [Wizard"](#page-114-1) on [page 115](#page-114-1)adTempus 5 on the computer before upgrading your main instance.

To do this, choose the **Add an adTempus Server instance** option from the Installation tab of the setup program, then follow the Setup Wizard to add the instance.

You can then connect the adTempus 5 Console to both the new instance and the old (version 4) instance and use the [Export](#page-527-0) tool to copy data from the old instance to the new instance.

Upgrading a single-instance installation

If you have only a single adTempus 4 Server instance on the computer, simply select it for upgrade and continue. The adTempus 4 software will be removed during the upgrade process.

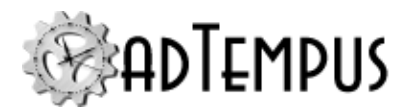

Upgrading a multiple-instances installation

If you have multiple adTempus 4 Server instances, you can upgrade all or some of them to version 5. For example, if you have a test instance and a production instance, you may wish to upgrade the test instance first to test the new version of adTempus. Simply select the instance (s) you want to upgrade in the Upgrade Wizard.

In adTempus 4, only the Default server instance was an actual install of the adTempus software; all other instances used the same copy of the software. (Beginning with version 5 each instance is a separate installation of the software.) Because of this, you cannot upgrade the Default instance unless all other instances have been upgraded. If you select all instances for upgrade in the Upgrade Wizard, Setup will upgrade the Default instance last, after all others have been upgraded.

#### **Upgrading SQL Server Express**

This version of adTempus includes SQL Server 2019 Express. If you have an earlier version of adTempus installed you may have an earlier version of SQL Server Express. If you wish to upgrade SQL Server Express, choose the **Upgrade SQL Server Express** option on the **Upgrade** page of the Setup Navigator. If this option is not present, either your SQL Server Express instance is already version 2019, or there is no "adTempus" instance of SQL Server Express installed.

Note that this version of adTempus is fully compatible with older versions of SQL Server, and you only need to upgrade if you prefer to have the latest version for security or other policy reasons.

### **Upgrading from adTempus 3 or earlier**

If you are upgrading from adTempus version 3.x or 2.x, this upgrade path has not yet been tested. Please contact us for assistance regarding this upgrade, or upgrade to version 4 before upgrading to version 5.

### <span id="page-119-0"></span>**Upgrade Wizard**

The Upgrade Wizard allows you to select options for upgrading adTempus components. See the [Upgrading](#page-117-0) from Previous Versions topic for more information on upgrade scenarios.

When you start the Upgrade Wizard it will show a list of currently-installed components (Console and Server instances). Select the components to upgrade and click **Next** to continue.

If you are upgrading server instances,

To set additional options a component, click the **Options** button while the component is highlighted in the list. Depending on the selected component you will see either **Console Upgrade Options** or **Server Upgrade Options** window.

### **Console Upgrade Options**

**Install the Console to**

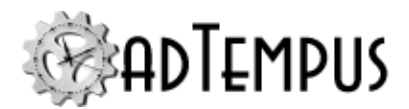

Select the folder where the new version of the Console should be installed. If you are upgrading from a prior major version (e.g., from 4.x to 5.x), do not select the folder where the old version is installed.

#### **Remove the old version of the Console**

Check this option to uninstall the old version of the Console. This is the recommended choice, as the new Console can be used to manage servers still running the old version of the software. See [Upgrading](#page-118-0) the Console for more information.

#### **Server Upgrade Options**

#### **Install to**

Select the folder where the adTempus software will be installed. If you are upgrading from a prior major version (e.g., from 4.x to 5.x), do not select the folder where the old version is installed. Each server instance will be installed to its own folder; do not select a folder where another instance is already installed.

#### **Data folder**

This is the folder where adTempus data will be stored. This setting is read from the existing installation and cannot be changed.

### <span id="page-120-0"></span>**Rolling Back an Upgrade**

Rolling back an upgrade from adTempus 4 or earlier requires restoring the adTempus database to its earlier state and reinstalling the previous version of the software.

During upgrade, your adTempus license may be updated. It is not necessary to revert to the old license when rolling back an upgrade: the older software will work with the newer license .

### **Rolling Back a Failed Upgrade**

The adTempus upgrade occurs in two phases:

#### **Software Installation**

The software is installed or upgraded. If the upgrade fails during this phase, the Windows Installer rolls back the upgrade, and no further action is required.

#### **Database Upgrade**

After software installation is complete, the Database Configuration Wizard runs to upgrade the database. This tool will make a backup of the database before making any changes, but it is a good idea to have your own backup as well.

If the database upgrade fails, the tool will attempt to restore the database to its previous state using the backup. At this point the adTempus installation will be in an inconsistent state, with the new software but the old database.

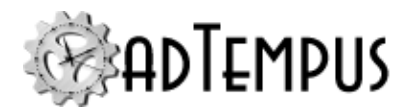

- If you want to resolve the database upgrade problem at this time, leave the software installed and [contact](#page-94-0) us for support.
- If you need to revert to the old version of the software at this point rather than attempting to resolve the upgrade failure, you must uninstall [adTempus](#page-139-0) to remove the new version, then reinstall the old version. Older versions are available for download from the

## **Rolling Back a [Completed](https://www.arcanadev.com/adtempus/versionarchive) Upgrade**

[.](https://www.arcanadev.com/adtempus/versionarchive)

If the upgrade was completed [successfully](https://www.arcanadev.com/adtempus/versionarchive) (software installed and database updated), reverting to a prior version requires restoring the [adTempus](https://www.arcanadev.com/adtempus/versionarchive) database to its prior state, removing the new version of [adTempus,](https://www.arcanadev.com/adtempus/versionarchive) and reinstalling the old version.

- [1.](https://www.arcanadev.com/adtempus/versionarchive) Stop the [adTempus](https://www.arcanadev.com/adtempus/versionarchive) service.
- [2.](https://www.arcanadev.com/adtempus/versionarchive) Restore the [adTempus](https://www.arcanadev.com/adtempus/versionarchive) database as discussed below.
- [3.](https://www.arcanadev.com/adtempus/versionarchive) Uninstall [adTempus](#page-139-0)[.](https://www.arcanadev.com/adtempus/versionarchive)
- [4.](https://www.arcanadev.com/adtempus/versionarchive) Reinstall the old version. Older versions are available for [download](https://www.arcanadev.com/adtempus/versionarchive) from the

#### **Restoring the [adTempus Database](https://www.arcanadev.com/adtempus/versionarchive)**

.

Use these steps to restore the adTempus database if [necessary.](https://www.arcanadev.com/adtempus/versionarchive)

Be sure to stop the adTempus service before [attempting](https://www.arcanadev.com/adtempus/versionarchive) the restore.

#### **Locating the [Database](https://www.arcanadev.com/adtempus/versionarchive) Backup**

The Database Configuration Wizard will by default make a backup of the [adTempus database](https://www.arcanadev.com/adtempus/versionarchive) before [upgrading](https://www.arcanadev.com/adtempus/versionarchive) it.

If you are using [SQL Server](https://www.arcanadev.com/adtempus/versionarchive) Express to host the database, the backup will be stored on the same computer where [adTempus](https://www.arcanadev.com/adtempus/versionarchive) is installed. Generally it will be saved to a folder under the adTempus installation folder: C:\Program [Files\Arcana](https://www.arcanadev.com/adtempus/versionarchive)

[Development\adTempus\instances\default\data\database\backup](https://www.arcanadev.com/adtempus/versionarchive) (replace "default" with the proper instance name if you are not working with the default [instance\).](https://www.arcanadev.com/adtempus/versionarchive) If the backup file is not found in this location, you can find the location in the log file created by the [Database](https://www.arcanadev.com/adtempus/versionarchive) Configuration Wizard. This can be found at C: \Program [Files\Arcana](https://www.arcanadev.com/adtempus/versionarchive) [Development\adTempus\Instances\default\logs\adtdbconfig.log](https://www.arcanadev.com/adtempus/versionarchive). Open this file with a text editor and look for a line reporting the "Database backup [directory".](https://www.arcanadev.com/adtempus/versionarchive)

If you are using a standalone full [SQL Server](https://www.arcanadev.com/adtempus/versionarchive) instance, the backup will be stored in the default backup location for the server or database. Check the SQL Server [configuration](https://www.arcanadev.com/adtempus/versionarchive) to find this [location.](https://www.arcanadev.com/adtempus/versionarchive)

#### **Restoring in [SQL Server](https://www.arcanadev.com/adtempus/versionarchive) Express**

If you are using the adTempus instance of [SQL Server](https://www.arcanadev.com/adtempus/versionarchive) Express, run the adTempus Database Utility (found on the Start menu) and use **Tools > Restore Database** to restore the [backup](https://www.arcanadev.com/adtempus/versionarchive) file

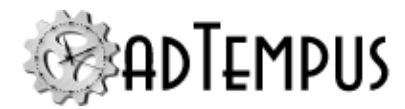

located in the previous step.

#### **Restoring in a Standalone SQL Server Instance**

If you are using a standalone SQL Server instance, use your preferred management tool (e.g., Management Studio) to restore the database.

# <span id="page-122-0"></span>**Licensing**

## **Licensing Overview**

This topic provides an overview of licensing requirements and procedures for adTempus. See the License [Agreement](#page-123-0) for the complete agreement that governs your use of the software.

### **License Requirements**

adTempus is licenses based on the "server" (the computer running the adTempus service). One license is required for each computer on which the service is being run. No additional licenses are required for computers running only the Console or other client tools.

adTempus is not licensed based on the number of processors on the computer, or based on the processor architecture (32-bit or 64-bit).

If you are running more than one instance of adTempus on a single computer, only a single license is generally required.

To determine the license status of a server, connect to that server in the Console, then select **About** from the **Help** menu.

### **Distributed Scheduling Agent Licenses**

When you use the [Distributed](#page-414-0) Scheduling features of adTempus, you install the adTempus server software on the Controller computer and on each Agent computer. Each of these computers requires its own adTempus license. For example, if you have a Controller computer and two Agent computers, you need three adTempus licenses.

Two license options are available for Agent computers:

- <sup>l</sup> **A full adTempus license.** An Agent with a full adTempus license can run jobs sent to it by the Controller computer. However, it can also run jobs that are managed locally.
- <sup>l</sup> **A limited, agent-only license.** An Agent with an agent-only license can only run jobs sent to it by the Controller computer. No jobs can be created or managed locally.

### **Evaluation Mode**

If adTempus cannot find a valid license, it will run in "evaluation mode" for 30 days from the date when adTempus was first installed. During this time, adTempus is fully functional, so you can use all features. After 30 days adTempus will cease to run.

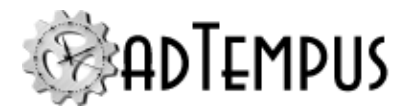

# **Entering License Information**

To view or manage licenses for an adTempus server, run the "License Management" tool found in the adTempus program group on the Windows Start menu.

If you have lost your license information you can locate your license information using the online license management system at [.](http://www.arcanadev.com/licensing/)

## <span id="page-123-0"></span>**License [Agreement](http://www.arcanadev.com/licensing/)**

This license agreement [\("AGREEMENT"\)](http://www.arcanadev.com/licensing/) is a legal agreement between you (either an individual or a single entity) and Arcana Development, LLC ("Arcana [Development"\)](http://www.arcanadev.com/licensing/) for the software product identified above [\("SOFTWARE](http://www.arcanadev.com/licensing/) PRODUCT"), which includes the computer software and any [associated](http://www.arcanadev.com/licensing/) media, printed materials, and "online" or electronic documentation ("PRODUCT [COMPONENTS"\)](http://www.arcanadev.com/licensing/) distributed together under the product name shown above. The SOFTWARE PRODUCT also includes any updates and [supplements](http://www.arcanadev.com/licensing/) to the original SOFTWARE PRODUCT provided to you by Arcana [Development.](http://www.arcanadev.com/licensing/) Any software provided along with the [SOFTWARE](http://www.arcanadev.com/licensing/) PRODUCT that is associated with a separate end-user license agreement is licensed to you under the terms of that license agreement. By [purchasing,](http://www.arcanadev.com/licensing/) installing, copying, [downloading,](http://www.arcanadev.com/licensing/) executing, or otherwise using the SOFTWARE PRODUCT, you agree to be bound by the terms of this [AGREEMENT.](http://www.arcanadev.com/licensing/) If you do not agree to the terms of this [AGREEMENT,](http://www.arcanadev.com/licensing/) do not install or use the SOFTWARE PRODUCT.

This [AGREEMENT](http://www.arcanadev.com/licensing/) shall be governed by the laws of the State of Virginia and, in respect of any dispute which may arise [hereunder,](http://www.arcanadev.com/licensing/) you consent to the jurisdiction of the federal and state courts sitting in [Virginia.](http://www.arcanadev.com/licensing/)

### **[Software](http://www.arcanadev.com/licensing/) Product License**

The SOFTWARE PRODUCT is protected by copyright laws and [international](http://www.arcanadev.com/licensing/) copyright treaties, as well as other intellectual property laws and treaties. The [SOFTWARE](http://www.arcanadev.com/licensing/) PRODUCT is licensed, not [sold.](http://www.arcanadev.com/licensing/)

The [SOFTWARE](http://www.arcanadev.com/licensing/) PRODUCT contains some or all of the following types of software: "Server Software" that provides the core services or [functionality](http://www.arcanadev.com/licensing/) of the SOFTWARE PRODUCT (the computer running the Server Software shall be referred to as the ["Server"\);](http://www.arcanadev.com/licensing/) and "Client Software" that allows other computers to gain access to or utilize the services or [functionality](http://www.arcanadev.com/licensing/) provided by the Server Software (each [computer](http://www.arcanadev.com/licensing/) running the Client Software shall be referred to as a ["Client"\).](http://www.arcanadev.com/licensing/)

1. **Grant Of License.** This [AGREEMENT](http://www.arcanadev.com/licensing/) grants you the following rights provided that you comply with all terms and conditions of this [AGREEMENT:](http://www.arcanadev.com/licensing/)

a. *["Licensed"](http://www.arcanadev.com/licensing/) Software.* If you have purchased or otherwise legally obtained a license to use the SOFTWARE PRODUCT (i.e., obtained from Arcana [Development](http://www.arcanadev.com/licensing/) or its [authorized](http://www.arcanadev.com/licensing/) agents a printed or electronic license certificate containing a valid license number or serial number for, and authorizing you to RUN, the [SOFTWARE](http://www.arcanadev.com/licensing/) PRODUCT) the [SOFTWARE](http://www.arcanadev.com/licensing/) PRODUCT is considered "Licensed Software" (and you are considered a ["LICENSEE"\)](http://www.arcanadev.com/licensing/) and you are granted the following rights:

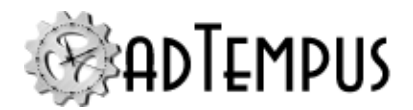

i.  *"Server" Installation.* You may install, use, display, run, or otherwise interact with ("RUN") the Server Software on a single computer ("Server").

ii. *Multi-Computer Licenses*. If you have obtained a multi-computer license you may RUN additional copies of the Server Software up to the number of copies specified in your license certificate.

iii. *Site Licenses*. If you have obtained a site license you may RUN as many copies of the Server Software as you wish, on computers owned by you or under your sole control, at each physical location ("site") for which you have obtained a license. Your site license certificate specifies the site for which the license is valid; the license does not entitle you to RUN the Server Software on computers that are not at the designated site.

iv. *Unlimited Use License.* If you have obtained an unlimited use license you may RUN as many copies of the Server Software as you wish, on computers owned by you or under your sole control, regardless of location.

v. *"Client" Installation.* Regardless of the kind of license you have obtained, you may RUN the Client Software on as many computers in as many locations as you wish for the purpose of interacting with the licensed Server Software.

vi. *Backup Server Installation*. If the Server Software is installed on a computer for which you maintain a passive fail-over or backup server, you may RUN the Server Software on a temporary basis on that backup server, for backup support only, without obtaining an additional license.

b. *"Evaluation" Software.* If the SOFTWARE PRODUCT is labeled "Evaluation" or "Trial" or was provided to you by Arcana Development or its agents as evaluation software, and/or if you have not obtained a license for the SOFTWARE PRODUCT as described in 1.a above, the SOFTWARE PRODUCT is considered "EVALUATION SOFTWARE" (and you are considered an "EVALUATION USER") and you may RUN the SOFTWARE PRODUCT on any number of computers for up to 60 days for demonstration, test, or evaluation purposes. Your evaluation period commences at the time you first install a copy of the SOFTWARE PRODUCT; installing the SOFTWARE PRODUCT on a different computer or reinstalling the SOFTWARE PRODUCT on the same computer does not extend this evaluation period. At the end of the evaluation period you must either legally obtain a license to the SOFTWARE PRODUCT or uninstall and destroy all copies of the SOFTWARE PRODUCT in your possession.

c. *"Bundled" Software.* If the SOFTWARE PRODUCT was provided to you (by Arcana Development or one of its licensees) with or as part of another software application (the "CONTAINING APPLICATION"), the SOFTWARE PRODUCT is considered "BUNDLED SOFTWARE" and you may install the SOFTWARE PRODUCT only as part of the CONTAINING APPLICATION. You are licensed to use the SOFTWARE PRODUCT only as long as you are licensed to use the CONTAINING APPLICATION.

d. *Reservation of Rights.* All rights not expressly granted are reserved by Arcana Development.

#### **2. Description of Other Rights and Limitations.**

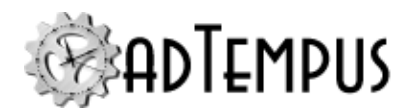

*a. Version Limitation.* Your license certificate contains a specific version number. This AGREEMENT permits you to install the same or a lower version of the SOFTWARE PRODUCT as the version number specified on the license certificate. If you have obtained this SOFTWARE PRODUCT as an upgrade to a previous version for which you have a license you are permitted to RUN the SOFTWARE PRODUCT even though it may have a later version number than is specified on your license certificate, provided you meet all eligibility requirements for the upgrade as described in section 3.

b. *Limitations on Reverse Engineering, Decompilation, and Disassembly.* You may not reverse engineer, decompile, disassemble, or modify the SOFTWARE PRODUCT, except and only to the extent that such activity is expressly permitted by applicable law notwithstanding this limitation.

c. *Separation of Components.* The SOFTWARE PRODUCT is licensed as a single product. Its component parts may not be separated for use on more than one computer except for the separation of Server Software and Client Software as provided in this AGREEMENT.

d. *Rental.* You may not rent, lease, or lend the SOFTWARE PRODUCT.

e. *Support Services.* Arcana Development may provide you with support services related to the SOFTWARE PRODUCT ("SUPPORT SERVICES"). Use of SUPPORT SERVICES is governed by the Arcana Development policies and programs described in the user manual, in "online" documentation, and/or in other materials provided by Arcana Development. Any supplemental software code provided to you as part of the SUPPORT SERVICES shall be considered part of the SOFTWARE PRODUCT and subject to the terms and conditions of this AGREEMENT. With respect to technical information you provide to Arcana Development as part of the SUPPORT SERVICES, Arcana Development may use such information for its business purposes, including for product support and development. Arcana Development will not utilize such technical information in a form that personally identifies you.

f. *Software Transfer.* The initial LICENSEE of the SOFTWARE PRODUCT may make a one-time permanent transfer of this AGREEMENT and SOFTWARE PRODUCT only directly to an end user. This transfer must include all of the SOFTWARE PRODUCT (including all component parts, the media and printed materials, any upgrades, this AGREEMENT, and, if applicable, the printed and/or electronic license certificate). Such transfer may not be by way of consignment or any other indirect transfer. The transferee of such one-time transfer must agree to comply with the terms of this AGREEMENT, including the obligation not to further transfer this AGREEMENT and SOFTWARE PRODUCT. Site licenses and unlimited use licenses may not be transferred without the consent of Arcana Development. BUNDLED SOFTWARE may not be transferred except as part of a transfer of the CONTAINING APPLICATION, if such a transfer is allowed under your license for that software.

g. *Termination.* Without prejudice to any other rights, Arcana Development may terminate this AGREEMENT if you fail to comply with the terms and conditions of this AGREEMENT. In such event, you must destroy all copies of the SOFTWARE PRODUCT and all of its component parts.

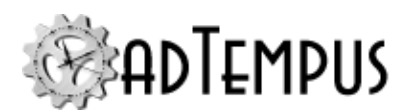

3. **Upgrades.** If the SOFTWARE PRODUCT is labeled as an upgrade, you must be properly licensed to use a product identified by Arcana Development as being eligible for the upgrade in order to use the SOFTWARE PRODUCT. A SOFTWARE PRODUCT labeled as an upgrade replaces and/or supplements (and may disable) the product that formed the basis for your eligibility for the upgrade. You may use the resulting upgraded product only in accordance with the terms of this AGREEMENT. If the SOFTWARE PRODUCT is an upgrade of a component of a package of software programs that you licensed as a single product, the SOFTWARE PRODUCT may be used and transferred only as part of that single product package and may not be separated for use on more than one computer.

4. **Copyright.** All title and copyrights in and to the SOFTWARE PRODUCT (including but not limited to any images, photographs, animations, video, audio, music, and text incorporated into the SOFTWARE PRODUCT), the accompanying printed materials, and any copies of the SOFTWARE PRODUCT are owned by Arcana Development or its suppliers. If this SOFTWARE PRODUCT contains documentation that is provided only in electronic form, you may print as many copies as you wish of such electronic documentation, provided that it is for your use only. You may not copy the printed materials accompanying the SOFTWARE PRODUCT.

5. **Copies.** You may make as many copies as you wish of the installation media (if provided) or downloaded installation package, for the purpose of installing the SOFTWARE PRODUCT on computers for which you have obtained a license. After installation of the SOFTWARE PRODUCT pursuant to this AGREEMENT, you may keep the original media on which the SOFTWARE PRODUCT was provided by Arcana Development for backup or archival purposes. Except as expressly provided in this AGREEMENT, you may not otherwise make copies of the SOFTWARE PRODUCT or the printed materials accompanying the SOFTWARE PRODUCT.

**6. Redistribution of Software.** Copies of the SOFTWARE PRODUCT (including evaluation copies) may not be given, sold, or otherwise transferred to others without the prior permission of Arcana Development (except in the case of a license transfer as provided in section 2.f above). Software download web sites and other similar distribution services are permitted to redistribute evaluation copies provided that an evaluation copy or listing request was submitted to the service by an authorized agent of Arcana Development.

7. **U.S. Government License Rights.** This SOFTWARE PRODUCT is provided to the U.S. Government with the commercial rights and restrictions described elsewhere herein.

8. **Export Restrictions.** You may not export or re-export the SOFTWARE PRODUCT or any part thereof to any country, person or entity except in compliance with U.S. export restrictions. You specifically agree not to export or re-export any of the SOFTWARE PRODUCT (i) to any country to which the U.S. has embargoed or restricted the export of goods or services, which currently include, but are not necessarily limited to Cuba, Iran, Iraq, Libya, North Korea, Sudan and Syria, or to any national of any such country, wherever located, who intends to transmit or transport the SOFTWARE PRODUCT back to such country; (ii) to any person or entity who you know or have reason to know will utilize the SOFTWARE PRODUCT in the design, development or production of nuclear, chemical or biological weapons; or (iii) to any person or entity who has been prohibited from participating in U.S. export transactions by

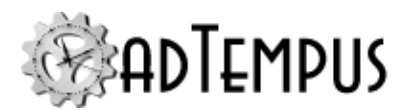

any federal agency of the U.S. government. You warrant and represent that neither the BXA nor any other U.S. federal agency has suspended, revoked or denied your export privileges.

9. **Use in Hazardous Environments.** THIS SOFTWARE PRODUCT IS NOT DESIGNED, MANUFACTURED, OR INTENDED FOR USE OR RESALE IN HAZARDOUS ENVIRONMENTS REQUIRING FAIL-SAFE PERFORMANCE, SUCH AS IN THE OPERATION OF NUCLEAR FACILITIES, AIRCRAFT NAVIGATION OR COMMUNICATION SYSTEMS, AIR TRAFFIC CONTROL, DIRECT LIFE SUPPORT MACHINES, OR WEAPONS SYSTEMS, IN WHICH THE FAILURE OF THE SOFTWARE PRODUCT COULD LEAD DIRECTLY TO DEATH, PERSONAL INJURY, OR SEVERE PHYSICAL OR ENVIRONMENTAL DAMAGE.

# **Disclaimer of Warranty**

THIS SOFTWARE PRODUCT IS PROVIDED "AS IS." TO THE MAXIMUM EXTENT PERMITTED BY APPLICABLE LAW, ARCANA DEVELOPMENT AND ITS SUPPLIERS DISCLAIM ALL WARRANTIES AND CONDITIONS, EITHER EXPRESS OR IMPLIED, INCLUDING, BUT NOT LIMITED TO, IMPLIED WARRANTIES OF MERCHANTABILITY, FITNESS FOR A PARTICULAR PURPOSE, TITLE, AND NON-INFRINGEMENT, WITH REGARD TO THE SOFTWARE PRODUCT, AND THE PROVISION OF OR FAILURE TO PROVIDE SUPPORT SERVICES. THIS LIMITED WARRANTY GIVES YOU SPECIFIC LEGAL RIGHTS. YOU MAY HAVE OTHERS, WHICH VARY FROM STATE/JURISDICTION TO STATE/JURISDICTION.

BECAUSE OF THE VARIOUS HARDWARE AND SOFTWARE ENVIRONMENTS INTO WHICH AND USES TO WHICH THE SOFTWARE PRODUCT MAY BE PUT, NO WARRANTY OF FITNESS FOR A PARTICULAR PURPOSE IS OFFERED. GOOD DATA PROCESSING PROCEDURE DICTATES THAT ANY SOFTWARE PROGRAM BE THOROUGHLY TESTED WITH NON-CRITICAL DATA BEFORE RELYING ON IT. THE USER MUST ASSUME THE ENTIRE RISK OF USING THE SOFTWARE PRODUCT.

LIMITATION OF LIABILITY. To the maximum extent permitted by applicable law, in no event shall Arcana Development or its suppliers be liable for any special, incidental, indirect, or consequential damages whatsoever (including, without limitation, damages for loss of business profits, business interruption, loss of business information, or any other pecuniary loss) arising out of the use of or inability to use the SOFTWARE PRODUCT or the provision of or failure to provide Support Services, even if Arcana Development has been advised of the possibility of such damages. In any case, Arcana Development's entire liability under any provision of this AGREEMENT shall be limited to the greater of the amount actually paid by you for the SOFTWARE PRODUCT or U.S.\$5.00; provided, however, if you have entered into an Arcana Development Support Services Agreement, Arcana Development's entire liability regarding Support Services shall be governed by the terms of that agreement. Because some states and jurisdictions do not allow the exclusion or limitation of liability, the above limitation may not apply to you.

# <span id="page-127-0"></span>**Database Installation and Configuration**

# **Database Installation and Configuration**

The Database Installation and Configuration wizard is run at the end of adTempus installation and can also be run directly by selecting the **Database Configuration Wizard** from the

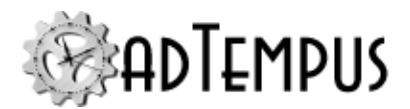

adTempus group on the Windows Start menu.

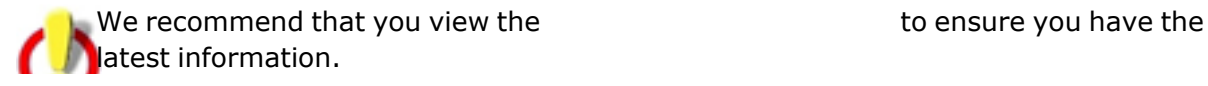

#### **[Overview](http://www.arcanadev.com/help/helplink.aspx?product=adtempus&version={DOCVERSION}&topic={DOCID}&title={DOCTITLE})**

Each instance of the adTempus service (including Agent [installations\)](http://www.arcanadev.com/help/helplink.aspx?product=adtempus&version={DOCVERSION}&topic={DOCID}&title={DOCTITLE}) requires its own [database](http://www.arcanadev.com/help/helplink.aspx?product=adtempus&version={DOCVERSION}&topic={DOCID}&title={DOCTITLE}) in which to store data.

By default [adTempus](http://www.arcanadev.com/help/helplink.aspx?product=adtempus&version={DOCVERSION}&topic={DOCID}&title={DOCTITLE}) will install and use a SQL Server Express database. This database is included at no cost to you and does not require you to do any database [configuration](http://www.arcanadev.com/help/helplink.aspx?product=adtempus&version={DOCVERSION}&topic={DOCID}&title={DOCTITLE}) or management. This is the [recommended](http://www.arcanadev.com/help/helplink.aspx?product=adtempus&version={DOCVERSION}&topic={DOCID}&title={DOCTITLE}) configuration for most users.

You may also choose to use your own SQL Server instance to host the [adTempus](http://www.arcanadev.com/help/helplink.aspx?product=adtempus&version={DOCVERSION}&topic={DOCID}&title={DOCTITLE}) database.

See the [Database](#page-128-0) Selection topic for more [information](http://www.arcanadev.com/help/helplink.aspx?product=adtempus&version={DOCVERSION}&topic={DOCID}&title={DOCTITLE}) on choosing a database.

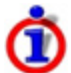

Even if an instance of SQL Server Express has already been installed on the [computer](http://www.arcanadev.com/help/helplink.aspx?product=adtempus&version={DOCVERSION}&topic={DOCID}&title={DOCTITLE}) by another [application,](http://www.arcanadev.com/help/helplink.aspx?product=adtempus&version={DOCVERSION}&topic={DOCID}&title={DOCTITLE}) you should allow adTempus to install its own instance so that the [applications](http://www.arcanadev.com/help/helplink.aspx?product=adtempus&version={DOCVERSION}&topic={DOCID}&title={DOCTITLE}) do not interfere with each other.

### **[Configuration](http://www.arcanadev.com/help/helplink.aspx?product=adtempus&version={DOCVERSION}&topic={DOCID}&title={DOCTITLE}) Process for New Installation**

For a new adTempus installation, the Database Installation and [Configuration](http://www.arcanadev.com/help/helplink.aspx?product=adtempus&version={DOCVERSION}&topic={DOCID}&title={DOCTITLE}) wizard will be presented after software [installation](http://www.arcanadev.com/help/helplink.aspx?product=adtempus&version={DOCVERSION}&topic={DOCID}&title={DOCTITLE}) is complete. The following database options are [available:](http://www.arcanadev.com/help/helplink.aspx?product=adtempus&version={DOCVERSION}&topic={DOCID}&title={DOCTITLE})

- Use SQL Server Express. As discussed in the Database Se[l](http://www.arcanadev.com/help/helplink.aspx?product=adtempus&version={DOCVERSION}&topic={DOCID}&title={DOCTITLE})ection [topic,](http://www.arcanadev.com/help/helplink.aspx?product=adtempus&version={DOCVERSION}&topic={DOCID}&title={DOCTITLE}) this is the [recommended](http://www.arcanadev.com/help/helplink.aspx?product=adtempus&version={DOCVERSION}&topic={DOCID}&title={DOCTITLE}) option. This option will not be available if you did not choose to install SQL Server Express during adTempus [installation.](http://www.arcanadev.com/help/helplink.aspx?product=adtempus&version={DOCVERSION}&topic={DOCID}&title={DOCTITLE}) In this case you can rerun adTempus setup and choose the option to install [SQL Server](http://www.arcanadev.com/help/helplink.aspx?product=adtempus&version={DOCVERSION}&topic={DOCID}&title={DOCTITLE}) Express.
- Use an existing SQL Server [instance](http://www.arcanadev.com/help/helplink.aspx?product=adtempus&version={DOCVERSION}&topic={DOCID}&title={DOCTITLE}). Choose this option to use your own instance of [SQL Server.](http://www.arcanadev.com/help/helplink.aspx?product=adtempus&version={DOCVERSION}&topic={DOCID}&title={DOCTITLE})

### **[Configuration](http://www.arcanadev.com/help/helplink.aspx?product=adtempus&version={DOCVERSION}&topic={DOCID}&title={DOCTITLE}) Process for Upgrade**

If you are upgrading from an earlier version of [adTempus,](http://www.arcanadev.com/help/helplink.aspx?product=adtempus&version={DOCVERSION}&topic={DOCID}&title={DOCTITLE}) the Database Wizard will allow you to review your current database settings and will upgrade your database if [necessary.](http://www.arcanadev.com/help/helplink.aspx?product=adtempus&version={DOCVERSION}&topic={DOCID}&title={DOCTITLE})

#### <span id="page-128-0"></span>**[Database](http://www.arcanadev.com/help/helplink.aspx?product=adtempus&version={DOCVERSION}&topic={DOCID}&title={DOCTITLE}) Selection**

[adTempus](http://www.arcanadev.com/help/helplink.aspx?product=adtempus&version={DOCVERSION}&topic={DOCID}&title={DOCTITLE}) stores most of its data in a relational database. For the most part, you do not need to know anything about the database beyond making the initial [determination](http://www.arcanadev.com/help/helplink.aspx?product=adtempus&version={DOCVERSION}&topic={DOCID}&title={DOCTITLE}) about which [database](http://www.arcanadev.com/help/helplink.aspx?product=adtempus&version={DOCVERSION}&topic={DOCID}&title={DOCTITLE}) to use.

By default, [adTempus](http://www.arcanadev.com/help/helplink.aspx?product=adtempus&version={DOCVERSION}&topic={DOCID}&title={DOCTITLE}) will install the Microsoft SQL Server Express database engine, and this is the [recommended](http://www.arcanadev.com/help/helplink.aspx?product=adtempus&version={DOCVERSION}&topic={DOCID}&title={DOCTITLE}) configuration for most users. However, you may also choose to use your own existing [database](http://www.arcanadev.com/help/helplink.aspx?product=adtempus&version={DOCVERSION}&topic={DOCID}&title={DOCTITLE}) server.

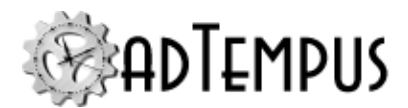

In some cases users may exceed the capabilities of SQL Server Express in terms of data storage or database load. In such scenarios you will need to use a standalone SQL Server instance.

If you are using Distributed Scheduling, each adTempus Agent requires its own database. We recommend that you use SQL Server Express for the Agents even if you choose to use a full SQL Server instance for the Controller. This eliminates the database server as a single point of failure in your adTempus configuration.

## **Using the Default Database Engine**

The default database engine, Microsoft SQL Server Express, is included as part of adTempus and does not require an additional license purchase. When you choose to use this option, adTempus Setup will install, configure, and manage SQL Server Express for you: you will not need to interact directly with the database server. A backup of your adTempus data will be created each night.

Note that even if you already have SQL Server Express installed on the computer, adTempus will install a new SQL Server instance.

This is the recommended database configuration because:

- It requires no database knowledge, configuration, or management by you, the adTempus user.
- It ensures that adTempus will always be able to connect to its database, because the database will be on the same computer as adTempus.
- It isolates adTempus from problems such as database performance issues or database server shut downs that may be caused by other applications or other business needs.

### **Using Your Own Database Server**

If you already have a Microsoft SQL Server database server (version 2008 or later), you may choose to host the adTempus database on this server instead of using the SQL Server Express instance available with adTempus.

See the Using a [Standalone](#page-130-0) SQL Server Instance topic for more information about using your own SQL Server instance.

As noted above, we recommend using the SQL Server Express instance because it provides isolation and reliability for adTempus. If you choose to use your own SOL Server instance, you should keep in mind that adTempus requires continuous access to the database server. If SQL Server is shut down, or the network connection between computers is lost, this will cause problems in adTempus and may lead to missed or failed jobs.

# **Related Concepts**

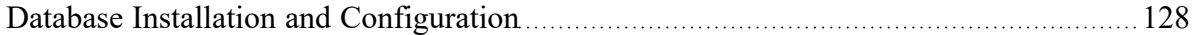

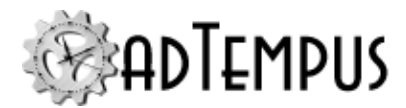

## <span id="page-130-1"></span>**SQL Server Express**

When you choose the SQL Server Express option, the database configuration tool will install SQL Server Express, then create the adTempus database.

If necessary you may change the location where SQL Server program files should be installed. These files should *not* be placed in the adTempus installation directory.

Leave the **Show SQL Server installation progress window** box checked to see detailed progress information displayed by the SQL Server setup program during installation. This is recommended, as the SQL Server installation process can be lengthy.

Click **Next** to continue to the **Select Actions** page. All actions will be selected on this page, which will be appropriate for most installations.

Click **Next**, then **Next** again to begin setup.

At this time, the setup program will install SQL Server Express, create and initialize the adTempus database, and start the adTempus service using the new database.

If this process fails for any reason, review the error messages for more information, and contact technical support. The adTempus software will remain installed, but you will not be able to start the adTempus service until the database is successfully installed and configured. Uninstalling and reinstalling the adTempus software will not resolve the problem.

# **Related Concepts**

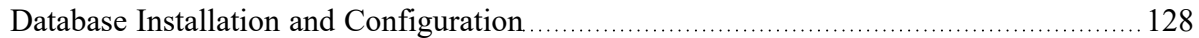

#### <span id="page-130-0"></span>**Using a Standalone SQL Server Instance**

adTempus can use an existing SQL Server or Azure SQL Database server to host its database. SQL Server may be running on the same computer as adTempus, or on a remote computer. SQL Server 2008 and later are supported.

Information in this topic refers to the Database Installation and [Configuration](#page-127-0) program, which is the program that configures SQL Server and adTempus. This program is run either by the adTempus setup program, or manually, at a later time.

#### **Installation Requirements**

The Database Installation and Configuration program must be run with sufficient authority to create databases and users on the SQL Server. When you run the program, therefore, you must either be logged in under a Windows account that has system administrator authority for SQL Server, or have a system administrator user ID and password that the tool can use.

SQL Server must be running.

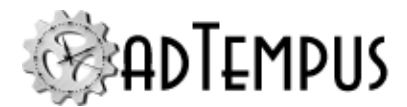

#### **Azure SQL Database Considerations**

To host the database on an Azure SQL Database server, you must create the empty database using the Azure Management Portal or another tool. In the configuration wizard, supply the server name and the name of the existing database. The setup program will populate the database with the necessary tables and other objects.

#### **Security Setup**

If SQL Server is on the same computer as adTempus, you can generally use Integrated (Windows) security, which means that adTempus can connect to the database without an explicit user ID and password. This is possible because the adTempus service runs under the SYSTEM account, which is a member of the Administrators group on the computer, which by default has system administration authority for SQL Server.

If you have changed SQL Server security settings such that members of the computer's Administrators group do not automatically have system administration authority in SQL Server, you will need to either make the necessary changes to allow the SYSTEM account full control over the adTempus database, or enable SQL Server security and have adTempus use that.

If SQL Server is on a different computer from adTempus, you must use one of the following approaches:

- Enable SQL Server security on the server and allow [adTempus](#page-132-0) to use that instead
- Configure SQL Server to grant [permission](#page-137-0) to the adTempus server's computer account

The Database Configuration Wizard will help you with the necessary settings for either option.

#### **Hosting Multiple adTempus Instances**

If you are installing adTempus on several servers, you can use a single SQL Server instance to host the databases for all of the adTempus instances. However, each instance of adTempus must have its own separate database on the server.

The Database Installation and Configuration program handles this automatically, by including the name of the adTempus server in the database name. For example, you have installed adTempus on three servers: ServerA, ServerB, and ServerC. You will use the SQL Server on ServerX to host the databases for all three adTempus installations. When you run the database migration tool, it will create the databases "adTempus\_ServerA," "adTempus\_ ServerB," and "adTempus\_ServerC."

#### **Database Backups**

By default adTempus does not back up the adTempus database when you are using a standalone SQL Server instance. You can configure adTempus to create a daily backup in the Server [Options](#page-514-0) window if the database is not included in another backup policy.

### **Related Concepts**

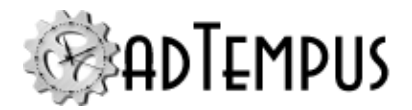

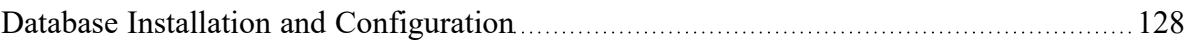

# <span id="page-132-0"></span>**Enabling SQL Server Security**

To use SQL Server authentication (explicit user ID/password) to connect to the adTempus database, SQL Server authentication must be enabled for the database server.

Important: Before making this change, be sure that you have provided a strong password for the sa user account, and consider the security implications of this security mode. You may prefer instead to continue using Windows integrated security and [grant](#page-136-0) the [adTempus](#page-136-0) computer account access to the adTempus database.

To review or change the security setting, run SQL Server Management Studio and connect to the database server. Right-click the server name in Management Studio and select Properties, then go to the **Security** page:

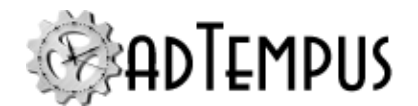

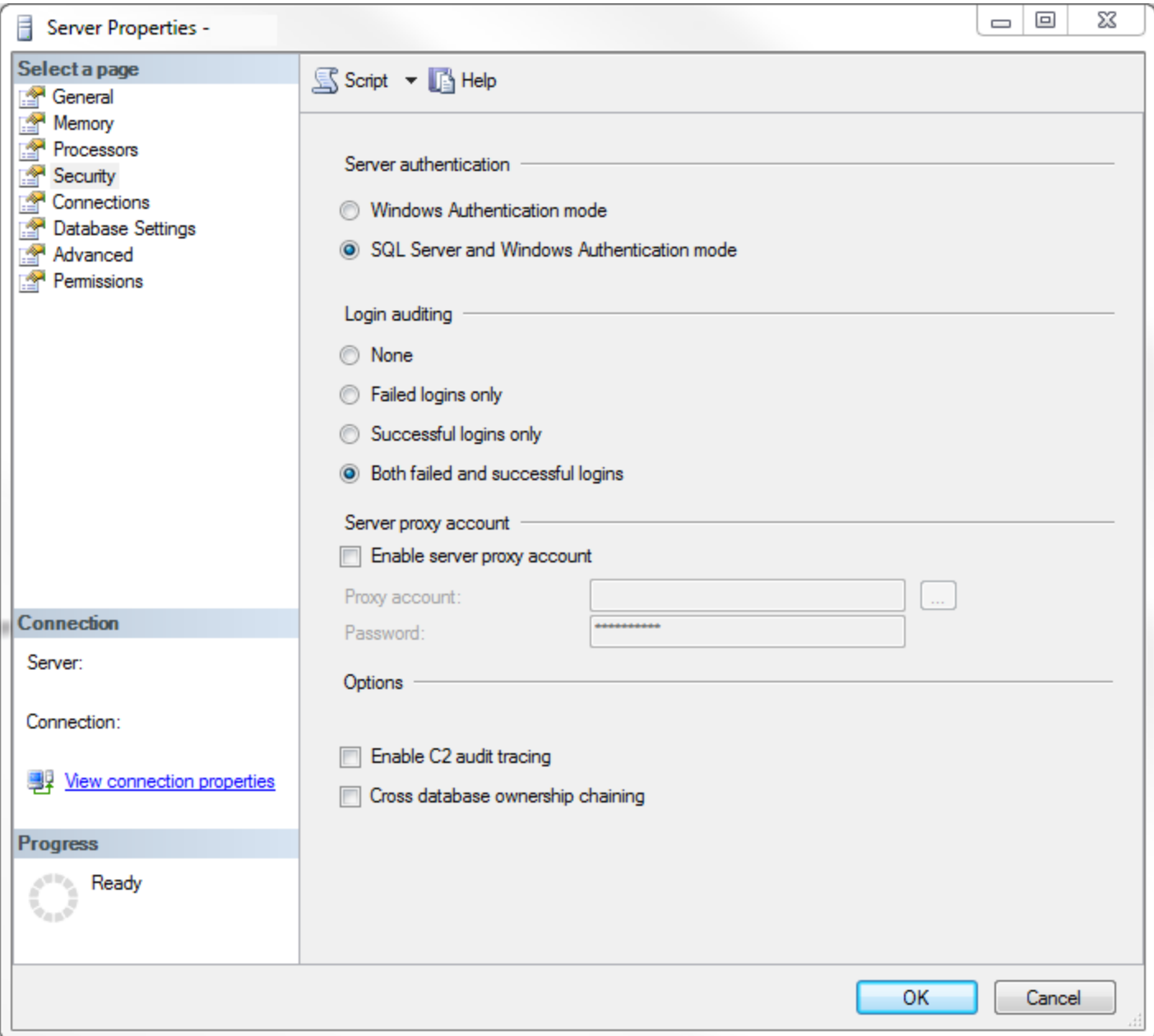

Select **SQL Server and Windows Authentication** mode to enable SQL Server authentication. You can then create a login for adTempus to use.

# **Related Concepts**

Database Installation and [Configuration](#page-127-0) **[128](#page-127-0)** 

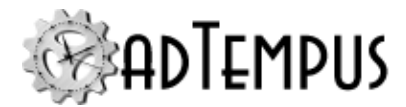

# **Database Configuration Wizard Reference**

## **Database Upgrade**

This page is displayed if your adTempus database is from a previous version of adTempus and needs to be upgraded to be compatible with the current version.

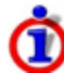

Once the database has been upgraded, it cannot be used with previous versions of adTempus.

Before the upgrade process begins, the Database Configuration Wizard can make a backup of the database. If the upgrade fails, the database will be rolled back to the backup automatically.

You should uncheck this option only if you already have a current backup of the database.

# **Related Concepts**

Database Installation and [Configuration](#page-127-0) 2008 [128](#page-127-0)

#### **SQL Server Location**

Specify the SQL Server instance to connect to.

adTempus requires a continuous, reliable connection to the database server. If you choose to use a standalone database server, especially on a separate computer, you must ensure that it is always available for adTempus, and that adTempus is shut down any time SQL Server needs to be shut down.

#### **SQL Server Location**

Specify the local or remote location of the SQL Server that will host the adTempus database. You can also use an Azure SQL Database server name.

#### **Use a named instance of SQL Server**

If the SQL Server instance is not the default SQL Server instance, specify the instance name

# **Related Concepts**

Database Installation and [Configuration](#page-127-0) **[128](#page-127-0)** 

#### <span id="page-134-0"></span>**Standalone SQL Server**

When you choose the standalone SQL Server option, you will next be prompted for the information needed to connect to the database server and create the adTempus database.

Please review the Using a [Standalone](#page-130-0) SQL Server Instance topic for information about SQL Server requirements and configuration.

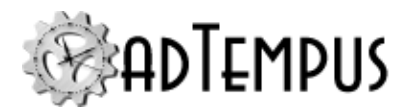

The **Database Name** will default based on the name of the computer where adTempus is running. You may change the database name to something else if you prefer.

- If the database does not already exist, the setup program will create the database.
- If the database already exists, it must be empty (no tables or other schema objects). The setup program will populate the database with the required schema objects and data.
- Each adTempus instance requires its own database, so if you will be hosting data for more than one adTempus instance on a single SQL Server, be sure the database names are unique.

Click **Next** to continue to the Authentication page, and specify SQL Server login credentials if necessary. These credentials are used only for the database creation and configuration process; adTempus itself will use different credentials as discussed in the Using a [Standalone](#page-130-0) SQL Server [Instance](#page-130-0) topic.

Click **Next** to continue to the **Select Actions** page. All actions will be selected on this page, which will be appropriate for most installations.

Click **Next**, then **Next** again to begin setup.

At this time, the setup program will connect to the database server, create and initialize the adTempus database, and start the adTempus service using the new database.

If this process fails for any reason, review the error messages for more information, and contact technical support. The adTempus software will remain installed, but you will not be able to start the adTempus service until the database is successfully installed and configured.

# **Related Concepts**

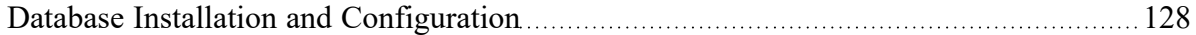

#### **SQL Server Authentication**

Specify the credentials that the Database Configuration Wizard should use to connect to SQL Server.

The account you specify must have permission to create a new database on the server.

These credentials are used only for database configuration. You will specify the credentials for adTempus itself to use in a [later](#page-136-0) step.

# **Related Concepts**

Database Installation and [Configuration](#page-127-0) **[128](#page-127-0)** 128

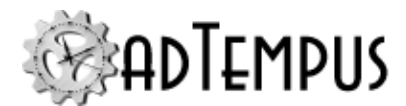

### **Database Name**

Specify a name for the adTempus database. The default name is adTempus\_*computername*, where *computername* is the name of the computer where adTempus is being installed.

The database configuration tool will create this database; configuration will fail if the database already exists.

Each instance of adTempus (including Agent installations) must have its own database.

# **Related Concepts**

Database Installation and [Configuration](#page-127-0) 2008 [128](#page-127-0)

#### **Database Already Configured**

This page is displayed if the Database Configuration Wizard finds existing database configuration settings in the Registry.

In the pages that follow you can keep your existing settings, in which case the Wizard will upgrade your current database if necessary.

You may also change to use a different database, in which case the Wizard will created it and configure adTempus to use it.

# **Related Concepts**

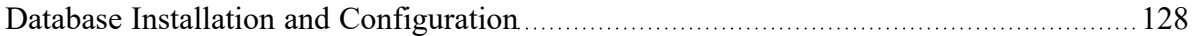

### <span id="page-136-0"></span>**Database Credentials**

Specify the database credentials that adTempus will use to connect to the database. The account you specify must have read, write, and backup permissions for the database but does not need to be an administrator or database owner.

#### **Database Credentials**

Select the authentication type for the connection to SQL Server.

Windows Authentication

Choose Windows Authentication to use integrated security for the database connection. To use this option, the LocalSystem account on this computer must be granted the necessary login and database permissions on SQL Server.

In adTempus 3 and earlier, you could change the adTempus service to run under a user **Recount instead of LocalSystem, and grant the necessary database access to that** account. This configuration is no longer fully supported: adTempus must run under the LocalSystem account for all adTempus features to be available. More [information.](#page-553-1)

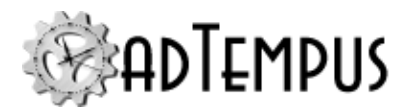

If SQL Server is located on the same computer as adTempus, make the necessary security changes in SQL Server to grant permissions to the LocalSystem account.

If SQL Server is running on a different computer, additional configuration is required, and the SQL Server Computer Account page (see below) will be displayed when you click **Next**.

SQL Server Authentication

Choose SQL Server Authentication to connect using a user ID and password. To use this option, your SQL Server must be configured to allow SQL Server authentication.

If the account you want adTempus to use already exists, specify the user ID and password here.

Otherwise, adTempus can create the account for you, or you can copy the script shown at the bottom of the page and use it to create the account.

#### <span id="page-137-0"></span>**SQL Server Computer Account**

If you are using Windows authentication for SQL Server, and SQL Server is running on a different computer than adTempus, you must create a machine login in SQL Server for the computer on which adTempus is running.

This is necessary because adTempus runs under the special LocalSystem account that is specific to the computer on which adTempus is running. Were you to grant permissions to "LocalSystem" in SQL Server, that would only grant permissions to the LocalSystem account on the database server itself, not to the LocalSystem account on the adTempus computer.

You may have adTempus create the necessary account for you, or you may review the script that adTempus generates and execute it yourself.

# **Related Concepts**

Database Installation and [Configuration](#page-127-0) 2008 [128](#page-127-0)

#### **Select Actions**

Select the actions the Database Configuration Wizard should perform (some actions may not be available depending on your scenario).

- <sup>l</sup> **Install SQL Server Express.** The Database Configuration Wizard will install SQL Server Express.
- <sup>l</sup> **Create the adTempus database.** The Database Configuration Wizard will create the adTempus database on the specified server.
- <sup>l</sup> **Configure adTempus to use the database.** The Database Configuration Wizard will update the adTempus database settings in the Registry to point adTempus at the database.
- <sup>l</sup> **Start the adTempus service.** The adTempus service will be started.

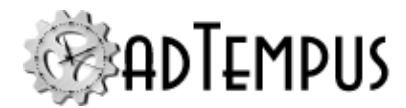

# **Related Concepts**

Database Installation and [Configuration](#page-127-0) **[128](#page-127-0)** 

### **Administrator Provisioning**

Specify the Windows users who should be designated as Administrators in adTempus.

If you are creating a new adTempus database or upgrading from an adTempus version earlier than 4.0, you must designate at least one Administrator so that you can log in to adTempus under that user account and perform adTempus configuration (such as creating additional users).

If your adTempus database was created by adTempus version 4.0 or later, you will already have administrators defined, and this step can be skipped.

See the [Administrator](#page-413-0) Provisioning and Security [Overview](#page-148-0) topics for more information.

# **Related Concepts**

Database Installation and [Configuration](#page-127-0) **[128](#page-127-0)** 128

#### **Configuration Progress**

Review your settings and click **Next** to carry out the actions you specified.

If you are installing or upgrading SQL Server Express, the SQL Server Express installer will run separately but will not require any input from you. After SQL Server installation completes, the remaining required actions will execute.

The Wizard will show each action that it takes. For a database upgrade, the Wizard will update its progress on each step of the conversion.

#### **Successful Completion**

If the database is successfully configured (and upgraded, if necessary) the Wizard will display a success message and, of you chose the option, start the adTempus service for you.

Database configuration is now complete. If this is a new adTempus installation, you should run the adTempus Console and proceed with initial [configuration](#page-144-0).

#### **Failure**

If the Wizard encounters an error while creating or upgrading the adTempus database, error information will be displayed.

If a database upgrade fails at a point from which the upgrade cannot resume, adTempus will roll back the database to the backup it took at the beginning of the upgrade process. In some cases, however, it will be possible to restart the conversion from the point of failure after problems are addressed. In this case, the database is not rolled back.

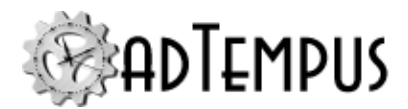

In most cases you will not be able to resolve problems reported by the Database Configuration Wizard if they relate to creating or upgrading the database. You should

for assistance. Be sure to include the exact error [information](http://www.arcanadev.com/support/) that you received, and also the ["adtdbconfig.log"](http://www.arcanadev.com/support/) file found in the "logs" directory under the adTempus program [directory.](http://www.arcanadev.com/support/)

Do not uninstall and reinstall [adTempus](http://www.arcanadev.com/support/) to try to resolve the problem if an error occurs during database [configuration.](http://www.arcanadev.com/support/) This will almost never be useful, and in some cases may make things worse. The database [configuration](http://www.arcanadev.com/support/) can be rerun after problems are addressed by running the Database [Configuration](http://www.arcanadev.com/support/) Wizard from the adTempus group on the Start [menu.](http://www.arcanadev.com/support/)

# **Related [Concepts](http://www.arcanadev.com/support/)**

Database Installation and [Configuration](#page-127-0) 2008 [128](#page-127-0)

# <span id="page-139-0"></span>**[Uninstalling](http://www.arcanadev.com/support/)**

adTempus can be uninstalled by using the **Programs and Features** (or **Add [and Remove](http://www.arcanadev.com/support/) [Programs](http://www.arcanadev.com/support/)**) tool in the Windows Control Panel. The adTempus Console and server instance (s) will be listed separately and can each be removed [independently](http://www.arcanadev.com/support/) of the others.

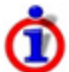

You do not need to uninstall [adTempus](http://www.arcanadev.com/support/) before you install a newer version: the setup program for the newer version will upgrade your existing [installation.](http://www.arcanadev.com/support/)

# **[Uninstall](http://www.arcanadev.com/support/) Wizard**

The Uninstall Wizard presents a list of installed adTempus [components.](http://www.arcanadev.com/support/) If you have installed multiple server instances, each is listed separately. Any [components](http://www.arcanadev.com/support/) or instances that are not listed here are from a different version of [adTempus](http://www.arcanadev.com/support/) and must be managed from their own [setup/removal](http://www.arcanadev.com/support/) tool.

Each server instance is a separate [installation](http://www.arcanadev.com/support/) of the software and can be removed without affecting the other [instances.](http://www.arcanadev.com/support/)

# **[Database](http://www.arcanadev.com/support/) Removal**

[Uninstalling](http://www.arcanadev.com/support/) an adTempus server instance does not remove the database for that instance from the database server. If you are using your own [SQL Server](http://www.arcanadev.com/support/) instance and do not need to keep the data, you can drop the database after [uninstallation.](http://www.arcanadev.com/support/) If you are using the adTempus instance of [SQL Server](http://www.arcanadev.com/support/) Express, you can uninstall SQL Server as described in the next section.

# **[SQL Server Express](http://www.arcanadev.com/support/) Uninstallation**

If you are removing the last server instance and do not plan to reinstall [adTempus](http://www.arcanadev.com/support/) on this computer, choose the **Uninstall [SQL Server](http://www.arcanadev.com/support/) Express** option to remove SQL Server Express. You can also remove SQL Server Express directly from [Add/Remove](http://www.arcanadev.com/support/) Programs in the Control [Panel.](http://www.arcanadev.com/support/)

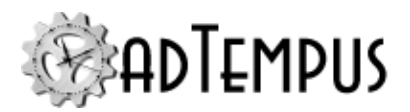

The uninstaller does not check to see if SQL Server Express is still being used by adTempus. You should only remove SQL Server Express if no adTempus instances are still using it and you do not plan to reinstall adTempus on this computer.

### **License Deactivation**

If you have activated the adTempus software on this computer using your license, the uninstall process will ask you if you want to "deactivate" the software and return the license to your license account. If you do not plan to reinstall the software on this computer, you should answer "Yes," to make the license available for use on another computer. If you will be reinstalling the software on this computer, you should not return your license.

# <span id="page-140-0"></span>**Multiple adTempus Server Instances**

You can run multiple instances of the adTempus server on the same computer. Each instance is a separate copy of the adTempus software, with its own database, settings, and other data, that runs independently of all other instances.

For example, if your main adTempus instance is running your production jobs, you could create a second instance for testing new versions of jobs. You can then use the [Export](#page-528-0) tool to copy jobs from the test instance to the production instance.

The first instance of adTempus is usually the "Default" instance and can be referred to without its instance name.

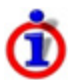

In adTempus 4, all instances shared the same software and so all ran the same version of adTempus. Beginning with version 5, each instance is a separate installation of the software that is completely independent of other instances. This allows you to run different versions of the server on the same computer. If you are upgrading existing instances from version 4, see the [Upgrading](#page-117-0) topic.

# **What is an Instance?**

Each adTempus instance runs as a separate copy of the adTempus service (each adTempus instance appears as a separate service in the Windows Service Manager). Because each instance runs as a separate service, it is isolated from other instances: you can stop or start each instance independently without affecting the other instances. Each instance also has its own database and other data.

# **Requirements for Multiple Instances**

You can create as many instances on a single computer as your hardware can support. The practical limit will depend on memory and processor power.

In order to allow all instances to use the same port number for communications, the **Net.Tcp Port Sharing Service** (installed by the Microsoft .NET Framework) must be enabled and started. adTempus setup will handle this for you.

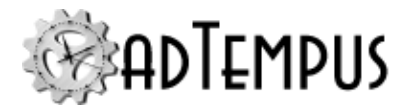

#### **Creating Additional Instances**

To create a new instance, run the adTempus setup program either directly or by choosing the **Modify** option for adTempus in Add/Remove Programs. Then select **Add an adTempus Server Instance**. This will launch the Setup [Wizard](#page-114-1) to install and configure the instance.

#### **Managing Instances**

When you have multiple instances installed and run one of the server tools on the Start menu (Database Configuration Wizard, Database Utility, Server Configuration Tool) you will be prompted to select the instance to manage before the tool launches.

#### **Removing Instances**

To remove an instance, choose the **Modify** option for adTempus in Add/Remove Programs to start the Setup Navigator. Then select **Uninstall adTempus** from the Maintenance tab to start the [Uninstall Wizard,](#page-139-0) where you can choose the instance(s) to remove.

#### **Connecting to Instances**

To connect to an instance other than the Default, specify the instance name in the [Server](#page-510-0) [Connection](#page-510-0) Properties window when you create a new Server Connection in the Console.

# **Software Updates**

If the adTempus server is connected to the Internet, it will check daily for adTempus software updates. If updates are available, a message will be logged in the Alerts view of the Console.

If the server is a Distributed Scheduling Controller, software updates can be pushed to Remote Agents from the [Remote](#page-448-1) Agents view.

If the adTempus Console is connected to a server that has a newer version of the adTempus software, the Console software can be updated by choosing the **Install Console update** command from the Help menu.

# **Console-Only Installation**

The [adTempus](#page-432-0) Console is the user interface component for adTempus. It is used to configure and monitor adTempus. The Console may run on the same computer as the Service, or from a remote computer. A single Console can be used to monitor any number of adTempus services. Throughout this document we refer to the Console, and the computer on which it is running, as the "client."

If you are installing the adTempus server component, you will install the Console at the same time.

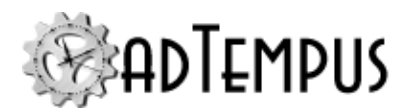

If you need to install only the Console (so that you can connect to an adTempus server installed on another computer) you can perform a Console-only installation. This is done using the same setup program that is used to install the adTempus server components. Then select the **Console-only installation** option to run the Setup [Wizard](#page-114-1) for the Console only.

No license is required for Console-Only installations.

# <span id="page-142-0"></span>**Engine Mode**

Each adTempus installation can operate in one of three **Engine Modes**: Primary, Agent + Standalone, or Agent-Only.

If you are not using the [Distributed](#page-414-0) Scheduling features of adTempus, you will use **Primary** mode. If you are using Distributed Scheduling, you will have one **Primary** computer and one or more **Agent** computers.

The Engine Mode is selected during installation but can also be changed after installing using the [Engine](#page-558-0) Mode editor.

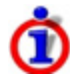

In adTempus 4, there were separate Standalone and Master modes. These have been combined into Primary mode, and "Master" has been renamed "Controller."

# **Primary (Standalone / Controller)**

In **Primary** mode, the server manages its own jobs. It can operate on its own (standalone) and can optionally function as a Controller for instances running in Agent mode when using [Distributed](#page-414-0) Scheduling.

You can create links between jobs on different Primary instances using the Job [Control](#page-343-0) Action , Job [Execution](#page-202-0) Task, Job [Condition,](#page-321-0) and Job [Trigger.](#page-287-0)

# **Agent with Local Jobs**

In **Agent with Local Jobs** mode, adTempus can run jobs sent to it by a Controller computer and can also be used just like a standalone adTempus installation: you can connect to it with the Console and define jobs that are managed locally and not controlled by the Controller.

When you connect to an Agent using the Console, you can view distributed jobs, but you cannot modify them. All changes to these jobs must be made on the Controller.

An Agent can only be the Agent for one Controller. Once a Controller has connected to an Agent, that Controller owns the Agent, and no other Controller can connect to it.

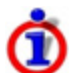

An adTempus that uses this mode requires a full adTempus license, not an agent license.

# **Agent Only**

In **Agent Only** mode, all jobs are managed by the Controller. You cannot define local jobs.

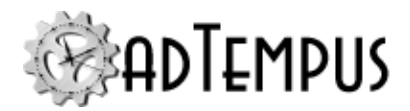

An Agent can only be the Agent for one Controller. Once a Controller has connected to an Agent, that Controller owns the Agent, and no other Controller can connect to it.
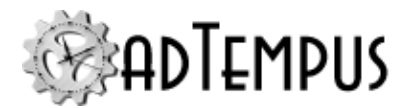

# **Getting Started**

## **Getting Started**

The following topics will help you get started using adTempus.

- If you haven't done so, you'll want to install the [software.](#page-112-0)
- You should first read the [Introduction](#page-95-0) to Key Concepts, will introduce you to the major "building blocks" you will be working with in adTempus.
- The [adTempus](#page-432-0) Console is the administration tool for adTempus.
- If you have just installed adTempus, you will need to do some [first-time](#page-144-0) setup.
- If you are upgrading from the Arcana [Scheduler](#page-543-0), you can import your Arcana Scheduler [jobs](#page-543-0).
- Finally you're ready to [create](#page-579-0) a job.

## **Related Topics**

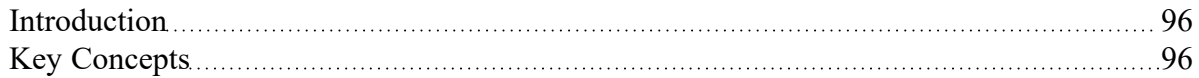

## <span id="page-144-0"></span>**First-Time Setup**

If you have installed a new adTempus instance, there are a few initial settings that you will probably need to configure. You will need to be logged in to the computer under an account that was provisioned as an [Administrator](#page-413-0) during installation.

To begin, run the adTempus Console from the adTempus group on the Windows Start menu. The Console should automatically connect to the local adTempus server.

## **Security Settings**

During installation, one or more Windows users were added as adTempus users and provisioned as adTempus Administrators.

To allow other users to use adTempus, you must create adTempus logins for them and grant them the necessary permissions. See the Security [Configuration](#page-408-0) Guidelines topic for more information.

## **Notification**

If you plan to use e-mail or SMS notification (e.g., for sending messages about failed jobs), you must configure the [notification](#page-496-0) options.

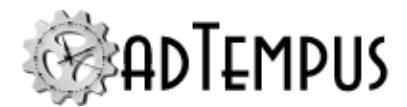

## **Holidays**

Jobs can be configured to behave differently on holidays. If you plan to use this feature you should review the default [holidays](#page-479-0) and modify the list as appropriate for your organization.

### **Shared Schedules**

Shared [Schedules](#page-521-0) allow you to use a single schedule to determine the days on which many jobs will run (each job still has its own settings for the time(s) at which it will run).

You may want to set up some initial shared schedules that are available to all users, and establish policies for their use. For example, you may want to define a "Weekdays" schedule for jobs that run Monday through Friday.

## **How To: Create a Basic Job**

This example shows how to create a simple job to run the "Notepad" program from adTempus.

To create the job:

- 1. Select the Job Group that you want to create the job in. Right-click the group's name and select **New job** from the pop-up menu. (If you don't have any Groups defined, or want to create the job in the root group, right-click the **Jobs** node.)
- 2. The Job [Properties](#page-149-0) window will open. Though adTempus offers many options, a simple job requires only a few things.
- 3. Enter a **Name**. Give the job a unique, descriptive name, such as "Run Notepad."
- 4. Enter the **User Account**. Type the user ID for the Windows user account the job should run under. If the account is a domain account, include the domain, for example mydomain\myuserid. When you leave the User Account box, you will be prompted to enter the password for this account. For this example, use your own user ID.
- 5. Click to the [Steps](#page-157-0) page.
- 6. Click **Add...** and select the "Execute a program, batch file, etc." task type. This creates a Program Execution Task, which runs a program or batch file and is the most commonlyused kind of task.
- 7. The Program Execution Task [properties](#page-229-0) window will open.
- 8. Next to the **Target** box, click the "**...**" button to browse for the file to execute. Browse to the Windows directory (usually "c:\windows") and select notepad.exe.
- 9. Click **OK** to save the task properties and return to the job properties.
- 10. Click **OK** to save the job.
- 11. The new job will now appear in the folder.

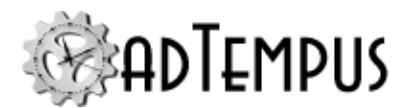

Because this job does not have any Triggers assigned to it, adTempus will run it only if you request it. To run the job:

- 1. Right-click the job's name and select the **Run** command. The [Execute](#page-460-0) Job window will be shown.
- 2. Check the **Make the job visible on my desktop** option.
- 3. Click **OK** to start the job, then click **Close** to acknowledge the informational message.
- 4. The job's status in the Console will be updated to show that it is running, and the Notepad program will open on your desktop.

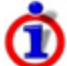

This example assumes you are running the adTempus Console on the same computer where the adTempus server is installed. If you are not, or if you are connected to that computer through a Remote Desktop or Terminal Services connection, you may not be able to see the Notepad program running on your desktop. In this case you will need to terminate the job by right-clicking it and selecting the **Terminate** command.

4. Close Notepad. The job's status will be updated to show that the job has finished.

### **Next Steps**

Most jobs will have a Trigger so that adTempus will run them automatically. The most common trigger is the [Schedule](#page-296-0) Trigger, which runs the job at specified days and times. We'll add a simple Schedule Trigger to the job you just created.

- 1. Double-click the job to display its properties, then click to the [Triggers](#page-97-0) page.
- 2. Click the **Add...** button and select "Execute according to a schedule." The [Execution](#page-302-0) Schedule [Properties](#page-302-0) window will open.
- 3. On the **Date Selection** page, check the **Trigger every 1 days** option. These settings will cause the job to run every day.
- 4. Click to the **Time Selection** page.
- 5. Select the **Trigger at these times** option.
- 6. Below the list, type in a time when the job should run. For this example, enter a time that is two or three minutes in the future.
- 7. Click the **+** button to add the time to the list.
- 8. Click **OK** to save the schedule properties. The Schedule Trigger [properties](#page-296-0) window now appears, where you could set additional trigger options.
- 9. Click **OK** to return to the job.
- 10. Click **OK** again to save the job and return to the Console.

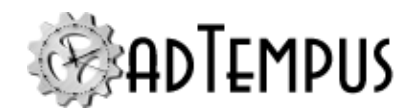

- 11. After a moment you will see a **Next Start** time for your job.
- 12. When the scheduled time arrives, the job will start.

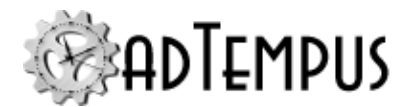

# <span id="page-148-2"></span>**adTempus Objects**

## **Job**

### **Job**

The Job is the central focus of adTempus. The job contains all of the information needed for adTempus to accomplish a specific goal for you. Each job contains one or more [steps](#page-161-0); each step executes a single [task](#page-164-0).

When you create or modify a job you are modifying a "template" for the job. Each time the job executes adTempus creates an instance of that job. Changes you make to a job do not have any effect on any instances that are already executing.

Information about each instance is retained in the job's history, which can be viewed from the Jobs [View](#page-443-0) or the [Execution](#page-448-0) History Query.

### <span id="page-148-0"></span>**Security**

The adTempus security [framework](#page-148-0) determines who is able to manage a job within adTempus, but these settings do not affect what the job can do at run-time. Instead, for each job you must specify the Windows user [account](#page-150-0) that the job will use. When adTempus runs the job it logs in the specified user and runs the job in that user's security context.

This means that any programs, scripts, or other tasks run by the job will have the same security limitations as if that user were running the program directly.

## **Related Topics**

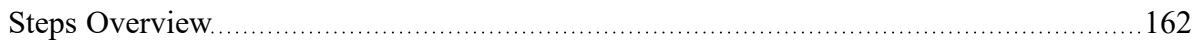

## **Reference**

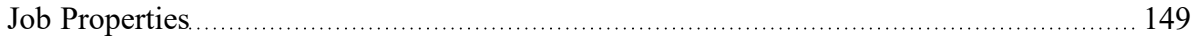

### **Related Concepts**

Key [Concepts](#page-95-0) [96](#page-95-0)

### <span id="page-148-1"></span>**Job Properties**

The **Job Properties** window contains the settings for a [Job.](#page-148-2)

The properties for the job are divided among the following pages:

**[General](#page-149-0)** 

[Documentation](#page-152-0)

[Variables](#page-152-1)

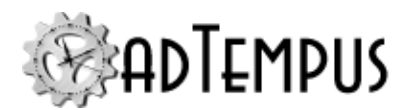

**[Recovery](#page-154-0) [Triggers](#page-155-0) [Conditions](#page-156-0) [Steps](#page-157-0) [Resources](#page-158-0)** [Responses](#page-158-1) **[Security](#page-160-0)** 

## **Related Topics**

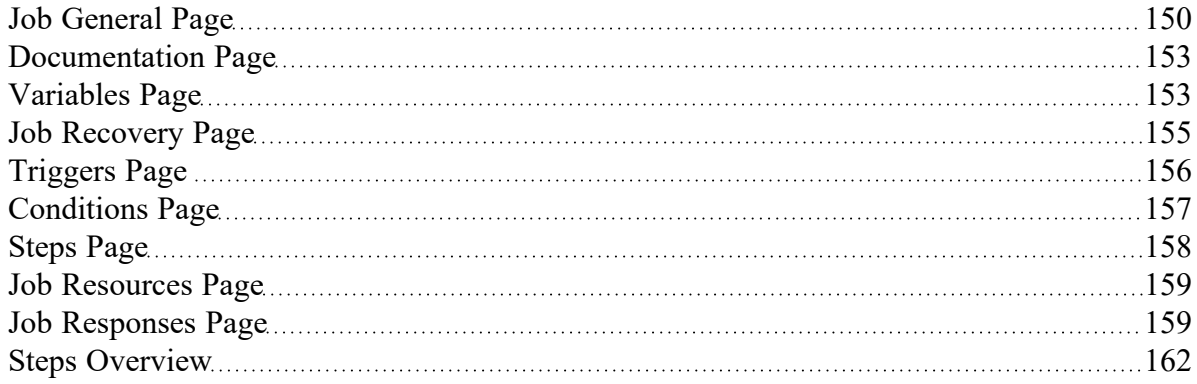

## **Related Concepts**

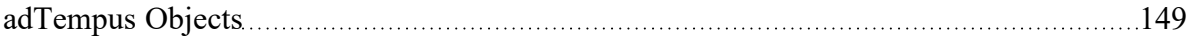

## <span id="page-149-0"></span>**Job General Page**

Location: Job [Properties](#page-148-1) window

#### **Name**

Provide a descriptive name for the job (255 characters maximum). The name is used throughout adTempus to identify the job, and must be unique within the group that the job belongs to.

If you try to use a name that is already in use on another job, you will receive an error message when you try to save the job. Note that the other job with the same name may not be visible to you (based on security settings).

The name can be changed at any time without affecting links between jobs.

#### **Job ID**

The Job ID is a 38-character system-generated unique identifier for the job. This ID remains constant even if the name of the job changes. The Job ID is shown primarily for use in

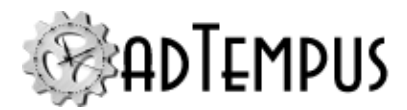

diagnostic situations but can be used instead of the name in command-line utilities such as [adtExec.](#page-559-0)

#### **Queue**

Select the **[Queue](#page-360-0)** to which this job is assigned.

#### **Priority**

Specify the priority of this job within the queue. In a queue that limits the number of jobs that can run simultaneously, jobs with higher priorities are executed before jobs with lower priorities. New jobs have a default priority of 100. A higher priority is indicated by a higher priority number: for example, a job with priority 200 has a higher priority (and will run before) a job with priority 100.

#### <span id="page-150-0"></span>**User Account**

Specify the Windows user account that the job should be run under. See [Entering](#page-458-0) User [Credentials](#page-458-0) for more information on how to enter the credentials.

All tasks performed by this job will be run under the user account you specify. For example, when the job executes a program, the program will operate under the same security context (and restrictions) as if the specified user had run the job herself.

#### **Run with highest privileges**

If the specified **User Account** is an administrative account, check the **Run with highest privileges** option to have administrative privileges enabled when the program runs. This is equivalent to using the "Run as administrator" command in Windows. If this option is not checked, administrative privileges will not be enabled, and the program may not behave as you expect.

If the**User Account** is not an administrative account, checking this option has no effect on program execution.

This option is not available if the adTempus server is running Windows XP, Windows Server 2003, or earlier.

#### **User Interaction**

This option has been simplified from the settings available in adTempus 3.

Select whether a user needs to be able to see or interact with programs run by your job.

Each job runs in one of the following sessions:

- **Hidden.** (Default and recommended setting) The job will be run in a hidden session. If the programs run by the job display a user interface, no user will be able to see them.
- **· Interactive if available.** If the user whose account is used to run the job is logged on interactively at the computer, adTempus will run the job in that logon session. The user will be able to see the user interface for any programs run by the job. If the user has more than one interactive logon session, the program will run in the logon session that was created first. If the user is not logged on, the job will run in a Hidden session.

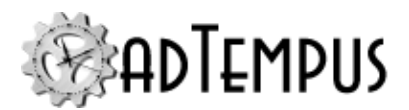

<sup>l</sup> **Interactive required.** This option is the same as **Interactive if available**, except that the job will fail if no interactive session is available.

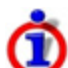

A program that is properly designed for "batch" execution should not rely on direct interaction with users, and therefore should not need to display a user interface. For such programs, use the "Hidden" session whenever possible. This provides more security, and eliminates the annoyance of program windows popping up while a user is logged in to the computer.

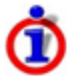

Regardless of what interaction level is selected, if you run the job [manually](#page-460-0) while logged in to the computer, you can choose to have the job executed in your current logon session. This is useful if you need to be able to see the user interfaces of the job's programs during job debugging.

If the adTempus administrator has disabled interactive job execution, only the "Hidden" option will be available.

#### <span id="page-151-0"></span>**Hold Status**

The **Hold Status** determines whether and how the job can be executed.

- <sup>l</sup> **Inherit from parent.** The job inherits the hold settings configured for the group hierarchy it belongs to and for its parent queue. When this option is checked, any hold types configured for the parent groups and queues are checked and disabled. Uncheck this option to configure the hold settings explicitly for this job.
	- The parent groups or queues may be configured to not allow their hold settings to be overridden. In this case, the protected options will remain disabled after you uncheck the **Inherit** option.
	- You can always add additional hold types, even when inheriting hold settings. For example, suppose the parent group is configured to **Hold triggers** and also configured to not allow override of the setting. At the job level, you cannot remove the **Hold triggers** setting, but you can additionally check any of the other hold options.
	- To determine where the job is inheriting its hold settings from, turn on hold [indicators](Hold_Indicators.htm) in the Console.
- **Hold triggers.** All [Triggers](#page-97-0) defined for the job are ignored. Note: This option holds all triggers for the job, not just Schedule Triggers.
- <sup>l</sup> **Prevent chained execution by other jobs.** Any Job [Control](#page-343-0) Actions and [Job](#page-202-0) [Execution Tasks](#page-202-0) that target the job will be prevented from executing it. adTempus will log an error message in the job log for the calling job, indicating that the target job cannot be run
- **Prevent manual execution.** Users will be prevented from executing the job on-demand using the [Run](#page-460-0) command or the [adtexec](#page-559-0) utility.

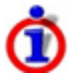

The Hold Status replaces the Enabled option (and corresponding Hold/Release commands) used in adTempus 3. The **Prevent chained execution** option replaces the

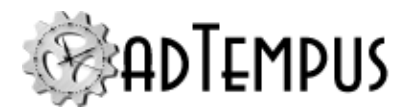

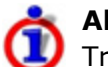

**Allow job to be triggered by other jobs** option that previously appeared on the Triggers page.

#### **History Retention**

Specify how long adTempus should retain the history for this job. The default setting is specified in the Server [Options](#page-512-0) window.

#### **Tags**

Enter tags to categorize the job if desired. Tags can be used to filter jobs displayed in some views in the Console (including the Job [Monitor](#page-433-0) view).

### **Related Concepts**

Job [Properties](#page-148-1) [149](#page-148-1)

### <span id="page-152-0"></span>**Documentation Page**

Location: Job [Properties](#page-148-1) window

#### **Description/Notes**

Enter any extended descriptive information or notes for this job. There is no limit on the length of the text.

## **Related Concepts**

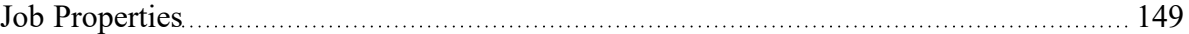

### <span id="page-152-1"></span>**Variables Page**

#### Location: Job [Properties](#page-148-1) window

The **Variables** page lists all Job [Variables](#page-102-0) for the job. A job inherits variables from the group and queue that it belongs to, and from the server-level variables. You can add, modify, or delete new variables, or modify inherited variables. Inherited variables cannot be deleted.

The variables defined here are inherited by the job's steps, triggers, conditions, etc.

Job Variable list features and tools

The Job Variable list shows variables defined for the current object as well as variables inherited from a higher level. Icons next to each variable in the list convey information about their inheritance:

- ő The variable is inherited from a higher level
- 습 The variable is inherited from a higher level and is locked (cannot be overridden)
- i The variable is inherited from a higher level and has been modified at this level
- The variable is new at this level⋇

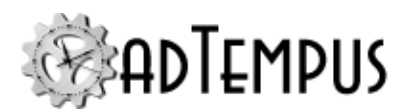

- Δ The variable is inherited from a higher level and must be overridden (a value provided) at this level
- 笔 The variable has been overridden (redefined) at a lower level. This icon only appears if you have analyzed variable usage (see below).

When you hove the mouse pointer over the icon for an inherited variable, adTempus will show where the variable was inherited from.

### **Filtering the variable list**

The variable list can be filtered to:

- Hide inherited variables (so you only see variables defined at this level)
- Hide variables that cannot be modified (inherited variables that are locked to prevent modification)
- Show only variables that must be overridden

## **Analyzing and viewing variable usage 5.01**

When you click **Analyze variable usage**, adTempus searches for all the places where the variables are used or overridden. After this analysis is complete, new columns are added to the list to show, for each variable:

- Whether it has been overridden (redefined) at a lower level
- A count of how many times it is referenced (used)

Clicking **Show variable usage** opens a new window showing all the references and overrides for the variables. This is the same window shown by the Find Variable and Function [References](#page-547-0) [tool.](#page-547-0)

**Analyze variable usage** only finds references and overrides that are "below" the current level. For example, if you are viewing the variables for a job, this will find all references and overrides within the job, or within jobs that may receive variables from this jobs (jobs run by Responses or Job Triggers). If you are viewing a group, this will find all references and overrides within groups and jobs below the selected group. That is, the tool only lists places that might be affected by changes to the variables in the list.

This tool does not show other places where the variables might be used. For example if you are viewing job A and some of the variables are also used in job B, those uses will not be listed unless there is a link between job A and job B.

To find all references to a variable:

<sup>l</sup> If the variable is defined at the server level, use the **Analyze variable usage** tool from the variables list at the server level. This will show all uses everywhere in adTempus.

**<sup>1</sup>**Server version 5.0 or later Console version 5.0 or later

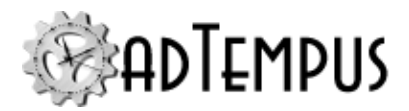

• Use the Find Variable and Function [References](#page-547-0) tool to find a specific variable or all variables.

## **Related Concepts**

Job [Properties](#page-148-1) [149](#page-148-1)

### <span id="page-154-0"></span>**Job Recovery Page**

#### Location: Job [Properties](#page-148-1) window

Options on the **Recovery** page determine what adTempus should do if a job is interrupted or missed.

#### **Run on startup if last run missed**

If the last scheduled execution time for the job (based on schedule triggers defined for the job) was missed because the adTempus service was not running, adTempus will run the job when the service starts.

You can also configure adTempus to send a notification message in this case, by using a [Response](#page-158-1) with event "Scheduled execution missed."

#### **Restart**

The Restart options allow adTempus to restart a job that was interrupted.

#### **Run on startup if adTempus was shut down while the job was running**

If the adTempus service was stopped while the job was running, adTempus will restart the job when the service is started.

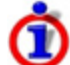

Stopping the adTempus service does not terminate running programs. Your program may therefore still be running when adTempus goes to restart the job. When you use this option you should use process [conditions,](#page-331-0) the Program Execution task's **[Skip](#skipifrunning) if already [running](#skipifrunning)** option, or some other safeguard to make sure that your scheduled tasks do not get re-executed when they should not.

#### **Run on startup if adTempus terminated unexpectedly while the job was running**

If the adTempus stopped unexpectedly while the job was running, adTempus will restart the job when the service is started. An "unexpected termination" is any abnormal termination of the adTempus service. This could be due to a failure of the service itself or to a system failure.

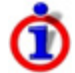

adTempus is not able to determine the reason for the abnormal termination. If the termination was due to a cause other than an unexpected system shutdown, your program may still be running when adTempus goes to restart the job. When you use this option you should use process [conditions,](#page-331-0) the Process Execution task's **[Skip](#skipifrunning) if already [running](#skipifrunning)** option, or some other safeguard to make sure that your scheduled tasks do not get re-executed when they should not.

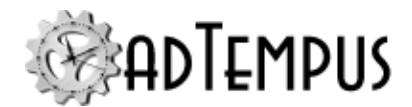

#### **Restart From**

This option determines the point from which the job will be restarted:

- The beginning (first step) of the job
- The beginning of the step that was executing when the failure occurred
- The beginning of the step following the step that was executing when the failure occurred

#### **Pass most recent checkpoint to job**

Regardless of what step execution begins with, adTempus can pass the task the most recent [checkpoint](#page-162-0) that was set before the failure occurred. Your program or script can use this to determine where it should resume execution.

## **Related Concepts**

Job [Properties](#page-148-1) [149](#page-148-1)

### <span id="page-155-0"></span>**Triggers Page**

#### Location: Job [Properties](#page-148-1) window

Options on the **Triggers** page determine when the job will be run.

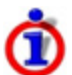

The **Allow job to be triggered by other jobs** option that previously appeared on this page has been replaced by the Hold [Status](#page-151-0) setting on the General page.

#### **Triggers**

The **Triggers** list lists the triggers that have been defined for the job. You can add, edit, or delete triggers. See the [Triggers](#page-97-0) topic for information on the available trigger types.

#### <span id="page-155-1"></span>**Multiple Instances**

The **Multiple Instances** options determine what adTempus should do if an instance of the job is already running when a new instance is triggered:

- <sup>l</sup> **Execute (start a new instance)**. A new instance will be started. Use this option when it is acceptable for overlapping instances of a job to be running.
- **Do not execute**. The job will be skipped.

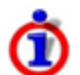

When a job is skipped due to this setting, no instance is recorded in the job's **EXECUTE:** execution history, but the job's Last Status is set to "Skipped."

<sup>l</sup> **Execute only if the previous instance(s) complete within the specified interval**. adTempus will wait for the delay you specify. If the previous instance(s) complete within that time, a new instance will be started. Otherwise the execution will be skipped (as in the previous option).

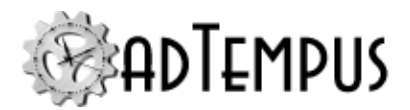

- <sup>l</sup> **Wait for the specified interval, then execute regardless of whether previous instances have completed**. ad Tempus will wait for the delay you specify. At the end of that time, a new instance will be started, regardless of whether previous instances have finished.
- <sup>l</sup> **Terminate prior instances, then run**. adTempus will terminate (abort) any other instances of the job that are running, then start the new instance.

When you start a job manually using the [Execute](#page-460-0) command or from another job using a Job [Control](#page-344-0) action, you have the option to override these settings and force a new instance to be started.

If the job uses the **Terminate prior instances** setting and you use the **Force a new instance of the job if necessary** option when starting the job, adTempus will start the new instance *without* terminating prior instances.

#### **Update the Cycle ID for this job's scope when the job runs**

When this option is checked, adTempus will update the [Cycle](#page-104-0) ID for the job's group (or the nearest parent group that is configured to use Cycle IDs) each time the job is run.

When you are using Cycle IDs, you must configure one job with this option checked to run at the beginning of the cycle. This is what tells adTempus that a new cycle has begun. It updates the Cycle ID for the job group, and that Cycle ID is then assigned to this job and all others that run within the cycle scope.

## **Related Concepts**

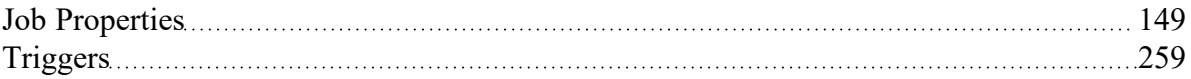

### <span id="page-156-0"></span>**Conditions Page**

#### Location: Job [Properties](#page-148-1) window

The **Conditions** page defines conditions that must be satisfied before the job is run.

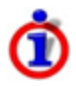

Do not confuse Conditions with [Triggers](#page-97-0). Conditions are evaluated after the job has been triggered; they do not *cause*the job to run. See the [Comparison](#page-101-0) of Triggers and [Conditions](#page-101-0) topic for more information.

#### **Condition Criteria**

The Condition Criteria determine how the conditions should be evaluated:

- <sup>l</sup> **Execute only if all conditions are met.** The job is only executed if all of the listed conditions are met.
- <sup>l</sup> **Execute if any condition is met.**The job is executed if any of the listed conditions is met.

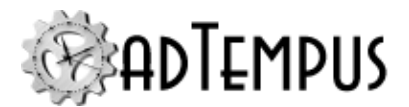

#### **If Conditions are not satisfied**

The satisfaction options determine what adTempus should do if the conditions are not satisfied:

- <sup>l</sup> **Fail the job.** The job's steps are not executed; the instance's status is set to Failed.
- **Execute anyway.** The job is executed anyway.
- <sup>l</sup> **Skip the job (do not report as a failure).** The job is not run, but it is not treated as a failure. An instance is recorded in the job's history, with a status of "Skipped (conditions not met)."

#### **Conditions List**

The **Conditions** list lists the conditions that have been defined for the job. You can add, edit, or delete conditions. See the [Conditions](#page-97-1) topic for information on the available condition types.

### **Related Concepts**

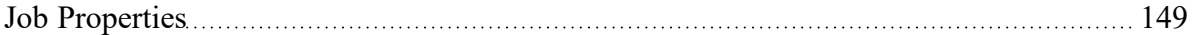

### <span id="page-157-0"></span>**Steps Page**

Location: Job [Properties](#page-148-1) window

The **Steps** page lists the steps to be executed for the job.

#### **Step Execution Sequence**

The **Step Execution Sequence** determines how steps should be executed in jobs with more than one step:

- <sup>l</sup> **Execute steps in sequence; job stops if a step fails.** adTempus executes each job in sequence as long as all steps succeed. If a step fails, the job stops, and the job's status is "Failed."
- <sup>l</sup> **Execute steps in sequence; job continues even if a step fails**. adTempus executes each job in sequence regardless of the outcome of individual steps. After all steps have been executed, the job's status is based on the status of the last step executed.
- <sup>l</sup> **Execute the first step, but do not execute additional steps except as directed by Responses.** Use this option if you want to control the sequence of steps. When this option is selected, adTempus only runs the first step automatically. You must then use Job [Control](#page-343-0) [actions](#page-343-0) to direct the execution flow. The job's status is based on the status of the last step executed.

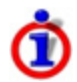

Regardless of which option you specify here, Job [Control](#page-343-0) actions executed by [Responses](#page-158-1) within the job can alter the flow of the job. For example, a Job Control Action may cause the job to end early, or may jump to a step out of the specified sequence.

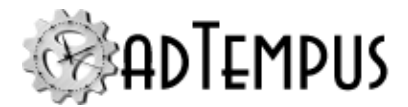

#### **Steps**

The **Steps** list lists the steps that have been defined for the job. You can add, edit, delete, or reorder steps. Each step executes a single task; see the [Tasks](#page-164-0) topic for information on the available task types.

### **Related Concepts**

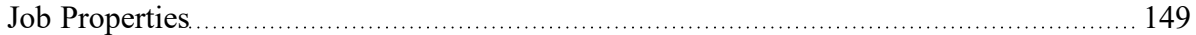

### <span id="page-158-0"></span>**Job Resources Page**

Location: Job [Properties](#page-148-1) window

The **Resources** page defines resources that the job needs.

#### **Resource Failure**

Select the action that adTempus should take if one or more resources cannot be loaded.

- <sup>l</sup> **Fail the job.** The Job will terminate immediately with a Failed status.
- <sup>l</sup> **Run the job anyway.**adTempus will write a warning message to the job log but will execute the job anyway. Your tasks may fail to execute correctly if they depend on network resources that are not available. This option should be used only if your tasks can operate properly without the requested resources.

#### **Resources List**

The **Resources** list lists the resources that have been specified for the job. You can add, edit, or delete resources (such as network drive [mappings](#page-495-0)). See the [Resources](#page-104-1) topic for information on the available resource types.

### **Related Concepts**

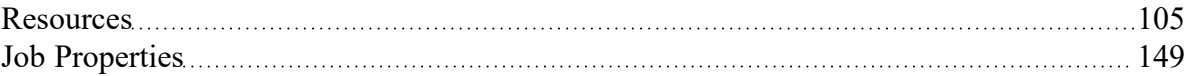

## **Related Topics**

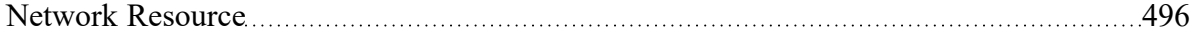

### <span id="page-158-1"></span>**Job Responses Page**

Location: Job [Properties](#page-148-1) window

The **Responses** page defines responses that should be executed for the job. These Responses are executed in addition to any Responses defined for individual steps .

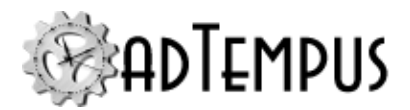

A job may also inherit Responses from its Job Group and Job Queue, though those Responses are not listed here.

The **Responses** list lists the responses that have been specified for the job. You can add, edit, delete, or reorder responses. See the [Responses](#page-338-0) topic for more information.

The following events are defined for jobs:

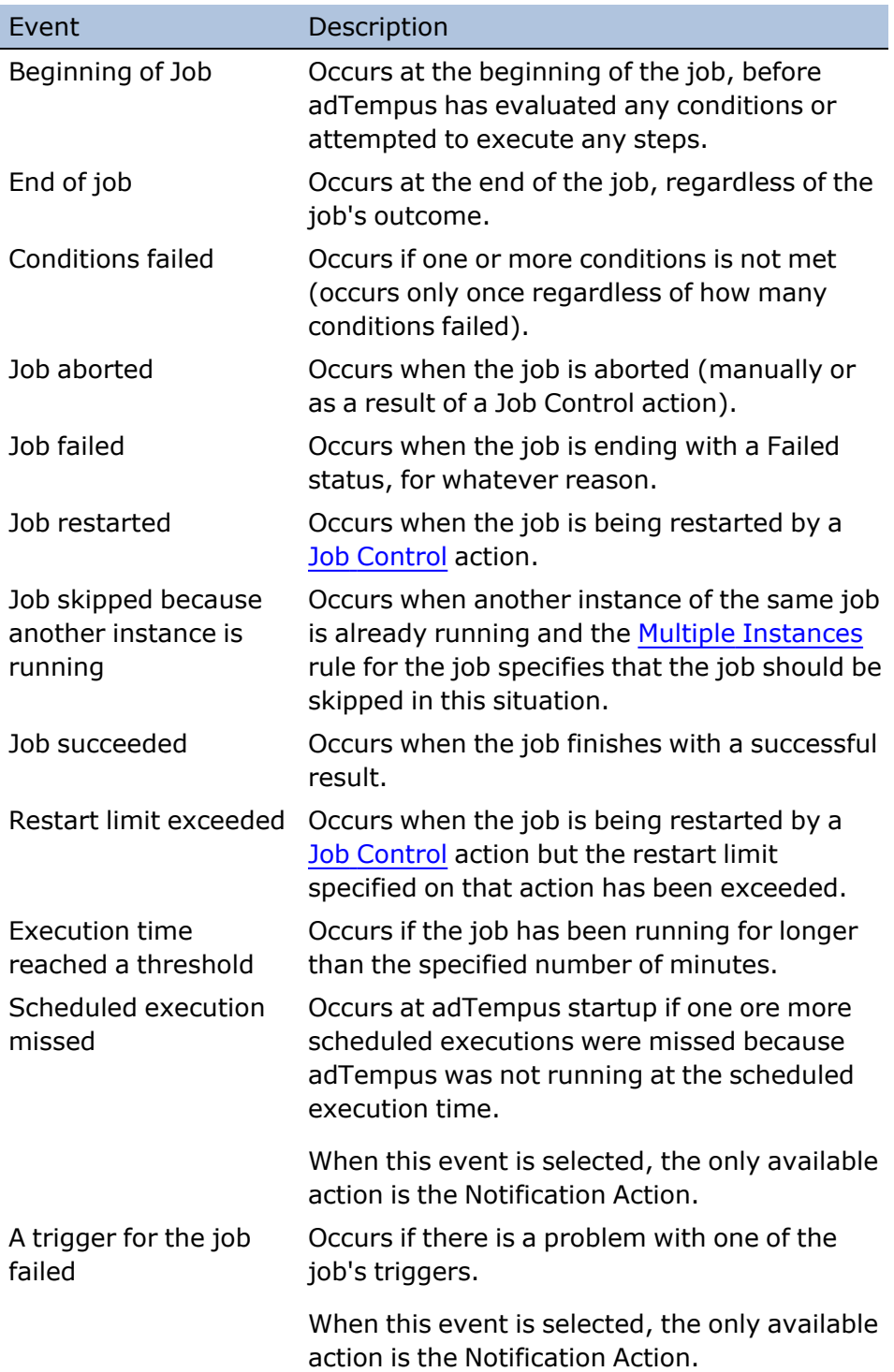

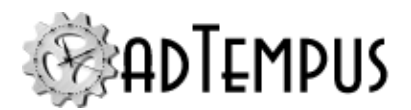

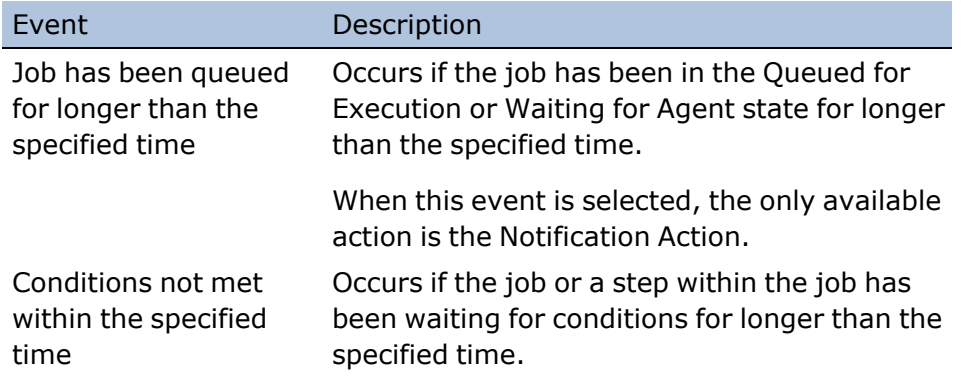

## **Related Concepts**

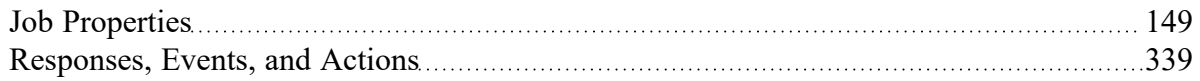

## **Reference**

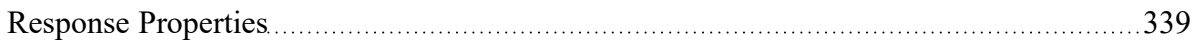

## **Related Topics**

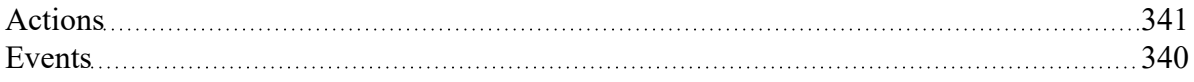

### <span id="page-160-0"></span>**Job Security Page**

Location: Job [Properties](#page-148-1) window

The **Security** page is used to view or modify the security settings for this object. See the [Security](#page-404-0) Editor topic for more information on editing security settings.

The following permissions apply to jobs:

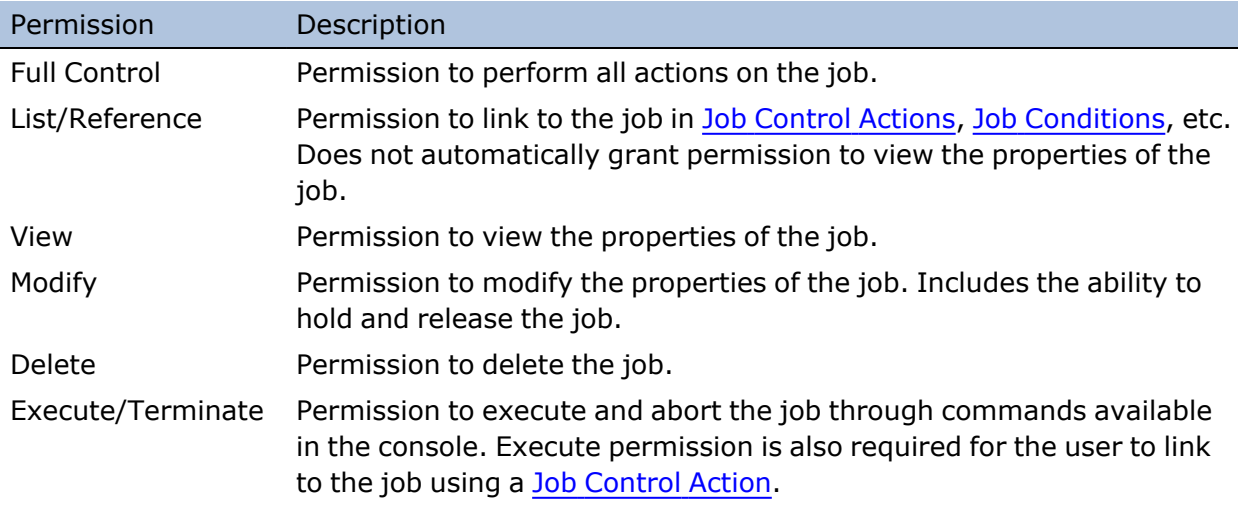

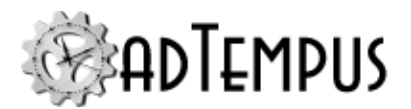

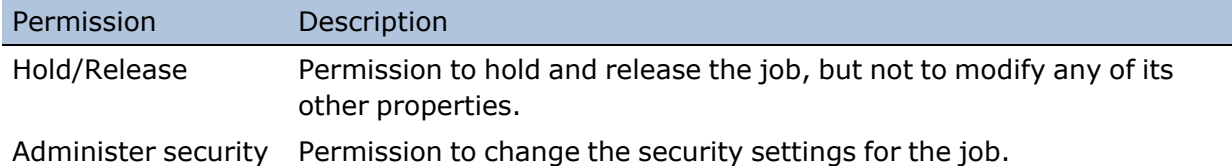

To create a new job, a user must have permissions for both the group and queue that the job is being created in:

- For the group, the "Create jobs and groups in this group" permission.
- For the queue, the "Associate (assign jobs to this queue)" permission.

## **Related Concepts**

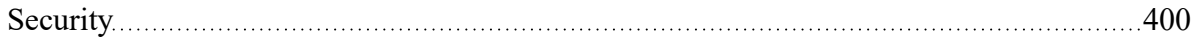

## **Related Topics**

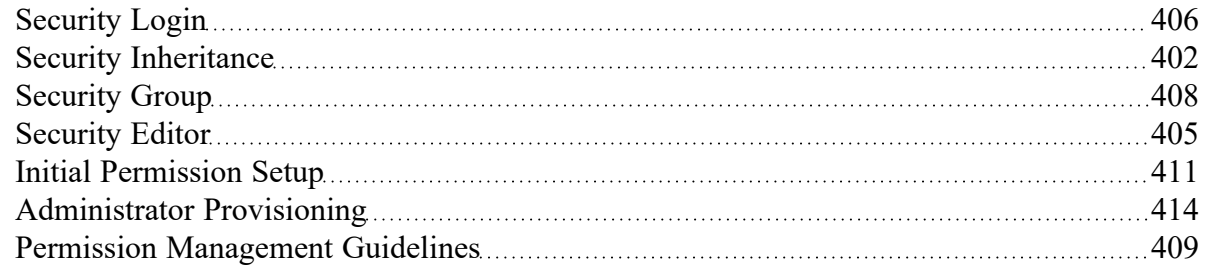

### <span id="page-161-0"></span>**Steps Overview**

Each step of a [job](#page-148-2) executes a single [task](#page-164-0) to execute a program or take some other action for your job. Steps may additionally use [Responses](#page-338-0) to respond to events such as program failure or to link to other jobs.

[Steps](#page-157-0) for a job are managed through the Steps page of the job's properties.

The settings available for a step depend on the task that the step is configured to execute. For details, see the Tasks [Overview](#page-164-0) or the help topic for the selected task.

## **Related Concepts**

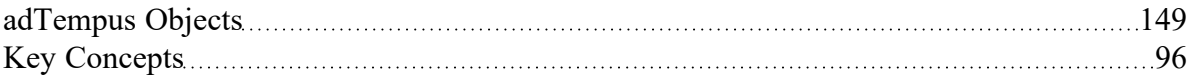

## **Reference**

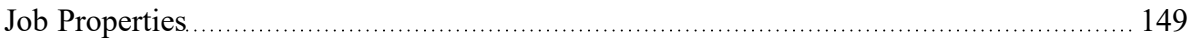

## **Related Topics**

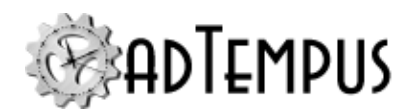

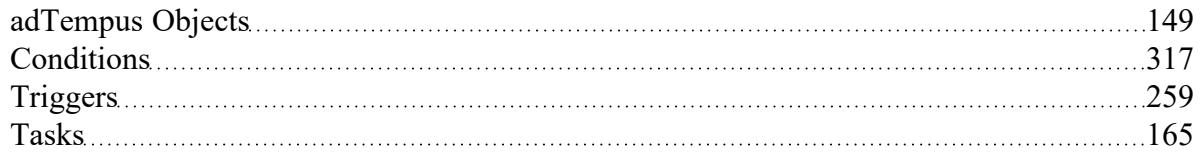

## <span id="page-162-0"></span>**Checkpoints**

adTempus provides the capability of restarting jobs that were interrupted due to a system shutdown or failure. In such cases, though, you may not want to start executing your task from the beginning in the event of a restart.

For example, if you have a batch file that executes several different commands, you may want to skip the commands that completed before the failure.

**Checkpoints** provide a means of doing this. As your program, batch file, or script executes, it can periodically pass a checkpoint value to adTempus (this can be any string that will be meaningful to your program). If adTempus subsequently restarts the job after a failure, it will pass back the latest checkpoint it received; your task can use that to resume execution at the correct place.

The method for getting and setting the checkpoint depends on the kind of task you are executing:

- Batch files should use the [adtChkpt](#page-559-1) utility program.
- Scripts (as long as they are run by an adTempus Script Execution task) can use the [Checkpoint](#page-390-0) variable.
- Applications can retrieve the checkpoint by using Windows API functions to retrieve the "ADTJobCheckpoint" environment variable. To set the checkpoint the application must [use](#page-587-0) the [programming](#page-587-0) interface to the adTempus engine.

### **Viewing Checkpoints**

The History Panel and Job Monitor View both have a column that shows the most recent checkpoint for an active job. You can also view the most recent checkpoint of an active or completed instance in the Job Instance [Properties](#page-485-0) window.

### **Example: Using Checkpoints in a Batch File**

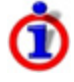

When you run a batch file using the internal batch file option in a Program Execution Task, adTempus can [automatically](#page-234-0) insert checkpoints for you. When you use this option, you can leave out the calls to "adtchkpt" shown in the example below: adTempus will insert a call right after each label when it runs the batch file.

The following template shows how to use checkpoints effectively in a batch file.

```
@echo off
if not "%ADTJobCheckpoint%" == "" goto %ADTJobCheckpoint%
:runimport
```
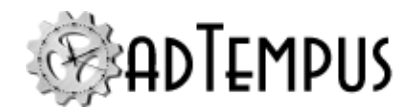

```
"%ADTServerPath%\adtchkpt" /s "runimport"
"c:\my programs\importdata.exe" 1234
rem Be sure to change both the label and the adtchkpt
parameter for each
rem checkpoint.
:createreports
"%ADTServerPath%\adtchkpt" /s "createreports"
"c:\my programs\createreports.exe" 1234
```
When adTempus runs a program or batch file with a resume checkpoint set, that checkpoint value is stored in the ADTJobCheckpoint variable. The second line of the batch file checks for that variable:

if not "%ADTJobCheckpoint%" == "" goto %ADTJobCheckpoint%

If the variable is set, the batch file jumps to the label that has the same name. Otherwise, the batch file continues execution from the beginning.

For each major command or section of your batch file, you define a label (to be used as the goto target if the step is rerun from that checkpoint) and pass the same value to adTempus as the latest checkpoint.

This line defines the label:

:runimport

The next line tells adTempus what the current checkpoint is:

"%ADTServerPath%\adtchkpt" /s runimport

The ADTServerPath environment variable is set by adTempus and points to the adTempus installation directory, where the adtchkpt program is located. Running that program tells adTempus what the current checkpoint is for the step.

Note that the label you use in the batch file and the checkpoint value you pass to adTempus must match.

## **Related Concepts**

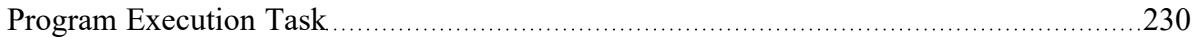

### **Reference**

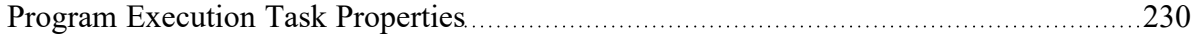

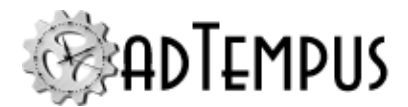

## <span id="page-164-0"></span>**Tasks**

### **Tasks**

Tasks represent the kinds of activities that adTempus is able to automate. Each step of a job executes a single task.

To perform actions in response to state changes during the execution of a job (for example, to send notification if a task fails, or link jobs together), use [Responses](#page-338-0) instead of Tasks.

adTempus includes the following tasks:

#### **Basic Tasks**

- The Program [Execution](#page-229-0) Task executes an external program, batch file, document, etc.
- The Script [Execution](#page-242-0) Task executes an internal or external script.
- The [Service](#page-248-0) Control Task starts, stops, or monitors a service.
- The Computer [Shutdown](#page-165-0) Task shuts down or restarts the computer.
- The Process [Termination](#page-238-0) Task terminates a running program.
- The Job [Variable](#page-213-0) Update Task sets the value of a Job Variable.
- The Job [Execution](#page-202-0) Task runs other jobs.

#### **Database Tasks**

• The Database [Operation](#page-169-0) Task executes commands against a relational database.

#### **E-Mail and Notification Tasks**

- The E-Mail [Processing](#page-176-0) Task retrieves and processes e-mail messages from a mail server.
- The [Notification](#page-218-0) Task sends notification messages using e-mail, SMS, instant messaging, etc.

#### **File Tasks**

File tasks perform operations on local or remote files.

- The File [Transfer](#page-182-0) Task copies, moves, and deletes files.
- The File [Compression](#page-189-0) Task compresses files.
- The File [Uncompression](#page-196-0) Task uncompresses files

#### **Network Tasks**

• The Web [Request](#page-254-0) Task requests a page or file from a Web server.

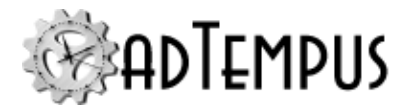

#### **Additional Tasks**

adTempus allows application developers to create their own task types, so additional task types may be available to you depending on the other software installed on your computer.

## **Related Concepts**

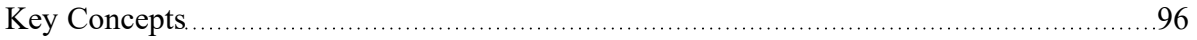

## **Related Topics**

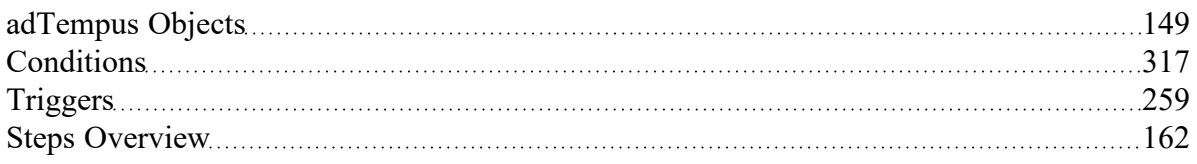

### <span id="page-165-0"></span>**Computer Shutdown Task**

#### **Computer Shutdown Task**

The Computer Shutdown [task](#page-164-0) allows you to shut down or restart the computer on which adTempus is running.

When shutdown is initiated, Windows displays a warning message on the computer. This message stays on top of all other windows and remains visible until the computer shuts down.

Once shutdown is initiated it can be aborted by running the following Windows command:

shutdown /a

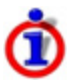

Like all other adTempus tasks, the Restart Computer Task is executed in the security context of the user account specified for the job. Therefore that user must have the authority to shutdown/restart the computer, or the task will fail. To avoid running the job under an Administrator account, you can check the Use system [context](#page-457-0) for certain [operations](#page-457-0) option for the Credential Profile that is used for the job.

## **Reference**

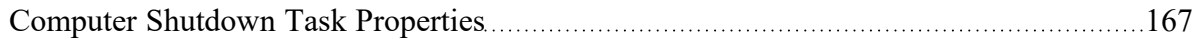

## **Related Concepts**

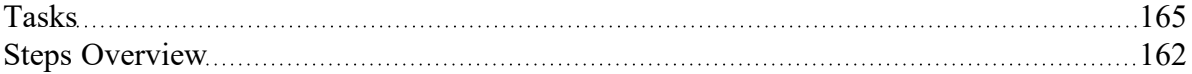

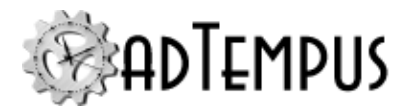

#### <span id="page-166-0"></span>**Computer Shutdown Task Properties**

The **Computer Shutdown Task Properties** window contains the settings for a job step that executes a Computer [Shutdown](#page-165-0) Task.

Property Pages

Property pages common to all Tasks

### **General**

Name for this step (optional)Optionally, specify a descriptive name for the step.Enable this stepUncheck this box to disable the step. If the step is not enabled, it will be skipped at execution.Description/NotesEnter any extended descriptive information or notes for this step.

### **Conditions**

The **Conditions** page defines conditions that must be satisfied before the step is run.

#### **Condition Criteria**

The Condition Criteria determine how the conditions should be evaluated:

- <sup>l</sup> Execute only if all conditions are met. The step is only executed if all of the listed conditions are met.
- Execute if any condition is met. The step is executed if any of the listed conditions is met.

#### **If Conditions are not satisfied**

The satisfaction options determine what adTempus should do if the conditions are not satisfied:

- Fail the step. The step is not executed; the status is set to Failed.
- Execute anyway. The step is executed anyway.
- Skip the step (do not report as a failure). The step is not run, but it is not treated as a failure. The status of the step is reported as "Skipped (conditions not met)."

#### **Conditions List**

The **Conditions** list lists the conditions that have been defined for the step. You can add, edit, or delete conditions. See the [Conditions](#page-97-1) topic for information on the available condition types.

### **Variables**

The **Variables** page allows you to define Job [Variables](#page-102-0) for this step. You can add new Variables, or override the values of Variables inherited from the Job. Any Variables you define or override here affect only this step of the Job.

To set Variables that apply to the entire job, use the [Variables](#page-152-1) page in the Job properties.

Job Variable list features and tools

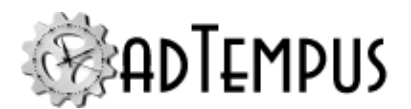

The Job Variable list shows variables defined for the current object as well as variables inherited from a higher level. Icons next to each variable in the list convey information about their inheritance:

- ő The variable is inherited from a higher level
- a The variable is inherited from a higher level and is locked (cannot be overridden)
- The variable is inherited from a higher level and has been modified at this level i
- ⋇ The variable is new at this level
- $\blacktriangle$ The variable is inherited from a higher level and must be overridden (a value provided) at this level
- 笔 The variable has been overridden (redefined) at a lower level. This icon only appears if you have analyzed variable usage (see below).

When you hove the mouse pointer over the icon for an inherited variable, adTempus will show where the variable was inherited from.

### **Filtering the variable list**

The variable list can be filtered to:

- Hide inherited variables (so you only see variables defined at this level)
- Hide variables that cannot be modified (inherited variables that are locked to prevent modification)
- Show only variables that must be overridden

## **Analyzing and viewing variable usage 5.01**

When you click **Analyze variable usage**, adTempus searches for all the places where the variables are used or overridden. After this analysis is complete, new columns are added to the list to show, for each variable:

- Whether it has been overridden (redefined) at a lower level
- A count of how many times it is referenced (used)

Clicking **Show variable usage** opens a new window showing all the references and overrides for the variables. This is the same window shown by the Find Variable and Function [References](#page-547-0) [tool.](#page-547-0)

**Analyze variable usage** only finds references and overrides that are "below" the current level. For example, if you are viewing the variables for a job, this will find all references and overrides within the job, or within jobs that may receive variables from this jobs (jobs run by Responses or Job Triggers). If you are viewing a group, this will find all references and

**<sup>1</sup>**Server version 5.0 or later

Console version 5.0 or later

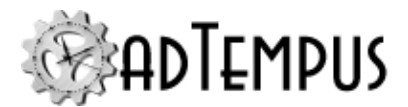

overrides within groups and jobs below the selected group. That is, the tool only lists places that might be affected by changes to the variables in the list.

This tool does not show other places where the variables might be used. For example if you are viewing job A and some of the variables are also used in job B, those uses will not be listed unless there is a link between job A and job B.

To find all references to a variable:

- <sup>l</sup> If the variable is defined at the server level, use the **Analyze variable usage** tool from the variables list at the server level. This will show all uses everywhere in adTempus.
- Use the Find Variable and Function [References](#page-547-0) tool to find a specific variable or all variables.

### **Responses**

The **Responses** page defines the [actions](#page-340-0) that adTempus should take in response to [events](#page-339-0) that are fired during execution of the step. You can add, edit, delete, or reorder responses.

All job steps support the events listed below. Some tasks may define additional events .

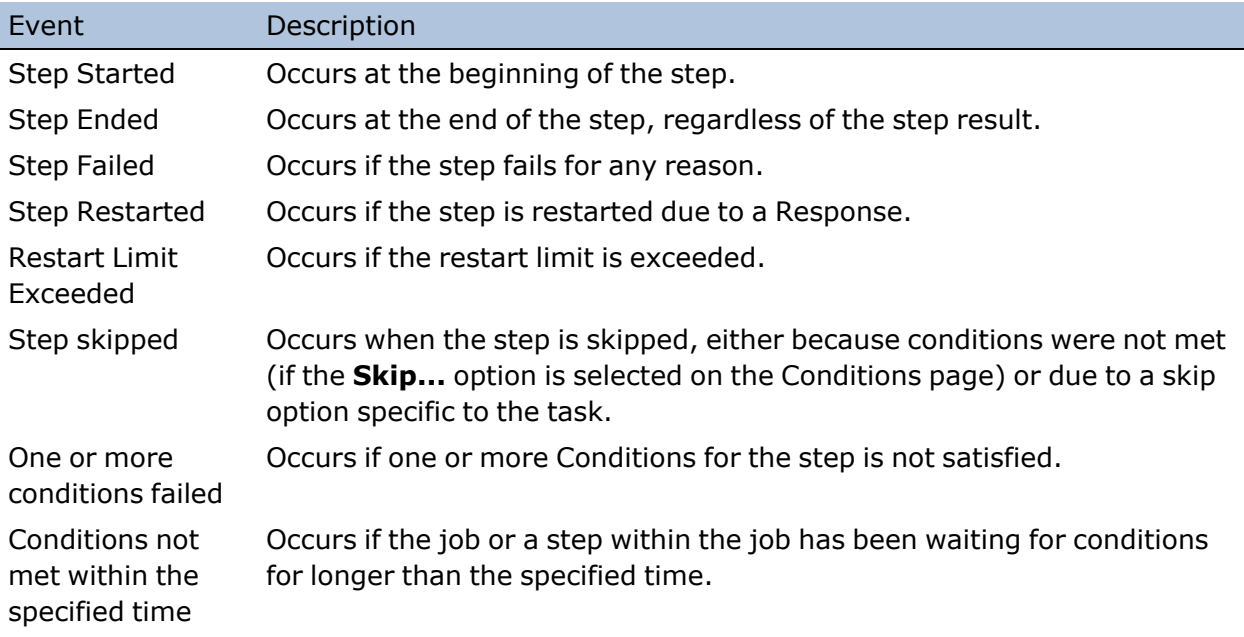

The following special events are defined for the Computer Shutdown task:

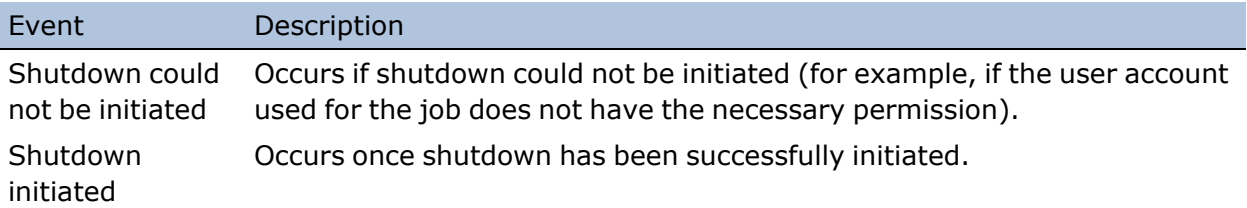

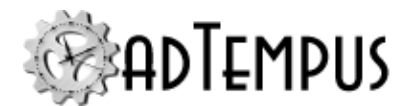

## **Restart Options**

#### **Target Computer**

Specify whether to restart the adTempus server or a remote computer. To target a remote computer, enter the name or IP address of the computer.

The user account under which the job is running must have the necessary permissions to shut down/restart the target computer.

#### **After displaying warning message, wait \_\_ seconds before shutting down**

Specify the amount of time, in seconds, adTempus should wait between displaying the warning dialog and beginning the shutdown process. If the interval is set to 0, the shutdown begins immediately.

#### **Restart the computer**

Check this option if you want the computer to restart after it shuts down. If this option is not checked, the computer remains shut down.

#### **Force all applications to close**

Check this option to force all applications to close. If this option is not checked, the shutdown process may be held up by applications that do not close

For example, an application may display a confirmation dialog box before it closes. If the application is not forced to close, shutdown will not continue until the dialog box is acknowledged by a user.

#### **Display the following additional information in the warning message**

When shutdown is initiated, Windows will show a dialog box to all logged-in users. You may optionally enter a brief message to be displayed in the dialog box.

## **Related Concepts**

Computer [Shutdown](#page-165-0) Task [166](#page-165-0)

#### <span id="page-169-0"></span>**Database Operation Task**

#### **Database Operation Task**

The **Database Operation** task allows you to perform any of the following operations against a relational database:

- Execute a job on the database server
- Execute database update scripts

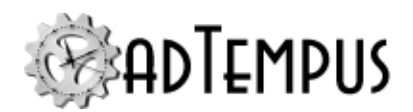

- Select a single row/column value into a Job Variable
- Select datasets (recordsets) that can be saved to a file or passed to a script for processing

adTempus supports the following database servers:

- SOL Server
- Oracle
- MySQL
- Other databases with an OleDb driver installed

#### Reviewing Task Output

If your database operation fails, error information will be written to the Job Log. Regardless of whether the operation succeeds or fails, more detailed information (such as commands executed and number of rows updated) can be found in the Job [Detail](#page-489-0) Log.

adTempus also records each command executed and the results returned in a temporary file that is available for the duration of the job. This file can be used by scripts or other processes within the job to examine the results of the task. After the step executes, the name of the file can be found in the "DatabaseTask.DatabaseResultFile" job variable. This file is also saved as a Captured File in the job history, with name "Database Results.txt".

## **Reference**

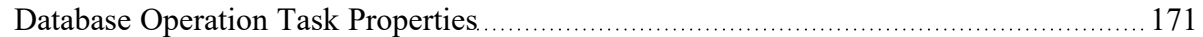

## **Related Concepts**

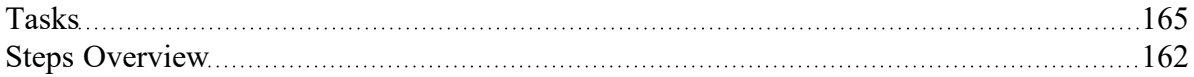

#### <span id="page-170-0"></span>**Database Operation Task Properties**

The **Database Operation Task Properties** window contains the settings for a job step that executes as [Database Operation Task](#page-169-0).

Property Pages

Property pages common to all Tasks

### **General**

Name for this step (optional)Optionally, specify a descriptive name for the step.Enable this stepUncheck this box to disable the step. If the step is not enabled, it will be skipped at execution.Description/NotesEnter any extended descriptive information or notes for this step.

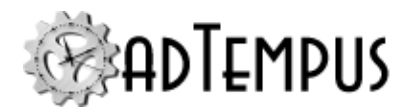

### **Conditions**

The **Conditions** page defines conditions that must be satisfied before the step is run.

#### **Condition Criteria**

The Condition Criteria determine how the conditions should be evaluated:

- <sup>l</sup> Execute only if all conditions are met. The step is only executed if all of the listed conditions are met.
- <sup>l</sup> Execute if any condition is met. The step is executed if any of the listed conditions is met.

#### **If Conditions are not satisfied**

The satisfaction options determine what adTempus should do if the conditions are not satisfied:

- Fail the step. The step is not executed; the status is set to Failed.
- Execute anyway. The step is executed anyway.
- Skip the step (do not report as a failure). The step is not run, but it is not treated as a failure. The status of the step is reported as "Skipped (conditions not met)."

#### **Conditions List**

The **Conditions** list lists the conditions that have been defined for the step. You can add, edit, or delete conditions. See the [Conditions](#page-97-1) topic for information on the available condition types.

### **Variables**

The **Variables** page allows you to define Job [Variables](#page-102-0) for this step. You can add new Variables, or override the values of Variables inherited from the Job. Any Variables you define or override here affect only this step of the Job.

To set Variables that apply to the entire job, use the [Variables](#page-152-1) page in the Job properties.

Job Variable list features and tools

The Job Variable list shows variables defined for the current object as well as variables inherited from a higher level. Icons next to each variable in the list convey information about their inheritance:

- ö The variable is inherited from a higher level
- a. The variable is inherited from a higher level and is locked (cannot be overridden)
- v The variable is inherited from a higher level and has been modified at this level
- The variable is new at this level ⋇
- Δ The variable is inherited from a higher level and must be overridden (a value provided) at this level
- 笔 The variable has been overridden (redefined) at a lower level. This icon only appears if you have analyzed variable usage (see below).

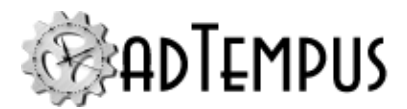

When you hove the mouse pointer over the icon for an inherited variable, adTempus will show where the variable was inherited from.

### **Filtering the variable list**

The variable list can be filtered to:

- Hide inherited variables (so you only see variables defined at this level)
- Hide variables that cannot be modified (inherited variables that are locked to prevent modification)
- Show only variables that must be overridden

## **Analyzing and viewing variable usage 5.01**

When you click **Analyze variable usage**, adTempus searches for all the places where the variables are used or overridden. After this analysis is complete, new columns are added to the list to show, for each variable:

- Whether it has been overridden (redefined) at a lower level
- A count of how many times it is referenced (used)

Clicking **Show variable usage** opens a new window showing all the references and overrides for the variables. This is the same window shown by the Find Variable and Function [References](#page-547-0) [tool.](#page-547-0)

**Analyze variable usage** only finds references and overrides that are "below" the current level. For example, if you are viewing the variables for a job, this will find all references and overrides within the job, or within jobs that may receive variables from this jobs (jobs run by Responses or Job Triggers). If you are viewing a group, this will find all references and overrides within groups and jobs below the selected group. That is, the tool only lists places that might be affected by changes to the variables in the list.

This tool does not show other places where the variables might be used. For example if you are viewing job A and some of the variables are also used in job B, those uses will not be listed unless there is a link between job A and job B.

To find all references to a variable:

- <sup>l</sup> If the variable is defined at the server level, use the **Analyze variable usage** tool from the variables list at the server level. This will show all uses everywhere in adTempus.
- Use the Find Variable and Function [References](#page-547-0) tool to find a specific variable or all variables.

**<sup>1</sup>**Server version 5.0 or later Console version 5.0 or later

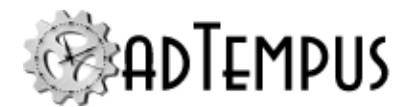

### **Responses**

The **Responses** page defines the [actions](#page-340-0) that adTempus should take in response to [events](#page-339-0) that are fired during execution of the step. You can add, edit, delete, or reorder responses.

All job steps support the events listed below. Some tasks may define additional events .

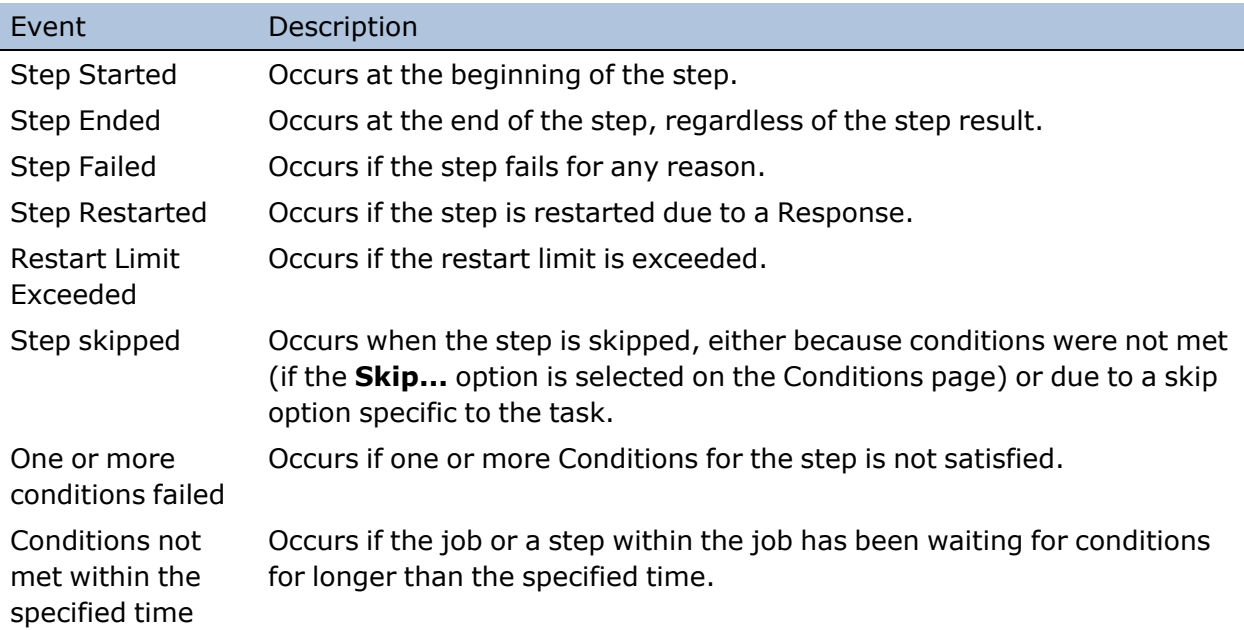

In addition to the standard Response Events, this task supports the following special events:

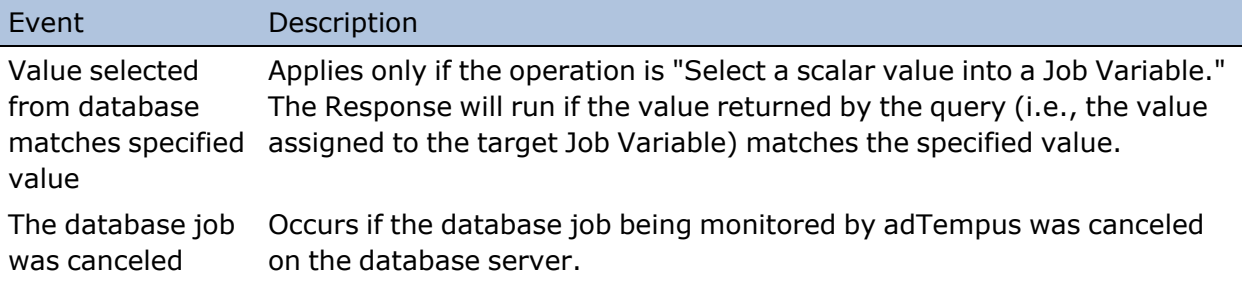

## **Database Connection**

#### **Database Type**

Select the type of database server you want to connect to. adTempus supports the following database servers:

- **· SQL Server.** No additional configuration is required.
- **Oracle.** No additional configuration is required.
- **MySQL.** No additional configuration is required.
- **Other.** Other database types are supported if there is an OleDb driver for the database installed on the adTempus server. You must enter the OleDb connection string below.

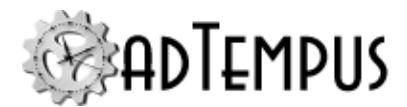

#### **Specify custom connection string**

Check this option to enter a custom OleDb connection string for connecting to the database.

If you include the tokens  ${\arccos{\{userid\}}}$  and  ${\arccos{\{password\}}}$  in your connection string, they will be replaced with the user ID and password from the Credential Profile specified in the Database Authentication section. This allows you to avoid having the password saved in clear text.

#### **Database Connection**

If you have not checked **Specify custom connection string**, enter the values needed to connect to the database.

For Oracle databases, you can choose to **Use TNS**, in which case you enter the service alias defined in the tnsnames configuration file (remember, this must be configured on the computer where the adTempus service is running, if that is different from where you are running the Console). Alternatively, adTempus can connect without using a TNS alias: enter the **Host Name** and **Service Name** directly.

#### **Database Authentication**

Select **Use integrated (automatic) authentication** if you want the database server to authenticate automatically based on the Windows identity used for the job.

Select **Specify database credentials** to enter explicit credentials for the database server. The [Credential](#page-458-0) Profile selector will filter the available Credential Profiles to only those defined for the database server you have selected.

#### **Test Connection**

Click **Test Connection** to verify that adTempus can connect to the database server using the settings you have provided.

### **Database Operation**

Specify the database operation to perform.

#### **Database Command Timeout**

**Version Compatibility:** Server version 5.0 or later Console version 5.0 or later.

Optionally specify the maximum time this action is allowed to run (applies to selection and update operations, not job execution). If your SQL execution or selection runs longer than the specified timeout, the database will abort it and the task will fail. If you do not specify a value here, the default value from the Server [Options](#page-511-0) window is used.

### **Execute SQL**

adTempus will execute the SQL commands you provide. To execute multiple commands, you should separate commands with a line containing only "/" or "go".

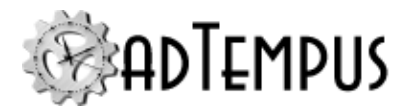

### **Select a scalar value into a Job Variable**

adTempus will execute the SQL query you provide, which should be a scalar selection query (a query that returns a single value, such as "select count(\*) from MyImportTable"). The result of that query will be stored in the Job Variable that you specify, making it available for other operations within the job.

If you specify more than one command in the SQL editor, only the result from the last statement executed will be stored in the variable.

### **Select data into a DataSet**

adTempus will execute the SQL query you provide and return the selected data as a .NET DataSet. The resulting DataSet can be sent to:

- <sup>l</sup> **A script.** Select or create a .NET script to execute. In the script, the returned data will be available in  $\blacksquare$ , which will be a [System.Data.DataSet](http://www.arcanadev.com/help/adtempusapi/4.0/ArcanaDevelopment.adTempus.ApplicationIntegration.IDatabaseTaskScriptParameters~DataSet) object.
- [l](http://www.arcanadev.com/help/adtempusapi/4.0/ArcanaDevelopment.adTempus.ApplicationIntegration.IDatabaseTaskScriptParameters~DataSet) **A file.** The [DataSet](http://www.arcanadev.com/help/adtempusapi/4.0/ArcanaDevelopment.adTempus.ApplicationIntegration.IDatabaseTaskScriptParameters~DataSet) will be written to the file in the DataSet XML format.

If you specify more than one [command](http://www.arcanadev.com/help/adtempusapi/4.0/ArcanaDevelopment.adTempus.ApplicationIntegration.IDatabaseTaskScriptParameters~DataSet) in the SQL editor, only the result from the last [statement](http://www.arcanadev.com/help/adtempusapi/4.0/ArcanaDevelopment.adTempus.ApplicationIntegration.IDatabaseTaskScriptParameters~DataSet) executed will be stored in the DataSet.

### **Execute [database](http://www.arcanadev.com/help/adtempusapi/4.0/ArcanaDevelopment.adTempus.ApplicationIntegration.IDatabaseTaskScriptParameters~DataSet) job**

[adTempus](http://www.arcanadev.com/help/adtempusapi/4.0/ArcanaDevelopment.adTempus.ApplicationIntegration.IDatabaseTaskScriptParameters~DataSet) will execute a job defined on the database server (e.g., a job defined in SQL Server Agent on SQL Server). This operation is only available for SQL Server and Oracle [databases.](http://www.arcanadev.com/help/adtempusapi/4.0/ArcanaDevelopment.adTempus.ApplicationIntegration.IDatabaseTaskScriptParameters~DataSet)

Specify the name of the job to run. This value is not [validated](http://www.arcanadev.com/help/adtempusapi/4.0/ArcanaDevelopment.adTempus.ApplicationIntegration.IDatabaseTaskScriptParameters~DataSet) when you enter it; it must be the name of a job on the target [database](http://www.arcanadev.com/help/adtempusapi/4.0/ArcanaDevelopment.adTempus.ApplicationIntegration.IDatabaseTaskScriptParameters~DataSet) server.

If you check **Wait for job to complete**, the [adTempus](http://www.arcanadev.com/help/adtempusapi/4.0/ArcanaDevelopment.adTempus.ApplicationIntegration.IDatabaseTaskScriptParameters~DataSet) job step will continue to run as long as the [database](http://www.arcanadev.com/help/adtempusapi/4.0/ArcanaDevelopment.adTempus.ApplicationIntegration.IDatabaseTaskScriptParameters~DataSet) job is running, and the status of the step will reflect the outcome of the database job [\(succeeded](http://www.arcanadev.com/help/adtempusapi/4.0/ArcanaDevelopment.adTempus.ApplicationIntegration.IDatabaseTaskScriptParameters~DataSet) or failed). If the target job is already running, adTempus will not start a new copy of it, but will monitor the [already-running](http://www.arcanadev.com/help/adtempusapi/4.0/ArcanaDevelopment.adTempus.ApplicationIntegration.IDatabaseTaskScriptParameters~DataSet) job.

If **Wait for job to complete** is not checked, [adTempus](http://www.arcanadev.com/help/adtempusapi/4.0/ArcanaDevelopment.adTempus.ApplicationIntegration.IDatabaseTaskScriptParameters~DataSet) will submit the job but will not wait for it to run. The status of the adTempus job step will be ["Succeeded"](http://www.arcanadev.com/help/adtempusapi/4.0/ArcanaDevelopment.adTempus.ApplicationIntegration.IDatabaseTaskScriptParameters~DataSet) if the database job was [successfully](http://www.arcanadev.com/help/adtempusapi/4.0/ArcanaDevelopment.adTempus.ApplicationIntegration.IDatabaseTaskScriptParameters~DataSet) started, or "Failed" if the job could not be submitted. If the target job is already running, adTempus will log an [informational](http://www.arcanadev.com/help/adtempusapi/4.0/ArcanaDevelopment.adTempus.ApplicationIntegration.IDatabaseTaskScriptParameters~DataSet) message in the adTempus Job Log and the step will be reported as ["Succeeded."](http://www.arcanadev.com/help/adtempusapi/4.0/ArcanaDevelopment.adTempus.ApplicationIntegration.IDatabaseTaskScriptParameters~DataSet)

## **Related [Concepts](http://www.arcanadev.com/help/adtempusapi/4.0/ArcanaDevelopment.adTempus.ApplicationIntegration.IDatabaseTaskScriptParameters~DataSet)**

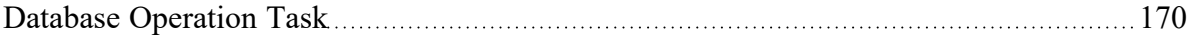

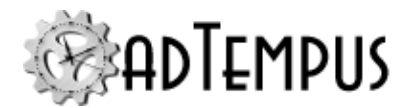

## <span id="page-176-0"></span>**E-Mail Processing Task**

#### **E-Mail Processing Task**

The **E-Mail Processing Task** allows you to retrieve e-mail messages from POP3 and IMAP servers and save the messages and/or message attachments to disk. Filtering rules allow you to select messages based on properties such as message contents, message headers, and attachment names.

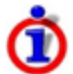

The E-Mail [Trigger](#page-271-0) provides the same e-mail processing functionality and can be used to poll the mail server and trigger the job when messages arrive. Use the E-Mail Processing Task when you want to process mail after triggering the job using a different kind of trigger.

For example, if you want to run a job each time an e-mail message arrives, you would use the E-Mail Trigger. If instead you wanted to run a job at 6:00PM to process any messages that have arrived during the day, you would use a [Schedule](#page-296-0) Trigger to run the job, and an E-Mail Processing Task to download the messages.

## **Related Topics**

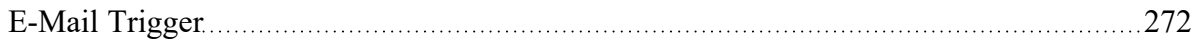

### **Reference**

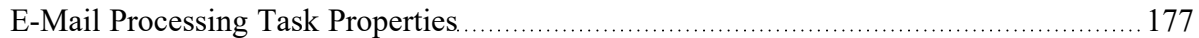

## **Related Concepts**

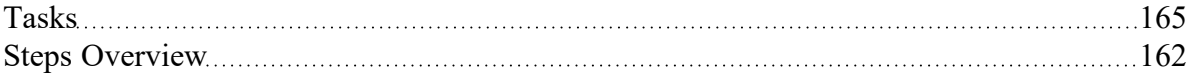

#### <span id="page-176-1"></span>**E-Mail Processing Task Properties**

The **E-Mail Processing Task Properties** window contains the settings for a job step that executes an E-Mail [Processing](#page-176-0) Task.

Property Pages

Property pages common to all Tasks

### **General**

Name for this step (optional)Optionally, specify a descriptive name for the step.Enable this stepUncheck this box to disable the step. If the step is not enabled, it will be skipped at execution.Description/NotesEnter any extended descriptive information or notes for this step.

### **Conditions**

The **Conditions** page defines conditions that must be satisfied before the step is run.

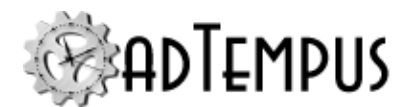

#### **Condition Criteria**

The Condition Criteria determine how the conditions should be evaluated:

- <sup>l</sup> Execute only if all conditions are met. The step is only executed if all of the listed conditions are met.
- <sup>l</sup> Execute if any condition is met. The step is executed if any of the listed conditions is met.

#### **If Conditions are not satisfied**

The satisfaction options determine what adTempus should do if the conditions are not satisfied:

- Fail the step. The step is not executed; the status is set to Failed.
- $\cdot$  Execute anyway. The step is executed anyway.
- Skip the step (do not report as a failure). The step is not run, but it is not treated as a failure. The status of the step is reported as "Skipped (conditions not met)."

#### **Conditions List**

The **Conditions** list lists the conditions that have been defined for the step. You can add, edit, or delete conditions. See the [Conditions](#page-97-1) topic for information on the available condition types.

### **Variables**

The **Variables** page allows you to define Job [Variables](#page-102-0) for this step. You can add new Variables, or override the values of Variables inherited from the Job. Any Variables you define or override here affect only this step of the Job.

To set [Variables](#page-152-1) that apply to the entire job, use the Variables page in the Job properties.

Job Variable list features and tools

The Job Variable list shows variables defined for the current object as well as variables inherited from a higher level. Icons next to each variable in the list convey information about their inheritance:

- ő The variable is inherited from a higher level
- a The variable is inherited from a higher level and is locked (cannot be overridden)
- v The variable is inherited from a higher level and has been modified at this level
- ₩ The variable is new at this level
- Δ The variable is inherited from a higher level and must be overridden (a value provided) at this level
- ۮ The variable has been overridden (redefined) at a lower level. This icon only appears if you have analyzed variable usage (see below).

When you hove the mouse pointer over the icon for an inherited variable, adTempus will show where the variable was inherited from.

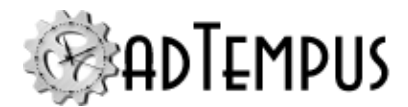

## **Filtering the variable list**

The variable list can be filtered to:

- Hide inherited variables (so you only see variables defined at this level)
- Hide variables that cannot be modified (inherited variables that are locked to prevent modification)
- Show only variables that must be overridden

## **Analyzing and viewing variable usage 5.01**

When you click **Analyze variable usage**, adTempus searches for all the places where the variables are used or overridden. After this analysis is complete, new columns are added to the list to show, for each variable:

- Whether it has been overridden (redefined) at a lower level
- A count of how many times it is referenced (used)

Clicking **Show variable usage** opens a new window showing all the references and overrides for the variables. This is the same window shown by the Find Variable and Function [References](#page-547-0) [tool.](#page-547-0)

**Analyze variable usage** only finds references and overrides that are "below" the current level. For example, if you are viewing the variables for a job, this will find all references and overrides within the job, or within jobs that may receive variables from this jobs (jobs run by Responses or Job Triggers). If you are viewing a group, this will find all references and overrides within groups and jobs below the selected group. That is, the tool only lists places that might be affected by changes to the variables in the list.

This tool does not show other places where the variables might be used. For example if you are viewing job A and some of the variables are also used in job B, those uses will not be listed unless there is a link between job A and job B.

To find all references to a variable:

- <sup>l</sup> If the variable is defined at the server level, use the **Analyze variable usage** tool from the variables list at the server level. This will show all uses everywhere in adTempus.
- Use the Find Variable and Function [References](#page-547-0) tool to find a specific variable or all variables.

### **Responses**

The **Responses** page defines the [actions](#page-340-0) that adTempus should take in response to [events](#page-339-0) that are fired during execution of the step. You can add, edit, delete, or reorder responses.

**<sup>1</sup>**Server version 5.0 or later

Console version 5.0 or later

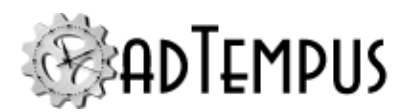

All job steps support the events listed below. Some tasks may define additional events .

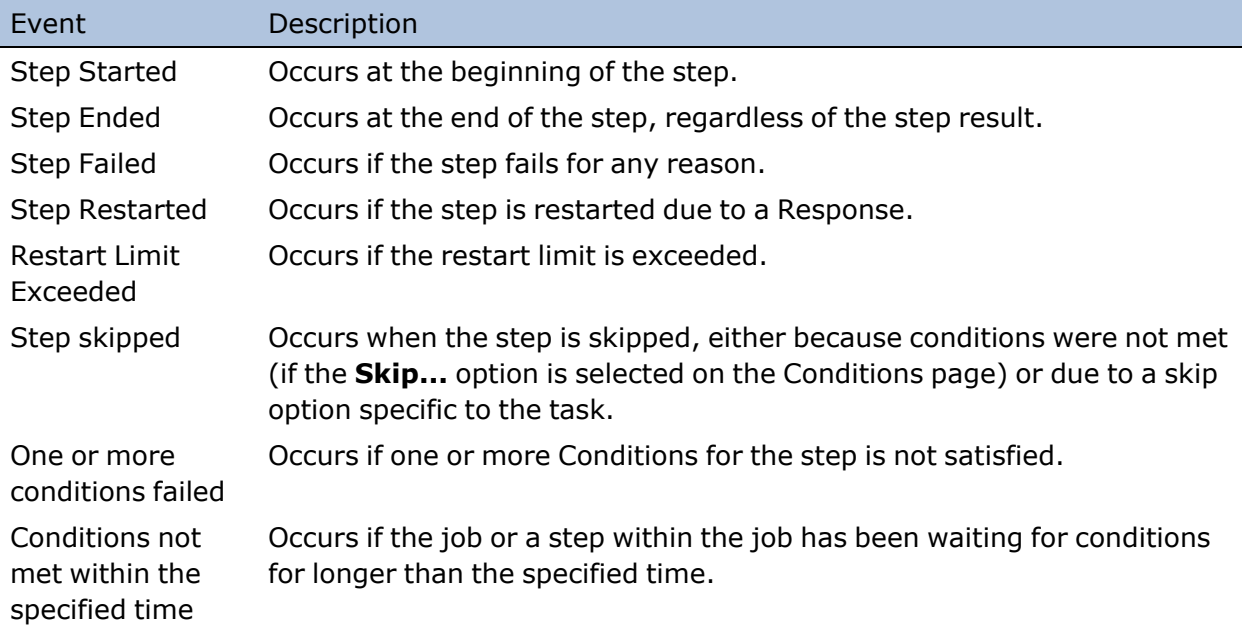

In addition to the standard response events, this task defines the following events:

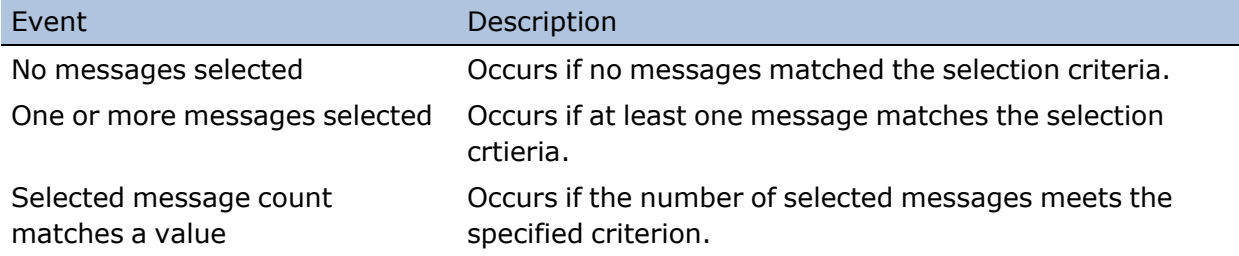

### **Message Source**

#### **Mail connection to use**

Select an existing [Incoming](#page-500-0) E-Mail Provider or create a new one. The e-mail provider represents a connection to a POP3 or IMAP mail server using a single login account.

#### **IMAP Folder**

For an IMAP connection you may optionally enter the name of the folder to select messages from. Leave blank to select from the default Inbox folder for the account.

#### **Delete selected messages**

If this option is checked, adTempus will delete from the mail server each message that is selected and processed by the e-mail processing operation. Messages that do not meet the selection criteria are not deleted.

If this option is not checked, adTempus will leave the messages on the server. However, adTempus remembers which messages it has already seen and will not reprocess the
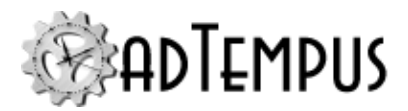

messages again in the future unless you clear the message list as described in the next section.

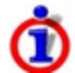

Some mail servers (such as Gmail) may not delete messages even if adTempus tells them to.

### **Clear list of previously-processed messages**

Click this button to clear the list of messages that adTempus has already examined in this mailbox. This will cause adTempus to examine all messages in the mailbox the next time it connects to the server. Use this option if, for example, you have changed the message filtering rules and want adTempus to re-examine messages to select messages that were not processed in the past because they did not meet the selection rules.

## **Message Selection**

This page allows you to define criteria controlling which messages adTempus will select for processing. If no criteria are defined, adTempus will select all new messages in the mailbox.

adTempus remembers which messages it has already seen, and will never re-read messages it has already seen, unless you clear its list using the **Clear list of previously-processed messages** button.

#### **Selection Rules**

If no rules are defined, adTempus will select all messages in the mailbox. To filter messages based on criteria based on their subject, content, sender, attachments, etc., add one or more [selection](#page-277-0) filters.

If you add more than one rule, specify whether adTempus should select messages that match **Any** rule or only messages that match **All** rules.

### **Selection Script**

For more advanced filtering, you can use a .NET script to filter the message. For each message that meets the basic selection criteria (if any), adTempus will run your script. Your script has access to the object, which exposes the message and its [attachments](http://www.arcanadev.com/help/helplink.aspx?product=adtempusapi&version=4.0&topic=ArcanaDevelopment.adTempus.ApplicationIntegration.IEmailProcessingParameters~Message) [through](http://msdn.microsoft.com/query/dev10.query?appId=Dev10IDEF1&l=EN-US&k=k%28System.Net.Mail.MailMessage%29&rd=true) a object.

<span id="page-180-0"></span>Your script must return True if [adTempus](http://msdn.microsoft.com/query/dev10.query?appId=Dev10IDEF1&l=EN-US&k=k%28System.Net.Mail.MailMessage%29&rd=true) should select the message or False if it should not.

## **[Message](http://msdn.microsoft.com/query/dev10.query?appId=Dev10IDEF1&l=EN-US&k=k%28System.Net.Mail.MailMessage%29&rd=true) Saving**

The options on the Message Saving page allow you to save selected [messages](http://msdn.microsoft.com/query/dev10.query?appId=Dev10IDEF1&l=EN-US&k=k%28System.Net.Mail.MailMessage%29&rd=true) and/or their [attachments](http://msdn.microsoft.com/query/dev10.query?appId=Dev10IDEF1&l=EN-US&k=k%28System.Net.Mail.MailMessage%29&rd=true) to disk.

### **Save [format](http://msdn.microsoft.com/query/dev10.query?appId=Dev10IDEF1&l=EN-US&k=k%28System.Net.Mail.MailMessage%29&rd=true)**

Select the format to save the [message](http://msdn.microsoft.com/query/dev10.query?appId=Dev10IDEF1&l=EN-US&k=k%28System.Net.Mail.MailMessage%29&rd=true) in:

**RFC 822.** The message is saved in standard RFC 822 format with fi[l](http://msdn.microsoft.com/query/dev10.query?appId=Dev10IDEF1&l=EN-US&k=k%28System.Net.Mail.MailMessage%29&rd=true)e name [message.eml](http://msdn.microsoft.com/query/dev10.query?appId=Dev10IDEF1&l=EN-US&k=k%28System.Net.Mail.MailMessage%29&rd=true). Any [attachments](http://msdn.microsoft.com/query/dev10.query?appId=Dev10IDEF1&l=EN-US&k=k%28System.Net.Mail.MailMessage%29&rd=true) are included in the file as embedded MIME sections.

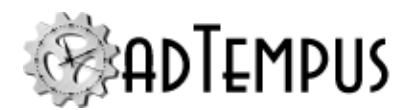

- <sup>l</sup> **RFC 822 with attachments.** The message is saved in standard RFC 822 format with file name message.eml, and attachments are also saved in separate files.
- <sup>l</sup> **HTML with attachments.** The body of the message is saved to an HTML file named message.htm. Attachments are saved in separate files.
- <sup>l</sup> **Text with attachments.** The body of the message is saved to a text file named message.txt. Attachments are saved in separate files.
- **Attachments only.** The body of the message is not saved, but all attachments are saved in separate files.

#### **Save messages to folder**

Specify the base folder where messages should be saved. adTempus will create a uniquelynamed folder under this folder for each message. The folder will contain a file for the message body (named as specified above based on the **Save format**) and/or the attachments for the message.

adTempus will store a list of the folders that it creates in the **EMailProcessing.MessageLocation** Job Variable.

For example, you set the save location to  $c:\mbox{seasgedownload}$ . adTempus processes 2 messages and saves them in format **HTML with attachments**. The variable will be set to:

```
c:\messagedownload\{C7C9286D-607F-4192-9960-
EDED8624A4BE};c:\messagedownload\{837FC8D4-314D-41E3-B95E-412CB84694E5}
```
The messages can be found in files c:\messagedownload\{C7C9286D-607F-4192-9960- EDED8624A4BE}\message.htm and c:\messagedownload\{837FC8D4-314D-41E3-B95E-412CB84694E5}.htm.

The attachments for each message can be found in the corresponding folders.

#### Job Variables

This task creates the following Job Variables, which are available for the remainder of the job:

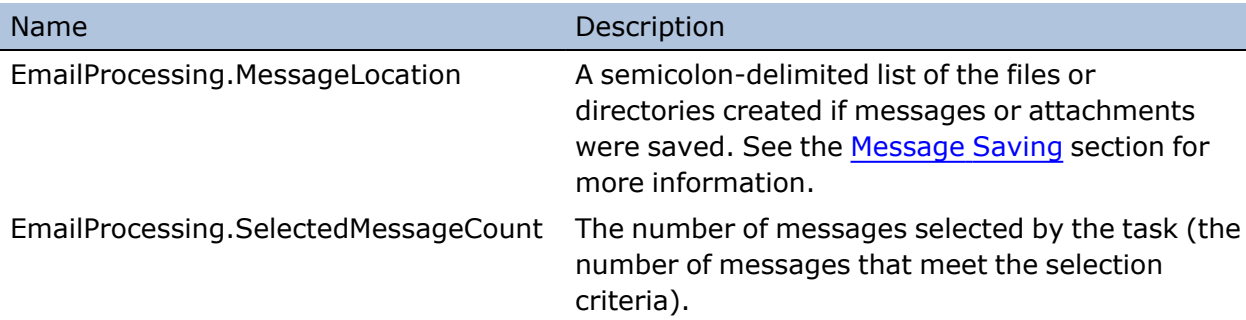

# **Related Concepts**

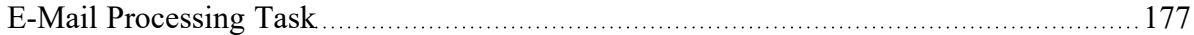

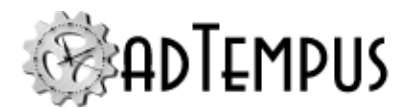

# **File Operation Tasks**

adTempus includes the following tasks that can operate on local or remote files:

- The File [Transfer](#page-182-0) Task copies, moves, and deletes files.
- The File [Compression](#page-189-0) Task compresses files.
- The File [Uncompression](#page-196-0) Task uncompresses files

# **Related Topics**

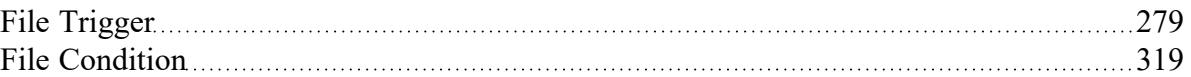

#### <span id="page-182-0"></span>**File Transfer Task**

File Transfer Task

The File Transfer task allows you to copy, move, or delete files located on the Windows file system or on [FTP](#page-469-0) or [SFTP](#page-473-0) file servers.

After a File Transfer task executes, detailed information about the file operation can be found in the Job [Detail](#page-489-0) Log.

# **Related Topics**

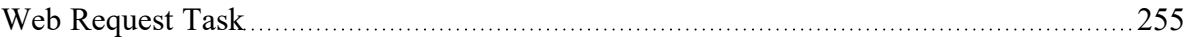

## **Reference**

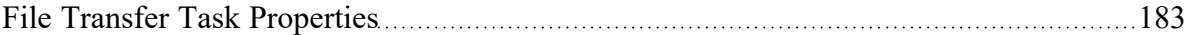

## **Related Concepts**

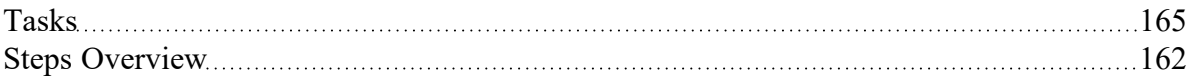

<span id="page-182-1"></span>File Transfer Task Properties

The **File Transfer Task Properties** window contains the settings for a job step that executes a File [Transfer](#page-182-0) Task.

# **Property Pages**

Property pages common to all Tasks

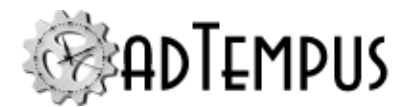

# **General**

Name for this step (optional)Optionally, specify a descriptive name for the step.Enable this stepUncheck this box to disable the step. If the step is not enabled, it will be skipped at execution.Description/NotesEnter any extended descriptive information or notes for this step.

# **Conditions**

The **Conditions** page defines conditions that must be satisfied before the step is run.

#### **Condition Criteria**

The Condition Criteria determine how the conditions should be evaluated:

- Execute only if all conditions are met. The step is only executed if all of the listed conditions are met.
- Execute if any condition is met. The step is executed if any of the listed conditions is met.

#### **If Conditions are not satisfied**

The satisfaction options determine what adTempus should do if the conditions are not satisfied:

- Fail the step. The step is not executed; the status is set to Failed.
- Execute anyway. The step is executed anyway.
- Skip the step (do not report as a failure). The step is not run, but it is not treated as a failure. The status of the step is reported as "Skipped (conditions not met)."

### **Conditions List**

The **Conditions** list lists the conditions that have been defined for the step. You can add, edit, or delete conditions. See the [Conditions](#page-97-0) topic for information on the available condition types.

## **Variables**

The **Variables** page allows you to define Job [Variables](#page-102-0) for this step. You can add new Variables, or override the values of Variables inherited from the Job. Any Variables you define or override here affect only this step of the Job.

To set Variables that apply to the entire job, use the [Variables](#page-152-0) page in the Job properties.

Job Variable list features and tools

The Job Variable list shows variables defined for the current object as well as variables inherited from a higher level. Icons next to each variable in the list convey information about their inheritance:

- ö The variable is inherited from a higher level
- a The variable is inherited from a higher level and is locked (cannot be overridden)
- v The variable is inherited from a higher level and has been modified at this level

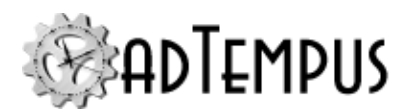

- The variable is new at this level 鈭
- $\blacktriangle$ The variable is inherited from a higher level and must be overridden (a value provided) at this level
- 6<sup>6</sup> The variable has been overridden (redefined) at a lower level. This icon only appears if you have analyzed variable usage (see below).

When you hove the mouse pointer over the icon for an inherited variable, adTempus will show where the variable was inherited from.

## **Filtering the variable list**

The variable list can be filtered to:

- Hide inherited variables (so you only see variables defined at this level)
- Hide variables that cannot be modified (inherited variables that are locked to prevent modification)
- Show only variables that must be overridden

# **Analyzing and viewing variable usage 5.01**

When you click **Analyze variable usage**, adTempus searches for all the places where the variables are used or overridden. After this analysis is complete, new columns are added to the list to show, for each variable:

- Whether it has been overridden (redefined) at a lower level
- A count of how many times it is referenced (used)

Clicking **Show variable usage** opens a new window showing all the references and overrides for the variables. This is the same window shown by the Find Variable and Function [References](#page-547-0) [tool.](#page-547-0)

**Analyze variable usage** only finds references and overrides that are "below" the current level. For example, if you are viewing the variables for a job, this will find all references and overrides within the job, or within jobs that may receive variables from this jobs (jobs run by Responses or Job Triggers). If you are viewing a group, this will find all references and overrides within groups and jobs below the selected group. That is, the tool only lists places that might be affected by changes to the variables in the list.

This tool does not show other places where the variables might be used. For example if you are viewing job A and some of the variables are also used in job B, those uses will not be listed unless there is a link between job A and job B.

To find all references to a variable:

**<sup>1</sup>**Server version 5.0 or later

Console version 5.0 or later

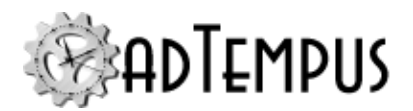

- <sup>l</sup> If the variable is defined at the server level, use the **Analyze variable usage** tool from the variables list at the server level. This will show all uses everywhere in adTempus.
- Use the Find Variable and Function [References](#page-547-0) tool to find a specific variable or all variables.

## **Responses**

The **Responses** page defines the [actions](#page-340-0) that adTempus should take in response to [events](#page-339-0) that are fired during execution of the step. You can add, edit, delete, or reorder responses.

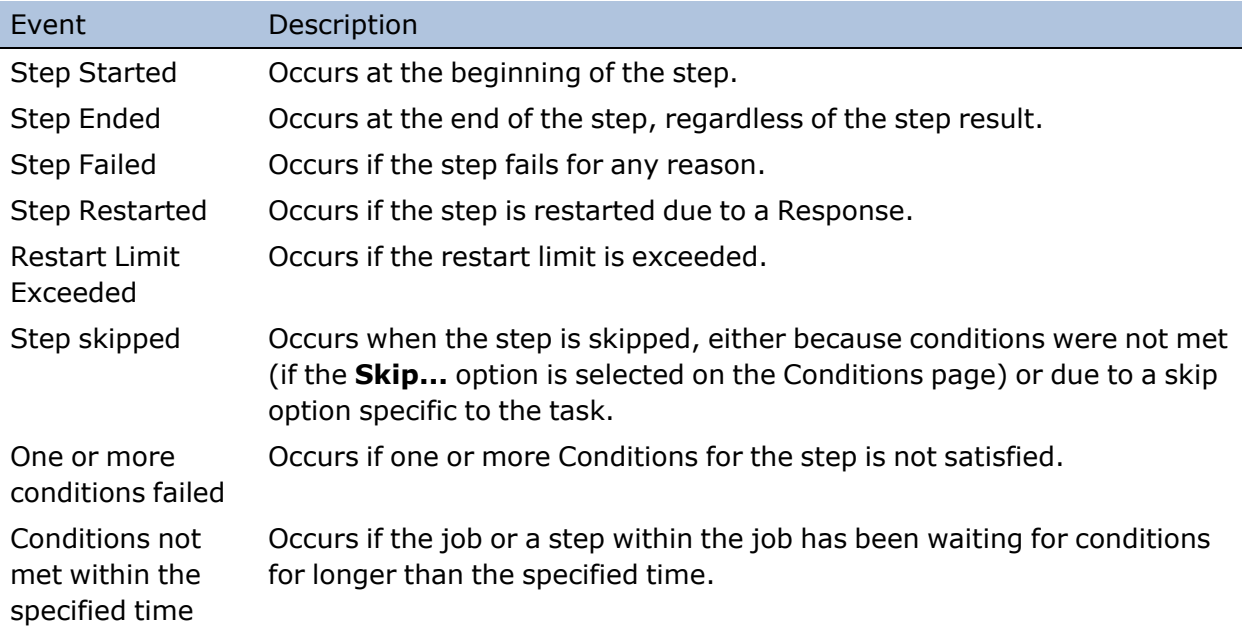

All job steps support the events listed below. Some tasks may define additional events .

In addition to the standard Response Events, this task defines the following events:

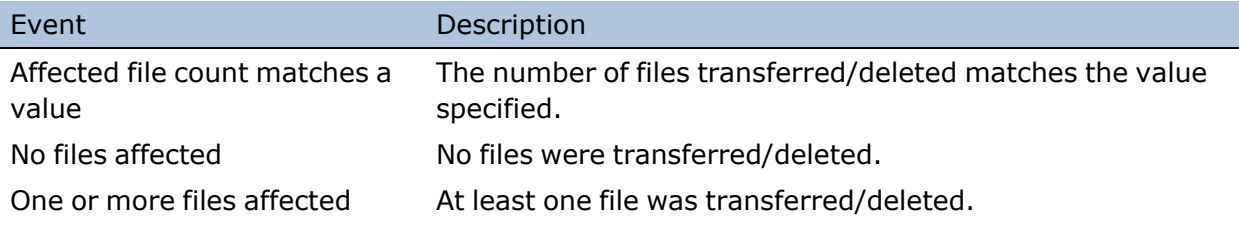

## **Source**

The source page contains options for selecting the files to copy, move, or delete.

### **Action**

Select the action you want to perform: Copy, Move, or Delete files.

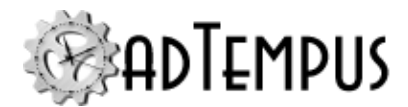

### **Location**

Select the location for the source files. If the files are located on the adTempus server or another computer reachable using a standard UNC share, select **Local or Network File**.

If the files are located on a remote file server (such as FTP or SFTP), select the file [server](#page-469-1) or create a new one. This defines the settings needed for adTempus to connect to the file server.

#### **Source Root**

The Source Root option determines how you will specify the files to include.

#### **Specify all files/paths relative to a single directory**

If you choose **Specify all files/paths relative to a single directory**, you will enter each file name relative to the root folder you define.

For example, suppose all the files you wish to transfer are located below the "c:\sourcefiles" directory. You would specify "c:\sourcefiles" as the source root here. In the **Include Files** list you would specify the files relative to that location, e.g.:

file\_a.txt file\_b.txt subdir\file\_c.txt

The root directory name may include job [variables.](#page-102-0)

#### **Include all subdirectories**

If you check **Include all subdirectories**, adTempus will search file files that match the patterns you specify in the **Include Files** list in the source root directory and all of its subdirectories. If you do not check this option, subdirectories will not be searched unless you include them explicitly in the **Include Files** list.

#### **Specify absolute paths**

If you choose **Specify absolute paths**, you will enter the full path for each file. From the example above, you would specify the **Include Files** as:

c:\sourcefiles\file\_a.txt c:\sourcefiles\file\_b.txt c:\sourcefiles\subdir\file\_c.txt

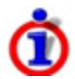

If you want to keep the source directory structure during the transfer, you must use the **Specify all files/paths relative to a single directory** option.

### **Include Files**

Specify the names or patterns of the files to include.

If you selected the **Specify all files/paths relative to a single directory** option, each entry must be a file name only or a path relative to the source root; it cannot start with "\", "/", or a drive letter.

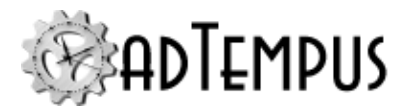

If you selected the **Specify absolute paths** option, each entry must include a full path to the file.

You can use [wildcards](#page-201-0) to match file and directory names, and the names may include [job](#page-102-0) [variables](#page-102-0).

When the path is on a cloud storage provider such as Amazon S3 that uses buckets, the first level of the path you specify must be the bucket name. For example,

/mybucket1/inputfiles/file1.txt specifies the file "inputfiles/file1.txt" within bucket "mybucket1".

## **Exclude Files**

Specify names or paths to exclude from the selection. You may specify full paths, partial paths, file names only, or [wildcards](#page-201-0). Job [variables](#page-102-0) can be used.

Examples:

*sometext*

Excludes any file with "sometext" anywhere in its name or path *\sometext\*

Excludes any file with "sometext" as one of the nodes in its path

*\*.bak*

Excludes any file with file extension ".bak"

*sometext*

Excludes any file with "sometext" anywhere in its name or path

*c:\\*\*\backup\\*.\**

Recursively excludes all files in any directory named "backup" that appears anywhere below "c:\"

## **Destination**

The Destination page contains options specifying the destination for copy and move operations.

### **Location**

Select the location for the target files. If the target location is on the adTempus server or another computer reachable using a standard UNC share, select **Local or Network File**.

If the target location is on a remote file server (such as FTP or SFTP), select the file [server](#page-469-1) or create a new one. This defines the settings needed for adTempus to connect to the file server.

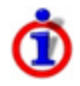

Transfers from a remote location to a remote location are not supported. Such an operation must be performed in two steps: first download the files to a local temporary directory, then upload them to the target server.

### **Destination Directory**

Specify the base directory for the files to be transferred to.

When the path is on a cloud storage provider such as Amazon S3 that uses buckets, the first level of the path you specify must be the bucket name. For example,

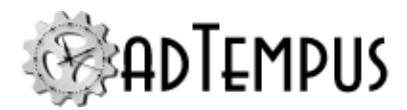

/mybucket1/inputfiles/file1.txt specifies the file "inputfiles/file1.txt" within bucket "mybucket1".

#### **Preserve source directory structure**

Check this option to preserve the relative directory structure of the source files. This option is available only if you checked the **Specify all files/paths relative to a single directory** option on the **Source** page.

If **Preserve source directory structure** is not checked, all files will be written to the root **Destination Directory**, regardless of what their original path was.

#### **File Overwrite**

Specify what adTempus should do if the target file already exists:

- **· Skip the file.** The file will not be transferred.
- <sup>l</sup> **Overwrite the existing file.** The file will be replaced.
- <sup>l</sup> **Overwrite the existing file if it is older.** The file will be replaced if it is older than the file being transferred.

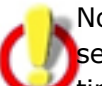

Note: This option may not be reliable for files being transferred to or from an FTP server, since adTempus cannot always accurately determine the time zone for a file's timestamp when it is on an FTP server.

<sup>l</sup> **Use a unique name for the new copy.** The existing file will be preserved, and the source file will be copied under a new name. The new name will be created by inserting a timestamp in the original name. For example, afile.txt will be copied as afile.20130501184244.txt.

#### **Make backups of existing files before replacing**

Check this option to create a backup of any file that will be replaced during the operation.

The backup name will be created by inserting a timestamp in the original name. For example, c:\target\afile.txt will be backed up to "c:\target\afile.backup 20130501184244.txt.

# **Job Variables**

This task sets the following Job Variables, which can be used by subsequent operations within the job:

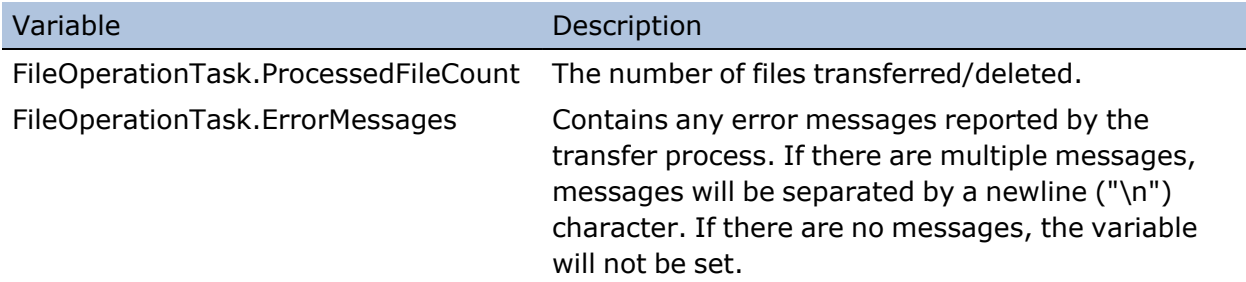

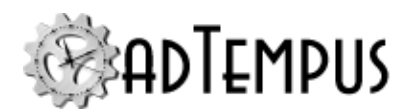

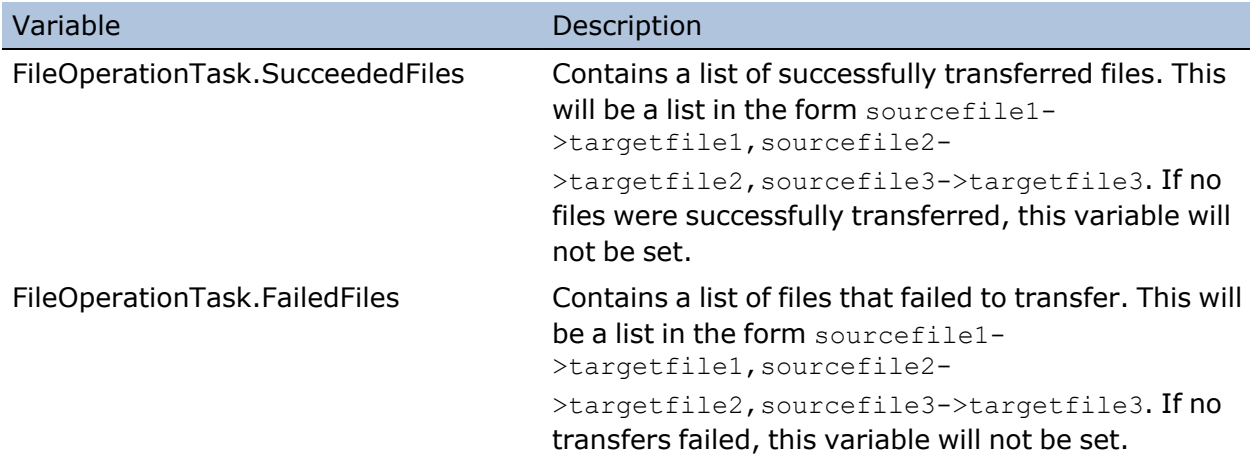

# **Related Concepts**

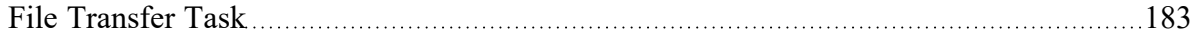

### <span id="page-189-0"></span>**File Compression Task**

File Compression Task

The File Compression task allows you to compress files located on the Windows file system or on [FTP](#page-469-0) or [SFTP](#page-473-0) file servers. You can use the File [Uncompression Task](#page-196-0) to extract files from a compressed archive.

Currently the task supports the ZIP compression standard.

After a File Compression task executes, detailed information about the file operation can be found in the Job [Detail](#page-489-0) Log.

# **Related Topics**

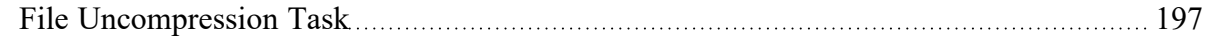

## **Reference**

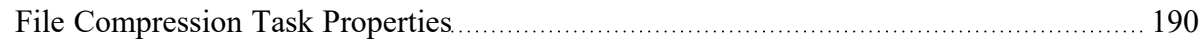

## **Related Concepts**

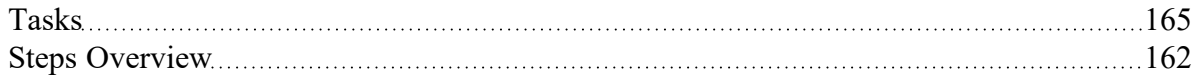

<span id="page-189-1"></span>File Compression Task Properties

The **File Compression Task Properties** window contains the settings for a job step that executes a File [Compression](#page-189-0) Task.

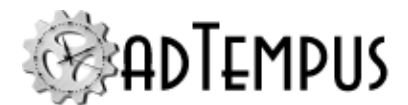

# **Property Pages**

Property pages common to all Tasks

## **General**

Name for this step (optional)Optionally, specify a descriptive name for the step.Enable this stepUncheck this box to disable the step. If the step is not enabled, it will be skipped at execution.Description/NotesEnter any extended descriptive information or notes for this step.

## **Conditions**

The **Conditions** page defines conditions that must be satisfied before the step is run.

## **Condition Criteria**

The Condition Criteria determine how the conditions should be evaluated:

- <sup>l</sup> Execute only if all conditions are met. The step is only executed if all of the listed conditions are met.
- <sup>l</sup> Execute if any condition is met. The step is executed if any of the listed conditions is met.

### **If Conditions are not satisfied**

The satisfaction options determine what adTempus should do if the conditions are not satisfied:

- Fail the step. The step is not executed; the status is set to Failed.
- Execute anyway. The step is executed anyway.
- $\cdot$  Skip the step (do not report as a failure). The step is not run, but it is not treated as a failure. The status of the step is reported as "Skipped (conditions not met)."

### **Conditions List**

The **Conditions** list lists the conditions that have been defined for the step. You can add, edit, or delete conditions. See the [Conditions](#page-97-0) topic for information on the available condition types.

## **Variables**

The **Variables** page allows you to define Job [Variables](#page-102-0) for this step. You can add new Variables, or override the values of Variables inherited from the Job. Any Variables you define or override here affect only this step of the Job.

To set Variables that apply to the entire job, use the [Variables](#page-152-0) page in the Job properties.

Job Variable list features and tools

The Job Variable list shows variables defined for the current object as well as variables inherited from a higher level. Icons next to each variable in the list convey information about their inheritance:

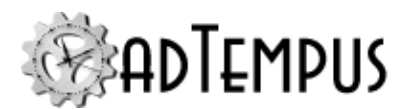

- ö The variable is inherited from a higher level
- a The variable is inherited from a higher level and is locked (cannot be overridden)
- i The variable is inherited from a higher level and has been modified at this level
- The variable is new at this level ₩
- Δ The variable is inherited from a higher level and must be overridden (a value provided) at this level
- 6<sup>6</sup> The variable has been overridden (redefined) at a lower level. This icon only appears if you have analyzed variable usage (see below).

When you hove the mouse pointer over the icon for an inherited variable, adTempus will show where the variable was inherited from.

## **Filtering the variable list**

The variable list can be filtered to:

- Hide inherited variables (so you only see variables defined at this level)
- Hide variables that cannot be modified (inherited variables that are locked to prevent modification)
- Show only variables that must be overridden

# **Analyzing and viewing variable usage 5.01**

When you click **Analyze variable usage**, adTempus searches for all the places where the variables are used or overridden. After this analysis is complete, new columns are added to the list to show, for each variable:

- Whether it has been overridden (redefined) at a lower level
- A count of how many times it is referenced (used)

Clicking **Show variable usage** opens a new window showing all the references and overrides for the variables. This is the same window shown by the Find Variable and Function [References](#page-547-0) [tool.](#page-547-0)

**Analyze variable usage** only finds references and overrides that are "below" the current level. For example, if you are viewing the variables for a job, this will find all references and overrides within the job, or within jobs that may receive variables from this jobs (jobs run by Responses or Job Triggers). If you are viewing a group, this will find all references and overrides within groups and jobs below the selected group. That is, the tool only lists places that might be affected by changes to the variables in the list.

**<sup>1</sup>**Server version 5.0 or later Console version 5.0 or later

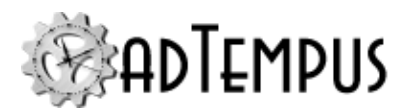

This tool does not show other places where the variables might be used. For example if you are viewing job A and some of the variables are also used in job B, those uses will not be listed unless there is a link between job A and job B.

To find all references to a variable:

- <sup>l</sup> If the variable is defined at the server level, use the **Analyze variable usage** tool from the variables list at the server level. This will show all uses everywhere in adTempus.
- Use the Find Variable and Function [References](#page-547-0) tool to find a specific variable or all variables.

## **Responses**

The **Responses** page defines the [actions](#page-340-0) that adTempus should take in response to [events](#page-339-0) that are fired during execution of the step. You can add, edit, delete, or reorder responses.

All job steps support the events listed below. Some tasks may define additional events .

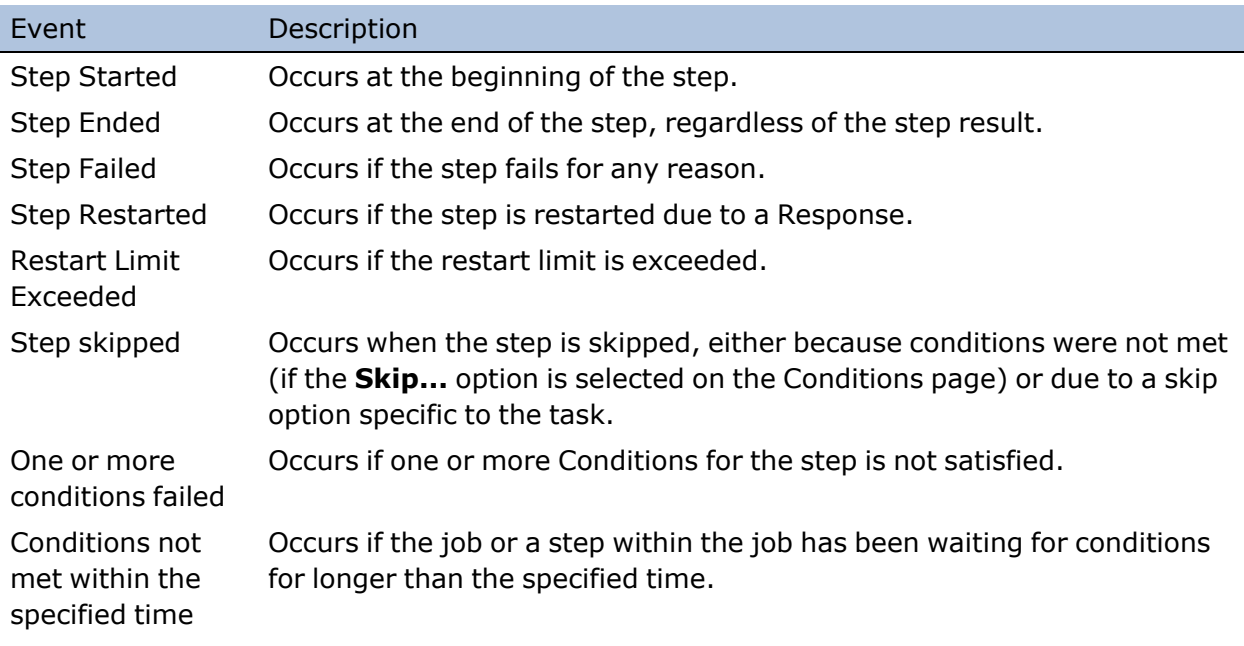

In addition to the standard Response Events, this task defines the following special Events:

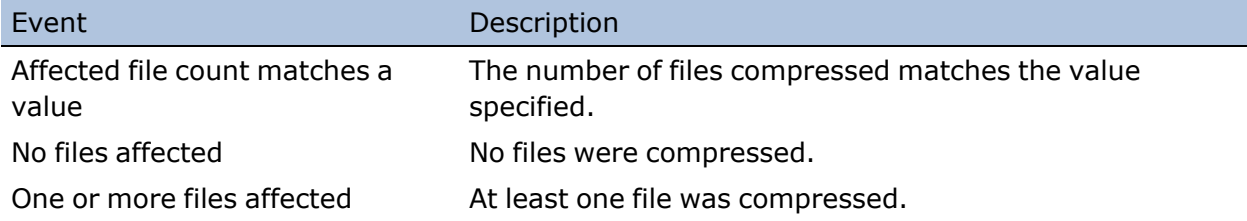

## **Source**

The **Source** page contains options for selecting the files to compress.

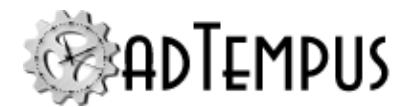

### **Location**

Select the location for the source files. If the files are located on the adTempus server or another computer reachable using a standard UNC share, select **Local or Network File**.

If the files are located on a remote file server (such as FTP or SFTP), select the file [server](#page-469-1) or create a new one. This defines the settings needed for adTempus to connect to the file server.

## **Source Root**

The Source Root option determines how you will specify the files to include.

#### **Specify all files/paths relative to a single directory**

If you choose **Specify all files/paths relative to a single directory**, you will enter each file name relative to the root folder you define.

For example, suppose all the files you wish to transfer are located below the "c:\sourcefiles" directory. You would specify "c:\sourcefiles" as the source root here. In the **Include Files** list you would specify the files relative to that location, e.g.:

file\_a.txt file\_b.txt subdir\file\_c.txt

The root directory name may include job [variables.](#page-102-0)

#### **Include all subdirectories**

If you check **Include all subdirectories**, adTempus will search file files that match the patterns you specify in the **Include Files** list in the source root directory and all of its subdirectories. If you do not check this option, subdirectories will not be searched unless you include them explicitly in the **Include Files** list.

#### **Specify absolute paths**

If you choose **Specify absolute paths**, you will enter the full path for each file. From the example above, you would specify the **Include Files** as:

c:\sourcefiles\file\_a.txt c:\sourcefiles\file\_b.txt c:\sourcefiles\subdir\file\_c.txt

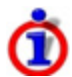

If you want to store path information in the compressed archive, you must use the **Specify all files/paths relative to a single directory** option.

### **Include Files**

Specify the names or patterns of the files to include.

If you selected the **Specify all files/paths relative to a single directory** option, each entry must be a file name only or a path relative to the source root; it cannot start with "\", "/", or a drive letter.

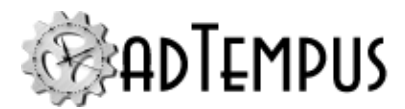

If you selected the **Specify absolute paths** option, each entry must include a full path to the file.

You can use [wildcards](#page-201-0) to match file and directory names, and the names may include [job](#page-102-0) [variables](#page-102-0).

When the path is on a cloud storage provider such as Amazon S3 that uses buckets, the first level of the path you specify must be the bucket name. For example,

/mybucket1/inputfiles/file1.txt specifies the file "inputfiles/file1.txt" within bucket "mybucket1".

## **Exclude Files**

Specify names or paths to exclude from the selection. You may specify full paths, partial paths, file names only, or [wildcards](#page-201-0). Job [variables](#page-102-0) can be used.

Examples:

*sometext*

Excludes any file with "sometext" anywhere in its name or path *\sometext\*

Excludes any file with "sometext" as one of the nodes in its path

*\*.bak*

Excludes any file with file extension ".bak"

*sometext*

Excludes any file with "sometext" anywhere in its name or path

*c:\\*\*\backup\\*.\**

Recursively excludes all files in any directory named "backup" that appears anywhere below "c:\"

### **Delete files after they are added to the archive**

Check this option to delete the source files after the archive has been created successfully.

## **Destination**

The Destination page contains options specifying how and where the files will be compressed.

### **Compression Type**

Select the compression standard to use.

#### **Location**

Select the location for the target files. If the target location is on the adTempus server or another computer reachable using a standard UNC share, select "Local or Network File."

If the target location is on a remote file server (such as FTP or SFTP), select the file [server](#page-469-1) or create a new one. This defines the settings needed for adTempus to connect to the file server.

#### **Compress To**

Specify the name of the archive to create.

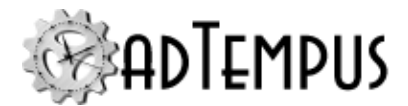

### **Store path information in archive**

Check this option to save the relative path information for each file in the archive. This option is available only if you checked the **Specify all files/paths relative to a single directory** option on the Source page.

#### **Existing Archive**

Specify what adTempus should do if the target file already exists:

- <sup>l</sup> **Replace (overwrite) it Skip the file.** The existing archive will be replaced with the new copy.
- **Add to/update it.** The existing archive will be updated with the source files. adTempus will add and update files in the archive as appropriate. It will not delete any files from the archive.

#### **Make a backup of the existing file before replacing or updating it**

Check this option to create a backup of the archive before replacing or updating it.

The backup name will be created by inserting a timestamp in the original name. For example, c:\target\myfiles.zip will be backed up to c:\target\myfiles.backup 20130501184244.zip.

#### **Encryption**

If you wish to encrypt the archive, specify the encryption type and password.

The available encryption types will depend on the compression standard being used.

For ZIP compression, the following encryption options are available:

- <sup>l</sup> **Standard pkzip encryption.** This is the original encryption method used by pkzip and is considered to be weak encryption. This encryption method is supported by most ZIP utilities.
- <sup>l</sup> **WinZIP AES 128-bit encryption.** Uses 128-bit AES encryption. This encryption method may not be supported by all ZIP utilities.
- <sup>l</sup> **WinZIP AES 256-bit encryption.** Uses 128-bit AES encryption. This encryption method may not be supported by all ZIP utilities.

# **Job Variables**

This task sets the following Job Variables, which can be used by subsequent operations within the job:

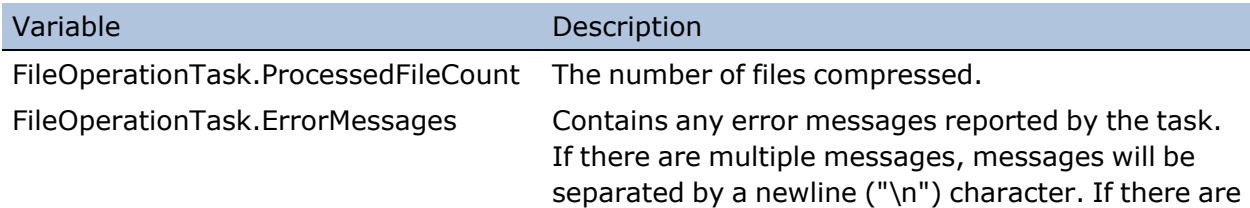

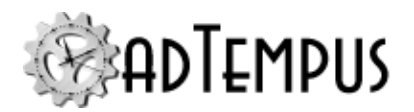

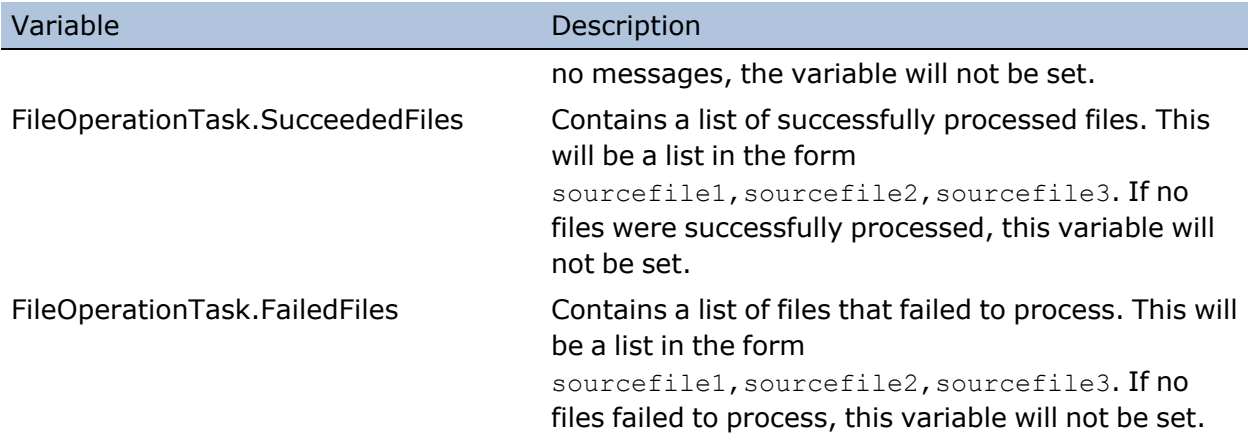

# **Related Concepts**

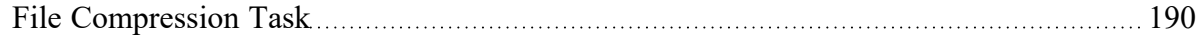

### <span id="page-196-0"></span>**File Uncompression Task**

File Uncompression Task

The File Uncompression task allows you to uncompress files from compressed archives such as ZIP files. You can use the File [Compression Task](#page-189-0) to create compressed archives.

Currently the task supports the ZIP compression standard.

After a File Uncompression task executes, detailed information about the file operation can be found in the Job [Detail](#page-489-0) Log.

# **Related Topics**

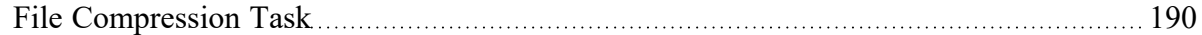

## **Reference**

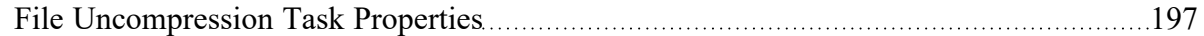

# **Related Concepts**

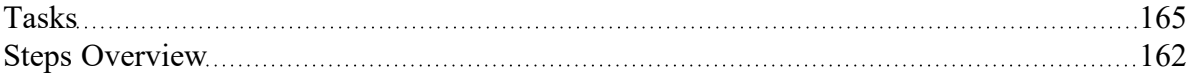

<span id="page-196-1"></span>File Uncompression Task Properties

The **File Uncompression Task Properties** window contains the settings for a job step that executes a File [Uncompression](#page-196-0) Task.

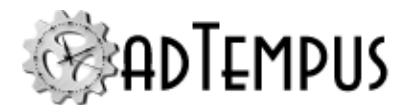

# **Property Pages**

Property pages common to all Tasks

## **General**

Name for this step (optional)Optionally, specify a descriptive name for the step.Enable this stepUncheck this box to disable the step. If the step is not enabled, it will be skipped at execution.Description/NotesEnter any extended descriptive information or notes for this step.

## **Conditions**

The **Conditions** page defines conditions that must be satisfied before the step is run.

## **Condition Criteria**

The Condition Criteria determine how the conditions should be evaluated:

- <sup>l</sup> Execute only if all conditions are met. The step is only executed if all of the listed conditions are met.
- <sup>l</sup> Execute if any condition is met. The step is executed if any of the listed conditions is met.

### **If Conditions are not satisfied**

The satisfaction options determine what adTempus should do if the conditions are not satisfied:

- Fail the step. The step is not executed; the status is set to Failed.
- Execute anyway. The step is executed anyway.
- $\cdot$  Skip the step (do not report as a failure). The step is not run, but it is not treated as a failure. The status of the step is reported as "Skipped (conditions not met)."

### **Conditions List**

The **Conditions** list lists the conditions that have been defined for the step. You can add, edit, or delete conditions. See the [Conditions](#page-97-0) topic for information on the available condition types.

## **Variables**

The **Variables** page allows you to define Job [Variables](#page-102-0) for this step. You can add new Variables, or override the values of Variables inherited from the Job. Any Variables you define or override here affect only this step of the Job.

To set Variables that apply to the entire job, use the [Variables](#page-152-0) page in the Job properties.

Job Variable list features and tools

The Job Variable list shows variables defined for the current object as well as variables inherited from a higher level. Icons next to each variable in the list convey information about their inheritance:

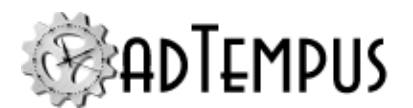

- ö The variable is inherited from a higher level
- a The variable is inherited from a higher level and is locked (cannot be overridden)
- i The variable is inherited from a higher level and has been modified at this level
- The variable is new at this level ₩
- Δ The variable is inherited from a higher level and must be overridden (a value provided) at this level
- 6<sup>6</sup> The variable has been overridden (redefined) at a lower level. This icon only appears if you have analyzed variable usage (see below).

When you hove the mouse pointer over the icon for an inherited variable, adTempus will show where the variable was inherited from.

## **Filtering the variable list**

The variable list can be filtered to:

- Hide inherited variables (so you only see variables defined at this level)
- Hide variables that cannot be modified (inherited variables that are locked to prevent modification)
- Show only variables that must be overridden

# **Analyzing and viewing variable usage 5.01**

When you click **Analyze variable usage**, adTempus searches for all the places where the variables are used or overridden. After this analysis is complete, new columns are added to the list to show, for each variable:

- Whether it has been overridden (redefined) at a lower level
- A count of how many times it is referenced (used)

Clicking **Show variable usage** opens a new window showing all the references and overrides for the variables. This is the same window shown by the Find Variable and Function [References](#page-547-0) [tool.](#page-547-0)

**Analyze variable usage** only finds references and overrides that are "below" the current level. For example, if you are viewing the variables for a job, this will find all references and overrides within the job, or within jobs that may receive variables from this jobs (jobs run by Responses or Job Triggers). If you are viewing a group, this will find all references and overrides within groups and jobs below the selected group. That is, the tool only lists places that might be affected by changes to the variables in the list.

**<sup>1</sup>**Server version 5.0 or later Console version 5.0 or later

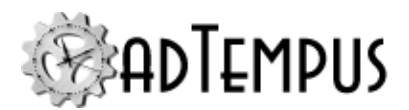

This tool does not show other places where the variables might be used. For example if you are viewing job A and some of the variables are also used in job B, those uses will not be listed unless there is a link between job A and job B.

To find all references to a variable:

- <sup>l</sup> If the variable is defined at the server level, use the **Analyze variable usage** tool from the variables list at the server level. This will show all uses everywhere in adTempus.
- Use the Find Variable and Function [References](#page-547-0) tool to find a specific variable or all variables.

## **Responses**

The **Responses** page defines the [actions](#page-340-0) that adTempus should take in response to [events](#page-339-0) that are fired during execution of the step. You can add, edit, delete, or reorder responses.

All job steps support the events listed below. Some tasks may define additional events .

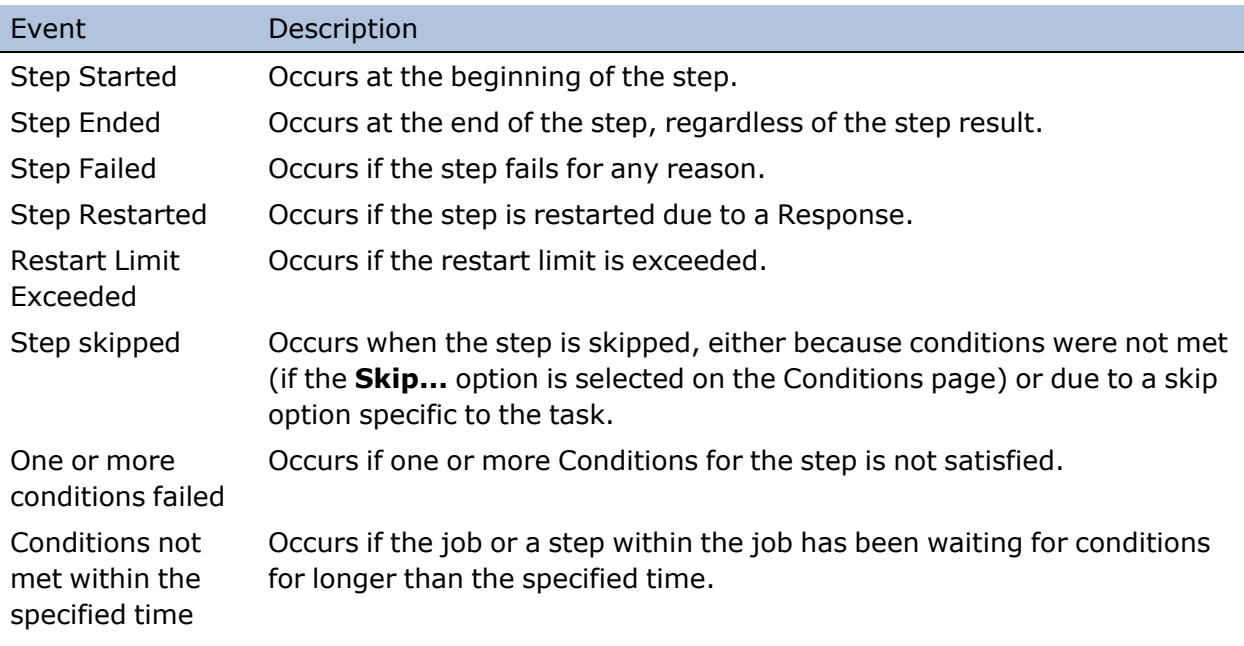

In addition to the standard Response Events this task defines the following special Events:

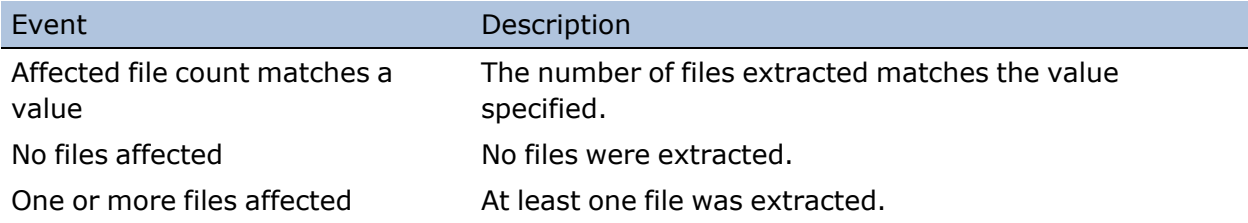

## **Source**

The **Source** page contains options for selecting the archives to extract files from.

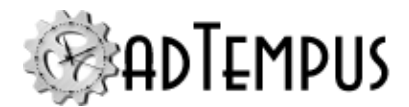

### **Location**

Select the location for the source archives. If the files are located on the adTempus server or another computer reachable using a standard UNC share, select "Local or Network File."

If the files are located on a remote file server (such as FTP or SFTP), select the file [server](#page-469-1) or create a new one. This defines the settings needed for adTempus to connect to the file server.

#### **Files to uncompress**

Enter the names of the archives to uncompress. You may uncompress multiple archives: enter one archive name per line. Each entry must be the full path and name of the archive. [Wildcards](#page-201-0) and job [variables](#page-102-0) can be used.

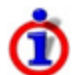

You are specifying here the name of the archive (e.g., the ZIP file). adTempus will **(1)** extract all files from each specified archive.

#### **Compression Type**

Select the compression type used for the archives. Generally you can leave this set to **Auto Detect**, but you must select the Compression Type if you need to specify as password below for decryption.

#### **Delete archives after files are extracted**

Check this option to delete archives after the files have been extracted from them. Archives will only be deleted if all files are successfully extracted from them.

#### **Encryption**

If the archive is protected by encryption, select the encryption type and enter the password here.

This option is only available if you have selected a Compression Type.

## **Destination**

The Destination page contains options specifying where the files will be uncompressed.

#### **Location**

Select the location for the target files. If the target location is on the adTempus server or another computer reachable using a standard UNC share, select **Local or Network File**.

If the target location is on a remote file server (such as FTP or SFTP), select the file [server](#page-469-1) or create a new one. This defines the settings needed for adTempus to connect to the file server.

#### **Uncompress To**

Specify the base directory where the files will be extracted.

#### **Create a subdirectory for each archive**

If you specified more than one archive on the **Source** page, check this option to have adTempus create a subdirectory for each archive. If this option is not checked, all files from all archives will go to the same directory.

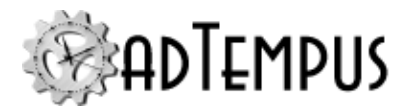

### **Use path names from archive**

Check this option to have adTempus recreate the directory structure stored in the archive. If you do not check this option, or if the archive does not include path information, all files will be written to the same directory.

Check this option to save the relative path information for each file in the archive. This option is available only if you checked the **Specify all files/paths relative to a single directory** option on the Source page.

#### **File Overwrite**

Specify what adTempus should do if the target file already exists:

- **· Skip the file.** The file will not be transferred.
- <sup>l</sup> **Overwrite the existing file.** The file will be replaced.
- <sup>l</sup> **Overwrite the existing file if it is older.** The file will be replaced if it is older than the file being transferred. Note: This option may not be reliable for files being transferred to or from an FTP server, since adTempus cannot always accurately determine the time zone for a file's timestamp when it is on an FTP server.
- <sup>l</sup> **Use a unique name for the new copy.** The existing file will be preserved, and the source file will be copied under a new name. The new name will be created by inserting a timestamp in the original name. For example, afile.txt will be copied as afile.20130501184244.txt.

### **Make backups of existing files before replacing**

Check this option to create a backup of any file that will be replaced during the operation.

The backup name will be created by inserting a timestamp in the original name. For example, c:\target\afile.txt will be backed up to c:\target\afile.backup\_20130501184244.txt.

# **Job Variables**

This task sets the following Job Variables, which can be used by subsequent operations within the job:

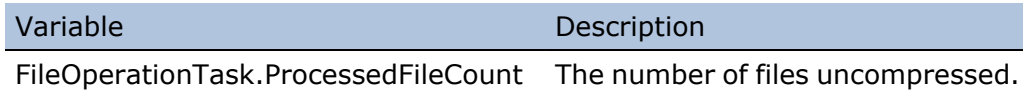

# **Related Concepts**

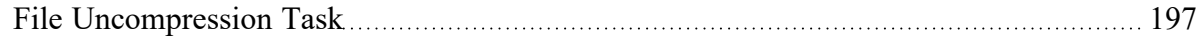

#### <span id="page-201-0"></span>**File Selection Wildcards**

adTempus supports the following standard wildcards for file name matching:

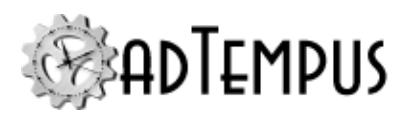

Matches exactly one character

*\**

*?*

Matches 0 or more characters

When used in paths, the \* wildcard behaves as follows:

*\\*\*

Matches any subdirectory

*\\*\*\*

Recursively matches any subdirectory, or no subdirectory at all.

The following examples demonstrate wildcard matching for directories:

```
c:\source\*\files\*.txt
```
Match: c:\source\foldera\files\afile.txt Match: c:\source\folderb\files\afile.txt No Match: c:\source\foldera\subfolder\files\afile.txt No Match: c:\source\files\afile.txt

*c:\source\\*\*\files\\*.txt*

Match: c:\source\files\afile.txt Match: c:\source\foldera\files\afile.txt Match: c:\source\foldera\subfolder\files\afile.txt Match: c:\source\folderb\files\afile.txt No Match: c:\source\foldera\subfolder\files\subdir\afile.txt No Match: c:\source\files\afile.txt

*c:\source\\*\*\\*.txt*

Match: c:\source\afile.txt Match: c:\source\foldera\afile.txt Match: c:\source\foldera\subfolder\afile.txt

## <span id="page-202-0"></span>**Job Execution Task**

**Job Execution Task**

**Version Compatibility:** Server version 5.0 or later Console version 5.0 or later.

The **Job Execution Task** allows a job to execute other jobs.

Usage Scenarios

The two major usage scenarios for this task are discussed here.

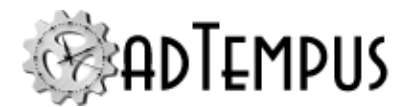

## **Executing Jobs in Sequence**

The Job [Control](#page-343-0) Action and Job [Trigger](#page-287-0) allow you to link jobs together in sequence. However, these mechanisms work best when the execution sequence will always be the same: Job A is always followed by Job B, which is always followed by Job C. It is more complicated to also support a chain where Job B is run with Job D and Job E.

A Job Execution Task, by contrast, does not create any links among the jobs it runs. You can easily create a job that calls Job A, Job B, and Job C, and a separate job that calls Job D, Job B, and Job E, allowing Job B to be used in two different chains.

# **Simplifying Job Reuse**

The Job Execution Task is especially useful when you have jobs that you need to run repeatedly but with different Job Variable values.

For example, suppose you have a job that performs data processing for a particular customer, and now you need to perform the same processing for an additional customer. In earlier versions of adTempus you might have accomplished this by making a copy of the job and changing Job Variables that are passed to tasks in the job, so that they target the new customer instead. The Job Execution Task makes it possible to treat a job as a reusable block of tasks. Now instead of creating and maintaining multiple copies of the data processing job, you can create a single job that uses Job [Variables](#page-102-0) for any customer-specific details (such as file paths, customer IDs to send to programs, etc.). You can then create one or more simple "driver" jobs that use the Job Execution Task to call the processing job, sending different variable values each time.

<span id="page-203-0"></span>Task Behavior

## **Remote Job Execution**

There are two scenarios in which a Job Execution Task gets sent to another adTempus instance for execution:

- The task specifically targets a job on a remote instance
- The task needs to get sent to the Controller for execution. This occurs if:
	- The calling job is running on an Agent
	- The task targets another job on the same Controller
	- <sup>l</sup> The **Run only on same [agent](#page-210-0)** option is not set for the task

In this case the command is sent to the Controller where it is then executed according to the queue assignment and Distributed Scheduling rules for the job, so it may not execute on the same computer as the calling job.

When either of these conditions is met, adTempus attempts to send the command to the target computer immediately. If the command cannot be sent because the remote instance is not available, it is queued and sent once a connection to the remote instance is re-established.

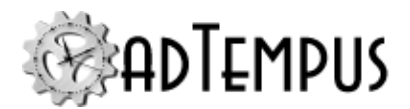

If the task is configured to wait for target jobs to execute, the calling job will continue to wait until the command is dispatched to the remote instance and executed. You can limit the amount of time the task waits for a connection to the remote instance by setting the **[Maximum](#page-210-1) time to wait for job dispatch** option.

# <span id="page-204-1"></span>**Multiple Instances of Target Job**

If the target job runs in a queue that uses Distributed Scheduling and targets more than one Agent, executing the job may result in multiple instances of the job (one on each Agent where the job executes). In this case, the Job Execution Task waits for all instances of the target job to complete, and the success or failure of the target is based on all of those instances. To execute only a single instance of the target job, on the same Agent as the calling job, use the **Run only on same [agent](#page-210-0)** option for the task.

# **Related Topics**

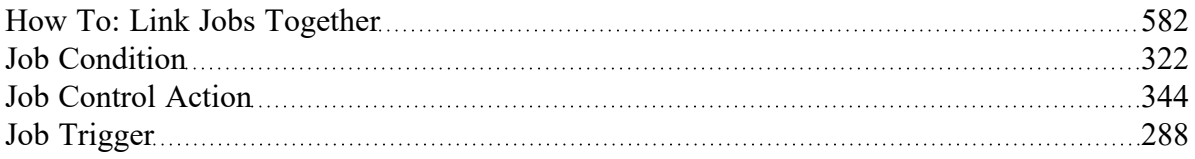

## **Reference**

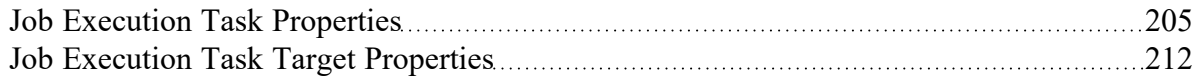

# **Related Concepts**

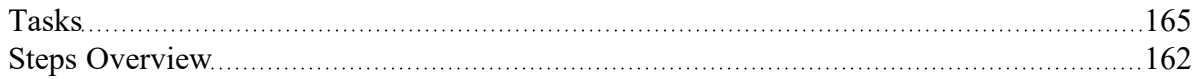

## <span id="page-204-0"></span>**Job Execution Task Properties**

Location: Displayed when you edit a Job Step that runs a Job [Execution Task.](#page-202-0)

Property Pages

Property pages common to all Tasks

## **General**

Name for this step (optional)Optionally, specify a descriptive name for the step.Enable this stepUncheck this box to disable the step. If the step is not enabled, it will be skipped at execution.Description/NotesEnter any extended descriptive information or notes for this step.

## **Conditions**

The **Conditions** page defines conditions that must be satisfied before the step is run.

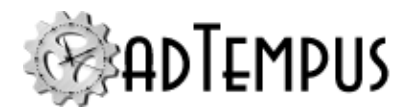

### **Condition Criteria**

The Condition Criteria determine how the conditions should be evaluated:

- <sup>l</sup> Execute only if all conditions are met. The step is only executed if all of the listed conditions are met.
- Execute if any condition is met. The step is executed if any of the listed conditions is met.

#### **If Conditions are not satisfied**

The satisfaction options determine what adTempus should do if the conditions are not satisfied:

- Fail the step. The step is not executed; the status is set to Failed.
- $\cdot$  Execute anyway. The step is executed anyway.
- Skip the step (do not report as a failure). The step is not run, but it is not treated as a failure. The status of the step is reported as "Skipped (conditions not met)."

#### **Conditions List**

The **Conditions** list lists the conditions that have been defined for the step. You can add, edit, or delete conditions. See the [Conditions](#page-97-0) topic for information on the available condition types.

## **Variables**

See the "Job Variable [Propagation"](#page-211-1) on page 212 section below for information on which variables are sent to the target job(s).

The **Variables** page allows you to define Job [Variables](#page-102-0) for this step. You can add new Variables, or override the values of Variables inherited from the Job. Any Variables you define or override here affect only this step of the Job.

To set Variables that apply to the entire job, use the [Variables](#page-152-0) page in the Job properties.

Job Variable list features and tools

The Job Variable list shows variables defined for the current object as well as variables inherited from a higher level. Icons next to each variable in the list convey information about their inheritance:

- ő The variable is inherited from a higher level
- a. The variable is inherited from a higher level and is locked (cannot be overridden)
- v The variable is inherited from a higher level and has been modified at this level
- The variable is new at this level ⋇
- $\blacktriangle$ The variable is inherited from a higher level and must be overridden (a value provided) at this level
- 笔 The variable has been overridden (redefined) at a lower level. This icon only appears if you have analyzed variable usage (see below).

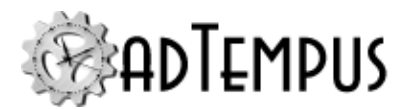

When you hove the mouse pointer over the icon for an inherited variable, adTempus will show where the variable was inherited from.

# **Filtering the variable list**

The variable list can be filtered to:

- Hide inherited variables (so you only see variables defined at this level)
- Hide variables that cannot be modified (inherited variables that are locked to prevent modification)
- Show only variables that must be overridden

# **Analyzing and viewing variable usage 5.01**

When you click **Analyze variable usage**, adTempus searches for all the places where the variables are used or overridden. After this analysis is complete, new columns are added to the list to show, for each variable:

- Whether it has been overridden (redefined) at a lower level
- A count of how many times it is referenced (used)

Clicking **Show variable usage** opens a new window showing all the references and overrides for the variables. This is the same window shown by the Find Variable and Function [References](#page-547-0) [tool.](#page-547-0)

**Analyze variable usage** only finds references and overrides that are "below" the current level. For example, if you are viewing the variables for a job, this will find all references and overrides within the job, or within jobs that may receive variables from this jobs (jobs run by Responses or Job Triggers). If you are viewing a group, this will find all references and overrides within groups and jobs below the selected group. That is, the tool only lists places that might be affected by changes to the variables in the list.

This tool does not show other places where the variables might be used. For example if you are viewing job A and some of the variables are also used in job B, those uses will not be listed unless there is a link between job A and job B.

To find all references to a variable:

- <sup>l</sup> If the variable is defined at the server level, use the **Analyze variable usage** tool from the variables list at the server level. This will show all uses everywhere in adTempus.
- Use the Find Variable and Function [References](#page-547-0) tool to find a specific variable or all variables.

**<sup>1</sup>**Server version 5.0 or later Console version 5.0 or later

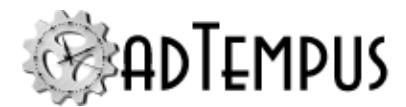

## **Responses**

The **Responses** page defines the [actions](#page-340-0) that adTempus should take in response to [events](#page-339-0) that are fired during execution of the step. You can add, edit, delete, or reorder responses.

All job steps support the events listed below. Some tasks may define additional events .

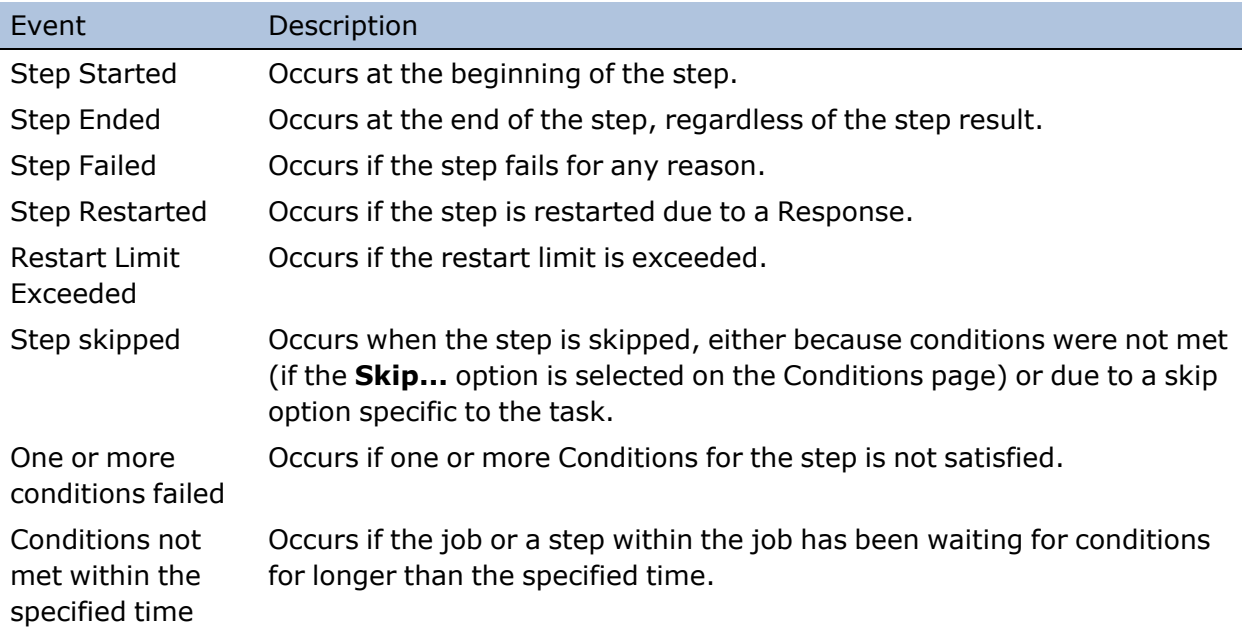

# **Job Execution**

The **Job Execution** page defines which jobs the task will run and contains options controlling the execution.

### **Target Jobs**

The Target Jobs list is the list of jobs that the task will run. The [Job Execution Task](#page-211-0) Target [Properties](#page-211-0) is used to edit the settings for each target job.

If there is more than one target job, they will be submitted for execution in the order they are listed; use the up and down arrows to change the order of the jobs. Note:

- <sup>l</sup> If the **Wait For** option is one of the "Each job..." settings, the target jobs will execute in the order specified: adTempus waits for each job to complete before executing the next.
- <sup>l</sup> If the **Wait For** option is one f the other settings, the target jobs are all submitted at the same time. Though they are submitted in the order specified there is no guarantee they will begin executing in that order, and they will all execute at the same time.

### **Wait For and Success Criteria**

The Wait For and Success Criteria options determine how the task executes jobs and how adTempus determines if the step should be treated as successful or failed.

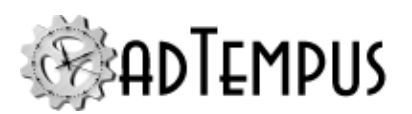

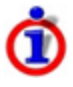

If multiple instances are started for a target job (see Multiple [Instances](#page-204-1)), the target waits for all instances, and all instances must succeed for the target to be considered successful.

The following table shows the available settings and how they interact.

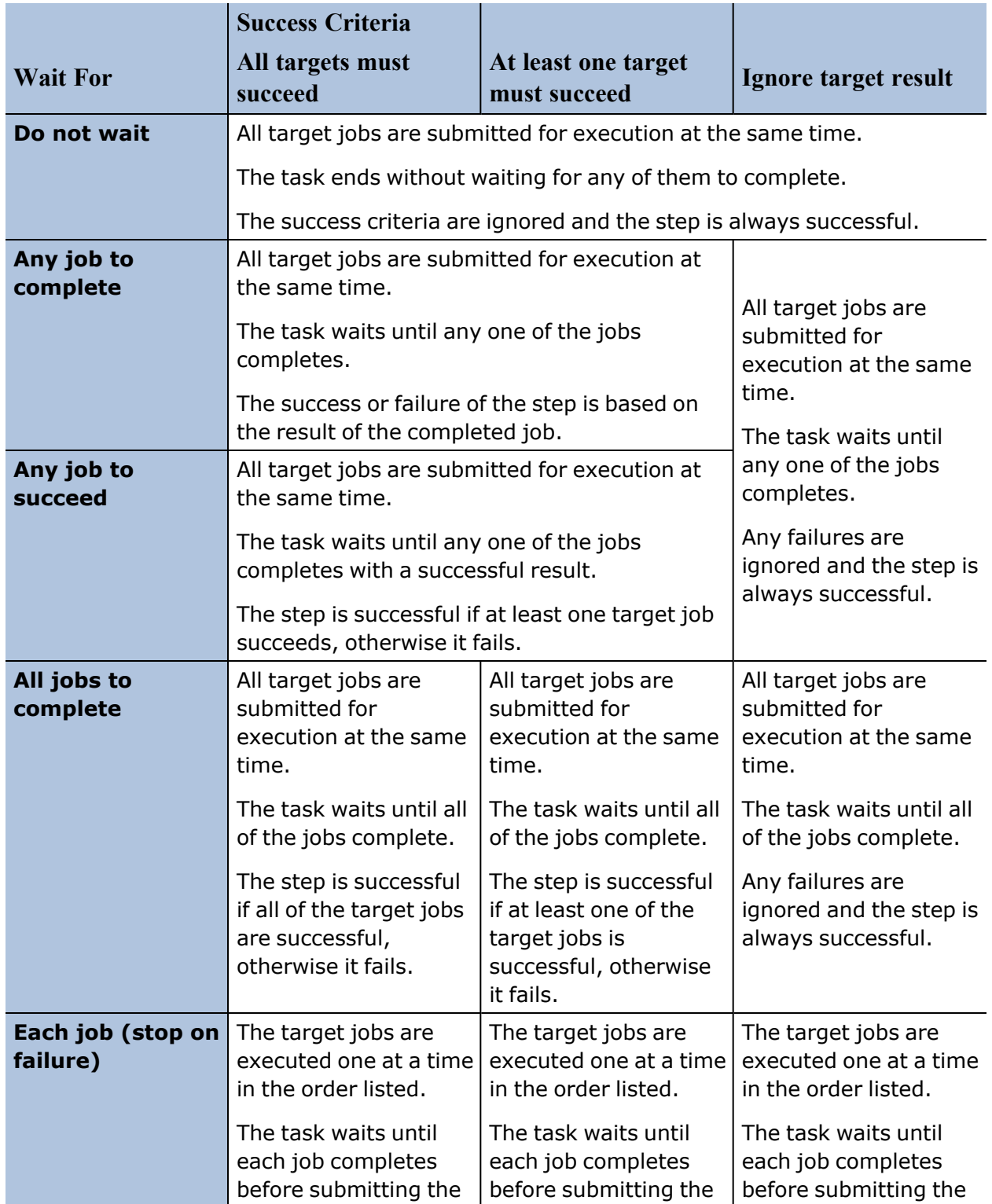

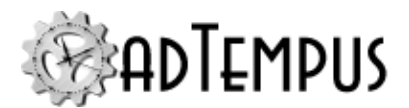

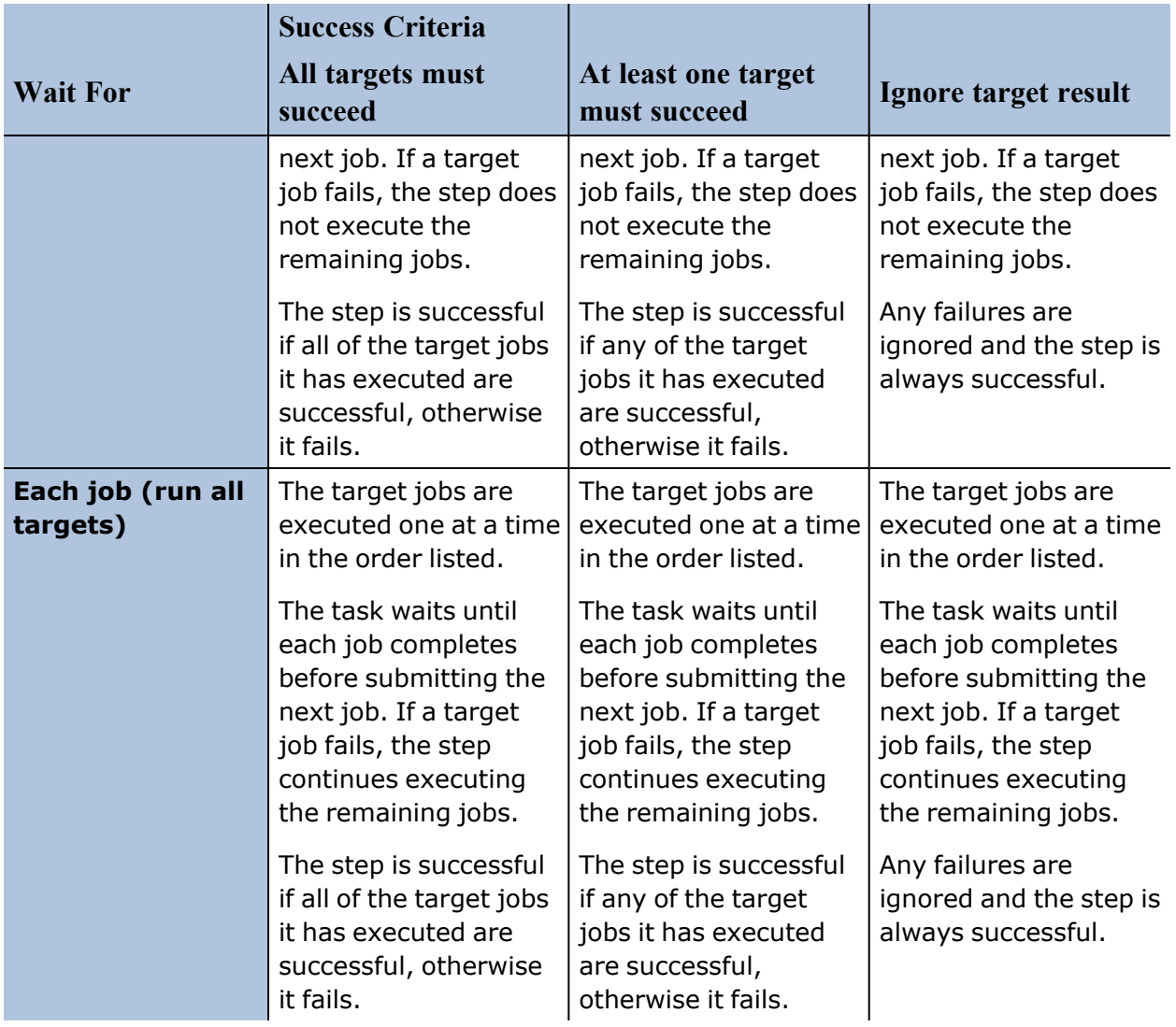

#### **Maximum time to wait for job execution**

This limit specifies the maximum time the task should wait for target jobs to execute. Once this time limit is exceeded, adTempus will log a warning message and then determine the success or failure of the step by applying the **Success Criteria**:

- **All targets must succeed:** The step fails (regardless of the outcome of any jobs that have completed) because not all jobs succeeded (i.e., the job(s) that have not completed are treated as failures).
- <sup>l</sup> **Any target must succeed:** The step succeeds if any target job has completed with a successful result. Otherwise it fails.
- <sup>l</sup> **Ignore target result:** The step succeeds.

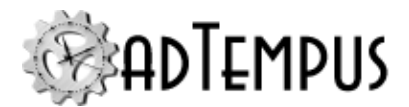

### <span id="page-210-1"></span>**Maximum time to wait for job dispatch**

This limit specifies the maximum time the task should wait for target jobs to be dispatched to a Controller or remote server for execution (see Remote Job [Execution\)](#page-203-0). If a target job cannot be sent to the other server within the time limit (i.e., because the remote server cannot be contacted), adTempus will log a warning message and that target will be treated as failed. The **Wait For** and **Success Criteria** will be applied as normal, treating the timed-out target as failed.

Note: This wait limit is not enforced while there are any other target jobs that are executing: as long as at least one target job has been successfully submitted and is still executing, adTempus will continue to wait for remote jobs to be dispatched. However, the wait time is calculated from the time the target job was sent for dispatch.

#### **Responses**

Choose which Responses you want to execute (this option applies to Responses for the job and for steps within the job):

- **Execute Responses:** All Responses are executed as normal.
- <sup>l</sup> **Do not execute any Responses:** No Responses will be executed.
- <sup>l</sup> **Do not execute any Job Control Responses:**All Responses will be executed *except* Job Control Responses (Responses that run, terminate, hold, or release a job or job step). Use this option if you do not want adTempus to execute any other jobs that are chained to the current job.

#### **Ignore conditions for the job**

If this option is checked, adTempus will ignore any conditions that are defined for the target job (this forces the job to execute even if the conditions are not met). Conditions at the step level are not ignored (see next option).

#### **Ignore conditions for individual steps**

If this option is checked, adTempus will ignore any conditions that are defined for the target step, or for the steps of the target job (this forces the step(s) to execute even if the conditions are not met).

#### **Force a new instance of the job if necessary**

This option overrides the Multiple [Instances](#page-155-0) option for the target job, forcing adTempus to start a new instance of the job even if another instance is already running.

#### <span id="page-210-0"></span>**Run only on same Agent**

This option is only available if the current server is a Distributed Scheduling Controller computer. If this option is checked, the target job will be run only on the same computer as the calling job. If this option is not checked, the job will execute according to the Distributed Scheduling settings for its Queue, and may not execute on the same computer as the calling job.

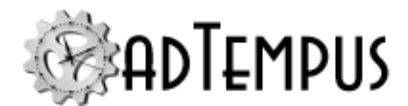

## **Run only on Controller**

This option is only available if the current server is a Distributed Scheduling Controller computer. If this option is checked, the target job will be run only on the Controller computer; any Agents associated with the job's Queue will be ignored. If the Queue is not configured to run jobs on the Controller, the job will not run unless the **Force job to run on Controller** option is also checked.

## **Force job to run on Controller**

This option is only available if the current server is a Distributed Scheduling Controller computer. If this option is checked, the target job will run on the Controller computer even if the Queue is not configured to run jobs on the Controller.

<span id="page-211-1"></span>Job Variable Propagation

The Job Variables listed on the Variables page for the task are the variables inherited by or defined in the job/step that you are editing (the calling job). They do not reflect the variables defined for the target job(s). To see the variables defined for a target or to define different variable for different targets, edit the target and review the Variables page of the [target](#page-211-0) [properties.](#page-211-0)

The following rules determine whether the variables listed for the step are sent to the target job:

- If the variable was defined ( $*$ ) or overridden ( $*$ ) on this page, it will be sent to the target job. The **Override Target** box will be checked and cannot be changed.
- If the variable was inherited from a higher level ( $\mathbb{E}$   $\mathbb{L}$ ) it will not be sent to the target job by default. Check the box in the **Override Target** column to send the variable to the target. The value sent to the target will be the value inherited or calculated at runtime, which may be different than the value currently shown. To send a specific value, edit the variable here and set the value you want to use.

When the Job Execution Task sends variables to the target job, those variables override the values defined in the target job. For example, suppose the target job has a "Customer ID" variable set to "14". The calling job also has a "Customer ID" variable with the value "97". If you check the **Override Target** box for this variable, the target job will use the value "97".

# **Related Concepts**

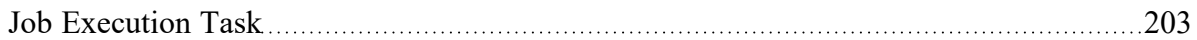

# **Related Topics**

How To: Link Jobs [Together](#page-581-0) [582](#page-581-0)

## <span id="page-211-0"></span>**Job Execution Task Target Properties**

Location: Displayed when you edit a target job in the Job [Execution Task](#page-204-0) Properties window

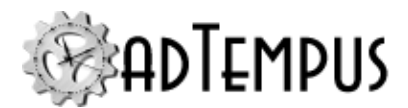

The Job Execution Task Target Properties window allows you to select a target job for a [Job](#page-202-0) [Execution Task](#page-202-0) and configure options for that target job.

Property Pages

# **Target**

The **Target** page contains general settings for the target.

### **Enable this target**

Determines whether the target will be executed. If the target is disabled (box is not checked) the target will be ignored during execution

### **Target job**

Select the job to execute. Only jobs that you have "Execute" permission for are listed. To target a job on a different computer or instance, the Console must also be connected to that adTempus server.

## **Variables**

The **Variables** page for the target lists variables from several sources:

- Variables defined here in the properties window
- Variables defined in or inherited by the job to be executed (the target job)
- <sup>l</sup> Variables defined in the **Job Execution Task Properties** window
- <sup>l</sup> Variables that have the **Override Target** box checked in the **Job Execution Task Properties** window (these variables are inherited by the calling job and the inherited values will be used in the target job)

The **Override Target** column indicates whether a variable will be sent to the target job:

- If there is no checkbox in the column, this indicates that the variable is defined in or inherited by the target job and either
	- it is not defined in or inherited by the calling job, or
	- the calling job inherits the variable from a common ancestor with the target job.

That is, there is no inherited value to send to the target that is different than the value the target job already has. To use a different value in the target job, edit the variable to provide a new value.

• If the checkbox is checked and disabled, this indicates that the variable was defined or overridden in the target properties or step properties, or that the **Override Target** box was checked in the step properties. The shown value will be sent to the target job. If you do not want to send this value to the target job, click the Delete button to delete the override.

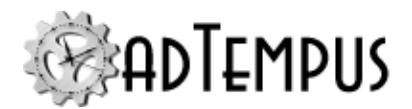

• If the checkbox is enabled, this indicates that the variable is defined or inherited for both the calling job and the target job, but the jobs have different values for the variable. Check this option to send the value from the calling job to the target job, or leave it unchecked if the target job should use its own value. The **Value** column will change to show the current value from the calling job or target job.

# **Related Concepts**

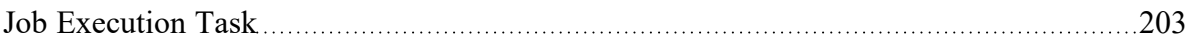

# **Related Topics**

How To: Link Jobs [Together](#page-581-0) [582](#page-581-0)

## <span id="page-213-1"></span>**Job Variable Update Task**

### **Job Variable Update Task**

The **Job Variable Update** task allows a job to create or update a Job [Variable.](#page-102-0) The update may affect the current instance of the job only, or can be made permanent.

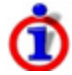

The same functionality is also available using the Job [Variable](#page-350-0) Update Action, which can be executed from [Responses.](#page-338-0)

# **Related Topics**

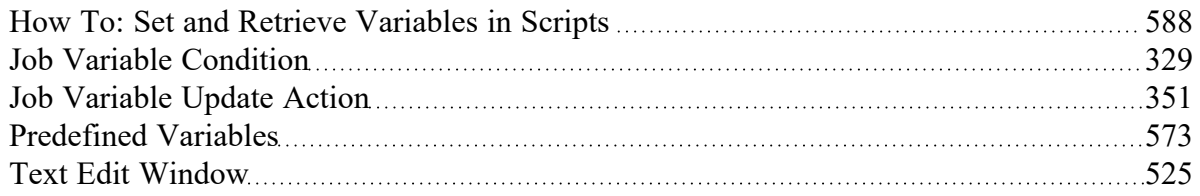

# **Reference**

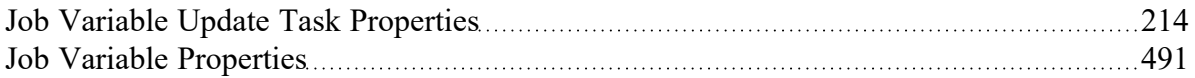

# **Related Concepts**

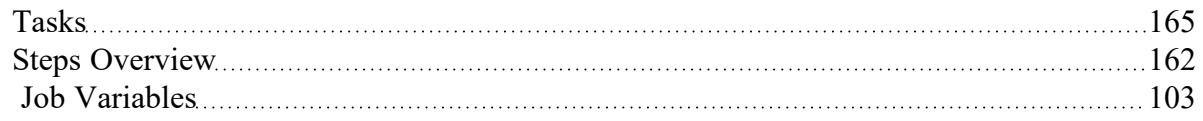

### <span id="page-213-0"></span>**Job Variable Update Task Properties**

The **Job Variable Update Task Properties** window contains the settings for a job step that executes a Job [Variable](#page-213-1) Update Task.

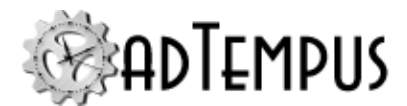

Property Pages

Property pages common to all Tasks

# **General**

Name for this step (optional)Optionally, specify a descriptive name for the step.Enable this stepUncheck this box to disable the step. If the step is not enabled, it will be skipped at execution.Description/NotesEnter any extended descriptive information or notes for this step.

# **Conditions**

The **Conditions** page defines conditions that must be satisfied before the step is run.

## **Condition Criteria**

The Condition Criteria determine how the conditions should be evaluated:

- Execute only if all conditions are met. The step is only executed if all of the listed conditions are met.
- <sup>l</sup> Execute if any condition is met. The step is executed if any of the listed conditions is met.

### **If Conditions are not satisfied**

The satisfaction options determine what adTempus should do if the conditions are not satisfied:

- Fail the step. The step is not executed; the status is set to Failed.
- $\cdot$  Execute anyway. The step is executed anyway.
- Skip the step (do not report as a failure). The step is not run, but it is not treated as a failure. The status of the step is reported as "Skipped (conditions not met)."

### **Conditions List**

The **Conditions** list lists the conditions that have been defined for the step. You can add, edit, or delete conditions. See the [Conditions](#page-97-0) topic for information on the available condition types.

## **Variables**

The **Variables** page allows you to define Job [Variables](#page-102-0) for this step. You can add new Variables, or override the values of Variables inherited from the Job. Any Variables you define or override here affect only this step of the Job.

To set Variables that apply to the entire job, use the [Variables](#page-152-0) page in the Job properties.

Job Variable list features and tools

The Job Variable list shows variables defined for the current object as well as variables inherited from a higher level. Icons next to each variable in the list convey information about their inheritance:

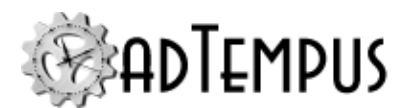

- ö The variable is inherited from a higher level
- a The variable is inherited from a higher level and is locked (cannot be overridden)
- i The variable is inherited from a higher level and has been modified at this level
- The variable is new at this level ₩
- Δ The variable is inherited from a higher level and must be overridden (a value provided) at this level
- 6<sup>6</sup> The variable has been overridden (redefined) at a lower level. This icon only appears if you have analyzed variable usage (see below).

When you hove the mouse pointer over the icon for an inherited variable, adTempus will show where the variable was inherited from.

## **Filtering the variable list**

The variable list can be filtered to:

- Hide inherited variables (so you only see variables defined at this level)
- Hide variables that cannot be modified (inherited variables that are locked to prevent modification)
- Show only variables that must be overridden

# **Analyzing and viewing variable usage 5.01**

When you click **Analyze variable usage**, adTempus searches for all the places where the variables are used or overridden. After this analysis is complete, new columns are added to the list to show, for each variable:

- Whether it has been overridden (redefined) at a lower level
- A count of how many times it is referenced (used)

Clicking **Show variable usage** opens a new window showing all the references and overrides for the variables. This is the same window shown by the Find Variable and Function [References](#page-547-0) [tool.](#page-547-0)

**Analyze variable usage** only finds references and overrides that are "below" the current level. For example, if you are viewing the variables for a job, this will find all references and overrides within the job, or within jobs that may receive variables from this jobs (jobs run by Responses or Job Triggers). If you are viewing a group, this will find all references and overrides within groups and jobs below the selected group. That is, the tool only lists places that might be affected by changes to the variables in the list.

**<sup>1</sup>**Server version 5.0 or later Console version 5.0 or later
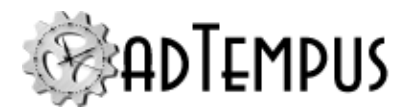

This tool does not show other places where the variables might be used. For example if you are viewing job A and some of the variables are also used in job B, those uses will not be listed unless there is a link between job A and job B.

To find all references to a variable:

- <sup>l</sup> If the variable is defined at the server level, use the **Analyze variable usage** tool from the variables list at the server level. This will show all uses everywhere in adTempus.
- Use the Find Variable and Function [References](#page-547-0) tool to find a specific variable or all variables.

## **Responses**

The **Responses** page defines the [actions](#page-340-0) that adTempus should take in response to [events](#page-339-0) that are fired during execution of the step. You can add, edit, delete, or reorder responses.

Event Description Step Started Occurs at the beginning of the step. Step Ended Occurs at the end of the step, regardless of the step result. Step Failed **Occurs if the step fails for any reason.** Step Restarted Occurs if the step is restarted due to a Response. Restart Limit Exceeded Occurs if the restart limit is exceeded. Step skipped Occurs when the step is skipped, either because conditions were not met (if the **Skip...** option is selected on the Conditions page) or due to a skip option specific to the task. One or more conditions failed Occurs if one or more Conditions for the step is not satisfied. Conditions not met within the specified time Occurs if the job or a step within the job has been waiting for conditions for longer than the specified time.

All job steps support the events listed below. Some tasks may define additional events .

# **Variable Update**

### **Variable to Update**

Enter the name of the Job Variable to update. Click the **...** button to select from a list of already-defined variables. If the variable already exists, the existing value will be updated. Otherwise a new variable will be created.

Note: Do not include percent signs ("%") around the variable name.

#### **Set value to**

Select this option to set the variable to a specific value. Enter the value you want to set the variable to.

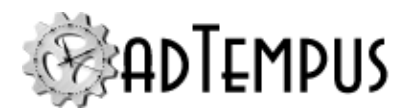

Check the **Expand variable tokens at runtime** option if you want to expand any variable tokens found in the value you have specified. For example, suppose you are updating a variable named "BaseVariable" and you specifiy that it should be set to  $\sqrt[8]{\text{variable}22\%}$ . If **Expand variable tokens at runtime** is checked, BaseVariable will be set to whatever the value of Variable22 is at runtime. If the option is not checked, BaseVariable will be set to the literal value %Variable22% Variable22 will not be treated as a variable name).

#### **Increase/decrease value by**

Select this option to increase or decrease a numeric variable by the amount you specify. If the target variable already exists, it must contain a numeric value type or the update will fail. If the target variable does not exist, it will be created and set to the increment value.

#### **Scope**

The **Scope** determines how broadly the variable update will apply.

<sup>l</sup> **Apply to executing instance only.** The new value of the variable will be seen only within the current instance of the job.

For the remaining settings the new value of the variable will be seen within the current instance of the job, and the definition will also be updated in the variable's containing object, so that future job executions will also be affected.

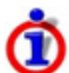

The user who is editing the settings must have permission to modify the target object or **the settings cannot be saved. No permission check is made at job execution.** 

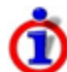

If auditing is turned on for the affected object, adTempus will generate a change log entry for the variable update. You can change this [behavior](Suppressing_change_log_entries_for_Job_Variable_updates.htm).

- <sup>l</sup> **Update definition for Step.** The variable is updated in the definition of the Step that is running the update.
- <sup>l</sup> **Update definition for Job.** The variable is updated in the definition of the Job that is running the update.
- <sup>l</sup> **Update definition for Job Group.** The variable is updated in the definition of the Job Group that the executing job belongs to. If the variable is already defined for a group in the job's ancestor hierarchy, the variable will be updated at that level. Otherwise, the variable will be created in the Group that is the job's immediate parent.
- <sup>l</sup> **Update definition for Server.** The variable is updated at the server level.

# **Related Concepts**

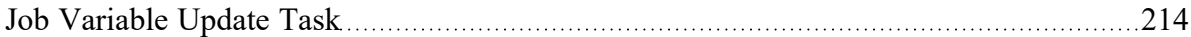

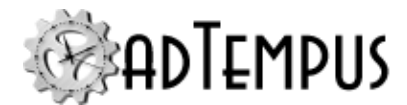

# <span id="page-218-1"></span>**Notification Task**

## **Notification Task**

The **Notification Task** allows you to send notification messages, and optionally capture and attach files.

The [Notification](#page-352-0) Action and File [Capture](#page-341-0) Action provide similar functionality. Those actions can only be run as Responses for a job or a step, but the Notification Task, because it is a [task,](#page-164-0) can be the primary function that a job or step performs.

Generally, you would use a Notification or File Capture Action when you want to send a notification message in response to something that occurs during job execution. You would use Notification Task when the notification message is the purpose of the job or step.

Unlike the Notification Action and File Capture Action, the Notification Task can send messages to e-mail recipients who are not formally defined in adTempus as [Notification](#page-367-0) Recipients.

# **Related Concepts**

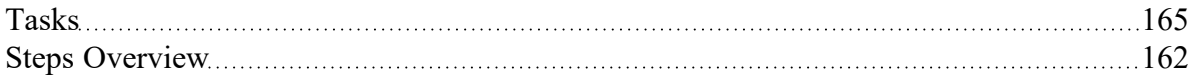

# **Related Topics**

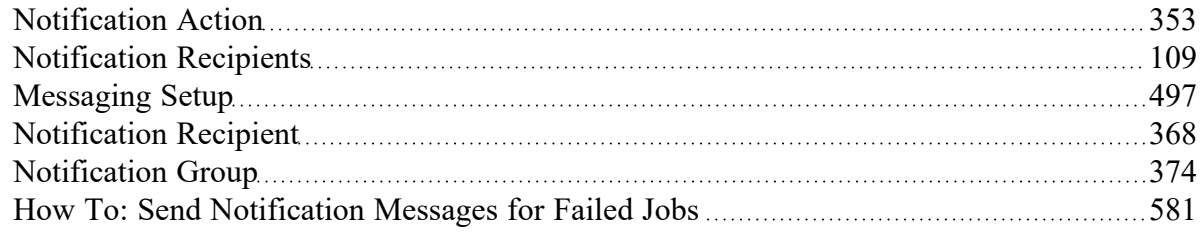

# **Reference**

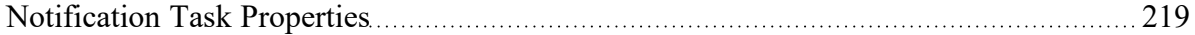

### <span id="page-218-0"></span>**Notification Task Properties**

The **Notification Task Properties** window contains the settings for a job step that executes a[Notification](#page-218-1) Task.

Property Pages

Property pages common to all Tasks

## **General**

Name for this step (optional)Optionally, specify a descriptive name for the step.Enable this stepUncheck this box to disable the step. If the step is not enabled, it will be skipped at

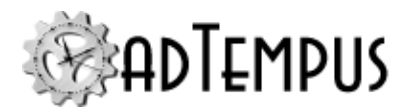

execution.Description/NotesEnter any extended descriptive information or notes for this step.

# **Conditions**

The **Conditions** page defines conditions that must be satisfied before the step is run.

### **Condition Criteria**

The Condition Criteria determine how the conditions should be evaluated:

- Execute only if all conditions are met. The step is only executed if all of the listed conditions are met.
- Execute if any condition is met. The step is executed if any of the listed conditions is met.

### **If Conditions are not satisfied**

The satisfaction options determine what adTempus should do if the conditions are not satisfied:

- Fail the step. The step is not executed; the status is set to Failed.
- $\cdot$  Execute anyway. The step is executed anyway.
- Skip the step (do not report as a failure). The step is not run, but it is not treated as a failure. The status of the step is reported as "Skipped (conditions not met)."

#### **Conditions List**

The **Conditions** list lists the conditions that have been defined for the step. You can add, edit, or delete conditions. See the [Conditions](#page-97-0) topic for information on the available condition types.

## **Variables**

The **Variables** page allows you to define Job [Variables](#page-102-0) for this step. You can add new Variables, or override the values of Variables inherited from the Job. Any Variables you define or override here affect only this step of the Job.

To set Variables that apply to the entire job, use the [Variables](#page-152-0) page in the Job properties.

Job Variable list features and tools

The Job Variable list shows variables defined for the current object as well as variables inherited from a higher level. Icons next to each variable in the list convey information about their inheritance:

- ő The variable is inherited from a higher level
- a The variable is inherited from a higher level and is locked (cannot be overridden)
- i The variable is inherited from a higher level and has been modified at this level
- The variable is new at this level ₩
- Δ The variable is inherited from a higher level and must be overridden (a value provided) at this level
- 6<sup>6</sup> The variable has been overridden (redefined) at a lower level. This icon only appears if

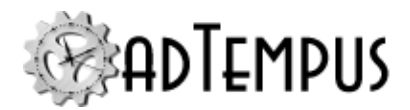

you have analyzed variable usage (see below).

When you hove the mouse pointer over the icon for an inherited variable, adTempus will show where the variable was inherited from.

# **Filtering the variable list**

The variable list can be filtered to:

- Hide inherited variables (so you only see variables defined at this level)
- Hide variables that cannot be modified (inherited variables that are locked to prevent modification)
- Show only variables that must be overridden

# **Analyzing and viewing variable usage 5.01**

When you click **Analyze variable usage**, adTempus searches for all the places where the variables are used or overridden. After this analysis is complete, new columns are added to the list to show, for each variable:

- Whether it has been overridden (redefined) at a lower level
- A count of how many times it is referenced (used)

Clicking **Show variable usage** opens a new window showing all the references and overrides for the variables. This is the same window shown by the Find Variable and Function [References](#page-547-0) [tool.](#page-547-0)

**Analyze variable usage** only finds references and overrides that are "below" the current level. For example, if you are viewing the variables for a job, this will find all references and overrides within the job, or within jobs that may receive variables from this jobs (jobs run by Responses or Job Triggers). If you are viewing a group, this will find all references and overrides within groups and jobs below the selected group. That is, the tool only lists places that might be affected by changes to the variables in the list.

This tool does not show other places where the variables might be used. For example if you are viewing job A and some of the variables are also used in job B, those uses will not be listed unless there is a link between job A and job B.

To find all references to a variable:

- <sup>l</sup> If the variable is defined at the server level, use the **Analyze variable usage** tool from the variables list at the server level. This will show all uses everywhere in adTempus.
- Use the Find Variable and Function [References](#page-547-0) tool to find a specific variable or all variables.

**1**Server version 5.0 or later Console version 5.0 or later

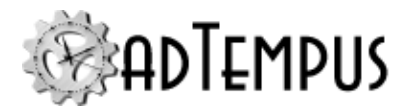

## **Responses**

The **Responses** page defines the [actions](#page-340-0) that adTempus should take in response to [events](#page-339-0) that are fired during execution of the step. You can add, edit, delete, or reorder responses.

All job steps support the events listed below. Some tasks may define additional events .

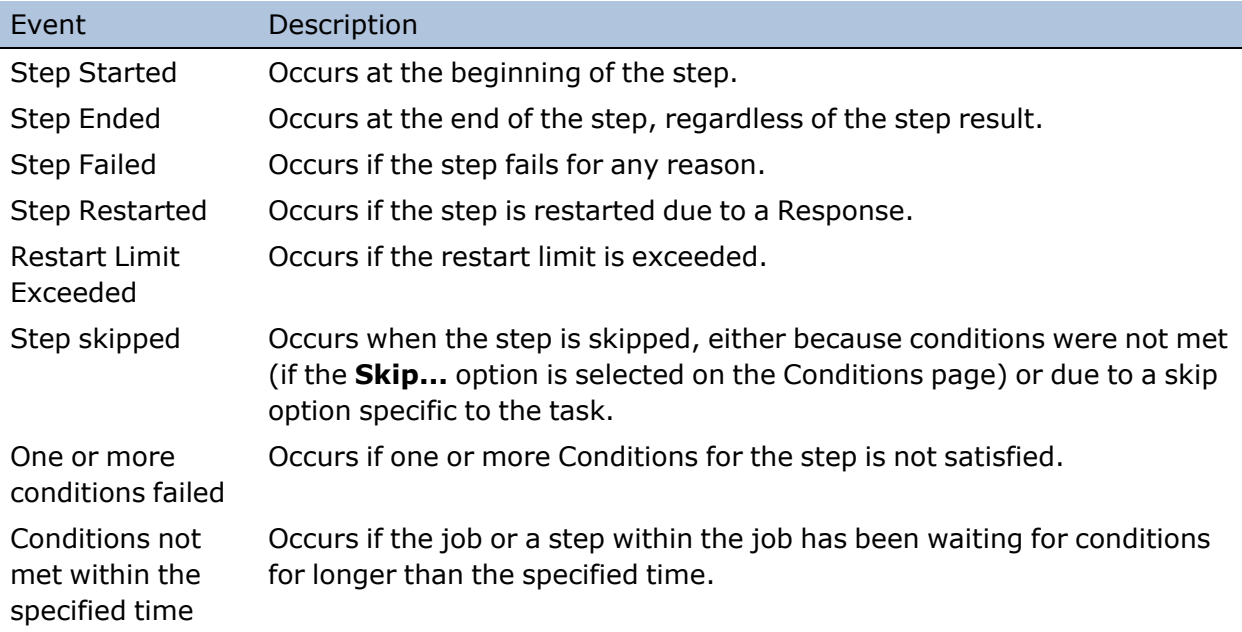

## **Notification Message**

#### **Subject of message**

Provide a subject for the message that will be sent.

The subject may contain Job [Variables,](#page-102-0) which will be expanded when the message is sent. For more information, see Specifying [Notification](#page-587-0) Subjects, Messages, and Severities at Run-[Time.](#page-587-0)

#### **Message to send**

Specify the message to be sent.

The message may contain Job [Variables,](#page-102-0) which will be expanded when the message is sent. For more information, see Specifying [Notification](#page-587-0) Subjects, Messages, and Severities at Run-[Time.](#page-587-0)

### **Notification Severity**

Specify the severity (importance) of this message. [Notification](#page-367-0) Recipients, [Addresses](#page-370-0), and [Groups](#page-373-0) can all be configured to receive only messages that meet specified severity criteria.

#### **E-Mail Sender**

Optionally specify the display name or e-mail address to be used as the sender of e-mail notification messages. If you leave a box empty, adTempus will use the value specified in the

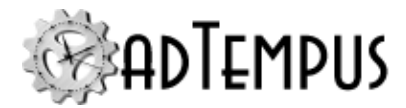

### [SMTP server](#page-498-0) properties.

You can also override the default values by setting the **NotificationFromName** and/or **NotificationFromAddress**Job [Variables](#page-102-0) for a job, group, queue, step, etc. You can do this either through the properties window for the job, group, etc., or by running a script within the job.

## **Recipients**

### **Recipients Defined in adTempus**

Add, edit, or remove the [notification](#page-108-0) recipients who will receive the notification message.

#### **Additional Recipients**

You may define additional recipients who will receive notification by e-mail, without first defining them as Notification Recipients. For each recipient, specify the e-mail address and optionally the name.

You can also use Job [Variables](#page-102-0) to define recipients in this list. To do so, click the button to add a new recipient and include variable tokens in the **E-mail Address** field. For example, if you have defined a variable named NotificationRecipients that contains the list of recipients, specify %NotificationRecipients% as the **E-mail Address** to send to. The variable can contain one or more email addresses, separated by commas (,), semicolons (;), or new lines.

Show Example

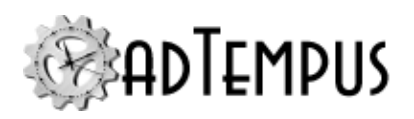

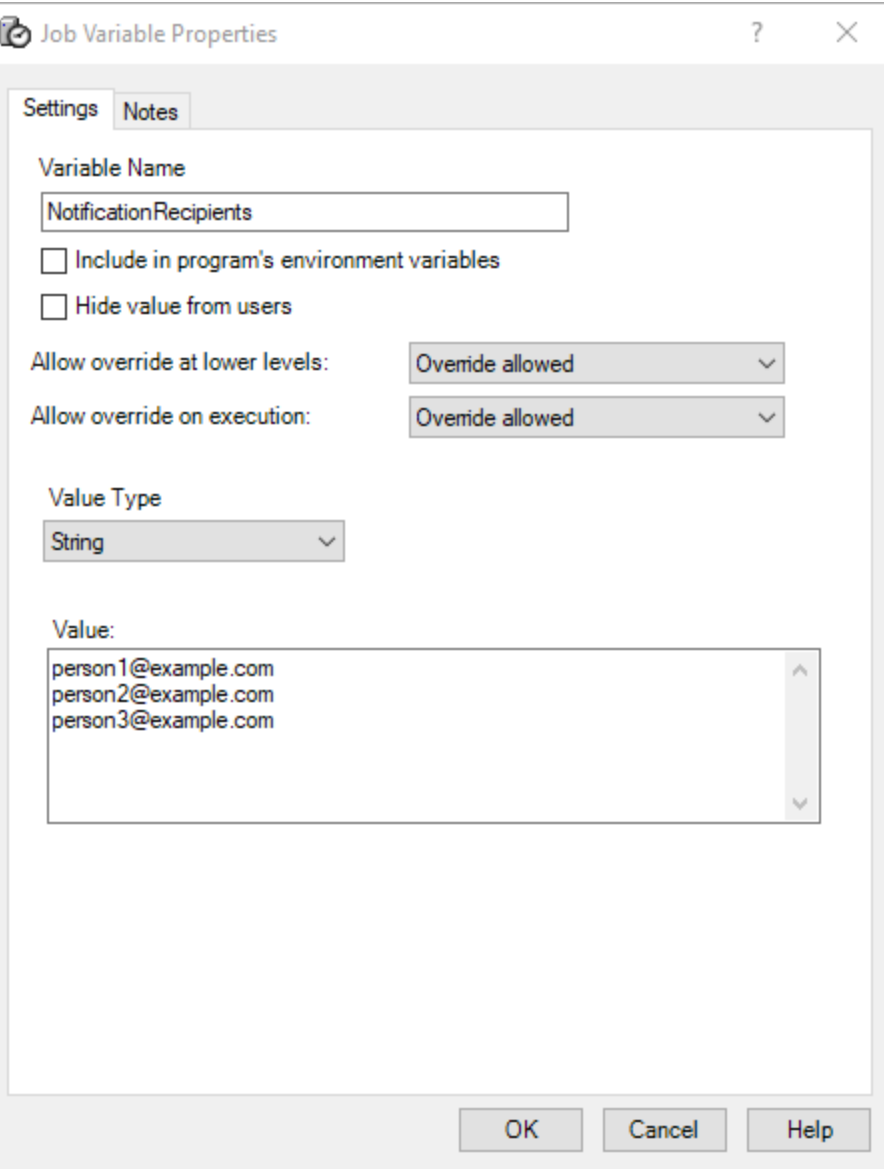

**B** Notification Task Properties

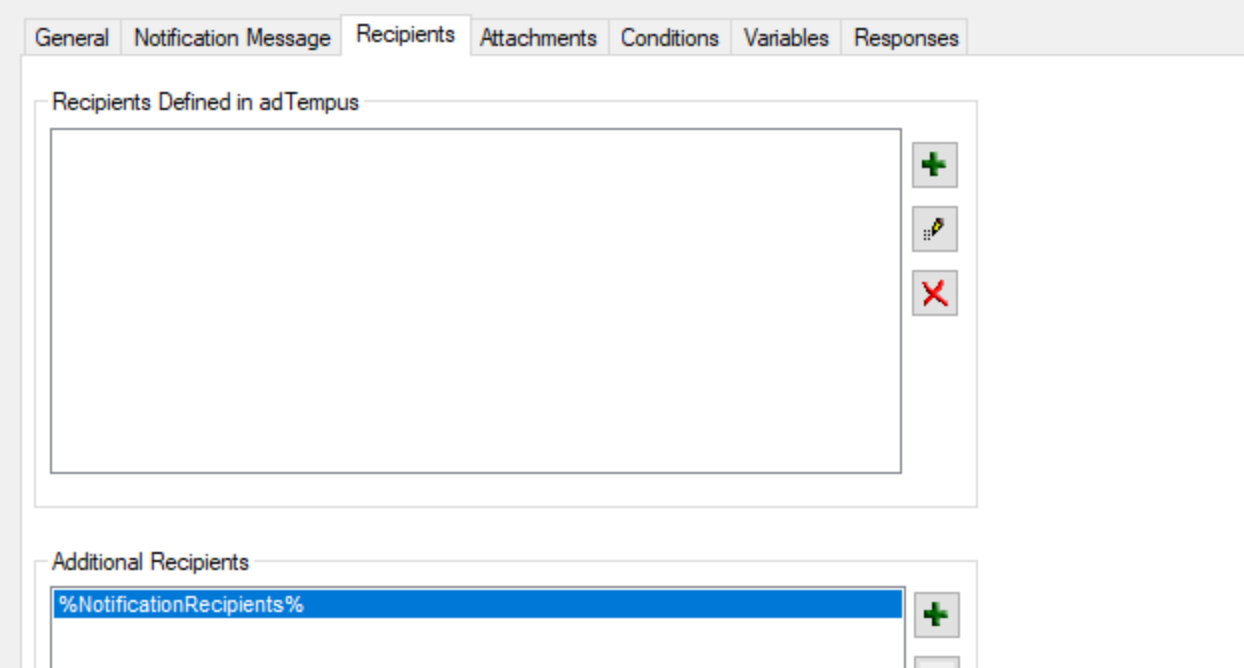

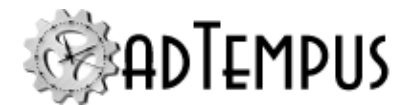

# **Attachments**

The Attachments page allows you to specify files that will be attached to the notification message. In the Files list you can add, edit, or remove File [Specifications](#page-342-0) that define the files to be attached.

### **Save these files in the job history**

If this option is checked, the files you specify will also be captured and saved as part of the job's history. If the option is not checked, the files are sent, but are not saved with the job history.

### **Include captured console output**

If this option is checked, any captured console output files from previous steps will be attached to the message.

# **Related Concepts**

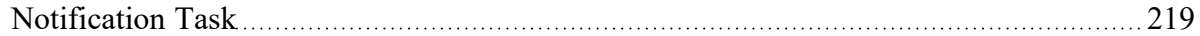

## **Process Termination Task**

### **Process Termination Task**

The Process Termination [task](#page-164-0) allows you to have adTempus terminate a process that is executing outside of adTempus.

If the process is running as a service process, use the [Service](#page-248-0) Control Task instead to stop the service cleanly.

Be sure you understand how adTempus [terminates](#page-569-0) a process before using this task. Terminating a process is not always "clean," and this can lead to problems (such as data corruption) with your application.

# **Related Concepts**

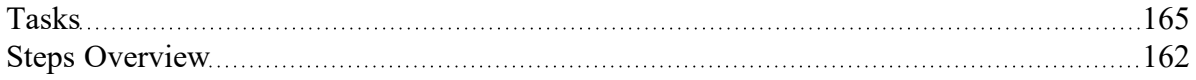

# **Related Topics**

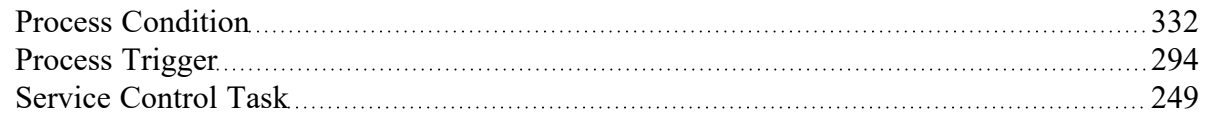

# **Reference**

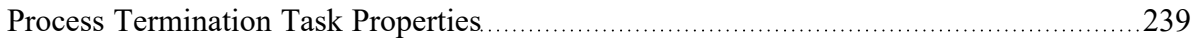

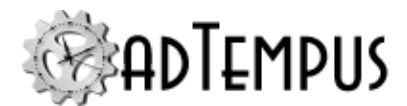

## **Process Termination Task Properties**

The Process Termination Task Properties window is shown when you edit a Job Step that executes a [Process Termination Task.](#page-238-1)

Property Pages

Property pages common to all Tasks

## **General**

Name for this step (optional)Optionally, specify a descriptive name for the step.Enable this stepUncheck this box to disable the step. If the step is not enabled, it will be skipped at execution.Description/NotesEnter any extended descriptive information or notes for this step.

## **Conditions**

The **Conditions** page defines conditions that must be satisfied before the step is run.

### **Condition Criteria**

The Condition Criteria determine how the conditions should be evaluated:

- <sup>l</sup> Execute only if all conditions are met. The step is only executed if all of the listed conditions are met.
- <sup>l</sup> Execute if any condition is met. The step is executed if any of the listed conditions is met.

### **If Conditions are not satisfied**

The satisfaction options determine what adTempus should do if the conditions are not satisfied:

- Fail the step. The step is not executed; the status is set to Failed.
- Execute anyway. The step is executed anyway.
- Skip the step (do not report as a failure). The step is not run, but it is not treated as a failure. The status of the step is reported as "Skipped (conditions not met)."

### **Conditions List**

The **Conditions** list lists the conditions that have been defined for the step. You can add, edit, or delete conditions. See the [Conditions](#page-97-0) topic for information on the available condition types.

## **Variables**

The **Variables** page allows you to define Job [Variables](#page-102-0) for this step. You can add new Variables, or override the values of Variables inherited from the Job. Any Variables you define or override here affect only this step of the Job.

To set Variables that apply to the entire job, use the [Variables](#page-152-0) page in the Job properties.

Job Variable list features and tools

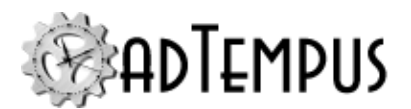

The Job Variable list shows variables defined for the current object as well as variables inherited from a higher level. Icons next to each variable in the list convey information about their inheritance:

- ő The variable is inherited from a higher level
- a The variable is inherited from a higher level and is locked (cannot be overridden)
- i The variable is inherited from a higher level and has been modified at this level
- ⋇ The variable is new at this level
- $\blacktriangle$ The variable is inherited from a higher level and must be overridden (a value provided) at this level
- 笔 The variable has been overridden (redefined) at a lower level. This icon only appears if you have analyzed variable usage (see below).

When you hove the mouse pointer over the icon for an inherited variable, adTempus will show where the variable was inherited from.

## **Filtering the variable list**

The variable list can be filtered to:

- Hide inherited variables (so you only see variables defined at this level)
- Hide variables that cannot be modified (inherited variables that are locked to prevent modification)
- Show only variables that must be overridden

# **Analyzing and viewing variable usage 5.01**

When you click **Analyze variable usage**, adTempus searches for all the places where the variables are used or overridden. After this analysis is complete, new columns are added to the list to show, for each variable:

- Whether it has been overridden (redefined) at a lower level
- A count of how many times it is referenced (used)

Clicking **Show variable usage** opens a new window showing all the references and overrides for the variables. This is the same window shown by the Find Variable and Function [References](#page-547-0) [tool.](#page-547-0)

**Analyze variable usage** only finds references and overrides that are "below" the current level. For example, if you are viewing the variables for a job, this will find all references and overrides within the job, or within jobs that may receive variables from this jobs (jobs run by Responses or Job Triggers). If you are viewing a group, this will find all references and

**<sup>1</sup>**Server version 5.0 or later

Console version 5.0 or later

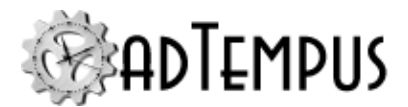

overrides within groups and jobs below the selected group. That is, the tool only lists places that might be affected by changes to the variables in the list.

This tool does not show other places where the variables might be used. For example if you are viewing job A and some of the variables are also used in job B, those uses will not be listed unless there is a link between job A and job B.

To find all references to a variable:

- <sup>l</sup> If the variable is defined at the server level, use the **Analyze variable usage** tool from the variables list at the server level. This will show all uses everywhere in adTempus.
- Use the Find Variable and Function [References](#page-547-0) tool to find a specific variable or all variables.

## **Responses**

The **Responses** page defines the [actions](#page-340-0) that adTempus should take in response to [events](#page-339-0) that are fired during execution of the step. You can add, edit, delete, or reorder responses.

All job steps support the events listed below. Some tasks may define additional events .

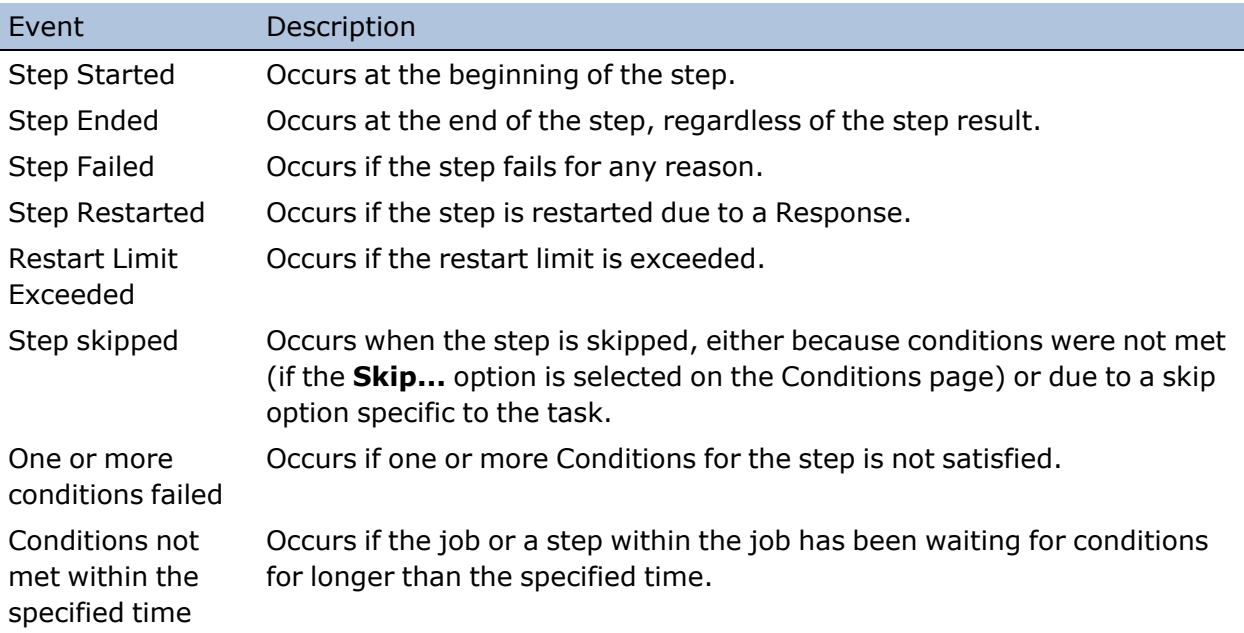

In addition to the standard response events, this task defines the following events:

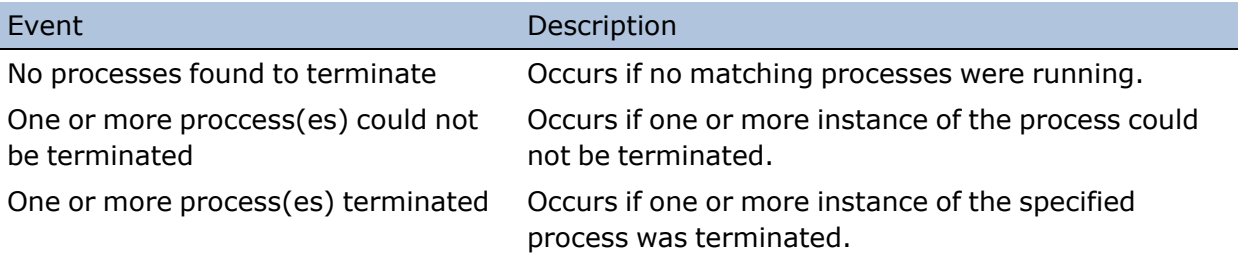

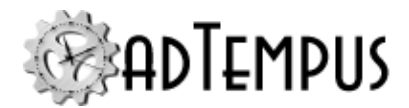

# **Process Termination**

### **Process to terminate**

Specify the executable file name of the process that adTempus should terminate. You must specify the executable name (e.g., "notepad.exe"). If there is more than one program on the computer with the same executable file name, you may optionally include the full path of the version of the process that you want to monitor.

Note that this must be an executable (.exe). The task cannot target batch files (.bat, .cmd), scripts (.vbs, .js), etc.

If more than one instance of the process is running, all instances will be terminated.

#### **Also terminate any child processes of the target process**

Check this option to also terminate any processes that the target process has launched.

#### Job Variables

The Process Termination Task sets the following Job Variables, which can be used by subsequent operations in the job:

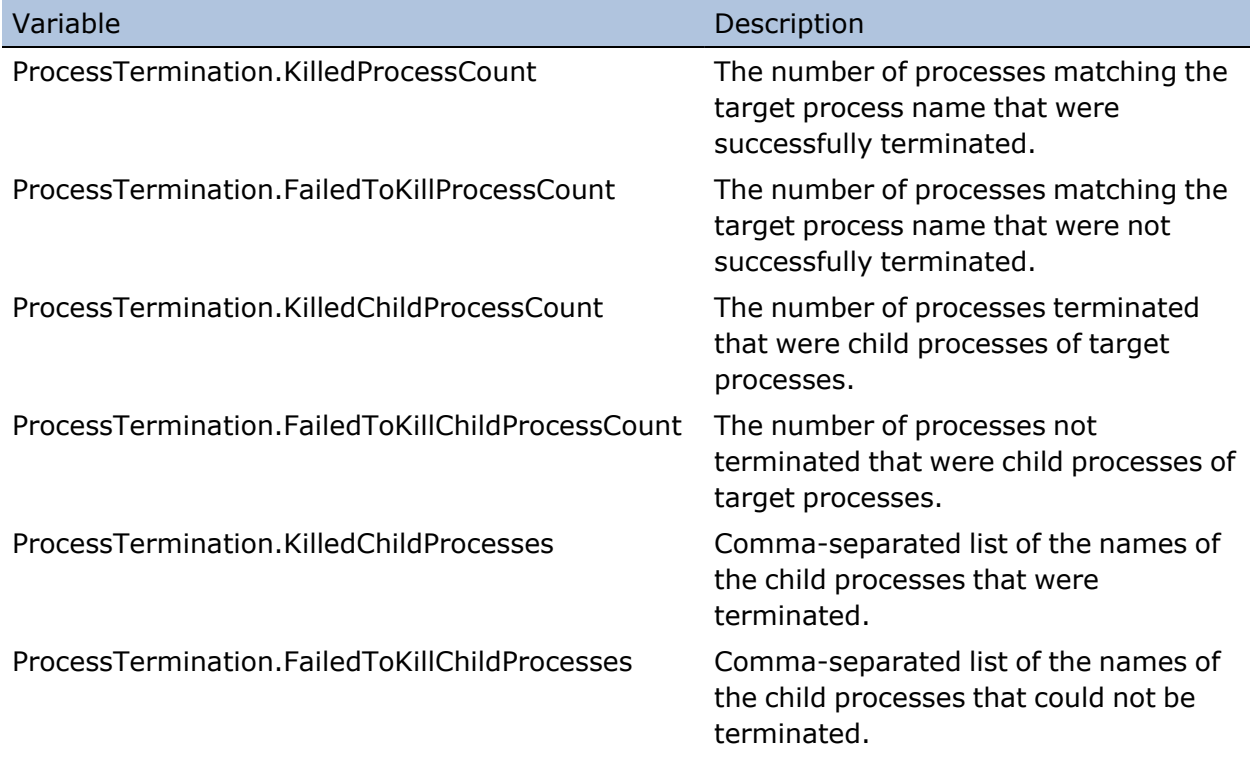

# **Related Concepts**

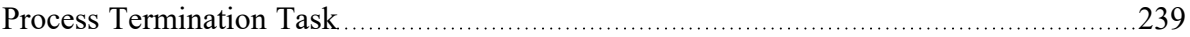

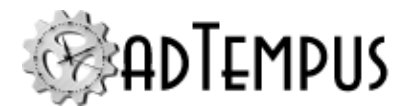

# <span id="page-229-1"></span>**Program Execution Task**

## **Program Execution Task**

The **Program Execution Task** is likely the main [task](#page-164-0) that you will use in adTempus. The Program Execution task allows you to run programs and batch files.

Though the Program Execution Task can be used to run scripts as well, the Script [Execution](#page-242-0) [Task](#page-242-0) is tailored to script execution and is often a better choice. It can be used for PowerShell scripts as well.

The program is executed under the user account specified for the [job,](#page-149-0) and therefore will only have access to the files and other resources that the user has access to. This includes the target program itself: the user must have the necessary permissions to launch the program.

Note that scheduled programs do not have access to network drive letters unless those drive letters have been mapped either by adTempus (on the [Resources](#page-158-0) page for the job) or by the target itself (e.g., using a "net use" command in a batch file). See the [Network](#page-569-1) Access topic for more information.

# **Related Topics**

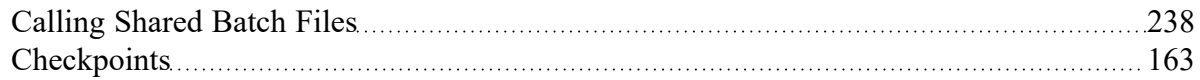

# **Reference**

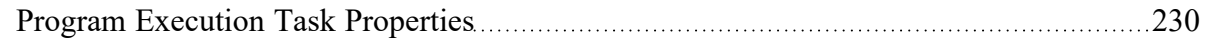

# **Related Concepts**

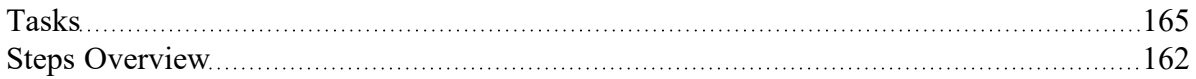

### <span id="page-229-0"></span>**Program Execution Task Properties**

Location: The **Program Execution Task Properties** window is displayed when you edit a Job Step that runs a Program [Execution Task.](#page-229-1)

Property Pages

Property pages common to all Tasks

## **General**

Name for this step (optional)Optionally, specify a descriptive name for the step.Enable this stepUncheck this box to disable the step. If the step is not enabled, it will be skipped at execution.Description/NotesEnter any extended descriptive information or notes for this step.

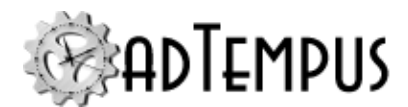

# **Conditions**

The **Conditions** page defines conditions that must be satisfied before the step is run.

### **Condition Criteria**

The Condition Criteria determine how the conditions should be evaluated:

- <sup>l</sup> Execute only if all conditions are met. The step is only executed if all of the listed conditions are met.
- <sup>l</sup> Execute if any condition is met. The step is executed if any of the listed conditions is met.

#### **If Conditions are not satisfied**

The satisfaction options determine what adTempus should do if the conditions are not satisfied:

- Fail the step. The step is not executed; the status is set to Failed.
- $\cdot$  Execute anyway. The step is executed anyway.
- Skip the step (do not report as a failure). The step is not run, but it is not treated as a failure. The status of the step is reported as "Skipped (conditions not met)."

#### **Conditions List**

The **Conditions** list lists the conditions that have been defined for the step. You can add, edit, or delete conditions. See the [Conditions](#page-97-0) topic for information on the available condition types.

## **Variables**

The **Variables** page allows you to define Job [Variables](#page-102-0) for this step. You can add new Variables, or override the values of Variables inherited from the Job. Any Variables you define or override here affect only this step of the Job.

To set Variables that apply to the entire job, use the [Variables](#page-152-0) page in the Job properties.

Job Variable list features and tools

The Job Variable list shows variables defined for the current object as well as variables inherited from a higher level. Icons next to each variable in the list convey information about their inheritance:

- ö The variable is inherited from a higher level
- a. The variable is inherited from a higher level and is locked (cannot be overridden)
- v The variable is inherited from a higher level and has been modified at this level
- The variable is new at this level ⋇
- $\blacktriangle$ The variable is inherited from a higher level and must be overridden (a value provided) at this level
- 笔 The variable has been overridden (redefined) at a lower level. This icon only appears if you have analyzed variable usage (see below).

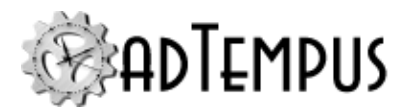

When you hove the mouse pointer over the icon for an inherited variable, adTempus will show where the variable was inherited from.

# **Filtering the variable list**

The variable list can be filtered to:

- Hide inherited variables (so you only see variables defined at this level)
- Hide variables that cannot be modified (inherited variables that are locked to prevent modification)
- Show only variables that must be overridden

# **Analyzing and viewing variable usage 5.01**

When you click **Analyze variable usage**, adTempus searches for all the places where the variables are used or overridden. After this analysis is complete, new columns are added to the list to show, for each variable:

- Whether it has been overridden (redefined) at a lower level
- A count of how many times it is referenced (used)

Clicking **Show variable usage** opens a new window showing all the references and overrides for the variables. This is the same window shown by the Find Variable and Function [References](#page-547-0) [tool.](#page-547-0)

**Analyze variable usage** only finds references and overrides that are "below" the current level. For example, if you are viewing the variables for a job, this will find all references and overrides within the job, or within jobs that may receive variables from this jobs (jobs run by Responses or Job Triggers). If you are viewing a group, this will find all references and overrides within groups and jobs below the selected group. That is, the tool only lists places that might be affected by changes to the variables in the list.

This tool does not show other places where the variables might be used. For example if you are viewing job A and some of the variables are also used in job B, those uses will not be listed unless there is a link between job A and job B.

To find all references to a variable:

- <sup>l</sup> If the variable is defined at the server level, use the **Analyze variable usage** tool from the variables list at the server level. This will show all uses everywhere in adTempus.
- Use the Find Variable and Function [References](#page-547-0) tool to find a specific variable or all variables.

**<sup>1</sup>**Server version 5.0 or later Console version 5.0 or later

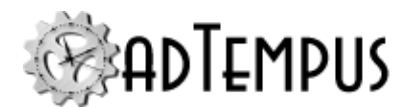

# **Responses**

The **Responses** page defines the [actions](#page-340-0) that adTempus should take in response to [events](#page-339-0) that are fired during execution of the step. You can add, edit, delete, or reorder responses.

All job steps support the events listed below. Some tasks may define additional events .

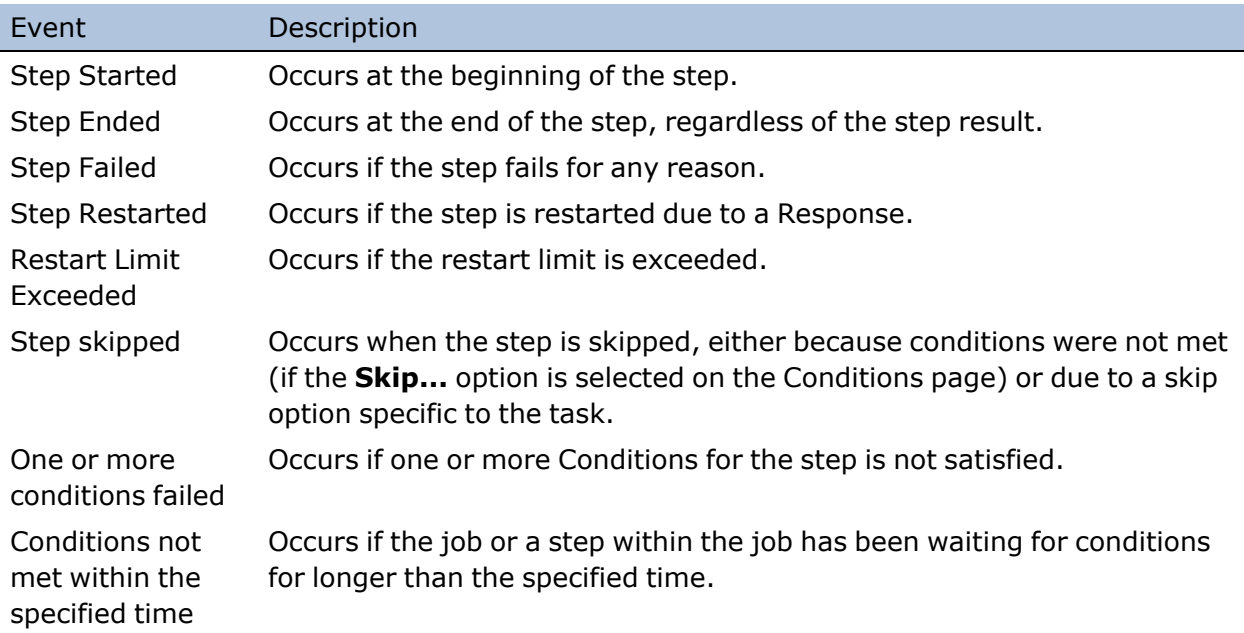

In addition to the standard response events, this task defines the following events:

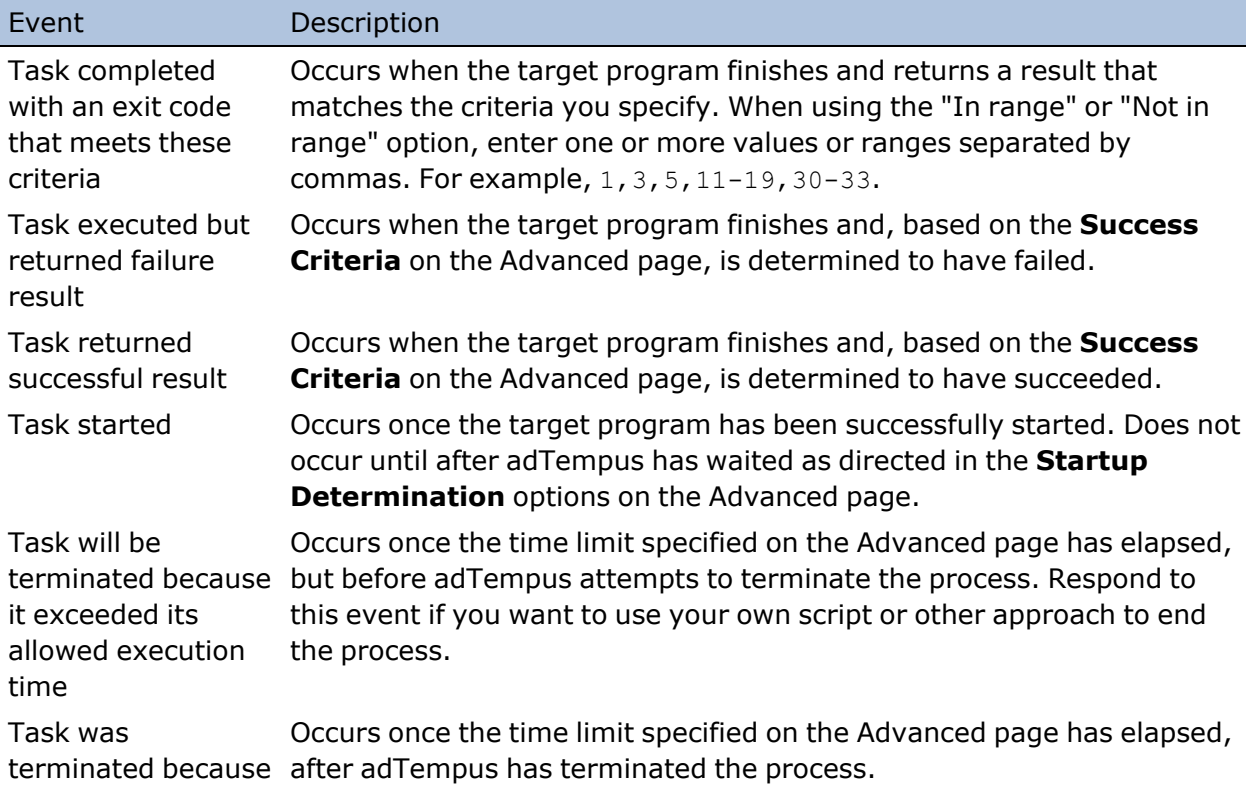

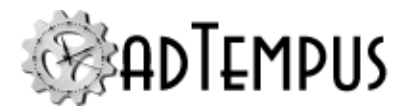

Event Description

it exceeded its allowed execution time

Execution time reached a threshold Occurs when the program runs for longer than the specified time.

# **Execution Target**

## **Target Type**

The Program Execution Task supports three kinds of target:

- <sup>l</sup> **Single program or external batch file.** You specify a single target for adTempus to execute. This can be a program, batch file, document file, etc.
- <sup>l</sup> **Batch file stored in adTempus.** When you select this option, adTempus displays an editor that allows you to create a standard Windows batch file that is stored in adTempus. When the step executes, the batch file is executed just like a normal batch file. Using this option instead of an external batch file makes it easier to track changes to the batch file and to make sure the batch file gets included if the job is deployed to another computer.
- <sup>l</sup> **Shared batch file stored in adTempus.** When you select this option, you can select or create a shared batch file. This allows you to reuse batch files in different jobs and steps. Shared batch files can be managed from the [Shared](#page-448-0) Scripts view.

Single Program Target Settings

These settings apply if you choose to execute a single target.

### **Target**

Specify the program, batch file, script file, document file, etc., to be executed. You may specify here essentially anything that is valid when using the **Run** command from the Windows **Start** menu. You do not need to include quotation marks around the target: they will be added for you if necessary.

Only specify the program or document path and name here. Any parameters or options that need to be passed to the program must be entered in the command-line parameters box below.

For example:

```
c:\overline{\mathsf{program}}files\serverdatacopy\prod1.exe
|c:\rangle data\setminusmydocument.doc \vert Launches Microsoft Word and loads
```
Runs the "prod1.exe" program.

mydocument.doc.  $|c:\text{cmd}\rangle$ copydata.cmd  $\blacksquare$  Runs the copydata.cmd batch file.

**Command-Line Parameters**

Specify any command-line parameters that should be passed to the program.

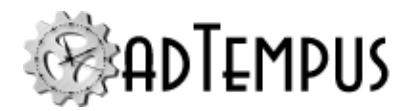

There are two ways to insert dynamic data into the command line:

- Use a script (see next section) to build the command line
- Use Job [Variables](#page-102-0) or Inline [Functions](#page-387-0) within the Command-Line Parameters box.

#### **Use a script to specify command-line parameters**

Check this option to use a script to set the command-line parameters. For example, you can use a script to pass the names of all the files found in a specific directory to the target application.

See the Script [Overview](#page-376-0) topic for information on working with scripts.

### **Skip this step if the process is already running**

When this option is checked, it is like having a Process [Condition](#page-331-0) on the target process. If the target process is already running (regardless of whether it is under the control of adTempus), the step will be skipped.

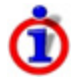

This option is only valid when you have specified an executable file (.exe) as the **Target**. The option will not work with other kinds of targets (such as .bat or .cmd files, or documents).

Batch File Target Settings

If you choose the batch file target option, you will see an editor in which you can edit your batch file. The batch file must use standard Windows batch file syntax.

For a new step, adTempus will fill the editor with a template batch file that demonstrates how to use [checkpoints](#page-162-0) in your batch file. When you use checkpoints, the job status will show what the most recent checkpoint was during execution, and you can start or restart the batch file from any checkpoint.

When you check the **Automatically insert checkpoints** option, adTempus will automatically insert a checkpoint after each label (line beginning with ":") that it finds in the batch file. If this option is not checked, you must insert your own checkpoints as described in the [checkpoints](#page-162-0) topic.

A batch file can call other shared batch files during execution. To insert a reference to another batch file, place the cursor at the point in the batch file where you would like to call the other batch file, then select the target file from the **Call shared batch** drop-down list. See the Calling [Shared](#page-237-0) Batch Files topic for more information.

Shared Batch File Target Settings

If you choose the shared batch file target option, you will see a selector that allows you to select an existing shared batch file or create a new one. Shared batch files can be managed from the [Shared](#page-448-0) Scripts view.

When you check the **Automatically insert checkpoints** option, adTempus will automatically insert a checkpoint after each label (line beginning with ":") that it finds in the batch file. If this

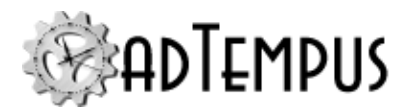

option is not checked, you must insert your own checkpoints as described in the [checkpoints](#page-162-0) topic.

# **Common Settings**

These settings apply to single-target and batch file targets.

### **Startup Directory**

Specify the startup ("working") directory to be associated with the program. For most programs, it is not necessary to specify this directory.

#### **Capture screen output from console-mode program**

This option can be used with console-mode programs only. When this option is selected the program is run on a hidden desktop (and so is not visible to any user who is logged in to the computer). The output that the program writes to the console is captured in a file, which is stored in the execution history for the job. To review the output, view the [properties](#page-486-0) for the [instance](#page-486-0) once the step completes. The console output will be found in the [Captured](#page-488-0) Files list for the job, with the name console output.txt.

#### **Execution Priority**

Specify the priority that the operating system should assign to the process.

## **Advanced**

### **Limit execution to \_\_ seconds**

When this option is checked, adTempus will terminate the process if it is still running after the specified number of seconds.

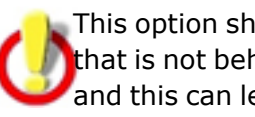

This option should generally be used only as a last resort to terminate an application that is not behaving properly. adTempus cannot always terminate the process cleanly, and this can lead to problems (such as data corruption) with your application. See [How](#page-569-0) adTempus [Terminates](#page-569-0) a Process for more information.

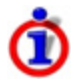

If the task being executed is a batch file, adTempus terminates the batch file and any program(s) started by the batch file. This is a change from adTempus 3 and earlier, which did not terminate processes created by the batch file.

Before the process is terminated adTempus executes any Responses that include the "Before process is killed" [event](#page-339-0).

#### **Startup Determination**

The **Startup Determination** option can be used to allow an application to finish initializing before job execution continues. This option is useful when a subsequent action or step needs to interact with the program. Three options are available:

<sup>l</sup> **As soon as it is launched**. adTempus does not wait at all. As soon as it has launched the program, it moves on.

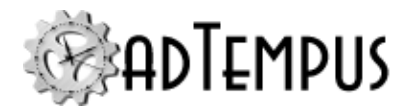

- <sup>l</sup> **Once the program is waiting for user input.** adTempus waits until the program has completed initialization and its Windows message loop is waiting for messages.
- After  $\equiv$  seconds. Specify a delay, in seconds.

#### **Success Criteria**

The Success Criteria determine whether the step is reported as Successful or Failed. Four options are available:

<sup>l</sup> **Decide based on the program's exit code.** adTempus will look at the exit code returned by the process and evaluate it based on the rule you specify. If the exit code meets the criteria, the step will be reported as Successful; otherwise it will be reported as Failed.

Many—but not all—programs return an exit code to indicate their status. By convention, an exit code of 0 indicates success; an exit code greater than 0 indicates failure.

Note that the meaning of a particular exit code is dependent on the program being run. adTempus does not know what if anything an exit code means—it can only detect and respond to the exit code.

For more information see the Exit [Codes](#page-567-0) topic.

When using the "In range" or "Not in range" option, enter one or more values or ranges separated by commas. For example, 1, 3, 5, 11-19, 30-33.

- <sup>l</sup> **Report the step as successful unless instructed otherwise by a Response.** adTempus will ignore the exit code and assume that the task was successful. You can change the status of the step using a Job [Control](#page-343-0) Action.
- <sup>l</sup> **Report the step as Failed unless instructed otherwise by a Response.** adTempus will ignore the exit code and assume that the task failed. You can change the status of the step using a Job [Control](#page-343-0) Action.
- **Use a [script](#page-376-0).** adTempus will ignore the exit code and will execute the script that you specify. The result of this script will determine whether the step succeeded.

This feature can be used, for example, when you are running a program that does not produce a meaningful exit code, but produces a file if it succeeds. You could use a script to check for the existence of the file and set the step's status accordingly.

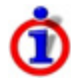

You can also test for any number of specific exit codes and take action based on them using Responses for the step. For example, you may want to report the step as failed if the exit code is greater than 0, but send e-mail notification to an administrator if the exit code is greater than 128.

# **Related Concepts**

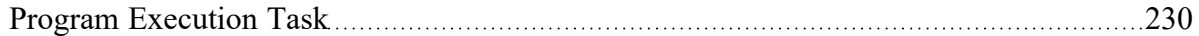

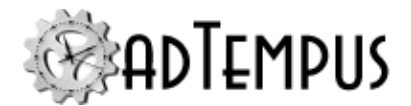

# **Related Topics**

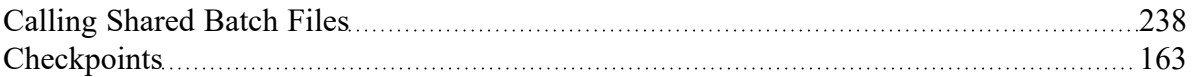

## <span id="page-237-0"></span>**Calling Shared Batch Files**

When you run a batch file stored in adTempus using the Program [Execution](#page-229-1) Task, you can make other batch files stored in adTempus available for your batch file to call.

To do this, the batch file you want to call must first be created as a shared batch file (see below).

The batch file editor includes a **Call shared batch** drop-down list that includes all shared batch files. When you click this button, the editor will insert a batch call command at the cursor location in the editor to call the selected shared batch file. It also adds a link to tell adTempus to make that batch file available at runtime.

When the job executes, any shared batch files referenced by your batch file are written to a temporary folder whose path is stored in the ADTJobTemp environment variable.

Sharing a Batch File

## **New Batch File**

If you are creating a new batch file and want it to be shared (available to other jobs), you can create the batch file in either of these ways:

- From the [Shared](#page-448-0) Scripts view.
- From the Program [Execution](#page-229-1) Task properties window. Select the shared batch file target type, then click the button to create a new batch file.

## **Sharing an Existing Batch File**

If your Program Execution Task already has a non-shared batch file and you want to make it shared, click the **Open in editor** button in the batch file editor. This will open the full Script Editor window, where you can mark the batch file as shared and set security options for it.

Changing Shared Batch File References

When you insert a shared batch file call from the batch editor, the editor automatically adds a reference to the shared batch file, which causes adTempus to extract the batch file to a temporary folder at runtime.

If you no longer need to reference a shared batch file, or want to reference a shared batch file without inserting a call to the file using the editor, you can add or remove **Included Batch Files** in the script editor. If you are editing your batch file in the smaller batch file editor in the Program Execution Task properties window, click the **Open in editor** button to display the full editor where this list is available.

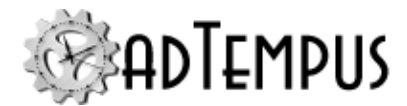

# <span id="page-238-1"></span>**Process Termination Task**

## **Process Termination Task**

The Process Termination [task](#page-164-0) allows you to have adTempus terminate a process that is executing outside of adTempus.

If the process is running as a service process, use the [Service](#page-248-0) Control Task instead to stop the service cleanly.

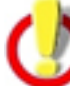

Be sure you understand how adTempus [terminates](#page-569-0) a process before using this task. Terminating a process is not always "clean," and this can lead to problems (such as data corruption) with your application.

# **Related Concepts**

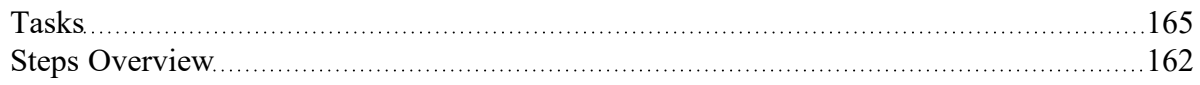

# **Related Topics**

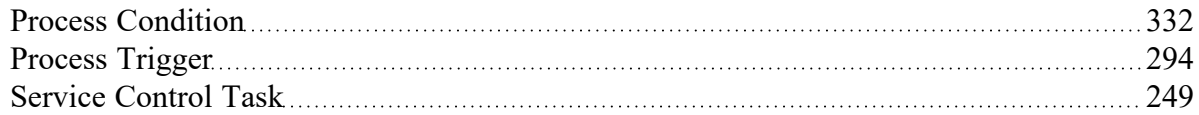

# **Reference**

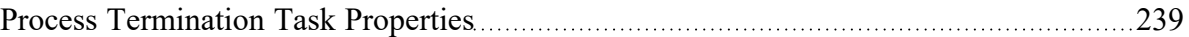

### <span id="page-238-0"></span>**Process Termination Task Properties**

The Process Termination Task Properties window is shown when you edit a Job Step that executes a [Process Termination Task.](#page-238-1)

Property Pages

Property pages common to all Tasks

## **General**

Name for this step (optional)Optionally, specify a descriptive name for the step.Enable this stepUncheck this box to disable the step. If the step is not enabled, it will be skipped at execution.Description/NotesEnter any extended descriptive information or notes for this step.

# **Conditions**

The **Conditions** page defines conditions that must be satisfied before the step is run.

### **Condition Criteria**

The Condition Criteria determine how the conditions should be evaluated:

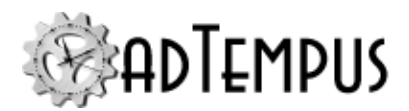

- Execute only if all conditions are met. The step is only executed if all of the listed conditions are met.
- <sup>l</sup> Execute if any condition is met. The step is executed if any of the listed conditions is met.

#### **If Conditions are not satisfied**

The satisfaction options determine what adTempus should do if the conditions are not satisfied:

- Fail the step. The step is not executed; the status is set to Failed.
- $\cdot$  Execute anyway. The step is executed anyway.
- $\cdot$  Skip the step (do not report as a failure). The step is not run, but it is not treated as a failure. The status of the step is reported as "Skipped (conditions not met)."

#### **Conditions List**

The **Conditions** list lists the conditions that have been defined for the step. You can add, edit, or delete conditions. See the [Conditions](#page-97-0) topic for information on the available condition types.

# **Variables**

The **Variables** page allows you to define Job [Variables](#page-102-0) for this step. You can add new Variables, or override the values of Variables inherited from the Job. Any Variables you define or override here affect only this step of the Job.

To set Variables that apply to the entire job, use the [Variables](#page-152-0) page in the Job properties.

Job Variable list features and tools

The Job Variable list shows variables defined for the current object as well as variables inherited from a higher level. Icons next to each variable in the list convey information about their inheritance:

- ő The variable is inherited from a higher level
- a The variable is inherited from a higher level and is locked (cannot be overridden)
- i The variable is inherited from a higher level and has been modified at this level
- ₩ The variable is new at this level
- Δ The variable is inherited from a higher level and must be overridden (a value provided) at this level
- 땳 The variable has been overridden (redefined) at a lower level. This icon only appears if you have analyzed variable usage (see below).

When you hove the mouse pointer over the icon for an inherited variable, adTempus will show where the variable was inherited from.

## **Filtering the variable list**

The variable list can be filtered to:

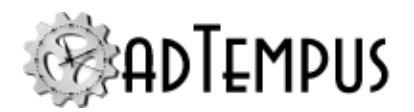

- Hide inherited variables (so you only see variables defined at this level)
- Hide variables that cannot be modified (inherited variables that are locked to prevent modification)
- Show only variables that must be overridden

# **Analyzing and viewing variable usage 5.01**

When you click **Analyze variable usage**, adTempus searches for all the places where the variables are used or overridden. After this analysis is complete, new columns are added to the list to show, for each variable:

- Whether it has been overridden (redefined) at a lower level
- A count of how many times it is referenced (used)

Clicking **Show variable usage** opens a new window showing all the references and overrides for the variables. This is the same window shown by the Find Variable and Function [References](#page-547-0) [tool.](#page-547-0)

**Analyze variable usage** only finds references and overrides that are "below" the current level. For example, if you are viewing the variables for a job, this will find all references and overrides within the job, or within jobs that may receive variables from this jobs (jobs run by Responses or Job Triggers). If you are viewing a group, this will find all references and overrides within groups and jobs below the selected group. That is, the tool only lists places that might be affected by changes to the variables in the list.

This tool does not show other places where the variables might be used. For example if you are viewing job A and some of the variables are also used in job B, those uses will not be listed unless there is a link between job A and job B.

To find all references to a variable:

- <sup>l</sup> If the variable is defined at the server level, use the **Analyze variable usage** tool from the variables list at the server level. This will show all uses everywhere in adTempus.
- Use the Find Variable and Function [References](#page-547-0) tool to find a specific variable or all variables.

## **Responses**

The **Responses** page defines the [actions](#page-340-0) that adTempus should take in response to [events](#page-339-0) that are fired during execution of the step. You can add, edit, delete, or reorder responses.

All job steps support the events listed below. Some tasks may define additional events .

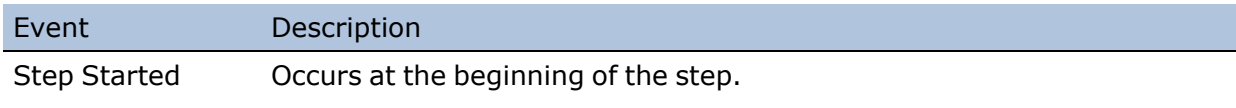

**1**Server version 5.0 or later

Console version 5.0 or later

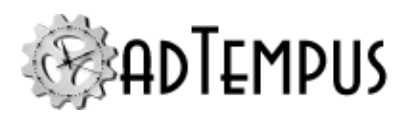

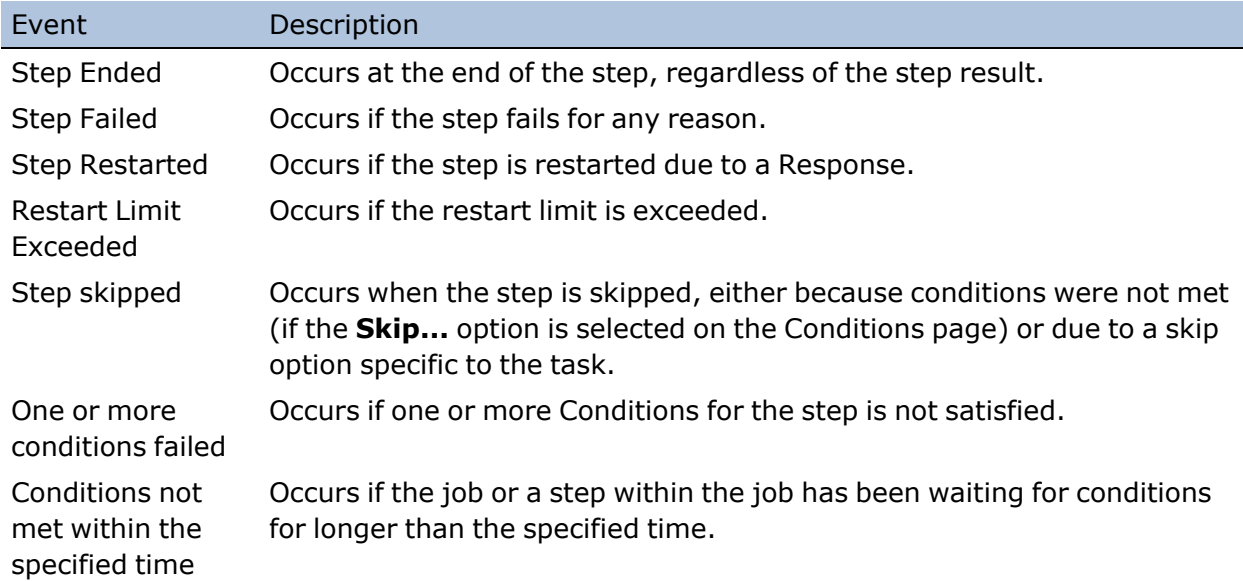

In addition to the standard response events, this task defines the following events:

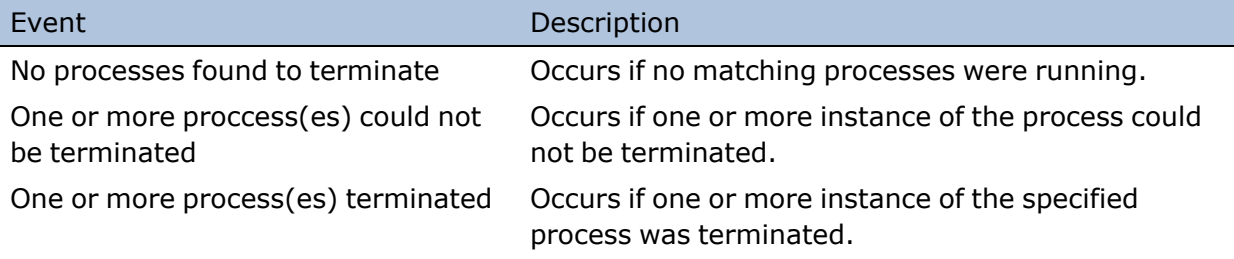

# **Process Termination**

### **Process to terminate**

Specify the executable file name of the process that adTempus should terminate. You must specify the executable name (e.g., "notepad.exe"). If there is more than one program on the computer with the same executable file name, you may optionally include the full path of the version of the process that you want to monitor.

Note that this must be an executable (.exe). The task cannot target batch files (.bat, .cmd), scripts (.vbs, .js), etc.

If more than one instance of the process is running, all instances will be terminated.

#### **Also terminate any child processes of the target process**

Check this option to also terminate any processes that the target process has launched.

Job Variables

The Process Termination Task sets the following Job Variables, which can be used by subsequent operations in the job:

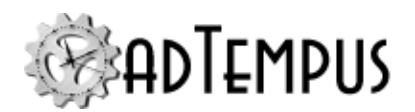

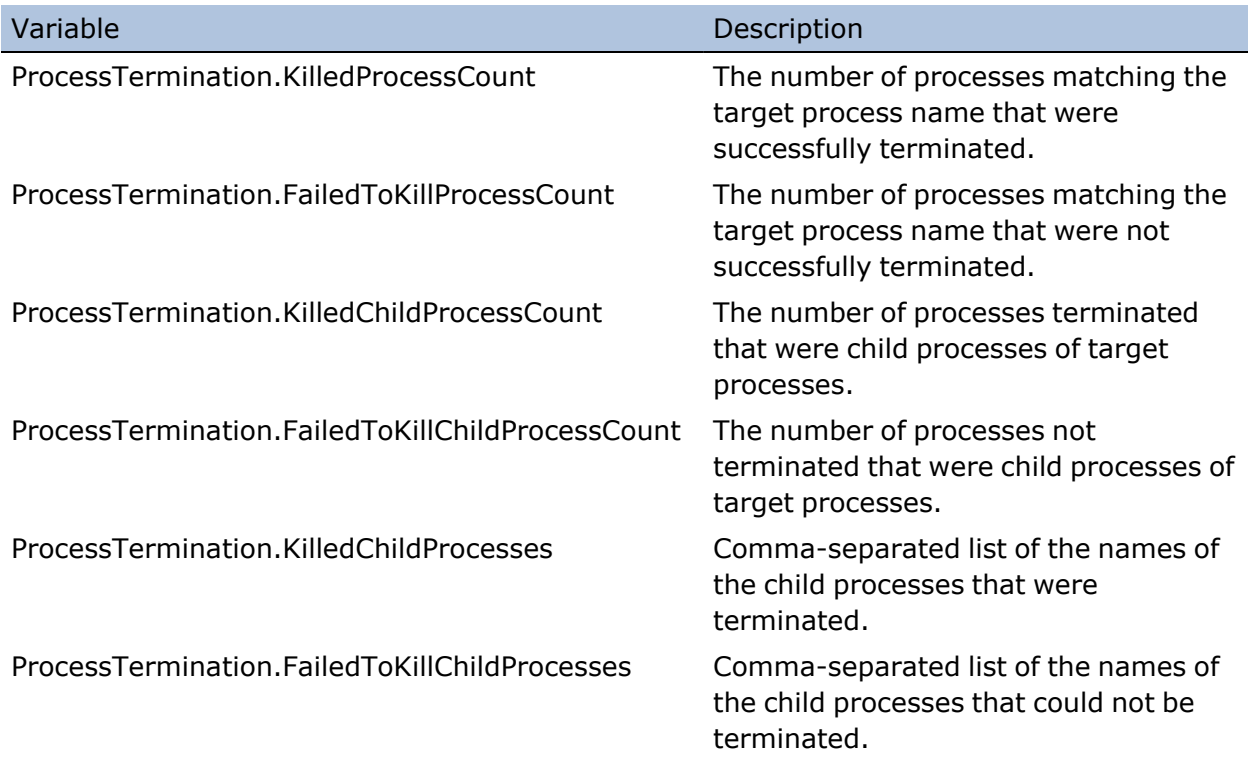

# **Related Concepts**

Process [Termination](#page-238-1) Task [239](#page-238-1)

# <span id="page-242-0"></span>**Script Execution Task**

### **Script Execution Task**

The Script Execution [task](#page-164-0) allows you to run scripts written using the following scripting technologies:

- Microsoft.NET (VB.NET and  $C#$ )
- Windows Script Host (VBScript and JScript)
- Windows PowerShell

The script may be stored in [adTempus](#page-376-0) or it may be an external script file.

Although external script files can also be executed using a Program [Execution](#page-229-1) task, executing them using a Script Execution task allows your script to interact with adTempus to write messages to the Job Log, get or set Job Variables, return a result code to adTempus to indicate the success or failure of the script, and more. See the Script [Integration](#page-390-0) topic for more information.

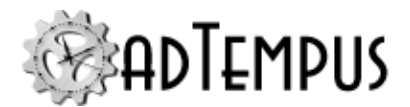

# **Related Topics**

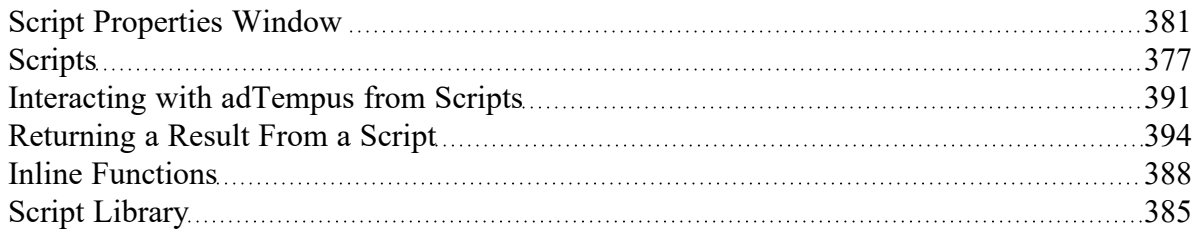

# **Reference**

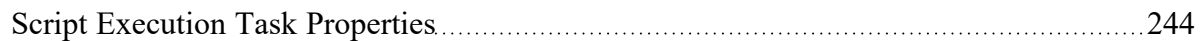

# **Related Concepts**

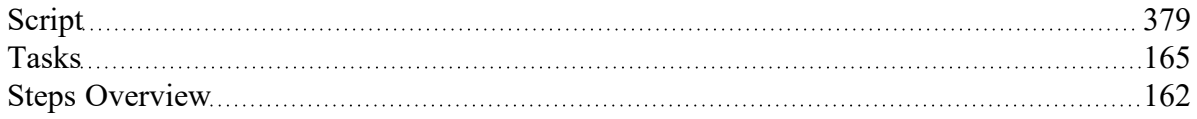

## <span id="page-243-0"></span>**Script Execution Task Properties**

The **Script Execution Task Properties** window is shown when you edit a Job Step that executes a Script [Execution Task.](#page-242-0)

Property Pages

Property pages common to all Tasks

## **General**

Name for this step (optional)Optionally, specify a descriptive name for the step.Enable this stepUncheck this box to disable the step. If the step is not enabled, it will be skipped at execution.Description/NotesEnter any extended descriptive information or notes for this step.

## **Conditions**

The **Conditions** page defines conditions that must be satisfied before the step is run.

### **Condition Criteria**

The Condition Criteria determine how the conditions should be evaluated:

- Execute only if all conditions are met. The step is only executed if all of the listed conditions are met.
- <sup>l</sup> Execute if any condition is met. The step is executed if any of the listed conditions is met.

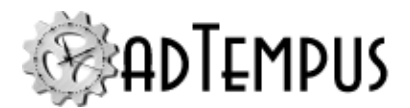

### **If Conditions are not satisfied**

The satisfaction options determine what adTempus should do if the conditions are not satisfied:

- Fail the step. The step is not executed; the status is set to Failed.
- $\cdot$  Execute anyway. The step is executed anyway.
- Skip the step (do not report as a failure). The step is not run, but it is not treated as a failure. The status of the step is reported as "Skipped (conditions not met)."

#### **Conditions List**

The **Conditions** list lists the conditions that have been defined for the step. You can add, edit, or delete conditions. See the [Conditions](#page-97-0) topic for information on the available condition types.

## **Variables**

The **Variables** page allows you to define Job [Variables](#page-102-0) for this step. You can add new Variables, or override the values of Variables inherited from the Job. Any Variables you define or override here affect only this step of the Job.

To set Variables that apply to the entire job, use the [Variables](#page-152-0) page in the Job properties.

Job Variable list features and tools

The Job Variable list shows variables defined for the current object as well as variables inherited from a higher level. Icons next to each variable in the list convey information about their inheritance:

- ő The variable is inherited from a higher level
- a. The variable is inherited from a higher level and is locked (cannot be overridden)
- i The variable is inherited from a higher level and has been modified at this level
- The variable is new at this level ₩
- Δ The variable is inherited from a higher level and must be overridden (a value provided) at this level
- 笔 The variable has been overridden (redefined) at a lower level. This icon only appears if you have analyzed variable usage (see below).

When you hove the mouse pointer over the icon for an inherited variable, adTempus will show where the variable was inherited from.

## **Filtering the variable list**

The variable list can be filtered to:

- Hide inherited variables (so you only see variables defined at this level)
- Hide variables that cannot be modified (inherited variables that are locked to prevent

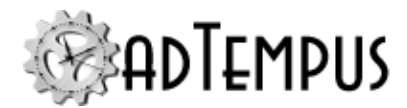

modification)

• Show only variables that must be overridden

# **Analyzing and viewing variable usage 5.01**

When you click **Analyze variable usage**, adTempus searches for all the places where the variables are used or overridden. After this analysis is complete, new columns are added to the list to show, for each variable:

- Whether it has been overridden (redefined) at a lower level
- A count of how many times it is referenced (used)

Clicking **Show variable usage** opens a new window showing all the references and overrides for the variables. This is the same window shown by the Find Variable and Function [References](#page-547-0) [tool.](#page-547-0)

**Analyze variable usage** only finds references and overrides that are "below" the current level. For example, if you are viewing the variables for a job, this will find all references and overrides within the job, or within jobs that may receive variables from this jobs (jobs run by Responses or Job Triggers). If you are viewing a group, this will find all references and overrides within groups and jobs below the selected group. That is, the tool only lists places that might be affected by changes to the variables in the list.

This tool does not show other places where the variables might be used. For example if you are viewing job A and some of the variables are also used in job B, those uses will not be listed unless there is a link between job A and job B.

To find all references to a variable:

- <sup>l</sup> If the variable is defined at the server level, use the **Analyze variable usage** tool from the variables list at the server level. This will show all uses everywhere in adTempus.
- Use the Find Variable and Function [References](#page-547-0) tool to find a specific variable or all variables.

## **Responses**

The **Responses** page defines the [actions](#page-340-0) that adTempus should take in response to [events](#page-339-0) that are fired during execution of the step. You can add, edit, delete, or reorder responses.

All job steps support the events listed below. Some tasks may define additional events .

| Event               | <b>Description</b>                                            |
|---------------------|---------------------------------------------------------------|
| <b>Step Started</b> | Occurs at the beginning of the step.                          |
| <b>Step Ended</b>   | Occurs at the end of the step, regardless of the step result. |

**<sup>1</sup>**Server version 5.0 or later

Console version 5.0 or later

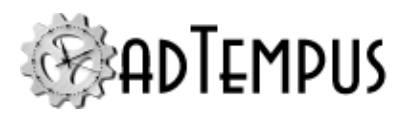

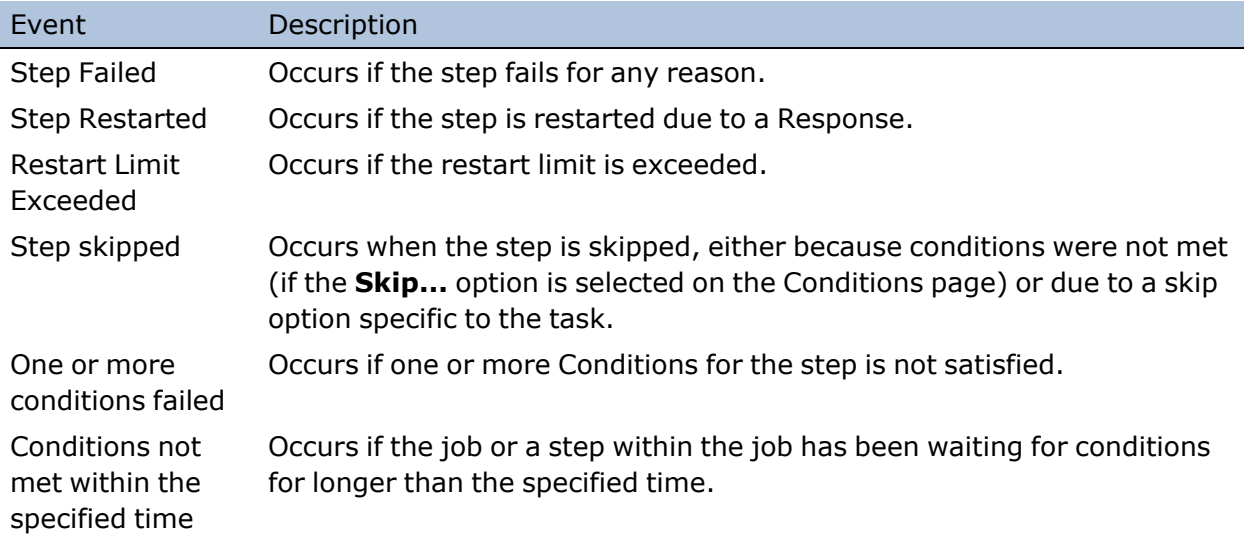

In addition to the standard response events, this task defines the following events:

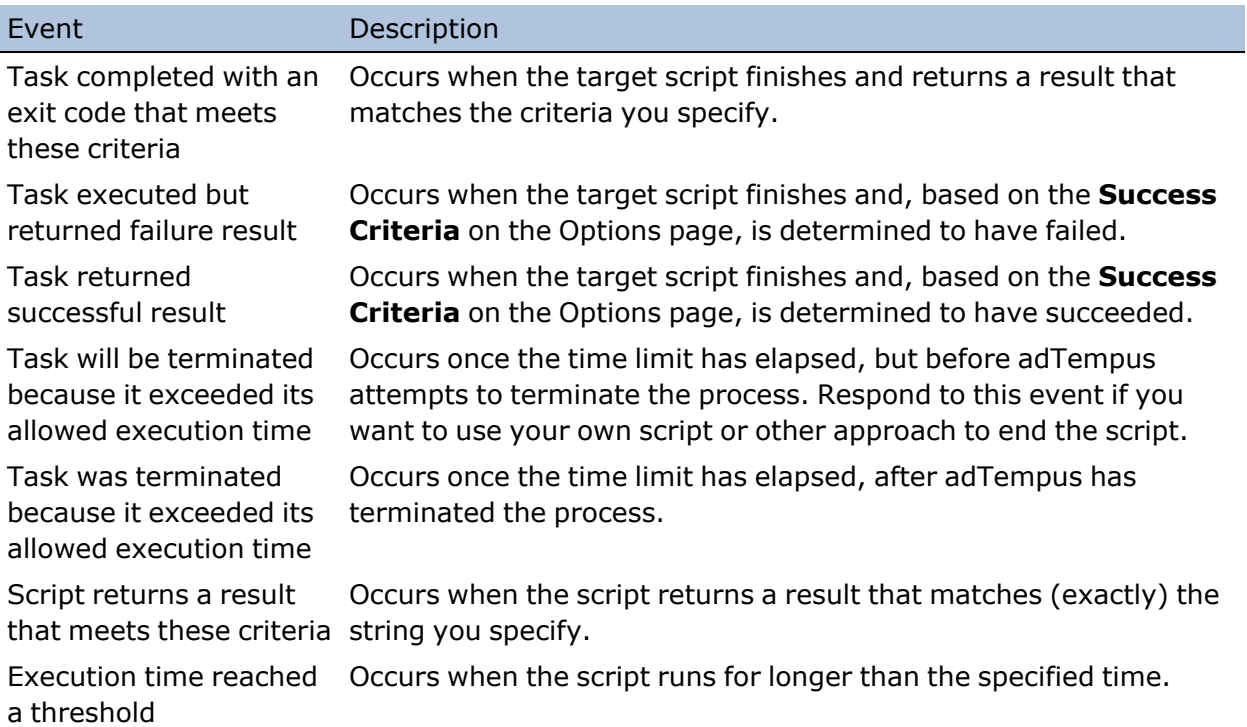

# **Script**

### **Script to Execute**

Your script may be either an internal script (stored within adTempus and optionally shared with other jobs) or an external script (an external script file). The way the script is executed, and the options available to it, are the same either way.

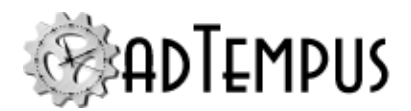

## **Execute a script stored in adTempus**

Select an existing script or create a new one. See the [Scripts](#page-376-0) topic for information on working with internal scripts.

#### **Execute a script stored in an external file**

Specify the script file to execute. You must also specify the **Language** of the script. If you select a language other than one of those listed, the language name you enter must be a scripting language recognized by the Window Scripting Host on the adTempus server.

#### **Run isolated from other scripts**

When this option is checked, this script will run in a host process that is not shared by any other scripts. See the Script Security and [Isolation](#page-393-1) topic for more information. If this option is not checked,

- For a "script stored in adTempus," the setting from the Script [Properties](#page-383-0) is used.
- For a "script stored in an external file," the script is not run in isolation.

#### **PowerShell Options**

If you select a PowerShell script, the following additional options are available.

#### **Capture console output from script**

Check this option to capture the output written by the PowerShell script to stdout using write-output.

#### **Command-Line Parameters**

Use this box to pass command-line parameters to the script. Parameters can be retrieved using the \$args collection in the script.

## **Options**

#### **Success Criteria**

The Success Criteria determine whether the step is reported as Successful or Failed. Three options are available:

- <sup>l</sup> **The script will return a numeric result code.** Your script will return a numeric result (see [Returning](#page-393-0) a Result From a Script). The step will be reported as successful if the result meets the criterion you specify. By default, adTempus expects your script to return a value of "0" if it succeeds, consistent with the convention used by most programs. When using the "In range" or "Not in range" option, enter one or more values or ranges separated by commas. For example, 1,3,5,11-19,30-33.
- <sup>l</sup> **The script will return a boolean (true/false) value.** Your script will return true to indicate success or false to indicate failure. This option is available only when the connected server is running adTempus 5 or later.

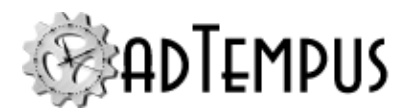

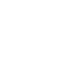

- <sup>l</sup> **Report the step as successful unless instructed otherwise by a Response.** adTempus will ignore the exit code and assume that the task was successful. You can change the status of the step using a Job [Control](#page-343-0) Action.
- <sup>l</sup> **Report the step as Failed unless instructed otherwise by a Response.** adTempus will ignore the exit code and assume that the task failed. You can change the status of the step using a Job [Control](#page-343-0) Action.

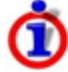

You can also test for any number of specific exit codes or string results and take action **based on them using Responses for the step. For example, you may want to report the** step as failed if the exit code is greater than 0, but send e-mail notification to an administrator if the exit code is greater than 128.

## **Time limit**

Specify the maximum time (in minutes) that the script should be allowed to run. This feature protects against "runaway" scripts.

If you are running an internal script, adTempus will use the lesser of the value you specify here and the value specified on the Script's [properties.](#page-380-0)

# **Related Concepts**

Script [Execution](#page-242-0) Task [243](#page-242-0)

# <span id="page-248-0"></span>**Service Control Task**

### **Service Control Task**

The Service Control [task](#page-164-0) allows adTempus to start, stop, and monitor Windows service applications.

When you configure adTempus to monitor a service, adTempus can detect when the service is stopped (e.g., due to an application failure) and restart the service automatically.

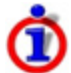

Like all other adTempus tasks, the Service Control Task is executed in the security context of the user account specified for the job. Therefore that user must have the authority to control the service you select, or the task will fail. To avoid running the job under an Administrator account, you can check the Use system [context](#page-457-0) for certain [operations](#page-457-0) option for the Credential Profile that is used for the job.

Using adTempus to Automatically Restart a Failed Service

To automatically detect and restart a failed service, configure the task as follows:

- 1. Select the service you wish to monitor and set the **Control Type** to "Start the service."
- 2. Check the **Monitor the service** option.

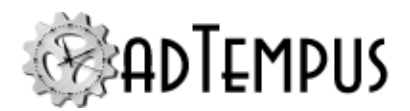

- 3. On the Responses page create a new [response.](#page-338-0)
- 4. Add the "Service failed or was stopped outside of adTempus" event to the response.
- 5. Add a "Control a job or job step" (Job [Control](#page-343-0)) action to the response. Set the Job Control action's **Action to take** to "Restart the step."
- 6. Optionally (but recommended) specify a retry limit for the action so that adTempus does not end up continuously restarting a service that fails repeatedly.

# **Related Topics**

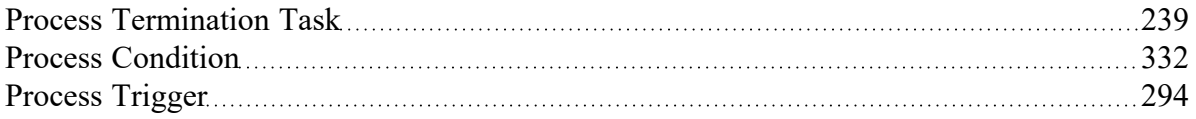

# **Reference**

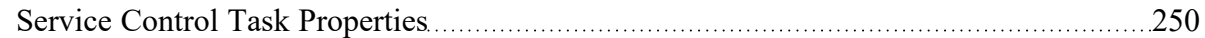

# **Related Concepts**

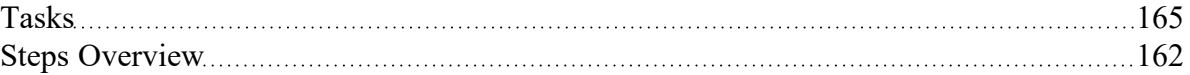

### <span id="page-249-0"></span>**Service Control Task Properties**

The **Service Control Task Properties** window contains the settings for a job step that executes a Service [Control Task](#page-248-0).

Property Pages

Property pages common to all Tasks

## **General**

Name for this step (optional)Optionally, specify a descriptive name for the step.Enable this stepUncheck this box to disable the step. If the step is not enabled, it will be skipped at execution.Description/NotesEnter any extended descriptive information or notes for this step.

## **Conditions**

The **Conditions** page defines conditions that must be satisfied before the step is run.

### **Condition Criteria**

The Condition Criteria determine how the conditions should be evaluated:

• Execute only if all conditions are met. The step is only executed if all of the listed conditions are met.

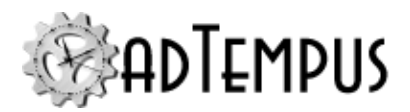

• Execute if any condition is met. The step is executed if any of the listed conditions is met.

#### **If Conditions are not satisfied**

The satisfaction options determine what adTempus should do if the conditions are not satisfied:

- Fail the step. The step is not executed; the status is set to Failed.
- Execute anyway. The step is executed anyway.
- Skip the step (do not report as a failure). The step is not run, but it is not treated as a failure. The status of the step is reported as "Skipped (conditions not met)."

#### **Conditions List**

The **Conditions** list lists the conditions that have been defined for the step. You can add, edit, or delete conditions. See the [Conditions](#page-97-0) topic for information on the available condition types.

## **Variables**

The **Variables** page allows you to define Job [Variables](#page-102-0) for this step. You can add new Variables, or override the values of Variables inherited from the Job. Any Variables you define or override here affect only this step of the Job.

To set [Variables](#page-152-0) that apply to the entire job, use the Variables page in the Job properties.

Job Variable list features and tools

The Job Variable list shows variables defined for the current object as well as variables inherited from a higher level. Icons next to each variable in the list convey information about their inheritance:

- ö The variable is inherited from a higher level
- a The variable is inherited from a higher level and is locked (cannot be overridden)
- i The variable is inherited from a higher level and has been modified at this level
- ₩ The variable is new at this level
- Δ The variable is inherited from a higher level and must be overridden (a value provided) at this level
- 笔 The variable has been overridden (redefined) at a lower level. This icon only appears if you have analyzed variable usage (see below).

When you hove the mouse pointer over the icon for an inherited variable, adTempus will show where the variable was inherited from.

## **Filtering the variable list**

The variable list can be filtered to:

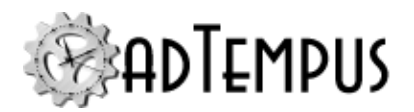

- Hide inherited variables (so you only see variables defined at this level)
- Hide variables that cannot be modified (inherited variables that are locked to prevent modification)
- Show only variables that must be overridden

# **Analyzing and viewing variable usage 5.01**

When you click **Analyze variable usage**, adTempus searches for all the places where the variables are used or overridden. After this analysis is complete, new columns are added to the list to show, for each variable:

- Whether it has been overridden (redefined) at a lower level
- A count of how many times it is referenced (used)

Clicking **Show variable usage** opens a new window showing all the references and overrides for the variables. This is the same window shown by the Find Variable and Function [References](#page-547-0) [tool.](#page-547-0)

**Analyze variable usage** only finds references and overrides that are "below" the current level. For example, if you are viewing the variables for a job, this will find all references and overrides within the job, or within jobs that may receive variables from this jobs (jobs run by Responses or Job Triggers). If you are viewing a group, this will find all references and overrides within groups and jobs below the selected group. That is, the tool only lists places that might be affected by changes to the variables in the list.

This tool does not show other places where the variables might be used. For example if you are viewing job A and some of the variables are also used in job B, those uses will not be listed unless there is a link between job A and job B.

To find all references to a variable:

- <sup>l</sup> If the variable is defined at the server level, use the **Analyze variable usage** tool from the variables list at the server level. This will show all uses everywhere in adTempus.
- Use the Find Variable and Function [References](#page-547-0) tool to find a specific variable or all variables.

## **Responses**

The **Responses** page defines the [actions](#page-340-0) that adTempus should take in response to [events](#page-339-0) that are fired during execution of the step. You can add, edit, delete, or reorder responses.

All job steps support the events listed below. Some tasks may define additional events .

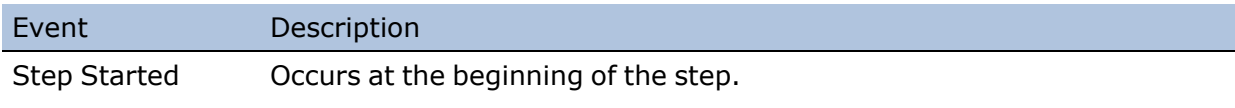

**1**Server version 5.0 or later

Console version 5.0 or later
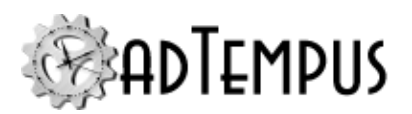

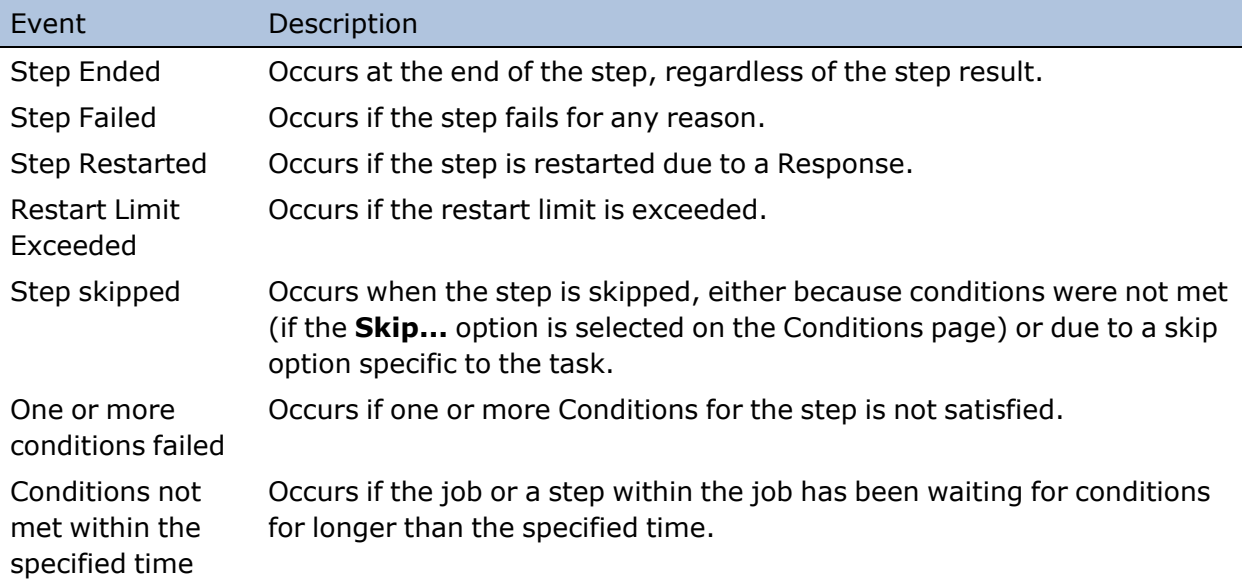

In addition to the standard Response Events, the Service Control Task defines the following special events:

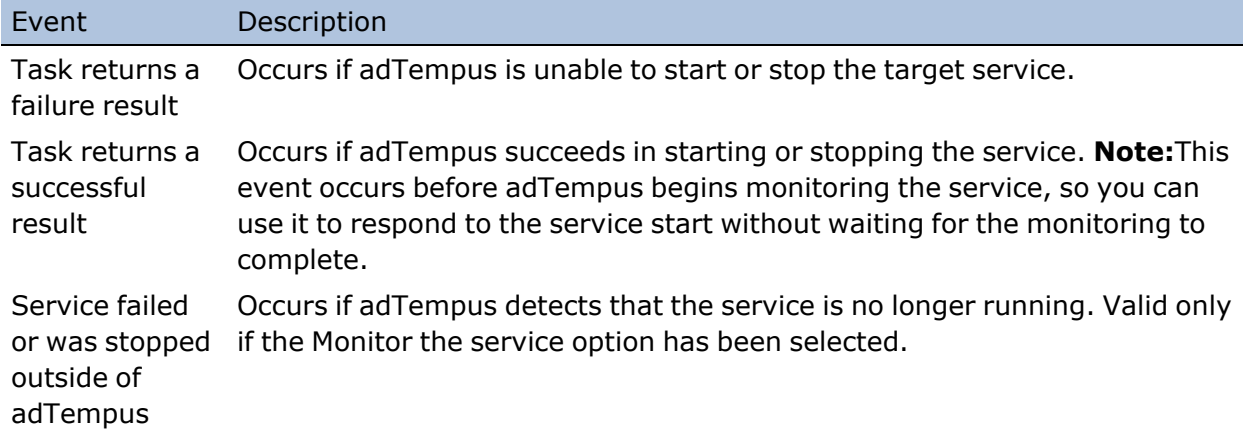

## **Service Control**

## **Service Location**

Specify whether the target service is on the adTempus server or a different computer.

#### **Service**

Select the service you wish to control. The list of services is taken from the adTempus server.

You may also type in the name of the service if necessary. For example, the service may exist on the Agents where the job will run, but not on the Controller computer where the job is maintained. Since the service list would come from the Controller, in this case you would have to type in the service name.

If you enter the service name yourself, you must enter the "service name," which is **Noften not the same as the "display name" that appears in the Service Control Manager.** 

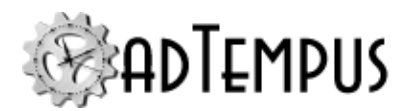

The service name is the same name you use when controlling the service through the "net start" and "net stop" commands. If you do not know the service name, look in the Registry under key HKEY\_LOCAL\_MACHINE\SYSTEM\CurrentControlSet\Services. This key contains a subkey for each service; the key name is the service name.

### **Control Type**

Select the action you want adTempus to perform:

**• Start the service.** adTempus will start the specified service. If the service is already started, adTempus will log an informational message but the step will succeed.

Optionally, specify any **Startup Parameters** that should be passed to the service.

<sup>l</sup> **Stop the service.** adTempus will stop the specified service. If the service is not running, adTempus will log an informational message but the step will succeed.

#### **Options**

When **Start the service** is selected as the control type, the following additional options are available:

#### **Monitor the service**

When this option is selected, adTempus will monitor the service. If adTempus detects that the service has stopped, it will fire the "Service Failed" event. By creating a Response to this event you can have adTempus restart the service (by restarting the step) or take other actions as appropriate.

When this option is selected, the job step does not end until the service has stopped (and no responses cause it to restart). Therefore, execution of the job will not continue past this step until the service stops. If you use this option you generally will want this step to be the only—or last—step of the job.

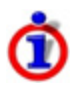

adTempus can only detect that the target service is no longer running. It cannot determine *why* the service is no longer running. Therefore any of the following circumstances could trigger the task's failure response:

- The service application aborts ("crashes") in some way.
- $\bullet$  A user, or some other application, stops the service (e.g., using the Service Control Manager).
- The operating system stops the service because the computer is shutting down. You should therefore make sure that adTempus is the first service to be stopped when the computer is being shut down or restarted.

#### **Stop the service if the job is terminated**

When this option is selected, adTempus will stop the service if the job is terminated (either through a manual abort or as a result of a Job Control action). The service is **not** stopped if

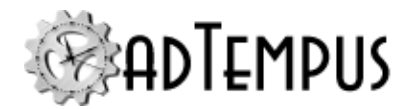

the adTempus service is stopped.

This option is only available if the **Monitor the service** option is selected.

# **Related Concepts**

Service [Control](#page-248-0) Task [249](#page-248-0)

## <span id="page-254-1"></span>**Web Request Task**

### **Web Request Task**

The Web Request [task](#page-164-0) allows adTempus to request a page or file from a Web server or call a method on a Web service.

This task can be used to simply "ping" a URL on the server (for example, if the Web application has offline processing that is triggered by requesting a special URL on the server) or to download a page or file from the Web server.

Pages and files retrieved by the task can be saved in the job's history and/or written to a specified location on the adTempus server.

The Web Request Task is used to request a URL as part of job processing. If you want to trigger a job based on the response (or non-response) of a Web server, use the [Computer](#page-259-0) [Monitor](#page-259-0) Trigger instead.

To download files using FTP or SFTP, use the File [Transfer](#page-182-0) Task.

# **Related Topics**

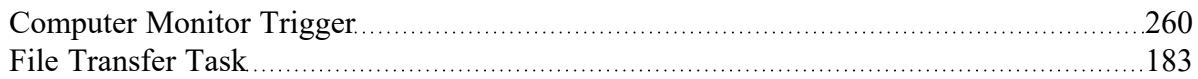

## **Reference**

Web Request Task [Properties](#page-254-0) Window [255](#page-254-0)

# **Related Concepts**

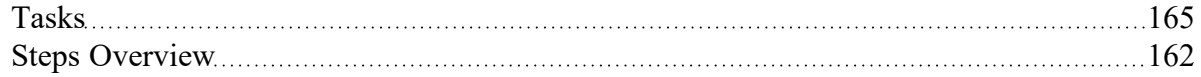

## <span id="page-254-0"></span>**Web Request Task Properties Window**

The **Web Request Task Properties** window is displayed when you edit a job step that runs a Web [Request](#page-254-1) Task.

Property Pages

Property pages common to all Tasks

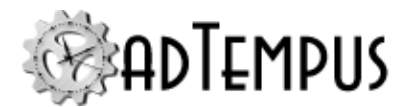

# **General**

Name for this step (optional)Optionally, specify a descriptive name for the step.Enable this stepUncheck this box to disable the step. If the step is not enabled, it will be skipped at execution.Description/NotesEnter any extended descriptive information or notes for this step.

# **Conditions**

The **Conditions** page defines conditions that must be satisfied before the step is run.

### **Condition Criteria**

The Condition Criteria determine how the conditions should be evaluated:

- Execute only if all conditions are met. The step is only executed if all of the listed conditions are met.
- Execute if any condition is met. The step is executed if any of the listed conditions is met.

### **If Conditions are not satisfied**

The satisfaction options determine what adTempus should do if the conditions are not satisfied:

- Fail the step. The step is not executed; the status is set to Failed.
- Execute anyway. The step is executed anyway.
- Skip the step (do not report as a failure). The step is not run, but it is not treated as a failure. The status of the step is reported as "Skipped (conditions not met)."

## **Conditions List**

The **Conditions** list lists the conditions that have been defined for the step. You can add, edit, or delete conditions. See the [Conditions](#page-97-0) topic for information on the available condition types.

## **Variables**

The **Variables** page allows you to define Job [Variables](#page-102-0) for this step. You can add new Variables, or override the values of Variables inherited from the Job. Any Variables you define or override here affect only this step of the Job.

To set Variables that apply to the entire job, use the [Variables](#page-152-0) page in the Job properties.

Job Variable list features and tools

The Job Variable list shows variables defined for the current object as well as variables inherited from a higher level. Icons next to each variable in the list convey information about their inheritance:

- ö The variable is inherited from a higher level
- a The variable is inherited from a higher level and is locked (cannot be overridden)
- v The variable is inherited from a higher level and has been modified at this level

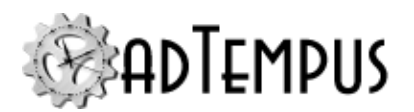

- The variable is new at this level 鈭
- $\triangle$ The variable is inherited from a higher level and must be overridden (a value provided) at this level
- 6<sup>6</sup> The variable has been overridden (redefined) at a lower level. This icon only appears if you have analyzed variable usage (see below).

When you hove the mouse pointer over the icon for an inherited variable, adTempus will show where the variable was inherited from.

## **Filtering the variable list**

The variable list can be filtered to:

- Hide inherited variables (so you only see variables defined at this level)
- Hide variables that cannot be modified (inherited variables that are locked to prevent modification)
- Show only variables that must be overridden

# **Analyzing and viewing variable usage 5.01**

When you click **Analyze variable usage**, adTempus searches for all the places where the variables are used or overridden. After this analysis is complete, new columns are added to the list to show, for each variable:

- Whether it has been overridden (redefined) at a lower level
- A count of how many times it is referenced (used)

Clicking **Show variable usage** opens a new window showing all the references and overrides for the variables. This is the same window shown by the Find Variable and Function [References](#page-547-0) [tool.](#page-547-0)

**Analyze variable usage** only finds references and overrides that are "below" the current level. For example, if you are viewing the variables for a job, this will find all references and overrides within the job, or within jobs that may receive variables from this jobs (jobs run by Responses or Job Triggers). If you are viewing a group, this will find all references and overrides within groups and jobs below the selected group. That is, the tool only lists places that might be affected by changes to the variables in the list.

This tool does not show other places where the variables might be used. For example if you are viewing job A and some of the variables are also used in job B, those uses will not be listed unless there is a link between job A and job B.

To find all references to a variable:

**<sup>1</sup>**Server version 5.0 or later

Console version 5.0 or later

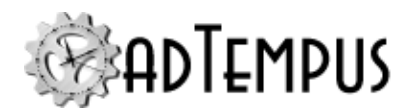

- <sup>l</sup> If the variable is defined at the server level, use the **Analyze variable usage** tool from the variables list at the server level. This will show all uses everywhere in adTempus.
- Use the Find Variable and Function [References](#page-547-0) tool to find a specific variable or all variables.

## **Responses**

The **Responses** page defines the [actions](#page-340-0) that adTempus should take in response to [events](#page-339-0) that are fired during execution of the step. You can add, edit, delete, or reorder responses.

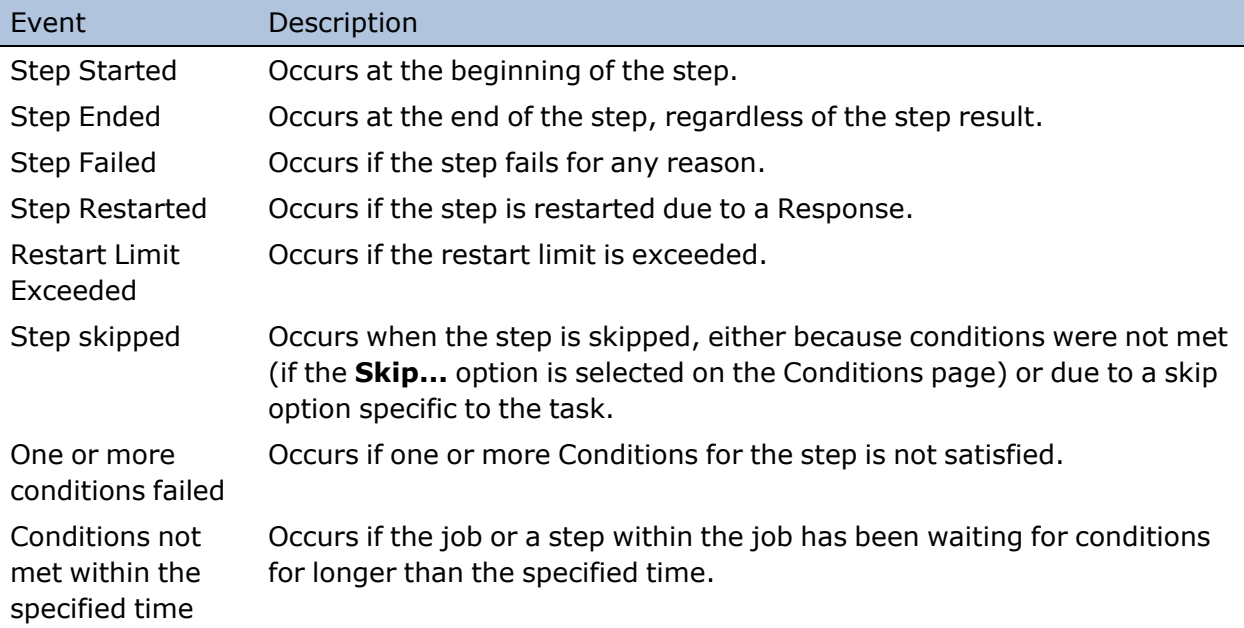

All job steps support the events listed below. Some tasks may define additional events .

In addition to the standard response events, this task defines the following events:

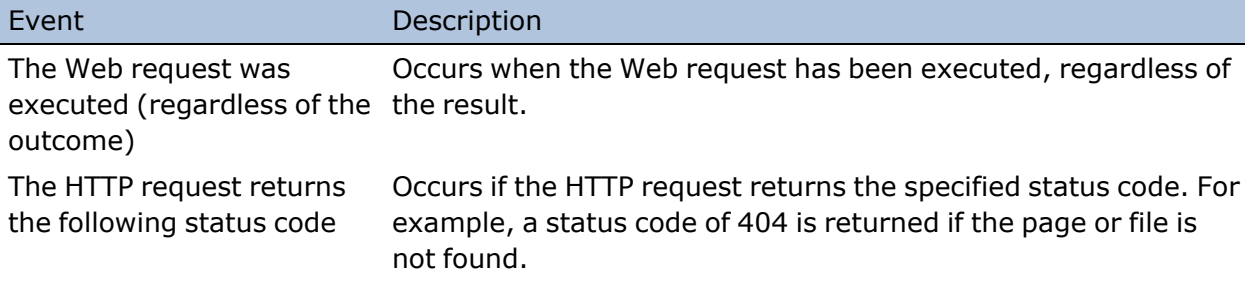

## **Web Request**

## **URL to Request**

Enter the URL of the Web page or file to request. For example,  $\frac{h \cdot \text{t}}{h \cdot \text{t}}$  //www.example.com. The URL may contain Job [Variables.](#page-103-0)

## **Credentials**

Specify the credentials, if any, needed for this Web resource.

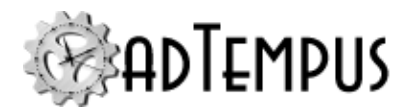

- If the Web resource does not require credentials (i.e., it accepts anonymous requests), select "Use the job's credentials."
- If the Web server is configured to use Windows authentication, and the account that the job is running under has the necessary permission on the Web server, select "Use the job's credentials."
- Otherwise, you must select "Send the following credentials to the Web server" and provide the necessary credentials. Type the user name in the **User ID** box. If this is the first time this user ID has been used for a Web-based task in adTempus, you will be prompted to complete a [Credential](#page-106-0) Profile for the user ID, specifying the password.

#### <span id="page-258-0"></span>**Save the page or file returned by the server**

Use these options if you want to save the page or file returned by the Web server. You can choose to save the file in the job's history and/or save the file to a specified directory.

#### Job Variables

The Web Request Task sets the following Job Variables, which can be used by subsequent operations in the job:

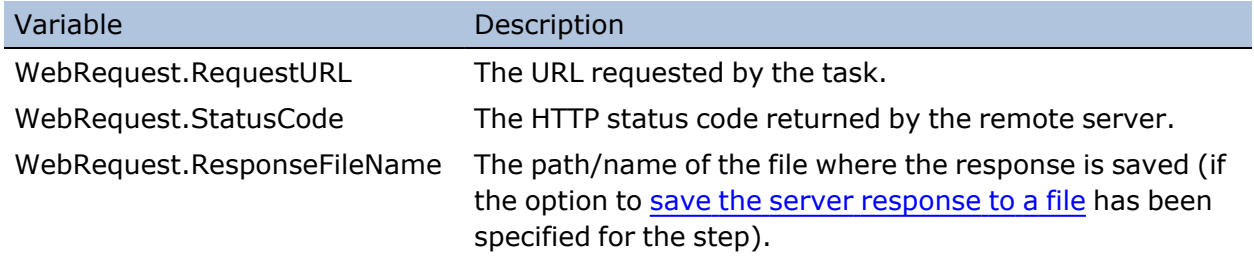

## **Related Concepts**

Web [Request](#page-254-1) Task [255](#page-254-1)

## **Triggers**

## **Triggers**

**Triggers** determine when a job should be run. Each job may have any number of triggers, allowing it to respond to various kinds of events.

The triggers for a job are managed through the [Trigger](#page-155-0) page of the job's properties.

## **Available Triggers**

adTempus supports the following triggers:

- The [Schedule](#page-296-0) Trigger is used to execute jobs at specific dates and times.
- The [Startup](#page-309-0) Trigger is used to execute jobs whenever the adTempus service is started.

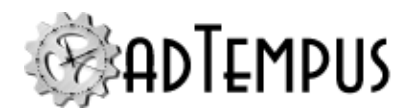

- The File [Trigger](#page-278-0) is used to execute jobs based on file creation, deletion, or modification.
- The [Computer](#page-259-0) Monitor Trigger is used to monitor remote computers and execute jobs when they fail.
- The Event Log [Monitor](#page-267-0) is used to monitor the computer's Event Log and execute jobs when certain events are logged.
- The [Process](#page-293-0) Trigger is used to monitor external processes and execute jobs when they start, end, or exceed memory limits.
- The WMI [Trigger](#page-313-0) is used to monitor Windows Management Instrumentation (WMI) events and trigger jobs based on those events.
- The E-Mail [Trigger](#page-271-0) is used to execute jobs based on e-mail messages that match selection criteria.
- The Job [Trigger](#page-287-0) is used to trigger a job based on the status of one or more other jobs.

# **Related Topics**

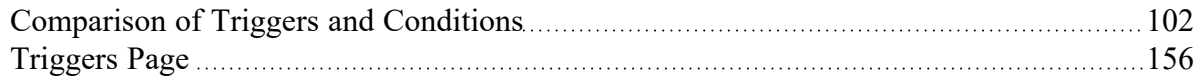

# **Related Concepts**

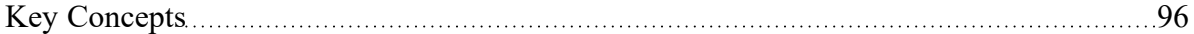

## <span id="page-259-0"></span>**Computer Monitor Trigger**

#### **Computer Monitor Trigger**

The Computer Monitor Trigger allows adTempus to monitor remote computers and trigger a job when the remote computer fails.

The Computer Monitor can use a simple network ping to verify that the computer is alive and reachable, or it can make an HTTP request to the server and evaluate the result. This feature can be used, for example, to verify that your Web application is running properly.

If you need to request and save a Web page or file as part of your job's processing after the job is triggered by some other mechanism, use the Web [Request](#page-254-1) Task instead.

## **Related Concepts**

[Triggers](#page-97-1) [259](#page-97-1)

# **Related Topics**

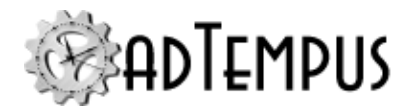

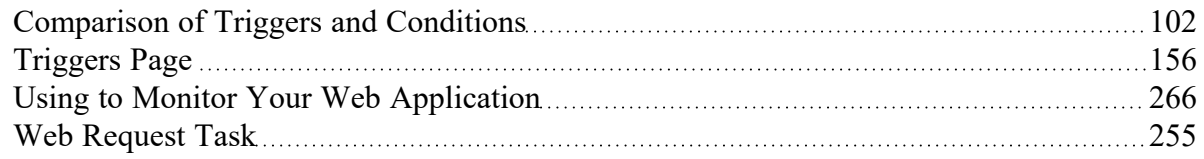

## **Reference**

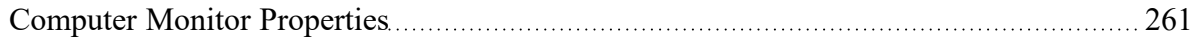

### <span id="page-260-0"></span>**Computer Monitor Properties**

The **Computer Monitor Properties** window contains the settings for a [Computer](#page-259-0) [Monitor Trigger](#page-259-0).

Property Pages

Property pages common to all Triggers

## **General**

### **Name for this trigger (optional)**

Optionally, specify a descriptive name for the trigger.

### **Enabled**

Uncheck this box to disable the trigger. If the trigger is not enabled, adTempus will ignore it (it will not cause the job to trigger).

#### **Minimum Interval**

Specify the minimum interval (in seconds) for this trigger. Once the triggers conditions are satisfied and the job is triggered, adTempus will ignore this trigger for the specified interval.

For example, suppose you are using a File [Trigger](#page-278-0) to trigger the job whenever a new file is added to a folder. If you set the interval to 60 seconds, then once adTempus triggers the job, it will ignore any new files that arrive in the next 60 seconds.

#### **Description/Notes**

Enter any extended descriptive information or notes for this trigger.

## **Job Variables**

The Job Variables page allows you to define Job [Variables](#page-102-0) that will be set for this job only when it is started by this trigger.

Job Variable list features and tools

The Job Variable list shows variables defined for the current object as well as variables inherited from a higher level. Icons next to each variable in the list convey information about their inheritance:

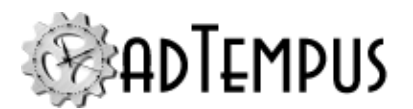

- ö The variable is inherited from a higher level
- a The variable is inherited from a higher level and is locked (cannot be overridden)
- i The variable is inherited from a higher level and has been modified at this level
- The variable is new at this level ₩
- Δ The variable is inherited from a higher level and must be overridden (a value provided) at this level
- 6<sup>6</sup> The variable has been overridden (redefined) at a lower level. This icon only appears if you have analyzed variable usage (see below).

When you hove the mouse pointer over the icon for an inherited variable, adTempus will show where the variable was inherited from.

## **Filtering the variable list**

The variable list can be filtered to:

- Hide inherited variables (so you only see variables defined at this level)
- Hide variables that cannot be modified (inherited variables that are locked to prevent modification)
- Show only variables that must be overridden

# **Analyzing and viewing variable usage 5.01**

When you click **Analyze variable usage**, adTempus searches for all the places where the variables are used or overridden. After this analysis is complete, new columns are added to the list to show, for each variable:

- Whether it has been overridden (redefined) at a lower level
- A count of how many times it is referenced (used)

Clicking **Show variable usage** opens a new window showing all the references and overrides for the variables. This is the same window shown by the Find Variable and Function [References](#page-547-0) [tool.](#page-547-0)

**Analyze variable usage** only finds references and overrides that are "below" the current level. For example, if you are viewing the variables for a job, this will find all references and overrides within the job, or within jobs that may receive variables from this jobs (jobs run by Responses or Job Triggers). If you are viewing a group, this will find all references and overrides within groups and jobs below the selected group. That is, the tool only lists places that might be affected by changes to the variables in the list.

**<sup>1</sup>**Server version 5.0 or later Console version 5.0 or later

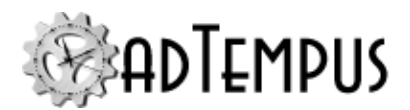

This tool does not show other places where the variables might be used. For example if you are viewing job A and some of the variables are also used in job B, those uses will not be listed unless there is a link between job A and job B.

To find all references to a variable:

- <sup>l</sup> If the variable is defined at the server level, use the **Analyze variable usage** tool from the variables list at the server level. This will show all uses everywhere in adTempus.
- Use the Find Variable and Function [References](#page-547-0) tool to find a specific variable or all variables.

# **Target**

## **Target**

If the **Test Method** is "Simple Ping," specify the name or IP address of the computer to ping.

If the **Test Method** is "HTTP Request," specify the URL that adTempus should request. For example:

http://10.10.10.201/testapp.aspx

The **Target** may contain Job [Variables,](#page-102-0) which will be expanded to resolve the target address.

### **Test Method**

Select the type of test you want to perform:

- <sup>l</sup> **Simple Ping.** adTempus will ping the computer at the interval you specify. If a response is received, adTempus considers the computer to be alive. If no response is received, adTempus considers the computer to be dead, and triggers the job. Note that adTempus cannot distinguish between a failed computer and a failed network connection. Use the "HTTP Request" method for a better evaluation tool.
- **HTTP Request.** adTempus requests a specific page from a Web server, and then evaluates the response it receives to decide whether to trigger the job. See [Using](#page-265-0) adTempus to Monitor Your Web [Application](#page-265-0) for more information.

#### **Response Evaluation**

These options apply only when you have selected the "HTTP Request" test method, and determine how adTempus should evaluate the reply it receives from the target computer.

- <sup>l</sup> **Trigger if response matches.** If the response matches the specified text, the job will be triggered.
- <sup>l</sup> **Trigger if response does not match.** If the response does not match the specified text, the job will be triggered.
- <sup>l</sup> **Use a script to evaluate the response.** adTempus will run the script you specify. Information about the response will be passed to the script using the [object](http://www.arcanadev.com/help/adtempusapi/4.0/ArcanaDevelopment.adTempus.ApplicationIntegration.IComputerMonitorScriptParameters)

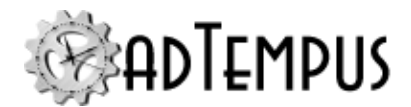

and the Job Variables [collection](#page-264-0). Your script then evaluates the response and returns True if the response represents a failure or False if it represents success.

When you specify text for adTempus to match, adTempus looks for that text anywhere within the response it receives. For example, if you specify that the job should trigger if the response does not match Application Status: OK, adTempus will look for the string Application Status: OK anywhere within the response, and trigger if it does not find it.

#### **Use regular expressions**

If this option is checked, the match text you enter is treated as a regular [expression](#page-570-0). If a match for that regular expression is found anywhere within the event message, the condition is satisfied.

### **Test Interval**

These options determine how often adTempus will test the server:

- Test every X minutes
- Wait for a reply for Y seconds
- Trigger after Z minutes

The options work together as follows:

- Every X minutes, adTempus will send a ping or HTTP request to the target computer
- adTempus will wait up to Y seconds to receive a response from the target.
	- If no response is received, it considers the target to be dead.
	- If a response is received, it checks the other criteria to see if the target should be considered alive.
- If the target is dead, adTempus will continue checking every X minutes until Z minutes have elapsed since the first failure. If no valid response has been received after Z minutes, the job will be triggered.

If you want the job to be triggered the first time a failure is detected, set  $Z$  to be  $\leq$  = X.

#### **Trigger at test interval until successful response received**

If this option is checked, after adTempus first triggers the job it will continue to trigger the job at the test interval until the target is found to be alive.

If this option is not checked, adTempus will trigger the job only once per failure (that is, it will not trigger the job again unless the target is restored and then fails again).

#### **Trigger again when successful response received**

If this option is checked, adTempus will trigger the job again when a successful response is received from the target.

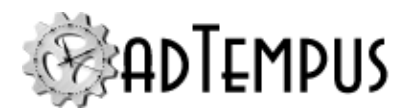

This option is useful if you are using the trigger to send a notification message to someone when the target fails. If this option is checked, a message would be sent when the target fails, and another sent when the target is restored.

The trigger sets a Job Variable named "ComputerMonitor.Action" (see below) that indicates whether the job is being triggered because the target failed or because it was restored. You can test this variable using a Script Condition to determine which steps of your job to run depending on the action.

For example, Step 1 could use a Script Condition so that it only executes if the Action variable is ConnectionFailed. Step 1 therefore would be run when the target computer fails.

Step 2 could use a Script Condition so that it only executes if the Action variable is ConnectionRestored. Step 2 therefore would be run when the target computer was restored.

# **Additional Options**

## **Identity**

Specify the credentials that will be used for the connection to the target computer.

- If you are using a simple ping test, or requesting a page from a Web site that does not require authentication, check the **The connection can be made without authentication...** option.
- If you are requesting a page from a Web site that requires authentication,
	- <sup>l</sup> Check the **The connection can be made without authentication...** option if the Web server accepts Windows authentication and the user whose account is being used to run the job has permission to request the target Web page.
	- Otherwise, you need to specify a user ID and password for adTempus to use when connecting to the target server. Enter the user ID to select an existing [Credential](#page-106-0) Profile or to create a new one.

#### <span id="page-264-0"></span>Job Variables

The Computer Monitor Trigger sets the following Job [Variables,](#page-102-0) which can be used by a selection script or by other scripts or notification messages in the job.

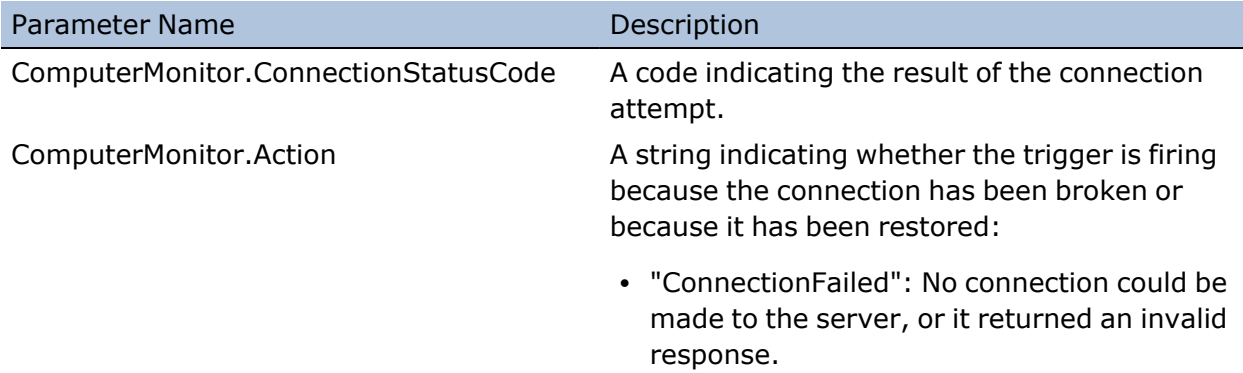

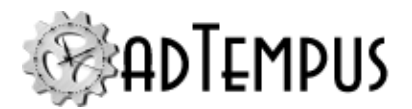

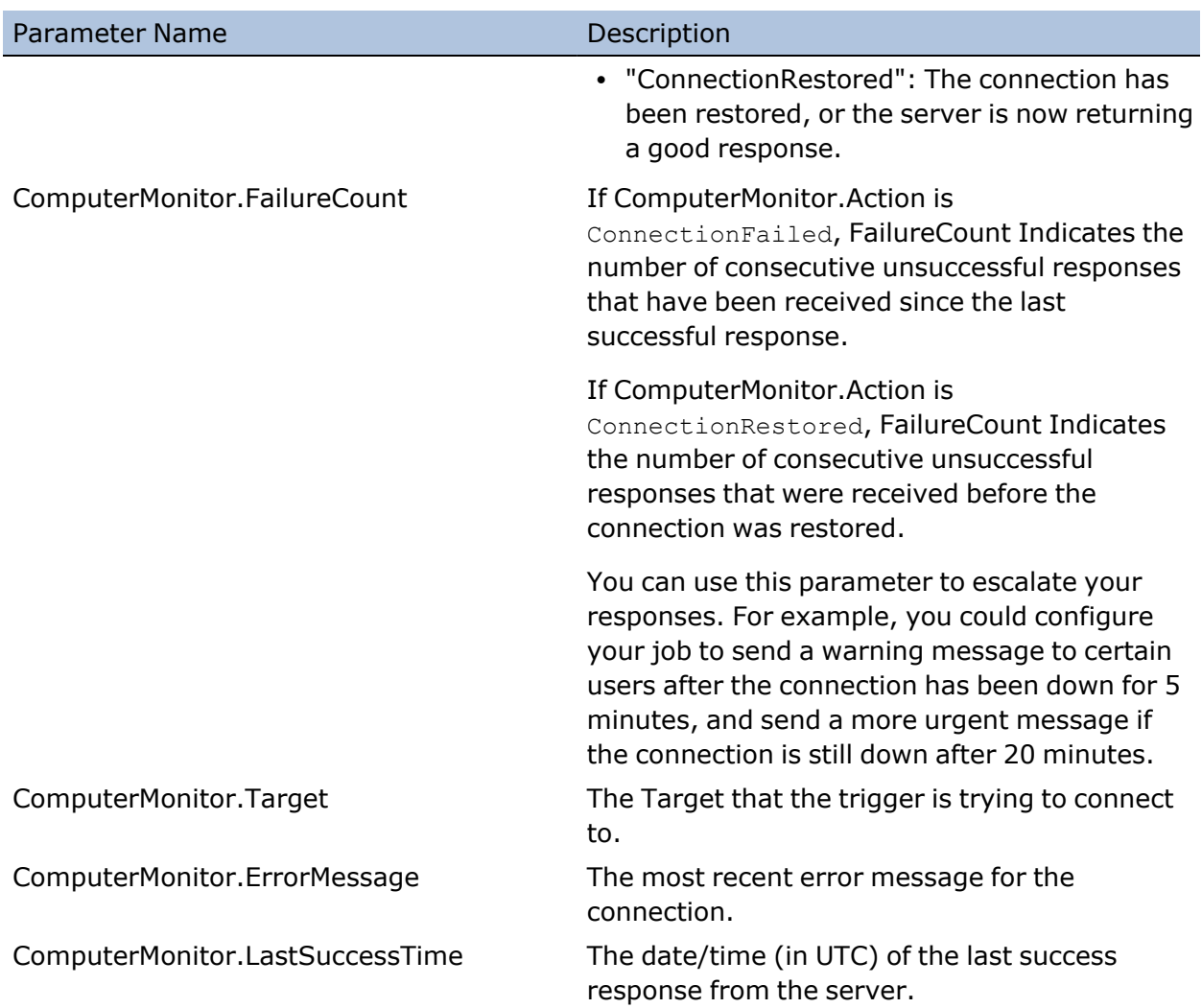

# **Related Concepts**

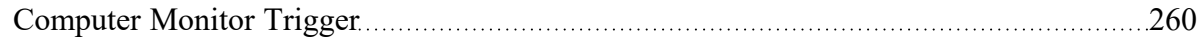

# **Related Topics**

Using to Monitor Your Web [Application](#page-265-0) 2008 2008 2008 2009 2008 2009 2008 2009 2008 2009 2008 2009 2008 2009 20

## <span id="page-265-0"></span>**Using to Monitor Your Web Application**

A simple ping can tell you whether a remote computer is running and reachable, but this often does not provide you with enough information about the computer.

Just because the computer is "alive," for example, doesn't mean that the Web server software is running properly.

adTempus provides additional monitoring flexibility through its ability to make an HTTP request to a remote computer, and then evaluate the response that the computer returns.

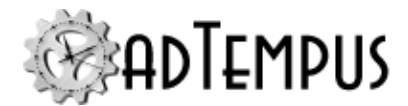

## A Simple Test

In a simple situation, you may only want to verify that Internet Information Server is running and serving pages properly. To do this, you would create a simple ASP page on the Web server, called, for example, "testapp.asp." It might look like this:

<%@ Language=VBScript%> Application Status: OK

You would then configure the Computer Monitor to request this page, and to trigger if the response did not match Application Status: OK.

Note that we did not format the output from this ASP page as a properly-formed HTML page. Since it's not intended for a browser, there's no need to do this. In fact, the HTML tags would make the error message harder to read if you include it in notification messages.

#### Doing More

The ASP page or other scripted page you have adTempus request can do as much processing as you need and then return an appropriate response. For example, it could verify that your web server is able to connect to your web server, check that disk space is sufficient, etc.

#### Using the Results

The computer monitor sets two Job [Variables](#page-264-0) that you can use when assessing the state of the target computer.

The **ConnectionStatusCode** parameter indicates whether adTempus actually received a response from the computer.

- **If the ConnectionStatusCode** is 0, adTempus was able to retrieve the requested page, and the **ResponseText** parameter contains the complete text returned by the server.
- **If the ConnectionStatusCode** is not 0, this indicates a network or server error that prevented adTempus from receiving a reply. For example, the target computer may be unreachable due to a network problem. In this case, the **ResponseText** parameter contains an error message describing the problem.

Using the **ResponseText** Script Parameter, you can execute certain steps of your job depending on the nature of the error returned, and include the error message from the server in notification messages that get sent by adTempus.

## **Related Concepts**

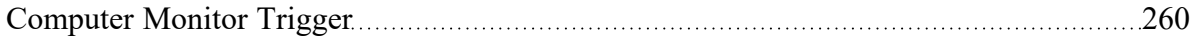

## **Reference**

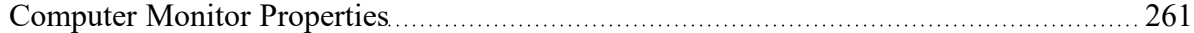

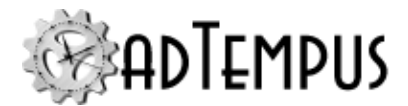

# <span id="page-267-0"></span>**Event Log Monitor Trigger**

## **Event Log Monitor Trigger**

The **Event Log Monitor Trigger** allows adTempus to monitor the Event Log on the host computer and trigger jobs when selected events are logged.

For example, you could have a job that is run whenever a failed logon attempt is reported by the operating system, or a job that is run whenever SQL Server reports a replication error.

Each time adTempus is started, it reviews any events that were logged while it was stopped, and triggers based on those events as appropriate. It then begins watching for new events and triggering based on them.

# **Related Concepts**

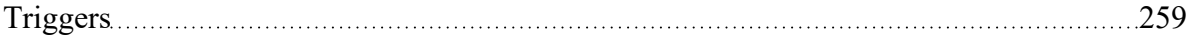

# **Related Topics**

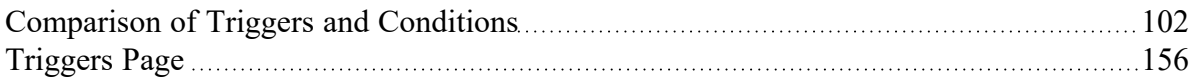

## **Reference**

Event Log Monitor [Properties](#page-267-1) [268](#page-267-1)

## <span id="page-267-1"></span>**Event Log Monitor Properties**

The **Event Log Monitor Properties** window contains the settings for an [Event](#page-267-0) Log [Monitor Trigger](#page-267-0).

Property Pages

Property pages common to all Triggers

## **General**

## **Name for this trigger (optional)**

Optionally, specify a descriptive name for the trigger.

#### **Enabled**

Uncheck this box to disable the trigger. If the trigger is not enabled, adTempus will ignore it (it will not cause the job to trigger).

#### **Minimum Interval**

Specify the minimum interval (in seconds) for this trigger. Once the triggers conditions are satisfied and the job is triggered, adTempus will ignore this trigger for the specified interval.

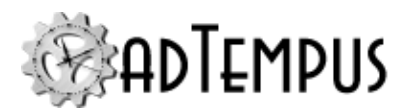

For example, suppose you are using a File [Trigger](#page-278-0) to trigger the job whenever a new file is added to a folder. If you set the interval to 60 seconds, then once adTempus triggers the job, it will ignore any new files that arrive in the next 60 seconds.

## **Description/Notes**

Enter any extended descriptive information or notes for this trigger.

## **Job Variables**

The Job Variables page allows you to define Job [Variables](#page-102-0) that will be set for this job only when it is started by this trigger.

Job Variable list features and tools

The Job Variable list shows variables defined for the current object as well as variables inherited from a higher level. Icons next to each variable in the list convey information about their inheritance:

- ő The variable is inherited from a higher level
- a The variable is inherited from a higher level and is locked (cannot be overridden)
- i The variable is inherited from a higher level and has been modified at this level
- The variable is new at this level ₩
- Δ The variable is inherited from a higher level and must be overridden (a value provided) at this level
- 6<sup>6</sup> The variable has been overridden (redefined) at a lower level. This icon only appears if you have analyzed variable usage (see below).

When you hove the mouse pointer over the icon for an inherited variable, adTempus will show where the variable was inherited from.

## **Filtering the variable list**

The variable list can be filtered to:

- Hide inherited variables (so you only see variables defined at this level)
- Hide variables that cannot be modified (inherited variables that are locked to prevent modification)
- Show only variables that must be overridden

# **Analyzing and viewing variable usage 5.01**

When you click **Analyze variable usage**, adTempus searches for all the places where the variables are used or overridden. After this analysis is complete, new columns are added to the list to show, for each variable:

**1**Server version 5.0 or later Console version 5.0 or later

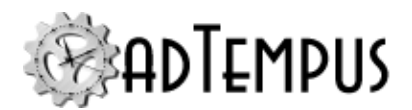

- Whether it has been overridden (redefined) at a lower level
- A count of how many times it is referenced (used)

Clicking **Show variable usage** opens a new window showing all the references and overrides for the variables. This is the same window shown by the Find Variable and Function [References](#page-547-0) [tool.](#page-547-0)

**Analyze variable usage** only finds references and overrides that are "below" the current level. For example, if you are viewing the variables for a job, this will find all references and overrides within the job, or within jobs that may receive variables from this jobs (jobs run by Responses or Job Triggers). If you are viewing a group, this will find all references and overrides within groups and jobs below the selected group. That is, the tool only lists places that might be affected by changes to the variables in the list.

This tool does not show other places where the variables might be used. For example if you are viewing job A and some of the variables are also used in job B, those uses will not be listed unless there is a link between job A and job B.

To find all references to a variable:

- <sup>l</sup> If the variable is defined at the server level, use the **Analyze variable usage** tool from the variables list at the server level. This will show all uses everywhere in adTempus.
- Use the Find Variable and Function [References](#page-547-0) tool to find a specific variable or all variables.

## **Event Selection**

This page defines the conditions for triggering a job. adTempus will trigger your job each time a new event is reported that meets all of the criteria you specify.

## **Log**

Select the log to monitor. A trigger can only monitor a single log.

#### **Sources**

Select the event sources (applications) whose events you want to check. You may select any number of sources; if you do not select any source, all sources will be considered.

For example, you might want to trigger based on Error messages logged by a particular application in the Application log. Or you might want to trigger any time an Error message is logged in the System log.

## **Category**

This option is available only if you have selected a single event source. Select the category of messages you want adTempus to examine.

## **Types**

Select the types (severities) to consider. If none are selected, all types are considered.

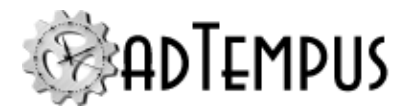

### **Include Event IDs**

If you want to trigger only when specific events are logged, enter the IDs of those events here. You can specify as many events as you wish, separated by commas.

Event IDs are specific to each application (Event Source). To determine which events IDs you want to capture, consult the documentation for the application in question, or use the Windows Event Log Viewer to examine events the application has logged. The Event Log Viewer will show you the Event IDs for those events.

If you have selected multiple Event Sources, you should not specify Event IDs unless you are sure you know what you are doing (i.e., all of the sources you have selected use the same Event IDs to mean the same thing).

### **Exclude Event IDs**

If you want to ignore certain events, enter the IDs of those events here. You can specify as many events as you wish, separated by commas.

For example, you might want to trigger any time an event of type Error is logged by Source  $M_V$ Application, except if the event ID is 117.

### **Select events whose message matches**

Check this option to select events based on the text of the event message. If the message contains the text you specify, it will be selected. The message does not have to match the specified text exactly: it may contain the specified text anywhere within it.

#### **Use regular expressions**

If this option is checked, the match text you enter is treated as a regular [expression](#page-570-0). If a match for that regular expression is found anywhere within the event message, the condition is satisfied.

#### **Use a script to select events**

adTempus will run the script you specify. Information about the event will be passed to the script using the object and through Job [Variables](http://www.arcanadev.com/help/adtempusapi/4.0/ArcanaDevelopment.adTempus.ApplicationIntegration.IEventLogMonitorParameters) (see list below). Your script then evaluates the event and returns **True** if [adTempus](http://www.arcanadev.com/help/adtempusapi/4.0/ArcanaDevelopment.adTempus.ApplicationIntegration.IEventLogMonitorParameters) should trigger the job, or **False** if it should [not.](http://www.arcanadev.com/help/adtempusapi/4.0/ArcanaDevelopment.adTempus.ApplicationIntegration.IEventLogMonitorParameters)

[adTempus](http://www.arcanadev.com/help/adtempusapi/4.0/ArcanaDevelopment.adTempus.ApplicationIntegration.IEventLogMonitorParameters) calls the script only for events that have satisfied all of the other criteria for the [trigger.](http://www.arcanadev.com/help/adtempusapi/4.0/ArcanaDevelopment.adTempus.ApplicationIntegration.IEventLogMonitorParameters)

Job [Variables](http://www.arcanadev.com/help/adtempusapi/4.0/ArcanaDevelopment.adTempus.ApplicationIntegration.IEventLogMonitorParameters)

The Event Log Monitor Trigger sets the following Job [Variables](#page-102-0), [which](http://www.arcanadev.com/help/adtempusapi/4.0/ArcanaDevelopment.adTempus.ApplicationIntegration.IEventLogMonitorParameters) can be used by a selection script or by other scripts or [notification](http://www.arcanadev.com/help/adtempusapi/4.0/ArcanaDevelopment.adTempus.ApplicationIntegration.IEventLogMonitorParameters) messages in the job.

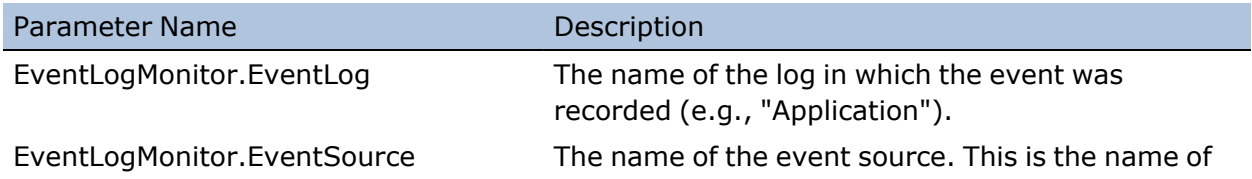

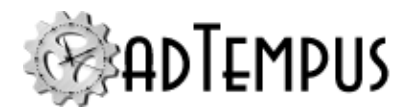

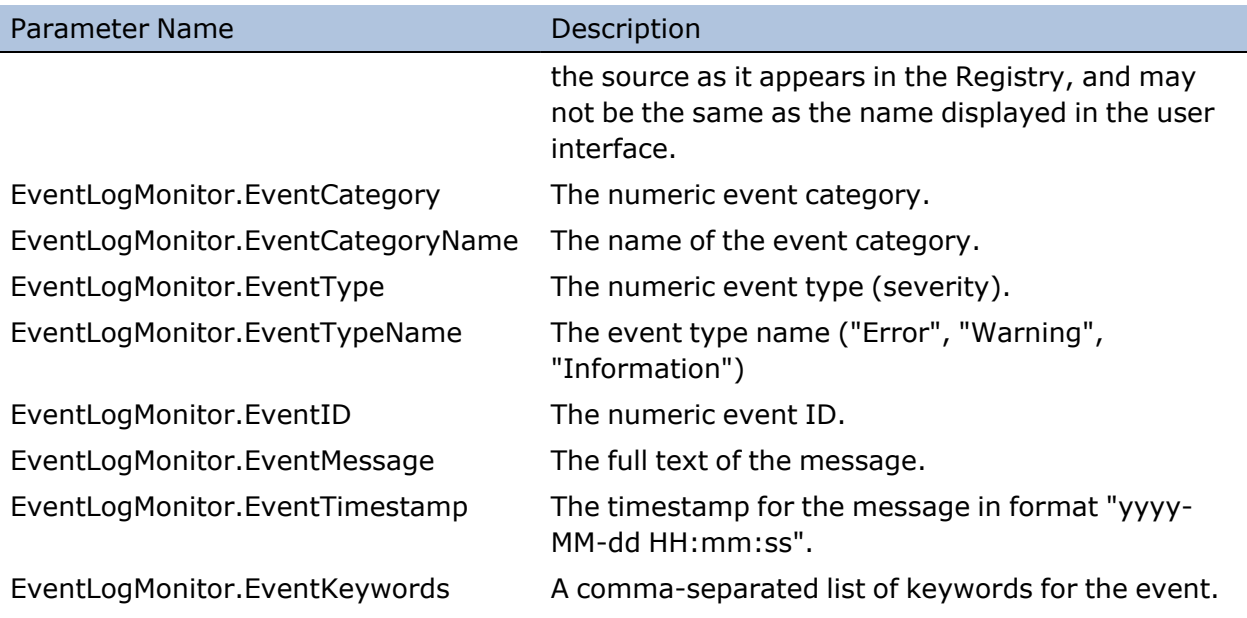

# **Related Concepts**

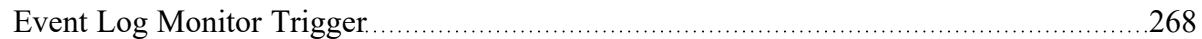

# <span id="page-271-0"></span>**E-Mail Trigger**

## **E-Mail Trigger**

The **E-Mail [Trigger](#page-97-1)** allows you to retrieve e-mail messages from POP3 and IMAP servers and trigger a job if messages match filtering rules (based on properties such as message contents, message headers, and attachment names). You can also save the messages and/or message attachments to disk for processing.

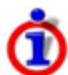

The E-Mail [Processing](#page-176-0) Task and the E-Mail Trigger both offer exactly the same functionality, except that the E-Mail Trigger triggers a job when it finds messages that match the selection criteria, while the E-Mail Processing Task must be included in a job that is triggered through some other mechanism.

For example, if you want to run a job each time an e-mail message arrives, you would use the E-Mail Trigger. If instead you wanted to run a job at 6:00PM to process any messages that have arrived during the day, you would use a Schedule Trigger to run the job, and an E-Mail Processing Task to download the messages.

# **Related Concepts**

[Triggers](#page-97-1) [259](#page-97-1)

# **Related Topics**

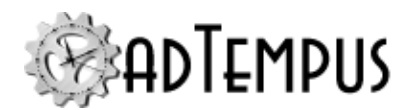

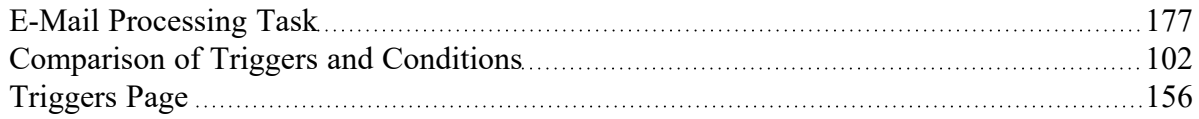

## **Reference**

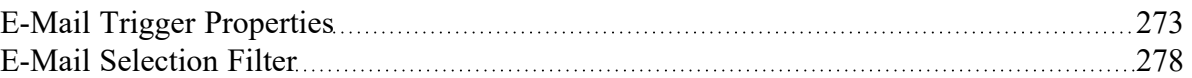

## <span id="page-272-0"></span>**E-Mail Trigger Properties**

The **E-Mail Trigger Properties** window contains the settings for an [E-Mail Trigger.](#page-271-0)

Property Pages

Property pages common to all Triggers

## **General**

## **Name for this trigger (optional)**

Optionally, specify a descriptive name for the trigger.

### **Enabled**

Uncheck this box to disable the trigger. If the trigger is not enabled, adTempus will ignore it (it will not cause the job to trigger).

## **Minimum Interval**

Specify the minimum interval (in seconds) for this trigger. Once the triggers conditions are satisfied and the job is triggered, adTempus will ignore this trigger for the specified interval.

For example, suppose you are using a File [Trigger](#page-278-0) to trigger the job whenever a new file is added to a folder. If you set the interval to 60 seconds, then once adTempus triggers the job, it will ignore any new files that arrive in the next 60 seconds.

#### **Description/Notes**

Enter any extended descriptive information or notes for this trigger.

## **Job Variables**

The Job Variables page allows you to define Job [Variables](#page-102-0) that will be set for this job only when it is started by this trigger.

Job Variable list features and tools

The Job Variable list shows variables defined for the current object as well as variables inherited from a higher level. Icons next to each variable in the list convey information about their inheritance:

ő The variable is inherited from a higher level

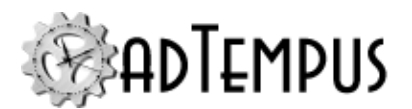

- a The variable is inherited from a higher level and is locked (cannot be overridden)
- i The variable is inherited from a higher level and has been modified at this level
- The variable is new at this level ₩
- $\blacktriangle$ The variable is inherited from a higher level and must be overridden (a value provided) at this level
- 笔 The variable has been overridden (redefined) at a lower level. This icon only appears if you have analyzed variable usage (see below).

When you hove the mouse pointer over the icon for an inherited variable, adTempus will show where the variable was inherited from.

## **Filtering the variable list**

The variable list can be filtered to:

- Hide inherited variables (so you only see variables defined at this level)
- Hide variables that cannot be modified (inherited variables that are locked to prevent modification)
- Show only variables that must be overridden

# **Analyzing and viewing variable usage 5.01**

When you click **Analyze variable usage**, adTempus searches for all the places where the variables are used or overridden. After this analysis is complete, new columns are added to the list to show, for each variable:

- Whether it has been overridden (redefined) at a lower level
- A count of how many times it is referenced (used)

Clicking **Show variable usage** opens a new window showing all the references and overrides for the variables. This is the same window shown by the Find Variable and Function [References](#page-547-0) [tool.](#page-547-0)

**Analyze variable usage** only finds references and overrides that are "below" the current level. For example, if you are viewing the variables for a job, this will find all references and overrides within the job, or within jobs that may receive variables from this jobs (jobs run by Responses or Job Triggers). If you are viewing a group, this will find all references and overrides within groups and jobs below the selected group. That is, the tool only lists places that might be affected by changes to the variables in the list.

This tool does not show other places where the variables might be used. For example if you are viewing job A and some of the variables are also used in job B, those uses will not be listed unless there is a link between job A and job B.

**<sup>1</sup>**Server version 5.0 or later

Console version 5.0 or later

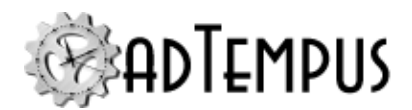

To find all references to a variable:

- <sup>l</sup> If the variable is defined at the server level, use the **Analyze variable usage** tool from the variables list at the server level. This will show all uses everywhere in adTempus.
- Use the Find Variable and Function [References](#page-547-0) tool to find a specific variable or all variables.

## **Message Source**

## **Mail connection to use**

Select an existing [Incoming](#page-500-0) E-Mail Provider or create a new one. The e-mail provider represents a connection to a POP3 or IMAP mail server using a single login account.

## **IMAP Folder**

For an IMAP connection you may optionally enter the name of the folder to select messages from. Leave blank to select from the default Inbox folder for the account.

## **Delete selected messages**

If this option is checked, adTempus will delete from the mail server each message that is selected and processed by the e-mail processing operation. Messages that do not meet the selection criteria are not deleted.

If this option is not checked, adTempus will leave the messages on the server. However, adTempus remembers which messages it has already seen and will not reprocess the messages again in the future unless you clear the message list as described in the next section.

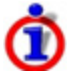

Some mail servers (such as Gmail) may not delete messages even if adTempus tells them to.

## **Clear list of previously-processed messages**

Click this button to clear the list of messages that adTempus has already examined in this mailbox. This will cause adTempus to examine all messages in the mailbox the next time it connects to the server. Use this option if, for example, you have changed the message filtering rules and want adTempus to re-examine messages to select messages that were not processed in the past because they did not meet the selection rules.

## **Check for new messages every**

Specify the interval (in minutes) at which adTempus should connect to the mail server to check for new messages.

## **Selection Criteria**

This page allows you to define criteria controlling which messages adTempus will select for processing. If no criteria are defined, adTempus will select all new messages in the mailbox.

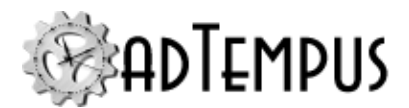

adTempus remembers which messages it has already seen, and will never re-read messages it has already seen, unless you clear its list using the **Clear list of previously-processed messages** button.

### **Selection Rules**

If no rules are defined, adTempus will select all messages in the mailbox. To filter messages based on criteria based on their subject, content, sender, attachments, etc., add one or more [selection](#page-277-0) filters.

If you add more than one rule, specify whether adTempus should select messages that match **Any** rule or only messages that match **All** rules.

#### **Selection Script**

For more advanced filtering, you can use a .NET script to filter the message. For each message that meets the basic selection criteria (if any), adTempus will run your script. Your script has access to the object, which exposes the message and its [attachments](http://www.arcanadev.com/help/helplink.aspx?product=adtempusapi&version=4.0&topic=ArcanaDevelopment.adTempus.ApplicationIntegration.IEmailProcessingParameters~Message) [through](http://msdn.microsoft.com/query/dev10.query?appId=Dev10IDEF1&l=EN-US&k=k%28System.Net.Mail.MailMessage%29&rd=true) a object.

<span id="page-275-0"></span>Your script must return True if [adTempus](http://msdn.microsoft.com/query/dev10.query?appId=Dev10IDEF1&l=EN-US&k=k%28System.Net.Mail.MailMessage%29&rd=true) should select the message or False if it should not.

### **Trigger [separately](http://msdn.microsoft.com/query/dev10.query?appId=Dev10IDEF1&l=EN-US&k=k%28System.Net.Mail.MailMessage%29&rd=true) for each message**

If this option is checked [adTempus](http://msdn.microsoft.com/query/dev10.query?appId=Dev10IDEF1&l=EN-US&k=k%28System.Net.Mail.MailMessage%29&rd=true) will start a new instance of the job for each message that matches the [selection](http://msdn.microsoft.com/query/dev10.query?appId=Dev10IDEF1&l=EN-US&k=k%28System.Net.Mail.MailMessage%29&rd=true) criteria.

<span id="page-275-1"></span>If this option is not checked, [adTempus](http://msdn.microsoft.com/query/dev10.query?appId=Dev10IDEF1&l=EN-US&k=k%28System.Net.Mail.MailMessage%29&rd=true) will start a single instance of the job even if it found more than on [message](http://msdn.microsoft.com/query/dev10.query?appId=Dev10IDEF1&l=EN-US&k=k%28System.Net.Mail.MailMessage%29&rd=true) that matches the selection criteria.

## **[Message](http://msdn.microsoft.com/query/dev10.query?appId=Dev10IDEF1&l=EN-US&k=k%28System.Net.Mail.MailMessage%29&rd=true) Saving**

The options on the Message Saving page allow you to save selected [messages](http://msdn.microsoft.com/query/dev10.query?appId=Dev10IDEF1&l=EN-US&k=k%28System.Net.Mail.MailMessage%29&rd=true) and/or their [attachments](http://msdn.microsoft.com/query/dev10.query?appId=Dev10IDEF1&l=EN-US&k=k%28System.Net.Mail.MailMessage%29&rd=true) to disk.

#### **Save [format](http://msdn.microsoft.com/query/dev10.query?appId=Dev10IDEF1&l=EN-US&k=k%28System.Net.Mail.MailMessage%29&rd=true)**

Select the format to save the [message](http://msdn.microsoft.com/query/dev10.query?appId=Dev10IDEF1&l=EN-US&k=k%28System.Net.Mail.MailMessage%29&rd=true) in:

- **RFC 822.** The message is saved in standard RFC 822 format with fi[l](http://msdn.microsoft.com/query/dev10.query?appId=Dev10IDEF1&l=EN-US&k=k%28System.Net.Mail.MailMessage%29&rd=true)e name [message.eml](http://msdn.microsoft.com/query/dev10.query?appId=Dev10IDEF1&l=EN-US&k=k%28System.Net.Mail.MailMessage%29&rd=true). Any [attachments](http://msdn.microsoft.com/query/dev10.query?appId=Dev10IDEF1&l=EN-US&k=k%28System.Net.Mail.MailMessage%29&rd=true) are included in the file as embedded MIME sections.
- [l](http://msdn.microsoft.com/query/dev10.query?appId=Dev10IDEF1&l=EN-US&k=k%28System.Net.Mail.MailMessage%29&rd=true) **RFC 822 with [attachments.](http://msdn.microsoft.com/query/dev10.query?appId=Dev10IDEF1&l=EN-US&k=k%28System.Net.Mail.MailMessage%29&rd=true)** The message is saved in standard RFC 822 format with file name [message.eml](http://msdn.microsoft.com/query/dev10.query?appId=Dev10IDEF1&l=EN-US&k=k%28System.Net.Mail.MailMessage%29&rd=true), and attachments are also saved in separate files.
- [l](http://msdn.microsoft.com/query/dev10.query?appId=Dev10IDEF1&l=EN-US&k=k%28System.Net.Mail.MailMessage%29&rd=true) **HTML with [attachments.](http://msdn.microsoft.com/query/dev10.query?appId=Dev10IDEF1&l=EN-US&k=k%28System.Net.Mail.MailMessage%29&rd=true)** The body of the message is saved to an HTML file named [message.htm](http://msdn.microsoft.com/query/dev10.query?appId=Dev10IDEF1&l=EN-US&k=k%28System.Net.Mail.MailMessage%29&rd=true). Attachments are saved in separate files.
- [l](http://msdn.microsoft.com/query/dev10.query?appId=Dev10IDEF1&l=EN-US&k=k%28System.Net.Mail.MailMessage%29&rd=true) **Text with [attachments.](http://msdn.microsoft.com/query/dev10.query?appId=Dev10IDEF1&l=EN-US&k=k%28System.Net.Mail.MailMessage%29&rd=true)** The body of the message is saved to a text file named [message.txt](http://msdn.microsoft.com/query/dev10.query?appId=Dev10IDEF1&l=EN-US&k=k%28System.Net.Mail.MailMessage%29&rd=true). Attachments are saved in separate files.
- **Attachments on[l](http://msdn.microsoft.com/query/dev10.query?appId=Dev10IDEF1&l=EN-US&k=k%28System.Net.Mail.MailMessage%29&rd=true)y.** The body of the message is not saved, but all attachments are saved in [separate](http://msdn.microsoft.com/query/dev10.query?appId=Dev10IDEF1&l=EN-US&k=k%28System.Net.Mail.MailMessage%29&rd=true) files.

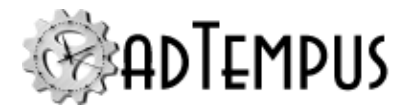

### **Save messages to folder**

Specify the base folder where messages should be saved. adTempus will create a uniquelynamed folder under this folder for each message. The folder will contain a file for the message body (named as specified above based on the **Save format**) and/or the attachments for the message.

adTempus will store a list of the folders that it creates in the **EMailProcessing.MessageLocation** Job Variable.

For example, you set the save location to  $c:\measuredangle\$  essagedownload. adTempus processes 2 messages and saves them in format **HTML with attachments**. The variable will be set to:

```
c:\messagedownload\{C7C9286D-607F-4192-9960-
EDED8624A4BE};c:\messagedownload\{837FC8D4-314D-41E3-B95E-412CB84694E5}
```
The messages can be found in files c:\messagedownload\{C7C9286D-607F-4192-9960- EDED8624A4BE}\message.htm and c:\messagedownload\{837FC8D4-314D-41E3-B95E-412CB84694E5}.htm.

The attachments for each message can be found in the corresponding folders.

#### Job Variables

Name Description EmailProcessing.MessageId The message ID (assigned by the e-mail server) for the selected message. This variable is set only if the Trigger [separately](#page-275-0) for each message option is checked. EmailProcessing.MessageSubject The subject of the selected e-mail message. This variable is set only if the Trigger [separately](#page-275-0) for each [message](#page-275-0) option is checked. EmailProcessing.MessageLocation A semicolon-delimited list of the files or directories created if messages or attachments were saved. See the [Message](#page-275-1) Saving section for more information. EmailProcessing.SelectedMessageCount The number of messages selected by trigger (the number of messages that meet the selection criteria).

This trigger creates the following Job Variables, which are available for the remainder of the job:

# **Related Concepts**

E-Mail [Trigger](#page-271-0) [272](#page-271-0)

## **Reference**

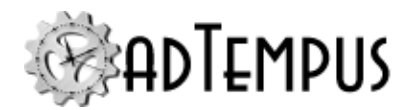

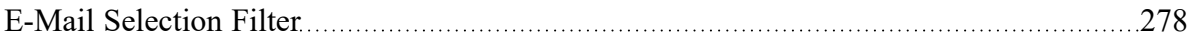

### <span id="page-277-0"></span>**E-Mail Selection Filter**

The E-Mail Selection Filter window defines a selection rule for processing e-mail messages with an E-Mail [Trigger](#page-272-0) or [E-Mail Processing Task](#page-176-0).

## **Settings**

#### **Filter based on**

Choose whether you will filter based on properties of the message (such as sender, subject, etc.) or of the message's attachments (file name, content, etc.)

#### **Filter on property**

Select the message or attachment property to search.

Message properties

- **From Address.** Searches the sender e-mail address (address part only; not the name)
- <sup>l</sup> **To Address.** Searches all TO e-mail address (address part only; not the name)
- <sup>l</sup> **CC Address.** Searches all CC e-mail address (address part only; not the name)
- <sup>l</sup> **To or CC Address.** Searches all TO and CC e-mail addresses (address part only; not the name)
- **Subject.** Searches the message subject
- **Message Body.** Searches the message body (the message text)
- **Message Header.** Searches in the message header with the specified name.

Attachment properties

- <sup>l</sup> **File Name.** Searches the names of all attachments to the message
- **File Extension.** Searches the file extensions of all attachments to the message. When entering the value to match, the "." at the beginning of the extension is optional ( $pdf$  and  $\sqrt{$ . pdf are equivalent
- **MIME Content Type.** Searches the MIME content type of all attachments to the message.
- <sup>l</sup> **File Content.** Searches the contents of all attachments.

#### **Matching rule**

Select the matching rule to apply:

- **Contains.** The selected property contains the specified value
- <sup>l</sup> **Does not contain.** The selected property does not contain the specified value

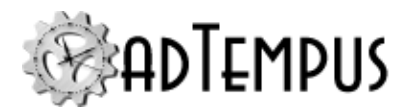

- **Equals.** The selected property matches the specified value fully (no other text appears before or after the value)
- **Does not equal.** The selected property does not match the specified value fully (the value does not appear in the property, or appears with other text)
- **Starts with.** The selected property starts with the specified value

### **Value to match**

Specify the text to search for. Job [Variables](#page-102-0) can be used (variable tokens are expanded before matching). Matching is always case-insensitive ("This Value" will match "this value").

### **Use Regular Expressions**

Check this option to use a Regular [Expression](#page-570-0) for pattern matching. Use the **Test Regular Expression** button to test your Regular Expression and make sure it matches as you expect.

## **Examples**

Select all messages that have one ore more PDF attachments: **Attachment Properties**/**File Extension**/**Equals** pdf

Select all messages from "someone@example.com": **Message Properties**/**From** Address/Equals Someone@example.com

# **Related Concepts**

E-Mail [Trigger](#page-271-0) [272](#page-271-0)

## **Reference**

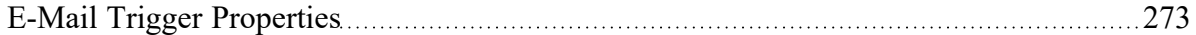

## <span id="page-278-0"></span>**File Trigger**

## **File Trigger**

A **File Trigger** is a [trigger](#page-97-1) that causes a job to be executed whenever specified files are created, modified, or deleted.

Use the File [Condition](#page-318-0) instead to make execution of a job or step conditional on the presence or absence of a file, when the job is triggered by a different kind of trigger.

When you create a File Trigger, you specify the files or directories that adTempus should watch for, and under which conditions the job should be triggered. Additional options can be used to prevent adTempus from triggering for a file while another application is still updating it.

The File Trigger works with local drives, network drives, and FTP and SFTP servers.

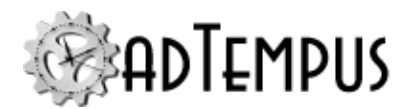

The File Trigger works by periodically scanning the directories being watched by the trigger and comparing the current state to the previous state. Options for the trigger allow you to specify how often adTempus should look for changes. Note that the trigger does not respond to individual file events. Therefore if a file is deleted and re-created in between two scans of the folder, adTempus will see this as a file modification, not as a file deletion and a file creation.

Changes Made While adTempus is Not Running

adTempus saves the current state of the directories it is monitoring each time it makes an evaluation pass. This state information is stored in the adTempus database, and so is not lost if the adTempus service is shut down. Therefore when adTempus starts, it compares the current file state to the state information it saved before it shut down, and triggers jobs based on the differences. That is, adTempus will respond to files that were added, changed, or deleted while adTempus was not running.

### <span id="page-279-0"></span>Removable Drives and Network Drives

If the target files are on a removable drive or a network drive and the drive is removed or disconnected, adTempus will ignore those target files until the drive is reattached. It will then compare the new state of the files on the drive to the last snapshot it took before the drive was disconnected, and assess file creations, deletions, and modifications accordingly.

In adTempus 3 and earlier, adTempus acted in this scenario as though the files had been deleted when the drive was disconnected, and created again when the drive was reconnected.

The File Trigger cannot be used to monitor network drives mapped to a local drive letter. You must use the UNC path to the files rather than the drive letter. This is because drive letters mapped outside adTempus are not available to adTempus, and drive mappings you establish on the Resources page are not connected until after the job has been triggered. See the ["Network](#page-569-0) Access for Jobs " on page 570 topic for more information.

# **Related Topics**

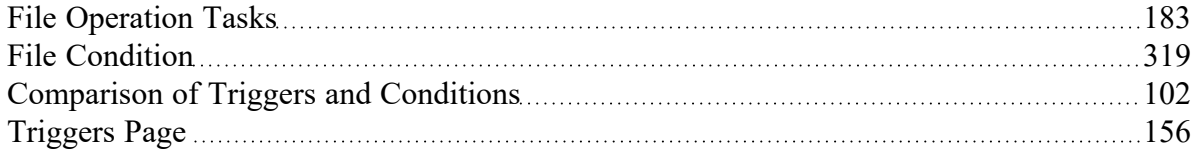

## **Reference**

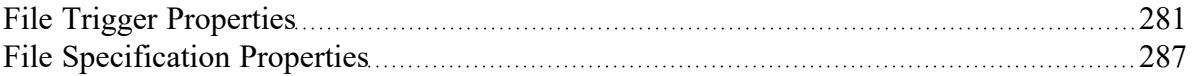

# **Related Concepts**

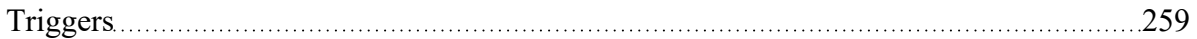

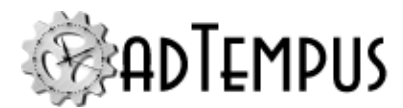

## <span id="page-280-0"></span>**File Trigger Properties**

The **File Trigger Properties** window allows you to view or modify the settings for a [File](#page-278-0) [Trigger.](#page-278-0)

Property Pages

Property pages common to all Triggers

## **General**

## **Name for this trigger (optional)**

Optionally, specify a descriptive name for the trigger.

### **Enabled**

Uncheck this box to disable the trigger. If the trigger is not enabled, adTempus will ignore it (it will not cause the job to trigger).

### **Minimum Interval**

Specify the minimum interval (in seconds) for this trigger. Once the triggers conditions are satisfied and the job is triggered, adTempus will ignore this trigger for the specified interval.

For example, suppose you are using a File [Trigger](#page-278-0) to trigger the job whenever a new file is added to a folder. If you set the interval to 60 seconds, then once adTempus triggers the job, it will ignore any new files that arrive in the next 60 seconds.

## **Description/Notes**

Enter any extended descriptive information or notes for this trigger.

## **Job Variables**

The Job [Variables](#page-102-0) page allows you to define Job Variables that will be set for this job only when it is started by this trigger.

Job Variable list features and tools

The Job Variable list shows variables defined for the current object as well as variables inherited from a higher level. Icons next to each variable in the list convey information about their inheritance:

- ő The variable is inherited from a higher level
- a The variable is inherited from a higher level and is locked (cannot be overridden)
- i The variable is inherited from a higher level and has been modified at this level
- ₩ The variable is new at this level
- Δ The variable is inherited from a higher level and must be overridden (a value provided) at this level
- ۮ The variable has been overridden (redefined) at a lower level. This icon only appears if you have analyzed variable usage (see below).

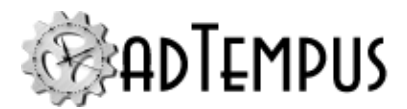

When you hove the mouse pointer over the icon for an inherited variable, adTempus will show where the variable was inherited from.

# **Filtering the variable list**

The variable list can be filtered to:

- Hide inherited variables (so you only see variables defined at this level)
- Hide variables that cannot be modified (inherited variables that are locked to prevent modification)
- Show only variables that must be overridden

# **Analyzing and viewing variable usage 5.01**

When you click **Analyze variable usage**, adTempus searches for all the places where the variables are used or overridden. After this analysis is complete, new columns are added to the list to show, for each variable:

- Whether it has been overridden (redefined) at a lower level
- A count of how many times it is referenced (used)

Clicking **Show variable usage** opens a new window showing all the references and overrides for the variables. This is the same window shown by the Find Variable and Function [References](#page-547-0) [tool.](#page-547-0)

**Analyze variable usage** only finds references and overrides that are "below" the current level. For example, if you are viewing the variables for a job, this will find all references and overrides within the job, or within jobs that may receive variables from this jobs (jobs run by Responses or Job Triggers). If you are viewing a group, this will find all references and overrides within groups and jobs below the selected group. That is, the tool only lists places that might be affected by changes to the variables in the list.

This tool does not show other places where the variables might be used. For example if you are viewing job A and some of the variables are also used in job B, those uses will not be listed unless there is a link between job A and job B.

To find all references to a variable:

- <sup>l</sup> If the variable is defined at the server level, use the **Analyze variable usage** tool from the variables list at the server level. This will show all uses everywhere in adTempus.
- Use the Find Variable and Function [References](#page-547-0) tool to find a specific variable or all variables.

**<sup>1</sup>**Server version 5.0 or later Console version 5.0 or later

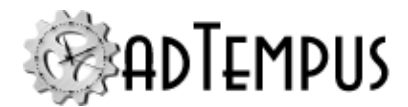

# **File Selection**

## **File Location**

If the files you want to monitor are located on a local drive (a drive attached to the computer where the adTempus service is running) or on a network share (using a UNC path), choose "Local or Network File" as the File Location.

adTempus can also monitor files on a remote computer using an FTP or SFTP connection. To use this feature, select an existing File Service [Provider](#page-468-0) or click the Add button to create a new one to provide the settings adTempus needs to connect to the server.

### **Files**

Specify the files or directories to watch. You may specify a single file (e.g., "c:\data\jobtrigger.txt") or use wildcards (e.g., "c:\datafiles\newfiles\\*.dat").

You may add as many file [specifications](#page-286-0) as you wish. The job will be triggered when a file is found that matches any of the file specifications you have provided and matches all the other conditions you have specified.

The File Trigger cannot be used to monitor network drives mapped to a local drive letter. You must use the UNC path to the files rather than the drive letter. This is because drive letters mapped outside adTempus are not available to adTempus, and drive mappings you establish on the Resources page are not connected until after the job has been triggered. See the ["Network](#page-569-0) Access for Jobs " on page 570 topic for more information.

### **Polling Interval**

Specify the interval at which adTempus will check for new, deleted, and modified files. At each polling interval, adTempus will take a snapshot of the target directory and compare it to the previous snapshot to determine which files have been created, deleted, or changed.

The default polling interval is 60 seconds. Set the polling interval to a smaller value if you need to respond quickly to file system changes, or a larger value if reaction time is not important. Lower polling intervals may cause performance problems when scanning file sources with a large number of files. The minimum polling interval is 5 seconds.

## **Trigger Conditions**

Select the conditions under which the job will be executed. You must select at least one option.

<sup>l</sup> **Trigger when file is created.** adTempus will trigger the job when it finds a file that was not present in the previous snapshot. Note that if a file is deleted and re-created within the Polling Interval, this will be seen by adTempus as a file modification, not as a deletion and a creation. This is because the trigger works by scanning the folder and comparing the contents between scans; it does not respond directly to individual file events. Therefore you should generally also use the option to trigger when the file is modified, unless your trigger files will have unique names.

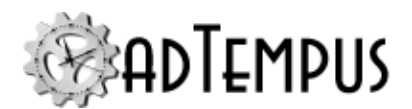

- <sup>l</sup> **Trigger when file is modified.** adTempus will trigger the job when it finds a file with a newer timestamp than in the previous snapshot. (If the file did not exist in the previous snapshot, adTempus will not trigger the job unless the "create" option is also checked.)
- <sup>l</sup> **Trigger when file is deleted.** adTempus will trigger the job when a file that was in the previous snapshot is not found in the current snapshot. (The file has not necessarily been deleted; it could have been renamed or moved to a different folder.)

### **Limitations and Considerations**

If the target files are located on a network drive or removable drive, adTempus will ignore the files if the drive is removed or disconnected. More [information](#page-279-0).

For performance and reliability reasons, adTempus does not use file system events to respond to every file system modification, but instead takes snapshots at the specified interval and compares those snapshots to detect new, deleted, and modified files. Because of this approach, adTempus may not detect multiple events for a file that happen between snapshots. For example, consider these scenarios, where two or more actions happen to a file in between snapshots:

- A file is deleted and re-created with the same name. adTempus will report this as a file creation if the new version of the file has a newer Created date than the older version (if the file was moved into the folder, vs. being copied into or created in the folder, it may not). If the Created date is not newer, adTempus will report this as a modification, not as a deletion and a creation. A trigger watching for file deletion will not detect this in either case. If you expect files to be deleted and re-created with the same name, you may need to use the "modified" condition in addition to the "created" condition to ensure that deleted/re-created files are always detected.
- A file is created and then deleted. adTempus will not detect this file at all, because it does not exist in either the "before" or "after" snapshot.
- <sup>l</sup> A file is created and then modified. adTempus will report this as a file creation. There will not be a separate event for the modification.

When you use the **Trigger when file is modified** option, be sure the **Minimum Interval** and/or **Polling Interval** options are set to appropriate values to avoid triggering the job continuously.

For example, suppose you are monitoring a log file for changes. The first time adTempus detects a change to the file, it will trigger your job. If the application that is writing to the log file continues to write to it, adTempus will continue to trigger your job each time it detects a change, so it will continue to trigger each time the Polling Interval elapses. If your polling interval is 5 seconds, adTempus will fire the job every 5 seconds.

Use the Wait for [exclusive](#page-285-0) access and Wait [until...](#page-285-1) options (on the **Additional Options** page) to prevent adTempus from triggering for a file that another application is still updating.

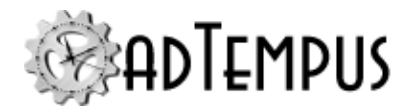

## **Trigger Mode**

The Trigger Mode determines whether adTempus will start a single instance of the job, or multiple instances.

Each time the File Trigger scans the directories, it produces a list of all the files that meet the trigger criteria. Because adTempus makes this evaluation at regular intervals (rather than responding instantly to each change in the file system), it is possible for more than one file to meet the trigger criteria.

For example, suppose you have a trigger configured to fire any time files are added to a particular directory. In between evaluations of the directory, five new files are copied into the directory. On the next evaluation, adTempus will find those five files, and **Trigger Mode** setting determines how it will handle the scenario.

## **Trigger a single instance as soon as any matching file is found**

If the **Trigger Mode** is set to "Trigger a single instance as soon as any matching file is found," adTempus will start a single instance of the job, even if more than one file has been found. The FileName job variable will contain the names of all the files found on the current evaluation pass.

Typically you would use this option if your program is being called to process an entire directory. For example, your program already has logic to scan an entire folder and process all the files in it; you only need adTempus to start it when there are files there to process.

In this scenario, you need to make sure you have configured the job so that it will not be triggered too often. For example, set the job's Multiple [Instances](#page-155-1) rule to prevent duplicate instances of the job from being started at the same time. Otherwise, adTempus may trigger your program again while it is still processing files from the first trigger.

## **Include all matching files in FileName variable**

When this option is checked, adTempus will still evaluate all files for matches, and the "FileName" Job Variable set by the trigger will contain a semicolon-delimited list of all matchin files. If this option is not checked, adTempus stops evaluating files as soon as it finds a matching file, and the FileName variable contains only the name of that file.

#### **Trigger a separate instance for each matching file**

If the **Trigger Mode** is set to "Trigger a separate instance for each matching file," adTempus will start a separate instance of the job for each of the matching files it has found, and each instance will have the FileName job variable set to the name of the file for which it is being executed.

Typically you would use this option if your program is being called to process files individually. For example, you need to run a data processing utility on each file that is uploaded into a directory. When you configure the Program [Execution](#page-229-0) Task to run your program, you can include the token "%FileName%" in the command-line parameters, and adTempus will replace "%FileName%" with the name of the triggering file.

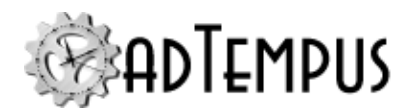

If the trigger is monitoring a directory and 5 files are added to it at once, adTempus will start 5 separate instances of the job (all running at the same time), each one linked to one of the files.

### **Trigger a single instance once all file specifications have been met**

If the **Trigger Mode** is set to "Trigger a single instance once all file specifications have been met," adTempus waits until *all* of the file specification rules are satisfied, and then triggers a single instance of the job. For example, if you have one File Specification that is set to wait for  $c:\infty$  inputs $\text{file1.txt}$  and a second File Specification that is set to wait for  $\overline{c: \backslash \text{chained results} \backslash \text{processing results.} }$  then the job will not be started until both of those files are created.

#### **Minimum Time Between Triggers**

Specify the minimum time (in seconds) that must elapse after this trigger fires before adTempus will fire it again.

adTempus evaluates the files approximately every 10 seconds; specify a longer time if appropriate.

This option is not available if you have selected the **Start a separate instance for each file**option. When that option is checked, adTempus will always start a new instance of the job for each file that meets the trigger criteria.

You should use this option and/or the options available on the job to prevent [duplicate](#page-155-1) **[instances](#page-155-1) to prevent your job from being triggered continually.** 

For example, suppose you are monitoring a log file for changes. The first time adTempus detects a change to the file, it will trigger your job. If the application that is writing to the log file continues to write to it, adTempus will continue to trigger your job each time it detects a change (it will check for changes roughly every 10 seconds).

See the File Trigger [Overview](#multipleinstance) topic for more information.

## <span id="page-285-0"></span>**Additional Options**

## **Wait for exclusive access to the file**

If this option is checked, adTempus will not trigger the job until it can get exclusive access to the file (i.e., no other application is reading or writing the file). Note: In some cases it may be more reliable to watch the last modification timestamp instead (see next section), because the writing program may repeatedly close and then reopen the file while writing.

<span id="page-285-1"></span>This option is not available for triggers that use FTP or SFTP.

## **Wait until \_\_ seconds after the file's last modification**

If this option is checked, adTempus will wait until the file has not been modified within the specified number of seconds before it triggers the job. This is used to ensure that adTempus does not trigger for a file that is still being written by another application. In some cases this option may be more reliable than the **Wait for exclusive access** option.

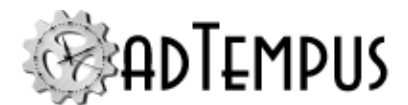

## **Capture the file**

If this option is checked, adTempus will capture the file that satisfied the trigger and save it in the job history.

This option is not available for triggers that use FTP or SFTP.

### **Selection Script**

You may specify a script that is to be run to determine whether a file should cause the job to trigger. When you specify a script, adTempus evaluates files as follows:

- 1. It finds all files that match your file specifications.
- 2. It discards any files that do not meet other selection criteria you have specified.
- 3. For each remaining file, it calls the script you specify. Information about the file is passed to your script in Job Variables (see below) and in the [property](http://www.arcanadev.com/help/adtempusapi/4.0/ArcanaDevelopment.adTempus.ApplicationIntegration.IFoundFileParameters~FoundFiles) object exposed to [.NET scripts.](http://www.arcanadev.com/help/adtempusapi/4.0/ArcanaDevelopment.adTempus.ApplicationIntegration.IFoundFileParameters~FoundFiles)
- [4.](http://www.arcanadev.com/help/adtempusapi/4.0/ArcanaDevelopment.adTempus.ApplicationIntegration.IFoundFileParameters~FoundFiles) Your script must return True if [adTempus](http://www.arcanadev.com/help/adtempusapi/4.0/ArcanaDevelopment.adTempus.ApplicationIntegration.IFoundFileParameters~FoundFiles) should trigger for the file or False if it should not.

#### Job [Variables](http://www.arcanadev.com/help/adtempusapi/4.0/ArcanaDevelopment.adTempus.ApplicationIntegration.IFoundFileParameters~FoundFiles)

The File Trigger sets the following Job [Variables,](http://www.arcanadev.com/help/adtempusapi/4.0/ArcanaDevelopment.adTempus.ApplicationIntegration.IFoundFileParameters~FoundFiles) which can be used by the selection script or by other scripts or [notification](http://www.arcanadev.com/help/adtempusapi/4.0/ArcanaDevelopment.adTempus.ApplicationIntegration.IFoundFileParameters~FoundFiles) messages in the job.

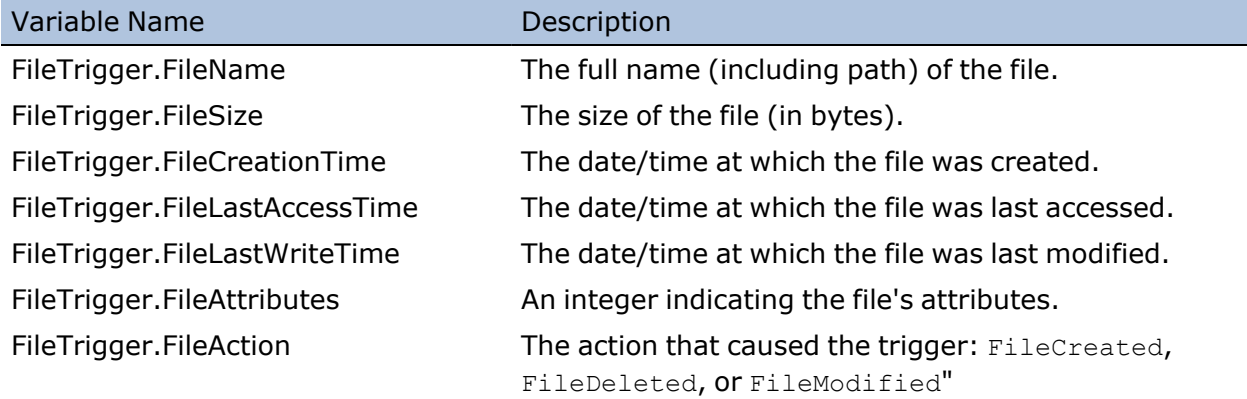

# **Related [Concepts](http://www.arcanadev.com/help/adtempusapi/4.0/ArcanaDevelopment.adTempus.ApplicationIntegration.IFoundFileParameters~FoundFiles)**

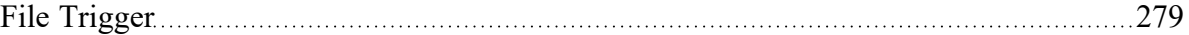

## **[Reference](http://www.arcanadev.com/help/adtempusapi/4.0/ArcanaDevelopment.adTempus.ApplicationIntegration.IFoundFileParameters~FoundFiles)**

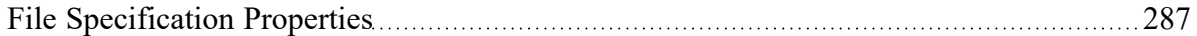

## <span id="page-286-0"></span>**File [Specification](http://www.arcanadev.com/help/adtempusapi/4.0/ArcanaDevelopment.adTempus.ApplicationIntegration.IFoundFileParameters~FoundFiles) Properties**

Each File [Specification](http://www.arcanadev.com/help/adtempusapi/4.0/ArcanaDevelopment.adTempus.ApplicationIntegration.IFoundFileParameters~FoundFiles) defines a file (or set of files) that will trigger the job.

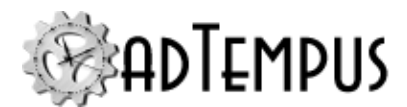

## **File Specification**

Specify the file(s). You must specify the path and name, but you may use wildcards. For example:

- $\cdot$   $\boxed{\text{c:}\text{prodata}\text{data1}.\text{log}}$  looks for a specific file
- $\boxed{c:\pmod{\text{data}\setminus\pmb{\cdot}.log}}$  looks for any file with a ".log" extension in the  $c:\pmod{\text{data}\setminus\pmod{m}}$ directory.

The **File Specification** may contain Job [Variables,](#page-102-0) which will be expanded to resolve the file name.

The File Trigger cannot be used to monitor network drives mapped to a local drive letter. You must use the UNC path to the files rather than the drive letter. This is because drive letters mapped outside adTempus are not available to adTempus, and drive mappings you establish on the Resources page are not connected until after the job has been triggered. See the ["Network](#page-569-0) Access for Jobs " on page 570 topic for more information.

### **Include subdirectories**

If the **Include subdirectories** option is checked, adTempus will check subdirectories of the directory named in the **File Specification** for files that match the same name or pattern. For example if your **File Specification** is  $c:\prod_{i=1}^{\infty}$  adTempus will look for a file with the extension ".log" in the "c: \proddata\ directory and all of its subdirectories.

# **Related Concepts**

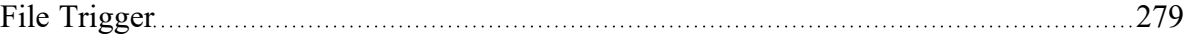

## **Reference**

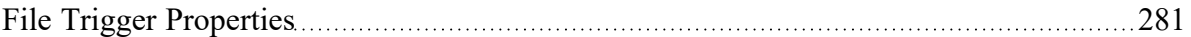

## <span id="page-287-0"></span>**Job Trigger**

## **Job Trigger**

A **Job Trigger** is a [trigger](#page-97-1) that causes a job to execute based on the success, failure, or active state of one or more other jobs. It is used to link jobs together in chains.

The Job Trigger combines some of the features of the Job [Control](#page-343-0) Action (which can also be used to link jobs together) and the Job [Condition.](#page-321-0) See the How To: Link Jobs [Together](#page-581-0) topic for a discussion of the differences between the Job Trigger and the Job Control Action.

# **Related Topics**

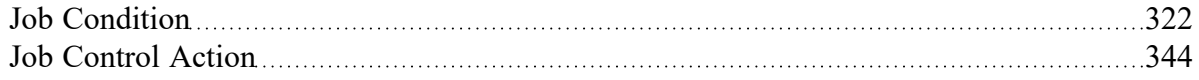
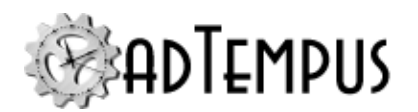

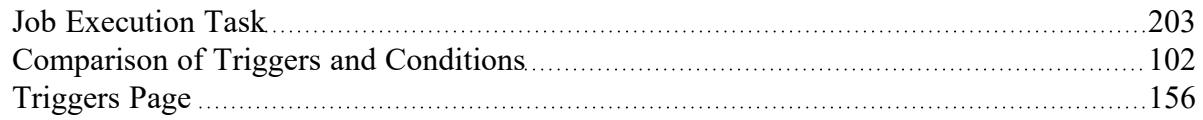

## **Reference**

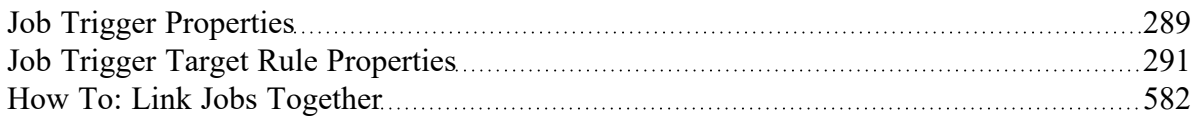

## **Related Concepts**

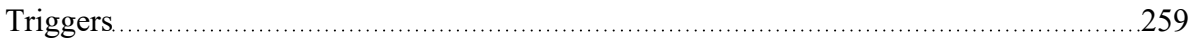

### <span id="page-288-0"></span>**Job Trigger Properties**

The **Job Trigger Properties** windows contains the settings for a Job [Trigger.](#page-287-0)

Property Pages

Property pages common to all Triggers

### **General**

### **Name for this trigger (optional)**

Optionally, specify a descriptive name for the trigger.

### **Enabled**

Uncheck this box to disable the trigger. If the trigger is not enabled, adTempus will ignore it (it will not cause the job to trigger).

### **Minimum Interval**

Specify the minimum interval (in seconds) for this trigger. Once the triggers conditions are satisfied and the job is triggered, adTempus will ignore this trigger for the specified interval.

For example, suppose you are using a File [Trigger](#page-278-0) to trigger the job whenever a new file is added to a folder. If you set the interval to 60 seconds, then once adTempus triggers the job, it will ignore any new files that arrive in the next 60 seconds.

### **Description/Notes**

Enter any extended descriptive information or notes for this trigger.

## **Job Variables**

The Job Variables page allows you to define Job [Variables](#page-102-0) that will be set for this job only when it is started by this trigger.

Job Variable list features and tools

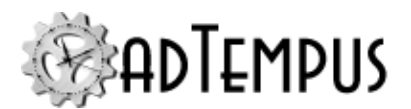

The Job Variable list shows variables defined for the current object as well as variables inherited from a higher level. Icons next to each variable in the list convey information about their inheritance:

- ő The variable is inherited from a higher level
- a The variable is inherited from a higher level and is locked (cannot be overridden)
- The variable is inherited from a higher level and has been modified at this level i
- ⋇ The variable is new at this level
- $\blacktriangle$ The variable is inherited from a higher level and must be overridden (a value provided) at this level
- 笔 The variable has been overridden (redefined) at a lower level. This icon only appears if you have analyzed variable usage (see below).

When you hove the mouse pointer over the icon for an inherited variable, adTempus will show where the variable was inherited from.

## **Filtering the variable list**

The variable list can be filtered to:

- Hide inherited variables (so you only see variables defined at this level)
- Hide variables that cannot be modified (inherited variables that are locked to prevent modification)
- Show only variables that must be overridden

# **Analyzing and viewing variable usage 5.01**

When you click **Analyze variable usage**, adTempus searches for all the places where the variables are used or overridden. After this analysis is complete, new columns are added to the list to show, for each variable:

- Whether it has been overridden (redefined) at a lower level
- A count of how many times it is referenced (used)

Clicking **Show variable usage** opens a new window showing all the references and overrides for the variables. This is the same window shown by the Find Variable and Function [References](#page-547-0) [tool.](#page-547-0)

**Analyze variable usage** only finds references and overrides that are "below" the current level. For example, if you are viewing the variables for a job, this will find all references and overrides within the job, or within jobs that may receive variables from this jobs (jobs run by Responses or Job Triggers). If you are viewing a group, this will find all references and

**<sup>1</sup>**Server version 5.0 or later

Console version 5.0 or later

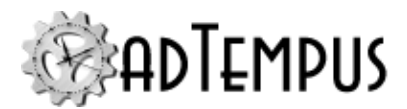

 $\bullet$  overrides within groups and jobs below the selected group. That is, the tool only lists places that might be affected by changes to the variables in the list.

This tool does not show other places where the variables might be used. For example if you are viewing job A and some of the variables are also used in job B, those uses will not be listed unless there is a link between job A and job B.

To find all references to a variable:

- <sup>l</sup> If the variable is defined at the server level, use the **Analyze variable usage** tool from the variables list at the server level. This will show all uses everywhere in adTempus.
- Use the Find Variable and Function [References](#page-547-0) tool to find a specific variable or all variables.

## **Job Trigger**

Each Job Trigger has one or more target rules. Each rule specifies a job that the current job is dependent on, and the conditions that must be satisfied for that job (succeeded, failed, etc.). If you specify more than one target, you can configure the trigger to start the job when *any* of those rules is satisfied, or to wait until *all* are satisfied.

On this page you can Add, Edit, or Delete [Target](#page-290-0) Rules.

## **Trigger Delay 5.0<sup>1</sup>**

Use this option to have adTempus wait a specified number of seconds before the job is executed. When a delay is specified the job is queued with a status of "Waiting for delay" and the Console will show the delayed start time as the "Execution Start" time for the queued instance.

# **Related Concepts**

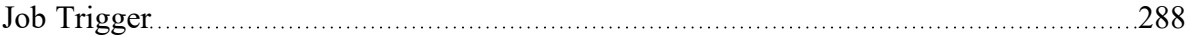

## **Reference**

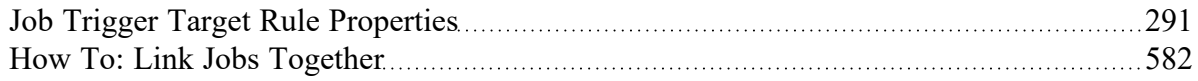

### <span id="page-290-0"></span>**Job Trigger Target Rule Properties**

The **Job Trigger Target Rule** window contains the settings for a single target (dependency job) for a Job [Trigger.](#page-288-0)

Each rule defines a job that the current job is dependent on, and the rules for satisfying that dependency.

**<sup>1</sup>**Server version 5.0 or later Console version 5.0 or later

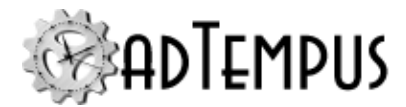

Properties

### **Enable this rule**

Uncheck this box to disable the rule. adTempus will ignore any rules that are not enabled.

### **Trigger based on job**

Select the job to depend on. Only jobs that you have "List/Reference" permission for are listed. The job may be on the same computer as the job you are editing, or on a different computer. If the job is on a different computer, the other computer must be defined as a Linked [Server](#page-493-0) in adTempus.

### **Only match jobs running on the same computer**

When the job is in a Queue that uses Distributed Scheduling to run the job on more than one computer, check this option to only look at instances of the target job that are running on the same computer as the job being triggered. This option also causes the new job to be triggered only on the server where the matching job ran, even if it would otherwise run on multiple servers.

### **Rule**

Specify the rule that the target instance must satisfy:

- **Job Started.** The trigger fires when the target job starts.
- **· Job Ended.** The trigger fires when the target job ends.
- **Job succeeded.** The target instance of the job must have completed with a successful result.
- **Job failed.** The target instance of the job must have completed with a failure result.

#### **Instance**

Specify which instance of the target job adTempus should look at to see if the rule is met. The "Target Job" is the job that you selected in the **Depend on Job** section. The "Dependent Job" is the job that has the trigger (the job you are currently editing).

The following instance rules are available:

- <sup>l</sup> **Most recent since previous execution of current job.** adTempus will look at the most recent instance of the target job that executed since the last execution of the dependent job.
- <sup>l</sup> **Most recent since previous successful execution of current job.** adTempus will look at the most recent instance of the target job that executed since the last *successful* execution of the dependent job.
- **Most recent in cycle.** adTempus will look at the most recent instance of the target job that has the same [Cycle](#page-104-0) ID as the dependent job.

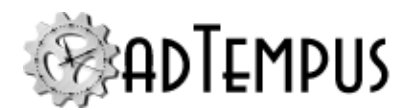

- <sup>l</sup> **Most recent instance since date/time specified in a Job Variable.** adTempus will retrieve the current value of the specified variable (which must be defined as a Date/Time variable) and then look at the most recent instance of the target job that executed since that date/time.
- **Most recent instance.**adTempus will look at the most recent instance of the target job, regardless of when that instance executed.
- <sup>l</sup> **Any since previous execution of current job.** adTempus will look at all instances that have completed since the last execution of the dependent job. If any of these instances matches the Rule, the condition will be satisfied.
- <sup>l</sup> **Any instance since previous successful execution of current job.** adTempus will look at all instances that have completed since the last *successful* execution of the dependent job. If any of these instances matches the Rule, the condition will be satisfied.
- <sup>l</sup> **Any instance in cycle.** adTempus will look at all instances of the target job that have the same [Cycle](#page-104-0) ID as the dependent job.
- <sup>l</sup> **Any instance since date/time specified in a Job Variable.** adTempus will retrieve the current value of the specified variable (which must be defined as a Date/Time variable) and then look at all instances of the target job that have executed since that date/time.

If you use one of the options based on the cycle, you must have Cycle IDs set up **Correctly as described in the [Cycle](#page-104-0) ID topic.** 

See this this [example](#page-327-0) for an illustration of the effects of the settings.

#### **Ignore manual (on-demand) instances of job**

When this option is checked, the condition will not look at any instances of the dependent job that were run on demand using the Run [command](#page-460-0) when it is applying a "previous execution" rule.

Example

#### **Example**

Suppose you are editing job "Data Copy" and setting a condition that job "Data Extract" must have run successfully since the most recent instance of "Data Copy." During your normal schedule cycle, "Data Extract" runs at 7AM, and "Data Copy" runs at 3PM.

Today, however, "Data Copy" was run manually at 8AM.

At 3PM "Data Copy" is triggered and the condition is checked.

If the **Ignore manual (on-demand) instances** option is not checked, adTempus will see that the previous instance of "Data Copy" was at 8AM. Since "Data Extract" has not been run since then, the condition will not be met, and "Data Copy" will not run.

If the option is checked, however, adTempus will ignore the 8AM instance and see yesterday's 3PM instance as the most recent instance of "Data Copy." Since today's "Data Extract" job ran after that, the condition will be met, and "Data Copy" will run.

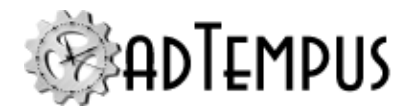

# **Related Concepts**

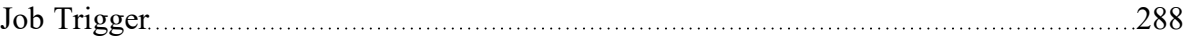

## **Reference**

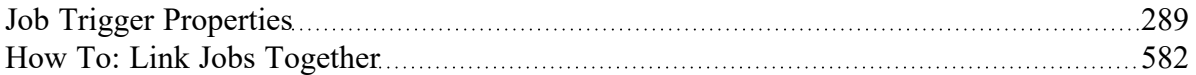

## <span id="page-293-1"></span>**Process Trigger**

### **Process Trigger**

The Process Trigger allows you to trigger a job whenever external processes start, end, or exceed a specified memory limit.

For example, you may have a server process that occasionally fails. Using a Process Trigger, you can have adTempus monitor this process and run a job (to restart the process, send a notification message, etc.) when it fails.

# **Related Topics**

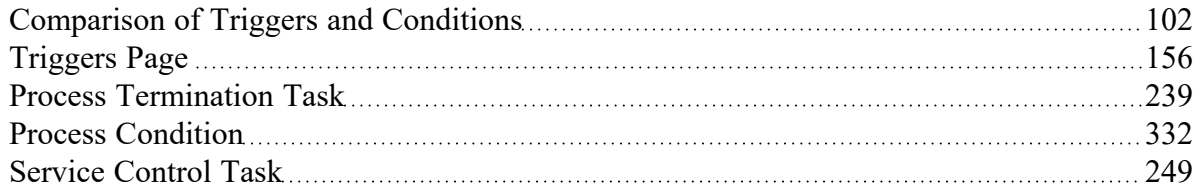

## **Reference**

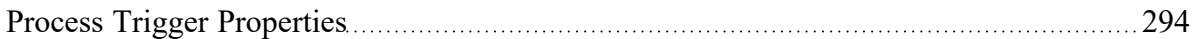

## **Related Concepts**

[Triggers](#page-97-0) [259](#page-97-0)

### <span id="page-293-0"></span>**Process Trigger Properties**

The **Process Trigger Properties** window contains the settings for a [Process](#page-293-1) Trigger.

Property Pages

Property pages common to all Triggers

## **General**

### **Name for this trigger (optional)**

Optionally, specify a descriptive name for the trigger.

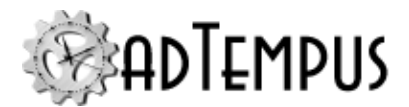

### **Enabled**

Uncheck this box to disable the trigger. If the trigger is not enabled, adTempus will ignore it (it will not cause the job to trigger).

### **Minimum Interval**

Specify the minimum interval (in seconds) for this trigger. Once the triggers conditions are satisfied and the job is triggered, adTempus will ignore this trigger for the specified interval.

For example, suppose you are using a File [Trigger](#page-278-0) to trigger the job whenever a new file is added to a folder. If you set the interval to 60 seconds, then once adTempus triggers the job, it will ignore any new files that arrive in the next 60 seconds.

### **Description/Notes**

Enter any extended descriptive information or notes for this trigger.

## **Job Variables**

The Job [Variables](#page-102-0) page allows you to define Job Variables that will be set for this job only when it is started by this trigger.

Job Variable list features and tools

The Job Variable list shows variables defined for the current object as well as variables inherited from a higher level. Icons next to each variable in the list convey information about their inheritance:

- ö The variable is inherited from a higher level
- e The variable is inherited from a higher level and is locked (cannot be overridden)
- i The variable is inherited from a higher level and has been modified at this level
- The variable is new at this level ₩
- $\blacktriangle$ The variable is inherited from a higher level and must be overridden (a value provided) at this level
- 笔 The variable has been overridden (redefined) at a lower level. This icon only appears if you have analyzed variable usage (see below).

When you hove the mouse pointer over the icon for an inherited variable, adTempus will show where the variable was inherited from.

## **Filtering the variable list**

The variable list can be filtered to:

- Hide inherited variables (so you only see variables defined at this level)
- Hide variables that cannot be modified (inherited variables that are locked to prevent modification)
- Show only variables that must be overridden

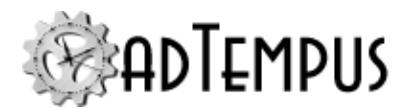

# **Analyzing and viewing variable usage 5.01**

When you click **Analyze variable usage**, adTempus searches for all the places where the variables are used or overridden. After this analysis is complete, new columns are added to the list to show, for each variable:

- Whether it has been overridden (redefined) at a lower level
- A count of how many times it is referenced (used)

Clicking **Show variable usage** opens a new window showing all the references and overrides for the variables. This is the same window shown by the Find Variable and Function [References](#page-547-0) [tool.](#page-547-0)

**Analyze variable usage** only finds references and overrides that are "below" the current level. For example, if you are viewing the variables for a job, this will find all references and overrides within the job, or within jobs that may receive variables from this jobs (jobs run by Responses or Job Triggers). If you are viewing a group, this will find all references and overrides within groups and jobs below the selected group. That is, the tool only lists places that might be affected by changes to the variables in the list.

This tool does not show other places where the variables might be used. For example if you are viewing job A and some of the variables are also used in job B, those uses will not be listed unless there is a link between job A and job B.

To find all references to a variable:

- <sup>l</sup> If the variable is defined at the server level, use the **Analyze variable usage** tool from the variables list at the server level. This will show all uses everywhere in adTempus.
- Use the Find Variable and Function [References](#page-547-0) tool to find a specific variable or all variables.

## **Process Criteria**

#### **Processes**

Specify the process names that adTempus should monitor. You must specify the executable name (e.g., "notepad.exe"). If there is more than one process on the computer with the same name, you may optionally include the full path of the version of the process that you want to monitor.

If you specify more than one process, adTempus will trigger the job whenever any of the processes you list satisfies the other criteria.

If you do not specify any processes, adTempus will trigger for every process on the system, which is probably not what you want.

**<sup>1</sup>**Server version 5.0 or later

Console version 5.0 or later

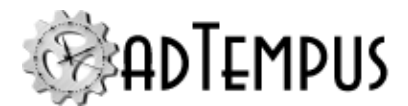

### **Trigger Conditions**

Select the conditions under which the job will be triggered. You must select at least one option.

### **Use a script to select processes**

adTempus will run the script you specify. Information about the process will be passed to the script using the object and through Job [Variables](http://www.arcanadev.com/help/adtempusapi/4.0/ArcanaDevelopment.adTempus.ApplicationIntegration.IProcessTriggerParameters) (see list below). Your script then evaluates the process [information](http://www.arcanadev.com/help/adtempusapi/4.0/ArcanaDevelopment.adTempus.ApplicationIntegration.IProcessTriggerParameters) and returns **True** if adTempus should trigger the job, or **False** if it [should](http://www.arcanadev.com/help/adtempusapi/4.0/ArcanaDevelopment.adTempus.ApplicationIntegration.IProcessTriggerParameters) not.

[adTempus](http://www.arcanadev.com/help/adtempusapi/4.0/ArcanaDevelopment.adTempus.ApplicationIntegration.IProcessTriggerParameters) calls the script only for events that have satisfied all of the other criteria for the [trigger.](http://www.arcanadev.com/help/adtempusapi/4.0/ArcanaDevelopment.adTempus.ApplicationIntegration.IProcessTriggerParameters)

### **[Description/Notes](http://www.arcanadev.com/help/adtempusapi/4.0/ArcanaDevelopment.adTempus.ApplicationIntegration.IProcessTriggerParameters)**

Enter any extended descriptive [information](http://www.arcanadev.com/help/adtempusapi/4.0/ArcanaDevelopment.adTempus.ApplicationIntegration.IProcessTriggerParameters) or notes for this trigger. There is no limit on the [length](http://www.arcanadev.com/help/adtempusapi/4.0/ArcanaDevelopment.adTempus.ApplicationIntegration.IProcessTriggerParameters) of the text.

Job [Variables](http://www.arcanadev.com/help/adtempusapi/4.0/ArcanaDevelopment.adTempus.ApplicationIntegration.IProcessTriggerParameters)

The Process Trigger sets the following Job [Variables](#page-102-0), which can be used by a [selection](http://www.arcanadev.com/help/adtempusapi/4.0/ArcanaDevelopment.adTempus.ApplicationIntegration.IProcessTriggerParameters) script or by other scripts or [notification](http://www.arcanadev.com/help/adtempusapi/4.0/ArcanaDevelopment.adTempus.ApplicationIntegration.IProcessTriggerParameters) messages in the job.

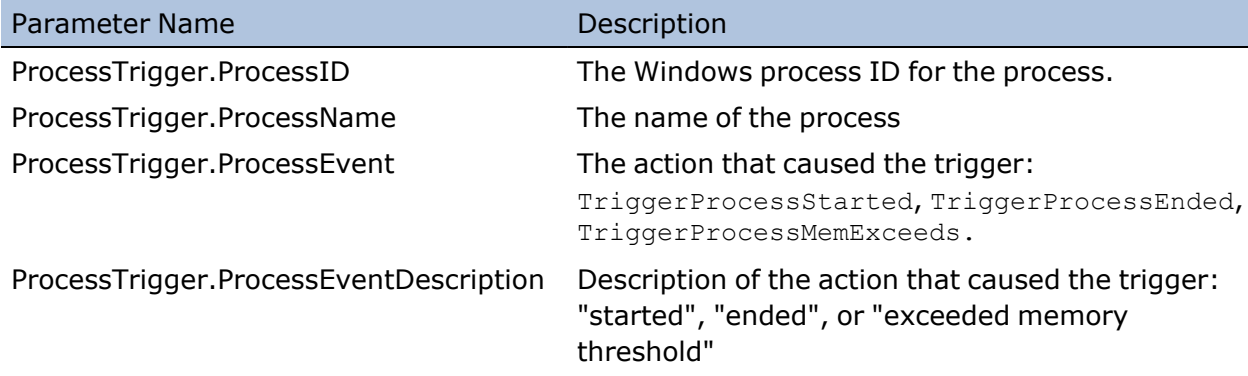

# **Related [Concepts](http://www.arcanadev.com/help/adtempusapi/4.0/ArcanaDevelopment.adTempus.ApplicationIntegration.IProcessTriggerParameters)**

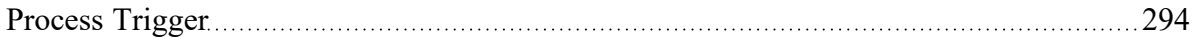

## <span id="page-296-0"></span>**[Schedule](http://www.arcanadev.com/help/adtempusapi/4.0/ArcanaDevelopment.adTempus.ApplicationIntegration.IProcessTriggerParameters) Trigger**

### **[Schedule](http://www.arcanadev.com/help/adtempusapi/4.0/ArcanaDevelopment.adTempus.ApplicationIntegration.IProcessTriggerParameters) Trigger**

A **[Schedule](#page-97-0) Trigger** is a trigger that causes a job to be [executed](http://www.arcanadev.com/help/adtempusapi/4.0/ArcanaDevelopment.adTempus.ApplicationIntegration.IProcessTriggerParameters) at specific dates and times, or at specific intervals (e.g., every 5 [minutes\).](http://www.arcanadev.com/help/adtempusapi/4.0/ArcanaDevelopment.adTempus.ApplicationIntegration.IProcessTriggerParameters)

When you create a Schedule Trigger, you specify one or more **[Schedules](http://www.arcanadev.com/help/adtempusapi/4.0/ArcanaDevelopment.adTempus.ApplicationIntegration.IProcessTriggerParameters)**, which specify when the job should run. [Options](#page-300-0) allow you to specify how [adTempus](http://www.arcanadev.com/help/adtempusapi/4.0/ArcanaDevelopment.adTempus.ApplicationIntegration.IProcessTriggerParameters) should react to changes of the

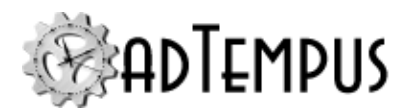

system clock. You may also specify what should happen if the job is scheduled to run on a [holiday](#page-301-0).

If a Schedule Trigger has more than one schedule, the job will be executed whenever any of the schedules is satisfied.

<span id="page-297-1"></span>Multiple Schedules

A job can have more than one Schedule Trigger, and each Schedule Trigger can have any number of Schedules. The job will execute whenever any of the schedules on any of the Schedule Triggers is satisfied. However, if any Schedules or Schedule Triggers produce overlapping times, adTempus will still only run the job once. For example, even if two separate Schedules specify that the job should run at 12:30 PM on Monday, the job will only run once at that time.

You might want to have separate Schedule Triggers (instead of multiple Schedules on a single Schedule Trigger) if you want to use different time zone or holiday options for different schedules: all Schedules for a Schedule Trigger share the same options and holidays, but each separate Schedule Trigger for a job has its own time zone and holiday options.

# **Related Topics**

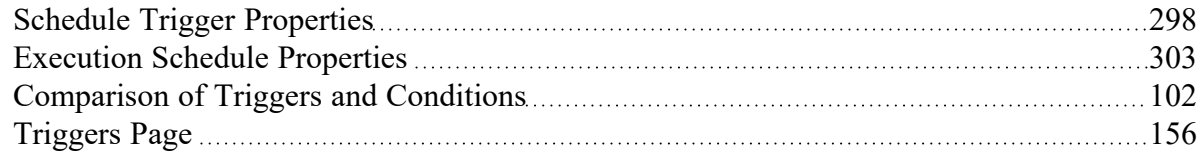

## **Related Concepts**

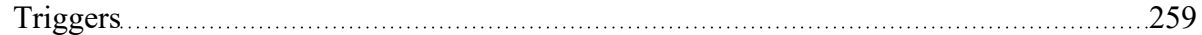

### <span id="page-297-0"></span>**Schedule Trigger Properties**

The **Schedule Trigger Properties** window contains the settings for a [Schedule](#page-296-0) Trigger.

Property Pages

Property pages common to all Triggers

### **General**

### **Name for this trigger (optional)**

Optionally, specify a descriptive name for the trigger.

#### **Enabled**

Uncheck this box to disable the trigger. If the trigger is not enabled, adTempus will ignore it (it will not cause the job to trigger).

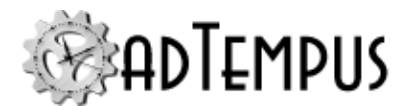

### **Minimum Interval**

Specify the minimum interval (in seconds) for this trigger. Once the triggers conditions are satisfied and the job is triggered, adTempus will ignore this trigger for the specified interval.

For example, suppose you are using a File [Trigger](#page-278-0) to trigger the job whenever a new file is added to a folder. If you set the interval to 60 seconds, then once adTempus triggers the job, it will ignore any new files that arrive in the next 60 seconds.

### **Description/Notes**

Enter any extended descriptive information or notes for this trigger.

## **Job Variables**

The Job [Variables](#page-102-0) page allows you to define Job Variables that will be set for this job only when it is started by this trigger.

Job Variable list features and tools

The Job Variable list shows variables defined for the current object as well as variables inherited from a higher level. Icons next to each variable in the list convey information about their inheritance:

- ő The variable is inherited from a higher level
- a. The variable is inherited from a higher level and is locked (cannot be overridden)
- v The variable is inherited from a higher level and has been modified at this level
- ₩ The variable is new at this level
- Δ The variable is inherited from a higher level and must be overridden (a value provided) at this level
- 笔 The variable has been overridden (redefined) at a lower level. This icon only appears if you have analyzed variable usage (see below).

When you hove the mouse pointer over the icon for an inherited variable, adTempus will show where the variable was inherited from.

## **Filtering the variable list**

The variable list can be filtered to:

- Hide inherited variables (so you only see variables defined at this level)
- Hide variables that cannot be modified (inherited variables that are locked to prevent modification)
- Show only variables that must be overridden

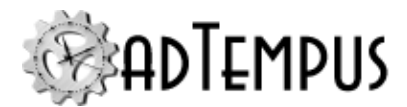

# **Analyzing and viewing variable usage 5.01**

When you click **Analyze variable usage**, adTempus searches for all the places where the variables are used or overridden. After this analysis is complete, new columns are added to the list to show, for each variable:

- Whether it has been overridden (redefined) at a lower level
- A count of how many times it is referenced (used)

Clicking **Show variable usage** opens a new window showing all the references and overrides for the variables. This is the same window shown by the Find Variable and Function [References](#page-547-0) [tool.](#page-547-0)

**Analyze variable usage** only finds references and overrides that are "below" the current level. For example, if you are viewing the variables for a job, this will find all references and overrides within the job, or within jobs that may receive variables from this jobs (jobs run by Responses or Job Triggers). If you are viewing a group, this will find all references and overrides within groups and jobs below the selected group. That is, the tool only lists places that might be affected by changes to the variables in the list.

This tool does not show other places where the variables might be used. For example if you are viewing job A and some of the variables are also used in job B, those uses will not be listed unless there is a link between job A and job B.

To find all references to a variable:

- <sup>l</sup> If the variable is defined at the server level, use the **Analyze variable usage** tool from the variables list at the server level. This will show all uses everywhere in adTempus.
- Use the Find Variable and Function [References](#page-547-0) tool to find a specific variable or all variables.

## **Schedules**

On the **Schedules** page you specify the [Schedules](#page-302-1) that determine when the job should be run. You may add, edit, or remove schedules.

If you have specified more than one schedule, each schedule will trigger the job independently. For example, if one schedule includes all Mondays and another includes all Tuesdays, the job will be triggered on Mondays and Tuesdays.

If the schedules have overlapping times, this will *not* cause the job to be triggered twice at the same time. For example, if Schedule 1 and Schedule 2 both call for the job to be run at 12:30 PM on Monday, the job will only be run once at 12:30.

See the Schedule Trigger [Overview](#page-297-1) topic for more information on using multiple schedules versus multiple Schedule Triggers.

**<sup>1</sup>**Server version 5.0 or later

Console version 5.0 or later

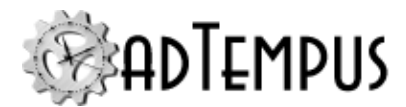

## <span id="page-300-0"></span>**Options**

On the **Options** page you specify clock change and time zone options for this trigger.

### **System Clock Changes**

These settings determine what adTempus will do if changes to the computer's clock affect scheduled execution times for the job.

### **Rerun if clock is set back**

If this option is checked, the job will continue to run at its regular schedule even if the clock is set back so that executions are repeated. If the option is not checked, any "repeated" times will be ignored.

For example, your job is scheduled to run at 1:30 every morning. At 1:32 AM on 21 August 2002, just after the job has run, the system clock is set back to 1:29 AM when the clock is synchronized with a master clock. If the **Rerun...** option is checked, the job will be run when the clock reaches 1:30 again. If the option is not checked, the job will not be run again until 1:30 the next day.

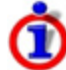

Guidance: If your job is only meant to run once a day, you will want to leave this option unchecked (the default setting). If, however, your job is meant to run at regular intervals (e.g., to transfer data every 5 minutes), you will probably want to check the option so that the job continues to execute regularly even when the clock is set back by an hour for daylight saving time.

### **Run once if clock is set forward so that one or more scheduled executions are missed**

If this option is checked, adTempus will run the job once if a time change causes a regular execution to be missed. If the option is not checked, executions may be missed as a result of the time change.

For example, your job is scheduled to run at 2:30 every morning. At 2:00 one morning the system clock is set forward to 3:00 am due to daylight saving time. If the **Run once...** option is checked, adTempus will run the job when the time change is detected to make up for the missed time. If the option is not checked, the execution will be missed.

adTempus will only execute the job once, regardless of the number of executions that are missed. For example, even if your job runs every minute and the clock has been set forward by a full hour, adTempus will run the job once, not 60 times.

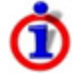

Guidance: If your job only runs once a day (or less frequently) you will want to check this option (the default setting) to ensure that the job gets run. If, however, the job runs frequently (e.g., once an hour) you may want to uncheck this option, as missing one execution is not likely to be significant.

#### **Time Zone**

The time zone setting determines which time zone adTempus should evaluate this trigger in.

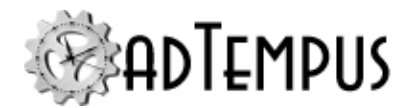

### **Local time zone on the computer where the job is triggered**

The trigger will be evaluated in the time zone of the where the job is triggered. That is, if the job is scheduled to run at 11:30 AM, it will run at 11:30 AM local time on the computer triggering the job.

Note: If this job is in a [Distributed](#page-414-0) Scheduling queue, this option causes adTempus to use the time zone of the Controller computer for Basic and Load Balance queues (because the Controller triggers the job for these configurations). For Mirror queues, the time zone of the Agent that runs the job will be used.

### **A specific time zone**

The trigger will be evaluated in the specified time zone. For example, if the job is scheduled to run at 11:30 AM and you select the Pacific time zone, the job will run at 11:30 AM Pacific time. If the server running adTempus is located in the Eastern time zone, the job will execute at 2:30 PM local (Eastern) time.

### **The time zone of the Controller with which the Agent is associated**

This option is only available if you are configuring the job on a Distributed Scheduling Controller computer. When this option is selected, the time zone of the Controller will be used to evaluate the scheduled times, even for Mirrored jobs.

### <span id="page-301-0"></span>**Holidays**

On the **Holidays** page you specify how adTempus should treat this job if it is scheduled to run on a holiday.

#### **Use the following set of holidays**

If you want the job to behave differently on holidays, check this option and select the list of [holiday](#page-479-0)s that applies. You may optionally create or edit a holiday set if none of the existing sets meets your needs.

If you do not want the job to behave differently on holidays, uncheck this option.

#### **When the job is scheduled to run on a holiday**

Specify how adTempus should behave if a scheduled execution for the job falls on a holiday. The following options are available:

- <sup>l</sup> **Run as scheduled.** The job is still run according to the schedule rules. Use this option if you using date selection rules to cause the job to run only on holidays or non-holidays. See the [Date Rule Properties](#page-308-0) topic for more information.
- <sup>l</sup> **Don't run the job.** The job is not run on any day that is defined as a holiday.
- <sup>l</sup> **Run the job on the nearest business day.** The job is run on the nearest day that is not a weekend or holiday. This could be either before or after the originally scheduled date.
- <sup>l</sup> **Run the job on the previous business day.** The job is run on the nearest prior day that is not a weekend or holiday.

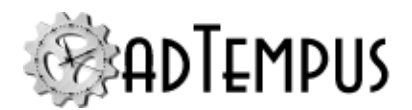

- <sup>l</sup> **Run the job on the next business day.** The job is run on the nearest subsequent day that is not a weekend or holiday.
- <sup>l</sup> **Run the job on the nearest non-holiday.** The job is run on the nearest day that is not a holiday. This could be either before or after the originally scheduled date and could be a weekend.
- <sup>l</sup> **Run the job on the previous non-holiday day.** The job is run on the nearest prior day that is not a holiday (but may be a weekend).
- <sup>l</sup> **Run the job on the next non-holiday.** The job is run on the nearest subsequent day that is not a holiday (but may be a weekend)

# **Related Concepts**

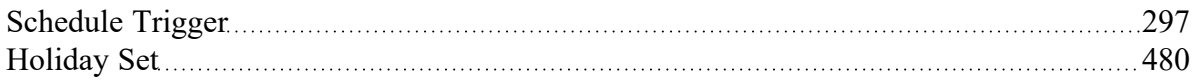

# **Related Topics**

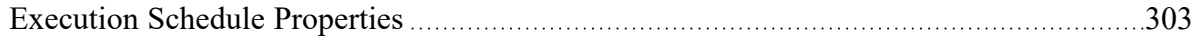

## **Reference**

Holiday Set [Properties](#page-481-0) [482](#page-481-0)

### <span id="page-302-1"></span>**Execution Schedule**

An **Execution Schedule** defines the dates and times at which a job will run.

Schedules are attached to [Jobs](#page-148-0) using [Schedule](#page-296-0) Triggers. A trigger may have any number of schedules.

## **Reference**

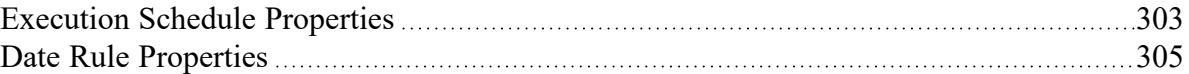

### <span id="page-302-0"></span>**Execution Schedule Properties**

The **Execution Schedule Properties** window allows you to view or edit the properties of a [Schedule](#page-302-1) for a [Schedule](#page-296-0) Trigger.

Property Pages

## **Date Selection**

The **Date Selection** page defines the days on which the job will run. You may either use an existing Shared [Schedule](#page-521-0) or specify dates for the job.

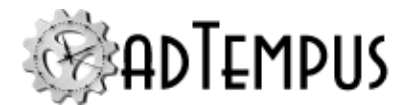

### **Enable this schedule**

Check this option to make the schedule "active." If the Schedule is not enabled, it will be ignored by adTempus (jobs will not be triggered according to this schedule).

#### **Optional Descriptive Name**

You may optionally enter a descriptive name for this schedule. If none is entered, adTempus will use a name generated based on the settings.

### **Use this shared schedule**

Check this option to use an existing Shared [Schedule](#page-521-0) to determine the days on which the job will run. Select the shared schedule that you wish to use.

You still must specify the times the job will run, using the Time Selection page.

### **Date Selection**

The date selection options are not available if you have chosen to use a shared schedule. There are two options for specifying the days that the job will run:

- <sup>l</sup> **Trigger every \_\_ days.** adTempus will trigger the job at the fixed interval you specify. The job will be triggered on the starting date you specify in the **Active Range** and every *n* days afterward (where *n* is the interval you have specified).
- <sup>l</sup> **Trigger on specific days.** When you select this option you have complete flexibility to define as many specific dates or rules as you wish. Use the list to add, edit, or remove [Date](#page-304-0) [Rules](#page-304-0) that specify the days on which the job should run.

#### <span id="page-303-0"></span>**Active Range**

Specify the earliest date and time to which this schedule applies. Optionally, specify an ending date and time.

If you specify an ending date and time, the schedule will not be used (will not trigger jobs) after that date/time.

#### **Sharing**

The Sharing options are not available if you have chosen to use a shared schedule.

Once you have created a schedule for your job, you can share it to make it available for use in other jobs.

#### **Make this schedule available for use by other jobs**

Check this option to share the schedule.

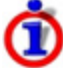

Once you have checked this option and saved your changes by clicking **OK**, your schedule becomes a Shared [Schedule.](#page-521-0) When you return to this window you will find that the **Use this shared schedule** option is now checked and your schedule is selected in the shared schedule list. To modify the schedule you must edit it as a shared schedule.

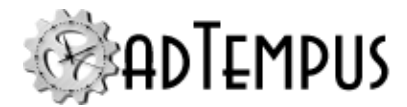

Once a schedule has been shared, it cannot be "unshared" without deleting it.

### **Name for shared schedule**

Provide a descriptive name for the schedule. The name is required, and must be unique across all existing shared schedules.

## **Time Selection**

The **Time Selection**page defines the times at which the job will run.

### **Trigger every...**

Select this option to execute the job at a fixed interval (e.g., every 5 minutes or every 2 hours). The first execution will occur at the starting time you specify.

### **Trigger at these times**

Select this option to specify exact times at which the job should execute. You can list any number of times.

### **Randomize Start Time**

Check this option to have adTempus randomize the start time. This can be used to ease the load on adTempus or the server. For example, if you have a large number of jobs that run every hour, you can configure them to start randomly within 5 minutes of the beginning of the hour.

When you check this option, adTempus will randomly choose a start time within the specified number of minutes *after* the scheduled start time. If you also check the **Allow job to start before scheduled time**, the job may be started within the specified number of minutes before the scheduled start time as well. That is, if the job is scheduled to run at 11:30 and you set a limit of 5 minutes and check the before option, the job will start somewhere between 11:25 and 11:35.

## **Related Concepts**

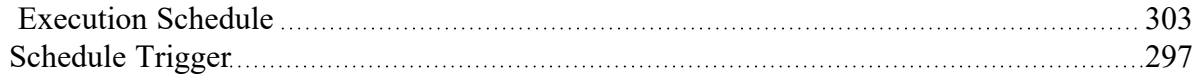

## **Related Topics**

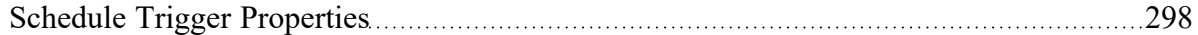

## **Reference**

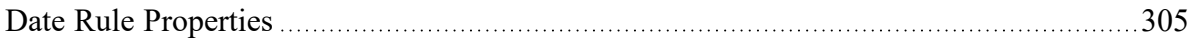

#### <span id="page-304-0"></span>**Date Rule Properties**

The **Date Rule Properties** window allows you to edit a date rule for an [Execution](#page-302-0) Schedule within a [Schedule](#page-296-0) Trigger. Options allow you to specify specific dates or rules that will

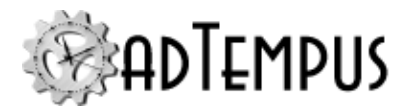

determine the dates when a job will run.

### **Optional name for this selection**

Optionally, specify a name for this selection to help identify it in lists.

### **Enabled**

Check to enable this rule. If the box is unchecked, the rule is disabled and will be ignored by adTempus when scheduling jobs.

#### **Months**

Unless you are using the [Easter](#page-306-0) option, you must select the month(s) in which the job should run.

### **Trigger On**

Select the type of rule you want to use.

### **Selected days of month**

Select this option to execute jobs on specific days of the month. The job will execute on the day(s) you select in each of the months you have selected in the **Months** list.

If you select day 31 and check the **Apply to last day of months with fewer than 31 days** box, the rule will apply on the last day of the selected months, regardless of the number of days in the month. If **Apply to last day of months with fewer than 31 days** is not checked, the rule applies only on day 31 of months that have 31 days.

### **Selected days of week**

The job will be executed on the days of the week you specify, in each of the months you have selected in the **Months** list.

The holiday settings for the [Schedule](#page-301-0) Trigger determine which days, if any, are treated as holidays.

Use the **Recur every** *x* **weeks** option to run the job less frequently than every week. Specify  $\mathbb{I}$  to run every week,  $\mathbb{Z}$  to run every other week, etc. This recurrence can be relative to the Active Range start date [specified](#page-303-0) for the schedule, the beginning of the year, or the beginning of each selected month.

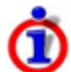

If you select more than one weekday, the job will trigger on each selected day. See [Selecting](#page-306-1) Days of the Week below for more information.

### **Days specified using a floating rule**

This option allows you to build complex rules to specify the date. This allows you to accommodate scenarios such as:

- The first business day of each month
- The third Tuesday of each month

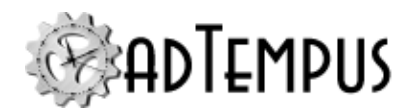

- The day after the last business day of each month
- The Tuesday after the fourth Sunday of March
- The nearest business day to Christmas

To define your date:

- 1. Decide whether your floating date can be specified relative to the beginning of the month (as in the first four examples listed above) or must be specified relative to some specific or floating date (as in the Christmas example above).
	- If the date is relative to the beginning of the month, select the "relative to the beginning of the month" option.
	- If the date is relative to another date, select the "relative to a specific day..." option, then click the **Select...** button. This will display a new **Date Rule Properties** window, where you may use any of the available options to define your starting date.
- 2. Once you have decided on a starting point, decide which days of the week should serve as the basis for your rule, and select them.

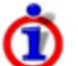

If you select more than one day, the job will trigger only on the first day that meets the other criteria. See [Selecting](#page-306-1) Days of the Week below.

- 3. Then select the occurrence (1st, 2nd, 3rd, etc.) of that day within the month.
- 4. Finally, you may specify a number of days before or after the selected date (enter "0" to use the selected date itself).

#### **Days specified relative to end of month**

Use this option to run the job on the last day of each month, or a certain number of days before or after the last day.

#### <span id="page-306-0"></span>**Days specified relative to Easter**

Use this option to run this job on Easter, or a specified number of days before or after Easter. adTempus calculates the date for Easter each year and runs the job accordingly.

<span id="page-306-1"></span>Selecting Days of the Week

The "Selected days of week" and "Days specified using a floating rule" rules both allow you to select one or more days of the week when jobs should trigger. However, these two rules behave differently when you select more than one day.

## **Selected days of week**

When the rule is "Selected days of the week," the job is triggered on *each* weekday that you select. For example, if you configure the rule to "Recur every 2 months relative to Beginning of month" and select "Tuesday" and "Wednesday," the job will trigger every

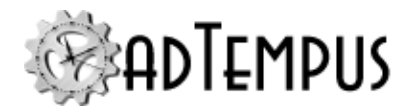

other Tuesday *and* every other Wednesday. For February 2013, the job will trigger on February 5 and February 6:

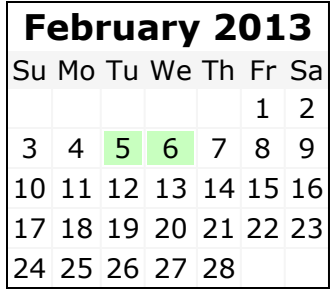

# **Days specified using a floating rule**

When the rule is "Days specified using a floating rule," the job is triggered for only the first date that matches the criteria. For example, if you configure the rule to trigger on the first occurrence of the month and select "Tuesday" and "Wednesday," the job will trigger on the first day of the month that is either a Tuesday or a Wednesday. For February 2013, this is February 5:

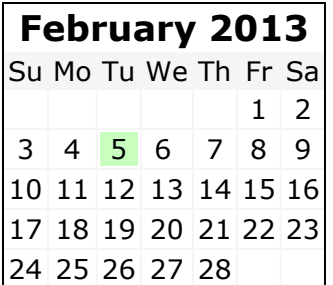

The job will *not* trigger on February 6.

## **Matching Weekdays, Business Days, Weekends, Holidays for Floating Day Rules**

In adTempus 3 and earlier, there were pseudo-days that matched based on weekdays, business days, weekends, holidays, etc. These have been remove starting with adTempus 4 in favor of selecting the days that you want, in order to provide greater flexibility. For example, in earlier versions you could configure a schedule for the "3rd business day," which worked fine as long as your "business days" are Monday through Friday. If your business days are Sunday through Thursday, there was no way to make a rule for that. Starting with adTempus 4, you can. The following table shows the settings that should be used to match the old options.

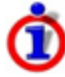

If you use a setting like "Any Weekday" frequently, you should set up a **[Shared](#page-521-0)** [Schedule](#page-521-0) configured with the appropriate settings and then reference it from your schedules, so that you don't have to configure the options each time you create a new schedule.

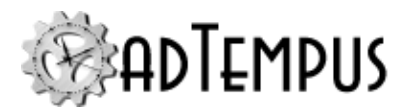

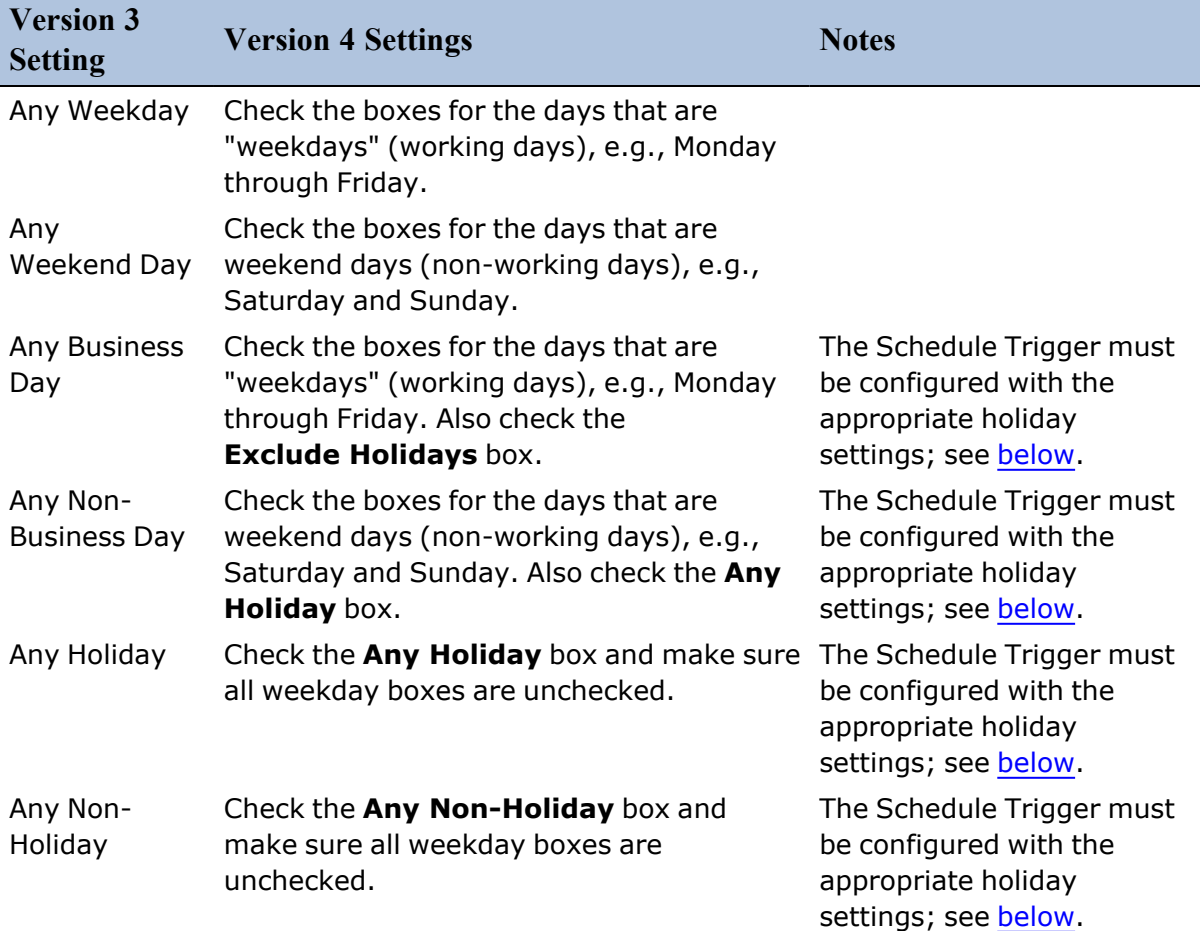

## <span id="page-308-0"></span>**Holidays**

In order for a schedule to match holidays or non-holidays, the [Holidays](#page-301-0) page of the Schedule Trigger [properties](#page-301-0) must have a Holiday Set selected to tell adTempus which holidays you want to apply. However, you should set the holiday rule on that page to **Run as scheduled** so that none of the special holiday handling rules are applied. This is because your Date Rule already has the holiday settings you want to use.

# **Related Concepts**

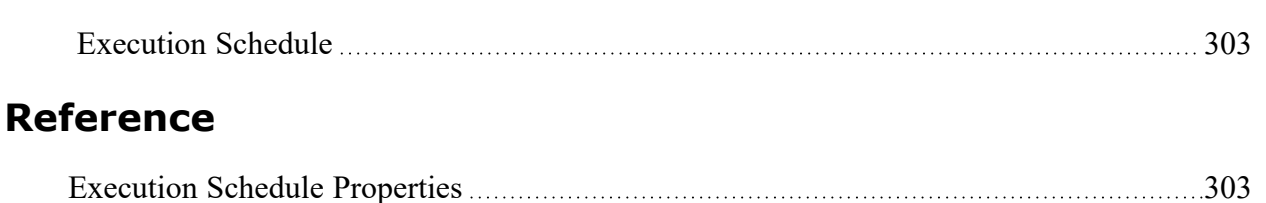

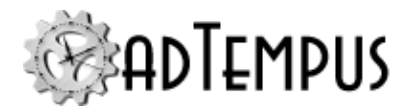

## <span id="page-309-0"></span>**Startup Trigger**

### **Startup Trigger**

A Startup Trigger is a [trigger](#page-97-0) that causes a job to be executed each time the adTempus service is started. This may be because the computer is being started, or because the adTempus service was restarted.

The adTempus service cannot determine whether it is being started as part of computer startup or because the adTempus service was stopped and restarted for some other reason. Therefore you may need to perform additional configuration to prevent duplicate processes, as discussed in the sections below.

#### Avoiding Duplicate Processes

If adTempus is stopped and restarted for a reason other than a computer restart, the program started by the job may still be running when adTempus restarts. When you use the Startup Trigger you should also use process [conditions](#page-331-0), the Process Execution task's **Skip if [already](#skipifrunning) [running](#skipifrunning)** option, or some other safeguard to make sure that your scheduled tasks do not get re-executed when they should not.

### **Example**

Suppose you have a job with a Startup Trigger that is configured to start OrderMonitor.exe, which is intended to run as long as the computer is running. When Windows starts, it starts the adTempus service, which starts OrderMonitor.exe.

Now suppose the adTempus service gets stopped and restarted for some reason (such as a software update). When the service starts again, it will again run the startup job, which will start OrderMonitor.exe again, unless you have configured one of the options discussed above.

Suppressing Startup Jobs

You can prevent adTempus from executing Startup Triggers by using the -nostartup **Start parameter** when starting the adTempus service from the Windows Services tool. (See the Service Startup [Options](#page-555-0) topic for more information.)

When you specify this option, all Startup Triggers will be ignored.

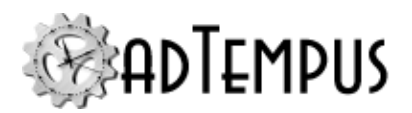

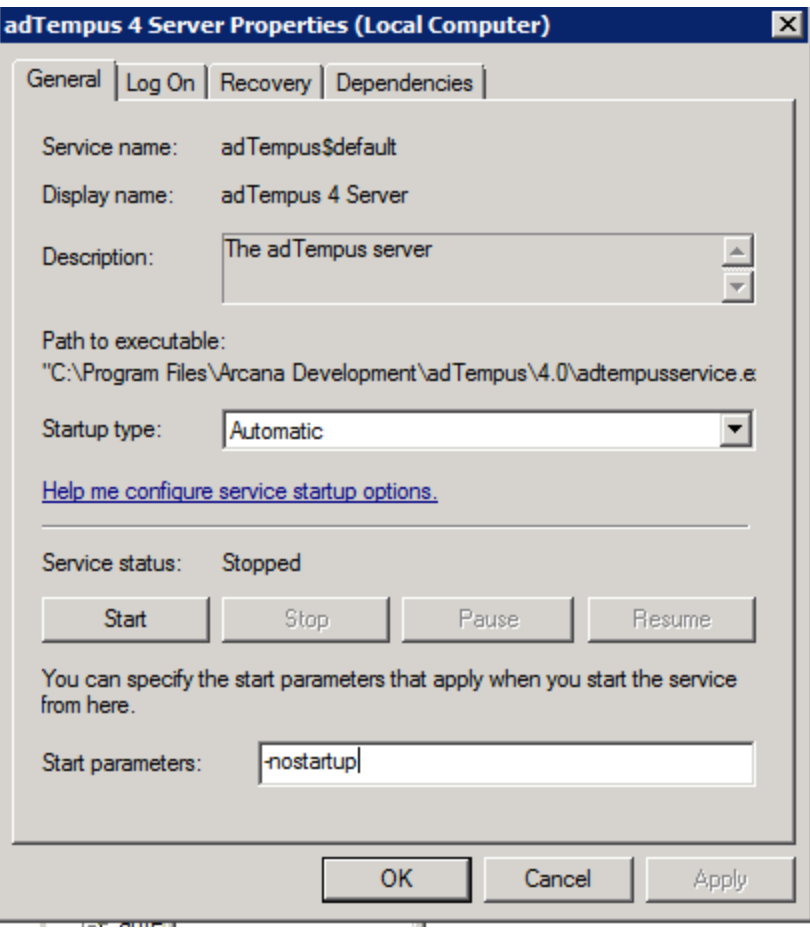

# **Related Topics**

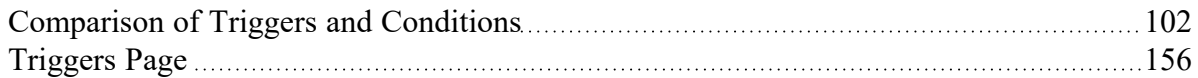

# **Reference**

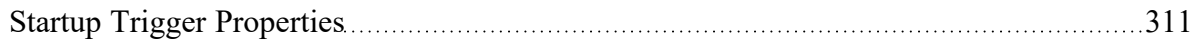

# **Related Concepts**

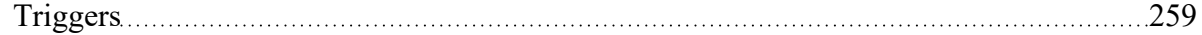

### <span id="page-310-0"></span>**Startup Trigger Properties**

The **Startup Trigger Properties** window contains the settings for a [Startup](#page-309-0) Trigger.

Property Pages

Property pages common to all Triggers

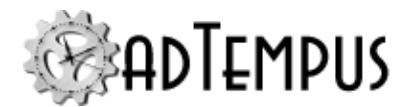

## **General**

### **Name for this trigger (optional)**

Optionally, specify a descriptive name for the trigger.

### **Enabled**

Uncheck this box to disable the trigger. If the trigger is not enabled, adTempus will ignore it (it will not cause the job to trigger).

### **Minimum Interval**

Specify the minimum interval (in seconds) for this trigger. Once the triggers conditions are satisfied and the job is triggered, adTempus will ignore this trigger for the specified interval.

For example, suppose you are using a File [Trigger](#page-278-0) to trigger the job whenever a new file is added to a folder. If you set the interval to 60 seconds, then once adTempus triggers the job, it will ignore any new files that arrive in the next 60 seconds.

### **Description/Notes**

Enter any extended descriptive information or notes for this trigger.

## **Job Variables**

The Job Variables page allows you to define Job [Variables](#page-102-0) that will be set for this job only when it is started by this trigger.

Job Variable list features and tools

The Job Variable list shows variables defined for the current object as well as variables inherited from a higher level. Icons next to each variable in the list convey information about their inheritance:

- ö The variable is inherited from a higher level
- a The variable is inherited from a higher level and is locked (cannot be overridden)
- i The variable is inherited from a higher level and has been modified at this level
- The variable is new at this level ₩
- Δ The variable is inherited from a higher level and must be overridden (a value provided) at this level
- 笔 The variable has been overridden (redefined) at a lower level. This icon only appears if you have analyzed variable usage (see below).

When you hove the mouse pointer over the icon for an inherited variable, adTempus will show where the variable was inherited from.

## **Filtering the variable list**

The variable list can be filtered to:

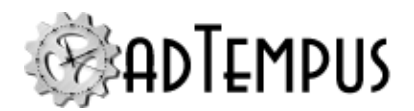

- Hide inherited variables (so you only see variables defined at this level)
- Hide variables that cannot be modified (inherited variables that are locked to prevent modification)
- Show only variables that must be overridden

# **Analyzing and viewing variable usage 5.01**

When you click **Analyze variable usage**, adTempus searches for all the places where the variables are used or overridden. After this analysis is complete, new columns are added to the list to show, for each variable:

- Whether it has been overridden (redefined) at a lower level
- A count of how many times it is referenced (used)

Clicking **Show variable usage** opens a new window showing all the references and overrides for the variables. This is the same window shown by the Find Variable and Function [References](#page-547-0) [tool.](#page-547-0)

**Analyze variable usage** only finds references and overrides that are "below" the current level. For example, if you are viewing the variables for a job, this will find all references and overrides within the job, or within jobs that may receive variables from this jobs (jobs run by Responses or Job Triggers). If you are viewing a group, this will find all references and overrides within groups and jobs below the selected group. That is, the tool only lists places that might be affected by changes to the variables in the list.

This tool does not show other places where the variables might be used. For example if you are viewing job A and some of the variables are also used in job B, those uses will not be listed unless there is a link between job A and job B.

To find all references to a variable:

- <sup>l</sup> If the variable is defined at the server level, use the **Analyze variable usage** tool from the variables list at the server level. This will show all uses everywhere in adTempus.
- Use the Find Variable and Function [References](#page-547-0) tool to find a specific variable or all variables.

## **Startup Trigger**

### **Wait \_\_\_ minutes before starting job**

Specify how long (in minutes) adTempus should wait before starting the job. For example, if the program run by the job depends on other Windows system services (such as a database server), you may want to have adTempus wait a few minutes before starting the job, to ensure that the required services have been started.

**1**Server version 5.0 or later

Console version 5.0 or later

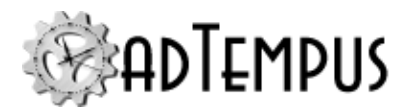

You can also use Process [Conditions](#page-331-0) to make sure that programs on which the job depends have been started.

# **Related Concepts**

Startup [Trigger](#page-309-0) [310](#page-309-0)

### <span id="page-313-1"></span>**WMI Trigger**

### **WMI Trigger**

The WMI Trigger allows adTempus to receive Windows Management Instrumentation (WMI) events and trigger jobs based on them.

For information on WMI, refer to the

For sample WMI [queries,](http://www.arcanadev.com/go/2010) visit the .

Changes from [Previous Versions](http://www.arcanadev.com/go/2010)

If you are upgrading from adTempus 3 or earlier and are using scripts to filter [WMI events,](http://www.arcanadev.com/go/2010) some changes are [required.](http://www.arcanadev.com/go/2010)

Filter scripts must now be .NET scripts (VB.NET or C#); [WSH scripts](http://www.arcanadev.com/go/2010) (VBScript) are not supported. If your script is already a [.NET script,](http://www.arcanadev.com/go/2010) the script class must be modified to derive from the class. Previous versions of adTempus exposed the [WMI event](http://www.arcanadev.com/help/adtempusapi/4.0/ArcanaDevelopment.adTempus.ApplicationIntegration.WMITriggerScriptBase) through a Job [Variable.](http://www.arcanadev.com/help/adtempusapi/4.0/ArcanaDevelopment.adTempus.ApplicationIntegration.WMITriggerScriptBase) Starting with version 4 the event is passed in the object instead, which [exposes](http://msdn.microsoft.com/query/dev10.query?appId=Dev10IDEF1&l=EN-US&k=k%28System.Management.ManagementBaseObject%29&rd=true) the event as a The event is no longer [available](http://msdn.microsoft.com/query/dev10.query?appId=Dev10IDEF1&l=EN-US&k=k%28System.Management.ManagementBaseObject%29&rd=true) through a Job Variable.

# **Related [Concepts](http://msdn.microsoft.com/query/dev10.query?appId=Dev10IDEF1&l=EN-US&k=k%28System.Management.ManagementBaseObject%29&rd=true)**

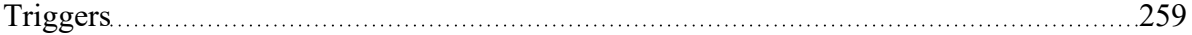

# **[Related](http://msdn.microsoft.com/query/dev10.query?appId=Dev10IDEF1&l=EN-US&k=k%28System.Management.ManagementBaseObject%29&rd=true) Topics**

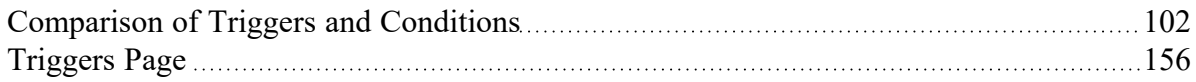

## **[Reference](http://msdn.microsoft.com/query/dev10.query?appId=Dev10IDEF1&l=EN-US&k=k%28System.Management.ManagementBaseObject%29&rd=true)**

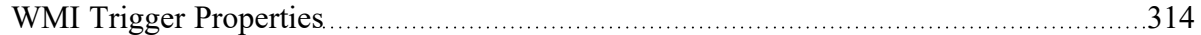

### <span id="page-313-0"></span>**WMI Trigger [Properties](http://msdn.microsoft.com/query/dev10.query?appId=Dev10IDEF1&l=EN-US&k=k%28System.Management.ManagementBaseObject%29&rd=true)**

The **[WMI Trigger Properties](#page-313-1)** window contains the settings for a WMI Trigger[.](http://msdn.microsoft.com/query/dev10.query?appId=Dev10IDEF1&l=EN-US&k=k%28System.Management.ManagementBaseObject%29&rd=true)

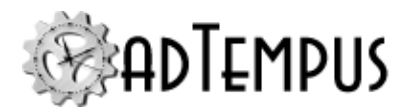

Property Pages

Property pages common to all Triggers

## **General**

### **Name for this trigger (optional)**

Optionally, specify a descriptive name for the trigger.

### **Enabled**

Uncheck this box to disable the trigger. If the trigger is not enabled, adTempus will ignore it (it will not cause the job to trigger).

### **Minimum Interval**

Specify the minimum interval (in seconds) for this trigger. Once the triggers conditions are satisfied and the job is triggered, adTempus will ignore this trigger for the specified interval.

For example, suppose you are using a File [Trigger](#page-278-0) to trigger the job whenever a new file is added to a folder. If you set the interval to 60 seconds, then once adTempus triggers the job, it will ignore any new files that arrive in the next 60 seconds.

### **Description/Notes**

Enter any extended descriptive information or notes for this trigger.

## **Job Variables**

The Job Variables page allows you to define Job [Variables](#page-102-0) that will be set for this job only when it is started by this trigger.

Job Variable list features and tools

The Job Variable list shows variables defined for the current object as well as variables inherited from a higher level. Icons next to each variable in the list convey information about their inheritance:

- ő The variable is inherited from a higher level
- a. The variable is inherited from a higher level and is locked (cannot be overridden)
- i The variable is inherited from a higher level and has been modified at this level
- The variable is new at this level ₩
- Δ The variable is inherited from a higher level and must be overridden (a value provided) at this level
- 笔 The variable has been overridden (redefined) at a lower level. This icon only appears if you have analyzed variable usage (see below).

When you hove the mouse pointer over the icon for an inherited variable, adTempus will show where the variable was inherited from.

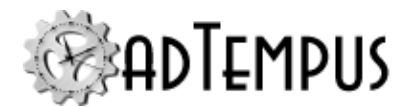

## **Filtering the variable list**

The variable list can be filtered to:

- Hide inherited variables (so you only see variables defined at this level)
- Hide variables that cannot be modified (inherited variables that are locked to prevent modification)
- Show only variables that must be overridden

# **Analyzing and viewing variable usage 5.01**

When you click **Analyze variable usage**, adTempus searches for all the places where the variables are used or overridden. After this analysis is complete, new columns are added to the list to show, for each variable:

- Whether it has been overridden (redefined) at a lower level
- A count of how many times it is referenced (used)

Clicking **Show variable usage** opens a new window showing all the references and overrides for the variables. This is the same window shown by the Find Variable and Function [References](#page-547-0) [tool.](#page-547-0)

**Analyze variable usage** only finds references and overrides that are "below" the current level. For example, if you are viewing the variables for a job, this will find all references and overrides within the job, or within jobs that may receive variables from this jobs (jobs run by Responses or Job Triggers). If you are viewing a group, this will find all references and overrides within groups and jobs below the selected group. That is, the tool only lists places that might be affected by changes to the variables in the list.

This tool does not show other places where the variables might be used. For example if you are viewing job A and some of the variables are also used in job B, those uses will not be listed unless there is a link between job A and job B.

To find all references to a variable:

- <sup>l</sup> If the variable is defined at the server level, use the **Analyze variable usage** tool from the variables list at the server level. This will show all uses everywhere in adTempus.
- Use the Find Variable and Function [References](#page-547-0) tool to find a specific variable or all variables.

## **WMI Events**

Specify the WMI query parameters.

**<sup>1</sup>**Server version 5.0 or later

Console version 5.0 or later

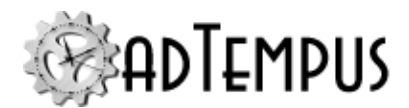

### **Namespace**

Specify the WMI namespace to use.

### **Query**

Specify the WMI query to execute. This must be a valid WMI event query. For information on WMI event queries refer to the

Each time the query returns an event, [adTempus](http://msdn.microsoft.com/en-us/library/ms186146(v=vs.80).aspx) will trigger the job.

[adTempus](http://msdn.microsoft.com/en-us/library/ms186146(v=vs.80).aspx) does not validate your WMI query settings at the time you save the trigger.  $\blacksquare$  To test your query, use the ["wbemtest"](http://msdn.microsoft.com/en-us/library/ms186146(v=vs.80).aspx) system utility.

If Windows returns an error when [adTempus](http://msdn.microsoft.com/en-us/library/ms186146(v=vs.80).aspx) submits your query, adTempus will log an error message to the [message](http://msdn.microsoft.com/en-us/library/ms186146(v=vs.80).aspx) log for the job and hold the job until you edit it to correct the query.

#### **Use a script to select [events](http://msdn.microsoft.com/en-us/library/ms186146(v=vs.80).aspx)**

For more advanced filtering, you can use a .NET script to filter the [message.](http://msdn.microsoft.com/en-us/library/ms186146(v=vs.80).aspx) For each event returned by the query, [adTempus](http://msdn.microsoft.com/en-us/library/ms186146(v=vs.80).aspx) will run your script. Your script has access to the object, which [exposes](http://msdn.microsoft.com/query/dev10.query?appId=Dev10IDEF1&l=EN-US&k=k%28System.Management.ManagementBaseObject%29&rd=true) the event as a

Your script must return True if [adTempus](http://msdn.microsoft.com/query/dev10.query?appId=Dev10IDEF1&l=EN-US&k=k%28System.Management.ManagementBaseObject%29&rd=true) should trigger for the event or False if it should not.

If you are upgrading from adTempus 3 or earlier and are using scripts to filter [WMI events,](http://msdn.microsoft.com/query/dev10.query?appId=Dev10IDEF1&l=EN-US&k=k%28System.Management.ManagementBaseObject%29&rd=true) some changes are [required:](http://msdn.microsoft.com/query/dev10.query?appId=Dev10IDEF1&l=EN-US&k=k%28System.Management.ManagementBaseObject%29&rd=true) Show.

Filter scripts must now be .NET scripts (VB.NET or C#); [WSH scripts](http://msdn.microsoft.com/query/dev10.query?appId=Dev10IDEF1&l=EN-US&k=k%28System.Management.ManagementBaseObject%29&rd=true) (VBScript) are not supported. If your script is already a [.NET script,](http://msdn.microsoft.com/query/dev10.query?appId=Dev10IDEF1&l=EN-US&k=k%28System.Management.ManagementBaseObject%29&rd=true) the script class must be modified to derive from the class. Previous versions of adTempus exposed the [WMI event](http://www.arcanadev.com/help/adtempusapi/4.0/ArcanaDevelopment.adTempus.ApplicationIntegration.WMITriggerScriptBase) through a Job [Variable.](http://www.arcanadev.com/help/adtempusapi/4.0/ArcanaDevelopment.adTempus.ApplicationIntegration.WMITriggerScriptBase) Starting with version 4 the event is passed in the object instead, which [exposes](http://msdn.microsoft.com/query/dev10.query?appId=Dev10IDEF1&l=EN-US&k=k%28System.Management.ManagementBaseObject%29&rd=true) the event as a

The event is no longer [available](http://msdn.microsoft.com/query/dev10.query?appId=Dev10IDEF1&l=EN-US&k=k%28System.Management.ManagementBaseObject%29&rd=true) through a Job Variable.

## **[Conditions](http://msdn.microsoft.com/query/dev10.query?appId=Dev10IDEF1&l=EN-US&k=k%28System.Management.ManagementBaseObject%29&rd=true)**

## **[Conditions](http://msdn.microsoft.com/query/dev10.query?appId=Dev10IDEF1&l=EN-US&k=k%28System.Management.ManagementBaseObject%29&rd=true)**

Conditions are used to place additional [restrictions](http://msdn.microsoft.com/query/dev10.query?appId=Dev10IDEF1&l=EN-US&k=k%28System.Management.ManagementBaseObject%29&rd=true) on whether a Job or Job Step should run. For example, you can specify that a job should run only if a [particular](http://msdn.microsoft.com/query/dev10.query?appId=Dev10IDEF1&l=EN-US&k=k%28System.Management.ManagementBaseObject%29&rd=true) file exists.

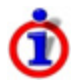

Conditions do not cause a job to [start—only](http://msdn.microsoft.com/query/dev10.query?appId=Dev10IDEF1&l=EN-US&k=k%28System.Management.ManagementBaseObject%29&rd=true) triggers do this. Conditions are evaluated *after* a job has been submitted for execution. See the [Comparison](#page-101-0) of Triggers and [Conditions](#page-101-0) topic for more [information.](http://msdn.microsoft.com/query/dev10.query?appId=Dev10IDEF1&l=EN-US&k=k%28System.Management.ManagementBaseObject%29&rd=true)

adTempus offers the following kinds of [conditions:](http://msdn.microsoft.com/query/dev10.query?appId=Dev10IDEF1&l=EN-US&k=k%28System.Management.ManagementBaseObject%29&rd=true)

- The Job [Condition](#page-321-0) [depends](http://msdn.microsoft.com/query/dev10.query?appId=Dev10IDEF1&l=EN-US&k=k%28System.Management.ManagementBaseObject%29&rd=true) on the state of another job.
- The Fi[l](http://msdn.microsoft.com/query/dev10.query?appId=Dev10IDEF1&l=EN-US&k=k%28System.Management.ManagementBaseObject%29&rd=true)e [Condition](#page-318-0) depends on the [presence](http://msdn.microsoft.com/query/dev10.query?appId=Dev10IDEF1&l=EN-US&k=k%28System.Management.ManagementBaseObject%29&rd=true) or absence of one or more files.
- The Process Condition depends on the state of an externa[l](http://msdn.microsoft.com/query/dev10.query?appId=Dev10IDEF1&l=EN-US&k=k%28System.Management.ManagementBaseObject%29&rd=true) process.

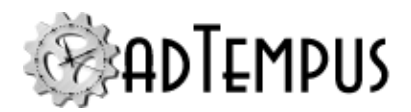

- The Job [Variable Condition](#page-328-0) depends on the value of a Job Variable.
- The Script [Condition](#page-334-0) allows you to use a script to write your own condition logic.

#### **How Conditions Work**

Conditions can be attached to Jobs and/or Job Steps.

When a job is submitted for execution (by a Trigger, a Response, through on-demand execution, etc.) adTempus checks to see if there are conditions for the job. If so, it evaluates each condition to see if the rules of that condition have been met (the condition is "satisfied").

If all conditions are met, execution continues. If one ore more conditions are not met, the settings on the [Conditions](#page-156-0) page of the Job Properties determine whether adTempus will wait until the conditions are met, how long it will wait, and what will happen if the conditions are never met. If the conditions are not met, you can choose to have adTempus issue a warning and execute the job anyway, skip the job, or fail the job.

If a Job Step has one or more conditions, they are evaluated in the same way. Each step's conditions are evaluated only after the previous step has completed execution.

#### **Responding to Unmet Conditions**

You can use [Responses](#page-338-0) to take action if one or more conditions are not met for a Job or Job Step. To do so, add the "One or more conditions failed" [Event](#page-339-0) to the Response.

#### **Adding and Editing Conditions**

Conditions for a Job are managed on the [Conditions](#page-156-0) page of the Job Properties window. Conditions for a Job Step are managed on the Conditions page of the properties window for the Step.

#### **Ignoring Conditions**

In some case you may want to temporarily ignore conditions without deleting them. There are several ways to do this:

- <sup>l</sup> Edit the condition and uncheck the **Enabled** box on the **General** page of the condition properties. This will cause adTempus to always ignore the condition.
- If you are running the job on demand using the [Run](#page-460-0) command, you can choose to ignore job-level and/or step-level conditions.
- When you configure a Job [Control](#page-343-0) Action to run a job, you can configure it to ignore joblevel and/or step-level conditions

#### **Viewing the Status of Conditions**

While a job is waiting for conditions to be met, you can view the status of each condition to see which ones are met, and what adTempus is waiting for. To do this, select the waiting instance in the History panel or the Job Monitor and display the properties for the instance. The properties window has a Condition Status page, which shows the status of each condition.

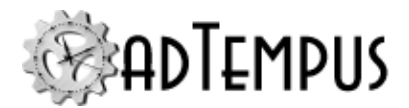

# **Related Topics**

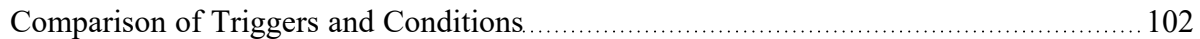

# **Related Concepts**

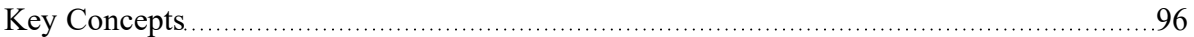

## <span id="page-318-0"></span>**File Condition**

### **File Condition**

A File Condition is a [condition](#page-97-1) that depends on the presence or absence of a specified file or group of files.

For example, you have a job processes data files that are transferred to your server by FTP. You want the job run each hour, but only if new files have been transferred. You attach a File Condition to the job so that it will only run if files exist.

A File Condition will not cause a job to start executing: it will only cause a job to pause **CON** execution to wait for files. To start a job based on files, use a File [Trigger](#page-278-0) instead.

# **Related Concepts**

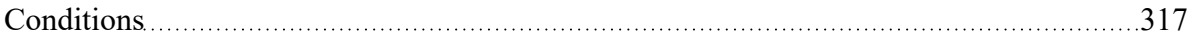

# **Related Topics**

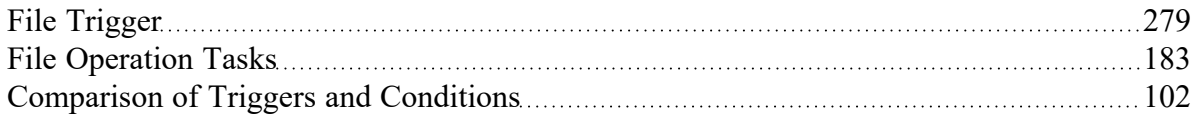

## **Reference**

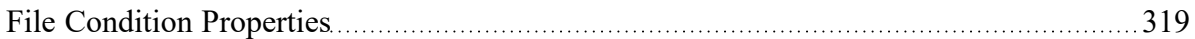

### <span id="page-318-1"></span>**File Condition Properties**

The **File Condition Properties** window contains the settings for a File [Condition.](#page-318-0)

A File Condition will not cause a job to start executing: it will only cause a job to pause execution to wait for files. To start a job based on files, use a File [Trigger](#page-278-0) instead.

Property Pages

Property pages common to all Conditions

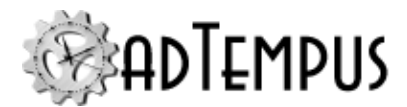

## **General**

### **Name for this condition (optional)**

Optionally, enter a name for this condition.

### **Enabled**

Check this box to enable the condition, or uncheck to disable it. A disabled condition will be ignored by adTempus.

### **Description/Notes**

Optionally, enter an extended description or notes about this condition.

## **Condition Wait**

The options on this page determine how adTempus waits for this condition.

### **Condition Wait**

This option determines whether adTempus will wait for the condition to be met:

- <sup>l</sup> **Do not wait for condition to be met.** If the condition is not satisfied the first time adTempus checks it for a given instance, adTempus treats the condition as "Failed."
- <sup>l</sup> **Wait until the condition is met.** If the condition is not satisfied, adTempus will wait until it is satisfied. The job or step will show a status of "Waiting for Condition."
- <sup>l</sup> **Wait up to \_\_ minutes for the condition to be met.** adTempus will wait up to the specified time limit for the condition to be satisfied. If the condition is satisfied within that time limit, job execution will continue immediately (as depending on other conditions). If the condition is not satisfied at the end of the time limit, adTempus treats the condition as "Timed Out."

#### **Condition Polling**

This option determines how often this condition should be evaluated. In most cases you will use the default polling interval (about 30 seconds). You may wish to use a longer polling interval to reduce the load on adTempus in cases where checking a condition is resourceintensive (such as a Script Condition that does a large amount of processing).

When you set a polling interval for one or more conditions on a job or step, adTempus applies the longest polling interval to all conditions.

The server-wide default interval can be set through the [Advanced](#page-520-0) Server Options window.

### **Once satisfied, do not re-evaluate when evaluating other conditions for this instance**

This option determines how this condition behaves once it is met if the job or step also has other conditions that have not been met. adTempus will keep checking each condition until it is met or times out.

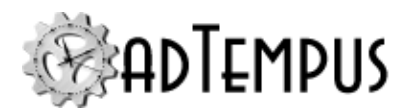

If this option is checked, adTempus will not check the condition again once it has been met. If the option is not checked, adTempus *will* keep checking the condition each time it checks the other conditions.

Example

### **Example**

Suppose your job has two conditions:

- 1. File  $c:\iota\text{input}\times\iota$  zip must exist.
- 2. Job "Data Process" must not be running.

Both are configured to wait up to 10 minutes for the condition to be met, and the job is configured to wait until all conditions are met.

The first time it checks conditions, adTempus finds file  $c:\infty\$ file1.zip, so the condition 1 is now met. Job "Data Process" is running, so condition 2 is not met. adTempus therefore must wait for condition 2 to be met, so 30 seconds later it goes to check the conditions again. During those 30 seconds, job "Data Process" has finished running (so condition 2 has now been met), but the file  $c:\infty\$  file1.zip has been deleted.

If condition 1 has the **Once satisfied...** option checked, adTempus will not re-evaluate the condition, so it considers the condition to be satisfied even though the file no longer exists. The job is therefore triggered.

If condition 1 does *not* have the **Once satisfied...** option checked, adTempus will reevaluate the condition and find that the file no longer exists. Condition 1 therefore is no longer satisfied, so adTempus will continue waiting until it is satisfied again, or until the wait time elapses.

## **File Condition**

### **File Specification**

Specify the files that the job is dependent on. You must specify the path and name, but you may use wildcards. For example:

- "c:\proddata\data1.log" looks for a specific file
- <sup>l</sup> "c:\proddata\\*.log" looks for any file with a ".log" extension in the "c:\proddata\" directory.

The **File Specification** may contain Job [Variables,](#page-102-0) which will be expanded to resolve the file name.

### **Criterion**

Specify what the state of the file must be to satisfy the condition:

<sup>l</sup> **File must exist**. The file you specify must exist. If your **File Specification** includes wildcards, the condition is satisfied as soon as one file that matches the pattern is found.

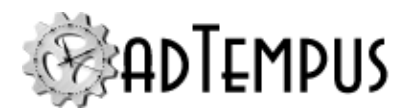

<sup>l</sup> **File must not exist.** The file you specify must not exist. If your **File Specification** includes wildcards, the condition is satisfied only if no files that match the pattern are found.

### **Include subdirectories**

If the **File Specification** contains wildcards and the **Include subdirectories** option is checked, adTempus will check subdirectories of the directory named in the **File Specification**. For example if your **File Specification** is c:\proddata\\*.log, adTempus will look for a file with the extension ".log" in the "c:\proddata\" directory and all of its subdirectories.

### **Only consider files modified since the last execution of the job**

If this option is checked, adTempus will only look at files modified (or created) since the last time this job was executed.

#### **Wait for exclusive access to the file**

If this option is checked the condition is not satisfied until adTempus can get exclusive access to the file (that is, the file is not in use by any other processes).

For example, your job is dependent on a data file transferred to the server using FTP. The transfer process can take several minutes to complete. The file will appear in the directory as soon as the transfer begins, which would cause the condition to be satisfied. However, you don't want the job to run until the transfer is complete. If you check the **Wait for exclusive access to the file** option, adTempus will wait (as long as you have also checked the **Wait up to \_\_ seconds for the condition to be met** option) for exclusive access to the file. As long as the file is still being written to, adTempus will not be able to gain exclusive access and so will keep waiting. Once the transfer is complete, adTempus will be able to gain exclusive access and will allow the job to continue.

## **Related Concepts**

File [Condition](#page-318-0) [319](#page-318-0)

### <span id="page-321-0"></span>**Job Condition**

### **Job Condition**

A **Job Condition** is a [condition](#page-97-1) that prevents a job or step from executing unless another job is in a specified state.

For example, you have a job that reprocesses the data cubes for your data warehouse. This job cannot run until the three jobs that extract the data for the data warehouse have run. You therefore add a Job Condition to your cube reprocess job, so that it waits on the three extract jobs.

A Job Condition will not cause a job to start executing: it will only cause a job to pause execution to wait for other jobs. Some other mechanism (a Trigger or a Response on another job) must start the job. If you want one job to cause another to start when it

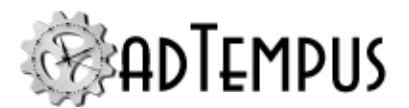

finishes, you probably want to use a Job [Trigger](#page-287-0) or a Job [Control](#page-343-0) Action instead of a Job Condition. See the [Comparison](#page-101-0) of Triggers and Conditions topic for more information about the differences.

# **Related Concepts**

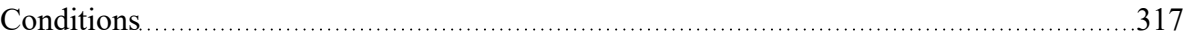

# **Related Topics**

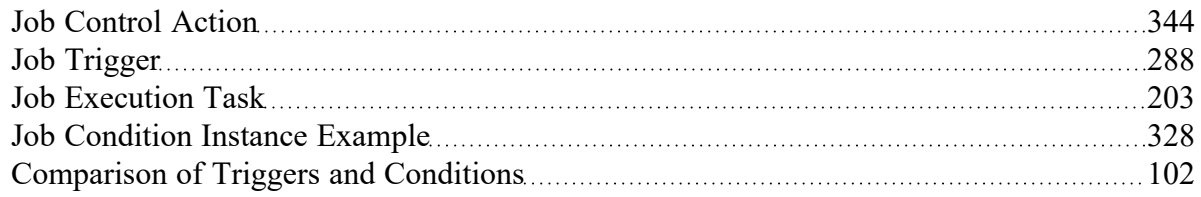

# **Reference**

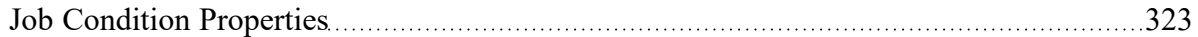

### <span id="page-322-0"></span>**Job Condition Properties**

The **Job Condition Properties** window is shown when you create or edit a Job [Condition](#page-321-0) for a Job or Job Step.

Property Pages

Property pages common to all Conditions

### **General**

### **Name for this condition (optional)**

Optionally, enter a name for this condition.

### **Enabled**

Check this box to enable the condition, or uncheck to disable it. A disabled condition will be ignored by adTempus.

### **Description/Notes**

Optionally, enter an extended description or notes about this condition.

## **Condition Wait**

The options on this page determine how adTempus waits for this condition.

### **Condition Wait**

This option determines whether adTempus will wait for the condition to be met:

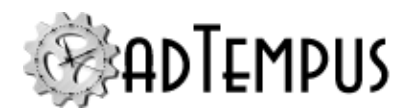

- <sup>l</sup> **Do not wait for condition to be met.** If the condition is not satisfied the first time adTempus checks it for a given instance, adTempus treats the condition as "Failed."
- <sup>l</sup> **Wait until the condition is met.** If the condition is not satisfied, adTempus will wait until it is satisfied. The job or step will show a status of "Waiting for Condition."
- <sup>l</sup> **Wait up to \_\_ minutes for the condition to be met.** adTempus will wait up to the specified time limit for the condition to be satisfied. If the condition is satisfied within that time limit, job execution will continue immediately (as depending on other conditions). If the condition is not satisfied at the end of the time limit, adTempus treats the condition as "Timed Out."

### **Condition Polling**

This option determines how often this condition should be evaluated. In most cases you will use the default polling interval (about 30 seconds). You may wish to use a longer polling interval to reduce the load on adTempus in cases where checking a condition is resourceintensive (such as a Script Condition that does a large amount of processing).

When you set a polling interval for one or more conditions on a job or step, adTempus applies the longest polling interval to all conditions.

The server-wide default interval can be set through the [Advanced](#page-520-0) Server Options window.

#### **Once satisfied, do not re-evaluate when evaluating other conditions for this instance**

This option determines how this condition behaves once it is met if the job or step also has other conditions that have not been met. adTempus will keep checking each condition until it is met or times out.

If this option is checked, adTempus will not check the condition again once it has been met. If the option is not checked, adTempus *will* keep checking the condition each time it checks the other conditions.

Example

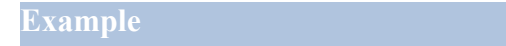

Suppose your job has two conditions:

- 1. File  $c:\iota\rightarrow\iota\cdot zip$  must exist.
- 2. Job "Data Process" must not be running.

Both are configured to wait up to 10 minutes for the condition to be met, and the job is configured to wait until all conditions are met.

The first time it checks conditions, adTempus finds file  $c:\infty\$ file1.zip, so the condition 1 is now met. Job "Data Process" is running, so condition 2 is not met. adTempus therefore must wait for condition 2 to be met, so 30 seconds later it goes to check the conditions again. During those 30 seconds, job "Data Process" has finished running (so condition 2 has now been met), but the file  $c:\infty\$  file1.zip has been deleted.
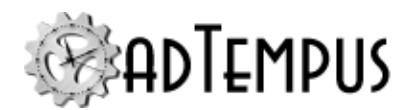

If condition 1 has the **Once satisfied...** option checked, adTempus will not re-evaluate the condition, so it considers the condition to be satisfied even though the file no longer exists. The job is therefore triggered.

If condition 1 does *not* have the **Once satisfied...** option checked, adTempus will reevaluate the condition and find that the file no longer exists. Condition 1 therefore is no longer satisfied, so adTempus will continue waiting until it is satisfied again, or until the wait time elapses.

# **Job Condition**

These options determine which job the condition will wait for, and which instance of the job.

#### **Depend on Job**

Select the job to depend on. Only jobs that you have "List/Reference" permission for are listed. If the job is on a different computer or instance, the Console must also be connected to that adTempus server.

#### **Only match jobs running on the same computer**

When the job is in a Queue that uses Distributed Scheduling to run the job on more than one computer, check this option to have adTempus only look at the target job if it's running on the same computer. If this option is not checked, the condition may be satisfied by instances of the target job that run on other computers as shown in this table:

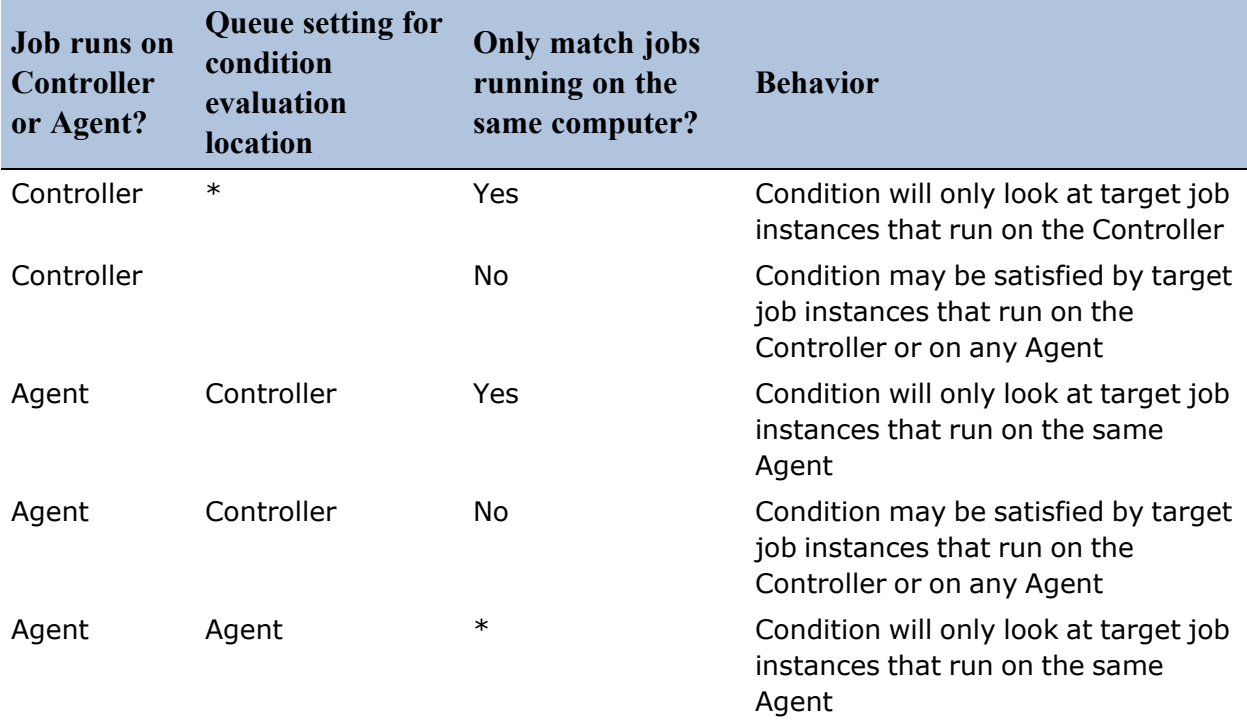

#### **Rule**

Specify the rule that the target instance must satisfy:

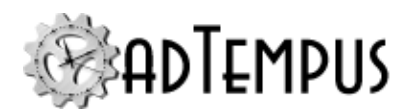

- <sup>l</sup> **Job must be running.** The target job must currently be running.
- <sup>l</sup> **Job must not be running.** The target job must not currently be running.
- <sup>l</sup> **Job must have succeeded.** The target instance of the job must have completed with a successful result.
- **· Job must have failed.** The target instance of the job must have completed with a failure result.
- <sup>l</sup> **Job must have completed.** The target instance of the job must have run, but the result is not important.
- **Job has not run.** The target job must not have run. This rule can be used to take [action](#page-584-0) if a job [does](#page-584-0) not run on time.
- <sup>l</sup> **Job has not run successfully.** The target job must not have run successfully. This rule can be used to take [action](#page-584-0) if a job does not run on time.

#### **Instance**

Specify which instance of the target job adTempus should look at to see if the condition is met. The "Target Job" is the job that you selected in the **Depend on Job** section. The "Dependent Job" is the job that has the condition (the job you are currently editing).

The following instance rules are available:

- <sup>l</sup> **Most recent since previous execution of current job.** adTempus will look at the most recent instance of the target job that executed since the last execution of the dependent job.
- <sup>l</sup> **Most recent since previous successful execution of current job.** adTempus will look at the most recent instance of the target job that executed since the last *successful* execution of the dependent job.
- **Most recent in cycle.** adTempus will look at the most recent instance of the target job that has the same [Cycle](#page-104-0) ID as the dependent job.
- <sup>l</sup> **Most recent instance since date/time specified in a Job Variable.** adTempus will retrieve the current value of the specified variable (which must be defined as a Date/Time variable) and then look at the most recent instance of the target job that executed since that date/time.
- **Most recent instance.**adTempus will look at the most recent instance of the target job, regardless of when that instance executed.
- <sup>l</sup> **Any since previous execution of current job.** adTempus will look at all instances that have completed since the last execution of the dependent job. If any of these instances matches the Rule, the condition will be satisfied.

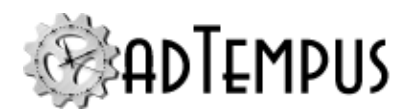

- <sup>l</sup> **Any instance since previous successful execution of current job.** adTempus will look at all instances that have completed since the last *successful* execution of the dependent job. If any of these instances matches the Rule, the condition will be satisfied.
- <sup>l</sup> **Any instance in cycle.** adTempus will look at all instances of the target job that have the same [Cycle](#page-104-0) ID as the dependent job.
- <sup>l</sup> **Any instance since date/time specified in a Job Variable.** adTempus will retrieve the current value of the specified variable (which must be defined as a Date/Time variable) and then look at all instances of the target job that have executed since that date/time.

If you use one of the options based on the cycle, you must have Cycle IDs set up **Correctly as described in the [Cycle](#page-104-0) ID topic.** 

See this this [example](#page-327-0) for an illustration of the effects of the settings.

#### **Ignore manual (on-demand) instances of job**

When this option is checked, the condition will not look at any instances of the dependent job that were run on demand using the Run [command](#page-460-0) when it is applying a "previous execution" rule.

Example

#### **Example**

Suppose you are editing job "Data Copy" and setting a condition that job "Data Extract" must have run successfully since the most recent instance of "Data Copy." During your normal schedule cycle, "Data Extract" runs at 7AM, and "Data Copy" runs at 3PM.

Today, however, "Data Copy" was run manually at 8AM.

At 3PM "Data Copy" is triggered and the condition is checked.

If the **Ignore manual (on-demand) instances** option is not checked, adTempus will see that the previous instance of "Data Copy" was at 8AM. Since "Data Extract" has not been run since then, the condition will not be met, and "Data Copy" will not run.

If the option is checked, however, adTempus will ignore the 8AM instance and see yesterday's 3PM instance as the most recent instance of "Data Copy." Since today's "Data Extract" job ran after that, the condition will be met, and "Data Copy" will run.

# **Related Concepts**

Job [Condition](#page-321-0) [322](#page-321-0)

# **Related Topics**

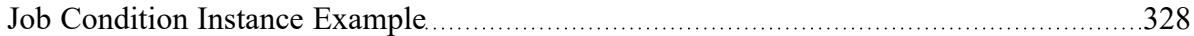

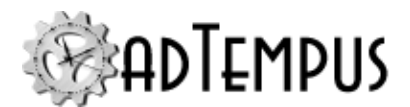

#### <span id="page-327-0"></span>**Job Condition Instance Example**

This example illustrates the behavior of the Job [Condition](#page-322-0) based on the four available **Instance** options.

Suppose you are making job "Data Copy" dependent on job "Data Extract," with the Rule set to "Job must have succeeded" (that is, "Data Copy" cannot run until "Data Extract" has run successfully).

At 12:00 PM instance 312 of job "Data Copy" finishes.

At 12:15 PM instance 403 of job "Data Extract" finishes successfully.

At 12:30 PM instance 404 of job "Data Extract" fails.

At 12:45 PM instance 313 of job "Data Copy" starts.

- **·** If the Instance is set to "The most recent instance," the condition is not met, because the most recent instance (404) failed.
- If the **Instance** is set to "The most recent instance since the previous execution of job," the condition is not met, because the most recent instance (404) failed.
- If the Instance is set to "Any instance since the previous execution of job," the condition is satisfied, because instance 403 succeeded.

At 1:00 PM instance 405 of job "Data Extract" finishes successfully.

At 1:15 PM instance 314 of job "Data Copy" starts. Regardless of which instance you have selected, the condition is met.

At 1:30 PM instance 315 of job "Data Copy" starts (note that "Data Extract" has not run again in the interim).

- **.** If the **Instance** is set to "The most recent instance," the condition is met, because the most recent instance (405) succeeded. However, "Data Copy" has not been run since the last "Data Extract," so you probably would not want the "Data Copy" to run again yet.
- If the **Instance** is set to "The most recent instance since the previous execution of job," the condition is not met, because "Data Extract" has not been run since the last time "Data Copy" was run.
- **.** If the **Instance** is set to "Any instance since the previous execution of job," the condition is not met, because "Data Extract" has not been run since the last time "Data Copy" was run.

## **Related Concepts**

Job [Condition](#page-321-0) [322](#page-321-0)

### **Reference**

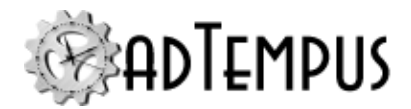

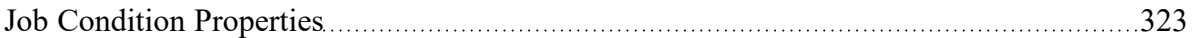

### <span id="page-328-1"></span>**Job Variable Condition**

#### **Job Variable Condition**

A Job Variable [Condition](#page-97-0) allows you to make a Job or Job Step conditional on the value of a [Job](#page-102-0) [Variable.](#page-102-0)

You can use it in conjunction with the Job [Variable](#page-350-0) Task and Job Variable Action, which allow jobs to update Job Variables.

## **Related Topics**

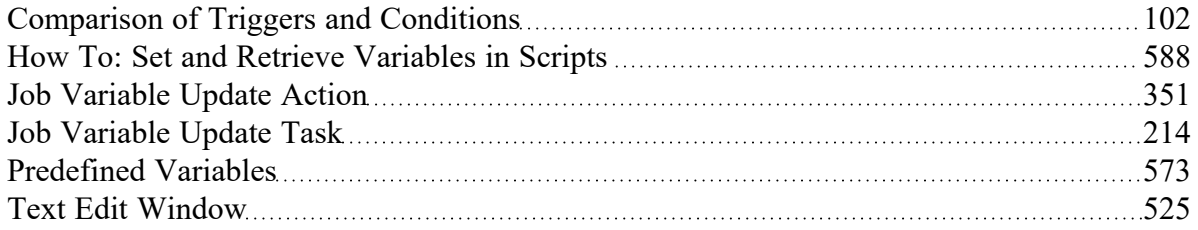

### **Reference**

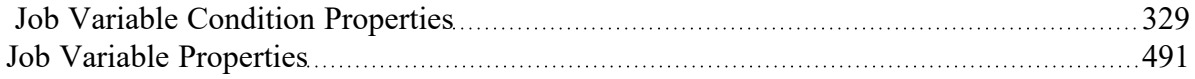

## **Related Concepts**

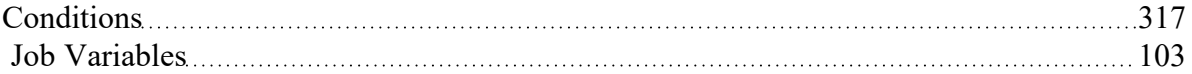

#### <span id="page-328-0"></span>**Job Variable Condition Properties**

The **Job Variable Condition Properties** window is shown when you create or edit a [Job](#page-328-1) Variable [Condition](#page-328-1) for a Job or Job Step.

Property Pages

Property pages common to all Conditions

### **General**

#### **Name for this condition (optional)**

Optionally, enter a name for this condition.

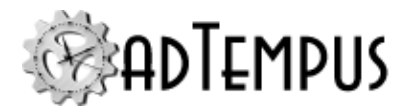

#### **Enabled**

Check this box to enable the condition, or uncheck to disable it. A disabled condition will be ignored by adTempus.

#### **Description/Notes**

Optionally, enter an extended description or notes about this condition.

### **Condition Wait**

The options on this page determine how adTempus waits for this condition.

#### **Condition Wait**

This option determines whether adTempus will wait for the condition to be met:

- <sup>l</sup> **Do not wait for condition to be met.** If the condition is not satisfied the first time adTempus checks it for a given instance, adTempus treats the condition as "Failed."
- <sup>l</sup> **Wait until the condition is met.** If the condition is not satisfied, adTempus will wait until it is satisfied. The job or step will show a status of "Waiting for Condition."
- <sup>l</sup> **Wait up to \_\_ minutes for the condition to be met.** adTempus will wait up to the specified time limit for the condition to be satisfied. If the condition is satisfied within that time limit, job execution will continue immediately (as depending on other conditions). If the condition is not satisfied at the end of the time limit, adTempus treats the condition as "Timed Out."

#### **Condition Polling**

This option determines how often this condition should be evaluated. In most cases you will use the default polling interval (about 30 seconds). You may wish to use a longer polling interval to reduce the load on adTempus in cases where checking a condition is resourceintensive (such as a Script Condition that does a large amount of processing).

When you set a polling interval for one or more conditions on a job or step, adTempus applies the longest polling interval to all conditions.

The server-wide default interval can be set through the [Advanced](#page-520-0) Server Options window.

#### **Once satisfied, do not re-evaluate when evaluating other conditions for this instance**

This option determines how this condition behaves once it is met if the job or step also has other conditions that have not been met. adTempus will keep checking each condition until it is met or times out.

If this option is checked, adTempus will not check the condition again once it has been met. If the option is not checked, adTempus *will* keep checking the condition each time it checks the other conditions.

Example

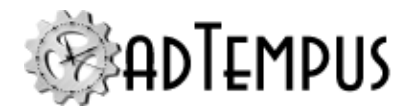

#### **Example**

Suppose your job has two conditions:

- 1. File  $c:\iota\rightarrow\iota\cdot zip$  must exist.
- 2. Job "Data Process" must not be running.

Both are configured to wait up to 10 minutes for the condition to be met, and the job is configured to wait until all conditions are met.

The first time it checks conditions, adTempus finds file  $c:\infty\$ file1.zip, so the condition 1 is now met. Job "Data Process" is running, so condition 2 is not met. adTempus therefore must wait for condition 2 to be met, so 30 seconds later it goes to check the conditions again. During those 30 seconds, job "Data Process" has finished running (so condition 2 has now been met), but the file  $c:\infty$  input \file1.zip has been deleted.

If condition 1 has the **Once satisfied...** option checked, adTempus will not re-evaluate the condition, so it considers the condition to be satisfied even though the file no longer exists. The job is therefore triggered.

If condition 1 does *not* have the **Once satisfied...** option checked, adTempus will reevaluate the condition and find that the file no longer exists. Condition 1 therefore is no longer satisfied, so adTempus will continue waiting until it is satisfied again, or until the wait time elapses.

### **Condition**

#### **Variable to test**

Select the variable this condition should check. This must be a variable that has already been defined in adTempus.

#### **Comparison rule**

Specify the comparison rule to apply. The comparison will be applied based on the type of the target variable. For example, if the variable is defined as a Date/Time variable, adTempus will treat the **Compare to** value as a date/time and compare the values as date/time values. If the variable type is unspecified, or the **Compare to** value cannot be converted to the correct type, the values will be compared as text.

#### **Compare to**

Enter the value to compare the target variable to. You can insert references to other variables here. If the target variable is configured as Date, Time, or Date/Time, use the following formats:

- Date: Use  $\frac{YYYY-MM-\text{d}}{T}$  format ("2013-05-01")
- Time: Use  $H\text{H:mm:ss}$  format, using 24-hour time ("13:45" for 1:45 PM)
- Date/Time: Use  $\frac{YYYY-MM-\text{dd} HH:mm:ss}{Y'YY'-MM-\text{dd} HH:mm:ss}$  ("2013-05-01 13:45:23")

Text comparisons are not case-sensitive.

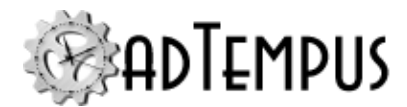

#### **Use Regular Expression**

If the **Variable to test** is a string variable, check this option to treat the **Compare To** value as a Regular [Expression](#page-570-0) to match against the variable value.

# **Related Concepts**

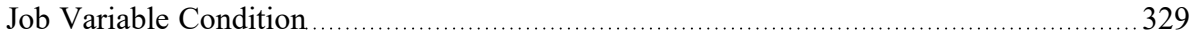

### <span id="page-331-1"></span>**Process Condition**

#### **Process Condition**

A Process Condition is a [condition](#page-97-0) that depends on the state of a Windows process (program). Unlike a Job [Condition](#page-321-0) the Process Condition allows you to wait on a process that is not under the control of adTempus.

For example, you have a job that requires exclusive access to a data file. This file is also used by a process that is often run by users outside of adTempus. By adding a Process Condition that targets this external process you can prevent adTempus from running the job when the data file is in use.

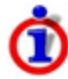

If you want to prevent a Program [Execution](#page-229-0) Task from running if the target process is already [running](#skipifrunning), the Skip this step if the process is already running option provides a one-step alternative to the Process Condition.

# **Related Topics**

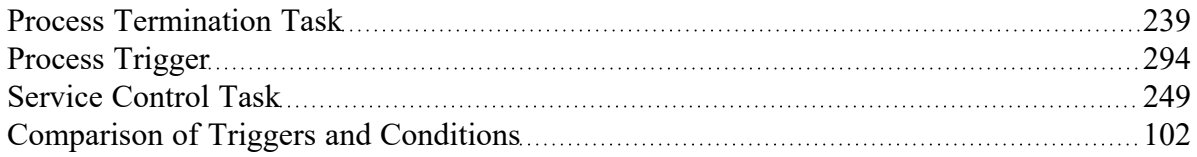

## **Reference**

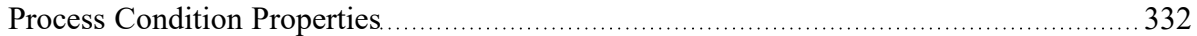

# **Related Concepts**

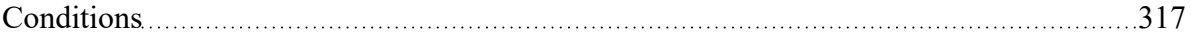

#### <span id="page-331-0"></span>**Process Condition Properties**

The **Process Condition Properties** window contains the settings for a Process [Condition](#page-331-1).

Property Pages

Property pages common to all Conditions

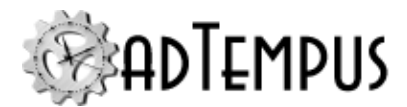

## **General**

#### **Name for this condition (optional)**

Optionally, enter a name for this condition.

#### **Enabled**

Check this box to enable the condition, or uncheck to disable it. A disabled condition will be ignored by adTempus.

#### **Description/Notes**

Optionally, enter an extended description or notes about this condition.

### **Condition Wait**

The options on this page determine how adTempus waits for this condition.

#### **Condition Wait**

This option determines whether adTempus will wait for the condition to be met:

- <sup>l</sup> **Do not wait for condition to be met.** If the condition is not satisfied the first time adTempus checks it for a given instance, adTempus treats the condition as "Failed."
- <sup>l</sup> **Wait until the condition is met.** If the condition is not satisfied, adTempus will wait until it is satisfied. The job or step will show a status of "Waiting for Condition."
- <sup>l</sup> **Wait up to \_\_ minutes for the condition to be met.** adTempus will wait up to the specified time limit for the condition to be satisfied. If the condition is satisfied within that time limit, job execution will continue immediately (as depending on other conditions). If the condition is not satisfied at the end of the time limit, adTempus treats the condition as "Timed Out."

#### **Condition Polling**

This option determines how often this condition should be evaluated. In most cases you will use the default polling interval (about 30 seconds). You may wish to use a longer polling interval to reduce the load on adTempus in cases where checking a condition is resourceintensive (such as a Script Condition that does a large amount of processing).

When you set a polling interval for one or more conditions on a job or step, adTempus applies the longest polling interval to all conditions.

The server-wide default interval can be set through the [Advanced](#page-520-0) Server Options window.

#### **Once satisfied, do not re-evaluate when evaluating other conditions for this instance**

This option determines how this condition behaves once it is met if the job or step also has other conditions that have not been met. adTempus will keep checking each condition until it is met or times out.

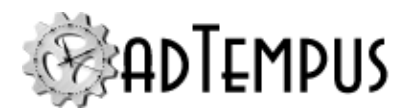

If this option is checked, adTempus will not check the condition again once it has been met. If the option is not checked, adTempus *will* keep checking the condition each time it checks the other conditions.

Example

#### **Example**

Suppose your job has two conditions:

- 1. File  $c:\iota\text{input}\times\iota$  zip must exist.
- 2. Job "Data Process" must not be running.

Both are configured to wait up to 10 minutes for the condition to be met, and the job is configured to wait until all conditions are met.

The first time it checks conditions, adTempus finds file  $c:\infty\$ file1.zip, so the condition 1 is now met. Job "Data Process" is running, so condition 2 is not met. adTempus therefore must wait for condition 2 to be met, so 30 seconds later it goes to check the conditions again. During those 30 seconds, job "Data Process" has finished running (so condition 2 has now been met), but the file  $c:\infty\$  file1.zip has been deleted.

If condition 1 has the **Once satisfied...** option checked, adTempus will not re-evaluate the condition, so it considers the condition to be satisfied even though the file no longer exists. The job is therefore triggered.

If condition 1 does *not* have the **Once satisfied...** option checked, adTempus will reevaluate the condition and find that the file no longer exists. Condition 1 therefore is no longer satisfied, so adTempus will continue waiting until it is satisfied again, or until the wait time elapses.

# **Process Condition**

#### **Process Name**

Specify the process names that adTempus should depend on. You must specify the executable name (e.g., "notepad.exe"). If there is more than one process on the computer with the same name, you may optionally include the full path of the version of the process that you want to monitor.

Note that this must be an executable (.exe). The process condition cannot target batch files (.bat, .cmd), scripts (.vbs, .js), etc.

#### **Criterion**

Specify what the state of the process must be to satisfy the condition:

- **Process must be running**. The process you specify must be running.
- <sup>l</sup> **Process must not be running.** The process you specify must not be running.

# **Related Concepts**

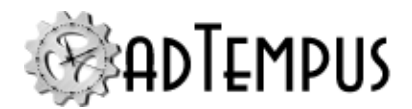

Process [Condition](#page-331-1) 2[332](#page-331-1)

## <span id="page-334-0"></span>**Script Condition**

#### **Script Condition**

A Script Condition is a [condition](#page-97-0) that executes a [script](#page-376-0). The result of the script determines whether the condition is satisfied.

Use a Script Condition to provide your own condition checks when none of the condition types provided with adTempus meets your needs.

For example, you want a job to execute only if a specified file contains certain text. The adTempus File [Condition](#page-318-0) can detect the presence of the file but does not read its contents. Using a Script Condition you can create a script (using a scripting language like VB.NET) that looks for the file and then checks it for the required text.

Script Implementation Guidelines

Your condition script performs whatever processing is necessary to determine whether the condition is met, and then returns either a True (condition met) or False (condition not met) result to adTempus.

### **Waiting/Polling**

All adTempus conditions, including the Script Condition, work on the principle of polling: each condition is checked repeatedly at an interval until it is met or the wait time limit expires. Therefore if your script determines that the condition is not met, it should return False to adTempus. adTempus will run your script again when the polling interval elapses, at which point the script should repeat the check.

Your script *should not* do any waiting itself. For example, suppose your script is making a call to a web service to see if remote processing has completed. Your script should not wait/loop if it finds that remote processing is not complete. Instead it should return immediately and allow adTempus to call it again when the polling interval elapses.

### **State Persistence**

If your script needs to keep track of information between calls, you can do this using Job Variables. Any variables your script sets will be available the next time the script is called.

For example, the following VB.NET code fragment shows how to use a Job Variable named "CallCount" to track how many times the script has been called for the current job instance:

```
Dim callCount As Integer = 1
Dim variable As IJobVariable
variable=adTempus.JobVariables.GetVariable("CallCount")
```
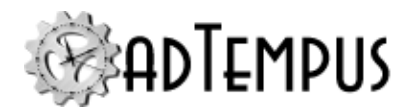

```
If variable Is Nothing Then
       'script hasn't been called before
       'create the variable and set it to 1
       variable=adTempus.JobVariables.Add("CallCount")
       variable.IntegerValue=1
Else
       'get the previous value and increment it
       callCount=variable.IntegerValue.GetValueOrDefault() +1variable.IntegerValue=callCount
End If
```
# **Reporting Additional Status Information**

The [Conditions](#page-488-0) page of the Instance Details window shows the status of each condition for the job or step ("Satisfied," "Waiting," etc.) and can also display an additional message about the status. Your script can specify the message to be displayed here by calling the method that is [exposed](http://www.arcanadev.com/help/adtempusapi/4.0/ArcanaDevelopment.adTempus.ApplicationIntegration.ConditionScriptBase~SetConditionStatus) by your script's base class:

[SetConditionStatus\("Additional](http://www.arcanadev.com/help/adtempusapi/4.0/ArcanaDevelopment.adTempus.ApplicationIntegration.ConditionScriptBase~SetConditionStatus) condition status information")

For example, if your script [determines](http://www.arcanadev.com/help/adtempusapi/4.0/ArcanaDevelopment.adTempus.ApplicationIntegration.ConditionScriptBase~SetConditionStatus) that the condition is not yet met, it can set a status message indicating why (e.g., "Remote processing has not [completed."\)](http://www.arcanadev.com/help/adtempusapi/4.0/ArcanaDevelopment.adTempus.ApplicationIntegration.ConditionScriptBase~SetConditionStatus)

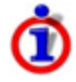

The status is only updated when your script returns control to [adTempus](http://www.arcanadev.com/help/adtempusapi/4.0/ArcanaDevelopment.adTempus.ApplicationIntegration.ConditionScriptBase~SetConditionStatus) (the status is not updated [immediately](http://www.arcanadev.com/help/adtempusapi/4.0/ArcanaDevelopment.adTempus.ApplicationIntegration.ConditionScriptBase~SetConditionStatus) when you call the method). Therefore your script cannot report more than one status [messages](http://www.arcanadev.com/help/adtempusapi/4.0/ArcanaDevelopment.adTempus.ApplicationIntegration.ConditionScriptBase~SetConditionStatus) during a single execution of the script.

# **[Related](http://www.arcanadev.com/help/adtempusapi/4.0/ArcanaDevelopment.adTempus.ApplicationIntegration.ConditionScriptBase~SetConditionStatus) Topics**

<span id="page-335-0"></span>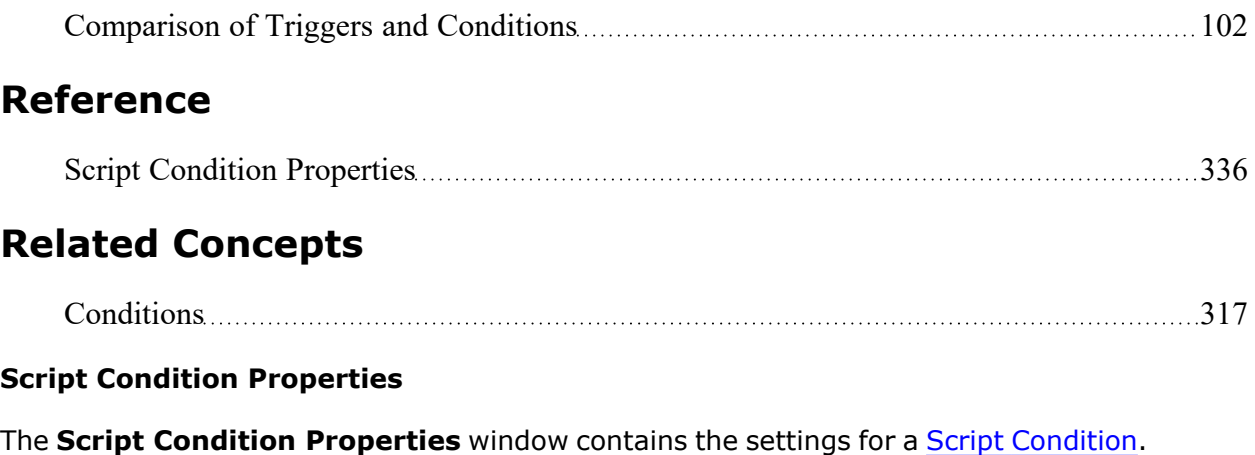

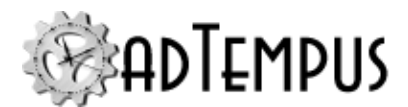

Property Pages

Property pages common to all Conditions

## **General**

### **Name for this condition (optional)**

Optionally, enter a name for this condition.

#### **Enabled**

Check this box to enable the condition, or uncheck to disable it. A disabled condition will be ignored by adTempus.

#### **Description/Notes**

Optionally, enter an extended description or notes about this condition.

## **Condition Wait**

The options on this page determine how adTempus waits for this condition.

#### **Condition Wait**

This option determines whether adTempus will wait for the condition to be met:

- <sup>l</sup> **Do not wait for condition to be met.** If the condition is not satisfied the first time adTempus checks it for a given instance, adTempus treats the condition as "Failed."
- <sup>l</sup> **Wait until the condition is met.** If the condition is not satisfied, adTempus will wait until it is satisfied. The job or step will show a status of "Waiting for Condition."
- <sup>l</sup> **Wait up to \_\_ minutes for the condition to be met.** adTempus will wait up to the specified time limit for the condition to be satisfied. If the condition is satisfied within that time limit, job execution will continue immediately (as depending on other conditions). If the condition is not satisfied at the end of the time limit, adTempus treats the condition as "Timed Out."

#### **Condition Polling**

This option determines how often this condition should be evaluated. In most cases you will use the default polling interval (about 30 seconds). You may wish to use a longer polling interval to reduce the load on adTempus in cases where checking a condition is resourceintensive (such as a Script Condition that does a large amount of processing).

When you set a polling interval for one or more conditions on a job or step, adTempus applies the longest polling interval to all conditions.

The server-wide default interval can be set through the [Advanced](#page-520-0) Server Options window.

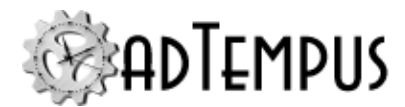

#### **Once satisfied, do not re-evaluate when evaluating other conditions for this instance**

This option determines how this condition behaves once it is met if the job or step also has other conditions that have not been met. adTempus will keep checking each condition until it is met or times out.

If this option is checked, adTempus will not check the condition again once it has been met. If the option is not checked, adTempus *will* keep checking the condition each time it checks the other conditions.

Example

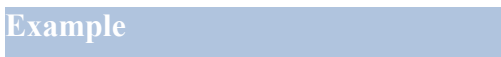

Suppose your job has two conditions:

- 1. File  $c:\iota\neq\iota\setminus\iota$  rip must exist.
- 2. Job "Data Process" must not be running.

Both are configured to wait up to 10 minutes for the condition to be met, and the job is configured to wait until all conditions are met.

The first time it checks conditions, adTempus finds file  $c:\infty\$  file1.zip, so the condition 1 is now met. Job "Data Process" is running, so condition 2 is not met. adTempus therefore must wait for condition 2 to be met, so 30 seconds later it goes to check the conditions again. During those 30 seconds, job "Data Process" has finished running (so condition 2 has now been met), but the file  $c:\infty\$  file1.zip has been deleted.

If condition 1 has the **Once satisfied...** option checked, adTempus will not re-evaluate the condition, so it considers the condition to be satisfied even though the file no longer exists. The job is therefore triggered.

If condition 1 does *not* have the **Once satisfied...** option checked, adTempus will reevaluate the condition and find that the file no longer exists. Condition 1 therefore is no longer satisfied, so adTempus will continue waiting until it is satisfied again, or until the wait time elapses.

# **Script Condition**

#### **Script to evaluate**

Select or create the script that adTempus should evaluate. See the Script [Overview](#page-376-0) topic for information on working with scripts.

See the Script [Condition](#page-334-0) overview for guidelines on implementing a condition script.

Your script must return a value of either **True** (condition is satisfied) or **False**(condition  $\blacksquare$  is not satisfied). Any other value will cause the condition to fail.

## **Related Concepts**

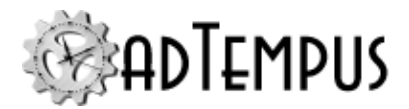

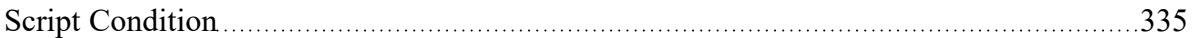

## <span id="page-338-1"></span>**Responses, Events, and Actions**

### **Responses**

Responses allow you to customize the flow of execution through an adTempus job, or to link jobs together.

While it is executing a job, adTempus fires ["events"](#page-339-0) at certain key points. For example, an event is fired at the beginning of the job; another is fired at the end of the job. If the job completes successfully a "success" event is fired. If the job fails, a "failure" event is fired.

If you want adTempus to take action based on one of these events, you associate a Response with that event. The Response defines the [actions](#page-340-0) that adTempus should take in response to the event. See an [example.](#page-580-0)

Each response can be triggered by any number of events, and can execute any number of actions.

The events that are available vary based on whether you are creating responses for a job or a step, and based on the kind of task a step executes. For a complete list of events for a job or task, see the help topic for the Responses property page for the job or task.

#### **Notes on using Responses**

Responses are evaluated in the order that they appear in the Responses list for the job or step. Within a response, actions are executed in the order that they appear in the Actions list.

Actions are executed sequentially, one at a time. That is, each action must finish before the next action starts. Each Response's actions must complete before the next Response is evaluated. And all responses must be evaluated before job execution proceeds to the next step.

# **Related Topics**

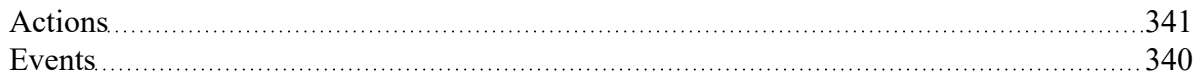

### **Reference**

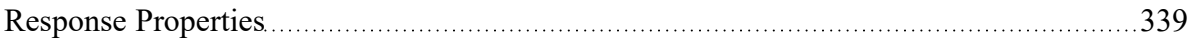

### <span id="page-338-0"></span>**Response Properties**

A [Response](#page-338-1) consists of [events](#page-339-0) and [actions](#page-340-0). A Response is triggered when any of the events in its Events list occurs; when a Response is triggered all of its Actions are executed in the order that they are listed.

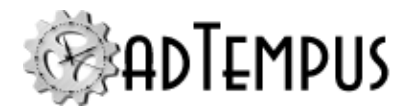

#### **Events**

Add, modify, or remove events that trigger this Response. See the [Response](#page-340-1) Event topic for more information about specifying events. The help topic for the Responses page of the job or task for which you are adding responses describes the events that are available for the job or task.

You can specify any number of events for the Response. The Response will execute each time any of its events occurs. That is, if you have selected the events "Job Begin" and "Job End," the Response will execute once when the job begins and again when the job ends.

#### **Actions**

Add, modify, remove, or reorder the Actions that will be executed when this response is triggered. See the [Actions](#page-340-0) topic for information on the available actions.

The actions will be executed sequentially in the order they appear in the list. Each Action must complete before the next Action executes.

# **Related Concepts**

[Responses,](#page-338-1) Events, and Actions [339](#page-338-1)

# **Related Topics**

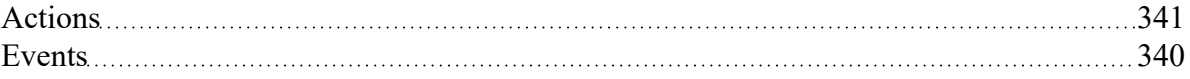

### <span id="page-339-0"></span>**Events**

While it is executing a job, adTempus fires "events" at certain key points. For example, an event is fired at the beginning of the job; another is fired at the end of the job. If the job completes successfully a "success" event is fired. If the job fails, a "failure" event is fired.

The events that are available vary based on whether you are creating responses for a job or a step, and based on the kind of task a step executes. For a complete list of events for a job or task, see the help topic for the Responses property page for the job or task.

If you want adTempus to take action based on one of these events, you associate a [Response](#page-338-1) with that event.

## **Reference**

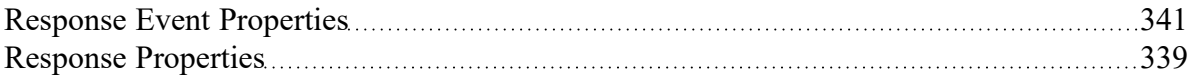

# **Related Concepts**

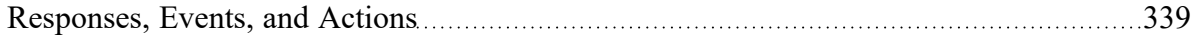

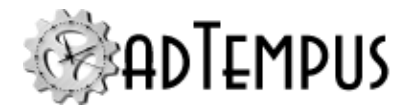

### <span id="page-340-1"></span>**Response Event Properties**

A [Response](#page-339-0) Event defines an event that will trigger the [Response](#page-338-1). In the Response Event properties window, select the event that you want to respond to.

The events that are available will depend on the job or kind of task you are creating the response for. For a list and description of the events that are valid for a job or task, see the help topic for the Responses page of the job or task type.

#### **Use a script to determine whether the Response will be activated**

Use this option if you want to run a [Script](#page-376-0) to determine wether the Response should execute. adTempus executes the script when the event occurs during job execution. The script then returns a True or False result to indicate whether the Response should execute.

For example, if you have selected the "Step Ends" event, adTempus will run your script when the step ends. Your script then determines whether the Response will execute.

# **Related Concepts**

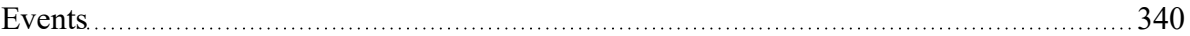

### <span id="page-340-0"></span>**Actions**

Actions specify behavior that adTempus should execute when [Events](#page-339-0) trigger [Responses.](#page-338-1)

The following actions are available:

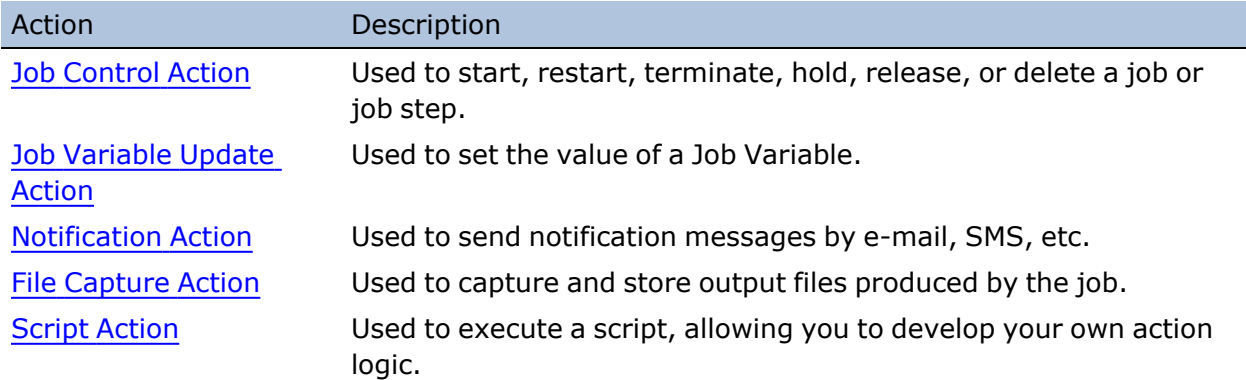

# **Related Concepts**

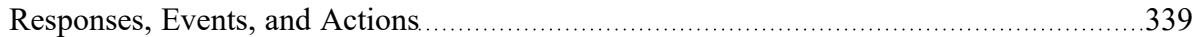

### **Reference**

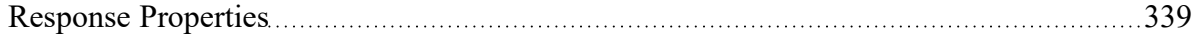

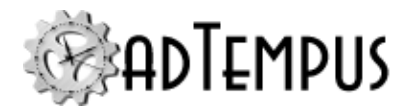

#### <span id="page-341-0"></span>**File Capture Action**

File Capture Action

The File Capture [action](#page-340-0) is used to "capture" files produce by your job. Captured files are copied into the adTempus data directory and retained as part of the history for the job.

For example, if a scheduled program creates a log file of its activities each time it runs, you can capture this file so that it is retained with the job's history.

The File Capture action also gives you the option of sending captured files by e-mail. To e-mail files without capturing them in the job history, use the [Notification](#page-352-0) Action or [Notification Task](#page-218-0) instead.

To view captured files, view the [properties](#page-486-0) for the instance once the job or step completes. The files will be found in the [Captured](#page-488-1) Files list for the job; from here you can open the files or copy them to a new location.

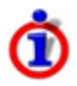

Captured files are associated with the instance that originally captured them. When that instance is deleted, its captured files are deleted as well. See the job's [General](#page-152-0) page to specify how long the job history should be retained.

# **Reference**

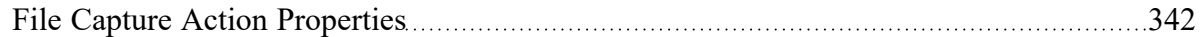

# **Related Concepts**

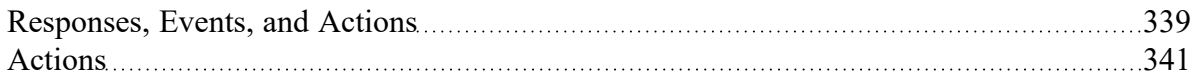

<span id="page-341-1"></span>File Capture Action Properties

The **File Capture Action Properties** window contains the settings for a File [Capture](#page-341-0) Action.

# **Property Pages**

### **Files**

The **Files** page lists the files that will be captured.

#### **Files to Capture**

Add, edit, or remove File [Specifications](#page-342-0) that define the files to be captured.

#### **Description/Notes**

Optionally, enter a description or notes for this action.

### **Send**

The **Send** page allows you to have adTempus e-mail files once they are captured.

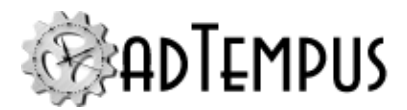

If you want to send files without saving them in the job history, use the [Notification](#page-352-0) Action instead.

#### **E-mail captured files to the following recipients**

Add, modify, or remove the [notification](#page-108-0) recipients to whom the files should be sent.

#### **Include captured console output**

If this option is checked, the e-mail message will also include any captured console output for the step or job invoking the action.

#### **Subject of message**

Optionally, provide a subject for the message that will be sent. If you do not specify a subject, a default subject will be used.

#### **Message to send**

Optionally, specify the message to be sent. If you do not specify a message, a default message is used.

#### **Notification Severity**

Specify the severity (importance) of this message. [Notification](#page-367-0) Recipients, [Addresses](#page-370-0), and [Groups](#page-373-0) can all be configured to receive only messages that meet specified severity criteria.

### **Related Concepts**

File [Capture](#page-341-0) Action [342](#page-341-0)

<span id="page-342-0"></span>File Specification Properties

Each File Specification defines a file (or set of files) to capture or attach for a File [Capture](#page-341-0) [Action](#page-341-0), [Notification](#page-352-0) Action, or [Notification](#page-218-0) Task.

#### **File Specification**

Specify the file(s) to be captured. You must specify the path and name, but you may use wildcards. For example:

- $\cdot$   $\boxed{\text{c:\pmod{data\data1.log}} }$  looks for a specific file
- $c:\prod\delta\setminus x$ .  $log$  looks for any file with a ".log" extension in the c: \proddata\ directory.

The **File Specification** may contain Job [Variables,](#page-102-0) which will be expanded to resolve the file name.

#### **Include subdirectories**

If the **File Specification** contains wildcards and the **Include subdirectories** option is checked, adTempus will check subdirectories of the directory named in the **File Specification**. For example if your **File Specification** is  $c:\propto c$  oddata $\star$ .log, adTempus will

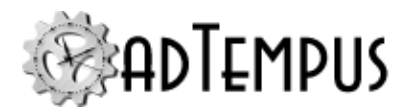

look for a file with the extension ".log" in the  $c:\pmod{data}\$  directory and all of its subdirectories.

#### **Only capture files with the Archive attribute set**

If this option is checked adTempus will only capture files that have the Archive attribute set (typically this indicates that the file has been modified since it was last backed up). Note that adTempus does not reset the Archive attribute after it captures the file.

#### **Only capture files modified since the job/step started**

If this option is checked adTempus will compare the last modification time of the file to the time that the job (for job-level Responses) or step (for step-level Responses) started. Files that were last modified before this will not be captured.

#### **Delete files after they are captured**

If this option is checked adTempus will delete the original file(s) after the file(s) have been copied to the adTempus data directory. Otherwise the original files are left alone.

#### <span id="page-343-0"></span>**Job Control Action**

Job Control Action

The Job Control [action](#page-340-0) is used to execute and manipulate jobs and job steps. It can be used to:

- Run, abort, restart, hold, release, or delete a job
- Run or restart a step (in the current or another job)
- Change the status of the job or step that is executing the action

The Job Control Action, Job [Trigger,](#page-287-0) or Job [Execution](#page-202-0) Task can be used to link jobs together in chains. See the How To: Link Jobs [Together](#page-581-0) topic for a comparison of the two approaches.

# **Related Topics**

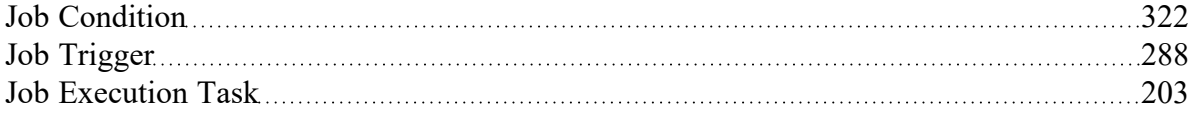

### **Reference**

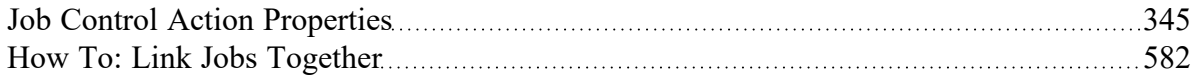

### **Related Concepts**

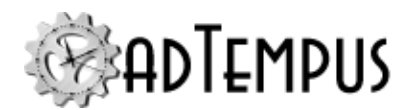

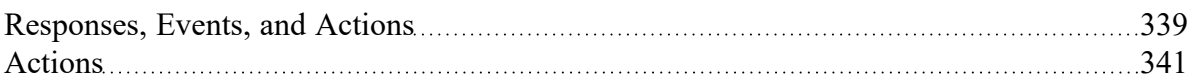

<span id="page-344-0"></span>Job Control Action Properties

The **Job Control Action Properties** window contains the settings for a Job [Control](#page-343-0) Action.

# **Property Pages**

## **Action**

### **Action to take**

Select the action that will be carried out:

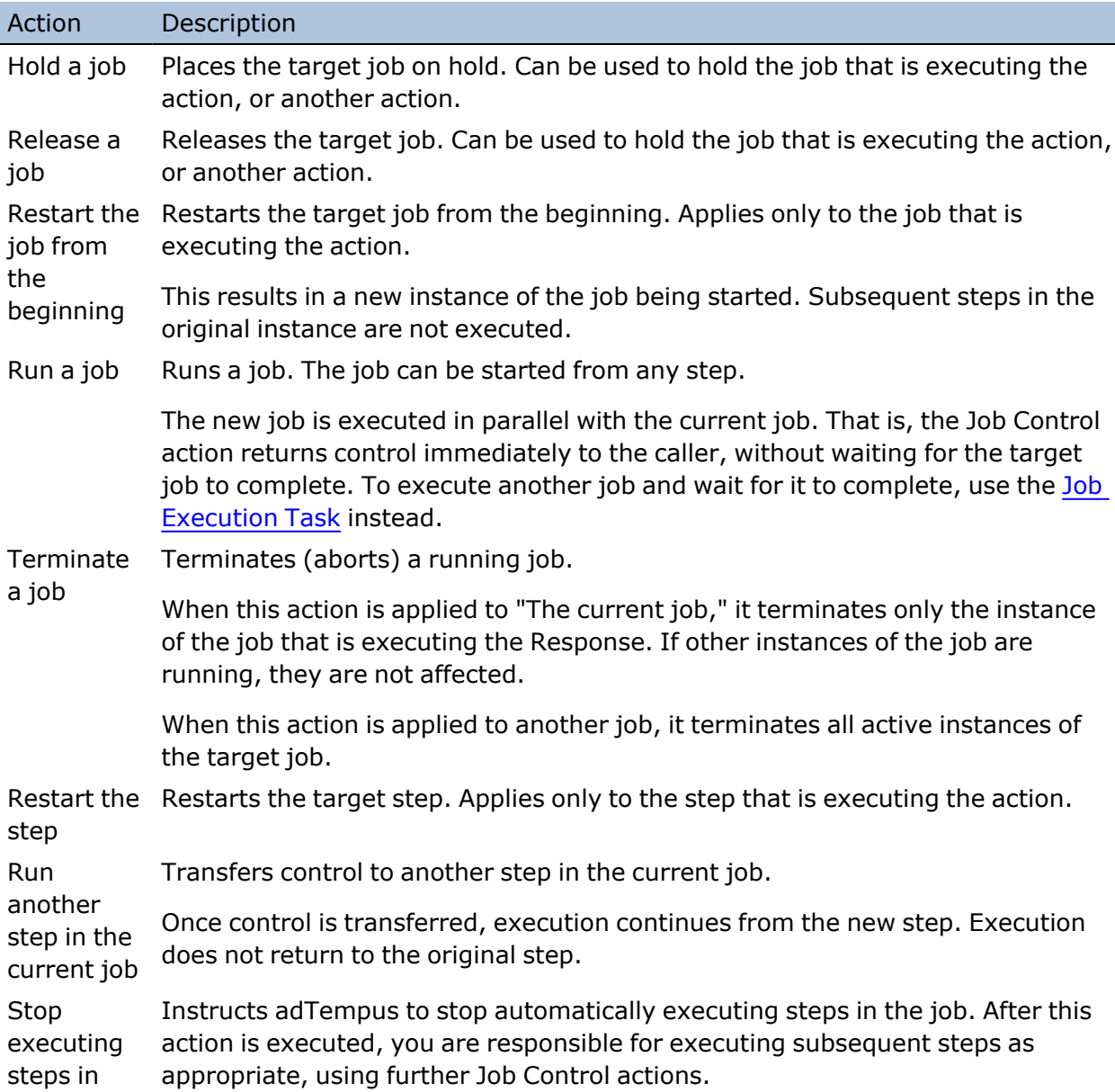

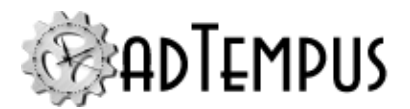

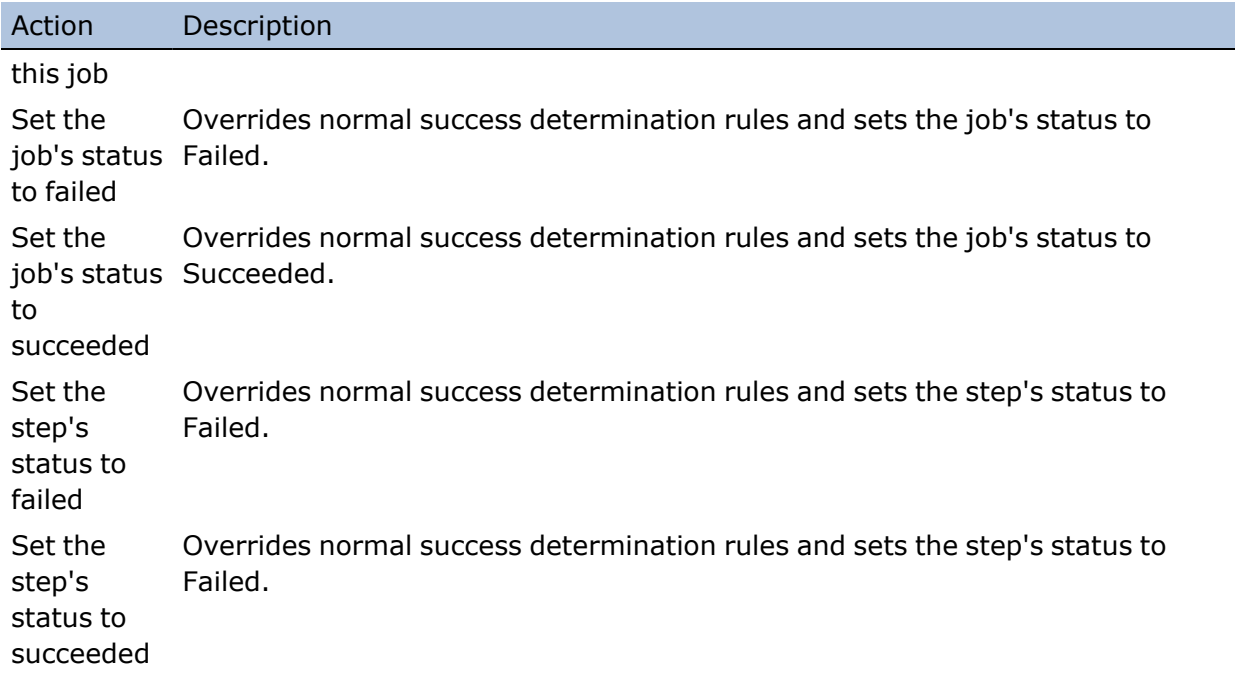

#### **Delay by**

This option is only available when the **Action to take** is "Restart the job from the beginning," "Restart the step," or "Run a job."

Use this option to have adTempus wait a specified number of seconds before it performs the restart or job execution.

- <sup>l</sup> For a restart action, setting a delay blocks execution of the current from continuing until the delay elapses.
- For a "Run a job" action, execution of the current job continues immediately. The target job is queued with a status of "Waiting for delay" and the Console will show the delayed start time as the "Execution Start" time for the queued instance.

#### **Restart no more than \_\_ times**

This option is available only when the action is "Restart the job from the beginning" or "Restart the step."

When this option is selected, adTempus will limit the number of times that the job or step is restarted. Once the limit is exceeded, adTempus will not restart the job or step, and the "Restart limit exceeded" [event](#page-339-0) will be fired.

#### **Set the status of the calling job/step to "Resubmitted"**

This option is only available when the **Action to take** is "Restart the job from the beginning" or "Restart the step."

When this option is checked, the current job instance (if the action is "Restart the job") and step have their status set to "Resubmitted." If this option is not checked, they retain their current status.

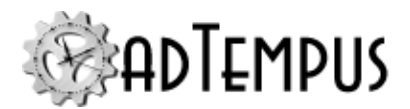

For example, suppose that you are setting up this action to restart the job if it fails. Instance 1 of the job runs and fails, so the action is invoked and the job restarts, creating instance 2. If the **Set the status...** option is checked, the status of instance 1 is changed from "Failed" to "Resubmitted," making it clear that the restart has occurred, and preventing instance 1 from appearing in the "Failed Jobs" view in the Console. If the **Set the status...**option is not checked, instance 1 retains its original "Failed" status.

#### **Applies To**

Determines whether the action applies to the current job (the job that is executing the action), another job on the same server (or controlled by the same Controller), or a job on another computer. To target another job, you must have "Execute" authority for that job.

If the job is on a different computer or instance, the Console must also be connected to that adTempus server.

#### **Step**

This option is available only when the action is "Run a job" or "Run another step in the current job."

If the action is "Run a job" you may optionally specify the step at which execution should begin. If you do not select a step, the job is executed from the beginning.

If the action is "Run another step in the current job" you must specify the step to execute.

#### **Run only the selected step**

If this option is checked, adTempus will run only the step you have selected. Otherwise, adTempus runs the job starting with the selected step and continuing with the remaining steps in the job.

#### **Responses**

Choose which Responses you want to execute (this option applies to Responses for the job and for steps within the job):

- <sup>l</sup> **Execute Responses:** All Responses are executed as normal.
- <sup>l</sup> **Do not execute any Responses:** No Responses will be executed.
- <sup>l</sup> **Do not execute any Job Control Responses:**All Responses will be executed *except* Job Control Responses (Responses that run, terminate, hold, or release a job or job step). Use this option if you do not want adTempus to execute any other jobs that are chained to the current job.

#### **Checkpoint**

This option is available only when the action is "Run a job" or "Run another step in the current job." You may optionally specify a [checkpoint](#page-162-0) to be passed to the job or step.

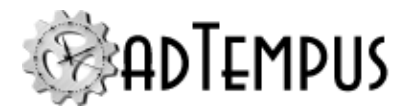

#### **Ignore conditions for the job**

If this option is checked, adTempus will ignore any conditions that are defined for the target job (this forces the job to execute even if the conditions are not met). Conditions at the step level are not ignored (see next option).

#### **Ignore conditions for individual steps**

If this option is checked, adTempus will ignore any conditions that are defined for the target step, or for the steps of the target job (this forces the step(s) to execute even if the conditions are not met).

#### **Force a new instance of the job if necessary**

This option overrides the Multiple [Instances](#page-155-0) option for the target job, forcing adTempus to start a new instance of the job even if another instance is already running.

#### **Run only on same Agent**

This option is only available if the current server is a Distributed Scheduling Controller computer. If this option is checked, the target job will be run only on the same computer as the calling job. If this option is not checked, the job will execute according to the Distributed Scheduling settings for its Queue, and may not execute on the same computer as the calling job.

#### **Run only on Controller**

This option is only available if the current server is a Distributed Scheduling Controller computer. If this option is checked, the target job will be run only on the Controller computer; any Agents associated with the job's Queue will be ignored. If the Queue is not configured to run jobs on the Controller, the job will not run unless the **Force job to run on Controller** option is also checked.

#### **Force job to run on Controller**

This option is only available if the current server is a Distributed Scheduling Controller computer. If this option is checked, the target job will run on the Controller computer even if the Queue is not configured to run jobs on the Controller.

### **Variables**

The **Variables** page allows you to set or override Job [Variables](#page-102-0) that have been defined for the target job. Values you provide here are used only when the job is executed by this Job Control Action.

For example, you may have a job that is triggered to run independently but can also be started by another job through a Job Control Action. If the job needs to behave differently depending on how it is started, you can set a Variable in the Job Control Action so that the job knows it is being started by another job.

The **Variables** page lists variables from two sources:

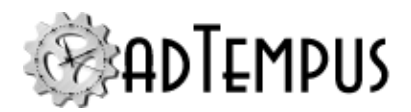

- Variables defined here in the Job Control Action properties window
- Variables defined in or inherited by the job to be executed (the target job)

The **Override Target** column indicates whether a variable will be sent to the target job:

- If there is no checkbox in the column, this indicates that the variable is defined in or inherited by the target job and either
	- it is not defined in or inherited by the calling job, or
	- the calling job inherits the variable from a common ancestor with the target job.

That is, there is no inherited value to send to the target that is different than the value the target job already has. To use a different value in the target job, edit the variable to provide a new value.

- If the checkbox is checked and disabled, this indicates that the variable was defined or overridden in the Job Control Action. The shown value will be sent to the target job. If you do not want to send this value to the target job, click the Delete button to delete the override.
- If the checkbox is enabled, this indicates that the variable is defined or inherited for both the calling job and the target job, but the jobs have different values for the variable. Check this option to send the value from the calling job to the target job, or leave it unchecked if the target job should use its own value. The **Value** column will change to show the current value from the calling job or target job.

Job Variable list features and tools

The Job Variable list shows variables defined for the current object as well as variables inherited from a higher level. Icons next to each variable in the list convey information about their inheritance:

- ő The variable is inherited from a higher level
- a. The variable is inherited from a higher level and is locked (cannot be overridden)
- i The variable is inherited from a higher level and has been modified at this level
- The variable is new at this level ₩
- $\blacktriangle$ The variable is inherited from a higher level and must be overridden (a value provided) at this level
- 笔 The variable has been overridden (redefined) at a lower level. This icon only appears if you have analyzed variable usage (see below).

When you hove the mouse pointer over the icon for an inherited variable, adTempus will show where the variable was inherited from.

### **Filtering the variable list**

The variable list can be filtered to:

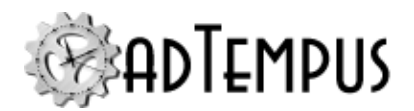

- Hide inherited variables (so you only see variables defined at this level)
- Hide variables that cannot be modified (inherited variables that are locked to prevent modification)
- Show only variables that must be overridden

# **Analyzing and viewing variable usage 5.01**

When you click **Analyze variable usage**, adTempus searches for all the places where the variables are used or overridden. After this analysis is complete, new columns are added to the list to show, for each variable:

- Whether it has been overridden (redefined) at a lower level
- A count of how many times it is referenced (used)

Clicking **Show variable usage** opens a new window showing all the references and overrides for the variables. This is the same window shown by the Find Variable and Function [References](#page-547-0) [tool.](#page-547-0)

**Analyze variable usage** only finds references and overrides that are "below" the current level. For example, if you are viewing the variables for a job, this will find all references and overrides within the job, or within jobs that may receive variables from this jobs (jobs run by Responses or Job Triggers). If you are viewing a group, this will find all references and overrides within groups and jobs below the selected group. That is, the tool only lists places that might be affected by changes to the variables in the list.

This tool does not show other places where the variables might be used. For example if you are viewing job A and some of the variables are also used in job B, those uses will not be listed unless there is a link between job A and job B.

To find all references to a variable:

- <sup>l</sup> If the variable is defined at the server level, use the **Analyze variable usage** tool from the variables list at the server level. This will show all uses everywhere in adTempus.
- Use the Find Variable and Function [References](#page-547-0) tool to find a specific variable or all variables.

# **Related Concepts**

Job [Control](#page-343-0) Action [344](#page-343-0)

**<sup>1</sup>**Server version 5.0 or later

Console version 5.0 or later

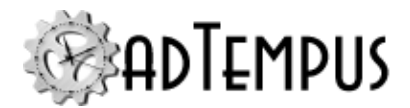

### <span id="page-350-0"></span>**Job Variable Update Action**

Job Variable Update Action

The **Job Variable Update** action allows a job to create or update a Job [Variable](#page-102-0). The update may affect the current execution of the job only, or can be made permanent.

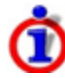

The same functionality is also available using the Job [Variable](#page-213-0) Task, which can be executed as a Job Step.

# **Related Topics**

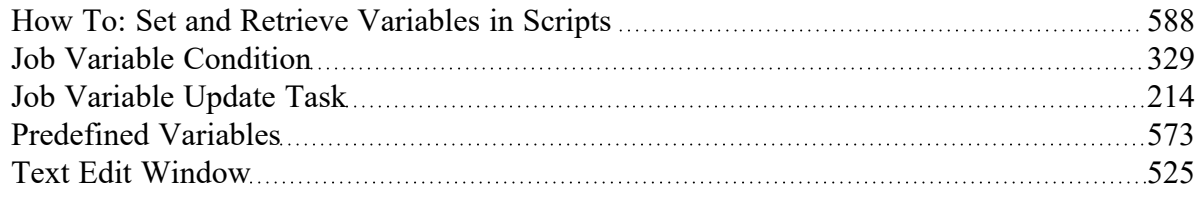

## **Reference**

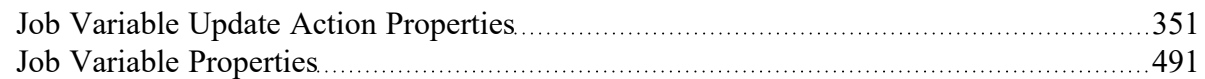

# **Related Concepts**

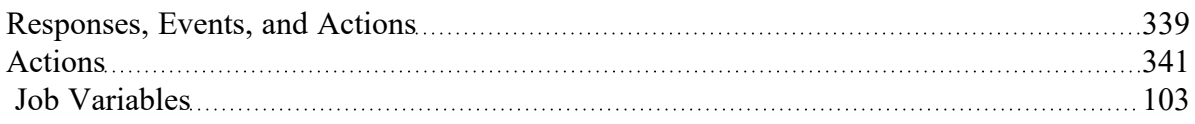

<span id="page-350-1"></span>Job Variable Update Action Properties

The **Job Variable Update Action Properties** window contains the settings for a [Job Variable Update](#page-350-0) Action.

# **Property Pages**

### **General**

#### **Name for this action (optional)**

Optionally, specify a descriptive name for the action.

#### **Enabled**

Uncheck this box to disable the action. If the action is not enabled, it will be skipped at execution.

#### **Description/Notes**

Enter any extended descriptive information or notes for this action.

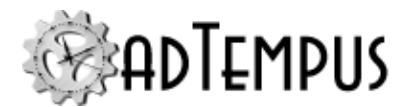

# **Action**

### **Variable to Update**

Enter the name of the Job Variable to update. Click the **...** button to select from a list of already-defined variables. If the variable already exists, the existing value will be updated. Otherwise a new variable will be created.

Note: Do not include percent signs ("%") around the variable name.

#### **Set value to**

Select this option to set the variable to a specific value. Enter the value you want to set the variable to.

Check the **Expand variable tokens at runtime** option if you want to expand any variable tokens found in the value you have specified. For example, suppose you are updating a variable named "BaseVariable" and you specifiy that it should be set to  $\sqrt{\text{variable22}}$ . If **Expand variable tokens at runtime** is checked, BaseVariable will be set to whatever the value of Variable22 is at runtime. If the option is not checked, BaseVariable will be set to the literal value %Variable22% Variable22 will not be treated as a variable name).

#### **Increase/decrease value by**

Select this option to increase or decrease a numeric variable by the amount you specify. If the target variable already exists, it must contain a numeric value type or the update will fail. If the target variable does not exist, it will be created and set to the increment value.

#### **Scope**

The **Scope** determines how broadly the variable update will apply.

<sup>l</sup> **Apply to executing instance only.** The new value of the variable will be seen only within the current instance of the job.

For the remaining settings the new value of the variable will be seen within the current instance of the job, and the definition will also be updated in the variable's containing object, so that future job executions will also be affected.

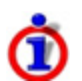

The user who is editing the settings must have permission to modify the target object or the settings cannot be saved. No permission check is made at job execution.

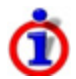

If auditing is turned on for the affected object, adTempus will generate a change log entry for the variable update. You can change this [behavior](Suppressing_change_log_entries_for_Job_Variable_updates.htm).

- <sup>l</sup> **Update definition for Step.** The variable is updated in the definition of the Step that is running the update.
- <sup>l</sup> **Update definition for Job.** The variable is updated in the definition of the Job that is running the update.
- <sup>l</sup> **Update definition for Job Group.** The variable is updated in the definition of the Job Group that the executing job belongs to. If the variable is already defined for a group in the

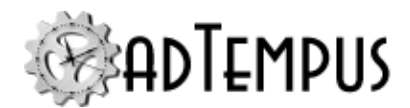

job's ancestor hierarchy, the variable will be updated at that level. Otherwise, the variable will be created in the Group that is the job's immediate parent.

<sup>l</sup> **Update definition for Server.** The variable is updated at the server level.

# **Related Concepts**

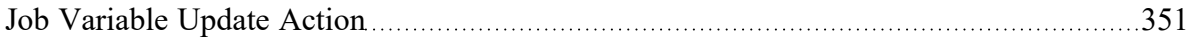

#### <span id="page-352-0"></span>**Notification Action**

Notification Action

The Notification [action](#page-340-0) is used to send notification messages (by e-mail, SMS, etc.) regarding the status of a job. To send a notification message, add a [Response](#page-338-1) to a Job, Job Step, Job Group, or Job Queue.

You can also send notification messages without using Responses by using a [Notification](#page-218-0) Task as a step in your job.

See the Send [Notification](#page-580-0) Messages for Failed Jobs topic for an example of using a Notification Action.

# **Related Topics**

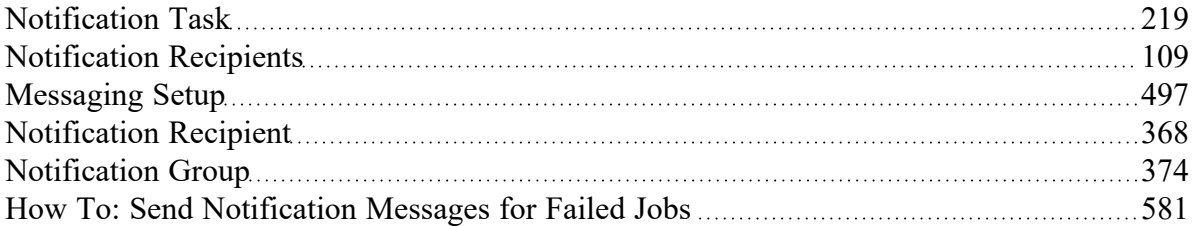

## **Reference**

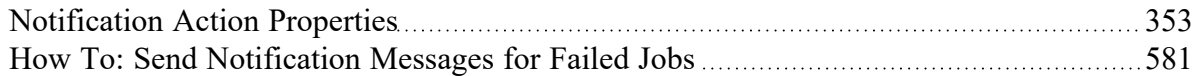

# **Related Concepts**

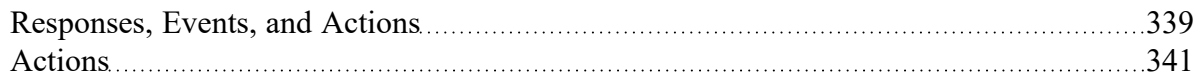

<span id="page-352-1"></span>Notification Action Properties

The **Notification Action Properties** window contains the settings for a [Notification](#page-352-0) Action.

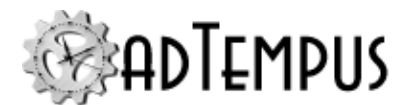

# **Property Pages**

## **Notification**

#### **Recipients**

Add, edit, or remove the [notification](#page-108-0) recipients who will receive the notification message.

#### **Subject of message**

Optionally, provide a subject for the message that will be sent. If you do not specify a subject, a default subject will be used.

The subject may contain Job [Variables,](#page-102-0) which will be expanded when the message is sent. For more information, see Specifying [Notification](#page-587-1) Subjects, Messages, and Severities at Run-[Time.](#page-587-1)

#### **Message to send**

Optionally, specify the message to be sent. If you do not specify a message, the default message is used.

The default message varies depending on the event that triggered the action. Generally the message contains the job name and instance ID, step number, and a description of the event that triggered the action.

If you specify a message, it will be sent instead of the default message. If you wish to include the default message as part of your message, include the token  $\delta$ DEFAULTMESSAGE $\delta$  in your message. The token will be replaced with the default message.

The message may contain Job [Variables,](#page-102-0) which will be expanded when the message is sent. For more information, see Specifying [Notification](#page-587-1) Subjects, Messages, and Severities at Run-[Time.](#page-587-1)

#### **Notification Severity**

Specify the severity (importance) of this message. [Notification](#page-367-0) Recipients, [Addresses](#page-370-0), and [Groups](#page-373-0) can all be configured to receive only messages that meet specified severity criteria.

#### **E-Mail Sender**

Optionally specify the display name or e-mail address to be used as the sender of e-mail notification messages. If you leave a box empty, adTempus will use the value specified in the [SMTP server](#page-498-0) properties.

You can also override the default values by setting the **NotificationFromName** and/or **NotificationFromAddress**Job [Variables](#page-102-0) for a job, group, queue, step, etc. You can do this either through the properties window for the job, group, etc., or by running a script within the job.

### **Attachments**

The Attachments page allows you to specify files that will be attached to the notification message. In the Files list you can add, edit, or remove File [Specifications](#page-342-0) that define the files

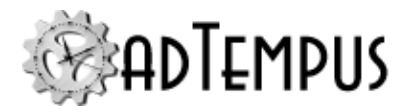

to be attached.

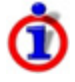

The attached files are not captured and saved as part of the job's history. If you want to save the files, use a File [Capture](#page-341-0) action instead. The File Capture Action can also send the captured files in a notification message.

If you check the **Include captured console output**option, any console output that has been captured for the current step (if this action is being called by a step) or for the entire job (if this action is being called by the job) will be attached to the message.

# **Related Concepts**

[Notification](#page-352-0) Action [353](#page-352-0)

#### <span id="page-354-0"></span>**Script Action**

Script Action

The Script [Action](#page-340-0) is used to execute a script. This gives you the flexibility to respond to job events in ways not provided for by the built-in Actions offered by adTempus.

While an Action is being executed, adTempus cannot perform any other "work" on the job with which the action is associated. For example:

- <sup>l</sup> If more than one action has been specified in a response, each action cannot be run until the previous action has completed.
- adTempus cannot start the next step of a job until it finishes the current step. This includes running all actions associated with the step.

Therefore when you use a script action your script should be something that runs quickly, so adTempus can be about its business. If your script goes and launches some external application using the application's automation interface, and then spends 10 minutes doing something with that application, your adTempus job is going to be patiently waiting.

If you want to launch a script without waiting while it executes, you should create a separate job to run the script using a Script [Execution Task](#page-242-0). Then use a Job [Control](#page-343-0) Action to start that job instead of running a Script Action.

# **Reference**

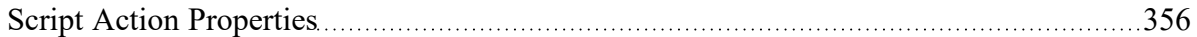

# **Related Concepts**

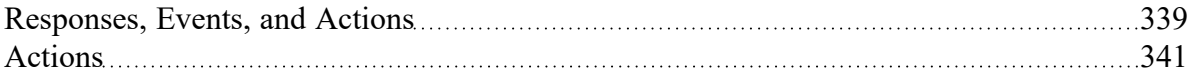

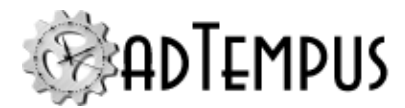

#### <span id="page-355-0"></span>Script Action Properties

The **Script Action Properties** window contains the settings for a Script [Action](#page-354-0).

#### **Optional name for this action**

Optionally, specify a descriptive name for the action. Otherwise the name of the target script is used as the description for the action.

#### **Script to Execute**

Select or create the script you want to execute.

#### **Description/Notes**

Enter any extended descriptive information or notes for this action.

## **Related Concepts**

Script [Action](#page-354-0) 255

### <span id="page-355-1"></span>**Response Example**

## **Job Group**

### **Job Group**

Job Groups allow you to group related jobs into "folders" in the adTempus Console. This allows you to better organize your workspace when you have a large number of jobs.

Each group may contain jobs and/or "child" groups. Groups may be nested to as many levels as necessary.

Groups and group hierarchies are global (not personal) settings. That is, when you put a job in a group, the job appears in that group for all adTempus users.

When you delete a group, adTempus will ask you whether you also want to delete all of the jobs within the group. If you choose not to delete the jobs, they will be moved to the next group up.

All jobs in a group inherit the security settings and Job Variables defined for the group.

Aside from security and job variable inheritance, Job Groups are strictly an organizational tool. Placing jobs in the same Group does not create any link or dependency between those jobs. If you need to be able to limit the number of related jobs that are executing at the same time, you can use Job [Queues](#page-360-0) to do this.

### **Reference**

Job Group [Properties](#page-356-0) [357](#page-356-0)

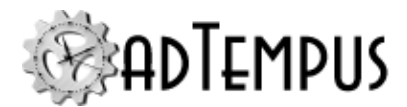

## <span id="page-356-0"></span>**Job Group Properties**

The **Job Group Properties** window is displayed when you create or edit a Job [Group](#page-355-1). To view or modify the properties for a group, right-click the group's name in the Console Tree or the Job [List](#page-443-0) and select the **Edit...** or **View...** command.

### **Property Pages**

#### **Group**

The **Group** page defines general settings for the group.

Name

Provide a descriptive name for the group (255 characters maximum). The name can be changed at any time. The name must be unique within the parent group.

#### Description

Enter any extended descriptive information or notes for this group. There is no limit on the length of the text.

#### Hold Status

The **Hold Status** determines whether and how jobs in this group (and its sub-groups) can be executed.

- **Inherit from parent.** When this option is checked, the group inherits the hold settings from all groups above it in the group hierarchy. Uncheck this option to configure the hold settings explicitly for this group.
	- The parent groups may be configured to not allow their hold settings to be overridden. In this case, the protected options will remain disabled after you uncheck the **Inherit** option.
	- <sup>l</sup> You can always add additional hold types, even when inheriting hold settings. For example, suppose the parent group is configured to **Hold triggers** and also configured to not allow override of the setting. At this level, you cannot remove the **Hold triggers** setting, but you can additionally check any of the other hold options.
	- To determine where the group is inheriting its hold settings from, turn on hold [indicators](Hold_Indicators.htm) in the Console.
- **Hold triggers.** All [Triggers](#page-97-1) defined for the job are ignored. Note: This option holds all triggers for the job, not just Schedule Triggers.
- <sup>l</sup> **Prevent chained execution by other jobs.** Any Job [Control](#page-343-0) Actions and [Job](#page-202-0) [Execution Tasks](#page-202-0) that target the job will be prevented from executing it. adTempus will log an error message in the job log for the calling job, indicating that the target job cannot be run

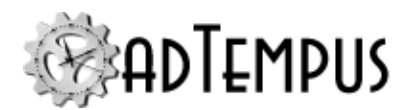

- <sup>l</sup> **Prevent manual execution.** Users will be prevented from executing the job on-demand using the [Run](#page-460-0) command or the [adtexec](#page-559-0) utility.
- **Allow override.** When this option is checked, groups and jobs below this group can ignore the hold settings from this level and set their own. When this option is not checked, groups and jobs below this group can add additional hold types, but they cannot remove the hold type(s) configured at this level.

Cycle ID

Check the **Use this group as a cycle scope** option if you want to be able to assign Cycle IDs for jobs run in this group. Once this option is checked, you must configure a job to update the Cycle ID to mark the beginning of each cycle. See the [Cycle](#page-104-0) ID topic for more information.

The current Cycle ID for the group, if any, will be shown here.

#### **Variables**

The **Variables** page defines Job [Variables](#page-102-0) that are inherited by all jobs and groups in this group. You may add, modify, or delete Job Variables, or override the values of Variables that the group has inherited.

A Group inherits Variables from its parent group. The top-level (root) group inherits the server-level variables.

Job Variable list features and tools

The Job Variable list shows variables defined for the current object as well as variables inherited from a higher level. Icons next to each variable in the list convey information about their inheritance:

- ö The variable is inherited from a higher level
- a. The variable is inherited from a higher level and is locked (cannot be overridden)
- i The variable is inherited from a higher level and has been modified at this level
- The variable is new at this level ₩
- $\blacktriangle$ The variable is inherited from a higher level and must be overridden (a value provided) at this level
- 笔 The variable has been overridden (redefined) at a lower level. This icon only appears if you have analyzed variable usage (see below).

When you hove the mouse pointer over the icon for an inherited variable, adTempus will show where the variable was inherited from.

Filtering the variable list

The variable list can be filtered to:

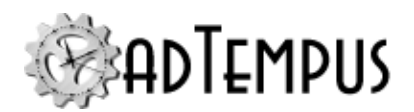

- Hide inherited variables (so you only see variables defined at this level)
- Hide variables that cannot be modified (inherited variables that are locked to prevent modification)
- Show only variables that must be overridden

Analyzing and viewing variable usage  $\bigotimes 5.0^1$ 

When you click **Analyze variable usage**, adTempus searches for all the places where the variables are used or overridden. After this analysis is complete, new columns are added to the list to show, for each variable:

- Whether it has been overridden (redefined) at a lower level
- A count of how many times it is referenced (used)

Clicking **Show variable usage** opens a new window showing all the references and overrides for the variables. This is the same window shown by the Find Variable and Function [References](#page-547-0) [tool.](#page-547-0)

**Analyze variable usage** only finds references and overrides that are "below" the current level. For example, if you are viewing the variables for a job, this will find all references and overrides within the job, or within jobs that may receive variables from this jobs (jobs run by Responses or Job Triggers). If you are viewing a group, this will find all references and overrides within groups and jobs below the selected group. That is, the tool only lists places that might be affected by changes to the variables in the list.

This tool does not show other places where the variables might be used. For example if you are viewing job A and some of the variables are also used in job B, those uses will not be listed unless there is a link between job A and job B.

To find all references to a variable:

- <sup>l</sup> If the variable is defined at the server level, use the **Analyze variable usage** tool from the variables list at the server level. This will show all uses everywhere in adTempus.
- Use the Find Variable and Function [References](#page-547-0) tool to find a specific variable or all variables.

#### **Responses**

The **Responses** page defines [responses](#page-338-1) that will be executed for all Jobs in the group (and its sub-groups). Configuring Responses at the group level allows you to easily apply a standard configuration to all jobs. For example, if you want to always send a notification message to the same group of people if a job fails, you can configure a failure Response for the group, rather than configuring a Response for each individual job.

<sup>1</sup>Server version 5.0 or later

Console version 5.0 or later

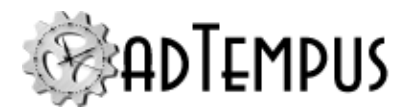

The events that you can configure Responses for at the group level are the same as [those](#page-158-0) [available](#page-158-0) for jobs.

#### **Exclusion Periods**

**Version Compatibility:** Server version 5.0 or later Console version 5.0 or later.

The **Exclusion Periods** page defines the [Exclusion](#page-463-0) Periods that apply to the jobs in this group (and its sub-groups). Exclusion Periods define time periods during which jobs will not be executed. On this page, select all the Exclusion Periods that should apply to the group.

#### **Security**

The **Security** page is used to view or modify the security settings for this object. See the [Security](#page-404-0) Editor topic for more information on editing security settings.

Permissions set for the group are inherited by jobs within the group.

The following permissions apply to Job Groups:

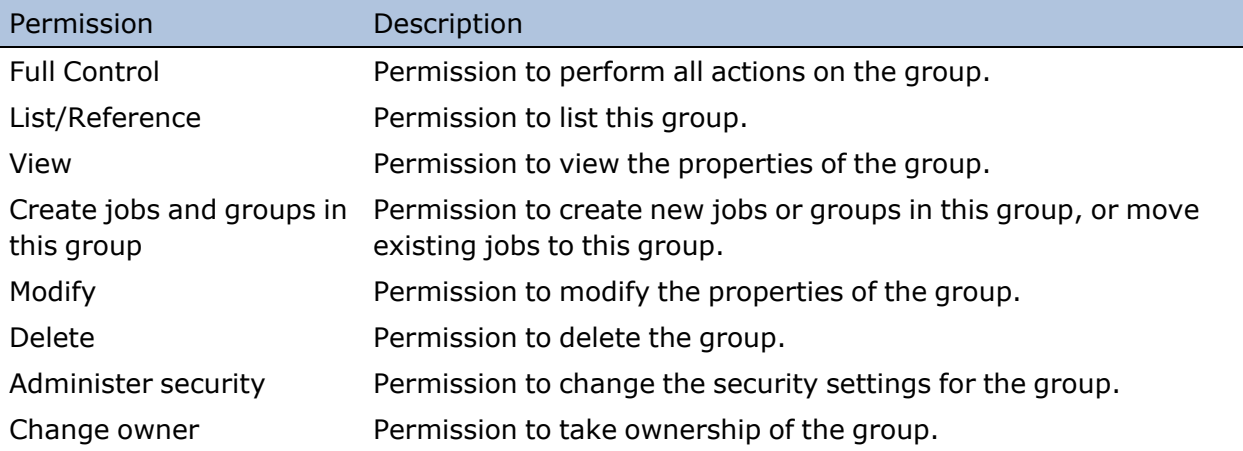

## **Related Concepts**

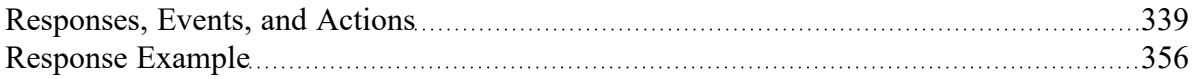

# **Related Topics**

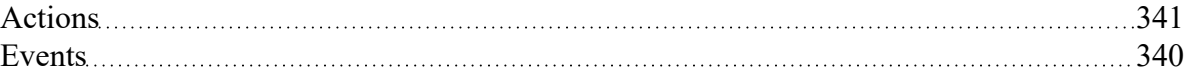

### **Reference**

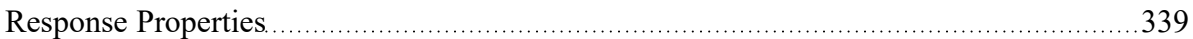
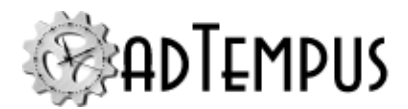

# <span id="page-360-0"></span>**Job Queue**

## **Job Queue**

Job Queues are used when you need to do any of the following:

- Limit the number of jobs that can be running at the same time.
- Easily hold and release a set of jobs.
- Run jobs on remote computers using the Distributed [Scheduling](#page-414-0) capability of adTempus.

If you do not need either of these features, you can ignore Queues altogether: new jobs are by default assigned to the "Default" Queue, which does not limit job execution in any way.

Job Queues and Job [Groups](#page-355-0) are not related or interconnected in any way: jobs in the same Queue can belong to different Groups, and vice-versa.

Unlike Job Groups, Job Queues do not have a hierarchical structure, because Queues are not used to organize jobs but rather to control their execution.

### <span id="page-360-1"></span>**Limiting Job Execution**

In some situations you may need to limit the number of jobs that run at the same time, or prevent certain jobs from running at the same time.

For example, you have three jobs that are CPU-intensive, and allowing more than one of them to run at the same time degrades performance on your server to an unacceptable level. Or you may have a set of jobs that all need exclusive access to a system resource such as a data file or hardware device, so you need to ensure that only one of these jobs is executing at any given time.

A Job Queue allows you to enforce limits like this without the need to set up [conditions](#page-321-0) among the jobs or to rely on careful sequencing of the jobs' schedules. Instead, you assign the related jobs to a single Queue. In the Queue's properties, you can set a [limit](#page-363-0) on the number of jobs from the Queue that can run concurrently.

Whenever a job is triggered (either automatically or through manual submission) it is sent to its assigned Queue for execution. If the Queue's execution limit has already been reached, the new execution request is queued with other pending execution requests, and the job is not executed until all jobs ahead of it in the Queue have been executed. Each time a job finishes, the next job in the Queue is started.

Each Job is assigned a [Priority](#page-150-0) when you configure it. This Priority determines the order in which queued jobs will be executed: when an execution request is queued, the request goes ahead of any other jobs that are already in the queue but have a lower priority.

### **Holding and Releasing Queues**

Like a Job, a Queue can be held to prevent execution of jobs within the queue.

To hold or release a Queue, you can either

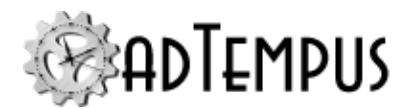

- Edit the Queue and change the Hold [Status](#page-361-0), or
- <sup>l</sup> Right-click the Queue in the Console Tree and use the options on the **Hold** menu.

### **Distributed Scheduling**

When you use the [Distributed](#page-414-0) Scheduling features of adTempus, the Job Queue determines which computer(s) the jobs in the Queue will be executed on. See the Distributed [Scheduling](#page-363-1) [Page](#page-363-1) of the Queue properties for more information.

### **Job Queue Properties**

The **Job Queue Properties** window is displayed when you create or edit a Job [Queue.](#page-360-0) To view or modify the properties for a Queue, right-click the queues's name in the Console Tree and select the **Edit...** or **View...** command.

### **Property Pages**

#### **Queue**

Name

<span id="page-361-0"></span>Enter a name for this Queue. The name is limited to 255 characters and must be unique.

Hold Status

The **Hold Status** determines whether and how the job can be executed.

- <sup>l</sup> **Hold triggers.** All [Triggers](#page-97-0) defined for the job are ignored. Note: This option holds all triggers for the job, not just Schedule Triggers.
- <sup>l</sup> **Prevent chained execution by other jobs.** Any Job [Control](#page-343-0) Actions and [Job](#page-202-0) [Execution Tasks](#page-202-0) that target the job will be prevented from executing it. adTempus will log an error message in the job log for the calling job, indicating that the target job cannot be run
- **Prevent manual execution.** Users will be prevented from executing the job on-demand using the [Run](#page-460-0) command or the [adtexec](#page-559-0) utility.
- **Allow override.** When this option is checked, jobs within this Queue can ignore the hold settings from this Queue and set their own. When this option is not checked, jobs in the Queue can add additional hold types, but they cannot remove the hold type(s) configured at this level.

Resubmit pending jobs when adTempus restarts

If jobs were queued (awaiting an available execution slot in the queue) when the adTempus service was shut down, adTempus will resubmit those jobs on startup if this option is checked.

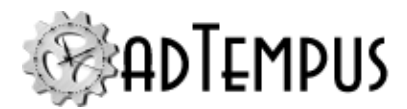

Otherwise, they will not be resubmitted.

For example, suppose this Queue has an execution limit of 1 (only one job can run at a time). When the adTempus service is shut down, there is one job executing and three more from this queue that have been triggered and are waiting to be executed. If this option is checked, when the service is restarted adTempus will resubmit those three pending jobs to the queue, in the same order they were in at shutdown.

Note that any jobs that were executing at shutdown are not affected by this option, only jobs waiting to be executed.. The restart [options](#page-154-0) for each job determine whether that job will be restarted.

Limit the number of jobs from this queue that can run concurrently

Use this option to limit the number of jobs from this queue that can run at the same time. See the Job Queue [Overview](#page-360-1) topic for more information.

If Distributed Scheduling is in use, this limit applies individually to each computer. For example, if the limit is set to "1" but the Queue is configured to run jobs on two different Agents, each Agent has a limit of one concurrent job, meaning that there may be two jobs (one on each Agent) running in this Queue at any time. If the Queue is configured for Load Balancing, you can additionally limit the number of concurrent jobs against all computers. See the [Distributed](#page-363-1) Scheduling properties for more information.

When a concurrent job has been specified, job execution occurs as follows:

- When a job is triggered, adTempus checks to see if there is a free "execution slot" in the queue. If so, the job begins executing immediately.
- If no slot is available, the job is queued for execution.
- Jobs are arranged in the queue based on their [Priority](#page-150-0) and then the time at which they are submitted to the queue. For example, if a job with priority 200 is triggered and there are already 5 jobs with priority 100 waiting in the queue, the job with priority 200 (higher priority) will execute before the jobs with lower priority. Among jobs with the same priority, jobs execute in the order they were submitted to the queue.
- If a job has Conditions, it does not block the queue while it is waiting for the conditions to be met. For example, if the job with priority 200 is waiting for a File Condition, the lowerpriority jobs will execute if they are ready. When a job's conditions are met, it goes back in the queue in its original location (ahead of jobs with lower priority and those with the same priority but triggered later).

#### Description/Notes

Enter any extended descriptive information or notes for this Queue. There is no limit on the length of the text.

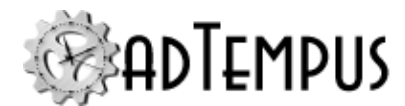

#### <span id="page-363-1"></span>**Distributed Scheduling**

When you are using the [Distributed](#page-414-0) Scheduling features of adTempus, the **Distributed Scheduling** settings for the Queue determine which computers the jobs assigned to the Queue will be executed on. If the server you are managing is not configured as a Distributed Scheduling Controller computer, this page of the Queue's properties will not be visible.

#### Agent Mode

<span id="page-363-0"></span>Select the [mode](#page-414-1) adTempus should use when running the jobs in this Queue.

#### **Limit the number of jobs from this queue that can run concurrently across all target computers**

This option is only available if the **Agent Mode** is set to "Load Balance."

Use this option to limit the maximum number of jobs that can run concurrently in this Queue across all computers assigned to this Queue. For example, if the limit is set to "1," only one job at a time will run in this Queue, regardless of how many Agents are assigned to the Queue, or what limit has been set on the **Queue** page.

#### **Run on Controller**

Check this option to run the job on the Controller computer, in addition to any specified agents.

- **.** If you select the **Basic** or **Mirror** modes, the job will be run on the Controller and on any specified agents. If no agents are specified, the job will run only on the Controller.
- <sup>l</sup> If you specify the **Load Balance** mode, adTempus will consider the Controller and all specified agents when determining which computer to run the job on.

Run on Remote Agents

Specify the Agents on which the job should run.

When you add or edit an agent, adTempus displays the Remote [Execution](#page-366-0) Options window, which allows you to customize the way the job will be run on this agent.

Evaluate Conditions On

This option is only available if the **Agent Mode** is set to "Basic."

Use this option to specify where job-level conditions for the job should be evaluated (steplevel conditions are always evaluated on the computer where the job is actually running).

- **Controller:** When the job is triggered, the Controller computer evaluates the job-level conditions for the job. If the conditions are met, the execution command is sent to the Agent computers and the job is run. If the conditions are not met, the job is not run.
- **Agent:** When the job is triggered, the Controller computer sends the execution commands to the Agents. Each Agent then evaluates the conditions for the job and determines

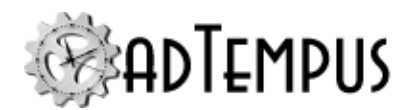

whether the run the job. Thus it is possible that the job will execute on some Agents but not on others.

#### **Variables**

The **Variables** page defines Job [Variables](#page-102-0) that are inherited by all Jobs in this Queue. You may add, modify, or delete Job Variables, or override the values of Variables that the Queue has inherited.

A Queue inherits the server-level variables.

Job Variable list features and tools

The Job Variable list shows variables defined for the current object as well as variables inherited from a higher level. Icons next to each variable in the list convey information about their inheritance:

- ő The variable is inherited from a higher level
- a. The variable is inherited from a higher level and is locked (cannot be overridden)
- v The variable is inherited from a higher level and has been modified at this level
- ₩ The variable is new at this level
- Δ The variable is inherited from a higher level and must be overridden (a value provided) at this level
- 笔 The variable has been overridden (redefined) at a lower level. This icon only appears if you have analyzed variable usage (see below).

When you hove the mouse pointer over the icon for an inherited variable, adTempus will show where the variable was inherited from.

Filtering the variable list

The variable list can be filtered to:

- Hide inherited variables (so you only see variables defined at this level)
- Hide variables that cannot be modified (inherited variables that are locked to prevent modification)
- Show only variables that must be overridden

Analyzing and viewing variable usage  $\bigcirc$  5.0<sup>1</sup>

When you click **Analyze variable usage**, adTempus searches for all the places where the variables are used or overridden. After this analysis is complete, new columns are added to the list to show, for each variable:

1Server version 5.0 or later Console version 5.0 or later

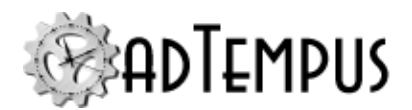

- Whether it has been overridden (redefined) at a lower level
- A count of how many times it is referenced (used)

Clicking **Show variable usage** opens a new window showing all the references and overrides for the variables. This is the same window shown by the Find Variable and Function [References](#page-547-0) [tool.](#page-547-0)

**Analyze variable usage** only finds references and overrides that are "below" the current level. For example, if you are viewing the variables for a job, this will find all references and overrides within the job, or within jobs that may receive variables from this jobs (jobs run by Responses or Job Triggers). If you are viewing a group, this will find all references and overrides within groups and jobs below the selected group. That is, the tool only lists places that might be affected by changes to the variables in the list.

This tool does not show other places where the variables might be used. For example if you are viewing job A and some of the variables are also used in job B, those uses will not be listed unless there is a link between job A and job B.

To find all references to a variable:

- <sup>l</sup> If the variable is defined at the server level, use the **Analyze variable usage** tool from the variables list at the server level. This will show all uses everywhere in adTempus.
- Use the Find Variable and Function [References](#page-547-0) tool to find a specific variable or all variables.

#### **Responses**

The **Responses** page defines responses that will be executed for all Jobs in the queue.

The events that you can configure Responses for at the Group level are the same as [those](#page-158-0) [available](#page-158-0) for jobs.

#### **Exclusion Periods**

**Version Compatibility:** Server version 5.0 or later Console version 5.0 or later.

The **Exclusion Periods** page defines the [Exclusion](#page-463-0) Periods that apply to the jobs in this queue. Exclusion Periods define time periods during which jobs will not be executed. On this page, select all the Exclusion Periods that should apply to the queue.

#### **Security**

The **Security** page is used to view or modify the security settings for this object. See the [Security](#page-404-0) Editor topic for more information on editing security settings.

Permissions set for the Queue are inherited by jobs within the Queue.

The following permissions apply to Job Queues:

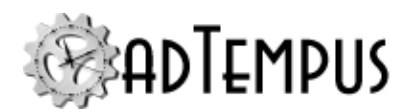

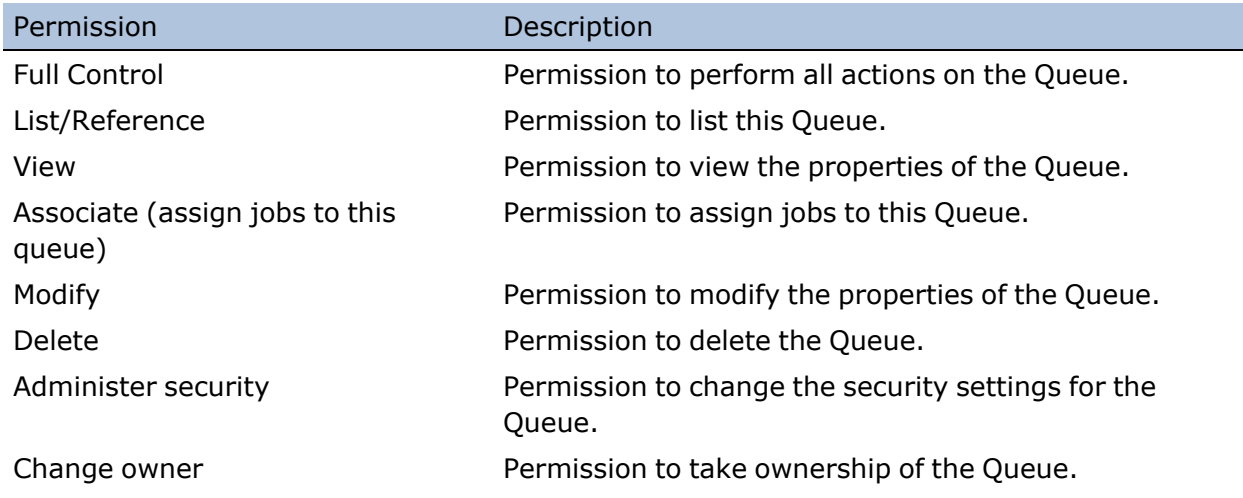

Permission to create new Queues is defined through the Default Queue [Security](#page-506-0) options.

### <span id="page-366-0"></span>**Remote Execution Options**

These options determine how jobs from a Queue will be run on the selected Agent. Changing these settings only affects the Agent's behavior for the Queue being edited: if the Agent is also used by other Queues, it may use different settings for those Queues.

To change these settings, select an Agent on the [Distributed](#page-363-1) Scheduling page of the Job Queue's properties, and click the **Edit...**button.

Enable execution on this agent

Check this box to run jobs from this Queue on this Agent. If the option is not checked, the Agent remains associated with the Queue, but jobs from the Queue will not be run on the Agent.

Queue execution commands

This option determines what happens if adTempus cannot deliver an execution command to the Agent (because the Agent is not running or the network connection is broken).

- If this option is checked, adTempus will queue the command. Once the connection is reestablished, the command will be delivered to the Agent and the job will be run.
- If this option is not checked, the command will be discarded, and the job will not be run on the Agent.

Set a priority for this agent

Each Agent configured for the Queue can be assigned a priority to be used when assigning jobs to the Queue when using Load Balancing (see the Load [Balancing](#page-415-0) rules). When jobs are

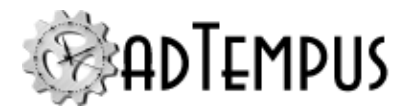

assigned by priority, jobs to go the agent with the higher priority. If an agent's priority is not set (or is set to 0), the priority is ignored.

# **Notification Recipients**

## **Notification Recipient**

A Notification Recipient, or individual, represents a single person or entity who receives notification messages. Each recipient may have any number of [addresses,](#page-370-0) which may be used in different circumstances. For example, an individual may have an e-mail address that receives all notification messages sent to that person, and an SMS (text message) phone number that only receives urgent notification messages.

Each Notification Recipient can be assigned to any number of [Notification](#page-373-0) Groups, which are used simplify notification administration.

Messages are sent to Notification Recipients using [Notification](#page-352-0) Actions, File [Capture](#page-341-0) Actions, and [Notification](#page-218-0) Tasks.

Notification Recipients are managed through the [Notification](#page-446-0) Recipients view in the adTempus Console.

## **Related Concepts**

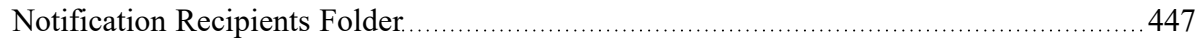

# **Related Topics**

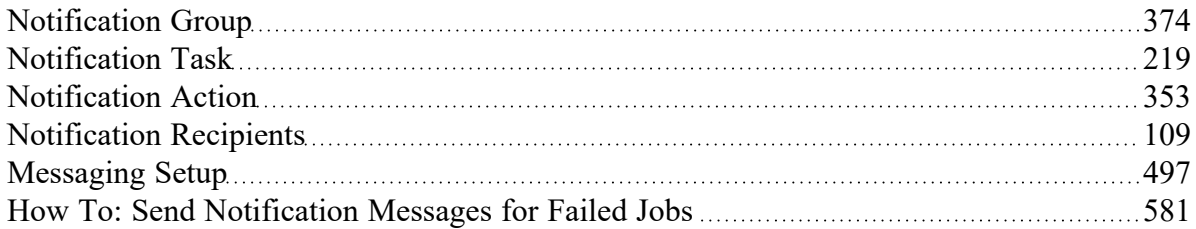

## **Reference**

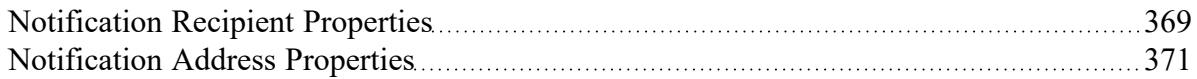

### <span id="page-367-0"></span>**Notification Recipient**

A Notification Recipient, or individual, represents a single person or entity who receives notification messages. Each recipient may have any number of [addresses,](#page-370-0) which may be used in different circumstances. For example, an individual may have an e-mail address that

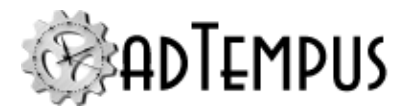

receives all notification messages sent to that person, and an SMS (text message) phone number that only receives urgent notification messages.

Each Notification Recipient can be assigned to any number of [Notification](#page-373-0) Groups, which are used simplify notification administration.

Messages are sent to Notification Recipients using [Notification](#page-352-0) Actions, File [Capture](#page-341-0) Actions, and [Notification](#page-218-0) Tasks.

Notification Recipients are managed through the [Notification](#page-446-0) Recipients view in the adTempus Console.

# **Related Concepts**

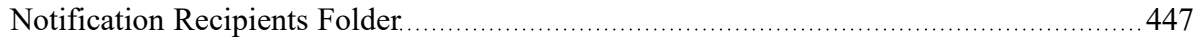

# **Related Topics**

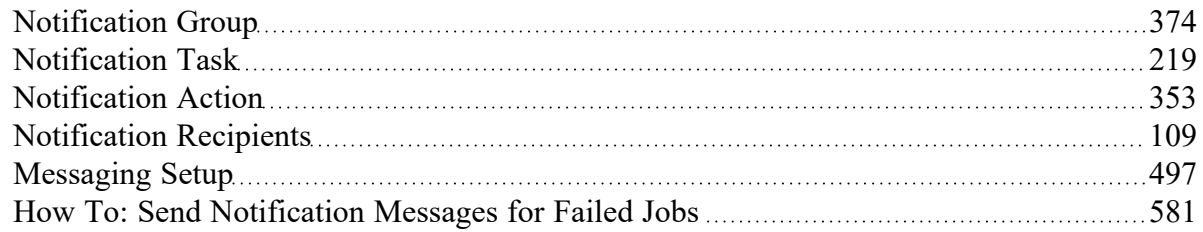

## **Reference**

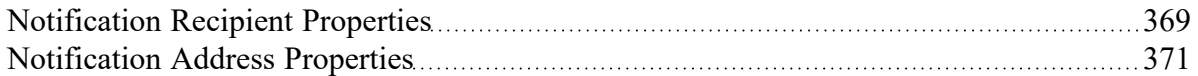

### <span id="page-368-0"></span>**Notification Recipient Properties**

The **Notification Recipient Properties** window contains the settings for a [Notification](#page-367-0) [Recipient](#page-367-0).

#### **Property Pages**

Recipient

#### **Name**

Provide a unique name for this recipient.

#### **Enable this recipient**

If this option is not checked, the recipient can still be used on jobs, but will not receive notification messages until it is enabled.

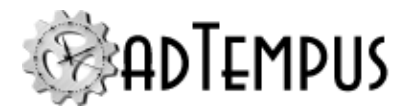

#### **Severity**

Use this option to specify the severity conditions that a notification message must meet in order to be sent to this recipient.

#### **Addresses**

Add, modify, or remove [addresses](#page-370-0) for this recipient. The recipient must have at least one address, or it will never receive notification.

When a notification message is sent to a Recipient, the message is sent to each of the recipient's addresses (depending on the selection criteria defined for each address).

#### **Alerts**

Check the alert option to have adTempus send this recipient an e-mail message when adTempus encounters a critical problem (such as a problem with the adTempus database). More information.

#### **Security**

The **Security** page is used to view or modify the security settings for this object. See the [Security](#page-404-0) Editor topic for more information on editing security settings.

The following permissions apply to notification recipients:

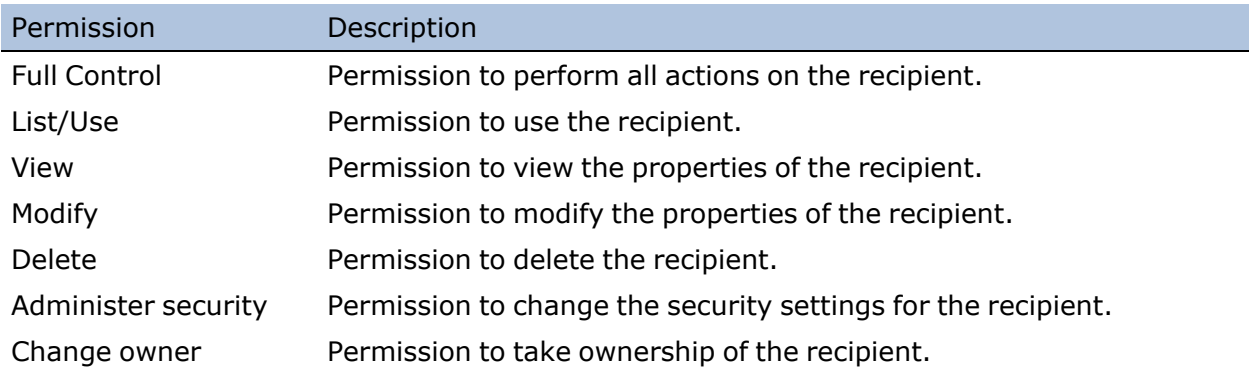

Permission to create new recipients is controlled through the Default [Notification](#page-505-0) Recipient [Security](#page-505-0) options.

# **Related Concepts**

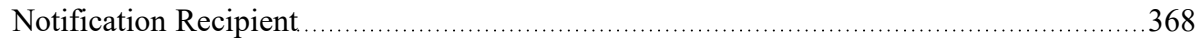

### **Reference**

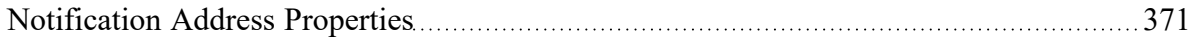

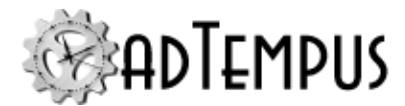

### <span id="page-370-0"></span>**Notification Address Properties**

The **Notification Address Properties** window defines the properties for an e-mail or other notification address for a [Notification](#page-367-0) Recipient. Each recipient may have any number of addresses.

For example, a person may have an e-mail address that goes to her mailbox on the company mail system, and another address for sending messages to her text pager.

For each address, you can use the **Severity** and **Schedule** settings to determine the conditions under which messages will be sent to the address.

#### **Property Pages**

#### Address

The Address page defines the general properties for the address.

#### **Address Type and Address**

Select the type of address, and specify the address. The following address types are supported:

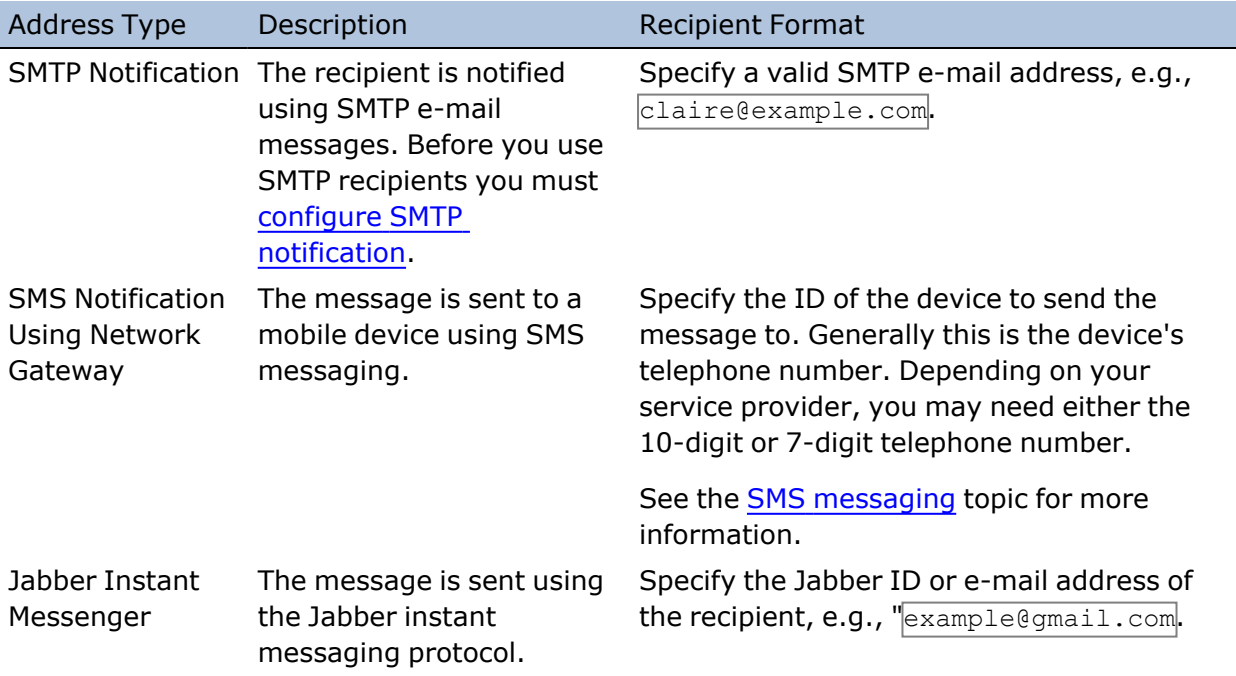

#### **Connection**

Choose **Any Available Connection** to have adTempus try all available service providers until it finds one that can deliver the message to this address.

Choose **Use This Connection** to have adTempus use a specific provider for this address.

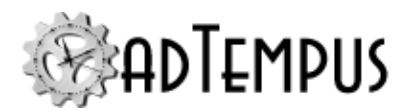

For an SMS address, you may need to use a specific connection if you are delivering through the carrier's SMS gateway. If you are using a third-party gateway, you can generally allow adTempus to select any available connection.

For an Instant Messaging address type, you must select the service provider that will be used to deliver the message. If no service provider has been defined, you will need to create one through the [Notification](#page-496-0) Setup Window.

#### **Limit messages to**

Check this option to limit the length of messages sent to this address. For example, if your text pager has a 300-character limit, you can specify that limit here.

When this option is checked, adTempus will not include any attachments on messages sent to this address.

If you are sending notification to a pager or other SMS device, the maximum message length accepted by the carrier is defined in the Service Provider Properties. The Service Provider Properties also include an option to have adTempus automatically split longer messages into multiple messages so that the entire message can be delivered to you.

In some cases, though, you may not want the full message sent. For example, if you pay for each page or character sent, you may not want a 10-part message delivered to you in its entirety. You can therefore limit the total number of characters that will be sent, which will also limit the number of pages.

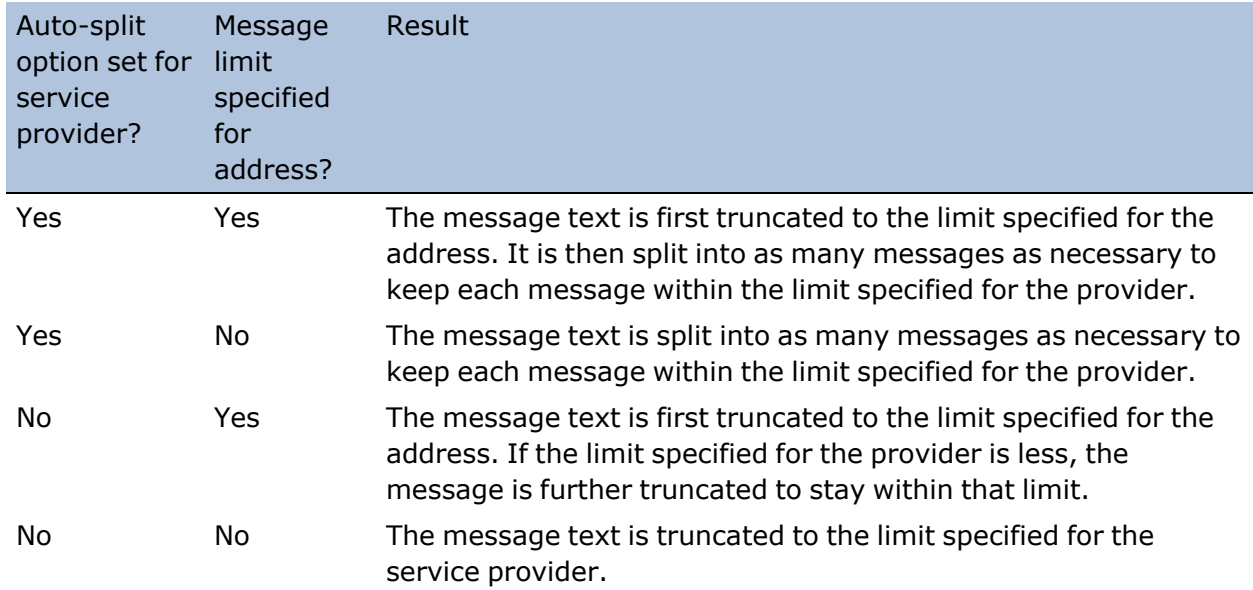

The various options work together as follows:

#### **Severity**

Use this option to specify the severity conditions that a notification message must meet in order to be sent to this address.

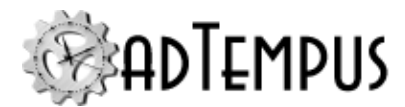

**Schedule** 

The **Schedule** page allows you to define a schedule that determines when this address will be used. For example, you may want messages sent to your pager only during certain hours.

#### **Override schedule when severity is...**

Check this option to override the schedule for messages that meet certain criteria. For example, you may want to receive notification messages on your pager only between 9 AM and 5 PM, except if the message has a severity of 9.

#### **Schedule**

Specify as many criteria as necessary. When a notification message is sent to the recipient, adTempus compares the current time to the criteria, and uses an address only if at least one "include" criterion is met and no "exclude" criteria are met.

## **Related Concepts**

[Notification](#page-367-0) Recipient [368](#page-367-0)

### **Reference**

[Notification](#page-368-0) Recipient Properties [369](#page-368-0)

### **Notification Group**

A Notification Group is a group of [Notification](#page-367-0) Recipients or other Notification Groups. When a notification message is sent to a group, it is sent to all members of the group (subject to the conditions defined for each member).

By using the [schedule](#page-375-0) option available for each member, you can use a Notification Group to reflect an on-call duty schedule. For example, you may have certain people who handle server problems during the business day and others who are on-call for after-hours problems.

Jobs that you set up don't need to know about the details: they can be configured simply to notify a group. Within the group, you can specify which members should receive messages at which times.

Messages are sent to Notification Groups using [Notification](#page-352-0) Actions, File [Capture](#page-341-0) Actions, and [Notification](#page-218-0) Tasks.

Notification Groups are managed from the [Notification](#page-446-0) Recipients folder in the adTempus Console.

## **Related Concepts**

[Notification](#page-446-0) Recipients Folder (1997) 1986 1997

## **Related Topics**

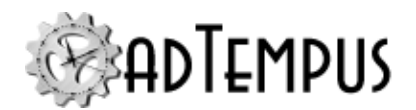

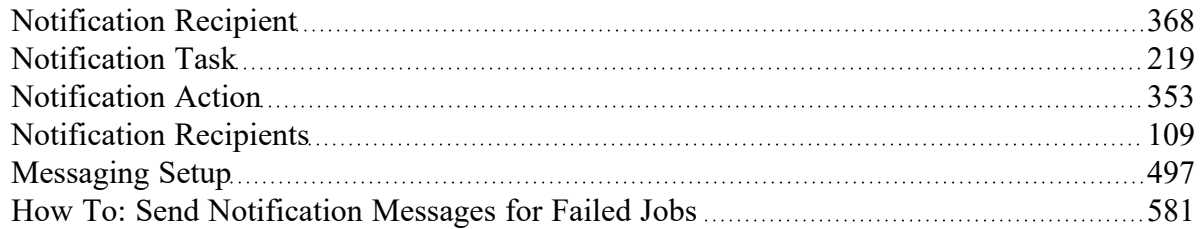

### **Reference**

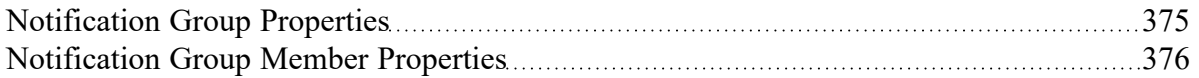

### <span id="page-373-0"></span>**Notification Group**

A Notification Group is a group of [Notification](#page-367-0) Recipients or other Notification Groups. When a notification message is sent to a group, it is sent to all members of the group (subject to the conditions defined for each member).

By using the [schedule](#page-375-0) option available for each member, you can use a Notification Group to reflect an on-call duty schedule. For example, you may have certain people who handle server problems during the business day and others who are on-call for after-hours problems.

Jobs that you set up don't need to know about the details: they can be configured simply to notify a group. Within the group, you can specify which members should receive messages at which times.

Messages are sent to Notification Groups using [Notification](#page-352-0) Actions, File [Capture](#page-341-0) Actions, and [Notification](#page-218-0) Tasks.

Notification Groups are managed from the [Notification](#page-446-0) Recipients folder in the adTempus Console.

# **Related Concepts**

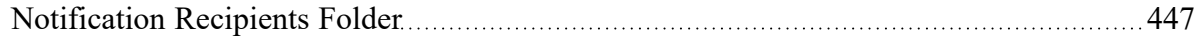

# **Related Topics**

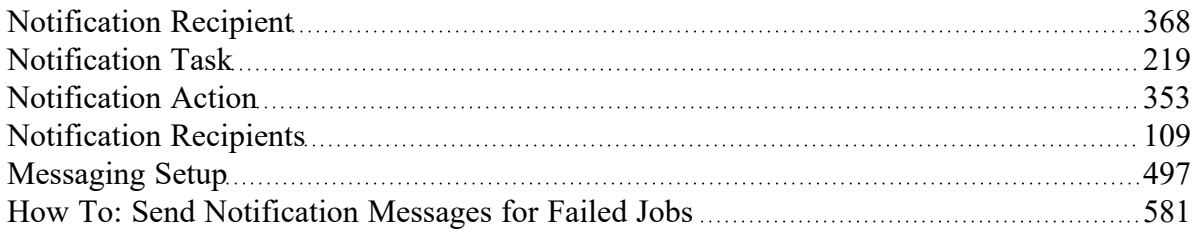

### **Reference**

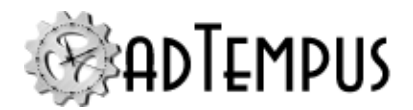

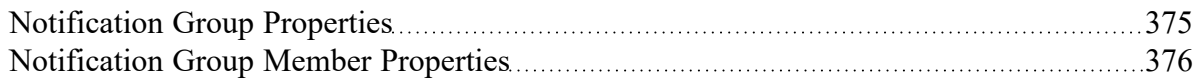

### <span id="page-374-0"></span>**Notification Group Properties**

The **Notification Group Properties** window contains the settings for a [Notification](#page-373-0) Group.

#### **Property Pages**

Group

#### **Name**

Enter a unique descriptive name for this group.

#### **Enable this group**

If this option is not checked, the group can still be used on jobs, but it will not receive notification messages until it is enabled.

#### **Severity**

Use this option to specify the severity conditions that a notification message must meet in order to be sent to this group. Any message that does not meet the condition will not be sent to members of this group.

You can specify severity conditions for an individual member in the [properties](#page-375-2) for that [member.](#page-375-2)

#### **Members**

Add, change, or remove group [members.](#page-375-1)

**Security** 

The **Security** page is used to view or modify the security settings for this object. See the [Security](#page-404-0) Editor topic for more information on editing security settings.

The following permissions apply to notification groups:

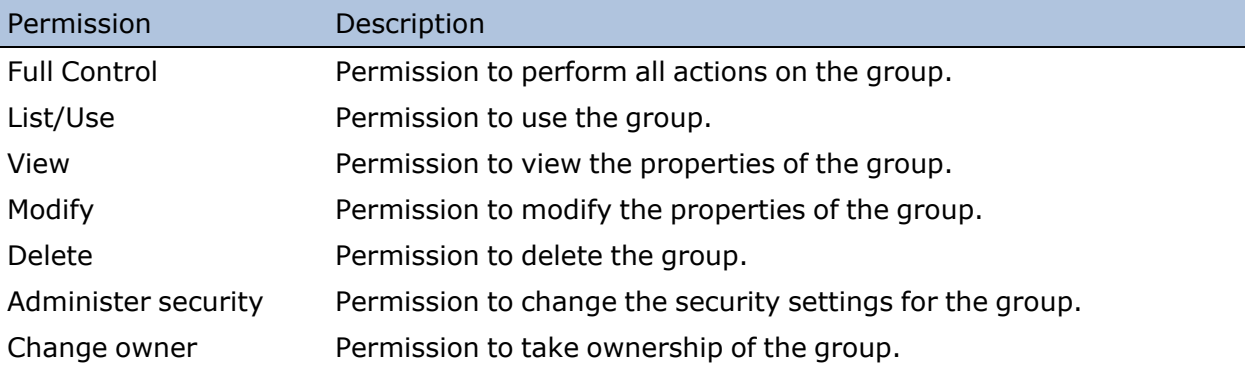

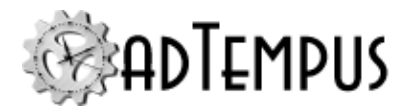

Permission to create new groups is controlled through the Default [Notification](#page-505-0) Recipient [Security](#page-505-0) options.

# **Related Concepts**

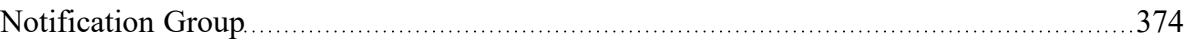

### **Reference**

[Notification](#page-375-1) Group Member Properties [376](#page-375-1)

### <span id="page-375-1"></span>**Notification Group Member Properties**

The **Notification Group Member Properties** window defines the settings for a member of a [Notification](#page-373-0) Group.

#### **Property Pages**

Member

The **Member** page contains basic settings for the member.

Settings here only affect messages sent to the member through this group. For example, disabling the recipient here only prevents the recipient from receiving messages through this group.

#### **Recipient**

Select the [recipient](#page-108-0) (an individual or another group) who is the member.

#### **Enable this member**

If this option is not checked, the member does not receive notification messages sent to the group.

#### <span id="page-375-2"></span>**Severity**

Use this option to specify the severity conditions that a notification message must meet in order to be sent to this member.

<span id="page-375-0"></span>Schedule

The **Schedule** page allows you to define a schedule that determines when this member will be notified.

#### **Override schedule when severity is...**

Check this option to override the schedule for messages that meet certain criteria.

#### **Schedule**

Specify as many criteria as necessary. When a notification message is sent to the group, adTempus compares the current time to the criteria, and notifies a member only if at least one

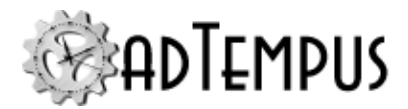

"include" criterion is met and no "exclude" criteria are met.

## **Related Concepts**

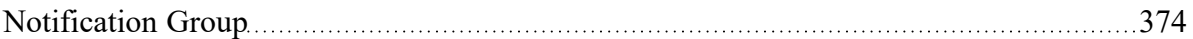

### **Reference**

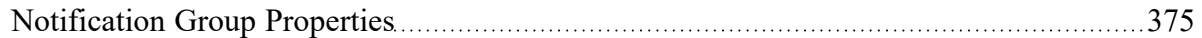

## <span id="page-376-0"></span>**Scripts**

### **Using Scripts in adTempus**

Scripts are small "programs" that you write in various programming languages to carry out a task or add functionality to adTempus.

[Script](#page-378-0)s are represented within adTempus by the Script object, which allows you to share scripts among jobs and users, and to restrict the use of scripts with security settings.

Scripts can interact with adTempus using the script [integration](#page-390-0) API to perform actions like getting and setting Job Variable values, setting the Checkpoint for the job, logging messages to the Job Log, and sending e-mail messages.

### **Kinds of Scripts**

There are two broad categories of scripts in adTempus:

- <sup>l</sup> **Task Scripts** are scripts that run as the tasks of Job Steps. Generally the purpose of a task script is to accomplish a task that is external to adTempus.
- **Extension Scripts** are scripts that run to augment or customize the behavior of adTempus.

#### **Task Scripts**

You may already have scripts on your computer—such as VBScript (vbs) or PowerShell (ps1) scripts—that you use to perform various processing tasks. You can execute these scripts in adTempus using the Script [Execution](#page-242-0) Task.

We also include Windows batch files in this category, because they are in some ways treated like other scripting languages within adTempus . However, since they are in other ways quite different from other scripting platforms, batch files are run using the Program [Execution Task](#page-229-0) instead of the Script Execution Task.

The following scripting languages are supported for Task Scripts:

• .NET scripting using VB.NET and  $C#$ . This exposes the full power of the Microsoft.NET programming framework, without the need for a separate development environment or compiler.

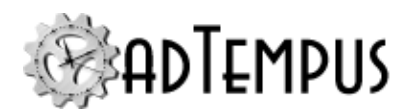

- Windows Script Host (WSH) scripts such as VBScript and JScript.
- Windows PowerShell scripts.
- Windows batch files (run using the Program [Execution Task](#page-229-0)).

#### **Extension Scripts**

adTempus lets you use scripts to extend and customize the behavior of adTempus. Scripts can be used:

- As [Conditions,](#page-334-0) to determine whether a job or job step should run.
- As [Actions,](#page-354-0) to perform quick tasks within adTempus.
- In [Response](#page-339-0) Events, to determine when Responses should run.
- To determine whether a job step executed [successfully](#successscript).
- To dynamically determine the [command-line](#commandlinesript) parameters for a program to be executed by adTempus.
- To define inline [functions](#page-387-0), which allow you to call scripts and insert their return values anywhere that Job Variables are supported.

The following scripting languages are supported for Task Scripts:

- .NET scripting using VB.NET and  $C#$ . This exposes the full power of the Microsoft.NET programming framework, without the need for a separate development environment or compiler.
- Windows Script Host (WSH) scripts such as VBScript and JScript.

Windows Script Host scripts are supported primarily for backward compatibility. When creating new scripts you are encouraged to use VB.NET or C#, which provide a much more powerful programming environment.

In certain contexts within adTempus the WSH script languages are not supported, and will not appear in the list of available languages. In other contexts scripts written in these languages may not have access to all of the same adTempus context information or features as a .NET script.

### **Shared Scripts**

Shared Scripts are scripts that can be used by more than one job. Any changes made to a Shared Script affect all jobs that use the script.

Shared Scripts are managed through the [Shared](#page-448-0) Scripts view in the adTempus Console. When you create a Shared Script, you can use the [security](#page-383-0) settings to determine which users are allowed to use or modify the script.

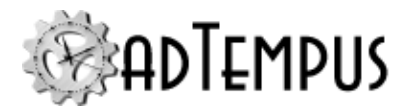

## **Script Libraries**

Script [Libraries](#page-384-0) allow you to create libraries of commonly-used code or data that can be shared among scripts in adTempus. This is equivalent to creating a "function library" or "class library" to be used by adTempus scripts.

Script Libraries are managed through the Script Libraries view in the adTempus Console. When you create a Script Library, you can use the [security](#page-383-0) settings to determine which users are allowed to use or modify the script.

# **Related Concepts**

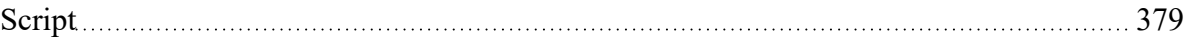

## **Related Topics**

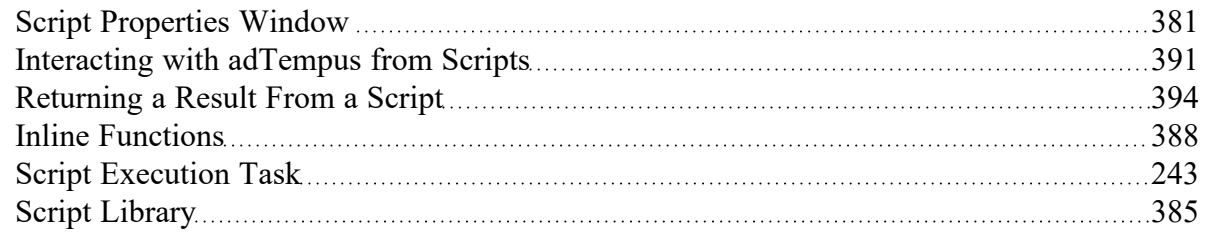

### <span id="page-378-0"></span>**Script**

A **Script** allows you to store and execute a script (written in a language such as VB.NET, VBScript, or Windows PowerShell) from adTempus.

Scripts can make use of common code stored in Script [Libraries](#page-384-0) and can [interact](#page-390-0) with the [adTempus](#page-390-0) server.

### **Script Implementation**

When you create a new script in adTempus, the Script Editor provides a skeleton script that shows how to structure your script and interact with adTempus. The way that you implement your script differs depending on the scripting technology being used, as discussed in the following sections.

#### **.NET Scripts**

A .NET script is implemented as a [class](http://www.arcanadev.com/help/helplink.aspx?product=adtempusapi&version=4.0&topic=ArcanaDevelopment.adTempus.ApplicationIntegration.UserScriptBase) that inherits from the class or one of its specialized [subclasses.](http://www.arcanadev.com/help/helplink.aspx?product=adtempusapi&version=4.0&topic=ArcanaDevelopment.adTempus.ApplicationIntegration.UserScriptBase) The base class for your script will depend on the context for which the script is being created. For [example,](http://www.arcanadev.com/help/helplink.aspx?product=adtempusapi&version=4.0&topic=ArcanaDevelopment.adTempus.ApplicationIntegration.UserScriptBase) a script created to select files for a File Trigger, the base class will be . The skeleton script [provided](http://www.arcanadev.com/help/adtempusapi/4.0/ArcanaDevelopment.adTempus.ApplicationIntegration.FileTriggerScriptBase) by the Script Editor will derive from the correct base class for the [context.](http://www.arcanadev.com/help/adtempusapi/4.0/ArcanaDevelopment.adTempus.ApplicationIntegration.FileTriggerScriptBase)

Within the skeleton class [provided](http://www.arcanadev.com/help/adtempusapi/4.0/ArcanaDevelopment.adTempus.ApplicationIntegration.FileTriggerScriptBase) by the Script Editor, you override the **Run** method to perform the necessary processing and return a result to [adTempus.](http://www.arcanadev.com/help/adtempusapi/4.0/ArcanaDevelopment.adTempus.ApplicationIntegration.FileTriggerScriptBase) The value that you need

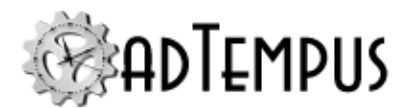

to return will depend on the context in which the script is being used; the comments in the skeleton script will provide details.

The methods and properties of a global object named **adTempus** allow the script to [interact](#page-390-0) with the [adTempus](#page-390-0) server to do things like getting Job Variable values and logging messages to the Job Log.

.NET scripts can make use of Script [Libraries](#page-384-0) written in any .NET language (for example, a VB.NET script can reference a Script Libary written in C#) .

.NET scripts can also reference external .NET assemblies that are available on the adTempus server.

#### <span id="page-379-0"></span>Script Parameters

The script base class exposes a property, which provides [information](http://www.arcanadev.com/help/helplink.aspx?product=adtempusapi&version=4.0&topic=ArcanaDevelopment.adTempus.ApplicationIntegration.UserScriptBase~Parameters) about the current job and step, and provides the [information](http://www.arcanadev.com/help/helplink.aspx?product=adtempusapi&version=4.0&topic=ArcanaDevelopment.adTempus.ApplicationIntegration.UserScriptBase~Parameters) that your script needs to perform its work if it is serving as an [Extension](http://www.arcanadev.com/help/helplink.aspx?product=adtempusapi&version=4.0&topic=ArcanaDevelopment.adTempus.ApplicationIntegration.UserScriptBase~Parameters) Script.

The type of this [Parameters](http://www.arcanadev.com/help/helplink.aspx?product=adtempusapi&version=4.0&topic=ArcanaDevelopment.adTempus.ApplicationIntegration.UserScriptBase~Parameters) object will depend on the context for which the script is being created. For example, when your script dervices from [FileTriggerScriptBase,](http://www.arcanadev.com/help/helplink.aspx?product=adtempusapi&version=4.0&topic=ArcanaDevelopment.adTempus.ApplicationIntegration.UserScriptBase~Parameters) the Parameters property will be of type  $\qquad \qquad$ , which provides [information](http://www.arcanadev.com/help/helplink.aspx?product=adtempusapi&version=4.0&topic=ArcanaDevelopment.adTempus.ApplicationIntegration.IFileTriggerParameters) about the files found by the trigger. Your script can then review those files and indicate to [adTempus](http://www.arcanadev.com/help/helplink.aspx?product=adtempusapi&version=4.0&topic=ArcanaDevelopment.adTempus.ApplicationIntegration.IFileTriggerParameters) whether it should [trigger](http://www.arcanadev.com/help/helplink.aspx?product=adtempusapi&version=4.0&topic=ArcanaDevelopment.adTempus.ApplicationIntegration.IFileTriggerParameters) the job.

#### **[Windows](http://www.arcanadev.com/help/helplink.aspx?product=adtempusapi&version=4.0&topic=ArcanaDevelopment.adTempus.ApplicationIntegration.IFileTriggerParameters) Script Host Scripts**

Windows Script Host (WSH) scripts (e.g., VBScript, JScript) are [implemented](http://www.arcanadev.com/help/helplink.aspx?product=adtempusapi&version=4.0&topic=ArcanaDevelopment.adTempus.ApplicationIntegration.IFileTriggerParameters) as a global code block. You can also create [functions](http://www.arcanadev.com/help/helplink.aspx?product=adtempusapi&version=4.0&topic=ArcanaDevelopment.adTempus.ApplicationIntegration.IFileTriggerParameters) within the script.

WSH scripts can only reference Script Libraries that are written using the same [language.](http://www.arcanadev.com/help/helplink.aspx?product=adtempusapi&version=4.0&topic=ArcanaDevelopment.adTempus.ApplicationIntegration.IFileTriggerParameters)

The methods and properties of a global object named **[adTempus](#page-390-0)** allow the script to interact with the [adTempus](#page-390-0) server to do things like getting Job Variable values and logging [messages](http://www.arcanadev.com/help/helplink.aspx?product=adtempusapi&version=4.0&topic=ArcanaDevelopment.adTempus.ApplicationIntegration.IFileTriggerParameters) to the Job [Log.](http://www.arcanadev.com/help/helplink.aspx?product=adtempusapi&version=4.0&topic=ArcanaDevelopment.adTempus.ApplicationIntegration.IFileTriggerParameters)

#### Script [Parameters](http://www.arcanadev.com/help/helplink.aspx?product=adtempusapi&version=4.0&topic=ArcanaDevelopment.adTempus.ApplicationIntegration.IFileTriggerParameters)

adTempus passes parameters to a WSH script through the [adTempus.JobVariables](http://www.arcanadev.com/help/helplink.aspx?product=adtempusapi&version=4.0&topic=ArcanaDevelopment.adTempus.ApplicationIntegration.IFileTriggerParameters) collection. For example, if you create a script to evaluate files for a [File Trigger,](http://www.arcanadev.com/help/helplink.aspx?product=adtempusapi&version=4.0&topic=ArcanaDevelopment.adTempus.ApplicationIntegration.IFileTriggerParameters) adTempus will pass [information](http://www.arcanadev.com/help/helplink.aspx?product=adtempusapi&version=4.0&topic=ArcanaDevelopment.adTempus.ApplicationIntegration.IFileTriggerParameters) about the files to evaluate through Job Variables. The help topic for each [adTempus](http://www.arcanadev.com/help/helplink.aspx?product=adtempusapi&version=4.0&topic=ArcanaDevelopment.adTempus.ApplicationIntegration.IFileTriggerParameters) object that can call scripts will indicate the Job Variables that it sets when calling the [script.](http://www.arcanadev.com/help/helplink.aspx?product=adtempusapi&version=4.0&topic=ArcanaDevelopment.adTempus.ApplicationIntegration.IFileTriggerParameters)

When creating [Extension Scripts](http://www.arcanadev.com/help/helplink.aspx?product=adtempusapi&version=4.0&topic=ArcanaDevelopment.adTempus.ApplicationIntegration.IFileTriggerParameters) you are encouraged to use on of the .NET languages instead of a [WSH language,](http://www.arcanadev.com/help/helplink.aspx?product=adtempusapi&version=4.0&topic=ArcanaDevelopment.adTempus.ApplicationIntegration.IFileTriggerParameters) because those scripts provide tighter integration with adTempus.

#### **Windows [PowerShell](http://www.arcanadev.com/help/helplink.aspx?product=adtempusapi&version=4.0&topic=ArcanaDevelopment.adTempus.ApplicationIntegration.IFileTriggerParameters) Scripts**

Windows [PowerShell](http://www.arcanadev.com/help/helplink.aspx?product=adtempusapi&version=4.0&topic=ArcanaDevelopment.adTempus.ApplicationIntegration.IFileTriggerParameters) scripts are only supported as Task Scripts (i.e., as the target of Script [Execution Tasks\)](http://www.arcanadev.com/help/helplink.aspx?product=adtempusapi&version=4.0&topic=ArcanaDevelopment.adTempus.ApplicationIntegration.IFileTriggerParameters) and cannot be used as Extension Scripts (e.g., to select files for a File [Trigger\).](http://www.arcanadev.com/help/helplink.aspx?product=adtempusapi&version=4.0&topic=ArcanaDevelopment.adTempus.ApplicationIntegration.IFileTriggerParameters)

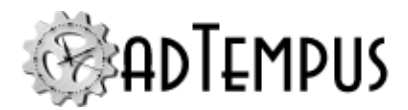

When you run a PowerShell script, adTempus automatically inserts an object named "\$adTempus" (of type  $\qquad \qquad$ ) in the script to support [interaction](#page-390-0) with the [adTempus](#page-390-0) serve[r.](http://www.arcanadev.com/help/adtempusapi/4.0/ArcanaDevelopment.adTempus.ApplicationIntegration.IApplicationIntegration)

PowerShell scripts can "include" shared PowerShell scripts stored in [adTempus.](http://www.arcanadev.com/help/adtempusapi/4.0/ArcanaDevelopment.adTempus.ApplicationIntegration.IApplicationIntegration) When you include a script, [adTempus](http://www.arcanadev.com/help/adtempusapi/4.0/ArcanaDevelopment.adTempus.ApplicationIntegration.IApplicationIntegration) writes that script to disk at runtime so that your primary script can call it. This allows you to reuse blocks of [PowerShell](http://www.arcanadev.com/help/adtempusapi/4.0/ArcanaDevelopment.adTempus.ApplicationIntegration.IApplicationIntegration) code, similar to the way that Script [Libraries](http://www.arcanadev.com/help/adtempusapi/4.0/ArcanaDevelopment.adTempus.ApplicationIntegration.IApplicationIntegration) work for Scripts.

# **[Related](http://www.arcanadev.com/help/adtempusapi/4.0/ArcanaDevelopment.adTempus.ApplicationIntegration.IApplicationIntegration) Topics**

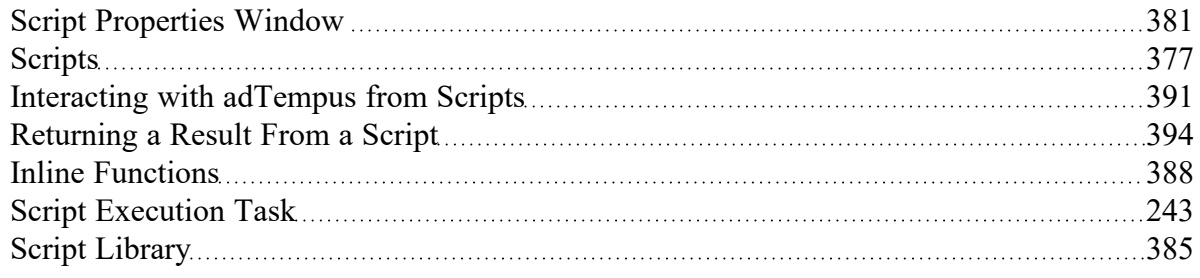

### <span id="page-380-0"></span>**Script [Properties](http://www.arcanadev.com/help/adtempusapi/4.0/ArcanaDevelopment.adTempus.ApplicationIntegration.IApplicationIntegration) Window**

The **Script [Properties](#page-376-0) Window** contains the settings and code for a script that is [stored](http://www.arcanadev.com/help/adtempusapi/4.0/ArcanaDevelopment.adTempus.ApplicationIntegration.IApplicationIntegration) in [adTempus.](http://www.arcanadev.com/help/adtempusapi/4.0/ArcanaDevelopment.adTempus.ApplicationIntegration.IApplicationIntegration)

### **[Property](http://www.arcanadev.com/help/adtempusapi/4.0/ArcanaDevelopment.adTempus.ApplicationIntegration.IApplicationIntegration) Pages**

#### **[Script](http://www.arcanadev.com/help/adtempusapi/4.0/ArcanaDevelopment.adTempus.ApplicationIntegration.IApplicationIntegration)**

[Name](http://www.arcanadev.com/help/adtempusapi/4.0/ArcanaDevelopment.adTempus.ApplicationIntegration.IApplicationIntegration)

Provide a [descriptive](http://www.arcanadev.com/help/adtempusapi/4.0/ArcanaDevelopment.adTempus.ApplicationIntegration.IApplicationIntegration) name for this script. If the script is **Shared**, a name is required and must be unique across all shared scripts. [Otherwise](http://www.arcanadev.com/help/adtempusapi/4.0/ArcanaDevelopment.adTempus.ApplicationIntegration.IApplicationIntegration) the name is optional.

#### [Shared](http://www.arcanadev.com/help/adtempusapi/4.0/ArcanaDevelopment.adTempus.ApplicationIntegration.IApplicationIntegration)

Check this option to allow the script to be shared among jobs, [responses,](http://www.arcanadev.com/help/adtempusapi/4.0/ArcanaDevelopment.adTempus.ApplicationIntegration.IApplicationIntegration) etc. If the script is not **Shared** it will be available only for the object with which it is [associated.](http://www.arcanadev.com/help/adtempusapi/4.0/ArcanaDevelopment.adTempus.ApplicationIntegration.IApplicationIntegration)

When a script is shared the **[Security](http://www.arcanadev.com/help/adtempusapi/4.0/ArcanaDevelopment.adTempus.ApplicationIntegration.IApplicationIntegration)** page will be visible (see below), allowing you to specify [permissions](http://www.arcanadev.com/help/adtempusapi/4.0/ArcanaDevelopment.adTempus.ApplicationIntegration.IApplicationIntegration) for the script.

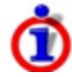

Once you have [checked](http://www.arcanadev.com/help/adtempusapi/4.0/ArcanaDevelopment.adTempus.ApplicationIntegration.IApplicationIntegration) the **Shared** option and saved the script, the script cannot be ["unshared."](http://www.arcanadev.com/help/adtempusapi/4.0/ArcanaDevelopment.adTempus.ApplicationIntegration.IApplicationIntegration) If you no longer want it to be shared you must delete it and recreate it.

#### [Description/Notes](http://www.arcanadev.com/help/adtempusapi/4.0/ArcanaDevelopment.adTempus.ApplicationIntegration.IApplicationIntegration)

Enter any extended descriptive [information](http://www.arcanadev.com/help/adtempusapi/4.0/ArcanaDevelopment.adTempus.ApplicationIntegration.IApplicationIntegration) or notes for this script. There is no limit on the [length](http://www.arcanadev.com/help/adtempusapi/4.0/ArcanaDevelopment.adTempus.ApplicationIntegration.IApplicationIntegration) of the text.

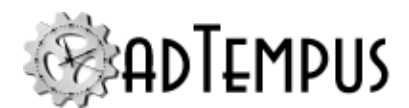

#### Language

Select the language that the script uses. The following languages are supported by default:

- VBScript
- VB.NET
- $\cdot$  C#
- JScript
- Windows PowerShell (only supported in some contexts)
- Windows batch files (only supported in some contexts)

#### Included Script Libraries

Your script can make use of code defined in Script [Libraries.](#page-384-0) Select any libraries you want to reference here.

The list of available libraries will depend on your chosen script language:

- <sup>l</sup> For a .NET script (VB.NET, C#), you can reference libraries written in any .NET language.
- For a Windows Script Host script (VBScript, JScript), the library must be written using the same language.
- For a Windows PowerShell script, the library must be written using Windows PowerShell.

#### Included Scripts

For Windows PowerShell scripts, the **Included Scripts** section allows you to reference shared PowerShell scripts. Any scripts that you "include" will be written to a temporary folder (identified by the "ADTJobTemp" job variable) while your script is being executed, allowing you to call those scripts from your primary script.

The **Call Shared Script** drop-down menu in the code editor toolbar will list all scripts available to be referenced. When you select a script from the list, the editor will insert a call to that script at the current cursor location. The following syntax is used to call shared scripts:

& (\$adTempus.JobVariables["ADTJobTemp"] + "\*included script name*.ps1")

#### Included Batch Files

For batch files, the **Included Batch Files** section allows you to reference shared batch files. Any batch files that you "include" will be written to a temporary folder (identified by the "ADTJobTemp" job variable) while your batch file is being executed, allowing you to call those batch files from your primary batch file.

The **Call Shared Batch** drop-down menu in the code editor toolbar will list all batch files available to be referenced. When you select a batch file from the list, the editor will insert a

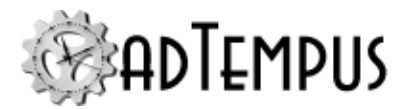

call to that batch file at the current cursor location. The following syntax is used to call shared batch files:

call "%ADTJobTemp%\*included batch file name*.cmd"

#### Referenced Assemblies

If you have selected one of the .NET languages (VB.NET or C#), your code may reference other .NET assemblies. The following assembly references are automatically added for all scripts, even though they are not listed here:

- System.dll
- System.Core.dll
- System.Data.dll
- System.Xml.dll
- ArcanaDevelopment.adTempus.ApplicationIntegration.dll
- ArcanaDevelopment.adTempus.ScriptEngine.dll
- ArcanaDevelopment.adTempus.Shared.dll

If your script makes use of any other assemblies, you must explicitly reference them.

Script

Provide the body of the script.

When you initially select the script language, the script body will be filled with a template script for you to use as a starting point. The contents of the template will depend on the context of the script (for example, the template for a Script Execution Task will be different than the template for a Condition Script).

In most cases, your script must [return](#page-393-0) a result to adTempus to indicate the outcome of the script and tell adTempus how to proceed.

Click the new document button on the toolbar to reset the script body to the template for the selected language.

Limit script execution

Specify the maximum time (in minutes) that the script should be allowed to run. (This feature protects against "runaway" scripts.)

If this script is used in a Script [Execution](#page-242-0) Task, which also allows you to specify a time limit, adTempus will use the more restrictive of the maximum run times specified for the Script and the Task.

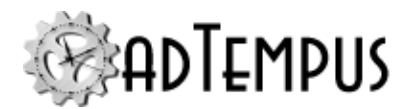

#### <span id="page-383-1"></span>Run isolated from other scripts

When this option is checked, this script will run in a host process that is not shared by any other scripts. See the Script Security and [Isolation](#page-393-1) topic for more information.

Use 32-bit script host

When this option is checked, the script will be run as a 32-bit process when run on a 64-bit platform. If this option is not checked, scripts (other than Windows Script Host scripts) run as 64-bit processes. Use this option when your script has a dependency on a 32-bit components, driver, etc.

Windows Script Host scripts (VBScript, JScript) always run as 32-bit, regardless of whether this option is checked.

#### Validate

Click the **Validate** button to validate your script (not available for batch files or PowerShell scripts). adTempus will check to ensure that the code is valid.

#### Test

Click **Test** to execute your script (not available for batch files). If the script [returns](#page-393-0) a value, that value will be displayed.

#### <span id="page-383-0"></span>**Security**

The Security page appears only if the script is Shared.

The **Security** page is used to view or modify the security settings for this object. See the [Security](#page-404-0) Editor topic for more information on editing security settings.

The following permissions apply to scripts:

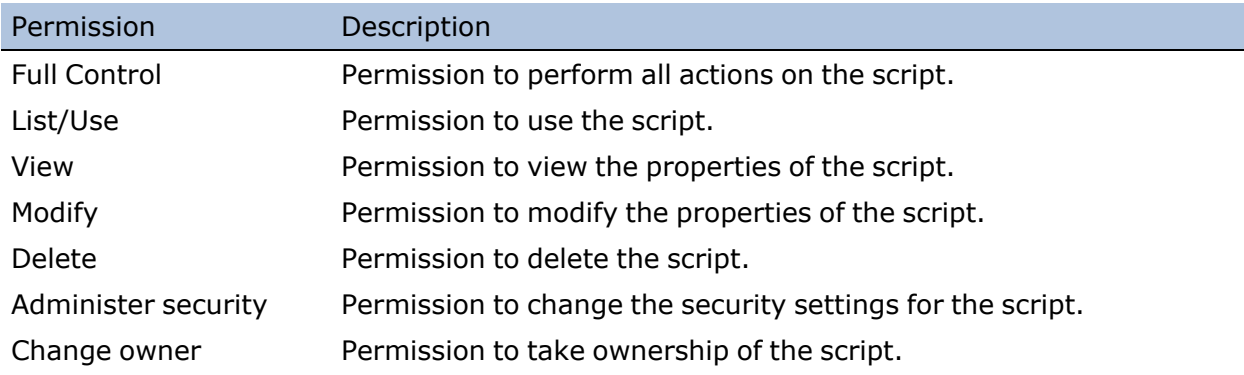

Permission to create new scripts is controlled through the Script [Security](#page-508-0) settings.

# **Related Concepts**

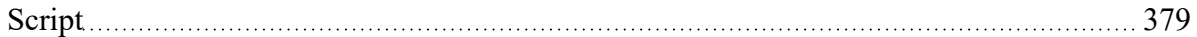

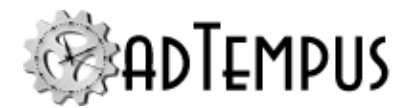

# **Related Topics**

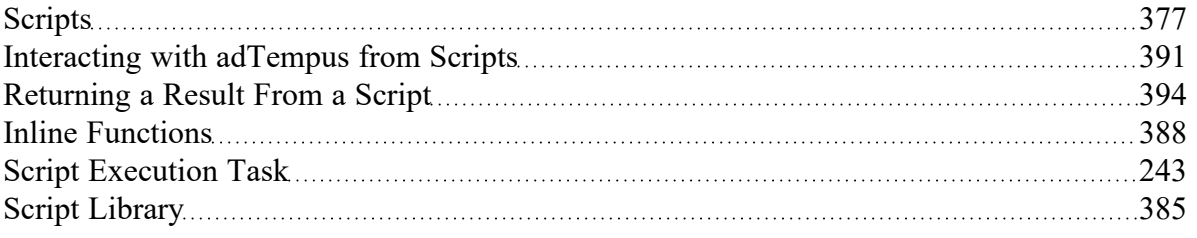

## <span id="page-384-0"></span>**Script Library**

Script Libraries allow you to create libraries of commonly used code or data that can be shared among scripts in adTempus. For example, suppose that you have several jobs where you need to pass the current date as one of the command-line parameters to the scheduled program (but the other parameters are different for each job, so you cannot use a single Shared Script for all of the jobs).

Rather than repeating the necessary formatting code in the command-line script for each task, you can create a function in a Script Library, and then reference the library from the scripts. This in turn allows you to call the functions and subroutines defined in that library.

A Script Library can contain any code or data declarations that are valid for the scripting language you specify for the library.

### **InlineFunctions Library**

The predefined library named "InlineFunctions" contains Inline [Function](#page-387-0) definitions and cannot be deleted. Functions in this library can be used as inline functions, and can also be referenced by scripts just like regular script libraries.

### **Script Library Code and Namespaces**

The various scripting languages all handle namespaces slightly differently, and this may affect the way you are able to define and call code in your script Library.

#### **WSH Scripting Languages**

The Windows Scripting Host (WSH) languages (VBScript, JScript, and other WSH-compatible languages) do not support multiple namespaces. As a result, all of the code for a script and for all of the libraries it references end up in the same namespace. You therefore must take care that you do not have variables or procedures in different libraries that have the same name, if those libraries will be used by the same script.

#### **VB.NET**

All VB.NET script and library code used by adTempus is placed in the global namespace. Code for each Script Library must be contained by a public Module (by default the Script Library Editor will set the module name to match the library name, but this is not required).

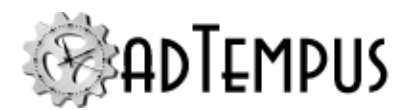

Therefore you may have variables and procedures in different libraries that have the same name, but you may need to qualify a the variable or procedure name using the library name when you use it in a script.

For example, you have created a Script Library named "MyLibrary," and the module defined in it is also named "MyLibrary." Within that module you have a public function named "MyFunction."

When you reference this library from a script, you can call your function using either MyLibrary.MyFunction or MyFunction.

However, if you create a second library that also contains a function named "MyFunction," and both libraries are referenced by your script, "MyFunction" by itself is ambiguous, and you will need to call MyLibrary.MyFunction.

#### **C#**

All C# scripts and libraries by are created to use the "UserScript" namespace. You can change the namespace if you wish, and make references across namespaces as necessary. The "adTempus" object used for interaction with adTempus is always in the "UserScript" namespace.

#### **Windows PowerShell**

Any function definitions or commands you place in a PowerShell script library are added to the PowerShell runspace before your script is executed, exactly as if they had been included in your script.

## **Related Topics**

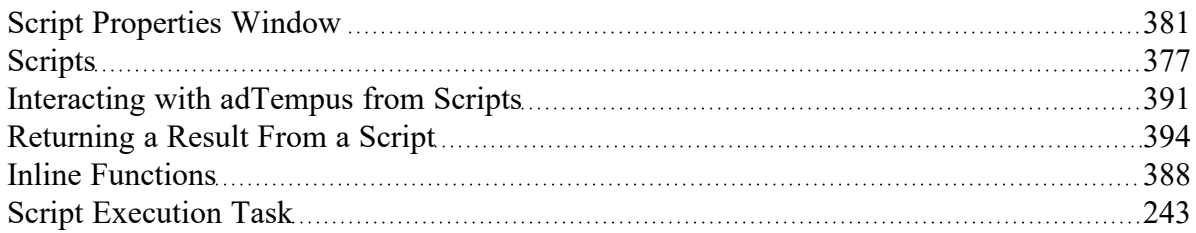

### **Reference**

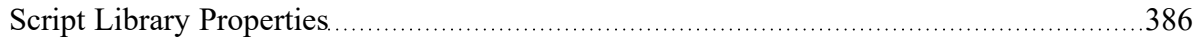

## **Related Concepts**

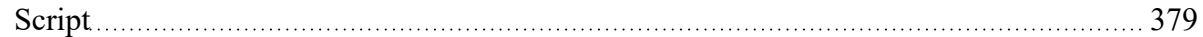

### <span id="page-385-0"></span>**Script Library Properties**

The **Script Library Properties** window contains the settings and code for a Script [Library](#page-384-0).

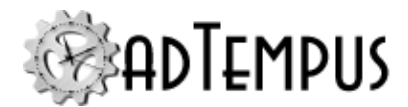

### **Property Pages**

#### **Script**

#### Name

Provide a descriptive name for this library. The name must be unique across all scripts, and must contain only letters, numbers, and the underscore ("\_") character. No other punctuation or spaces are allowed in the name.

#### Description/Notes

Enter any extended descriptive information or notes for this library. There is no limit on the length of the text.

Language

Select or enter the language that the script uses.

Referenced Assemblies

If you have selected one of the .NET languages (VB.NET or C#), your code may reference other .NET assemblies.

Included Script Libraries

Your library may reference other Script Libraries in order to call code in those libraries.

**Script** 

Provide any functions, subroutines, constants, etc., that are part of this library. The code you specify here will be available to any scripts that use this library.

When you initially select the script language, the script body will be filled with a template script library for you to use as a starting point.

#### Validate

Click the **Validate** button to validate your script library. adTempus will check to ensure that the code appears valid.

#### **Security**

The **Security** page is used to view or modify the security settings for this object. See the [Security](#page-404-0) Editor topic for more information on editing security settings.

The following permissions apply to script libraries:

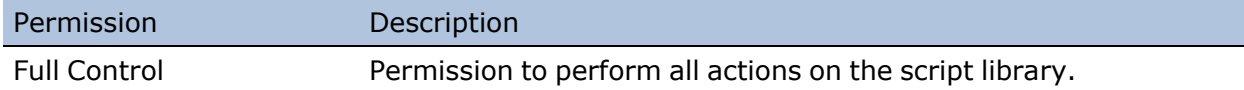

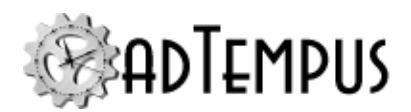

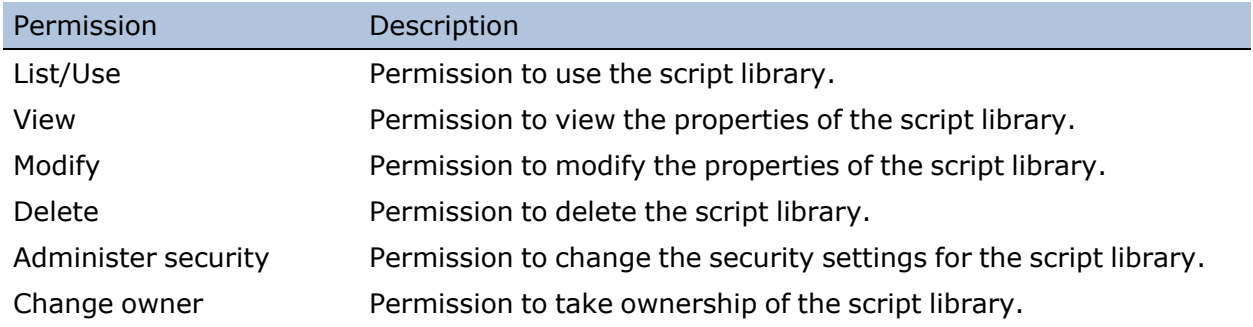

Permission to create new scripts is controlled through the Script [Security](#page-508-0) settings.

## **Related Concepts**

```
Script Library 385
```
### <span id="page-387-0"></span>**Inline Functions**

**Inline Functions** allow you to use calls to script functions anywhere in adTempus that you can use Job Variables. For example, just as you can insert the value of a Job Variable in the command-line parameters for a program, you can call a script function and insert the result.

### **Defining Inline Functions**

All inline functions are defined in a special Script [Library](#page-384-0) named "InlineFunctions." This library defaults to VB.NET as its language, but you can change the language to  $C#$  if you prefer (make this change before you start adding functions, or you will have to convert them all to the new language).

To create an inline function, simply add a public method to this library. The library initially contains a few example methods.

Each method must return a value, but the value can be of any type you wish. adTempus calls the returned object's ToString method to get the value to insert.

## **Calling Inline Functions**

You can insert a reference to an inline function anywhere in adTempus where Job Variables are supported. The syntax for inserting an Inline Function is similar to that for inserting a Job Variable. Suppose you have created a function called "GetDate" that returns the current date. You can insert that function in a text field using this syntax:

```
%=GetDate()%
```
If the return type of your function is something other than a string, you can use .NET formatting patterns to format the result when it is inserted, using the same [syntax](#page-103-0) as for Job [Variables.](#page-103-0) For example, if your GetDate function returns a DateTime object, you can format the date when you insert it:

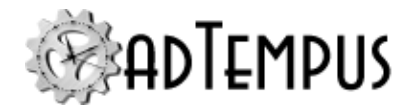

%=GetDate(){yyyy-MM-dd}%

However, you could also call the ToString method to do the same thing:

%=GetDate().ToString("yyyy-MM-dd")%

Inline functions can accept parameters as well. For example, you can create a function that returns only the path part of a filename:

```
Public Shared Function GetPath(filename as string) as
String
       return System.IO.Path.GetDirectoryName(filename)
End Function
```
You can then call that function as follows:

%=GetPath("c:\myfiles\somefile.txt")%

You can pass the value of a Job Variable to a function. Suppose you have a variable named "TargetFile" that is set to a file name. You can get the path of the current value of the variable using this function call:

%=GetPath(TargetFile)%

Function calls can also be nested within one another:

%=SomeFunction(GetPath("c:\myfiles\somefile.txt"))%

#### **Inline Function Evaluation Language**

Each inline function call is treated as a block of code that is evaluated in the same language that you have selected for the InlineFunctions library. That is, if the library uses VB.NET, your inline function call must conform to VB.NET language syntax. If the library uses C#, your function calls must use C# syntax.

For simple function calls this difference generally will not matter. However, watch out for details such as string literal syntax.

For example, the samples above all use VB.NET syntax. If your function library is in  $C\#$ , though, this call will fail:

%=GetPath("c:\myfiles\somefile.txt")%

It will fail because of the unescaped backslashes in the string, which are not valid in  $C\#$ . Instead you would need to use one of these formats for the string:

%=GetPath(@"c:\myfiles\somefile.txt")%

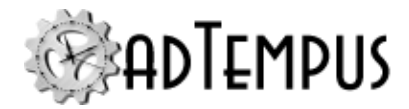

%=GetPath("c:\\myfiles\\somefile.txt")%

#### **Advanced Inline Scripting**

An inline script block is not limited to a single function call: you can include additional script code as well. (Remember that your code must use the language selected for the InlineFunctions library.)

For example, you can combine the results of two functions to produce a single string (this example uses VB.NET) :

%=GetPath(TargetFile) & SomeFunction(GetDate().ToString("yyyy-MM-dd"))%

You can also call some .NET Framework classes directly. For example:

%=System.IO.Path.GetFileNameWithoutExtension(TargetFile)%

The following assemblies are supported for direct calls to .NET classes:

- System
- System.Core
- System.Data
- System.Xml

#### **Variable Treatment**

When you use a Job Variable within a script block, you can use a variable reference or a variable token.

To use a variable reference, you insert the name of the variable just as you would if the variable were defined in your code:

%=SomeFunction(TargetFile)%

To combine variables, or to combine variables with literals, you use the appropriate syntax for the chosen scripting language:

%=SomeFunction(TargetFile & " - " & FileTag)%

(Both "TargetFile" and "FileTag" are Job Variables defined in adTempus.)

You can instead use variable token expansion, just like you would do outside a script block:

%=SomeFunction("%TargetFile% - %FileTag%")%

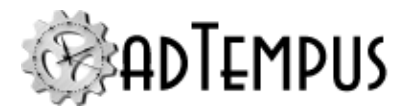

When you use this approach, all variable tokens are expanded (replaced with their value) in a preprocessing step, before the script code is evaluated, and the value is inserted directly into the code. Therefore, you must take care that the result is still valid code. For example, if the "FileTag" Job Variable has a line break in it, the generated code would be invalid, and you would get a script compilation error.

# **Related Concepts**

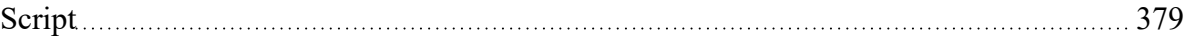

## **Related Topics**

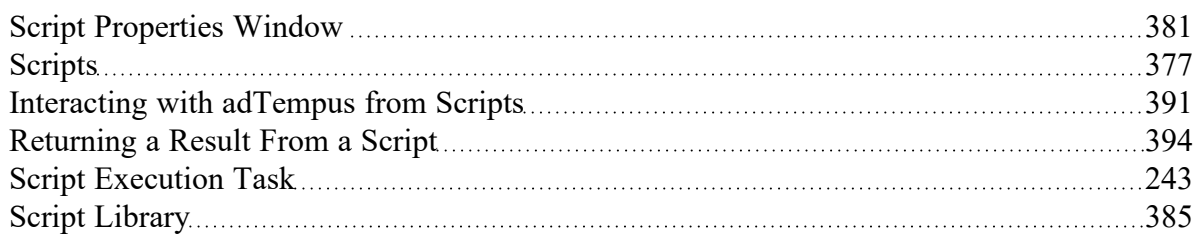

### <span id="page-390-0"></span>**Interacting with adTempus from Scripts**

When adTempus runs a script, the script has access to an integration interface that allows the script to exchange information with the adTempus server. For example, the script can retrieve and set Job Variables, set the Checkpoint for the job, and log messages to the Job Log.

Additionally, .NET scripts derive from a base class that exposes a Parameters object, which provides additional context information to the script. See the script [overview](#page-379-0) topic for more information.

The integration interface is exposed to scripts through a global object named "adTempus" ("\$adTempus" for PowerShell scripts).

### **Integration Interface Members**

The adTempus object exposes the following properties and methods. For complete information see the [.](http://www.arcanadev.com/help/adtempusapi/5.0/ArcanaDevelopment.adTempus.ApplicationIntegration.ScriptHostInterface_members)

#### **[Properties](http://www.arcanadev.com/help/adtempusapi/5.0/ArcanaDevelopment.adTempus.ApplicationIntegration.ScriptHostInterface_members)**

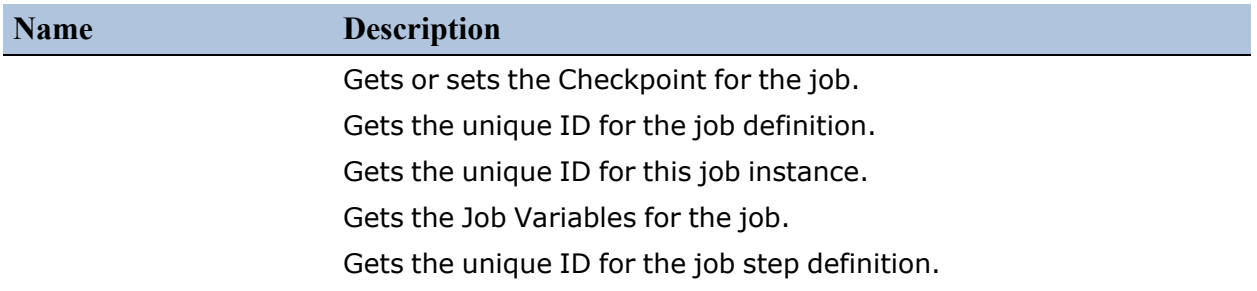

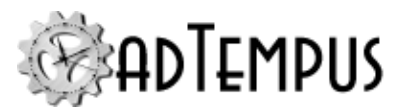

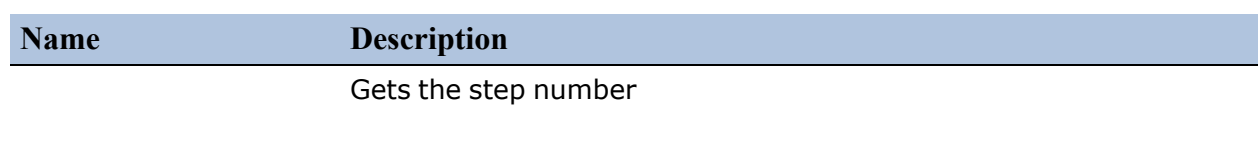

#### **[Methods](http://www.arcanadev.com/help/helplink.aspx?product=adtempusapi&version=5.0&topic=ArcanaDevelopment.adTempus.ApplicationIntegration.ScriptHostInterface~StepNumber)**

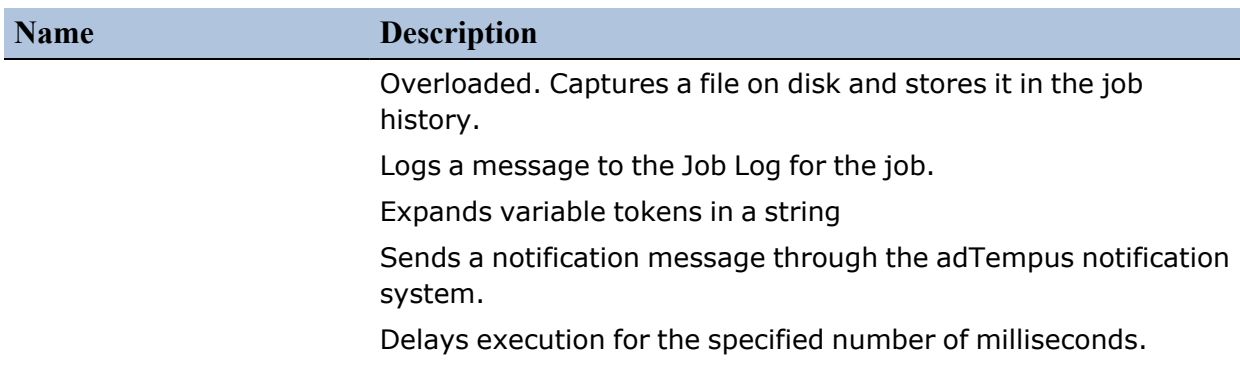

### **[Message](http://www.arcanadev.com/help/helplink.aspx?product=adtempusapi&version=5.0&topic=ArcanaDevelopment.adTempus.ApplicationIntegration.ScriptHostInterface~Sleep) Logging**

Scripts can report progress, problems, or other [information](http://www.arcanadev.com/help/helplink.aspx?product=adtempusapi&version=5.0&topic=ArcanaDevelopment.adTempus.ApplicationIntegration.ScriptHostInterface~Sleep) to be stored in the job history using the method. Log messages can be sent to two [destinations:](http://www.arcanadev.com/help/helplink.aspx?product=adtempusapi&version=5.0&topic=ArcanaDevelopment.adTempus.ApplicationIntegration.ScriptHostInterface~LogMessage)

- [l](http://www.arcanadev.com/help/helplink.aspx?product=adtempusapi&version=5.0&topic=ArcanaDevelopment.adTempus.ApplicationIntegration.ScriptHostInterface~LogMessage) **The main Job Log.** [Messages](#page-444-0) appear in the Job Log and the [Message](#page-449-0) Log Query, [where](http://www.arcanadev.com/help/helplink.aspx?product=adtempusapi&version=5.0&topic=ArcanaDevelopment.adTempus.ApplicationIntegration.ScriptHostInterface~LogMessage) you can search for [messages](http://www.arcanadev.com/help/helplink.aspx?product=adtempusapi&version=5.0&topic=ArcanaDevelopment.adTempus.ApplicationIntegration.ScriptHostInterface~LogMessage) based on a message code. Messages are visible in the Job Log as soon as they are [reported](http://www.arcanadev.com/help/helplink.aspx?product=adtempusapi&version=5.0&topic=ArcanaDevelopment.adTempus.ApplicationIntegration.ScriptHostInterface~LogMessage) by the script.
- [l](http://www.arcanadev.com/help/helplink.aspx?product=adtempusapi&version=5.0&topic=ArcanaDevelopment.adTempus.ApplicationIntegration.ScriptHostInterface~LogMessage) **The Script Debug Log.** All [messages](http://www.arcanadev.com/help/helplink.aspx?product=adtempusapi&version=5.0&topic=ArcanaDevelopment.adTempus.ApplicationIntegration.ScriptHostInterface~LogMessage) are written to a single log file that is stored as a [Captured](http://www.arcanadev.com/help/helplink.aspx?product=adtempusapi&version=5.0&topic=ArcanaDevelopment.adTempus.ApplicationIntegration.ScriptHostInterface~LogMessage) File in the job history. Because this file is not saved to the history until the script finishes running, these [messages](http://www.arcanadev.com/help/helplink.aspx?product=adtempusapi&version=5.0&topic=ArcanaDevelopment.adTempus.ApplicationIntegration.ScriptHostInterface~LogMessage) cannot be seen anywhere in the Console while the script is still running. You can search for [messages](http://www.arcanadev.com/help/helplink.aspx?product=adtempusapi&version=5.0&topic=ArcanaDevelopment.adTempus.ApplicationIntegration.ScriptHostInterface~LogMessage) using the search captured file content option in the [Search](#page-545-0) too[l.](http://www.arcanadev.com/help/helplink.aspx?product=adtempusapi&version=5.0&topic=ArcanaDevelopment.adTempus.ApplicationIntegration.ScriptHostInterface~LogMessage)

SWhen a script calls LogMessage with the *[messageType](http://www.arcanadev.com/help/helplink.aspx?product=adtempusapi&version=5.0&topic=ArcanaDevelopment.adTempus.ApplicationIntegration.ScriptHostInterface~LogMessage)* parameter set to [MessageTypeEnum.Debug,](http://www.arcanadev.com/help/helplink.aspx?product=adtempusapi&version=5.0&topic=ArcanaDevelopment.adTempus.ApplicationIntegration.ScriptHostInterface~LogMessage) the message is sent to the Debug Log. All other messages are sent to the Job [Log.](http://www.arcanadev.com/help/helplink.aspx?product=adtempusapi&version=5.0&topic=ArcanaDevelopment.adTempus.ApplicationIntegration.ScriptHostInterface~LogMessage)

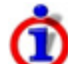

If your script logs a large number of messages for [debugging](http://www.arcanadev.com/help/helplink.aspx?product=adtempusapi&version=5.0&topic=ArcanaDevelopment.adTempus.ApplicationIntegration.ScriptHostInterface~LogMessage) purposes, you should use [MessageTypeEnum.Debug](http://www.arcanadev.com/help/helplink.aspx?product=adtempusapi&version=5.0&topic=ArcanaDevelopment.adTempus.ApplicationIntegration.ScriptHostInterface~LogMessage) to send them to the Debug Log rather than the Job Log. Reporting a large number of messages to the Job Log fills the [adTempus](http://www.arcanadev.com/help/helplink.aspx?product=adtempusapi&version=5.0&topic=ArcanaDevelopment.adTempus.ApplicationIntegration.ScriptHostInterface~LogMessage) database (each message is stored as a separate row in the [database\),](http://www.arcanadev.com/help/helplink.aspx?product=adtempusapi&version=5.0&topic=ArcanaDevelopment.adTempus.ApplicationIntegration.ScriptHostInterface~LogMessage) and it can be difficult to review the [messages](http://www.arcanadev.com/help/helplink.aspx?product=adtempusapi&version=5.0&topic=ArcanaDevelopment.adTempus.ApplicationIntegration.ScriptHostInterface~LogMessage) in the Console.

If your script already creates a log file using its own logging [mechanism,](http://www.arcanadev.com/help/helplink.aspx?product=adtempusapi&version=5.0&topic=ArcanaDevelopment.adTempus.ApplicationIntegration.ScriptHostInterface~LogMessage) you can use the [CaptureFile](http://www.arcanadev.com/help/helplink.aspx?product=adtempusapi&version=5.0&topic=ArcanaDevelopment.adTempus.ApplicationIntegration.ScriptHostInterface~LogMessage) method to attach that file to the job history.

### **[Examples](http://www.arcanadev.com/help/helplink.aspx?product=adtempusapi&version=5.0&topic=ArcanaDevelopment.adTempus.ApplicationIntegration.ScriptHostInterface~LogMessage)**

The following examples [demonstrate](http://www.arcanadev.com/help/helplink.aspx?product=adtempusapi&version=5.0&topic=ArcanaDevelopment.adTempus.ApplicationIntegration.ScriptHostInterface~LogMessage) how to perform basic operations using the integration [interface.](http://www.arcanadev.com/help/helplink.aspx?product=adtempusapi&version=5.0&topic=ArcanaDevelopment.adTempus.ApplicationIntegration.ScriptHostInterface~LogMessage)

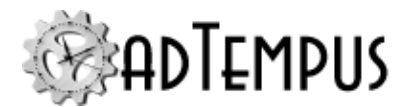

#### **Logging a Message**

To log a message to the job history (see discussion above), use LogMessage:

```
adTempus.LogMessage(MessageTypeEnum.Error,0,"Failed to
process import file")
```
#### **Getting and Setting Job Variables**

A script can retrieve and set Job Variables using the JobVariables collection:

```
myVariable=adTempus.JobVariables("MyVariable")
adTempus.JobVariables("SomeJobVariable")="A value"
```
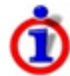

When you set a JobVariable this way, the change only applies within this job instance; you are not updating the original definition of the variable. If you need to set a value persistently (so it will be seen by other jobs) use the Job [Variable Update Task](#page-213-0) or [Job](#page-350-0) [Variable](#page-350-0) Update Action.

If you want to persistently update a variable based on a value derived in a script, you must do it in two steps. For example, suppose you need to update the "BatchID" variable for the Job Group.

1. Have your script place the value in a temporary variable

adTempus.JobVariables("TempValue")="Batch 4098703"

2. Include a Job Variable Update Task or Action that sets the "BatchID" for the group from the "%TempValue%" variable token.

## **Related Concepts**

```
Script 379
```
## **Related Topics**

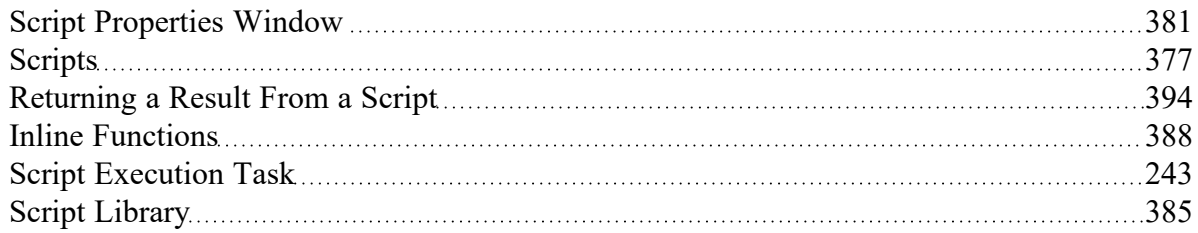

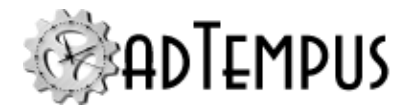

## <span id="page-393-0"></span>**Returning a Result From a Script**

Scripts run by adTempus can return a result to indicate their outcome (equivalent to returning an exit code from an application).

The kind of value your script returns will depend on the way that the script is being used. In places where adTempus expects a result from a script, the documentation will indicate the value that should be returned. For example, a Script [Condition](#page-334-0) requires that the result be either True or False. For a Script [Execution](#page-242-0) task you can return a numeric value.

The way a script returns a result depends on the kind of script:

• WSH scripts (VBScript, JScript, etc.) set the global **Result** variable to the appropriate value. For example,

Result=True

<sup>l</sup> .NET scripts implement a "Run" method that returns a value. The return value from this method is the return value for the script.

## **Related Concepts**

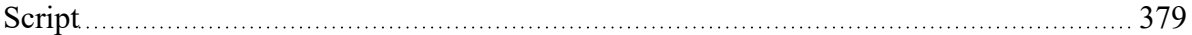

## **Related Topics**

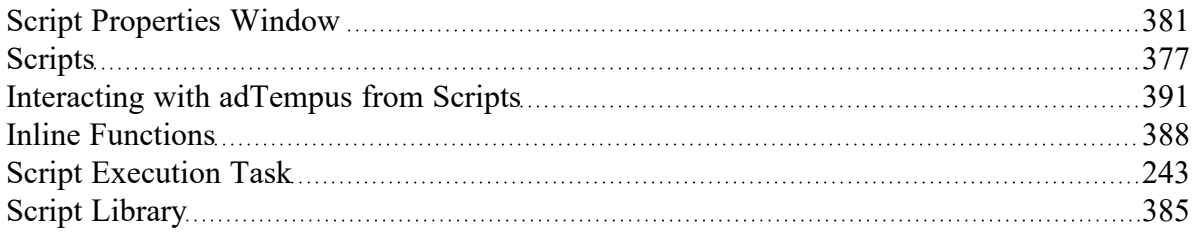

### <span id="page-393-1"></span>**Script Security and Isolation**

When adTempus runs a script, it launches a separate process (called "[[[Undefined variable Primary.JobHost Name]]].jobhost.exe") to host the script. The host process runs under the user account specified for the job, thus ensuring that the script cannot perform any actions that the user does not have permission for. Running the script in a separate host process also protects the adTempus server from malicious or misbehaving scripts.

Once the script hosting process has been started, adTempus will send additional scripts that need to be run under the same user account to the same instance of the hosting process, so a single instance of the script hosting process may be running several scripts at the same time. Once the number of active scripts for a single host instance reaches a limit (about 10 scripts by default), adTempus will start another instance of the host process.

Scripts that run under different user accounts are never hosted by the same instance of the hosting process: they are always kept separate.

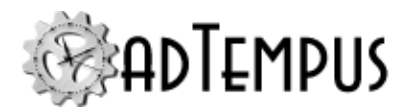

In some situations you may want to isolate a script from all other scripts. For example, supposed you have a script that loads an external component to perform processing, and this component has a bug that sometimes causes access violation errors. If such an error occurs, it can cause the script host process to "crash," so any other scripts being run by the host process at the same time will also be interrupted.

To avoid this problem you can use the Run [isolated](#page-383-1) from other scripts option in the Script Properties window. When this option is checked, adTempus will always start a new instance of the script hosting process to run this script, and will not send any other scripts to the same host. This keeps the script fully isolated from other scripts.

# <span id="page-394-1"></span>**Remote Agent**

### **Remote Agent**

A **Remote Agent** is a remote computer on which jobs managed by the Controller computer can be run. See the [Distributed](#page-414-0) Scheduling Overview for more information on Remote Agents.

Before you add a Remote Agent to the Controller computer, you must install the adTempus software on the remote computer, and configure [adTempus](#page-416-0) on that computer to run as an [Agent](#page-416-0). You can then create the Remote Agent definition on the Controller, through the [Remote](#page-448-1) [Agents](#page-448-1) folder in the adTempus Console.

Once you have defined Remote Agents, they can be associated with a Job Queue by editing the queue's [Distributed](#page-363-1) Scheduling properties. Jobs assigned to the Queue will then run on the Remote Agent.

# **Related Concepts**

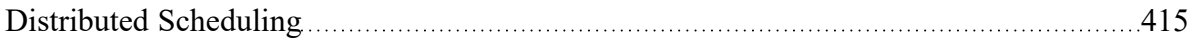

## **Related Topics**

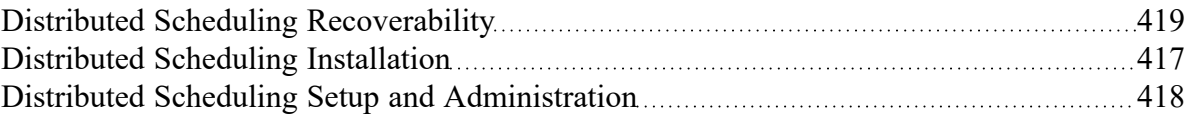

### **Reference**

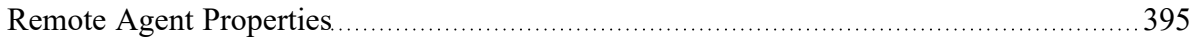

### <span id="page-394-0"></span>**Remote Agent Properties**

The **Remote Agent Properties** defines the settings for a [Remote](#page-394-1) Agent.

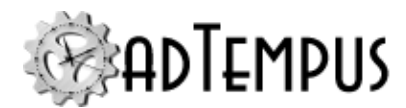

### **Property Pages**

#### **Agent**

Agent Address

Specify the network name or IP address of the remote computer. The adTempus service must be installed on this computer, and adTempus must be [configured](#page-416-0) to run as an Agent.

Instance

If the Agent is configured to use a named instance of adTempus, specify the instance name.

Port

If the Agent is configured to use a nonstandard port, specify the port.

Optional Name

Optionally, provide a descriptive name for the Agent to be used instead of the address in the user interface.

Enable this agent

Check this box to enable the Agent.

If the Agent is not enabled, no jobs will be run on the agent.

This computer is not in the same domain as the Controller

Check this option if the Agent is not in the same domain as the Controller (or a domain with a trust relationship with the domain of the Controller). In this case you must install a [server](#page-564-0) [certificate](#page-564-0) for on the Agent.

#### Certificate Thumbprint

If the server certificate used by the Agent is not trusted by the Controller computer (e.g., it is a self-signed certificate), enter the certificate thumbprint (available from the [Endpoint](#page-558-0) [Configuration Tool](#page-558-0)) of the Agent's certificate to force the Controller to trust the certificate and allow the connection.

#### Advanced connection settings

Advanced options can be entered to accommodate special connection scenarios. No advanced options are currently defined.

#### **Variables**

The **Variables** page allows you to define Job [Variables](#page-102-0) for this Agent. You can add new Variables, or override the values of Variables inherited from the server level.
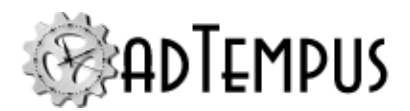

Variables you define here will be available to all jobs assigned to this Agent. When a job runs on more than one Agent, it receives the appropriate variables on each Agent.

Job Variables can be used to accommodate differences in the file structure or environment between different Agent computers. For example, suppose you have a job that is being mirrored to three different Remote Agents. This job runs program myprogram.exe. On two of the Agents, this program is installed in folder  $c:\mbox{supprogram}$ , but on the third it is installed in folder  $c:\overline{\text{program}}$  files\myprogram. Your job needs to be able to find the program in the correct folder on each of the three computers.

To accomplish this, you would create a Job Variable named "MyProgramPath" for each of the three Remote Agents, and set this variable to the correct path for that Agent. In your job, you would set the target of your Program Execution step to  $\frac{N}{2}$  MyProgramPath  $\frac{N}{2}$  Myprogram.exe. When the job is executed, adTempus will replace  $\frac{Ny}{2}$  rogramPath  $\frac{Ny}{2}$  with the correct path on each Agent.

Job Variable list features and tools

The Job Variable list shows variables defined for the current object as well as variables inherited from a higher level. Icons next to each variable in the list convey information about their inheritance:

- ő The variable is inherited from a higher level
- 습 The variable is inherited from a higher level and is locked (cannot be overridden)
- i. The variable is inherited from a higher level and has been modified at this level
- The variable is new at this level ₩
- Δ The variable is inherited from a higher level and must be overridden (a value provided) at this level
- 笔 The variable has been overridden (redefined) at a lower level. This icon only appears if you have analyzed variable usage (see below).

When you hove the mouse pointer over the icon for an inherited variable, adTempus will show where the variable was inherited from.

Filtering the variable list

The variable list can be filtered to:

- Hide inherited variables (so you only see variables defined at this level)
- Hide variables that cannot be modified (inherited variables that are locked to prevent modification)
- Show only variables that must be overridden

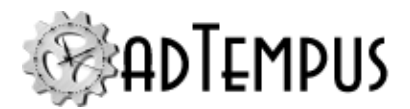

Analyzing and viewing variable usage  $\bigcirc$  5.0<sup>1</sup>

When you click **Analyze variable usage**, adTempus searches for all the places where the variables are used or overridden. After this analysis is complete, new columns are added to the list to show, for each variable:

- Whether it has been overridden (redefined) at a lower level
- A count of how many times it is referenced (used)

Clicking **Show variable usage** opens a new window showing all the references and overrides for the variables. This is the same window shown by the Find Variable and Function [References](#page-547-0) [tool.](#page-547-0)

**Analyze variable usage** only finds references and overrides that are "below" the current level. For example, if you are viewing the variables for a job, this will find all references and overrides within the job, or within jobs that may receive variables from this jobs (jobs run by Responses or Job Triggers). If you are viewing a group, this will find all references and overrides within groups and jobs below the selected group. That is, the tool only lists places that might be affected by changes to the variables in the list.

This tool does not show other places where the variables might be used. For example if you are viewing job A and some of the variables are also used in job B, those uses will not be listed unless there is a link between job A and job B.

To find all references to a variable:

- <sup>l</sup> If the variable is defined at the server level, use the **Analyze variable usage** tool from the variables list at the server level. This will show all uses everywhere in adTempus.
- Use the Find Variable and Function [References](#page-547-0) tool to find a specific variable or all variables.

#### **Security**

The **Security** page is used to view or modify the security settings for this object. See the [Security](#page-404-0) Editor topic for more information on editing security settings.

The following permissions apply to Remote Agents:

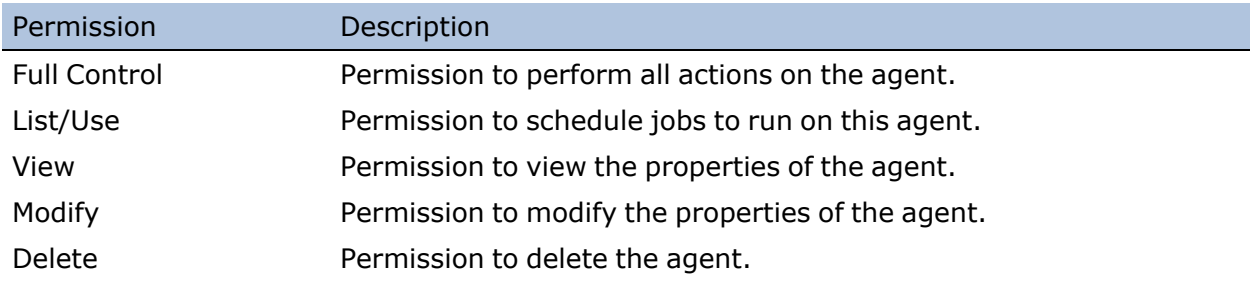

1Server version 5.0 or later

Console version 5.0 or later

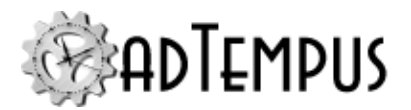

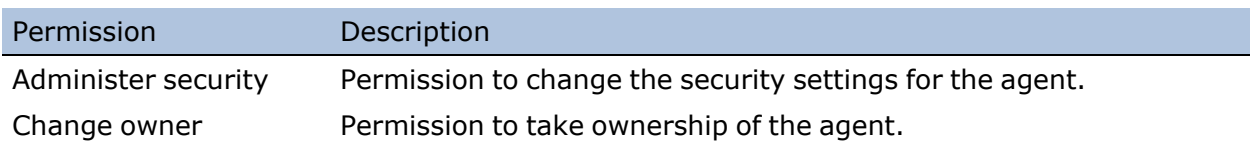

Permission to create new agents is controlled through the **Default Remote Agent [Security](#page-507-0)** options.

## **Related Concepts**

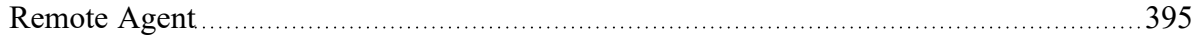

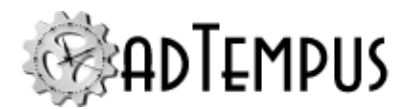

# **Security**

## **Security Overview**

There are two aspects to security in adTempus:

- <sup>l</sup> **Job execution security** determines what actions an executing job is able to perform.
- **adTempus access security** determines which users are permitted to view or administer data in adTempus, and which actions they can perform within adTempus.

The security framework changed from adTempus 3 to adTempus 4, and some manual configuration of security will be required if you have upgraded from an earlier version. See the Security [Changes](#page-400-0) topic for more information.

### **Job Execution Security**

Each job in adTempus is assigned a [Credential](#page-106-0) Profile (using the **User Account** selector in the job [properties](#page-150-0)), which specifies the Windows user account that the job will run under. When adTempus runs the job, it logs in as the specified user and runs the job in that user's security context.

This means that any programs, scripts, or other tasks run by the job will have the same security limitations as if that user were running the program directly.

The Credential Profile only affects what permissions the job has when it is executed. It does not have any effect on which users are allowed to manage the job within adTempus.

### **adTempus Access Security**

Management of jobs and other objects within adTempus is controlled by the adTempus security framework, which provides granular control over permissions granted to users.

Each adTempus user is represented by a [Security](#page-405-0) Login. When a user attempts to connect to adTempus, adTempus identifies the correct Login based either on the user's Windows identity or on the user ID and password entered by the user.

Each Login is assigned to one or more [Security](#page-407-0) Groups, which allow permissions to be managed easily for sets of users who need similar access.

As in Windows, each secured object support various rights. Individual users or groups are either granted or denied rights. For example, most objects have a "View" right and a "Modify" right. This allows a user to be granted permission to view, but not modify, an object. The property sheet for each secured object contains a Security page, where a standard [security](#page-404-0) [editor](#page-404-0) is used to modify the permissions for the object. adTempus supports security inheritance, meaning that each object inherits permissions from its "parent." See the [Security](#page-401-0) [Inheritance](#page-401-0) topic for more information.

Security Logins and Groups are managed using the Server [Security](#page-520-0) Settings window.

See the Security [Configuration](#page-408-0) Guidelines topic for recommendations on how to configure security and information on initial security setup.

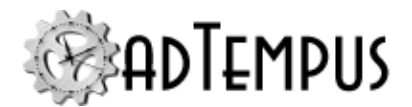

## **Related Topics**

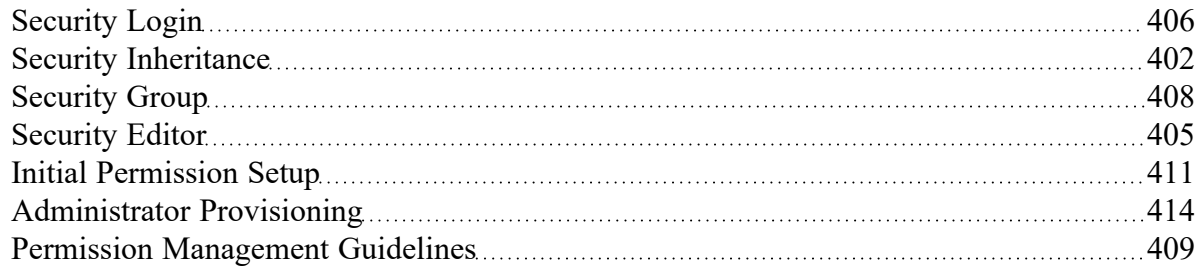

## <span id="page-400-0"></span>**Security Changes from Prior Versions**

adTempus 4 has a slightly different security model than previous adTempus versions did. As a result of this, **some manual intervention is required** when upgrading your adTempus installation.

Please review the following information on breaking changes and the steps required to address them.

### **Administrator Access**

In prior versions, members of the Administrators group (in Windows) on the adTempus server were automatically granted Administrator permission in adTempus. No user configuration was required in order for these users to connect to and use adTempus.

Beginning with adTempus 4, there is no automatic access granted to Windows Administrators.

**What the upgrade process does:** The upgrade process will create an Administrator login for the user who runs the installation/upgrade process and/or for other users designated during the upgrade process. No other users will be configured as Administrators.

**What you need to do:** Log in under one of the accounts provisioned as an Administrator, then create additional user accounts as necessary (see next section). To make a user an Administrator, add the Login to the "adTempus Administrators" security group.

See the [Administrator](#page-413-0) Provisioning topic if you are unable to log in to adTempus after the upgrade.

## **Security Logins**

In prior versions, there was no need to explicitly define users in adTempus. All users were authenticated automatically using Windows security, and permissions within adTempus were linked directly to the user's Windows identity.

Beginning with adTempus 4, each user must have a [Security](#page-405-0) Login defined in adTempus. Windows authentication can still be used to automatically authenticate users, but a Login must be created in adTempus first.

There is no longer a "Connect" permission to assign to users: a user is permitted to connect if there is a corresponding Security Login.

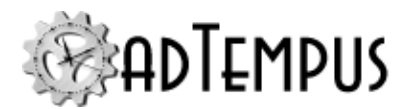

**What the upgrade process does:** When the upgrade process encounters a Windows identity that has adTempus permissions mapped to it, it will create an adTempus Login and assign the same permissions.

**What you need to do:** Log in under using an Administrator login (see previous section), then review the user logins created by the conversion process (in the Server [Security](#page-520-0) Settings window). Create additional logins as necessary to allow additional users to connect. Review and adjust permission assignments as necessary (use the Security [Configuration](#page-450-0) Report to get a listing of all permission assignments).

### **Security Groups**

In prior versions, you could grant permissions (including Connect permission) to Windows security groups. Those permissions then applied to any user who belonged to that group.

Beginning with adTempus 4, [Security](#page-407-0) Groups (or roles) can be defined and managed in adTempus. They are not linked to Windows security groups.

**What the upgrade process does:** If the upgrade process encounters a Windows security group that has adTempus permissions mapped to it, it will create a corresponding adTempus Security Group with the same permissions. However, it will not assign users to the group.

**What you need to do:** Review the groups created by the conversion process and assign Logins to the groups as appropriate. Review and adjust permission assignments as necessary (use the Security [Configuration](#page-450-0) Report to get a listing of all permission assignments).

### **Additional Changes from Version 2**

If you are upgrading from adTempus version 2, please review the [additional](Security_Changes_from_Version_2.htm) changes between version 2 and [version](Security_Changes_from_Version_2.htm) 3.

## <span id="page-401-0"></span>**Security Inheritance**

adTempus supports security inheritance, meaning that each object can inherit permissions from its "parent." The model is similar to that of the Windows file system, where each file or folder inherits permissions from the folder above it. This inheritance makes it easy for you to manage security for large groups of users and objects.

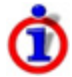

Prior to adTempus version 3, security settings in adTempus were not inherited, meaning I that each object's security had to be managed individually. If you have upgraded from version 2.x, you may want to update your security settings as described in the [Security](#page-400-0) [Changes](#page-400-0) topic to simplify security administration.

See the [Security](#page-404-0) Editor topic for information on how to control which permissions get inherited.

The following list shows how permissions are inherited. Permissions assigned at each level (or "container") are inherited by all lower levels.

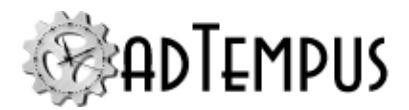

Permission to create a new object of a given type is controlled by the permissions on the container for that object. For example, permission to create a new job is controlled through the security settings of the group in which the job is being created. Permission to create a new Shared Script is controlled through the security settings of the **Scripts** folder.

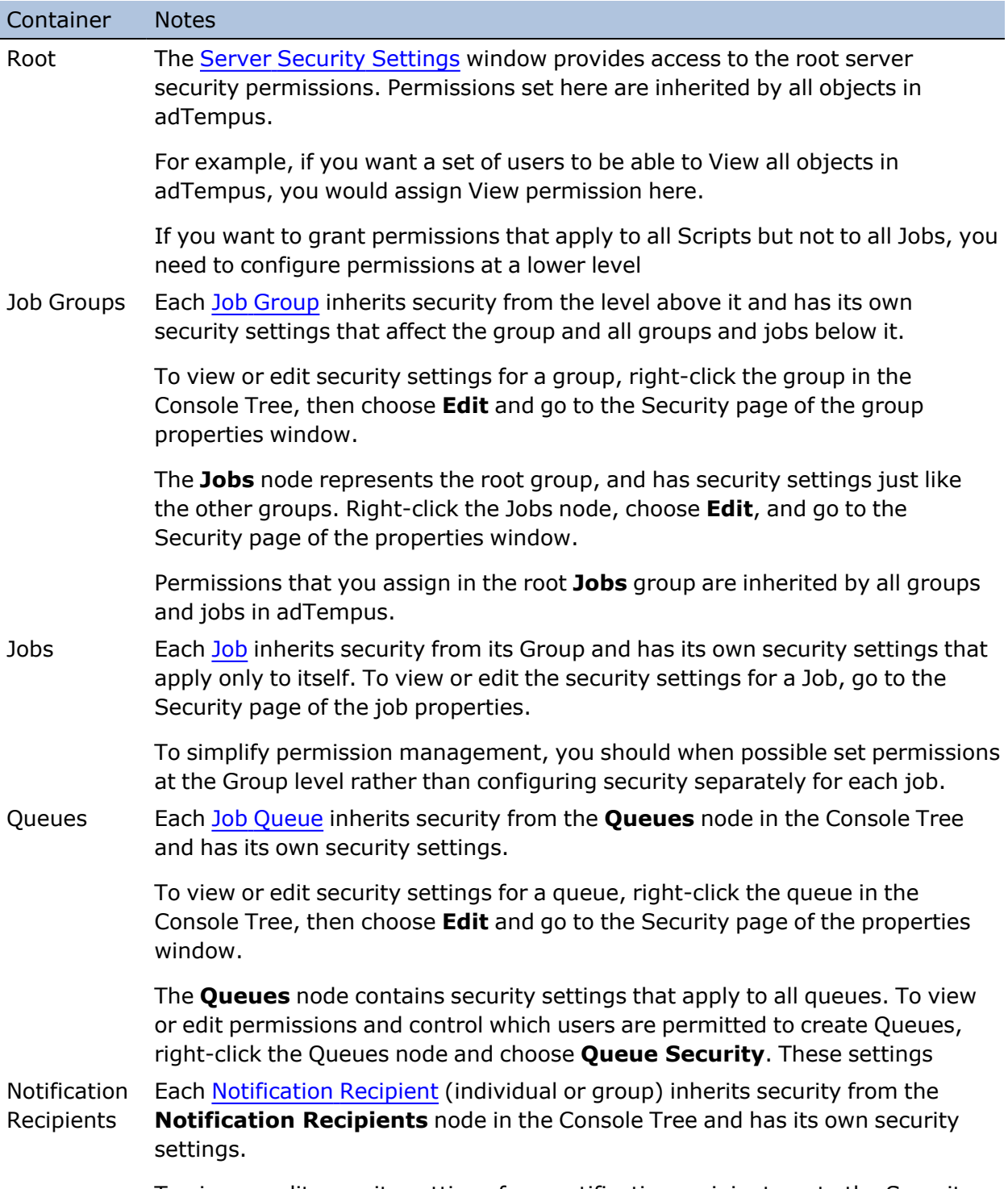

To view or edit security settings for a notification recipient, go to the Security

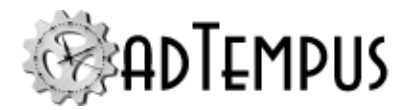

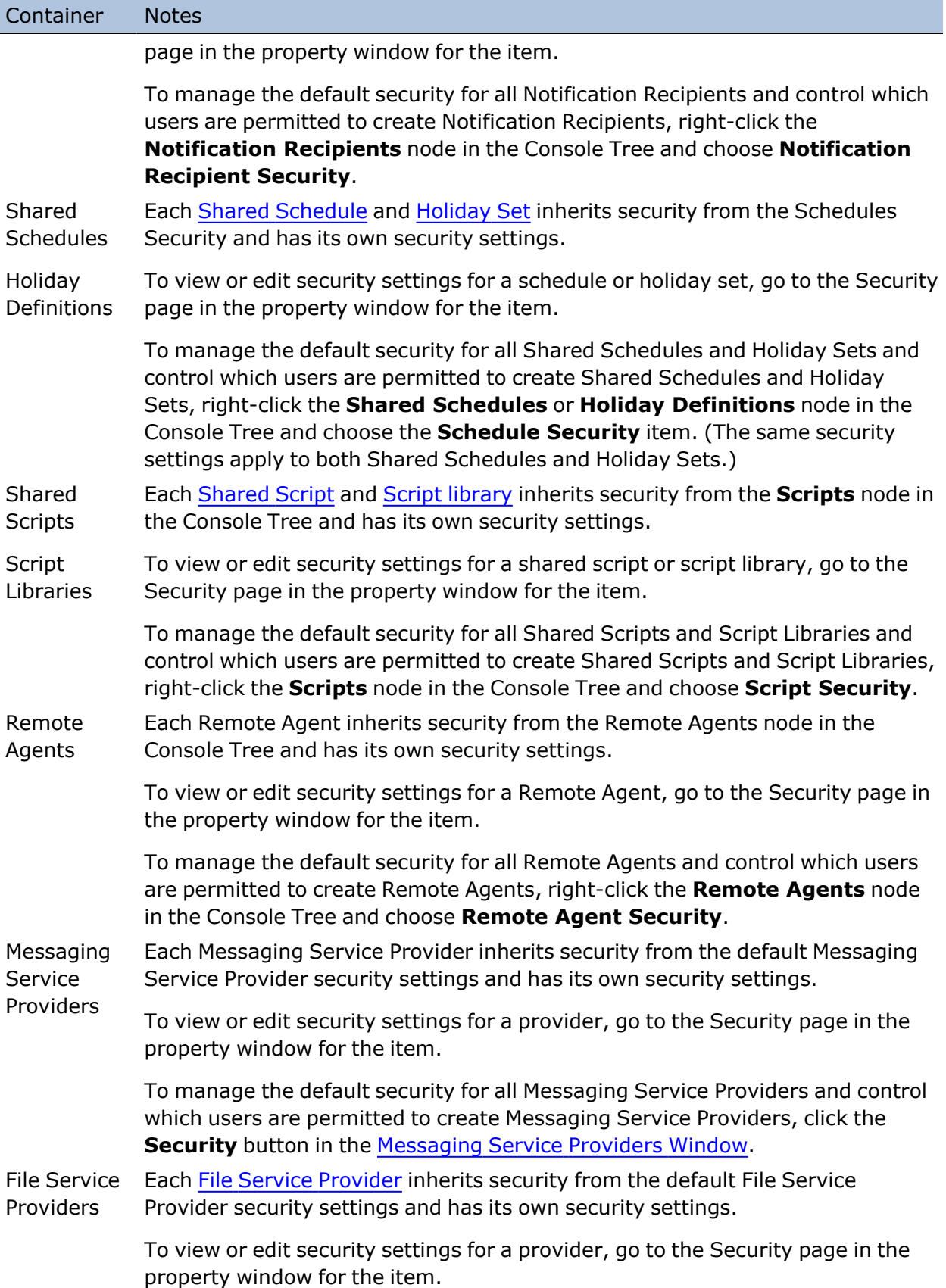

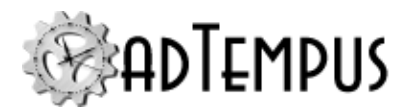

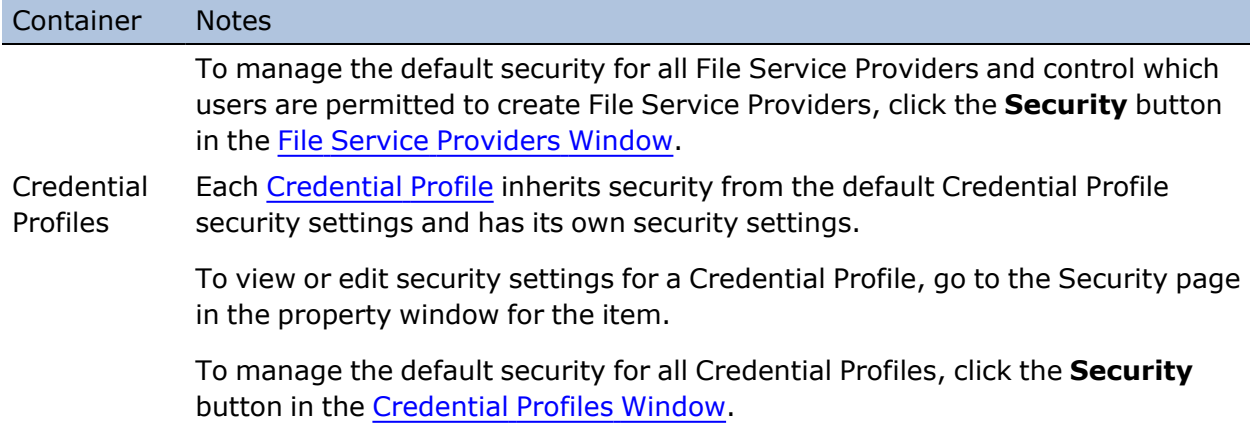

## **Related Concepts**

[Security](#page-148-1) [400](#page-148-1)

## <span id="page-404-0"></span>**Security Editor**

The **Security Editor** is found on the **Security** property page for each object that can be secured in adTempus, and is used to modify the permissions for the object.

To make changes you must have the "Administer Security" right for the object; otherwise you will be able to view but not change security.

The Security Editor is similar to the security properties offered by the Windows Explorer. Using the editor you may add and remove users and groups, and change the permissions for each.

#### **Users and Groups**

This list shows all users and groups who have permission for this object. Select an entity to view or change the permissions for that entity.

Permissions inherited from a higher-level object are indicated with "(inherited)" after the name. You cannot modify or remove inherited permissions, but you can override those permissions by adding a new entry for the same user or group and then allowing permissions that were not inherited or Denying permissions that were inherited.

The special login "<Object Creator>" is used to specify the permissions that the creator of an object automatically receives for that object. More [information.](#page-410-1)

#### **Apply Permissions To**

This option is only available if the object your are editing is a "security container" (that is, if other objects inherit security from it). For example, a Job Group is a security container because the jobs within that group inherit its security settings.

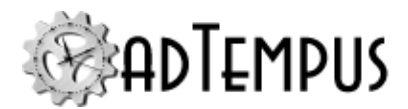

This option determines whether the settings you are making will apply to the current object only, to the current object and its children, or only to its children.

For example, you want to give a user permission to modify all the jobs within a group, but not the group itself. To do this, you would select the "Jobs only" option before granting the "Modify" permission.

#### **Permission**

Select the permissions to Allow or Deny. The list of available permissions will depend on the object your are editing.

#### **Inherit permissions from parent object(s)**

When this option is checked, the object inherits permissions from its parent object (for example, a job inherits from the group it belongs to). Any changes made to the parent object's security settings will affect this object.

When this option is not checked, the object no longer inherits permissions, and changes to the parent do not affect the current object.

#### **Remove explicit permissions on all child objects**

This option is only available if the object your are editing is a "security container," that is, if other objects inherit security from it. For example, a Job Group is a security container because the jobs within that group inherit its security settings.

When you check this option, adTempus removes any object-specific permissions you have set for any descendents of this object, and forces them to inherit its permissions.

## **Related Concepts**

[Security](#page-148-1) [400](#page-148-1)

## <span id="page-405-0"></span>**Security Login**

A Security Login represents a user of adTempus. Each user of adTempus must have an associated Login, which is used to authenticate (identify) the user and to assign permissions for the user.

Logins are managed through the Server [Security](#page-520-0) Settings window.

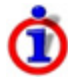

Previous versions of adTempus used automatic authentication based on the user's Windows identity, and did not use an explicitly-defined Login account in adTempus. When upgrading from previous versions, it will be necessary to create and configure user logins for all users, even if you are using Windows authentication. See the [Security](#page-400-0) [Changes](#page-400-0) topic for more information.

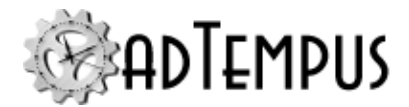

## **Security Login Properties**

#### **General**

adTempus supports two methods to authenticate (identify) a user: Windows (integrated or automatic) authentication and adTempus authentication. The authentication type cannot be changed once the Login has been created.

#### **Windows Authentication**

With Windows Authentication, the user is not prompted for a user ID and password when connecting to adTempus; adTempus locates the correct Login based on the user's Windows identity.

Windows Authentication can be used when the user will be connecting to adTempus from the same computer where the adTempus service is running, from another computer in the same domain, or from a computer or domain that has a trust relationship with the adTempus server.

When you choose Windows Authentication, set the Login **Name** to the Windows user ID, including the domain name (for example, "domain\userid"). Use the **Select** button to enter and validate the user ID.

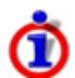

You can configure adTempus to authenticate based on Active Directory group membership. See Automatic [Authentication](#page-407-1) below.

#### **adTempus Authentication**

With adTempus Authentication, the user is prompted for a user ID and password when connecting to adTempus. This authentication method can be used when a user needs to be able to connect from a computer outside of the server's trust zone, when Windows authentication cannot be used.

When you choose adTempus Authentication, set the Login **Name** to the user ID the user should use, and enter a password for the user.

Users can change their passwords using the **Configuration > Change Password** command in the Console.

#### **Enabled**

Uncheck the Enabled box to disable this Login. The user will not be able to log in to adTempus while the account is disabled.

#### **Convert to standard Login**

This option appears if the Login is a dynamic Login. See [below](#page-407-2) for more information.

#### **Description**

Optionally enter a description or notes for this Login.

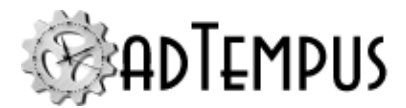

#### **Groups**

Select the [Security](#page-407-0) Groups that this user belongs to. The "All Users" group cannot be deselected. Users assigned to the "adTempus Administrators" group have full access to and control over all objects in adTempus.

### <span id="page-407-1"></span>**Automatic Login through Group Membership**

If you are using Windows authentication and have a large number of users or potential users of adTempus, you may wish to manage security through Windows security groups (local or domain), instead of creating individual Logins for each user. For example, you may want to establish an Active Directory group named "adTempus Users" and configure adTempus to grant a specific set of permissions to any user who belongs to that Active Directory group.

To do so, you create a Login in adTempus that is linked to the Active Directory group, by entering the name of the group instead of an individual user name when you create the Login. This is referred to as a **template Login**.

Then assign this Login to the appropriate adTempus security groups and configure permissions as normal.

When a user connects to adTempus using Windows authentication, adTempus will check to see if there is a Login linked to the Windows account. If so, the user is authenticated using that Login.

Otherwise, adTempus will look at all template Logins and check to see if the user is a member of the corresponding Active Directory group. If so, adTempus grants access and permissions to the user based on the template Logins that it matches. adTempus also creates and saves an individual Login for the user, which is referred to as a **dynamic Login**. Like a regular Login, it appears in the list of Logins in the Security Settings window. However, you cannot directly assign permissions or groups to the Login. Instead, each time the user connects to adTempus, the permissions and group memberships are updated based on the template Logins.

### <span id="page-407-2"></span>**Converting to a Standard Login**

A dynamic Login gets updated each time the user connects, to reflect the current permissions and group assignments for the template Logins that the user matches. If you need to customize the permissions for a dynamic Login, you can convert it to a standard Login by clicking the **Convert to standard Login** button. Once you do this, the Login will no longer be updated from the template Logins, and you can manage it just like any other explicitlycreated Login.

## **Related Concepts**

[Security](#page-148-1) [400](#page-148-1)

## <span id="page-407-0"></span>**Security Group**

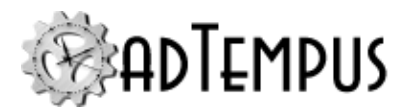

A Security Group (or role) allows you to group together users who need to be given the same permissions. Each user (represented by a [Login](#page-405-0)) can be assigned to any number of Security Groups.

Groups are managed through the Server [Security](#page-520-0) Settings window.

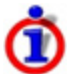

Previous versions of adTempus used Windows security groups and did not support groups managed within adTempus. When upgrading from previous versions, it will be necessary to assign users to the correct groups. See the Security [Changes](#page-400-0) topic for more information.

adTempus includes two built-in groups:

- The adTempus Users group contains all adTempus users. Permissions you assign to this group will apply to all users.
- The adTempus Administrators group contains users designated as Administrators. Members of this group have full control over data and actions within adTempus.

You should create additional Security Groups based on the roles that users play, and assign permissions to Groups rather than to Logins whenever possible. See the [Permission](#page-408-1) [Management](#page-408-1) Guidelines for more information.

### **Related Concepts**

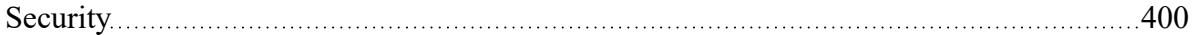

## <span id="page-408-0"></span>**Security Configuration Guidelines**

### **Security Configuration Guidelines**

The security [inheritance](#page-401-0) model in adTempus uses the same concepts as the security inheritance in the Windows file system. Therefore many principals for effective Windows security management can be applied to adTempus as well.

This following topics cover basic security setup:

Permission [Management](#page-408-1) Guidelines

Initial [Security](#page-410-0) Setup

#### <span id="page-408-1"></span>**Permission Management Guidelines**

Security is easier to manage when it is kept simple. The best way to do this is to work with groups (of jobs and other objects, and users) rather than individuals (individual users, jobs, etc.).

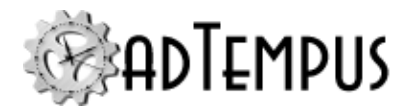

#### **User Groups**

[Security](#page-407-0) Groups allow you to group users ([Security](#page-405-0) Logins) together based on the permissions they need (and/or the roles they perform). Whenever possible, grant permissions within adTempus to Groups, and then grant permissions to individual users indirectly, by assigning them to groups.

For example, you may have one set of users who are allowed to view and monitor jobs but not to create or modify them, and a second set of users who are allowed to create and modify jobs. To managed this need, you would create two [Security](#page-520-0) Groups (using the Server Security [Settings](#page-520-0) editor):

- The "Job Monitors" group
- The "Job Editors" group

To assign permissions to these groups, right-click the **Jobs** node in the Console tree and choose **Edit** to open its properties.

In Windows, create two more groups, such as "adTempus Read-Only Users" and "adTempus Update Users" and assign the appropriate people to the correct group. Make the two new groups members of the "adTempus Users" group you already created and now, through Windows security inheritance, the people you assign to "adTempus Read-Only users" also inherit the permission to connect to adTempus, without you needing to assign them that permission explicitly within adTempus.

#### **Object Groups**

Just as you should grant permissions to groups of users rather than individual users whenever possible, so you should also assign security access to groups of objects rather than individual objects. Practically speaking, you will most often be tailoring permissions to jobs, so following this principal you should try to set permissions based on Job Groups rather than the individual jobs.

If a set of jobs have a related function (e.g., they are all related to one application on your server) it makes sense to put them in the same Job Group. By the same token, they probably have substantially the same security requirements as well. So rather than modifying the security settings for each one of these jobs, you should set the permissions for the Group that contains them instead. Then as new jobs are added to the group, they automatically inherit the permissions from the group. If a few jobs within the group have specialized security requirements, you can customize them either by modifying those jobs individually to override the inherited permissions, or by grouping them into a lower-level group and customizing the permissions for that group.

See the Security [Inheritance](#page-401-0) topic for information about the levels at which security can be configured.

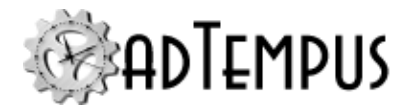

## <span id="page-410-1"></span>**Object Creator**

When you are assigning permissions to a security container (e.g., permissions that apply to all Jobs or to all Notification Recipients) you can specify permissions for a special login placeholder named "<Object Creator>". Permissions that you assign to this placeholder are given to the user who creates an object.

For example, in a typical scenario you might want users to be able to view all Notification Recipients, to create new Notification Recipients, and to modify the Notification Recipients that they have created (but not recipients that others have created).

To accomplish this you would use the following combination of permissions in the [Notification](#page-505-0) [Recipient](#page-505-0) Security window:

- Grant View and Create permission to "adTempus Users"
- <sup>l</sup> Grant Update and Delete permissions to "<Object Creator>"

When a user creates a new Notification Recipient, adTempus will create explicit Update and Delete permissions on the recipient for that user. The user will inherit the View permission configured for the security container.

In a new adTempus installation, a default set of "<Object Creator>" permissions are added to the Server [Security](#page-520-0) Settings, so that they apply to all objects in adTempus.

## **Related Concepts**

[Security](#page-148-1) [400](#page-148-1)

#### <span id="page-410-0"></span>**Initial Permission Setup**

In a new adTempus installation, only those users provisioned as adTempus Administrators during installation have permission to connect to and use adTempus. Those adTempus Administrators have permission to connect to adTempus, and full control over all objects within adTempus.

To allow other users to use adTempus, you must create and configure adTempus user logins for them, and assign object permissions.

The order in which you perform these actions will depend on the complexity of your security needs (see the Permission [Management](#page-408-1) Guidelines topic). If you expect your security model to be complex, you may want to set up your [security](#page-407-0) groups first so that you can assign logins to the groups as you create each login.

If your security model is simple (e.g., all non-administrator users will have the same permissions), you can simply assign permissions to the adTempus Users security group (which automatically includes all users) once you have created your logins.

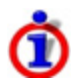

If there is no user who has the necessary permission to manage adTempus security, you can give a user Administrator permissions using the [Administrator](#page-413-0) Provisioning tool.

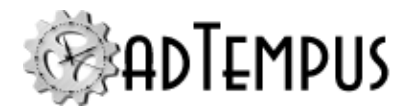

## **Creating Logins**

To configure users,

- 1. Start the adTempus Console and connect to the adTempus server (you must be logged in to Windows under an account that was provisioned as an adTempus Administrator during installation).
- 2. Go to the Server [Security](#page-520-0) Settings window (**Configuration > Security Settings**) and go to the **Logins** page.
- 3. For each user who needs to use adTempus, create a [Security](#page-405-0) Login. Creating a login for the user gives that user permission to log in to adTempus. Assign the Login to the appropriate Security Groups, if you have created them.

### **Assigning Permissions**

As discussed in the Permission [Management](#page-408-1) Guidelines topic, permissions should be assigned based on groups of users and objects whenever possible (rather than assigned directly to individual users or objects).

Once you have determined your security needs, you should create the appropriate [Security](#page-407-0) [Groups](#page-407-0) and assign permissions to them. Then assign logins to security groups to grant permissions to users.

#### **Default Permissions**

In a new adTempus installation, the following default permissions are present:

- Members of the adTempus Administrators group have full control within adTempus. This permission cannot be removed.
- All users have View permission for the "Default" Job Queue. This permission cannot be removed.
- All users have View permission for the root Job Group. This permission cannot be removed.
- All users have View permission for all objects in adTempus. This permission can be modified through the **Security Settings** page of the Server [Security](#page-520-0) Settings window.
- The creator of an object receives permission to view, modify, delete, and execute (for jobs) the object. These permissions can be modified through the Security Settings page of the Server [Security](#page-520-0) Settings window. This is assigned through the "<Object Creator>" placeholder.

#### **Modifying Permissions**

By default non-administrator users do not have permission to create any objects in adTempus or to execute any jobs. For those users to do anything other than view data, you must grant permissions to allow them to create or modify jobs, notification recipients, etc.

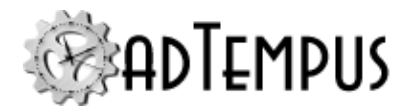

#### Permissions for All Objects

To grant a group of users permissions for all objects in adTempus, use the **Security Settings** page of the Server [Security](#page-520-0) Settings window and select the appropriate option for the **Apply Permissions To** setting.

For example, if you want to create a Power Users group that has permission to create , view, and modify all objects in adTempus. After creating the Security Group, you would add it to the access list on the **Security Settings** page, with permissions applied to "All objects below this level," and check all permissions you wish to grant to the Power Users.

By using the "All objects below this level" option, you are preventing those users from being able to change server-level settings and security, so they still don't have full control over adTempus.

#### Permission to Create Jobs

If you want to give a group of users permission to create jobs, edit the root Job Group (the "Jobs" folder in the Console Tree) or whichever Job Group you want the users to be able to create jobs in. On the Security page of the Job Group [Properties](#page-356-0), add the group to the access list and grant the "Create jobs and groups in this Group" permission, applying the permission to "Group, Subgroups."

This will give the users permission to create jobs. The default Object Creator permissions will be assigned to each job they create, giving them Modify permission for their own jobs.

These users will not be able to create other top-level object types (Shared Schedules, Notification Recipients, etc.) unless permissions are also granted for those objects. They will be able to create steps, tasks, conditions, triggers, responses, etc., within their jobs.

#### Permission to Create Other Objects

To give users permission to create other types of objects, you must grant them Create permission on the appropriate security container. See the Security [Inheritance](#page-401-0) topic for a list of those security containers.

For example, suppose you want to allow all users to create Notification Recipients for use on jobs. To do so:

- 1. Right-click the **Notification Recipients** folder in the Console Tree and choose **Notification Security...** to open the [Notification](#page-505-0) Recipient Security window.
- 2. In the access list, click the **Add** button and add the "adTempus Users" group to the list.
- 3. With the "adTempus Users" entry selected, check the Allow Create box to assign the Create permission.
- 4. Click **OK** to save the changes.

Note that you only assigned the Create permission for all users; you did not select any other permissions. This is because the creator of an object is automatically assigned permission to view, modify, use, and delete that object (this happens through the "<Object

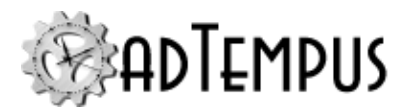

Creator>" permissions discussed above), and the default settings give all users permission to view all Notification Recipients.

With this combination of settings, the users can create and manage their own Notification Recipients, but cannot modify Notification Recipients created by other users.

If you had checked the "Update" permission in addition to "Create," you would be granting all users permission to modify all Notification Recipients, whether they are the creator or not.

## **Related Concepts**

[Security](#page-148-1) [400](#page-148-1)

## <span id="page-413-0"></span>**Administrator Provisioning**

In order to use adTempus, each user must have a [Security](#page-405-0) Login defined in adTempus. Unlike in adTempus version 3 and earlier, members of the Administrators group are not automatically granted access to or Administrator permission in adTempus.

### **Creating Administrators During Installation**

During installation, the Database Configuration Wizard will prompt you to specify the users who should initially be made Administrators of adTempus. Once setup completes, these users will be able to manage adTempus and add additional users.

### **Creating Administrators After Installation**

If you are an adTempus Administrator, you can add additional Administrators through the adTempus Console as discussed in the [security](#page-410-0) setup topic. If no users are able to log in to adTempus as Administrators, you can use the **Administrator Provisioning** tool found in the Server [Configuration](#page-558-0) Editor to give Administrator permission to users.

Enter the name(s) of the Windows users to designate as Administrators. Include the domain name if necessary, and separate entries with semicolons or new lines. For example:

```
ExampleDomain\Bob; ExampleDomain\Cindy
```
After you click **Save** you must restart the adTempus service for the logins to be created.

In order to run this tool you must have permission to update the Registry on the adTempus computer.

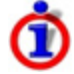

If at least one user is still able to connect to adTempus under a login designated as an adTempus administrator or security administrator, there is no need to use the administrator provisioning tool: you can configure logins through the [Security](#page-520-0) Settings [window](#page-520-0) in the adTempus Console.

## **Related Concepts**

[Security](#page-148-1) [400](#page-148-1)

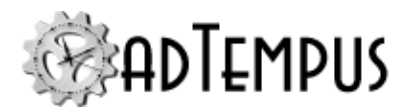

# <span id="page-414-0"></span>**Distributed Scheduling**

## **Distributed Scheduling Overview**

The adTempus **Distributed Scheduling** feature allows you to manage jobs on a single **Controller** instance of adTempus but execute the jobs on remote **Agent** computers that also have adTempus installed.

With Distributed Scheduling, users connect to the Controller adTempus instance to manage jobs, and specify which Agents the jobs should run on. The Controller then sends the jobs to the Agents for execution.

- The Controller computer can run jobs on itself and on any number of remote agents.
- An Agent is controlled by a single Controller. The Agent runs jobs sent to it by the Controller. Depending on your license and configuration, and Agent may also run jobs that are managed locally. That is, you can connect directly to the Agent using the Console and schedule jobs that run independently of the Controller.

With Distributed Scheduling enabled, each Job [Queue](#page-360-0) has options that determine how and where jobs assigned to that Queue will execute. Jobs can be executed on any combination of the Controller and Agent computers.

Although jobs are sent to the Agents for execution, they are still managed through the Controller, and the status and history for jobs running on Agents are reported back to the Controller. Thus the Console shows the status and history of a job on all the Agents that it runs on. Jobs sent to an Agent from the Controller cannot be modified on the Agent.

## **Distributed Scheduling Modes**

Each Queue executes its jobs in one of three Distributed Scheduling **modes**: Mirror, Basic, or Load Balancing.

Note that the mode is set for a particular Queue and affects all jobs assigned to that Queue. Each Agent can run jobs from any number of Queues using any of the modes (that is, an Agent is not limited to executing in a single Distributed Scheduling mode).

### **Mirror**

In Mirror mode, the job is copied to all of the Agents attached to the Queue. The trigger(s) for the job are then evaluated separately on each agent, so the job operates completely independently on each Agent. This mode is essentially equivalent to replicating jobs to the remote Agent. Since the jobs run completely independently of the Controller, they are able to execute even if the Controller adTempus instance is not running, or the network connection between the Controller and Agent is lost.

Changes made to the job on the Controller are sent to the affected Agents, and status and history changes from the Agents are sent back to the Controller.

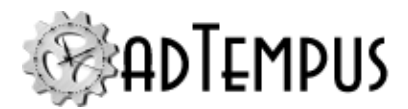

### **Basic**

In Basic mode, the trigger(s) for the job are evaluated only on the Controller. When the job is triggered, the Controller sends the job to each Agent for execution. In this mode, jobs are pushed out to the Agent at execution time, so the Controller computer must be running. If an Agent is not available at execution time, the Controller can queue the execution command to be sent to the Agent when communications are re-established.

### **Load Balancing**

In Load Balancing mode, the trigger(s) for the job are evaluated only on the Controller. When the job is triggered, adTempus runs the job on only one of the computers (Controller or Agents) assigned to the Queue. It selects the best computer based on the current load on each computer.

adTempus compares the load based on the criteria listed below, checking them in the order listed. If all available computers have the same load (within a tolerance range) for one criterion, adTempus moves on to the next, and so on, until a "best" target is found.

Evaluation criteria (in order of application):

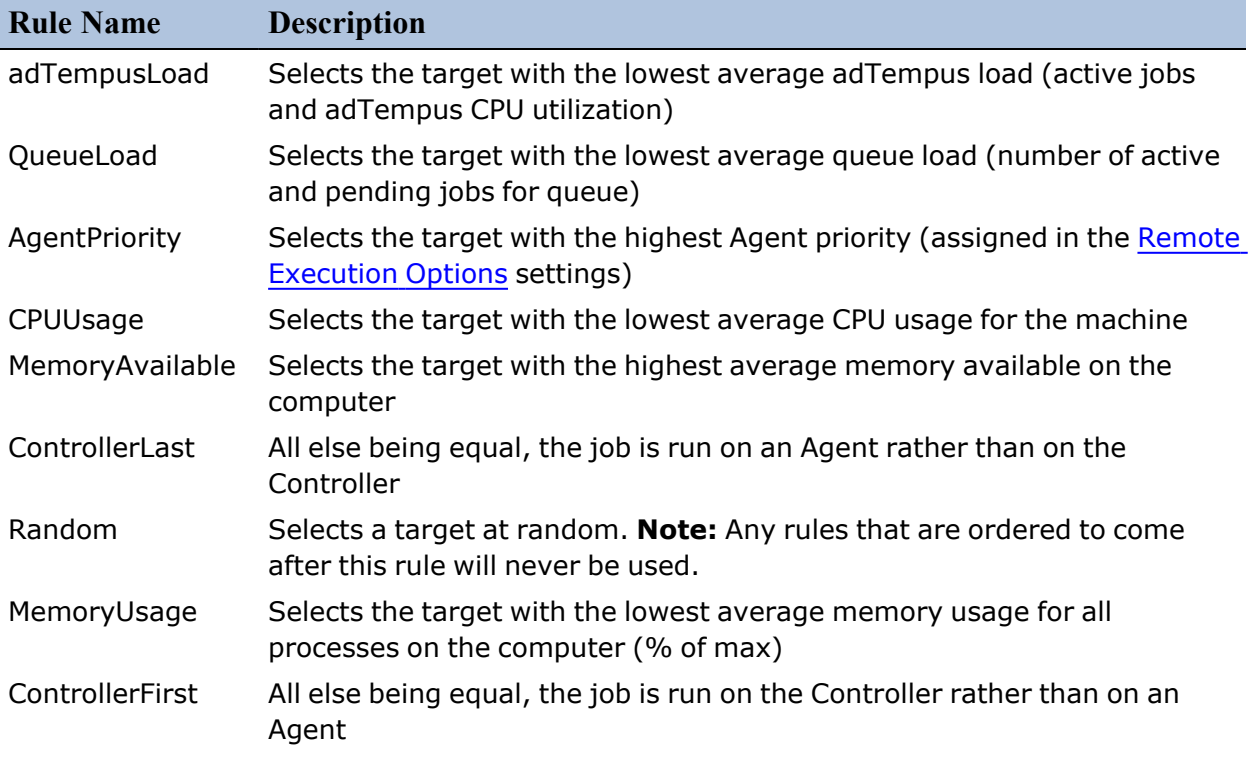

Averages are calculated over the previous 10 minutes with 5-second sampling intervals.

#### **Changing Load Balancing Rules**

The order of the rules used for Load Balancing can be changed using the "LoadBalance:TestRules" [Advanced](#page-520-1) Server Option. Set this option to a comma-delimited list of

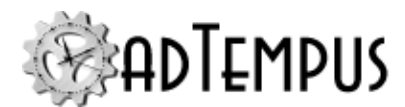

the Rule Names shown above, in the order that the rules should be applied. For example, the default set of rules shown above is specified as

```
adTempusLoad,QueueLoad,CPUUsage,MemoryAvailable,AgentPriority,ControllerLast,
Random
```
Any rule that you do not include in the list is appended to the list in its default order. Therefore you should always end your list with the "Random" rule to prevent other rules from being used.

For example, if you only want to look at the adTempus job load, set the option to

adTempusLoad, Random

This tells adTempus to look at the job load and if those values are all equal, select an agent randomly.

## **Related Topics**

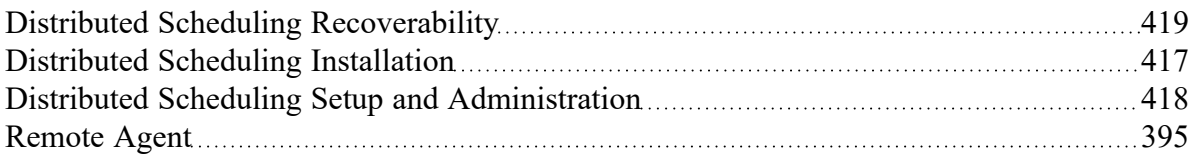

## <span id="page-416-0"></span>**Distributed Scheduling Installation**

To use Distributed Scheduling, you must install adTempus on the Controller and on each Agent (a separate license must be purchased for each computer). You install the same software on each computer. During installation you choose whether the computer will be a Controller or an Agent by specifying the [Engine](#page-142-0) Mode. You can also change this setting after installation using the [Engine](#page-558-1) Mode editor. By default new instances are installed in Primary mode, which allows them to act as Controllers.

It does not matter which order you install the instances, but you must have one Controller computer and one or more Agent computers.

Aside from selecting the Engine Mode during or after installation, no other special installation steps are required.

## **System Options on the Agent**

Agents receive their system option settings from the Controller. There is therefore no need to configure notification, history retention, etc., on the Agents.

## **Configuration**

Once the software is installed, you are ready to establish connections to the Agents and begin scheduling jobs. See the Setup and [Administration](#page-417-0) topic for details.

## **Related Concepts**

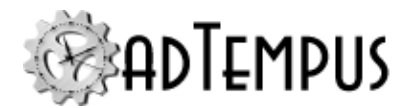

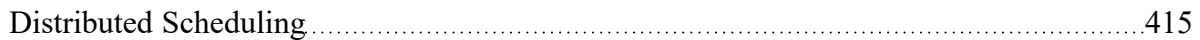

## **Related Topics**

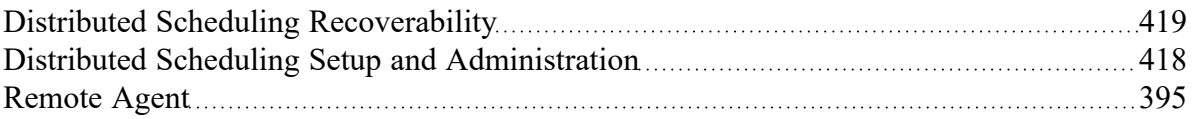

## <span id="page-417-0"></span>**Distributed Scheduling Setup and Administration**

Once the adTempus software is installed and running on the Controller and Agent computers (see the Distributed Scheduling [Installation](#page-416-0) topic), you are ready to begin configuring and managing Distributed Scheduling jobs.

All Distributed Scheduling configuration is performed through the Controller computer, so you should start the adTempus Console and connect to the Controller.

## **Defining Agents**

The first step in Distributed Scheduling setup is to tell the Controller about the Agents that you want it to manage. Before you proceed, make sure the adTempus software is installed on the Agent computers.

Next, go to the [Remote](#page-448-0) Agents folder in the Console and add a new Remote Agent definition for each of the Agent computers you want to manage from this Controller.

Note that a Controller can control any number of Agents, but each Agent can belong to only one Controller. Once a Controller has connected to an Agent, the Agent will not accept connections from any other Controllers unless you reset the agent's Controller using the [Engine](#page-558-1) Mode editor.

## **Configuring Queues**

Once you have defined your Remote Agents, you can begin assigning them to Queues. See the [Distributed](#page-363-0) Scheduling Page of the Queue properties for more information on configuring Queues for Distributed Scheduling, and the Mirror jobs to [Remote](#page-585-0) Agents topic for a setup example.

## **Configuring Jobs**

Once a Queue is configured for Distributed Scheduling, any Job assigned to that Queue is executed according to the Queue's Distributed Scheduling settings. You do not need to change any settings in the job itself to make it use Distributed Scheduling.

All changes you make to the job will be sent to the Agents as necessary.

However, you should review each Distributed Job's settings to make sure that the job will execute properly on all computers assigned to the Queue.

• Any programs, batch files, etc., run by the Job must be installed and configured on each computer.

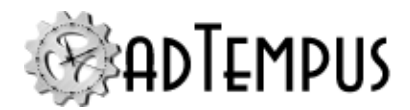

- The user account used for the job must be valid on each computer.
- Any file paths must be the same on all computers, or you must use Job Variables to ensure that the correct path is used for each Agent. See the discussion in the [Remote](#page-395-0) Agent Job [Variables](#page-395-0) topic for more information.

### **Administering Distributed Jobs**

The following tools in the Jobs [View](#page-443-0) of the Console will help you administer distributed jobs.

- When you select a job, an "Agents" tab is available at the bottom of the view. This tab shows the job's status for each agent that it targets. From this agent list you can also manually run a job on a specific agent only.
- The History and Job Log tabs for a job list instances and events for all agents, and indicate which computer each instance is executing on.
- If you want to manually start a job on the Controller or on all Agents, select the job from the Job List and use the **Run** command from the pop-up menu.
- If you want to manually start a job only on one particular Agent, select the job, then go to the Agents tab and select the desired Agent. Right-click the agent name and select the**Run**command from the pop-up menu.

### **Related Concepts**

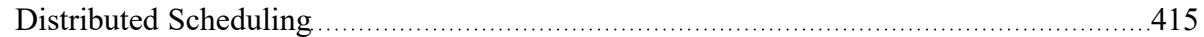

### **Related Topics**

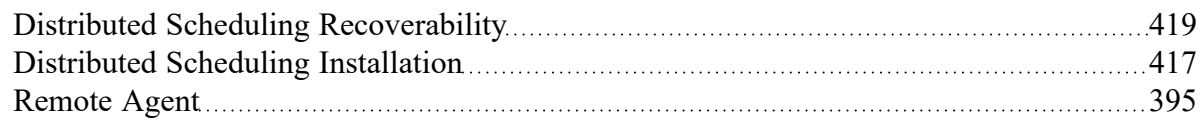

## <span id="page-418-0"></span>**Distributed Scheduling Recoverability**

#### **Communication**

When the adTempus Controller service starts, it attempts to connect to all defined agents (except those that have been disabled).

If no connection can be made, or if a connection is made and subsequently lost, adTempus will retry the connection approximately every 30 seconds until the connection is re-established.

#### **Queued Commands**

If the connection between the Controller and an Agent fails, both the Controller and the Agent will queue any data and commands that need to be transmitted, and will exchange this data when the connection is re-established.

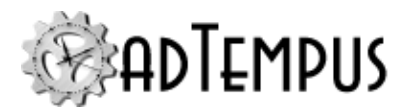

In some cases, you may want adTempus to just "skip" an agent if it is not connected when a job needs to be run. This can be controlled when you link the agent to the [queue](#page-366-0).

## **Independent Operation**

If an Agent loses the connection to its Controller, this has no effect on any jobs that are already executing, as the Agent has a complete copy of the job's data stored locally.

If the job uses the Basic or Load Balancing agent modes, no new instances of the job will be run until the connection is re-established, as the jobs are triggered only by the Controller.

If the job uses Mirrored mode, the Agent will continue to execute the job according to its defined schedule (or other trigger) regardless of whether the Agent is connected to the Controller.

## **Related Concepts**

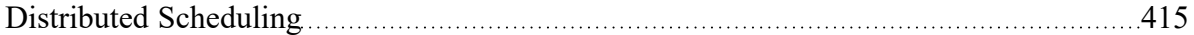

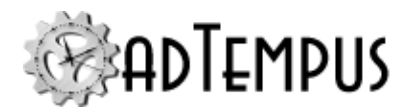

# <span id="page-420-1"></span>**Managing Multiple Environments**

## **Managing Multiple Environments**

It is common to migrate business applications and/or the jobs that execute them through several stages or environments, such as development, test, staging, and production. This section discusses approaches and recommendations for managing this lifecycle in adTempus.

In a staged deployment model, applications and jobs generally start out in the "development" environment where they can be built, configured and tested without affecting the production environment. They are then migrated (copied) to the next stage or environment, which could be one or more intermediate levels of testing, or could be the production environment. The number of stages in the process does not matter for purposes of this discussion.

In adTempus, you can use a separate instance of the adTempus server (service) for each environment (these instances can be on the same computer or separate computers, depending on how you have your environments set up).

Jobs and other data are moved between environments using the [Export/Import](#page-527-0) tool in adTempus.

The topics walk through the steps required to set up adTempus to support multiple environments:

- 1. Set up the [adTempus](#page-420-0) instances (software installation)
- 2. Configure basic settings and reference data in your first [environment](#page-422-0)
- 3. Copy basic settings and reference data to other [environments](#page-424-0)
- 4. Optimize job configuration for multiple [environments](#page-425-0)
- 5. Migrate jobs between [environments](#page-427-0)

## **Related Topics**

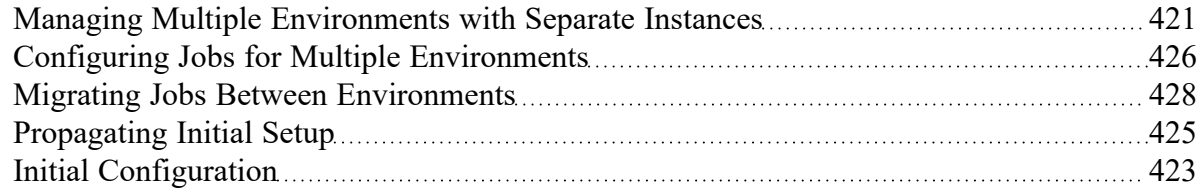

## <span id="page-420-0"></span>**Managing Multiple Environments with Separate Instances**

Each of your software environments will be represented by an instance of the adTempus server, so that each environment is isolated from all the others. An "instance" of adTempus refers to an instance of the adTempus server (service) software.

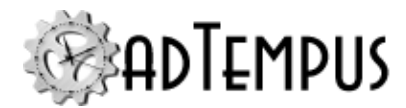

### **Environment Architecture**

Depending on your needs and hardware resources, your environments may be implemented using either of these approaches, or a combination of the two:

#### **All environments on one computer**

For some implementations it may be feasible to host some or all of your environments on one computer, using separate folders on disk or some other mechanism to maintain different versions of the applications that adTempus is running.

Prior to adTempus 4 some users accommodated this model by maintaining multiple copies of each job in adTempus, organized under Job Groups representing each environment. This approach has many limitations and drawbacks, and is no longer recommended.

Beginning with adTempus 4, you can run multiple instances of the [adTempus](#page-140-0) server on a single [computer](#page-140-0) (all sharing a single license). Therefore each of your environments can be hosted in a separate adTempus instance, isolated from the others.

The remainder of the discussion of multiple environments assumes you will use separate instances for your environments.

#### **Each environment hosted on a separate computer**

If each of your environments is on a separate computer, you will use a separate instance (installation) of adTempus on each computer to support that computer's environment.

#### **Installing adTempus Instances**

To support your environments, you will install an instance of the adTempus server for each environment that you need to support. For example, if you have development, test, and production environments, you will have development, test, and production instances of adTempus.

#### **Separate Computers**

If your environments are on separate computers, install the adTempus server software on each of those computers. Each of these adTempus instances will require its own software license.

#### **Same Computer**

If some or all of your environments are on the same computer, install the adTempus server on that computer. Then use the Instance [Management](#page-140-0) tool to create an adTempus instance for each of your environments. All instances on the computer will use the same installation of the software, but the adTempus server service will run separately for each instance.

When you create a new instance of adTempus using the Instance Management tool, you give the instance a name, which is also used when you connect to the instance using the Console. Your instance name should match the environment name. For example, you would create "development," "test," and "production" instances.

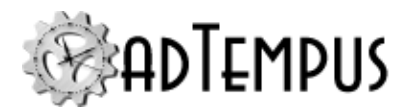

When the software is installed, a default (unnamed) instance is automatically created. To avoid confusion, we recommend that you not use this instance. Instead, create a named instance for each environment. Then disable the default instance so it cannot be used accidentally.

To disable the default instance, go to the Services tool in Windows and stop the adTempus service. Then change its startup type to "Disabled."

### **Considerations for Distributed Scheduling**

If you are using [Distributed](#page-414-0) Scheduling to execute jobs on multiple computers, you will need to have separate instances for your Controller and for some or all of your Agents as well. For example, if you have a Controller and two Agents, you would need to create a Controller for development, test, and production environments. If you want to be able to test the distributed scheduling component, you would also need at least one Agent for each environment.

It is not necessary to have the same number of Agents in each environment, or even to use Agents in all of your environments. For example if you use four Agents to load balance your jobs in production, you may configure your Queue to only use two Agents in your test environment, and in your development environment you could configure the Queue to only execute jobs locally (not using any Agents).

## **Related Concepts**

Managing Multiple [Environments](#page-420-1) [421](#page-420-1)

## <span id="page-422-0"></span>**Initial Configuration**

Begin by identifying your "stage 1" environment, which generally will be your "development" environment. All reference data and jobs will be created here and then migrated to the other environments.

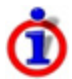

As you begin configuring adTempus, it is important that you create all your jobs and reference objects (shared scripts, notification recipients, etc.) in a single environment and then copy them to the other environments, rather than creating them separately in each environment.

This is because each object in adTempus (each Job, Group, Notification Recipient, Credential Profile, Script, etc.), has a unique internal identifier value that adTempus uses to keep track of the object. This identifier is not the same as the name of the object (because the name can be changed). When you create the objects in one environment and copy them to another, they maintain this internal identifier, which adTempus will use to be sure the correct object gets updated when you copy subsequent changes from one environment to another. If you create the objects separately in two environments, adTempus will not see them as being the same, even if the name is the same.

### <span id="page-422-1"></span>**Background: Kinds of Reference Data**

There are two kinds of reference data used by jobs in adTempus:

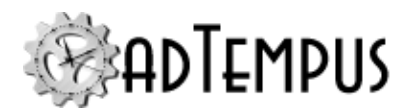

- **Linked reference data** refers to items such as Shared Scripts, Schedules, Credential Profiles, Holiday Definitions, etc., where a job references a specific item. For example, a job uses a specific Credential Profile.
- <sup>l</sup> **Unlinked reference data** refers to items that are not explicitly referenced by a job. For example, when a job sends a notification message it needs the settings from an [SMTP Server](#page-498-0) definition. But the job doesn't reference a specific SMTP server; it just uses any of the servers defined in adTempus.

This distinction is important because the export/import process used to migrate jobs between environments will automatically copy linked reference data if necessary. But it won't copy unlinked reference data, so that needs to be copied separately, as discussed in [Propagating](#page-424-0) Initial [Setup.](#page-424-0)

### **Basic Settings**

Begin by configuring basic adTempus settings in the [General](#page-511-0) Server Options window. You can then copy these settings to the other environments to serve as a starting point, even though you may wish to change some of them in other environments.

As discussed in the "Configuring Jobs for Multiple [Environments"](#page-425-0) on page 426 topic, you should use Job Variables to define values that need to change when jobs move between environments (such as file paths, server names, etc.). You should define the variables at the [server](#page-517-0) level so that they are available throughout the instance.

### **Notification Options**

Configure any necessary servers/providers in the [Notification](#page-496-0) Options window. For example, configure the SMTP server(s) used to send e-mail messages.

## **Linked Reference Data**

You can configure linked reference data now and copy it over to the other servers, but this is not necessary, as this data will be copied when it is referenced by a job.

Linked reference data includes:

- Holiday Definitions
- Shared Schedules
- Shared Scripts
- Script Libraries
- Credential Profiles
- <span id="page-423-0"></span>• Notification Recipients (groups and individuals)

### **Security**

Review your security (access) needs for adTempus as discussed in the Initial [Security](#page-410-0) Setup and Permission [Management](#page-408-1) Guidelines topics.

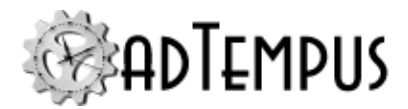

Set up any [security](#page-407-0) groups and [logins](#page-405-0) that you need.

Some additional recommendations apply to make it easier to manage security across multiple environments:

- Assign permissions to Security Groups rather than individual logins. That way you can change permissions on each server by managing group membership rather than having to edit each object to specify which users have permission on which servers.
- Avoid assigning permissions to individual jobs, as these permissions may have to get adjusted each time you copy the job to a new environment. Instead, assign the permissions to Job Groups so that they apply to all jobs within a group. This way, if the jobs need different permissions on different servers, you can adjust the security settings for the groups once (the first time they are copied) and then not update them with changes from other environments when copying data.

See the [Importing](#page-428-0) Security Settings topic for more information.

## **Related Concepts**

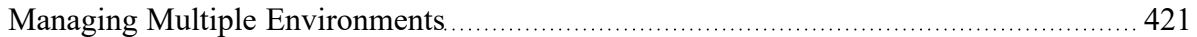

## **Related Topics**

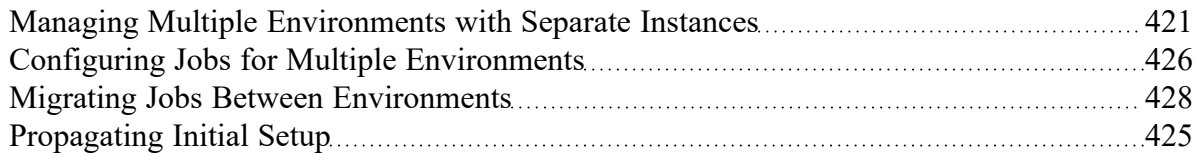

## <span id="page-424-0"></span>**Propagating Initial Setup**

Once you have completed initial setup of [reference](#page-422-0) data, you need to copy those settings to your additional environment(s). This is done using the Import/Export tools in the adTempus Console. You will copy the data from the *source* instance to one or more *target* instances.

- 1. Make sure the Console is connected to both the source and target instance of adTempus.
- 2. Select the source server in the Console Tree.
- 3. Go to **Tools > Import/Export > Export** to open the "Data Export" on [page 529.](#page-528-0)
- 4. In the **Data Export** window, review the following categories (available in the **Show Objects of Type** selector) and select each reference item that needs to be copied:
	- Messaging Service Providers
	- File Service Providers

In the "Server Settings" category, check the boxes for all available settings types.

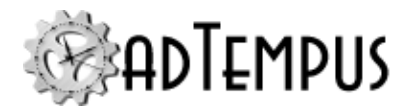

Note: You generally do not need to copy objects from other categories, as they are [linked](#page-422-1) [reference](#page-422-1) objects that will automatically be copied over later if they are referenced by jobs. However, if you want to have different settings for these objects in different environments, you can copy them over now and make the required changes.

- 5. In the **Export To** section, select the Server option and choose the target server from the list.
- 6. Click **Export**. The [Import](#page-529-0) Wizard will open to import the data into the target server.
- 7. Click **Next** to go to the **Select Objects** page.
- 8. Select all of the objects and click **Next** to go to the **Import Options** page.
- 9. On the **Import Options** page, check the following options that are not checked by default:
	- <sup>l</sup> **Import security settings for objects**. This is necessary to replicate any security scheme you have set up.
	- <sup>l</sup> **Save all imported objects if no problems are found**
- 10. Continue through the wizard to complete the import on the new server.

## **Related Concepts**

Managing Multiple [Environments](#page-420-1) [421](#page-420-1)

## **Related Topics**

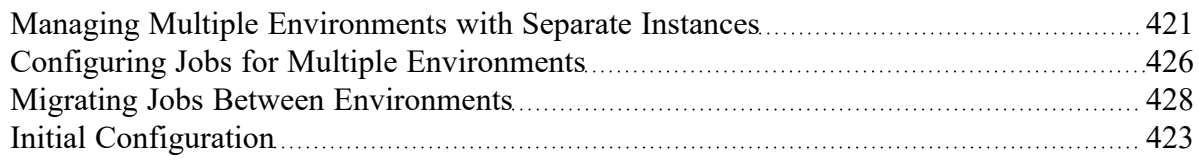

## <span id="page-425-0"></span>**Configuring Jobs for Multiple Environments**

When a job is migrated from one environment to the next, the goal is that no changes should be required to the job settings, as this would allow for the introduction of errors into the configuration. There are several job configuration strategies that can help you avoid the need for changes.

## **Use Job Variables**

Wherever you have a value (such as a path or file name) that may need to change between environments, define a Job [Variable](#page-102-0) for that value, and use the variable in the job. In each environment you can give the variable the value that is appropriate for that environment, so when the job moves to the new environment it will use the new value.

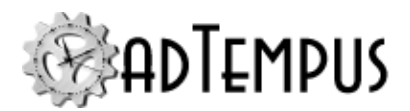

You can define the variables at the [server](#page-517-0) level so that they are available throughout the instance. Variables defined at this level do not get copied in a normal export, so you don't need to worry about them accidentally overwriting the values in another environment.

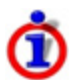

There are other Job Variables that you will want to have set the same in all environments (you will want the changes to be migrated between environments). These variables should be defined in the root Job group (by editing the "Jobs" node in the Console Tree) or at some lower level.

## **Use Notification Groups**

If your jobs send notification messages, and you want the messages to go to different recipients in different environments, your jobs should target [Notification](#page-373-0) Groups rather than individual [Notification](#page-367-0) Recipients. The Notification Group can then be configured separately in each environment to notify the appropriate recipients.

This is important because when you migrate a job from one adTempus instance to another using Export/Import, the settings for the job will include the links to the Notification Groups targeted by the job, but not the contents of the group, so making changes in one environment need not affect the others. On the other hand, if the job targets specific recipients, it will also target those recipients in the new environment, and this cannot be changed without modifying the job.

### **Use the same Credential Profile, even if the user ID is different between environments**

When you migrate a job from one instance to another, the job will contain a link to the Credential Profile that the job uses, but this link is based on an internal identifier that is not related to the actual user ID. Therefore the "same" Credential Profile can have different user credentials in different environments.

Suppose that when you run your jobs in your test environment, they need to run under the user account "testuser," but in production they need to run under account "produser." To accomplish this you first create the Credential Profile in your test environment, using the "testuser" account. Next you export this Credential Profile to the production environment so that the profile in the production environment has the same internal identifier as the test profile. Finally, you edit the Credential Profile in the production environment and change the credentials to use the "produser" account. Now any jobs that reference this profile will use the appropriate credentials for the environment.

## **Related Concepts**

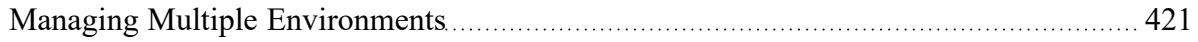

## **Related Topics**

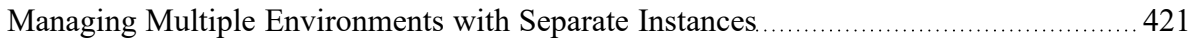

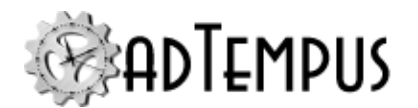

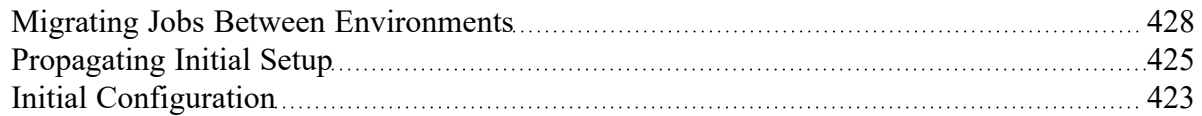

## <span id="page-427-0"></span>**Migrating Jobs Between Environments**

To copy ("promote") jobs from one environment to another, you use the "Data [Export"](#page-528-0) on [page 529](#page-528-0). This tool can export jobs and other objects directly from one server to another, without using an export file.

Once you have completed initial [propagation](#page-424-0) of reference data for your servers, you generally will only need to explicitly export jobs between servers, and not other objects such as Job Groups, Credential Profiles, Notification Recipients, etc. This is because exporting a job automatically includes any reference objects that the job links to.

To export data from the *source* server to the *target* server:

- 1. Make sure the Console is connected to both the source and target instance of adTempus.
- 2. Select the source server in the Console Tree.
- 3. Go to **Tools > Import/Export > Export** to open the "Data Export" on [page 529.](#page-528-0)
- 4. In the Export window, select the job(s) that you want to copy (promote).
- 5. In the **Export To** section, select the Server option and choose the target server from the list.
- 6. Click **Export**. The [Import](#page-529-0) Wizard will open to import the data into the target server.
- 7. Click **Next** to go to the **Select Objects** page.
- 8. On the **Select Objects** page, select the objects you want to import, as discussed in [Selecting](#page-427-1) Objects for Import below. Click **Next** to continue to the **Import Options** page.
- 9. On the **Import Options** page, decide whether to import security settings, as discussed in [Importing](#page-428-0) Security Settings below.
- <span id="page-427-1"></span>10. Continue through the wizard to complete the import and save the imported data.

### **Selecting Objects for Import**

On the **Select Objects** page, the Don't import [referenced](#page-531-0) objects that already exist on this [server](#page-531-0) option will be checked by default, and this is generally the setting you want to use when promoting jobs, except when you need to copy modified reference data. With this option checked,

- The jobs you selected in the Export window will be listed and can be imported. If they already exist on the target server, the import will replace their settings
- For any objects that the job references (such as Credential Profiles, Shared Schedules, Notification Recipients),

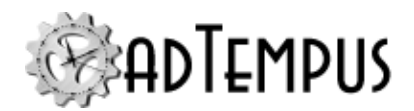

- If the object does not exist on the target server, it will be imported.
- If the object already exists on the target server, it will not appear in the selection list, and **will not be imported**.

For example, suppose you have created job "Job A" in the Development environment and are copying it to the Test environment for the first time. Job A references these objects that do not exist in the Test environment:

- Credential Profile for "bobuser"
- Script Library "Parsing Utilities"
- Notification Group "Job Monitors." This group contains notification recipients "tom" and "dave"

The first time you perform the export, all five objects will be listed for import. You complete the import to copy them all to the Test environment.

Next you make a change to "Job A" in the Development environment and need to copy it to Test again. When you do the export and get to the **Select Objects** page, only "Job A" is listed, because the Test server already has the other objects. You complete the import to copy over the changes to the job.

Next you make the following changes:

- In the Test environment, you modify the Notification Group "Job Monitors" because you want it to send notification to different recipients in the Test environment than it does in the Development environment.
- In the Development environment, you modify the Script Library "Parsing Utilities" to make a code change
- In the Development environment, you modify the job "Job A" to make a setting change.

Now you export "Job A" again. Once again the **Select Objects** page only shows "Job A." If you proceed, the changes to "Job A" will get copied over, but the changes to the "Parsing Utilities" library will not. To copy these changes as well, you must uncheck **Don't import referenced objects...**. When you do this, the object selection list will be updated to show all of the data exported from the Development environment.

Now you must be careful to import only the objects that you specifically want, to avoid overwriting any changes that you have made in the Test environment. Begin by clicking **Deselect All** to uncheck all the objects. Then check only the ones you want to copy: Job "Job A" and Script Library "Parsing Utilities."

<span id="page-428-0"></span>Complete the import wizard to finish copying the data to the Test environment.

#### **Importing Security Settings**

How you handle security during the import process will depend on whether you want to use the same security settings (access security for jobs and other objects) in all environments.

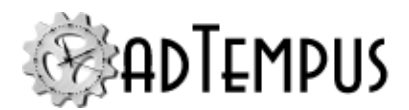

If security settings will be the same in all environments, you should check the **Import security settings for objects** option in the **Import Options** window, and all the permissions for each object will be copied to the target environment.

If you want to have different security settings in different environments (for example, developers have permission in the development environment but not in the production environment), you should **not** check this option.

Instead, configure permissions appropriately on the Job Groups in each environment as discussed in the Initial [Configuration](#page-423-0) topic. Let jobs inherit permissions from their Groups, rather than assign permissions directly to jobs.

Then, when you copy the jobs between environments, they will inherit the security settings in the new environment, without requiring any changes to the permissions on the jobs themselves.

## **Related Concepts**

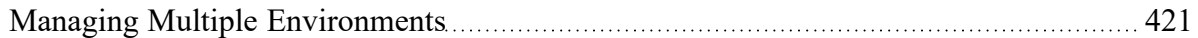

## **Related Topics**

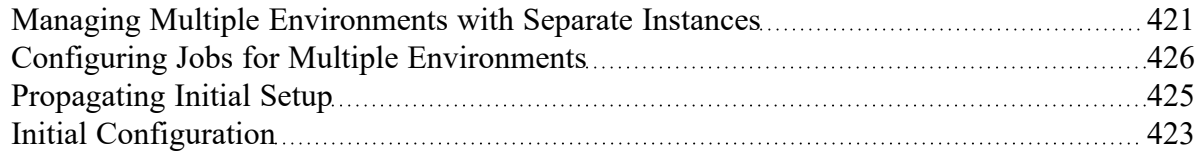

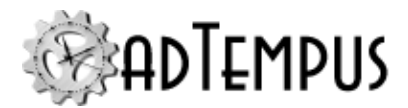

# <span id="page-430-1"></span>**Auditing and Snapshots**

## **Auditing and Snapshots Overview**

adTempus features two levels of change tracking:

- **Auditing.** adTempus creates an audit record when an audited event occurs (for example, an object is created, modified, or deleted). The audit record indicates the type and time of the action and which user performed the action, but does not include details of the change. For example, the audit record will indicate that a job was modified, but does not indicate which settings were changed.
- **Snapshots.** adTempus takes a [snapshot](#page-430-0) of the affected object before the change is applied. The snapshot can later be used to compare the before and after versions of the object, to determine exactly what changed.

Audit records and snapshots appear in the [Change](#page-451-0) Log for each object. You can use the Deleted Objects [Window](#page-459-0) to view and recover deleted objects, if a snapshot was taken at the time of deletion.

Auditing and snapshot settings are configured on the Auditing and [Snapshots](#page-515-0) page of the [General](#page-515-0) Server Options window.

## **Related Topics**

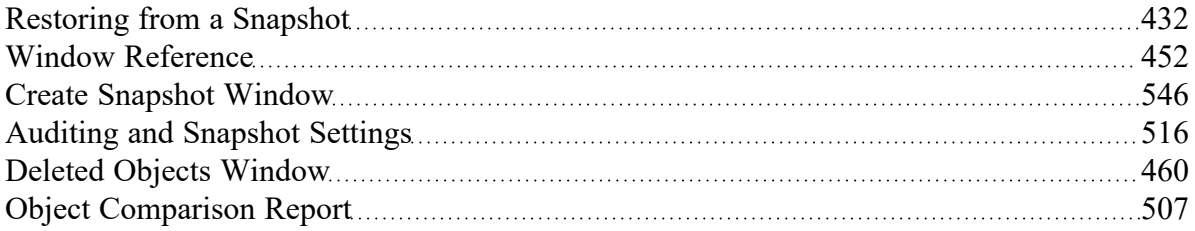

## <span id="page-430-0"></span>**Snapshot Overview**

A **Snapshot** captures all the settings for an object (Job, Credential Profile, etc.) and all the objects it depends on at a particular point in time. This is equivalent to making a backup copy of one or more objects.

Snapshots allow you to compare two versions of an object, restore an object to an earlier state, or recover a deleted object.

adTempus can be configured to create snapshots automatically before objects are modified or deleted, and to create a daily snapshot of all objects. Authorized users can also create ondemand snapshots.

## **Related Topics**

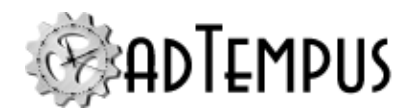

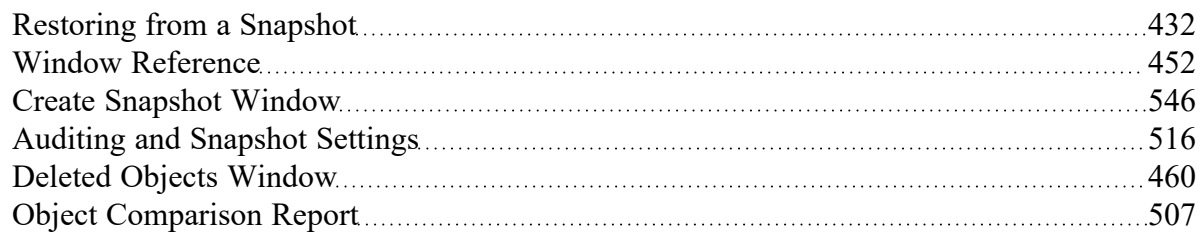

## <span id="page-431-0"></span>**Restoring from a Snapshot**

An object [snapshot](#page-430-0) is simply a data export of the object and all the other objects it is linked to. When you restore an object from a snapshot, you are presented with the same Data [Import](#page-529-0) [Wizard](#page-529-0) as if you were importing the object from an export file. You can restore the object itself and also, if appropriate, restore objects it references to the state they were in at the time of the snapshot.

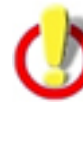

When you are restoring from a snapshot, be very careful about selecting other objects **for import.** For example, your snapshot may contain Shared Scripts that the job was using at the time the snapshot was created. If you select one of those scripts to be imported, then the script's current settings and code will be replaced from the snapshot, which will affect any other jobs that are currently using the script. In most cases you would **not** want to import the referenced objects. In that case, the restored job would use the **current** version of each referenced object.

## **Related Concepts**

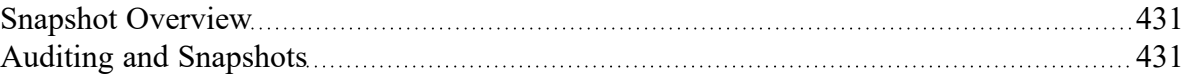
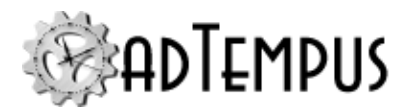

# **adTempus Console Reference**

# **Console**

The adTempus Console is the primary user interface for adTempus, used to monitor and configure adTempus.

The Console is similar to the Microsoft Management Console and other administrative tools. The Console is divided into two main sections:

- The left section provides a "tree" view of the connected servers and the views available for each.
- Selecting a node (or "folder") in the tree displays the associated "view" on the right side of the Console. Each view is used to work with a different kind of object in adTempus. See the Help Contents for information on each of the views.

Most commands are issued through the pop-up menus associated with the tree nodes and the views. Right-clicking a node, view, or item in a view will display a menu of available commands.

The Console can be used to administer any number of adTempus servers. To establish a new connection, use the **Connect Server** command on the **File** menu.

Within the Console all dates and times are by default show using adjusted for the time zone of the server. For your convenience the clock in the adTempus status bar shows the time on the client and the time on the server. If you prefer, you can have dates and times shown in your local time zone instead using the settings available in the [Console](#page-452-0) Options window.

The active view is automatically refreshed at the interval you specify in the [Console](#page-452-0) Options. You can refresh the Console at any time by pressing **F5** or selecting **Refresh** from the **View** menu.

Throughout the Console, only those objects for which you have View permission are visible, and permissions may restrict your ability to modify these objects.

The icons for some of the nodes in the Console Tree change based on the status of the jobs or other items they contain. For example, the **Failed Jobs** node will display a red error symbol when it contains failed jobs to review.

# <span id="page-432-0"></span>**View Reference**

## **Welcome Page**

The Welcome page displays news, announcements, and other information about adTempus. The contents of this page are updated from the Web each time the Console starts.

If you do not want the Welcome page to update from the Web, uncheck the **Show content from the Web** box at the bottom of the page.

You can choose to have adTempus go directly to the Jobs view or the Job Monitor view by changing the Startup View option in the [Console](#page-452-0) Options window.

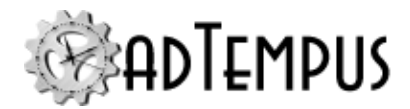

## **Server Folders**

The **adTempus Servers** node folder contains a separate node for each adTempus server the Console is connected to.

Each server node contains a set of nodes for viewing and working with the jobs on that server.

To connect to a new server, choose **Connect Server...** from the **File** menu, or right-click the **adTempus Servers** folder in the Console Tree and select **Add Server...**.

### <span id="page-433-0"></span>**Job Monitor**

Location: **Job Monitor** node in main Console Tree

The **Job Monitor** provides a view of recent, active, and upcoming jobs. The list can be filtered to display only the jobs and timeframe you are interested in.

When you select a job instance in this view, the log messages and step details for the instance are displayed at the bottom of the view.

You can change the way this grid (listing) appears as follows:

- Click on a column heading to change the sort order
- Click and drag a column heading to change the order of columns
- Right-click any column heading to display a list of available columns, allowing you to select which columns appear in the grid

Changes are saved in your local user profile and will be used again the next time you run the adTempus Console.

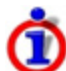

If you have jobs that run frequently, they can clutter up the Job Monitor and make it difficult to keep an eye on other jobs that run less frequently. Use a filter (see below) to exclude these jobs. You can either filter the job/group selection to exclude these jobs, or add a tag such as "frequent" to these jobs and then create a filter that excludes jobs tagged with "frequent."

The tool bar at the top of the view provides the following options to customize the appearance of the view:

Show Active

Clicking this button toggles the display of active (currently-executing) job instances.

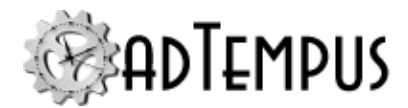

#### Show Past

Clicking this button toggles the display of recently-completed job instances. The drop-down list to the right of the button allows you to select the time from which completed instances will be displayed. For example, selecting "12 Hours" will display all instances that have run in the last 12 hours.

#### Show Next

Clicking this button toggles the display of scheduled jobs The drop-down list to the right of the button allows you to select the time from which scheduled jobs will be displayed. For example, selecting "12 Hours" will display all jobs that are scheduled to run in the next 12 hours.

Note that this view only shows jobs configured with Schedule Triggers. Jobs that are triggered by other events (e.g., File Triggers) do not appear here.

#### Combined View

Clicking this button toggles the display between a combined view (where past, active, and upcoming jobs all appear in the same list) and a separated view, where past, active, and upcoming jobs appear in three separate lists.

Filter

The drop-down list to the right displays the available filters that you have previously defined.

Select "(none)" to turn off filtering and display all jobs.

Select "Edit..." to edit the current filter or create a new filter. This displays the Job [Filter](#page-482-0) [window](#page-482-0) where you can modify filter settings.

Select "Delete" to delete the current named filter.

The "(unnamed)" filter is a "working" or "scratch" filter. If you modify filter settings and do not provide a name to save your settings under, the "(unnamed)" filter is updated.

Filters that you create are saved in your Console settings file and are only available to you, and only on the computer where they are created.

# **Related Topics**

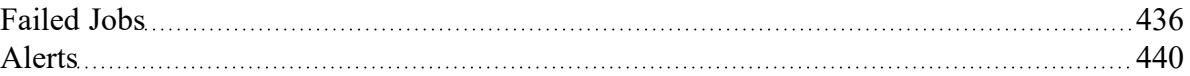

### **Failed Jobs**

The Failed Jobs view is similar to the [Execution](#page-448-0) History query except that it only retrieves [instances](#page-485-0) that have failed (or completed with a warning status) and that have not yet been acknowledged.

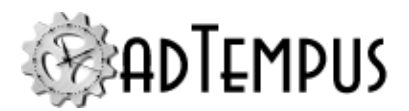

You may choose whether to include instances that completed with warnings in this view. When this option is checked, the list will include instances that were abandoned, aborted, or killed.

If instances are found that meet the criteria, adTempus puts a failure ( $\bigcirc$ ) or warning ( $\bigcirc$ ) icon next to this view in the Console Tree to draw your attention to the view. This view is refreshed regularly as long as the server is connected, even if the view is not active. If no failed instances are present, the view's icon will appear dimmed  $(\circlearrowright)$ .

When you click the **Acknowledge All** button, adTempus marks all instances as "Acknowledged," and they no longer appear in the Failed Jobs View for you or for any other user. To acknowledge individual instances, select them in the list, then right-click and choose the **Acknowledge Failure** command.

You can change the way this grid (listing) appears as follows:

- Click on a column heading to change the sort order
- Click and drag a column heading to change the order of columns
- Right-click any column heading to display a list of available columns, allowing you to select which columns appear in the grid

Changes are saved in your local user profile and will be used again the next time you run the adTempus Console.

## **Related Concepts**

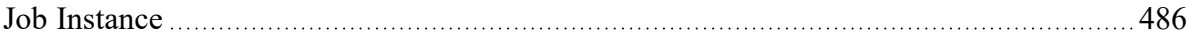

## **Related Topics**

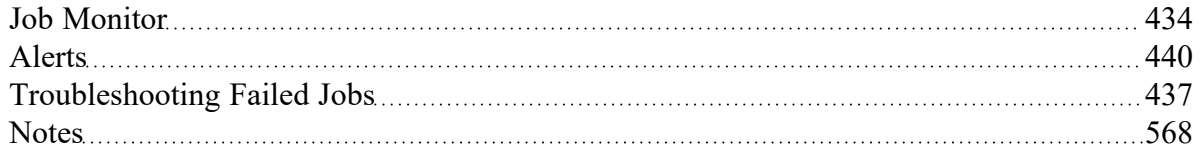

### **Reference**

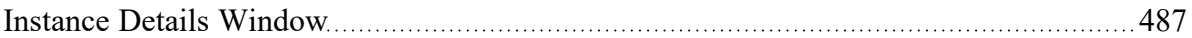

### <span id="page-435-0"></span>**Failed Jobs**

The Failed Jobs view is similar to the [Execution](#page-448-0) History query except that it only retrieves [instances](#page-485-0) that have failed (or completed with a warning status) and that have not yet been acknowledged.

You may choose whether to include instances that completed with warnings in this view. When this option is checked, the list will include instances that were abandoned, aborted, or killed.

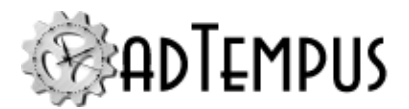

If instances are found that meet the criteria, adTempus puts a failure ( $\bigcirc$ ) or warning ( $\bigcirc$ ) icon next to this view in the Console Tree to draw your attention to the view. This view is refreshed regularly as long as the server is connected, even if the view is not active. If no failed instances are present, the view's icon will appear dimmed  $(\circlearrowright)$ .

When you click the **Acknowledge All** button, adTempus marks all instances as "Acknowledged," and they no longer appear in the Failed Jobs View for you or for any other user. To acknowledge individual instances, select them in the list, then right-click and choose the **Acknowledge Failure** command.

You can change the way this grid (listing) appears as follows:

- Click on a column heading to change the sort order
- Click and drag a column heading to change the order of columns
- Right-click any column heading to display a list of available columns, allowing you to select which columns appear in the grid

Changes are saved in your local user profile and will be used again the next time you run the adTempus Console.

## **Related Concepts**

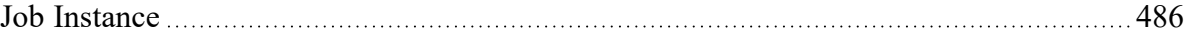

### **Related Topics**

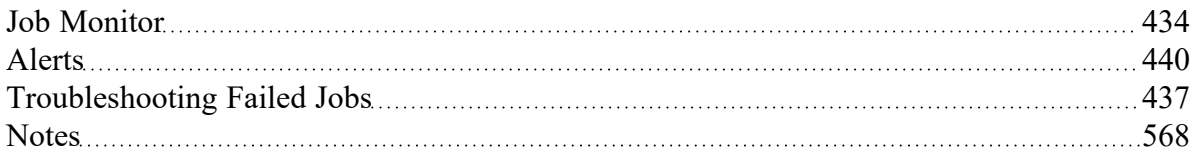

### **Reference**

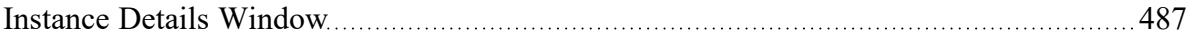

### <span id="page-436-0"></span>**Troubleshooting Failed Jobs**

When an adTempus job fails, the instance is listed in the job's history and in the Failed Jobs view with a status of "Failed", and the Job Log shows the message "Job finished with status "Failed."

To determine the reason for the failure, you must examine the Job Log (one of the tab pages at the bottom of the window when you select the failed job in the adTempus Console) for other messages for the failed instance, or examine the step that failed.

There are two primary categories of job failure:

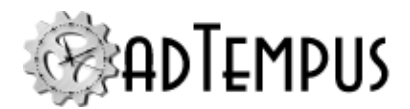

- Some problem prevented adTempus from running the job, or one of its steps (an error reported by adTempus).
- One of the steps returned a result indicating failure (an error reported by the scheduled task).

#### **Error Reported by adTempus**

When adTempus encounters a problem that prevents it from running a job or job step, it writes a message to the Job Log describing the problem. These problems are generally easy to identify and resolve based on the error message provided by adTempus. For example, if adTempus cannot find the program that it is supposed to be running.

#### **Errors Reported by Tasks**

When a step fails because of an error returned by the program or script being run by adTempus, the Job Log will generally have a warning message similar to this:

```
Step failed because the program run by adTempus returned an
exit code of 1, which indicates failure. Consult the
documentation or output from the program for information on
the meaning of this exit code.
```
You can also find the exit code for a step by displaying the details for the failed job instance and looking at the **Steps** page. The step that failed will have a status of "Failed", and will generally have a **Result** value other than 0. This **Result** is the exit code (or return code) returned by the program that adTempus ran.

The exit code is a numeric code that a program returns to adTempus when it finishes running, which can be used by the program to indicate whether it ran successfully. Most applications use an exit code of 0 to indicate success, and values other than 0 to indicate warning or error conditions.

However, there is no formal standard for exit codes, and no generic list of what exit codes mean. **The meaning of the exit code is determined by whoever wrote the program that is being run**. adTempusdoes not know what, for example, an exit code of "42" from your application means. To find out, you must check the documentation of the program that is being run.

How adTempus Determines "Failure"

By default adTempus treats an exit code of 0 as success, and anything else as failure. That is, if the program that adTempus runs returns an exit code other than 0, adTempus will report the step as "Failed".

This behavior can be changed on the Advanced page of the Program Execution Task [Properties](#page-236-0) window. The **Success Criteria** section lets you define the rules adTempus will use to interpret the exit code.

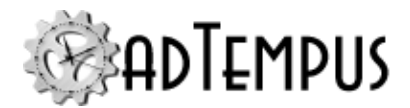

#### Diagnosing Failure Exit Codes

If your job fails due to a "failure" exit code you must first determine whether the program did actually fail. For example, some programs may use a non-zero exit code to indicate success. In this case, you need to change the Success Criteria as described above.

Once you have determined that the program is in fact failing you must look to that program for information on what caused the failure.

First, check the documentation for the program in question for information on the meaning of the exit code being reported.

Next, look for error messages being reported by the program:

- Does the program produce a log file containing error messages, or write messages to the computer's Event Log? If so, check these.
- If the program is a "console mode" program that writes output to the console when you run it from a command prompt, capture the program's output (see below) and review it for error messages.

Batch Files

When adTempus runs a batch file, the exit code it receives is the exit code from the last program executed by the batch file. To determine where a failure is occurring in a batch file, capture the output from the batch file (see below) and review it for error messages.

#### **Capturing Console Output**

Console-mode programs are programs that are designed to be run from the command prompt or automation tool. Instead of showing a graphical user interface, they write output directly to the console window. If an error occurs in such a program it will often write an error message to the console.

When you run a console-mode program in adTempus you can "capture" the output from the program so that you can review it for error messages. To do so, select the [Capture](#page-235-0) screen output from [console-mode](#page-235-0) program option in the Program Execution Task Properties.

After the job runs, display the instance's details in the job history. The **Captured Files** tab will contain a file named "console output.txt" for each step; this file contains the console output for the program and should be reviewed for error messages.

# **Related Topics**

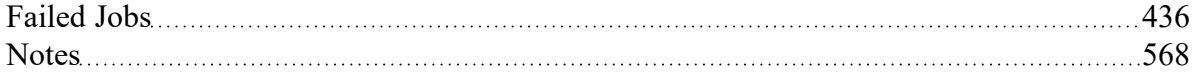

**Keywords**

ADT005252

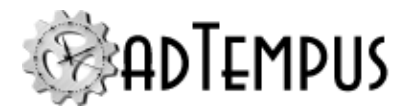

# **Alerts**

Alerts are messages from the adTempus server about adTempus operation. Alerts are generally issued when adTempus needs to inform you of a problem that is not related to a specific job or job instance (for example, if there is a problem with the adTempus database, or a job's trigger has failed).

Alerts are listed in the **Alerts** view in the Console.

If unacknowledged alerts are listed, adTempus puts an informational  $(\overline{Q})$ , warning  $(\overline{Q})$ , or error ( $\mathcal{P}$ ) icon next to this view the Console Tree to draw your attention to it. If no alerts are displayed, the view's icon will be an empty balloon  $(\bigvee)$ .

You may choose whether to include informational alerts in this view. If this option is not checked, only warning and error messages will be displayed.

When you click the **Acknowledge All** button, adTempus marks all Alerts in the view as "Acknowledged," and they no longer appear in the Alerts view for you or for any other user. To acknowledge individual Alerts, select them in the list, then right-click and choose the **Acknowledge** command.

You can change the way this grid (listing) appears as follows:

- Click on a column heading to change the sort order
- Click and drag a column heading to change the order of columns
- Right-click any column heading to display a list of available columns, allowing you to select which columns appear in the grid

Changes are saved in your local user profile and will be used again the next time you run the adTempus Console.

### **Notification for Alerts**

adTempus can be configured to send notification messages (e-mail, text message, etc.) when alerts are logged. Click the **Configure notification for alerts** button to open the [Alert](#page-440-0) Notification [Configuration](#page-440-0) Window, where you can configure notification rules.

# **Related Topics**

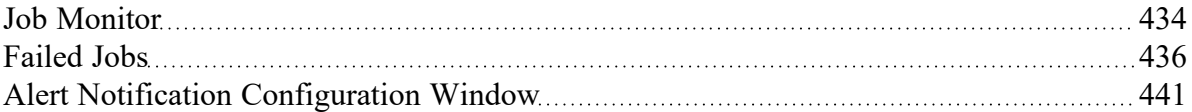

### <span id="page-439-0"></span>**Alerts**

Alerts are messages from the adTempus server about adTempus operation. Alerts are generally issued when adTempus needs to inform you of a problem that is not related to a

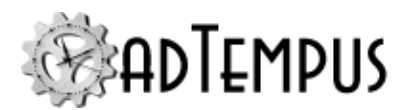

specific job or job instance (for example, if there is a problem with the adTempus database, or a job's trigger has failed).

Alerts are listed in the **Alerts** view in the Console.

If unacknowledged alerts are listed, adTempus puts an informational  $(\overline{Q})$ , warning  $(\overline{Q})$ , or error ( $\heartsuit$ ) icon next to this view the Console Tree to draw your attention to it. If no alerts are displayed, the view's icon will be an empty balloon  $\mathcal{Q}$ ).

You may choose whether to include informational alerts in this view. If this option is not checked, only warning and error messages will be displayed.

When you click the **Acknowledge All** button, adTempus marks all Alerts in the view as "Acknowledged," and they no longer appear in the Alerts view for you or for any other user. To acknowledge individual Alerts, select them in the list, then right-click and choose the **Acknowledge** command.

You can change the way this grid (listing) appears as follows:

- Click on a column heading to change the sort order
- Click and drag a column heading to change the order of columns
- Right-click any column heading to display a list of available columns, allowing you to select which columns appear in the grid

Changes are saved in your local user profile and will be used again the next time you run the adTempus Console.

#### **Notification for Alerts**

adTempus can be configured to send notification messages (e-mail, text message, etc.) when alerts are logged. Click the **Configure notification for alerts** button to open the [Alert](#page-440-0) Notification [Configuration](#page-440-0) Window, where you can configure notification rules.

## **Related Topics**

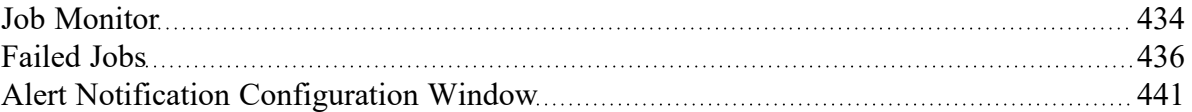

### <span id="page-440-0"></span>**Alert Notification Configuration Window**

Location: In the [Alerts](#page-439-0) view, click **Configure notification for alerts**

The Alert Notification Configuration window allows you to configure adTempus to send notification messages when new messages are reported in the [Alerts](#page-439-0) view.

You can define any number of rules, each of which uses criteria to select alerts based on their severity, type, or specific message ID.

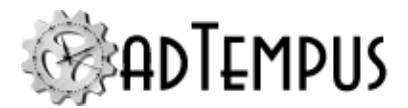

adTempus creates a default rule named "Notify for database errors" that is configured to select alerts that report critical problems with the adTempus database. Such errors may prevent adTempus from functioning correctly and need to be investigated as soon as possible. Therefore we strongly advise that you configure notification recipients for this rule.

The Alert [Notification](#page-441-0) Rule window allows you to edit the properties for each rule.

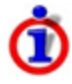

Notification for messages related to execution of jobs (such as job failure messages) is configured through Responses that run [Notification](#page-352-0) Actions. See How To [Send](#page-580-0) [Notification](#page-580-0) Messages for Failed Jobs.

## **Related Concepts**

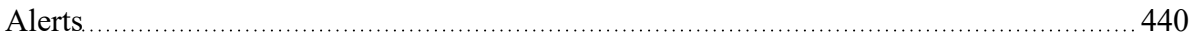

### **Reference**

Alert [Notification](#page-441-0) Rule [442](#page-441-0)

### <span id="page-441-0"></span>**Alert Notification Rule**

Location: Available from the Alert Notification [Configuration](#page-440-0) Window

An Alert Notification Rule defines the settings for sending a notification message when certain [Alerts](#page-439-0) are reported.

#### **Property Pages**

Identification Page

Enter a name and an optional description for this rule.

Selection Rules

Options on this page determine which Alerts this rule will apply to.

#### **Include messages with these severities**

To select messages with certain severities, select the appropriate options here. If you do not check any options, the severity will be ignored and the rule will apply to all messages that meet the other criteria on this page.

If you want to send notification for all Error alerts, you can check the Error option and ignore the message category and message ID lists.

#### **Include/exclude message categories**

Here you can choose to include or exclude specific categories of message. When you select a category, the message list below will be filtered to show the messages for this category.

For each category you can check Include, Exclude, or neither. Your selections affect alert selection as follows:

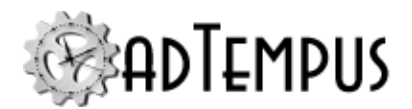

- If you do not make any selections in this section (include or exclude), the message category will be ignored, and the rule will apply to all messages that meet the other criteria on this page.
- If you check the Exclude box for any category, all messages in that category will be ignored.
- If you do not check the Include box for any categories, the rule will apply to messages from *all* categories except those that you Exclude.
- If you check the Include box for at least one category, the rule will apply to message from *only* the categories that you have Included.

#### **Include/exclude specific messages**

Here you can choose to include or exclude specific messages. When you select a category above, the message list below will be filtered to show the messages for this category. Check the **Show messages for all categories** box to remove this filter and see the complete list of messages.

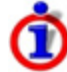

If you want the rule to apply to all messages in a category you do not need to make any selections here; just Include the appropriate category above. This ensures that any messages added to this category in the future will also be selected.

For each message you can check Include, Exclude, or neither. Your selections affect alert selection as follows:

- If you do not make any selections in this section (include or exclude), the message ID will be ignored, and the rule will apply to all messages that meet the other criteria on this page.
- If you check the Exclude box for any message, that message will be ignored.
- If you do not check the Include box for any messages, the rule will apply to *all* messages that meet the other criteria, except those that you Exclude.
- If you check the Include box for at least one message, the rule will apply *only* to the messages that you have Included.

#### Notification

#### **Recipients**

Select the recipients who should be notified when alerts are logged that meet the selection criteria.

#### **Minimum interval**

Use this option to limit how frequently notifications are sent for this rule. Once a notification message is sent for this rule, any subsequent alerts that match the rule will be ignored until the specified number of minutes have passed since the last notification.

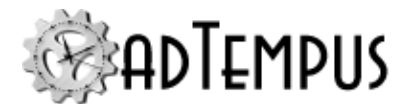

#### **Subject and Message**

Enter a subject and body for the notification message, or leave blank to use the default system-generated subject and message.

You can use variable tokens to insert values such as the message ID, message, etc. Click the Text Edit button  $(\Box)$  to open a text editor with a list of the available variables.

#### **Notification Severity**

Specify the severity (importance) of this message. [Notification](#page-367-0) Recipients, [Addresses](#page-370-0), and [Groups](#page-373-0) can all be configured to receive only messages that meet specified severity criteria.

## **Related Concepts**

Alert Notification [Configuration](#page-440-0) Window [441](#page-440-0)

### <span id="page-443-0"></span>**Jobs Folder**

The **Jobs** folder is the primary administrative view for adTempus. If you have defined [Job](#page-355-0) [Groups,](#page-355-0) they will appear as folders beneath the Jobs folder.

You can change the way this grid (listing) appears as follows:

- Click on a column heading to change the sort order
- Click and drag a column heading to change the order of columns
- Right-click any column heading to display a list of available columns, allowing you to select which columns appear in the grid

Changes are saved in your local user profile and will be used again the next time you run the adTempus Console.

Clicking the Jobs folder or one of the folders beneath it displays the Jobs View, which is divided into two panes:

- Job List (top pane)
- Job Details (bottom pane)

### **Job List**

The top pane of the view lists all adTempus jobs that you have permission to view. If the job is running the **Status** column indicates this. Otherwise, the **Status** column indicates the result of the last instance that executed. See the Job Status [Descriptions](#page-551-0) topic for a list of possible statuses.

The pop-up menu for this panel allows you to create, modify, delete, hold, duplicate, and execute jobs.

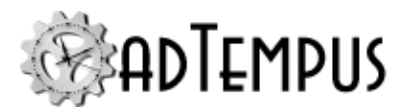

To reduce clutter in the Console and simplify administration, you can organize jobs into [groups](#page-355-0), which appear as folders in the job list.

When you select a group from the tree at the left of the Console, only the jobs and groups in that group are displayed in the Job List. You can move a group or job to a different group by dragging it to the destination group's folder in the tree.

#### **Status Icons**

Items in the Job List may display special icons (**OCADDA**) to draw your attention to their status.

By default, the status icon will reflect the status of the most recent instance of the job. In version 4, the icon was based on unacknowledged instances for the job. To retain this behavior, see the [Console](#page-453-0) Options.

### **Job Details**

When you select a job from the Job List, information about that job is displayed on the five tabs at the bottom of the view.

#### **History**

The **History** tab lists information about the most recent 20 instances (executions) of the job. For information about older instances, or to search for instances based on various criteria, use the [Execution](#page-448-0) History Query.

The pop-up menu for this list allows you to display the details for the [instance](#page-485-0) and, for active instances, terminate the instance.

Items in the History List may display special icons to draw your attention to their status.

If an instance completed with a failure or warning status, the instance will be marked with an error ( $\bigcirc$ ) or warning ( $\bigtriangleup$ ) icon until the instance is [acknowledged](#page-486-1) by an authorized user. You can also acknowledge all errors and warnings for the selected job(s) by right-clicking the job and selecting **Acknowledge all instances**.

#### **Job Log**

The **Job Log** tab lists messages that have been logged for the job. Only the most recent 20 messages are listed; for information on older messages or to search for messages based on various criteria, use the [Message](#page-449-0) Log Query.

Additional, less important messages may be found in the Job [Detail](#page-489-0) Log.

#### **Agents**

The **Agents** tab only appears if the adTempus server to which you are connected is a [Controller](#page-414-0) Server. The tab lists each agent that the job targets, and the status of the job on that agent.

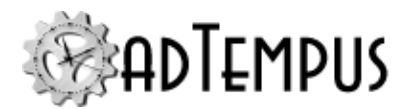

The pop-up menu for this list allows you to start the job on a specific agent, without running it on the other agents.

#### **Statistics**

The **Statistics** tab provides some basic statistics about the job as a whole (including all instances of the job). Statistics for individual instances and steps are available when you view an instance from the History list.

The **Clear job history** link opens the Clear Job [History](#page-452-1) window, which allows you to purge the history for the job and optionally reset the statistics. History information is also purged automatically based on the job's history [retention](#page-152-0) settings.

#### **Change Log**

The **Change Log** tab displays the [Change](#page-451-0) Log for the selected job.

### **How To...**

#### **Create a new Job**

- 1. In the Console Tree, select the Group you want to create the job in.
- 2. Right-click the group's name and select **New Job...** from the pop-up menu.

--*or*--

Right-click In the Job List pane, and select **New Job...** from the pop-up menu.

#### **Move a Job or Group to a different Group**

- 1. If necessary, expand the Console Tree so that the target group is visible in the Console Tree.
- 2. In the Console Tree, select the group that contains the jobs or groups you want to move.
- 3. In the Job List Pane, select the jobs or groups you want to move.
- 4. Drag the selected jobs or groups to the target group.

#### **Create a new Group**

- 1. In the Console Tree, select the Group you want to create the group in.
- 2. Right-click the group's name and select **New Group...** from the pop-up menu.

--*or*--

Right-click In the Job List pane, and select **New Group...** from the pop-up menu.

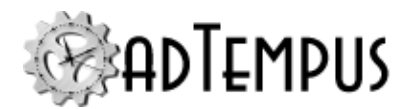

#### **View or modify the properties of a Group**

- 1. In the Console Tree, select the group whose properties you want to view or modify.
- 2. Right-click the group's name and select **Edit...**or**View...**from the pop-up menu.

#### **Delete a Group**

- 1. In the Console Tree, select the group in the Job List Pane or in the Console Tree.
- 2. Right-click the group's name and select **Delete** from the pop-up menu.
- 3. If the group (or any of the groups below the group) contains jobs, you will be asked whether you want to delete the jobs as well, or just to delete group and move the jobs to the Root group.

## **Queues Folder**

The **Queues** folder contains all [Queues](#page-360-0) that have been defined for the server.

Selecting a Queue displays all jobs that are assigned to that queue. The view is identical to the main Jobs [View](#page-443-0),except that it does not show any job groups (all jobs assigned to the queue are listed, regardless of what group they are in).

You can move a job to a different queue by dragging it to the destination queue in the tree.

You can change the way this grid (listing) appears as follows:

- Click on a column heading to change the sort order
- Click and drag a column heading to change the order of columns
- Right-click any column heading to display a list of available columns, allowing you to select which columns appear in the grid

Changes are saved in your local user profile and will be used again the next time you run the adTempus Console.

### **Notification Recipients Folder**

The Notification Recipients view lists all [Notification](#page-367-0) Recipients and [Notification](#page-373-0) Groups that you have permission to view. From these views you can add, modify, and delete recipients and groups.

# **Related Topics**

[Notification](#page-367-0) Recipient [368](#page-367-0)

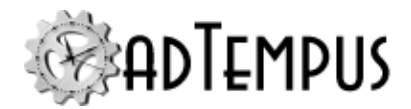

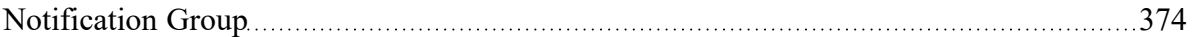

### **Shared Schedules**

The Shared Schedules view lists all of the Shared [Schedules](#page-521-0) that you have permission to view. In this view you can add, modify, and delete shared schedules.

## **Related Concepts**

Shared [Schedule](#page-521-0) [522](#page-521-0)

### **Reference**

Shared Schedule [Properties](#page-522-0) [523](#page-522-0)

### **Holiday Sets Window**

Location: **Configuration <sup>&</sup>gt; Holiday Defnitions...**

The **Holiday Definitions** window allows you to manage [Holiday](#page-479-0) Sets for the server. In this window you can add, modify, and delete holiday sets.

You will not be permitted to delete any holiday set that is in use on a job.

Holiday Sets are assigned to jobs through the [Schedule](#page-301-0) Trigger.

**Security** 

The **Security** button opens the Shared [Schedule](#page-523-0) and Holiday Security Window, where you can edit the default permissions that apply to all Shared Schedules and Holiday Sets, and specify which users are allowed to create new Holiday Sets. Security for an individual Holiday Set can be edited in the [property](#page-481-0) window for the Holiday Set.

### **Related Concepts**

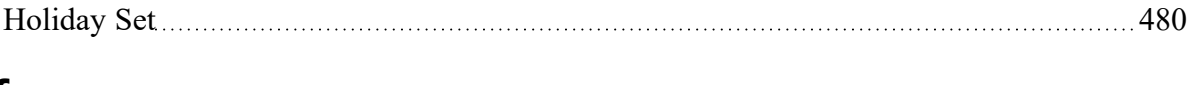

### **Reference**

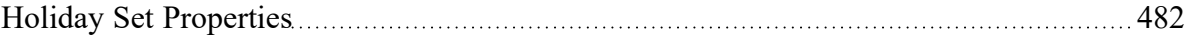

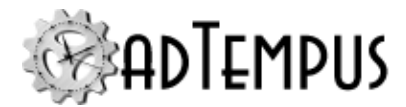

## **Scripts**

### **Shared Scripts View**

The Shared [Scripts](#page-378-0) view lists all of the Shared Scripts that you have permission to view. In this view you can add, modify, and delete shared scripts.

Shared Scripts are used when you want to be able to use the same script in many places in adTempus, without having to maintain multiple copies of the same code. A Shared Script can be referenced anywhere in adTempus that a script can be used.

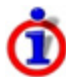

This view only lists scripts that were marked as shared. Scripts that were not shared can only be viewed and modified from the object (job, step, task, action, condition, etc.) with which they are associated.

### **Script Libraries View**

The Script Libraries view lists all of the Script [Libraries](#page-384-0) that you have permission to view. In this view you can add, modify, and delete script libraries.

## **Remote Agents**

This folder only appears if the selected server is configured as a Primary (standalone or Distributed Scheduling Controller) server.

The Remote Agents View lists all [Remote](#page-394-0) Agents that have been defined, and shows the current status for each.

## <span id="page-448-0"></span>**Execution History Query**

The **Execution History Query** is used to query the execution history of one or more jobs. Use this query to retrieve job [instances](#page-485-0) (executions) that match your specifications.

You can change the way this grid (listing) appears as follows:

- Click on a column heading to change the sort order
- Click and drag a column heading to change the order of columns
- Right-click any column heading to display a list of available columns, allowing you to select which columns appear in the grid

Changes are saved in your local user profile and will be used again the next time you run the adTempus Console.

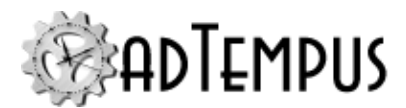

When you select an instance, the bottom panels of the view will show the log messages for the instance and information about the steps in the job.

Double-click an instance to view more information in the [Instance](#page-486-0) Details Window.

The print button ( $\Box$ ) allows you to print or export the list of instances in the same format as the

Job [History](#page-450-0) Report.

## **Related Concepts**

Job [Instance](#page-485-0) [486](#page-485-0)

### **Reference**

Instance Details [Window](#page-486-0) 187

### <span id="page-449-0"></span>**Message Log Query**

The adTempus Message Log is similar to the Windows Event Log and is used by adTempus to report information to users.

Most messages in the log are tied to a job or job instance. The 20 most recent messages for a job can be [view](#page-443-0)ed on the Job Log tab in the Jobs view. To view additional messages, or search for messages matching specific criteria, use the Message Log query.

Be sure to check the **List non-job messages** box if you wish to see messages that are not tied to a specific job.

Double-click a message to see its details.

You can change the way this grid (listing) appears as follows:

- Click on a column heading to change the sort order
- Click and drag a column heading to change the order of columns
- Right-click any column heading to display a list of available columns, allowing you to select which columns appear in the grid

Changes are saved in your local user profile and will be used again the next time you run the adTempus Console.

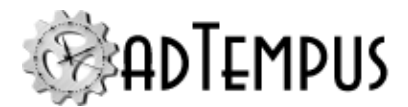

## <span id="page-450-0"></span>**Reports**

## **Reports**

adTempus includes a report execution and viewing facility, allowing you to produce reports on job settings, history, statistics, etc. Select the Reports node in the main Console tree to view the available reports.

#### **Included Reports**

adTempus includes the following reports in the Reports view:

- The Job Inventory Report lists job settings and dependencies.
- The Job Execution Schedule Reports list the scheduled execution times, arranged by date/time or by job.
- The Job Accounting Report provides statistics on executions and CPU time usage.
- The Job History Report shows information similar to that contained in the [Execution](#page-448-0) History [Query.](#page-448-0)
- The Security Configuration Report lists all security [logins](#page-405-0) and [groups](#page-407-0) in adTempus and the permissions assigned to each.
- The Object [Change](#page-430-0) Log Report lists all audited changes recorded in the Change Log for a specified time period.

#### **Additional Reports**

In addition to the reports listed in the Reports view, adTempus includes the following reporting capabilities:

- You can generate a report of the listed data from the [Failed](#page-435-0) Jobs, [Alerts](#page-439-0), [Execution](#page-448-0) History [Query,](#page-448-0) or [Message](#page-449-0) Log Query views, or from the History or Job Log panel for any job.
- You can generate a report showing all settings for top-level objects such as jobs, notification recipients, shared scripts, etc. To create the report, right-click the item in the appropriate list and choose the **Configuration Report** command from the context menu.
- You can create a dependency diagram showing all jobs that a job is linked to. To create the diagram, right-click the job in the main job listing and select the **Diagram Job/Chain** command from the context menu.

#### **Create or Customize Reports**

adTempus includes a report designer that you can use to customize the included reports or to create your own reports. See the Report [Designer](#page-549-0) topic for more information.

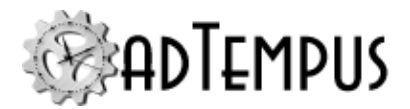

#### **Additional Reporting Resources**

Visit the for help with creating or [customizing](http://www.arcanadev.com/go/2003) reports, or to [exchange](http://www.arcanadev.com/go/2003) reports with other users.

# **[Related](http://www.arcanadev.com/go/2003) Topics**

Report [Designer](#page-549-0) [550](#page-549-0)

## <span id="page-451-0"></span>**Window [Reference](http://www.arcanadev.com/go/2003)**

## **Change Log [Window](http://www.arcanadev.com/go/2003)**

The **Change Log Window** shows a history of changes and snapshots for an [adTempus](http://www.arcanadev.com/go/2003) [object.](http://www.arcanadev.com/go/2003)

To reach this window, right-click a top-level object (such as a Shared Script, [Notification](http://www.arcanadev.com/go/2003) Recipient, etc.) and choose the **Change Log** [command.](http://www.arcanadev.com/go/2003) For Jobs, the Change Log is displayed on the [Change](http://www.arcanadev.com/go/2003) Log tab at the bottom of the main Job List View.

The [information](#page-515-0) available in the Change Log for an object will depend on the Audit and [Snapshot](#page-515-0) Settings that have been [configured](http://www.arcanadev.com/go/2003) for the object's type.

You can report on [changes](#page-450-0) for all objects in a given time period using the Object Change Log [Report](#page-450-0)[.](http://www.arcanadev.com/go/2003)

### **Audit [Records](http://www.arcanadev.com/go/2003)**

If auditing has been turned on, you will see an entry recording each [modification](http://www.arcanadev.com/go/2003) to the [object. Each](http://www.arcanadev.com/go/2003) audit entry contains the name of the user who made the change and any [comments](http://www.arcanadev.com/go/2003) entered by the user.

If the record has a [snapshot](http://www.arcanadev.com/go/2003) icon  $(\Box)$  $(\Box)$ , this indicates that [adTempus](#page-430-1) took a snapshot of [the](http://www.arcanadev.com/go/2003) object *before* the change was applied. See the next section for [information](http://www.arcanadev.com/go/2003) on what you can do with the [snapshot.](http://www.arcanadev.com/go/2003)

### **[Snapshots](http://www.arcanadev.com/go/2003)**

[Snapshots](#page-430-1) may be created when objects are updated as [described](http://www.arcanadev.com/go/2003) in the previous section. They can also be created [independent](http://www.arcanadev.com/go/2003) of a change audit. For example, adTempus can be [configured](#page-514-0) to take a daily automatic snapshot of all objects in [adTempus,](http://www.arcanadev.com/go/2003) and snapshots can be created on demand in some [circumstances.](http://www.arcanadev.com/go/2003)

The following actions are available when you select a [snapshot](http://www.arcanadev.com/go/2003) in the Change Log:

#### **[View](http://www.arcanadev.com/go/2003)**

The **View** [command](http://www.arcanadev.com/go/2003) loads the object in a read-only property window so you can view the settings of the object at the time of the [snapshot.](http://www.arcanadev.com/go/2003) For example, a Job snapshot is displayed in the same [Job Properties](http://www.arcanadev.com/go/2003) window that you use to edit a job.

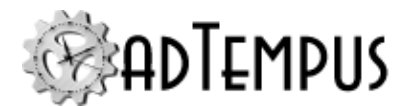

#### **Compare**

The **Compare** commands allow you to compare different versions of the object, producing an object [comparison](#page-506-0) report. The following comparisons are available:

- <sup>l</sup> **Before and after change.** This option is only available for Audit records with associated snapshots, and only when adTempus is configured to always create a snapshot for changes.
- <sup>l</sup> **Snapshot to current version.** adTempus compares the version of the object in the snapshot to the current version.
- **Selected snapshots.** This option is available if you have selected two snapshot records in the list. adTempus compares the object between the two snapshots.

#### **Restore**

The **Restore** command allows you to restore the object to its state at the time of the snapshot. See the [Restoring](#page-431-0) from a Snapshot topic for more information.

## **Related Concepts**

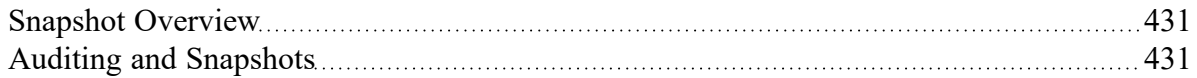

### <span id="page-452-1"></span>**Clear Job History**

### **Clear Job History Window**

The Clear Job History window (available through the **Clear job history** link on the **Statistics** page in the Job [List](#page-443-0)) allows you to clear the history (list of previous instances and log messages) for a job immediately, instead of allowing the history to be cleared automatically based on the job's retention settings (specified in the job's [properties\)](#page-152-0).

When you click **OK**, the history records will be purged immediately and permanently. If you check the **Also reset statistics for the job** box, adTempus will reset the execution statistics (total executions, total execution time, average execution time, total processor time, and average processor time) to zero. If you do not check this option, the statistics will not be affected.

After the history is cleared, adTempus records an audit message in the job's log, indicating the identity of the user who cleared the history.

History records are not included in object snapshots, so clearing the history cannot be undone.

### <span id="page-452-0"></span>**Console Options Window**

Location: **Configuration <sup>&</sup>gt; Console Options**

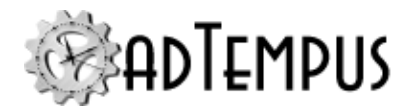

The **Console Options Window** allows you to set your preferences for the Console. These settings are saved in your user profile on this computer only, and do not affect other users.

#### **General Options**

Console Auto-Refresh Interval

The Console Auto-Refresh Interval specifies the interval (in seconds) at which the Console will retrieve the latest data from the adTempus server. When you are connected to many servers, or to a server with a large number of jobs, you may need to increase the interval (refresh less often) to improve the performance of the Console.

With the auto-refresh interval set to a longer interval, you can always refresh the Console by pressing **F5** in any Console view.

#### Startup View

Select the view you want adTempus to show when the Console first opens.

- <sup>l</sup> **Welcome Page.** The Console will start on the [Welcome Page](#page-432-0), which shows adTempus news, announcements, forum postings, Knowledge Base articles, etc.
- <sup>l</sup> **Jobs View for default server connection.** The Console will start on the Jobs [View](#page-443-0) for the server connection that you marked as your default server.
- Job [Monitor](#page-433-0) View for default server connection. The Console will start on the Job Monitor [View](#page-433-0) for the server connection that you marked as your default server.

If your Console is connected to more than one adTempus server, you can designate your default connection using the option in the Server [Connection](#page-510-0) window.

Timestamp Display

If the Console is in a different time zone than the adTempus server, you can choose to have timestamps (such as Next Start time, Last Start time, message log timestamps, etc.) displayed either in the time zone of the server (the default setting) or the time zone of the Console.

<span id="page-453-0"></span>Job status icon based on all unacknowledged instances  $\bigotimes 4.0^1$ 

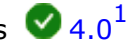

When this option is checked, the status icon for jobs in the Job [List](#page-443-0) will show an error or warning indicator for jobs that have [unacknowledged](#page-486-1) failed instances or alerts. If this option is not checked, the status icon is based only on the most recent instance of the job. The default setting is unchecked.

<sup>1</sup>Server version 5.0 or later Console version 5.0 or later

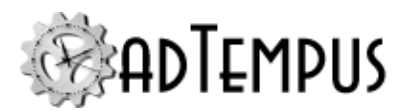

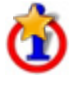

This option is new for version 5. In version 4, the status icons were always based on all unacknowledged instances. For version 5, the default behavior is to use only the most recent instance. To retain the behavior of version 4, this option should be checked.

Reset all hidden messages

This option turns back on all messages you have previously hidden by checking the "Do not show this message again" box when the message was displayed.

#### **Feature Usage Reporting**

Check the **Allow the adTempus Console to collect feature usage information** option to allow the adTempus Console to collect and report information about how you use the Console. This information helps us understand how customers are using the software. The information is collected and reported anonymously. It does not include any information from your adTempus data; it just counts of the number of times you use particular features.

Note: This option controls reporting for the adTempus Console only, and each user's preference is saved separately. Feature usage reporting for the adTempus server is controlled through the Server [General](#page-519-0) Options window.

## **Related Topics**

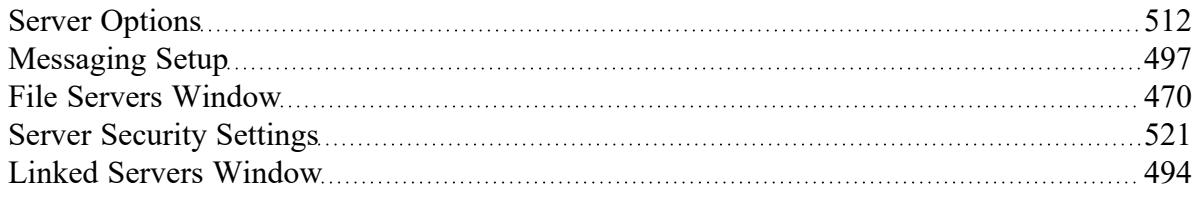

### <span id="page-454-0"></span>**Credential Profiles**

### **Credential Profiles Window**

Location: **Configuration > Credential Profiles**

The **Credential Profiles** window allows authorized users to view and manage [Credential](#page-106-0) [Profiles.](#page-106-0)

From this list you can view, modify, delete, and add Credential Profiles.

It is not necessary to come to this window to create new Credential Profiles. Credential Profiles are created automatically as necessary when users enter credentials in adTempus (see the Entering User [Credentials](#page-458-0) topic for more information).

You cannot delete Credential Profiles that are being used in adTempus jobs.

#### **Find/Replace**

To find places where a Credential Profile is used and optionally replace the profile with another one, right-click the profile in the list and choose the **Find/Replace References** command to

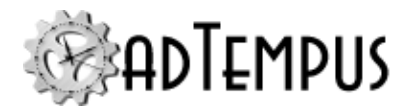

open the Object [References](#page-526-0) window.

#### **Additional Options**

#### **Security**

Click the **Security** button to open the [Credential](#page-455-0) Profiles Security window, which allows you to specify the default security settings inherited by all Credential Profiles.

# **Related Concepts**

[Credential](#page-106-0) Profiles [107](#page-106-0)

## **Related Topics**

Entering User [Credentials](#page-458-0) [459](#page-458-0)

### <span id="page-455-0"></span>**Credential Profiles Security**

The **Security** page is used to view or modify the security settings for this object. See the [Security](#page-404-0) Editor topic for more information on editing security settings.

The security settings specified here are inherited by all Credential Profiles and therefore are the default settings for all Credential Profiles.

#### **Automatic Permission Granting**

When a user tries to use an existing Credential Profile (e.g., when configuring a job) but does not have "Use Credentials" permission for that profile, she will be prompted to enter the password associated with the profile. If she enters the correct password, she will automatically be granted "Use Credentials" permission for the profile.

Once this permission is assigned, the user can use the profile in the future without being prompted for the password, even if the password is subsequently changed.

#### **Available Permissions**

The following permissions apply to Credential Profiles:

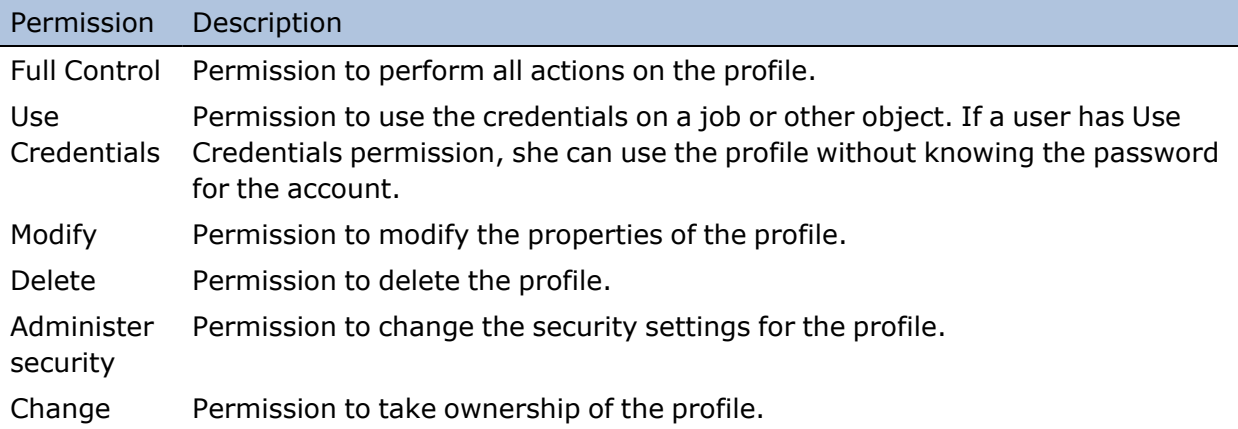

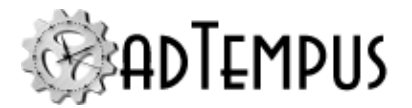

Permission Description

owner

## <span id="page-456-0"></span>**Credential Profile Properties**

Location: From the [Credential](#page-454-0) Profiles Window, edit a Credential Profile

The **Credential Profile Properties** window allows you to view or modify the properties of a [Credential](#page-106-0) Profile.

#### **Property Pages**

**Credentials** 

The **Credentials** page defines the basic properties of the [Credential](#page-106-0) Profile. A Credential Profile generally represents a Windows user account, but may also represent other kinds of account.

#### **Applies To**

If the Credential Profile is not a Windows user account, this label indicates what this profile is used for. For example, for database login credentials, **Applies To** indicates what database server this profile is defined for.

#### **Domain**

For a Windows user account, enter the domain name, if appropriate. If the account is not a domain account, leave this box empty.

#### **User ID**

Enter the user ID for the account.

For a group [Managed](#page-107-0) Service Account (gMSA), include the "\$" at the end of the account name.

#### **Password**

Enter the password for the account.

For a group Managed Service Account, leave the Password empty.

#### **Comments**

Enter comments or notes about the account.

#### **Password Expiration**

If the password for this account is changed in the target system (Windows, database server, etc.), it must be updated in adTempus as well. If the credentials are covered by an expiration policy that requires the password to be changed frequently, you can configure adTempus to issue a reminder alert when the password is nearing expiration.

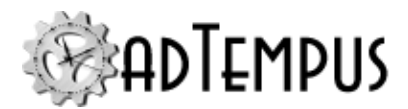

To use this option, check the **Track password expiration** box and the **Password expires every \_\_ days** box and enter the number of days that a password is valid.

For the initial setup or to resynchronize the expiration date, check the **Set expiration date to** box and enter the date when the current password expires.

Optionally check the **Issue a reminder alert when password is near expiration** to have adTempus log an [Alert](#page-439-0) when the password is nearing expiration.

Once you have configured the password expiration days, adTempus will recalculate the expiration date automatically whenever you change the password in adTempus.

#### **Use system context for certain operations**

When this option is checked, ad Tempus will execute some tasks in the system context (i.e., the Windows identity that the adTempus service is running under) rather than the user account context.

For example, some operations (such as starting or stopping a service) can only be performed by a member of the Administrators group on the computer. Therefore to execute a Service Control Task you would have to run the job under an Administrator account. To avoid using an Administrator account for the job, you can use a standard user account instead, and check this option for the Credential Profile. When adTempus executes the Service Control Task, it will do so under its own security context, which has the necessary permissions.

The following tasks operate in the system context when this option is used:

- [Service](#page-248-0) Control Task
- Computer [Shutdown](#page-165-0) Task

All other tasks performed by the job will operate in the user's security context.

#### Agent Profiles

The **Agent Profiles** page appears only if the adTempus server is configured as a Distributed Scheduling Controller server. This page allows you to define different credentials for use on different Agents.

This can be necessary if your Agents are not in the same security domain as the Controller. For example, the Credential Profile is configured to use the Windows logon account . \bob, which is local to the Controller. When a job that uses this Credential Profile is sent to a Remote Agent, these credentials will not be valid on the Agent. In this scenario, you must specify the credentials that will be used for each Remote Agent. When it sends the job to an Agent, adTempus will send the correct set of credentials for that Agent, instead of the Controller credentials.

The Agent Profiles page lists all Remote Agents defined for the Controller. If an override has been defined for that Agent, "(override set)" will appear after the Agent name. Click **Edit** to create or edit an override for an Agent, or **Delete** to remove an override for an Agent.

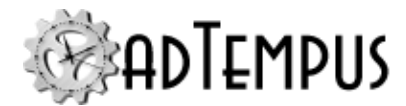

**Security** 

The **Security** page is used to view or modify the security settings for this object. See the [Security](#page-404-0) Editor topic for more information on editing security settings.

Credential Profiles inherit security settings from the defaults specified in the [Credential](#page-454-0) [Profiles](#page-454-0) window.

## **Automatic Permission Granting**

When a user tries to use an existing Credential Profile (e.g., when configuring a job) but does not have "Use Credentials" permission for that profile, she will be prompted to enter the password associated with the profile. If she enters the correct password, she will automatically be granted "Use Credentials" permission for the profile.

Once this permission is assigned, the user can use the profile in the future without being prompted for the password, even if the password is subsequently changed.

## **Available Permissions**

The following permissions apply to Credential Profiles:

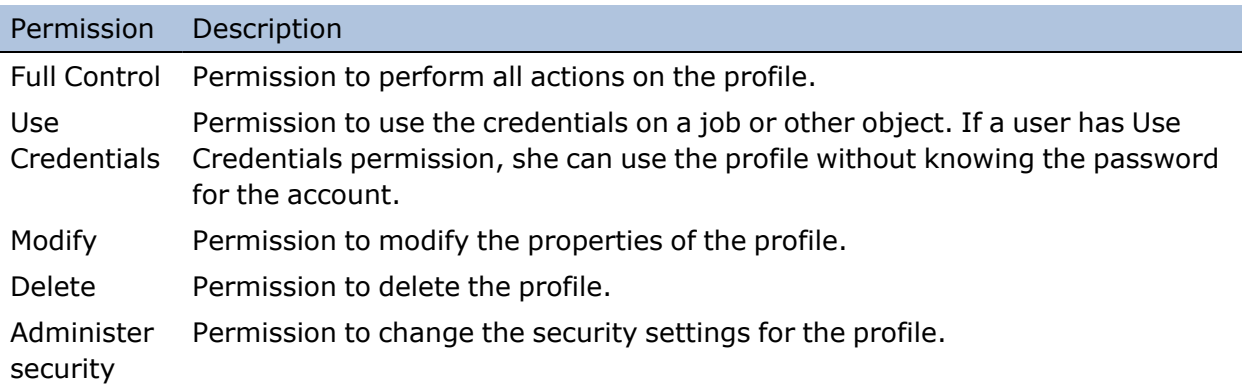

## **Related Concepts**

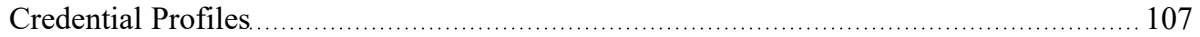

# **Related Topics**

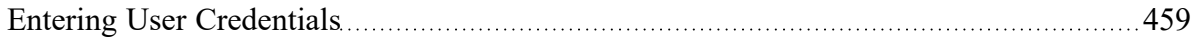

### <span id="page-458-0"></span>**Entering User Credentials**

Type in the user ID for the account you want to use. For Windows domain accounts, enter the account name in the following form:

domain\username

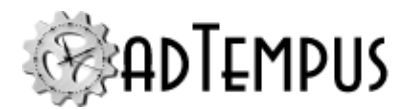

After you type the user name, adTempus will check to see if there is already a [Credential](#page-106-0) [Profile](#page-106-0) for that user ID.

- If no [Credential](#page-456-0) Profile exists, the Credential Profile Properties window will be displayed, allowing you to specify the password and other properties for the Credential Profile. You become the owner of this Credential Profile, and can use the security settings to grant permission for other users to use the Profile without needing to know the password.
- If a Credential Profile exists for the user ID, adTempus checks to see if you already have permission to use it.
	- If you already have permission to use the Credential Profile, you are not prompted to enter the password.
	- If you have not already been granted permission to use the Credential Profile, adTempus will prompt you for the password. If the password you enter matches the password stored for the profile, you will be granted permission to use the profile, and in the future will not have to enter the password.

# **Related Concepts**

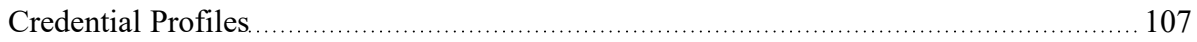

### **Reference**

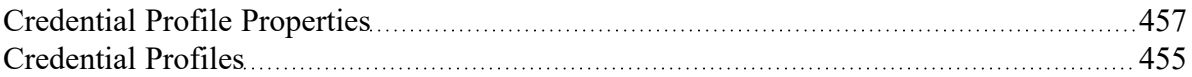

## **Deleted Objects Window**

#### Location: **View > Deleted Objects**

The Deleted Objects window allows you to view and restore objects (Jobs, File Service Providers, etc.) that have been deleted from adTempus.

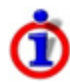

To be able to restore deleted objects, you must have adTempus configured to create a snapshot on object deletion, using the settings on the Auditing and [Snapshots](#page-515-0) page of the General Server options window.

To view or restore objects, select the type(s) of object and optionally a date range, then click **Find** to list the available objects.

Select an object and click **View** to view the deleted version of the object, or **Restore** to restore the object from the snapshot. See the [Restoring](#page-431-0) from a Snapshot topic for more information.

# **Related Concepts**

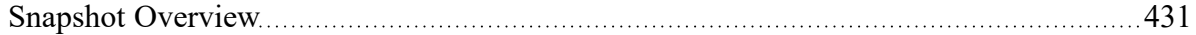

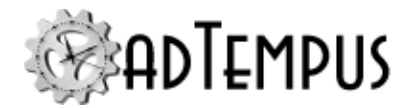

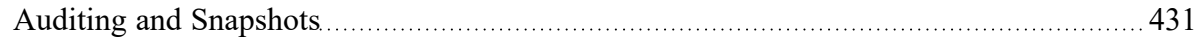

### **Duplicate Job Group Window**

This window allows you to duplicate a group and all the jobs and groups it contains. To reach this window, right-click a group in the Console Tree or Job List and select the **Duplicate Group** option from the pop-up menu.

When you duplicate a group, adTempus creates a copy of the group and of all the groups and jobs contained within the group. The new group is created as a sibling of the source group (both have the same parent group).

Any links among duplicated jobs (i.e., Job Conditions, Job Control Actions, or Job Triggers that link two jobs that are both duplicated) are updated to link the duplicated jobs.

You will be able to review the results of the copy operation before you save the new groups and jobs.

Name for New Group

Specify the name for the new group. The name must be unique within the parent group.

Hold all jobs in new group

If this box is checked, all of the newly-created jobs will be held (disabled). If this box is not checked, each job will have the same held status as the original from which it is copied.

Prefix new job names with

Check this box if you want to add a prefix to the name of each duplicated job. If you do not specify a prefix, each job will have the same name as the job from which it is copied. Since the new jobs will be in a different group than the originals, the names will still be considered unique.

#### Copy

Click the **Copy** button to begin the copy process. When you copy a group, all the groups and jobs it contains are copied as well, creating a copy of the group's hierarchy.

Once the copy is complete, click**OK**to save the new groups and jobs, or**Cancel**to discard them.

### <span id="page-460-0"></span>**Execute Job Window**

Location: Right-click a job and select the **Run...** command

The **Run** command is used to submit a job to run immediately. This feature can be used to test the setup of a job, or to run an "on-demand" job.

The **Execute Job** window allows you to specify how the job will be run.

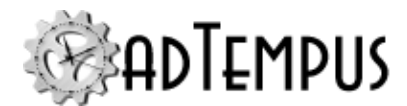

#### **General Options**

The **General Options** page contains basic execution options for the job

Ignore conditions for the job

If this option is checked, adTempus will ignore any conditions that are defined for the job (this forces the job to execute even if the conditions are not met). Conditions at the step level are not ignored (see next option).

Ignore conditions for individual steps

If this option is checked, adTempus will ignore any conditions that are defined for steps of the job (this forces the step(s) to execute even if the conditions are not met).

Force a new instance of the job if necessary

This option overrides the Multiple [Instances](#page-155-0) option for the job, forcing adTempus to start a new instance of the job even if another instance is already running.

Override queue limits and force the job to run immediately

If this option is checked, adTempus runs the job immediately, even if the Queue to which it belongs is currently at its quota for the maximum number of concurrent jobs. That is, this option will force the Queue to exceed its limit if necessary.

Do not update Cycle ID  $\bigcirc$  5.0<sup>1</sup>

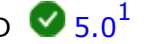

If this option is checked, adTempus does not update the [Cycle](#page-104-0) ID when running this job. This option is only available if the job is configured to update the Cycle ID.

Run only on Controller

If this option is checked, adTempus runs the job only on the Controller computer, even if the job is associated with Agents.

To run the job only on a specific agent, select the agent from the Agents list and use the **Run**command on the pop-up menu.

Force job to run on Controller

If this option is checked, adTempus runs the job on the Controller, even if the Queue's [Run](#page-363-0) on [Controller](#page-363-0) option is not checked.

1Server version 5.0 or later Console version 5.0 or later

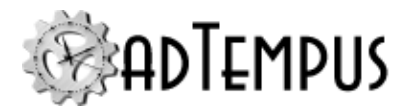

Save the selected options as the default options

When this box is checked, adTempus remembers your choices for all of the above settings (settings in the "Options" group) and makes them the default the next time you run a job manually.

Make the job visible on my desktop

This option is available only if you are running the Console on the same computer where the adTempus service is running. When this box is checked, it overrides the job's User [Interaction](#page-150-0) settings and causes adTempus to run the job in your current Windows logon session, if possible. This ensures that you will be able to see any windows shown by programs that the job runs.

This option may not be available if the adTempus administrator has disabled it or depending on other adTempus settings.

#### Responses

Choose which Responses you want to execute (this option applies to Responses for the job and for steps within the job):

- <sup>l</sup> **Execute Responses:** All Responses are executed as normal.
- <sup>l</sup> **Do not execute any Responses:** No Responses will be executed.
- <sup>l</sup> **Do not execute any Job Control Responses:**All Responses will be executed*except*Job Control Responses (Responses that run, terminate, hold, or release a job or job step). Use this option if you do not want adTempus to execute any other jobs that are chained to the current job.

#### Checkpoint

Specify the checkpoint to pass to the job.

#### **Steps**

The options on the **Steps** page determine which steps adTempus will run.

Run the job from the beginning

The job will run as normal, with all steps executed.

Run the job from the specified step

Execution will begin with the selected step and continue to the end of the job. If you check **Run only the selected step**, the job will end after the selected step is run.

Steps that have been disabled are not listed.

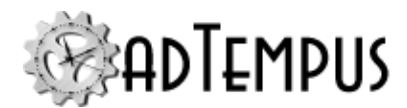

Run only the selected steps

Only the steps you select will be executed. Steps will be executed in their original order (as listed here), but you may skip steps.

Steps that have been disabled are not listed.

#### **Variables**

The **Variables** page allows you to set or override Job [Variables](#page-102-0) that have been defined for this job. Values you provide here are used only for this execution of the job.

#### **Notes**

The **Notes** page displays the extended description/notes saved in the job definition.

You may also specify comments for this instance of the job (for example, an explanation for why the job is being run at an unusual time). Comments are saved with the instance and can be viewed in the instance details.

### <span id="page-463-0"></span>**Exclusion Periods**

### **Exclusion Period**

**Version Compatibility:** Server version 5.0 or later Console version 5.0 or later.

An **Exclusion Period** defines a period of time when jobs should not be run. For example, an Exclusion Period could represent a "maintenance window" when jobs are not scheduled because operating system updates are applied or a partner system is unavailable.

You can define as many Exclusion Periods as you wish. Each one has rules that define the days on which it applies (the same scheduling rules as are available as for scheduling jobs) and a starting time and ending time that defines the time period during which jobs should not run.

Exclusion Periods are assigned to Job Groups and Job Queues, and affect all jobs within the Groups and Queues they are assigned to. This allows you to have different Exclusion Periods for different sets of jobs (for example, different groups of jobs may relate to different systems that have different maintenance periods).

#### **Exclusion Rules**

For each Exclusion Period you can specify whether the Exclusion Period affects job execution initiated by any of the following:

- [Schedule](#page-296-0)d execution (Schedule Triggers)
- Execution as part of a job chain (Job [Control](#page-343-0) Actions and Job [Triggers](#page-287-0))

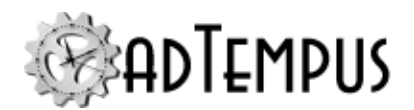

- Execution by all other triggers
- Manual (on-demand) execution

For example, you may choose to have the Exclusion Period affect only Schedule Triggers, while all other triggers are permitted to run the job immediately.

#### **Effects on Job Triggering and Execution**

When an Exclusion Period applies to a job, triggering and execution are affected as described in the following sections.

#### Schedule Triggers

When a job uses a [Schedule](#page-296-0) Trigger, the applicable Exclusion Period(s) are taken into account when calculating the scheduled execution times for the job. For example, if a job is scheduled to run every 30 minutes throughout the day but the job is affected by an Exclusion Period that goes from 11PM to 1AM every day, the job will not be scheduled to run between 11PMand 1AM.

If an Exclusion Period is modified, or its group and queue assignments are changed, adTempus will recalculate the scheduled execution times for all affected jobs.

#### All Other Execution Types

During an Exclusion Period adTempus continues to process all other triggers (for example, watching for trigger files). If the job is triggered, submitted for manual execution, or run as part of a chain, it is held for execution after the Exclusion Period ends. In the adTempus Console you will see an instance for the job with status "Waiting for Exclusion Period," and the Start Time for the instance will be in the future (after the Exclusion Period ends).

#### Changes to Exclusion Periods

Once a job has been submitted and is in "Waiting for Exclusion Period" status, any changes to Exclusion Period will not cause the job to run earlier than the scheduled start time shown. For example, a job is triggered during an Exclusion Period that lasts from 11PM to 1AM. The job is submitted with a scheduled start time of 1:01AM. If you then change the Exclusion Period to end at 12:30AM, the pending instance will ignore the change and will still start at 1:01AM.

However, before the job is executed adTempus checks again to see if it is in an Exclusion Period. Therefore if you change the settings so that the Exclusion Period lasts until 1:30AM, at 1:01AM adTempus will detect this and reschedule the job for 1:31AM.

#### Overlapping Exclusion Periods

If a job is affected by overlapping Exclusion Periods, it will not execute until all applicable Exclusion Periods have ended.

#### **Forcing Execution**

While a job instance is in "Waiting for Exclusion Period" status it will appear in the Console as an active instance. If you need to ignore the Exclusion Period and force the job to run

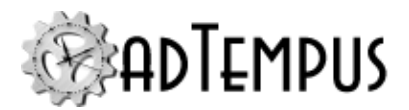

immediately, you can right-click the instance and use the **Force Execution** command on the context menu.

#### **Managing Exclusion Periods**

To view or manage Exclusion Periods, use the [Exclusion](#page-465-0) Periods window.

#### **Assigning Exclusion Periods**

The settings for Job [Groups](#page-356-0) and Job [Queues](#page-361-0) have an Exclusion Periods page where you can select the Exclusion Period(s) that apply to jobs in the group or queue. To apply the same Exclusion Period settings to all jobs, configure the settings for the root job group (the "Jobs" node in the Console Tree).

Exclusion Periods cannot be assigned directly to individual jobs.

## **Related Topics**

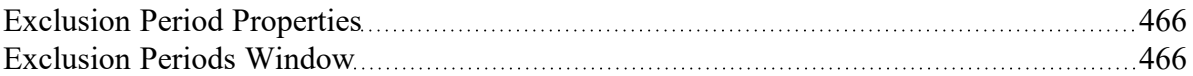

### <span id="page-465-0"></span>**Exclusion Periods Window**

Location: **Configuration <sup>&</sup>gt; Exclusion Periods...**

The **Exclusion Periods** window allows you to define [Exclusion](#page-463-0) Periods that define time periods when jobs should not execute.

From this window you can add, edit, or delete Exclusion Periods.

#### **Security**

The **Security** button opens the Exclusion Periods Security Window, where you can edit the default permissions that apply to all Exclusion Periods and specify which users are allowed to create new Exclusion Periods. Security for an individual Exclusion Period can be edited in the property window for the Exclusion Period.

## **Related Concepts**

<span id="page-465-1"></span>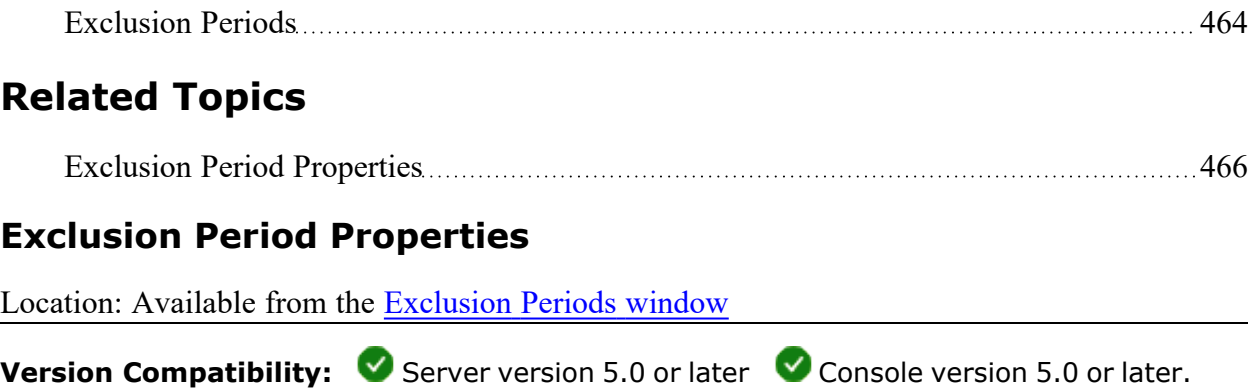

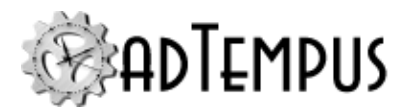

An [Exclusion](#page-463-0) Period defines a time period when jobs are not permitted to run. The Exclusion Period Properties window contains the settings for an Exclusion Period.

#### **Property Pages**

Schedule

The Schedule page contains basic settings for the Exclusion Period.

#### **Name**

The name of the Exclusion Period. The name must be unique.

#### **Enable this Exclusion Period**

Check to enable the Exclusion Period. If the Exclusion Period is not enabled (box unchecked) the Exclusion Period is ignored and does not affect job execution.

#### **Date Selection**

There are two options for specifying the days that the Exclusion Period applies to:

- <sup>l</sup> **Applies every \_\_ days.** The Exclusion Period applies on the beginning date you specify and every *n* days afterward (where *n* is the interval you have specified).
- <sup>l</sup> **Applies on specific days.** When you select this option you have complete flexibility to define as many specific dates or rules as you wish. Use the list to add, edit, or remove [Date](#page-304-0) [Rules](#page-304-0) that specify the days on which the Exclusion Period applies.

#### **Time Selection**

Specify the **Start Time** and **End Time** for the Exclusion Period. The start time and end time are both included in the range. For example if the time range is 11:00PM to 11:30PM, jobs will stop being triggered after 11:29 and will resume at 11:31.

The same time period applies each day defined in the Date Selection section. If you want to use different time periods for different days, you need to define separate Exclusion Periods for each date/time combination.

If the End Time is earlier than the Start Time, the range wraps to the next day. For example, if the Start Time is 11:30PM and and the End Time is 12:30AM, the Exclusion Period starts at 11:30PM on each day defined in the Date Selection section and goes until 12:30AM the next day (regardless of whether the next day matches the Date Selection rules).

#### **Show matching dates and times**

Click **Show matching dates and times** to open a window where you can get a list of all dates and times that match the Exclusion Period for a certain time range. Use this to confirm that your settings produce the expected results.

Rules

The **Rules** page contains settings that determine which execution types the Exclusion Period applies to. For example, you may choose to have the Exclusion Period affect scheduled

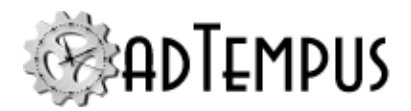

executions (Schedule Triggers) but not affect other types of execution.

The following options are available:

- <sup>l</sup> **Apply to Schedule Triggers.** The Exclusion Period applies to scheduled execution using Scheduled Triggers. The Exclusion Period will be factored in when calculating runtimes for affected jobs, so jobs will not be scheduled during the Exclusion Period.
- <sup>l</sup> **Apply to other triggers (except Job Triggers).** The Exclusion Period applies to all triggers other than Schedule Triggers and Job Triggers. Jobs will still be triggered during the Exclusion Period but will remain in "Waiting for Exclusion Period" status until the Exclusion Period ends.
- <sup>l</sup> **Apply to chained execution (Responses and Job Triggers).** The Exclusion Period applies to execution chains, where jobs are linked together by Job Control Actions and Job Triggers. Jobs will still be triggered during the Exclusion Period but will remain in "Waiting for Exclusion Period" status until the Exclusion Period ends.
- <sup>l</sup> **Apply to manual (on-demand) execution.** The Exclusion Period applies when jobs are submitted for execution on demand (e.g., through the [Execute](#page-460-0) Job command in the Console or using the command-line utility adtexec). If jobs are submitted during an Exclusion Period they will remain in "Waiting for Exclusion Period" status until the Exclusion Period ends.

#### Notes

Optionally enter documentation or notes for the Exclusion Period.

#### **Security**

The **Security** page is used to view or modify the security settings for this object. See the [Security](#page-404-0) Editor topic for more information on editing security settings.

The following permissions apply to Exclusion Periods:

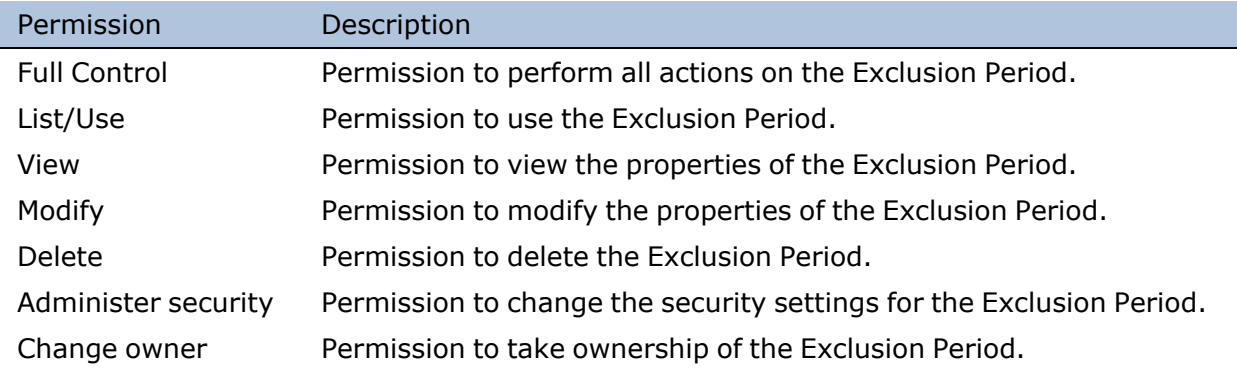

Permission to create new Exclusion Periods is controlled through the [Exclusion](#page-465-0) Periods window.
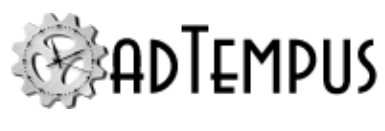

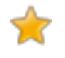

# **Related Concepts**

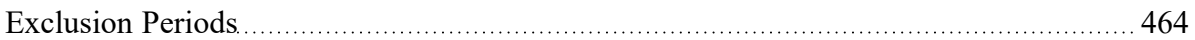

## **Related Topics**

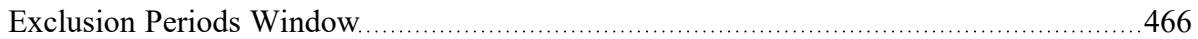

## <span id="page-468-1"></span><span id="page-468-0"></span>**File Servers**

### **File Service Provider**

A **File Service Provider** specifies the settings that adTempus uses to connect to a file server for a File [Trigger](#page-278-0) or File [Operation](#page-182-0) Task.

File Service Providers are managed using the File Servers [Window](#page-469-0).

adTempus supports the following file servers:

- $\cdot$  [FTP](#page-469-1)
- SFTP [\(SSH\)](#page-473-0)
- $\cdot$  Cloud storage [providers:](#page-476-0)  $\bullet$  5.0<sup>1</sup>
	- Amazon S3
	- Microsoft Azure Blob
	- Microsoft Azure File
	- $\cdot$  Backblaze B2
	- $-Box$
	- Digital Ocean Spaces
	- Dropbox
	- IBM Cloud Object Storage
	- Linode Object Storage

<sup>1</sup>Server version 5.0 or later Console version 5.0 or later

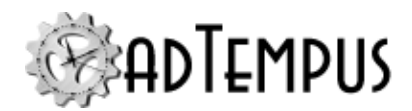

- Microsoft OneDrive
- Wasabi

# **Related Topics**

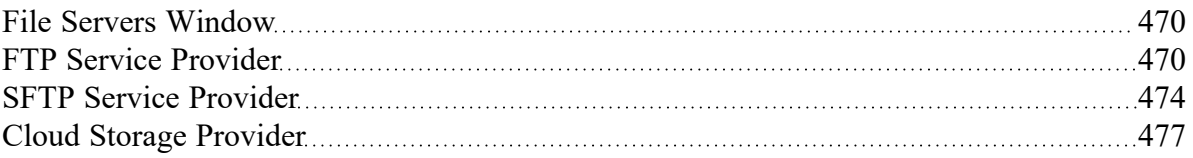

### <span id="page-469-0"></span>**File Servers Window**

#### Location: **Configuration > File Server Setup**

The **File Servers** window allows you to define file [servers](#page-468-0) that can be used by File [Triggers](#page-278-0) and File [Operation](#page-182-0) Tasks to work with files on remote servers. See the "File Service [Provider"](#page-468-1) on the [previous](#page-468-1) page topic for more information about supported file servers.

From this window you can add, edit, or delete File Service Providers.

### **Security**

The **Security** button opens the Filer Server Security Window, where you can edit the default permissions that apply to all File Servers and specify which users are allowed to create new servers. Security for an individual server can be edited in the property window for the server.

# **Related Concepts**

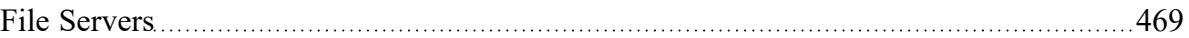

# **Related Topics**

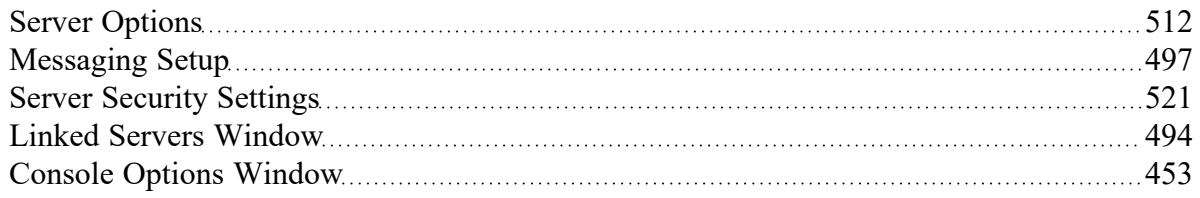

## <span id="page-469-1"></span>**FTP Service Provider**

Location: Available from the File Servers [Window](#page-469-0)

The **FTP Service Provider Properties** window contains the settings used to connect to an FTP server for File [Triggers](#page-278-0) and File [Operation](#page-182-0) Tasks.

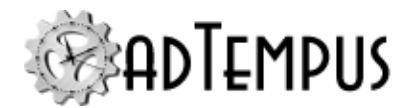

### **Property Pages**

FTP Settings

#### **Server Type**

Select the type of security used by the FTP server.

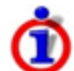

If you are connecting to an SFTP server, create an SFTP Service [Provider](#page-473-0) instead. SFTP **is not the same as FTP.** 

#### **Server Address**

Enter the DNS name or address of the FTP server.

#### **Port**

Enter the port to connect to. For standard (unsecured) FTP and FTP with Explicit SSL this is generally port 21. For FTP with Implicit SSL this is generally port 990.

#### **Authentication**

Enter the user ID and password for connecting to this server.

#### **Use unencrypted control channel**

If this option is checked, the FTP control channel will be unencrypted even if the data channel is secured. Check this option only if required for your FTP server.

#### **Validate server certificate**

Uncheck this option to bypass validation of the server's SSL certificate.

#### **Use Mode Z to compress data**

If supported by the FTP server, check this option to compress data during transfer.

#### **Use Passive mode**

Used Passive mode for transfers. This may be required for some FTP servers and/or network configurations.

#### **Preserve timestamp on upload**

When this option is checked, adTempus will attempt to preserve each file's timestamp when uploading files. If the option is not checked, the server will set the timestamp to the current date/time. Not all FTP servers support setting the timestamp.

#### **Preserve timestamp on download**

When this option is checked, adTempus will attempt to preserve each file's timestamp when downloading files. If the option is not checked, adTempus will set the timestamp to the current date/time.

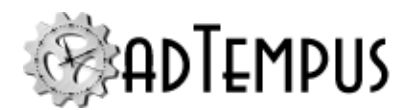

## **Use temporary file during upload 5.0<sup>1</sup>**

When this option is checked, adTempus uploads each file to a temporary file name, then renames the file to the final file name after the upload completes. This ensures that a partial file is not left on the server in the event of an upload failure, and reduces the chances that a process on the remote server tries the read the file while it is being uploaded. In some cases this approach may not work correctly (for example, if the user does not have permission to rename files on the server). In this case, uncheck this option to upload the file directly to the final name.

### **Server time zone**

Specify the time zone in which the FTP server is located. This information is needed for adTempus to accurately preserve file timestamps on download.

Proxy

If adTempus needs to go through a proxy server to connect to the file server, specify the proxy information here.

### **Proxy Type**

Select the type of proxy server:

- None (no proxy server is used)
- $\cdot$  HTTP
- SOCKS4
- SOCKS5
- $\cdot$  FTP
- SSH (tunnel through an SSH server)

#### **Server Address**

Enter the DNS name or address of the proxy server.

#### **Port**

Enter the port to connect to on the proxy server.

#### **Authentication Type**

Select the type of authentication that the proxy server uses, and enter the user ID and password if needed.

The supported authentication types for HTTP proxies are:

**1**Server version 5.0 or later Console version 5.0 or later

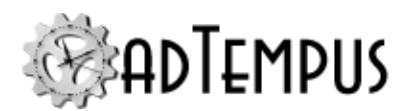

- Basic
- NTLM

The supported authentication types for FTP proxies are:

- Automatic. adTempus will attempt to determine the correct authentication type
- SITE host
- USER user@host
- USER with login
- USER/PASS/ACCT
- OPEN host

The supported authentication types for SSH tunnels are:

- **User ID and Password.** Enter the user ID and password for the account.
- <sup>l</sup> **User ID and Private Key.** Enter the user ID for the account.

Then select the file that contains your private key (provided by the server administrator). adTempus supports private keys in OpenSSH format (file extension .pem) or PuTTY format (file extension .ppk). Once you have selected the file, the contents are saved in adTempus and the original file is no longer needed by adTempus.

If the private key file is encrypted, you must enter the private key password when you import the key.

<sup>l</sup> **User ID, Password, and Private Key.** Enter all user ID, password, and private key information as described for the two options above.

### **Expected host key fingerprint**

To have adTempus confirm the identity of the SSH server on each connection, enter the host key fingerprint for the server. If no fingerprint is specified, adTempus will not validate the server's identity. The easiest way to obtain the key fingerprint is to use the **Test** button to validate the connection. When you do this, adTempus will show you the key fingerprint and prompt you to save it for future validation.

Notes

Enter an optional description or notes for this file server.

#### **Security**

The Security page contains a standard [Security](#page-404-0) Editor used to manage permissions for this server definition.

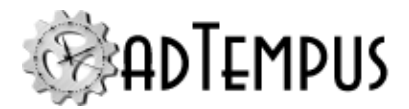

### **Test**

When you click the **Test** button adTempus will attempt to connect to the FTP server using the settings you have provided.

## **Related Concepts**

File [Servers](#page-468-0) [469](#page-468-0)

### <span id="page-473-0"></span>**SFTP Service Provider**

Location: Available from the File Servers [Window](#page-469-0)

The **SFTP Service Provider Properties** window contains the settings used to connect to an SFTP (SSH) server for File [Triggers](#page-278-0) and File [Operation](#page-182-0) Tasks.

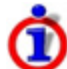

If you are connecting to an FTP server, create an FTP Service [Provider](#page-469-1) instead. SFTP is not the same as FTP.

#### **Property Pages**

SFTP Settings

#### **Server Address**

Enter the DNS name or address of the SFTP server.

#### **Port**

Enter the port to connect to. This is generally port 22.

#### **Authentication**

The following forms of authentincation are supported for SFTP. Select the option required by your server.

- <sup>l</sup> **User ID and Password.** Enter the user ID and password for the account.
- <sup>l</sup> **User ID and Private Key.** Enter the user ID for the account.

Then select the file that contains your private key (provided by the server administrator). adTempus supports private keys in OpenSSH format (file extension .pem) or PuTTY format (file extension .ppk). Once you have selected the file, the contents are saved in adTempus and the original file is no longer needed by adTempus.

If the private key file is encrypted, you must enter the private key password when you import the key.

<sup>l</sup> **User ID, Password, and Private Key.** Enter all user ID, password, and private key information as described for the two options above.

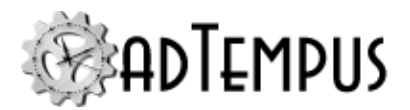

### **Expected host key fingerprint**

To have adTempus confirm the identity of the SSH server on each connection, enter the host key fingerprint for the server. If no fingerprint is specified, adTempus will not validate the server's identity. The easiest way to obtain the key fingerprint is to use the **Test** button to validate the connection. When you do this, adTempus will show you the key fingerprint and prompt you to save it for future validation.

#### **Preserve timestamp on upload**

When this option is checked, adTempus will attempt to preserve each file's timestamp when uploading files. If the option is not checked, the server will set the timestamp to the current date/time.

#### **Preserve timestamp on download**

When this option is checked, adTempus will attempt to preserve each file's timestamp when downloading files. If the option is not checked, adTempus will set the timestamp to the current date/time.

# **Use temporary file during upload 5.0<sup>1</sup>**

When this option is checked, adTempus uploads each file to a temporary file name, then renames the file to the final file name after the upload completes. This ensures that a partial file is not left on the server in the event of an upload failure, and reduces the chances that a process on the remote server tries the read the file while it is being uploaded. In some cases this approach may not work correctly (for example, if the user does not have permission to rename files on the server). In this case, uncheck this option to upload the file directly to the final name.

Proxy

If adTempus needs to go through a proxy server to connect to the file server, specify the proxy information here.

### **Proxy Type**

Select the type of proxy server:

- None (no proxy server is used)
- $\cdot$  HTTP
- SOCKS4
- $\cdot$  SOCKS5

**<sup>1</sup>**Server version 5.0 or later Console version 5.0 or later

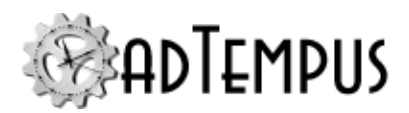

- $\cdot$  FTP
- SSH (tunnel through an SSH server)

#### **Server Address**

Enter the DNS name or address of the proxy server.

#### **Port**

Enter the port to connect to on the proxy server.

#### **Authentication Type**

Select the type of authentication that the proxy server uses, and enter the user ID and password if needed.

The supported authentication types for HTTP proxies are:

- Basic
- NTLM

The supported authentication types for FTP proxies are:

- Automatic. adTempus will attempt to determine the correct authentication type
- SITE host
- USER user@host
- USER with login
- USER/PASS/ACCT
- OPEN host

The supported authentication types for SSH tunnels are:

- <sup>l</sup> **User ID and Password.** Enter the user ID and password for the account.
- <sup>l</sup> **User ID and Private Key.** Enter the user ID for the account.

Then select the file that contains your private key (provided by the server administrator). adTempus supports private keys in OpenSSH format (file extension .pem) or PuTTY format (file extension .ppk). Once you have selected the file, the contents are saved in adTempus and the original file is no longer needed by adTempus.

If the private key file is encrypted, you must enter the private key password when you import the key.

<sup>l</sup> **User ID, Password, and Private Key.** Enter all user ID, password, and private key information as described for the two options above.

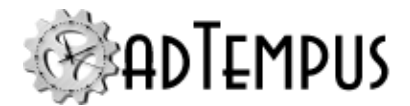

### **Expected host key fingerprint**

To have adTempus confirm the identity of the SSH server on each connection, enter the host key fingerprint for the server. If no fingerprint is specified, adTempus will not validate the server's identity. The easiest way to obtain the key fingerprint is to use the **Test** button to validate the connection. When you do this, adTempus will show you the key fingerprint and prompt you to save it for future validation.

Notes

Enter an optional description or notes for this provider.

#### **Security**

The [Security](#page-404-0) page contains a standard Security Editor used to managed permissions for this server definition.

#### **Test**

When you click the **Test** button adTempus will attempt to connect to the SFTP server using the settings you have provided.

## **Related Concepts**

File [Servers](#page-468-0) [469](#page-468-0)

### <span id="page-476-0"></span>**Cloud Storage Provider**

Location: Available from the File Servers [Window](#page-469-0)

**Version Compatibility:** Server version 5.0 or later Console version 5.0 or later.

The **Cloud Storage Provider Properties** window contains the settings used to connect to a cloud storage provider.

#### **Property Pages**

Authorization Settings

The Authorization Settings page contains information used to connect to the cloud storage provider. The settings will depend on the authorization method used by the cloud provider:

#### **OAuth2 Authorization**

If the cloud provider uses OAuth2 for authorization, click the **Authorize** button to launch your default Web browser, which will take you to a login and authorization page for the provider. Here you must log in to the service and authorize adTempus to connect to your account. Once you have done this, adTempus saves an access token that allows it to connect to your account without knowing your user ID and password. You can revoke access to adTempus at any time from your account with the storage provider.

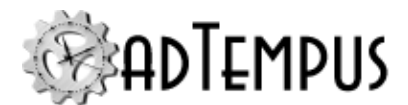

### **Explicit Credentials**

If the cloud provider does not use OAuth2 for authorization, you will enter explicit credentials to connect to the account. (a user ID and password, an account name and secret key, etc.

Proxy

If adTempus needs to go through a proxy server to connect to the file server, specify the proxy information here.

#### **Proxy Type**

Select the type of proxy server:

- None (no proxy server is used)
- $\cdot$  HTTP
- SOCKS4
- SOCKS5
- $\cdot$  FTP
- SSH (tunnel through an SSH server)

#### **Server Address**

Enter the DNS name or address of the proxy server.

#### **Port**

Enter the port to connect to on the proxy server.

#### **Authentication Type**

Select the type of authentication that the proxy server uses, and enter the user ID and password if needed.

The supported authentication types for HTTP proxies are:

- $\cdot$  Basic
- NTLM

The supported authentication types for FTP proxies are:

- Automatic. adTempus will attempt to determine the correct authentication type
- $\cdot$  SITE host
- USER user@host
- USER with login

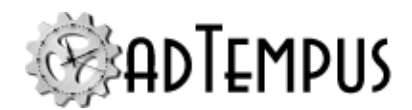

- USER/PASS/ACCT
- OPEN host

The supported authentication types for SSH tunnels are:

- **User ID and Password.** Enter the user ID and password for the account.
- <sup>l</sup> **User ID and Private Key.** Enter the user ID for the account.

Then select the file that contains your private key (provided by the server administrator). adTempus supports private keys in OpenSSH format (file extension .pem) or PuTTY format (file extension .ppk). Once you have selected the file, the contents are saved in adTempus and the original file is no longer needed by adTempus.

If the private key file is encrypted, you must enter the private key password when you import the key.

<sup>l</sup> **User ID, Password, and Private Key.** Enter all user ID, password, and private key information as described for the two options above.

#### **Expected host key fingerprint**

To have adTempus confirm the identity of the SSH server on each connection, enter the host key fingerprint for the server. If no fingerprint is specified, adTempus will not validate the server's identity. The easiest way to obtain the key fingerprint is to use the **Test** button to validate the connection. When you do this, adTempus will show you the key fingerprint and prompt you to save it for future validation.

Notes

Enter an optional description or notes for this provider.

**Security** 

The Security page contains a standard [Security](#page-404-0) Editor used to managed permissions for this server definition.

### **Test**

When you click the **Test** button adTempus will attempt to connect to the storage provider using the settings you have provided.

## **Related Concepts**

File [Servers](#page-468-0) [469](#page-468-0)

## **Holiday Set**

A holiday set is a special kind of shared [schedule](#page-521-0) that can be used to specify days on which a job should *not* be run (using the settings on the Holidays page of the [Schedule](#page-301-0) Trigger

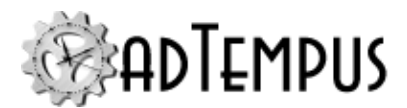

window).

To view or manage holiday sets, select the Holiday [Definitions](#page-480-0) folder in the adTempus Console.

adTempus comes preconfigured with the "Standard U.S. Holidays" set, which includes standard U.S. holidays:

- New Year's Day (January  $1$ )
- Martin Luther King Day (Third Monday in January)
- Presidents' Day (Third Monday in February)
- Easter
- Memorial Day (Last Monday in May)
- $\cdot$  Independence Day (July 4)
- Labor Day (First Monday in September)
- Columbus Day (Second Monday in October)
- Veterans' Day (November 11)
- Thanksgiving (Fourth Thursday in November)
- Day After Thanksgiving
- Christmas Day (December 25)

This set can be altered to match the holiday schedule of your organization, or you may create new holiday sets.

## **Related Topics**

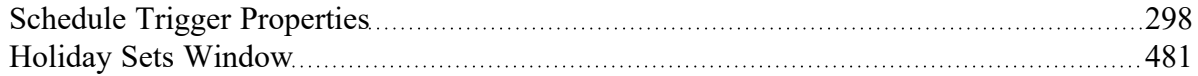

## **Reference**

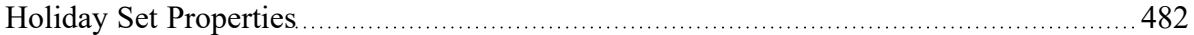

### <span id="page-479-0"></span>**Holiday Set**

A holiday set is a special kind of shared [schedule](#page-521-0) that can be used to specify days on which a job should *not* be run (using the settings on the Holidays page of the [Schedule](#page-301-0) Trigger window).

To view or manage holiday sets, select the Holiday [Definitions](#page-480-0) folder in the adTempus Console.

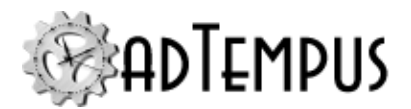

adTempus comes preconfigured with the "Standard U.S. Holidays" set, which includes standard U.S. holidays:

- New Year's Day (January  $1$ )
- Martin Luther King Day (Third Monday in January)
- Presidents' Day (Third Monday in February)
- Easter
- Memorial Day (Last Monday in May)
- $\cdot$  Independence Day (July 4)
- Labor Day (First Monday in September)
- Columbus Day (Second Monday in October)
- Veterans' Day (November 11)
- Thanksgiving (Fourth Thursday in November)
- Day After Thanksgiving
- Christmas Day (December 25)

This set can be altered to match the holiday schedule of your organization, or you may create new holiday sets.

# **Related Topics**

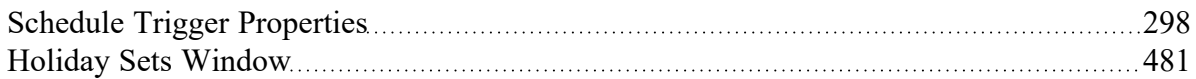

## **Reference**

Holiday Set [Properties](#page-481-0) [482](#page-481-0)

### <span id="page-480-0"></span>**Holiday Sets Window**

Location: **Configuration <sup>&</sup>gt; Holiday Defnitions...**

The **Holiday Definitions** window allows you to manage [Holiday](#page-479-0) Sets for the server. In this window you can add, modify, and delete holiday sets.

You will not be permitted to delete any holiday set that is in use on a job.

Holiday Sets are assigned to jobs through the [Schedule](#page-301-0) Trigger.

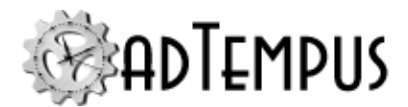

### **Security**

The **Security** button opens the Shared [Schedule](#page-523-0) and Holiday Security Window, where you can edit the default permissions that apply to all Shared Schedules and Holiday Sets, and specify which users are allowed to create new Holiday Sets. Security for an individual Holiday Set can be edited in the [property](#page-481-0) window for the Holiday Set.

## **Related Concepts**

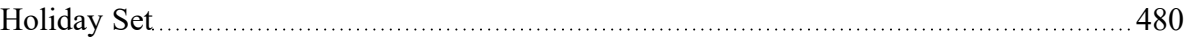

### **Reference**

Holiday Set [Properties](#page-481-0) [482](#page-481-0)

### <span id="page-481-0"></span>**Holiday Set Properties**

The **Holiday Set Properties** window allows you to view or edit a [Holiday](#page-479-0) Set.

#### **Property Pages**

**Schedule** 

The **Schedule** page defines the days that constitute holidays.

#### **Name**

Provide a descriptive name for this holiday set. The name must be unique across all holiday sets and shared [schedules](#page-521-0).

#### **Enable this schedule**

Check the box to enable the holiday set or clear the box to disable it. If a holiday set is disabled, it will not appear in the list of available holiday sets when you are creating a job. Also, it will no longer cause jobs that use it to not execute on the holidays.

#### **Rules for all years**

Specify any number of specific dates or date rules to define the days that are holidays. See the [Select](#page-304-0) Days topic for information on specifying days. The rules you enter here will apply to all years.

#### **Rules for specific years**

If you have rules that only apply to specific years, enter them here. For each rule you may choose whether to apply the rule to all years, to a single year, or to a range of dates.

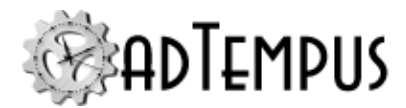

#### **Security**

The **Security** page is used to view or modify the security settings for this object. See the [Security](#page-404-0) Editor topic for more information on editing security settings.

The following permissions apply to Holiday Sets:

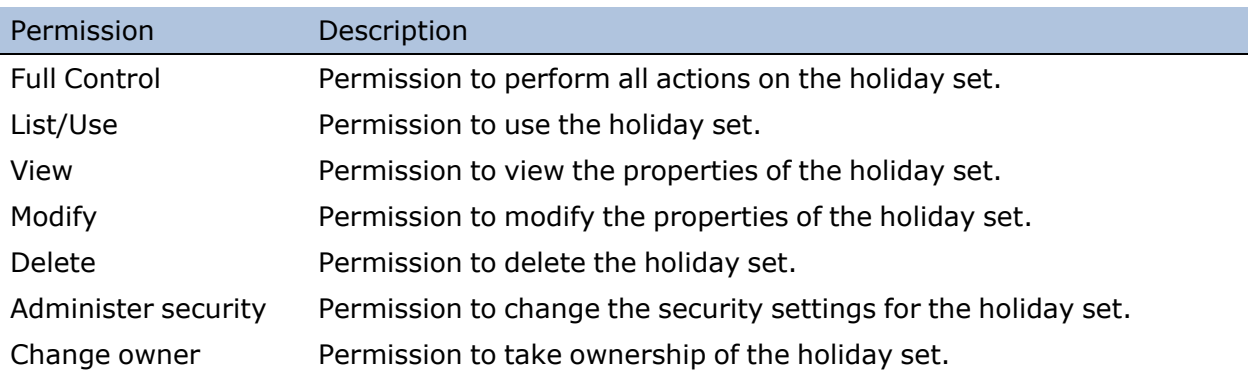

Permission to create new Holiday Sets is controlled through the Shared [Schedule](#page-523-0) and Holiday [Security](#page-523-0) window.

## **Related Concepts**

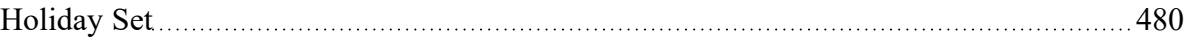

## **Related Topics**

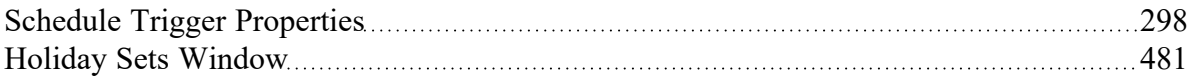

## **Job Filter Window**

Location: Available from the Job [Monitor](#page-433-0) View

The **Job Filter** window allows you to filter the jobs that are displayed in the Job [Monitor](#page-433-0).

Select Jobs and Groups

By default all jobs are shown. Use the selection boxes to display only certain jobs, or only jobs from certain Groups.

### Tags

Enter tags to filter the job selections. For example, if you enter  $\frac{p_{\text{rod}}}{p_{\text{rod}}}$ , only jobs tagged with prodA *or* prodB will be displayed. To exclude jobs with a certain tag, prefix the tag with minus ("-"). For example, if you enter  $prod$   $prod$   $prod$   $F$   $=$   $H$ ,  $p$   $=$   $H$ ,  $p$   $=$   $H$ ,  $p$  $=$   $H$ *or* "prodB but *not* frequent will be tagged.

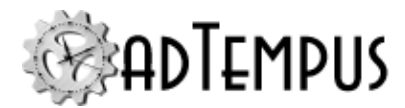

Save settings as

To save these filter settings for use in the future, enter a name for the settings. If you leave the name empty, the settings will update the (unnamed) filter.

## **Job Flow Diagram**

The **Job Flow Diagram** tool allows you to create job flow diagrams, which are graphical representations of your jobs that can be used to review and document your job setup.

To diagram a job chain, right-click a job in the Job [List](#page-443-0) and select the **Diagram** job/chain...command. adTempus will diagram the job and the complete chain of all jobs linked to it (and jobs linked to those jobs, and so on).

Diagrams are created automatically based on your job setup. For example, this diagram shows the "Nightly Data Warehouse Update" job and the "Data Warehouse Local Data Extract" job from the job setup [example](#page-98-0).

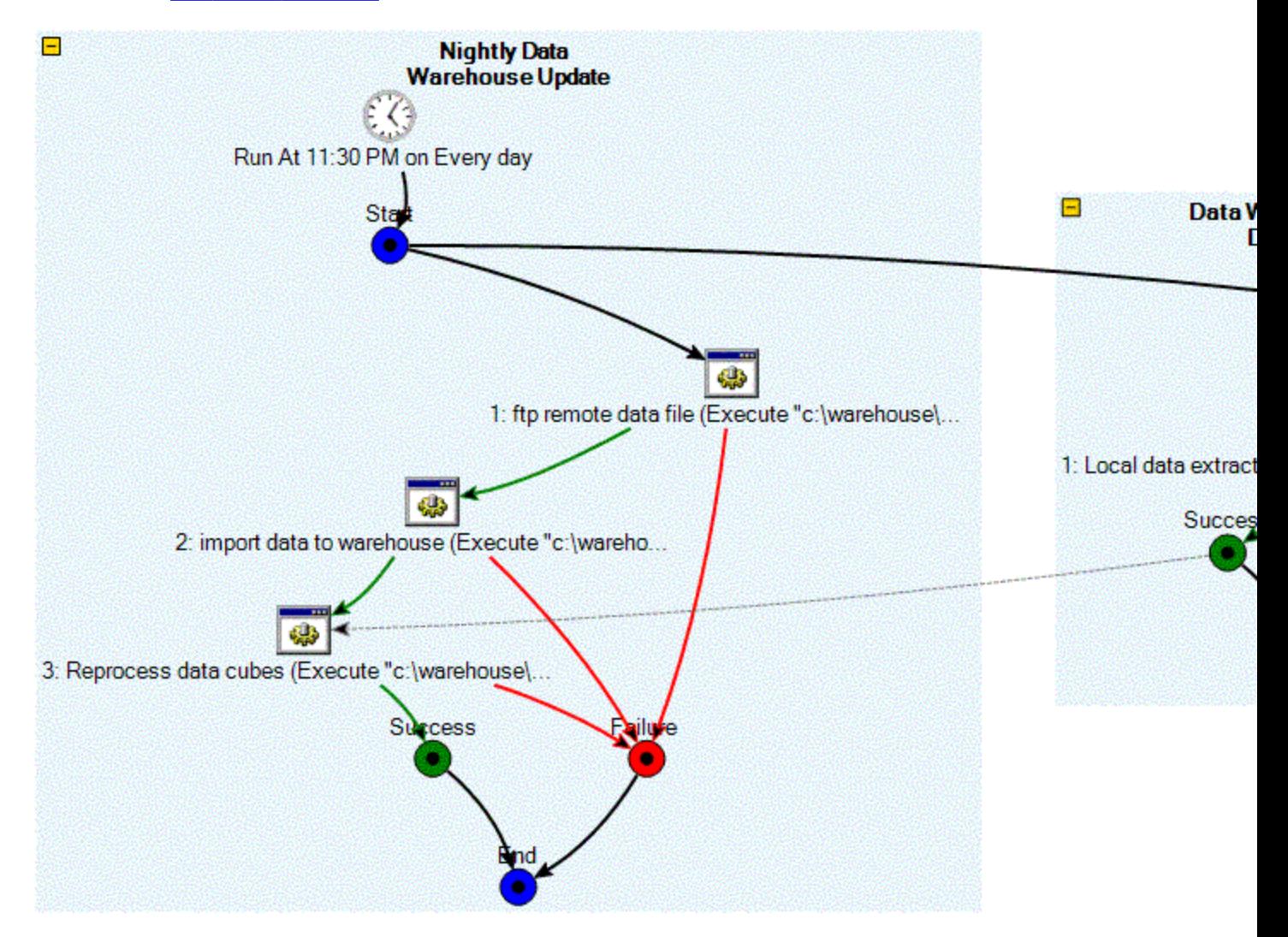

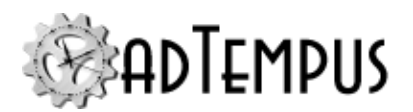

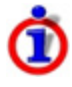

The diagramming tool does not allow you to build or edit your job graphically. You can display and edit the properties for jobs, steps, actions, and links by double-clicking them in the diagram.

## **Navigating the Diagram**

Each job is represented by a shaded box. Initially the diagram will show the complete internal details of all of the selected jobs (and the jobs linked to them). Each trigger, condition, step, and action for the job is displayed. Links between jobs are also shown.

To hide or show the details for an individual job, use the collapse ( $\Box$ ) and expand ( $\Box$ ) buttons found on each job. You can also expand  $({}^{+_+})$  and collapse  $({}^{-_-})$  all jobs at once.

By default, jobs, triggers, steps, and actions are labeled, but links are not. To see a description of a link, click it, and information will be displayed in the Properties box to the right of the diagram. You can turn on display of labels if you prefer, using labels toggle button  $(\triangledown)$ .

## **Link Types**

Links are color-coded to allow you to get a sense of the job flow without needing labels on the links:

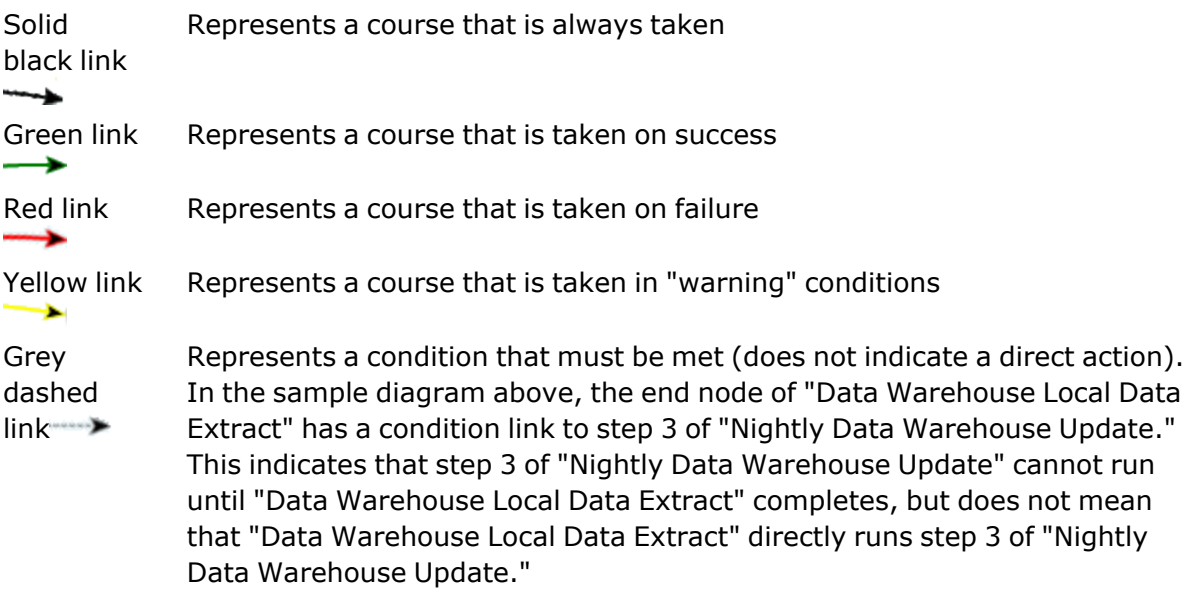

## **Editing Objects**

You can edit an object (job, step, link, action, condition, or trigger) by double-clicking it on the diagram. If you make any changes, the diagram will be redrawn automatically.

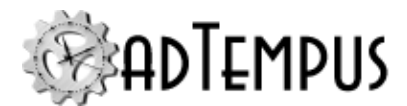

## **Printing the Diagram**

The diagram can be printed using the Print ( $\tilde{\mathbb{B}}$ ) and Print Preview ( $\tilde{\mathbb{Q}}$ ) buttons on the Toolbar.

### **Saving the Diagram**

Diagrams can be saved to a file using most common graphics image formats.

## **Job Instance**

Each time a job is executed, this is called an "instance" of the job. Information about each instance is saved in adTempus, based on the job's history [retention](#page-152-0) settings.

You can review the history for a job by selecting the job in the Console's Job List [View](#page-443-0) or using the [Execution](#page-448-0) History Query.

### **Instance Acknowledgment**

When a job instance ends with an error or warning status, it is flagged for review and appears in the [Failed](#page-435-0) Jobs view in the Console. An authorized user (a user with Execute permission for the job) can "acknowledge" the failure or warning, clearing the flag status of the instance and removing it from the view. To acknowledge an instance with errors or warnings, use one of these methods:

- In the [Failed](#page-435-0) Jobs view, click **Acknowledge All** to acknowledge all instances for all jobs
- In the Job List [View](#page-443-0) or [Execution](#page-448-0) History Query, select one or more instances, then rightclick and select the **Acknowledge** command
- **In the Job List [View](#page-443-0), select one or more jobs, then right-click and select the Acknowledge all instances** command. This will acknowledge the status for all instances for the selected job(s).

# **Related Topics**

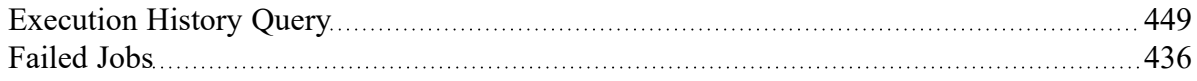

## **Reference**

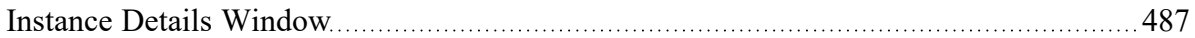

### <span id="page-485-0"></span>**Job Instance**

Each time a job is executed, this is called an "instance" of the job. Information about each instance is saved in adTempus, based on the job's history [retention](#page-152-0) settings.

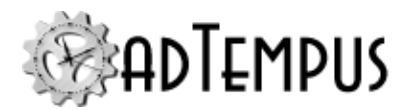

You can review the history for a job by selecting the job in the Console's Job List [View](#page-443-0) or using the [Execution](#page-448-0) History Query.

#### **Instance Acknowledgment**

When a job instance ends with an error or warning status, it is flagged for review and appears in the [Failed](#page-435-0) Jobs view in the Console. An authorized user (a user with Execute permission for the job) can "acknowledge" the failure or warning, clearing the flag status of the instance and removing it from the view. To acknowledge an instance with errors or warnings, use one of these methods:

- In the [Failed](#page-435-0) Jobs view, click **Acknowledge All** to acknowledge all instances for all jobs
- In the Job List [View](#page-443-0) or [Execution](#page-448-0) History Query, select one or more instances, then rightclick and select the **Acknowledge** command
- **In the Job List [View](#page-443-0), select one or more jobs, then right-click and select the Acknowledge all instances** command. This will acknowledge the status for all instances for the selected job(s).

## **Related Topics**

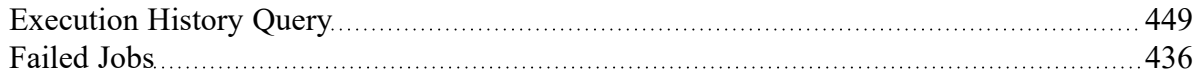

### **Reference**

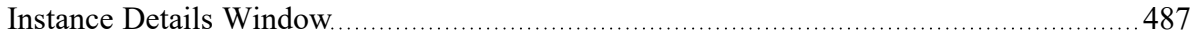

### <span id="page-486-0"></span>**Instance Details Window**

The Job Instance Details window shows the details for a single job [instance](#page-485-0) (a single execution of a job).

#### **Detail Pages**

Job

The **Job** page lists basic information about the instance

#### **Instance**

The instance ID for this instance. Instances are numbered sequentially

#### **Status**

The status of the instance

#### **Last Step**

The last step executed in the instance

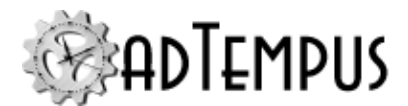

### **Last Checkpoint**

The last [checkpoint](#page-162-0) reported for the job

#### **Job Submitted**

The date/time at which the job was triggered or submitted for execution

#### **Execution Start**

The date/time at which execution started

#### **Execution Finish**

The date/time at which execution finished (dates and times are shown using the time zone of the server)

#### **Elapsed Time**

The total elapsed time for the job (the difference between the Start and Finish times)

#### **Queue Enter Time**

The date/time at which the job was queued for execution

#### **Queue Leave Time**

The date/time at which the job left the execution queue

#### **Time in Queue**

The time the job spent waiting in the queue before execution

#### **Condition Wait Start**

The date/time at which the job started waiting for conditions to be met (if it has conditions)

#### **Condition Wait End**

The date/time at which the job finished waiting for conditions to be met (if it has conditions)

#### **Agent Wait Start**

The date/time at which the job started waiting for an Agent to be available (if it ran on an Agent)

#### **Agent Wait End**

The date/time at which the job finished waiting for an Agent to be available (if it ran on an Agent)

### **Processor Time**

The amount of CPU time used by the job. Note that processor times listed for jobs and steps only include program execution tasks and script tasks. Other tasks do not update the processor times.

#### **Execution Reason**

The reason the job was executed

adTempus 5.0 488

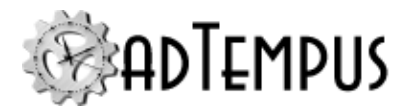

### **Cycle ID**

The [Cycle](#page-104-0) ID for this job, if one was assigned

### **Chain ID**

The Chain ID links together all instances that are part of a chain of jobs linked together by Responses and Job Triggers. For example, if an instance of Job A runs a Response when it finishes that starts an instance of Job B, both instances will have the same Chain ID. This value is intended for use when reporting or querying adTempus job history.

#### Log

The **Log** page lists messages logged by adTempus related to this job. Messages for the job and for individual steps are listed. To view the details of a message, double-click the appropriate row in the list.

Additional low-level messages intended for diagnostic/debugging purposes may be reported in the Job [Detail](#page-489-0) Log and/or Script Debug Log, which can be found on the **Captured Files** page.

#### Conditions

The **Conditions** page lists information about the status of each Condition for the job or its steps. For example, if a job is in Waiting for Conditions status, this page will show you which condition(s) are still unmet.

#### **Steps**

The **Steps** page lists information for each step of the job. For more information on a step, double-click the appropriate row to display the Step [Details](#page-489-1).

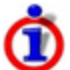

Only steps that were executed (or that adTempus attempted to execute) are listed. If the step was never reached (e.g., because the job was aborted or failed before reaching the step, or because a job control action within the job caused the step to be skipped over), the step will not be listed here.

You can change the way this grid (listing) appears as follows:

- Click on a column heading to change the sort order
- Click and drag a column heading to change the order of columns
- Right-click any column heading to display a list of available columns, allowing you to select which columns appear in the grid

Changes are saved in your local user profile and will be used again the next time you run the adTempus Console.

<span id="page-488-0"></span>Captured Files

The **Captured Files** page lists any files captured by the job (using File [Capture](#page-341-0) actions or the [Capture](#page-235-0) Console option).

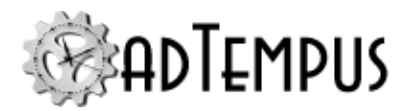

Captured console output has the name console output.txt.

Some additional special files may be present:

- The Job [Detail](#page-489-0) Log contains details of job and step execution, which can be used for debugging purposes
- Script Debug Logs contain trace messages written by user scripts

To view or save a captured file, right-click the appropriate row for a menu of options

- Select **Open** to open the file using the default application for the file type
- **.** Select **Save As...**to save the file to the location of your choice. This saves a copy of the file that you can do with as you wish; the captured file is still saved on the server as part of the job history.

**Comments** 

The **Comments**page allows authorized users to record comments about this job instance. For example, if the job failed, the system operator can record notes about what error resolution procedures were followed.

## **Related Concepts**

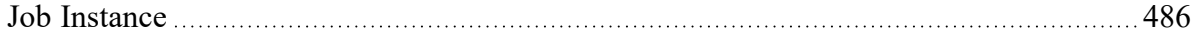

# **Related Topics**

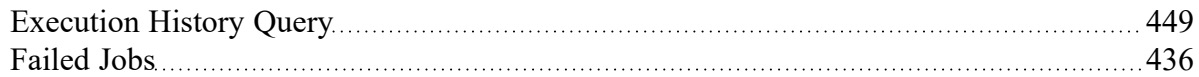

## <span id="page-489-0"></span>**Job Detail Log**

Location: Available from the [Captured](#page-488-0) Files page of the Job [Instance](#page-486-0) Details window

The Job Detail Log contains information generated by adTempus during execution of the job that may be useful in diagnosing problems with job execution or unexpected results.

It contains information about the values of all Job Variables at the time of execution plus other details specific to particular tasks.

<span id="page-489-1"></span>The Job Detail Log appears as a Captured File attached to each instance of a job.

### **Step Details**

The **Step Details** window (reached from the Steps page of the Job [Instance](#page-486-0) Details window) lists information about a job step executed in a job instance.

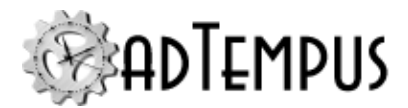

#### **Step**

The step number of the step. Steps are numbered sequentially, beginning with 1. The step number reflects the sequence of steps at the time the job was executed.

#### **Description**

The step's description, at the time the job was executed.

#### **Status**

The status of the step.

#### **Result**

The result returned by the Task. For a Program Execution Task, this will be the exit code (return code) returned by the process. For Script Execution Tasks, this will be the return value from the script. For other task types, no result value is defined.

#### **Execution Start**

The date/time at which execution started (dates and times are shown using the time zone of the server).

#### **Execution Finish**

The date/time at which execution finished (dates and times are shown using the time zone of the server).

#### **Elapsed Time**

The total elapsed time for the step (the difference between the Start and Finish times).

#### **Processor Time**

The amount of CPU time used by the step. The processor time is only valid for Program Execution tasks. Other tasks do not update the processor times.

#### **Process ID**

Applies to Program Execution tasks only. Indicates the Windows Process ID for the process executed by the step.

#### **Last Checkpoint**

The last [checkpoint](#page-162-0) reported for the step.

## **Job Variable Properties**

The **Job Variable Properties** window allows you to view or modify the definition for a [Job](#page-102-0) [Variable.](#page-102-0)

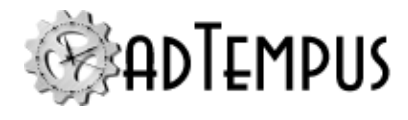

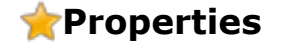

#### Variable Name

Enter a name for this Variable. The name must be unique within the list of variables it is being added to. If the object you are adding the Variable to already has a variable with the same name, you cannot change the name or add a new Variable with the same name. However, you can edit the existing variable to override its value.

Variable names can be up to 255 characters in length and are not case sensitive ("MyVariable" is the same as "myvariable").

#### **Include in program's environment variables**

If this option is checked, this variable will be included in the environment variables for any programs run by job steps that use these variables. If the option is not checked, the variable will be available for use within adTempus but will not be in the program's environment variables.

Hide value from users

If this option is checked, the value of the variable will not be visible in lists in adTempus. The value will also not be visible in this window unless you unhide it or click the **Reveal value** button. Only users with permission to modify the variable can reveal the value.

# **Override Rules 5.0<sup>1</sup>**

The Override Rules determine whether the variable can be overridden (redefined) at a lower level. For example, you can define a variable at the Job Group level and set the rule to "Override not allowed" to prevent users from changing the value of this variable in jobs.

#### **Allow override at lower levels**

Determines whether the variable can be overridden at lower levels of the job hierarchy. The possible values are:

- **Override Allowed:** The variable can be overridden at any lower level or on manual execution
- <sup>l</sup> **Override Not Allowed:** The variable is locked and cannot be overridden at any lower level or on manual execution
- **Override Required:** The variable must be overridden at a lower level. This can be at a lower level group or queue, or at the job level. If the variable has not been overridden by a group or queue, any job that inherits the variable is required to override it, and the

**<sup>1</sup>**Server version 5.0 or later Console version 5.0 or later

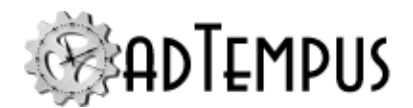

job cannot be saved without doing so. If a variable defined at the job level uses this setting, every step within the job is required to override it.

If you change a variable to require or prevent override, the new rules will be applied to affected jobs, groups, and queues the next time they are edited. If affected jobs are executed before being modified, the rules will be enforced during job execution:

- Any attempt to override a variable that does not allow override will be ignored. A warning message will be recorded in the Job [Detail](#page-489-0) Log but job execution will not be affected.
- If a variable requires override and is not overridden, a warning message will be recorded in the Job Log and the job will fail. This behavior can be configured using the **Fail jobs if variables that require override have not been overridden** option on the [Variables](#page-518-0) page of the Server Options window.

#### **Allow override on execution**

Determines whether the variable can be overridden by users when submitting the job for manual (on-demand) execution or when the job is run by Job Execution Tasks or Job Control Actions. The possible values are:

- <sup>l</sup> **Override Allowed:** The variable can be overridden when submitting the job for execution
- <sup>l</sup> **Override Not Allowed:** The variable is locked and cannot be overridden when submitting the job for execution
- <sup>l</sup> **Override Required:** When a user submits for execution any job that inherits the variable, they are required to override it

#### Value Type

Select the type of data this variable holds. If the variable will hold a date, time, or numeric value, setting the type appropriately allows you to format the value when [inserting](#page-103-0) it.

Value

Enter the value for this Variable. There is no limit on the length or content of the value for string variables.

Description

Optionally, enter a description or notes about this Variable.

## **Related Concepts**

Job [Variables](#page-102-0) [103](#page-102-0)

## **Related Topics**

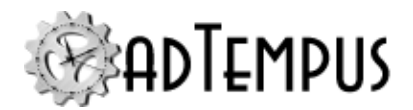

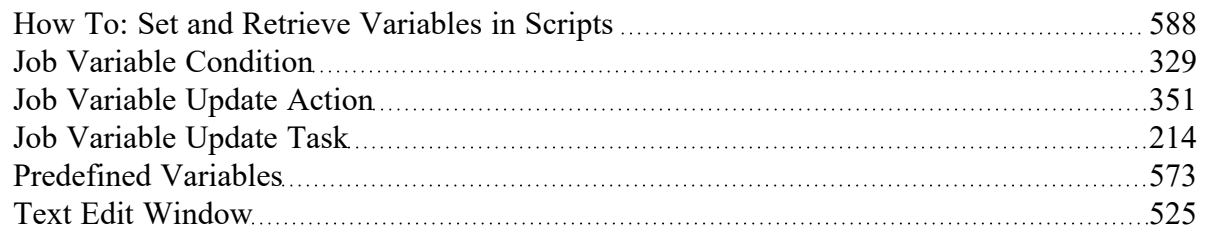

## <span id="page-493-1"></span>**Linked Servers**

### **Linked Server**

Job [Control](#page-343-0) Actions and Job [Conditions](#page-321-0) allow jobs on one adTempus server to execute or have dependencies on jobs on another adTempus server. Before this can be done, the two adTempus servers must be linked together to establish communications and a trust relationship between them.

Linked Servers are distinct from [Remote](#page-394-0) Agents. It is not necessary for a computer to be defined as a Linked Server in order for it to be a Remote Agent.

Use the Linked [Servers](#page-493-0) window to manage Linked Servers. You must be a member of the adTempus Administrators group on both adTempus servers in order to create or modify a link between them.

## **Related Topics**

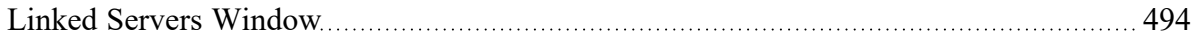

## **Reference**

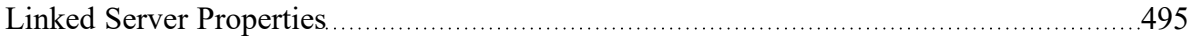

### <span id="page-493-0"></span>**Linked Servers Window**

Location: **Configuration > Linked Servers**

The **Linked Servers** window shows a list of all adTempus servers that the current adTempus server has a trust relationship with. You must be a member of the adTempus Administrators group to create, modify, or delete trust relationships.

Click **Add** or **Edit** to display the Linked Server [Properties](#page-494-0) window to create or modify a trust relationship.

Click **Delete** to remove a trust relationship. If jobs are still configured with Job Control Actions or Job Conditions that link to this server, those actions or conditions will fail at execution.

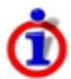

To add a new trust relationship, the adTempus Console must be connected to both servers, and you must be a member of the adTempus Administrators group on both adTempus servers.

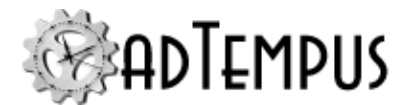

#### **Upgrading from Previous Versions**

If you are upgrading from adTempus 3 or earlier and you have Job Conditions or Job Control Actions that target remote computers, you will need to create server links for those remote computers. In this case adTempus will log an Alert with ID 5270 at service startup, indicating which computers need to have trust relationships added.

To establish the relationships:

- 1. Make sure the Console is connected to the source server (the server where the conditions or actions are configured) and to any remote servers listed in the Alert. (You must be a member of the adTempus Administrators group on all affected servers.)
- 2. Select the source server's node in the Console Tree and open the **Linked Servers Window**.
- 3. For each remote computer, use the **Add** button in this window to add a linked server. Be sure to check **The current server can send commands** option in the Linked [Server](#page-494-0) [Properties](#page-494-0).

## **Related Concepts**

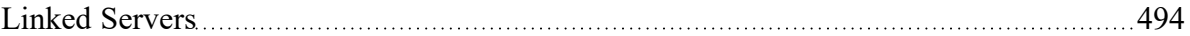

## **Reference**

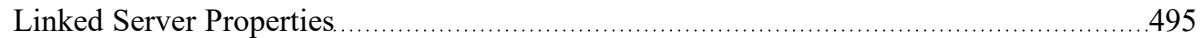

## **Related Topics**

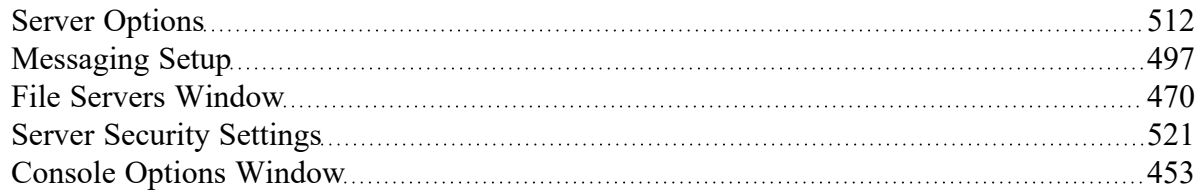

### <span id="page-494-0"></span>**Linked Server Properties**

Location: In the Linked Servers [Window,](#page-493-0) create or edit a Linked Server

A Linked [Server](#page-493-1) defines a connection and a trust relationship between two adTempus servers that are not in a Controller/Agent relationship.

#### **Server to Add**

When you are adding a new Linked Server, select the server you want to add the link with. Before you can add a link to a server, you must be connected to it in the adTempus Console.

When you add a Linked Server definition, the current server will appear as a Linked Server on the target server.

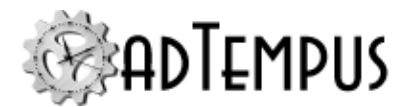

#### **The current server can send commands...**

Check this option to allow the current server to send commands (such as job execution commands) to the target server.

#### **The target server can send commands...**

Check this option to allow the target server to send commands to the current server.

#### **The target computer is not in the same domain as the current computer**

If the two adTempus servers are not in the same Windows domain (and do not have a trust relationship defined at the Windows level), you must install server [certificates](#page-564-0) for both servers and check this box. See the Server [Certificates](#Advanced_Settings_for_Connections) topic for more information.

#### **Override the server address/connection information**

If the adTempus server needs to use a different name or address than the Console is using to connect to this server, enter the information here.

## **Related Concepts**

Linked [Servers](#page-493-1) [494](#page-493-1)

## **Related Topics**

Linked Servers [Window](#page-493-0) [494](#page-493-0)

### <span id="page-495-0"></span>**Network Resource**

### **Network Resource**

The Network Resource allows you to specify a network connection that must be established in order for a job to run. Using the network resource you may optionally map network drive letters for the job.

For more information on network access for jobs, see the [Network](#page-569-0) Access topic.

Network resources for a job are managed from the [Resources](#page-158-0) page of the job's properties.

## **Related Concepts**

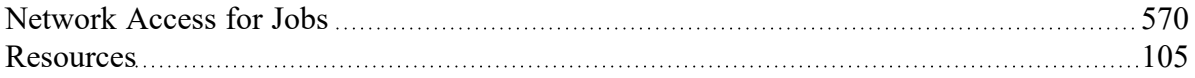

## **Reference**

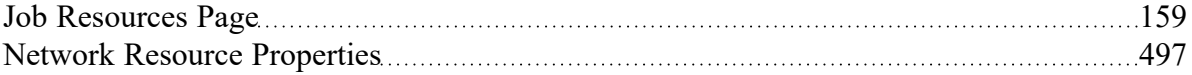

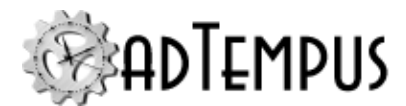

## <span id="page-496-1"></span>**Network Resource Properties**

The **Network Resource Properties** contains settings for a network connection that needs to be made for your job.

See the [Network](#page-569-0) Access topic for important information on network resources. When **Prossible you should avoid using mapped drive letters, and use UNC paths instead.** 

Generally there is no need to explicitly connect network resources unless you need to assign a drive letter or specify user credentials other than those used by the job. If neither of these is the case, your tasks can refer to the resources by their UNC paths without explicitly making a connection.

#### **Network path to connect**

Specify the network path to connect to, using UNC notation. For example, specify  $\sqrt{\pi \cdot 1 \cdot 1}$  to connect to the data share on the prod1 server.

#### **Assign drive letter**

Check this option to assign a drive letter to the path you have selected. The drive letter will be mapped to the network connection for the duration of the job, allowing your tasks to refer to the resources using drive letters.

Drive letter mappings may fail for a variety of reasons. Therefore you should avoid using drive letters if possible. See the [Network](#page-569-0) Access topic for more information.

#### **User Account**

Specify the credentials adTempus should use when making the network connection. If the account that the job is running under has access to the resource, there is no need to specify credential here: specify credentials only if you need to user a User ID different from the one the job is using.

## **Related Concepts**

Network [Resource](#page-495-0) [496](#page-495-0)

### <span id="page-496-0"></span>**Messaging Setup**

### **Messaging Setup Window**

Location: **Configuration > Notification and E-Mail Account Setup**

The Notification Setup Window contains the server settings used for sending and receiving email messages and for sending SMS (text) and XMPP (Jabber) notification messages. These are referred to as Messaging Service Providers.

#### **SMTP Servers**

The SMTP servers are used to send e-mail messages. You must define at least one SMTP server in order for adTempus to be able to send e-mail messages from [Notification](#page-352-0) Actions or

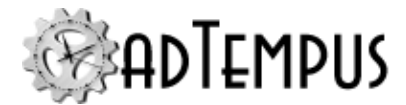

#### [Notification](#page-218-0) Tasks.

For redundancy you can define more than one SMTP server. When sending a message adTempus will try the servers in the order they are listed, until it is able to deliver the message successfully.

See Also: SMTP Server [Properties](#page-498-0)

#### **Incoming E-Mail Servers**

Incoming e-mail servers allow adTempus to connect to e-mail inboxes for E-Mail [Triggers](#page-271-0) and E-Mail [Processing](#page-176-0) Tasks. Each Provider represents a connection to a POP3 or IMAP server.

See Also: Incoming E-Mail Provider [Properties](#page-500-0)

#### **SMS Gateways**

SMS gateways are used by adTempus to send SMS messages (text messages). Define one or more SMS service provider here. When you create a [Notification](#page-370-0) Address that uses SMS notification, you may optionally link the address to a specific provider. If the address is configured to Use any available connection, adTempus will try the SMS gateways in the order they are listed here.

See Also: SMS Service Provider [Properties](#page-503-0)

#### **Jabber (XMPP) Servers**

Jabber (XMPP) servers are used to send instant messaging notifications using the Jabber (or XMPP) protocol, which is used by many services including Google Talk.

See Also: Jabber Service Provider [Properties](#page-504-0)

### **Additional Options**

#### **Security**

The **Security** button opens the Messaging Service Provider Security Window, where you can edit the default permissions that apply to all Messaging Service Providers and specify which users are allowed to create new providers. Security for an individual provider can be edited in the property window for the provider.

## **Related Topics**

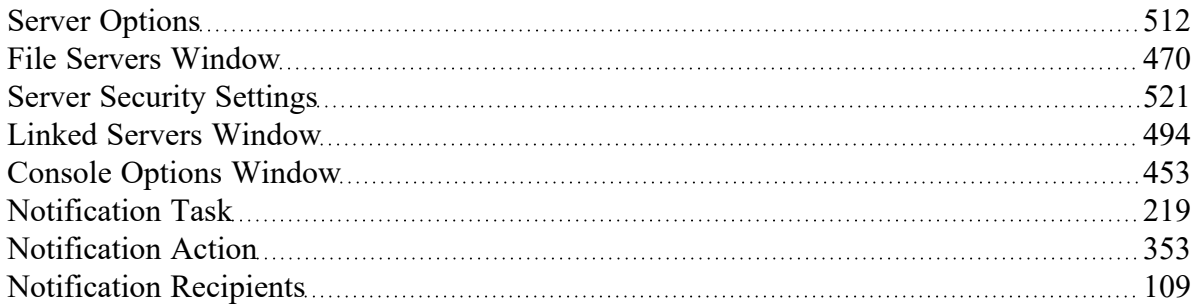

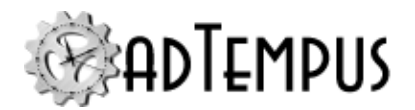

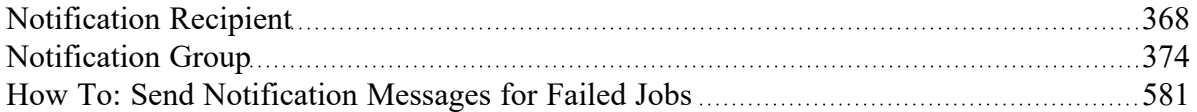

### <span id="page-498-0"></span>**SMTP Server Properties**

Location: Available from the [Messaging](#page-496-0) Setup Window

An SMTP server is a server used to send e-mail messages. Your mail server may be internal to your organization or it may be hosted elsewhere (such as a Gmail server).

#### **Description**

Enter a name or brief description for this server, such as "Primary mail server" or "Corporate mail server."

#### **Enabled**

Clear this box to disable the server. adTempus will not send messages through this server while it is disabled.

#### **Server Name or Address**

Enter the DNS name or IP address of the server. If the mail server runs on the same computer as adTempus, use  $[127.0.0.1]$  as the address.

#### **Port**

Enter the port that the SMTP server is listening on. Most servers use the default port, which is 25. Leave this box empty to use the default, or specify a value if you server uses a different port.

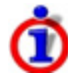

If you are using a mail server such as Gmail that requires a secure connection, you must Specify port 465 (SSL) or 587 (for TLS).

#### **Return Address for Messages**

Specify the return address to use on e-mail messages sent to the server. The address **must be specified**, and must be a valid address. Your mail server will reject messages that do not have a valid return address.

#### **Sender Display Name**

The display name to use in the return address. By default messages will use "adTempus on *servername*" (where *servername* is the name and instance name of the adTempus server) as the name of the sender. If you want to use a different name, specify it here. If you include the token Sservername S, ad Tempus will replace that with the name of the ad Tempus server (and the instance name, if other than the default).

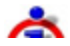

You can specify different return addresses for different jobs in any of the following ways:

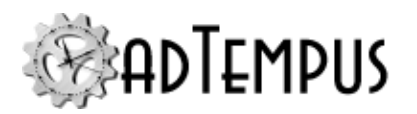

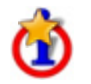

**-** Set the E-Mail Sender options in a [Notification](#page-352-1) Task or Notification Action.

<sup>l</sup> Set the **NotificationFromName** and/or **NotificationFromAddress** Job [Variables](#page-102-0) for a job, group, queue, step, etc. You can do this either through the properties window for the job, group, etc., or by running a script within the job.

#### **Maximum Size for Messages**

Set the maximum message size allowed by the mail server. If a notification message exceeds this size due to the length of the message text, adTempus will truncate the message text. If message attachments cause the message to exceed this length, adTempus will selectively exclude attachments from the message to keep it within the size limits (a notice will be appended to the message indicating which attachment(s) have been dropped).

If you are sending notification messages that include attachments, it is important to set this value correctly to ensure that notification messages are not rejected by your mail server for being too large.

#### **Authentication**

Most SMTP servers will require authentication. If you are unsure, check with your mail system administrator if you are unsure regarding these settings.

Select the type of authentication required by your mail server.

- **None.** Choose this option if the mail server does not require authentication, which is unlikely. Note that if your mail server ordinarily authenticates you automatically based on your Windows login identity, this will not work with adTempus, because the connection to the mail server will not be made under your identity. You will need to specify credentials.
- **User ID and Password.** Choose this option to authenticate using a user ID and password. Generally the **User ID** will be your complete e-mail address (e.g., "my.name@example.com").
- **OAuth2.** Choose this option to authenticate using OAuth2, if supported for your email provider. See below for more information.

#### **Authentication using OAuth2**

**Version Compatibility:** Server version 5.0 or later Console version 5.0 or later.

For some mail providers adTempus supports authentication using the OAuth2 protocol. When you authorize using OAuth2, your login credentials are not stored (or entered) in adTempus. Instead, you authorize adTempus to access your account, and adTempus stores an access token. You can revoke access at any time through your mail account.

To use OAuth2, select your mail provider from the list and click the **Authorize** button. adTempus will launch your Web browser and take you to the login or

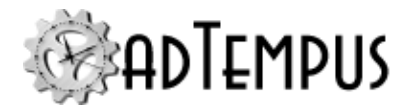

authorization page for your mail provider. Here you must authorize adTempus to access your email account.

OAuth2 is supported for the following providers:

• Microsoft (Microsoft 365, Office 365, Outlook.com, Exchange Online, etc.)

Support for Google (G Suite and Gmail) will be added soon. Please contact us if you need support for other mail providers.

#### **Test...**

Click the **Test...** button to send a test message using the settings you have provided. If adTempus is unable to send the test message it will display an error message with the reason.

## **Related Topics**

[Messaging](#page-496-0) Setup [497](#page-496-0)

### <span id="page-500-0"></span>**Incoming E-Mail Provider Properties**

Location: Available from the [Messaging](#page-496-0) Setup Window

An **Incoming E-Mail Provider** allows adTempus to connect to e-mail inboxes for [E-Mail](#page-271-0) [Triggers](#page-271-0) and E-Mail [Processing](#page-176-0) Tasks. Each Provider represents a connection to a POP3 or IMAP server, using a particular set of login credentials.

If you need to monitor more than one mailbox (i.e., log on using more than one user account), you must create a separate Provider for each account.

#### **Property Pages**

Provider

#### **Provider Name**

Enter a unique, descriptive name for this provider. For example, "Automation Trigger IMAP account."

#### **Server Name or Address**

Enter the name or IP address for the mail server.

#### **Server Port**

Enter the port number, or leave blank to use the default port for the server type.

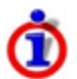

If you are using a mail server such as Gmail that requires a secure connection, you must specify the correct port number:

- Secure POP3 (SSL-POP): 995
- Secure IMAP (IMAP4-SSL): 585

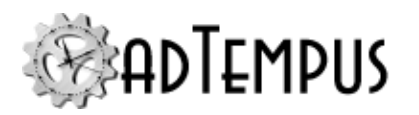

• IMAP4 over SSL (IMAPS): 993

### **Server Type**

Select the type of server: POP3 or IMAP.

#### **Authentication**

Select the type of authentication required by your mail server.

- **None.** Choose this option if the mail server does not require authentication, which is unlikely. Note that if your mail server ordinarily authenticates you automatically based on your Windows login identity, this will not work with adTempus, because the connection to the mail server will not be made under your identity. You will need to specify credentials.
- **User ID and Password.** Choose this option to authenticate using a user ID and password. Generally the **User ID** will be your complete e-mail address (e.g., "my.name@example.com").
- **OAuth2.** Choose this option to authenticate using OAuth2, if supported for your email provider. See below for more information.

#### **Authentication using OAuth2**

**Version Compatibility:** Server version 5.0 or later Console version 5.0 or later.

For some mail providers adTempus supports authentication using the OAuth2 protocol. When you authorize using OAuth2, your login credentials are not stored (or entered) in adTempus. Instead, you authorize adTempus to access your account, and adTempus stores an access token. You can revoke access at any time through your mail account.

To use OAuth2, select your mail provider from the list and click the **Authorize** button. adTempus will launch your Web browser and take you to the login or authorization page for your mail provider. Here you must authorize adTempus to access your email account.

OAuth2 is supported for the following providers:

• Microsoft (Microsoft 365, Office 365, Outlook.com, Exchange Online, etc.)

Support for Google (G Suite and Gmail) will be added soon. Please contact us if you need support for other mail providers.

#### **Test**

Click the **Test...** button to verify that adTempus can connect to the server using the settings you have provided. If adTempus is unable to connect it will display an error message with the reason.

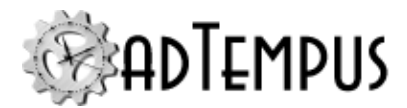

**Security** 

The Security page contains a standard [Security](#page-404-0) Editor that allows authorized users to manage the security for this Provider. Permission to create new providers is controlled through the [Notification](#page-505-0) Recipient Security options.

# **Related Topics**

[Messaging](#page-496-0) Setup [497](#page-496-0)

## <span id="page-502-0"></span>**SMS Service Provider**

The SMS Network Service Provider supports text message notification using the Short Message Service (SMS) protocol. Messages are delivered to the carrier over a network connection.

To deliver SMS messages, adTempus must connect to an SMS server. Two kinds of servers are available:

- Your company may operate or subscribe to an SMS gateway service. The gateway accepts SMS messages and automatically routes them to the proper carrier for delivery to the device. That is, messages for both your SkyTel pager and you Cingular cell phone can go to the same gateway.
- The carrier may provide public access to its SMS server, allowing adTempus to connect directly to it. When you use this option, messages for each device must be sent by adTempus directly to the SMS server for the company that provides service for the device. That is, messages intended for your SkyTel pager must be delivered to the SkyTel SMS server; messages intended for your Cingular cell phone must be delivered to the Cingular SMS server.

### **Finding the Proper Settings**

To configure the service provider, you will need to know the network address that adTempus should connect to, and any user information needed to connect to the server.

If you are using a gateway service, check with that service for more information.

If you want to connect directly to the carrier, you will need to check with the carrier for the connection information. adTempus has a list of carriers whose public servers we know about; you can check to see if your carrier is on that list by using the Import [Settings...](#page-505-1) button.

# **Related Topics**

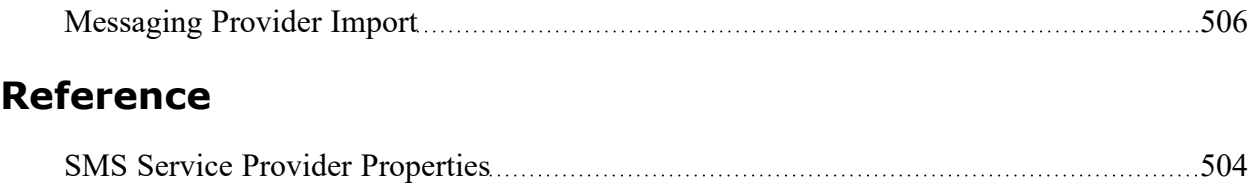

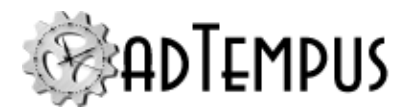

## <span id="page-503-0"></span>**SMS Service Provider Properties**

Location: Available from the [Messaging](#page-496-0) Setup Window

The **SMS Service Provider Properties** window contains the settings for an [SMS Service](#page-502-0) [Provider](#page-502-0).

#### **Properties**

Provider Page

This page defines general options for connecting to your SMS gateway.

adTempus has a list of settings for some carriers and gateways. Try the **Import Settings** button and see if you carrier is listed. If not, see the Overview topic for information on how to find the settings you need.

#### **Provider Name**

Provide a descriptive name for the carrier or gateway service.

#### **Enabled**

Check this box to enable the provider. If the box is unchecked the provider is disabled and messages will not be sent using it.

#### **Server**

Specify the name or address and port number for the SMS server. Enter the System Type if specified by the provider.

#### **User ID**

Specify the user ID/caller ID used when connecting to the SMS server.

#### **Password**

Specify the password used when connecting to the SMS server.

#### **Maximum Message Length**

Most SMS providers specify a limit for the length of messages. Messages that exceed the limit may be rejected. Specify the maximum here, and adTempus will truncate messages that exceed the length.

#### **Automatically split messages that exceed the maximum**

When this option is checked, adTempus will split notification messages that exceed the maximum length into separate messages, each shorter than the limit. This allows adTempus to deliver the complete notification message to your SMS device, as a series of messages.

You can set an absolute maximum length for messages by using the limit on the [Notification](#page-370-0) [Address.](#page-370-0)
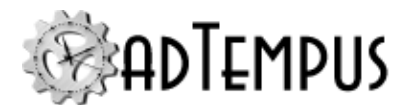

### **Import Settings**

Click this button to import provider settings from a list of known providers. See the [Import](#page-505-0) topic for more information.

### **Test**

Click the **Test** button to send a test message using this provider.

Security Page

The [Security](#page-404-0) page contains a standard Security Editor that allows authorized users to manage the security for this Provider. Permission to create new providers is controlled through the [Notification](#page-505-1) Recipient Security options.

# **Related Concepts**

[SMS Service](#page-502-0) Provider [503](#page-502-0)

## **Related Topics**

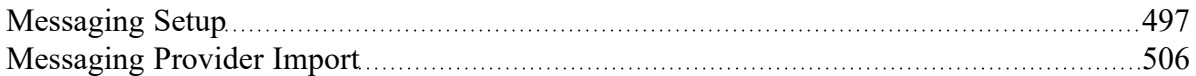

### **Jabber Service Provider Properties**

Location: Available from the [Messaging](#page-496-0) Setup Window

The Jabber Service Provider allows you to send notification messages using the Jabber instant messaging protocol. This is the protocol used by Google Talk.

For more information on Jabber, Jabber clients, and Jabber servers, see [.](http://www.jabber.org/)

Once you have configured a provider, you can create [Notification](#page-370-0) Addresses [that](http://www.jabber.org/) use it.

### **[Property](http://www.jabber.org/) Pages**

[Provider](http://www.jabber.org/)

### **[Provider](http://www.jabber.org/) Name**

Provide a [descriptive](http://www.jabber.org/) name for this provider.

### **XMPP [Server](http://www.jabber.org/)**

Enter the DNS name or IP [address](http://www.jabber.org/) of the server. To use the Google Talk server, enter  $\sqrt{q_{\text{mail.com}}}$  as the server name.

#### **[Port](http://www.jabber.org/)**

Enter the port [number](http://www.jabber.org/) to use, or leave blank to use the default port.

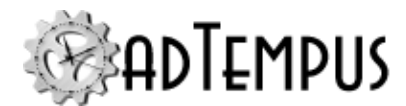

### **User ID and Password**

Specify the user ID and password used to log in to the Jabber server. For example if you are using Google Talk and your Gmail address is example@gmail.com, the User ID is example@gmail.com.

### **Test**

Click the Test button to send a test message using this provider.

### **Security**

The Security page contains a standard [Security](#page-404-0) Editor that allows authorized users to manage the security for this Provider. Permission to create new providers is controlled through the [Notification](#page-505-1) Recipient Security options.

# **Related Topics**

[Messaging](#page-496-0) Setup [497](#page-496-0)

## <span id="page-505-0"></span>**Messaging Provider Import**

Arcana Development maintains a list of SMS gateway providers that we know about. If yours is on the list, you can import the settings when setting up the provider in adTempus.

To check the list, click the **Import Settings...** button in the SMS Service Provider [Properties](#page-503-0) window.

In the **Messaging Provider Import** window, select the **Download the latest list** option and click **Load**. (If your computer is not connected to the Internet, you can use the **Load from a file** option to load providers from a file installed with adTempus.)

Then look for your provider in the **Provider to Import** list and click **OK** once you find it.

If your provider is not on the list, you will need to configure the provider yourself.

# **Related Concepts**

[SMS Service](#page-502-0) Provider [503](#page-502-0)

## **Reference**

SMS Service Provider [Properties](#page-503-0) [504](#page-503-0)

## <span id="page-505-1"></span>**Notification Recipient Security**

The **Notification Recipient Security** page is used to manage default security settings for [Notification](#page-367-0) Recipients and [Notification](#page-373-0) Groups, and control the ability to create new objects of these types. Permissions set here are inherited by all of those objects

See the [Security](#page-404-0) Editor topic for more information on editing security settings.

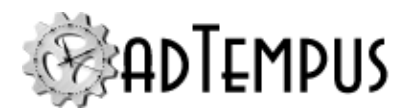

The following permissions apply to notification recipients:

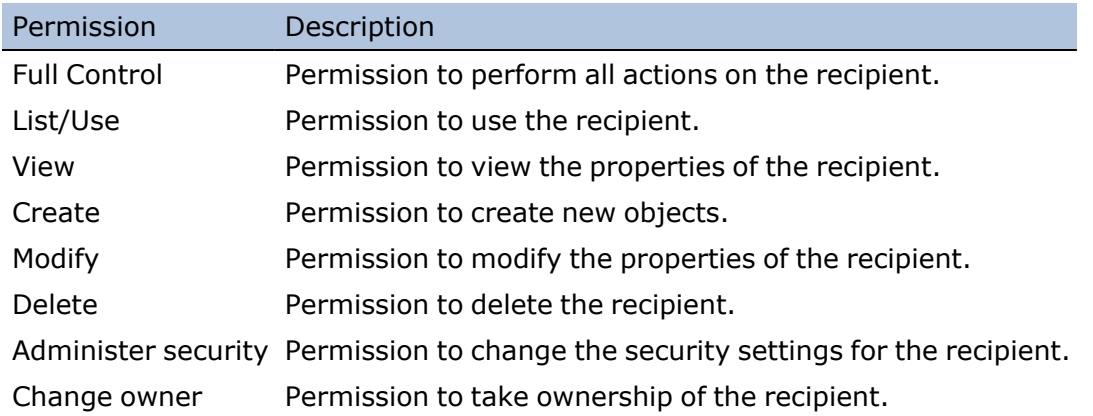

## <span id="page-506-0"></span>**Object Comparison Report**

Location: Available from the Object [Change Log](#page-451-0)

The **Object Comparison Report** displays a comparison of the settings between two versions of an object, based on [snapshots](#page-430-0) of the object.

For each setting in the object, the report lists the value from each of the two versions.

# **Related Concepts**

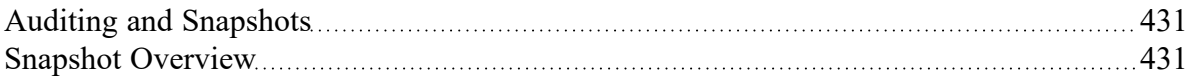

## **Object Configuration Report**

The **Object Configuration Report** provides a quick listing of all of the settings of an object, which can be used to document the state of the object or quickly review settings.

The Object Configuration Report is not located in the Reports view with other reports. Instead, you can display the configuration report for an object by right-clicking it and choosing the **Configuration Report** command from the context menu.

From the Configuration Report window you can save or print the report.

# **Queue Security**

The Queue Security window is used to manage the default security settings for Job [Queues,](#page-360-0) and controls permission to create new Queues. Permissions set here are inherited by all Job Queues. See the [Security](#page-404-0) Editor topic for more information on editing security settings.

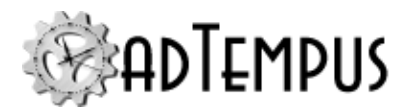

The following permissions apply to Job Queues:

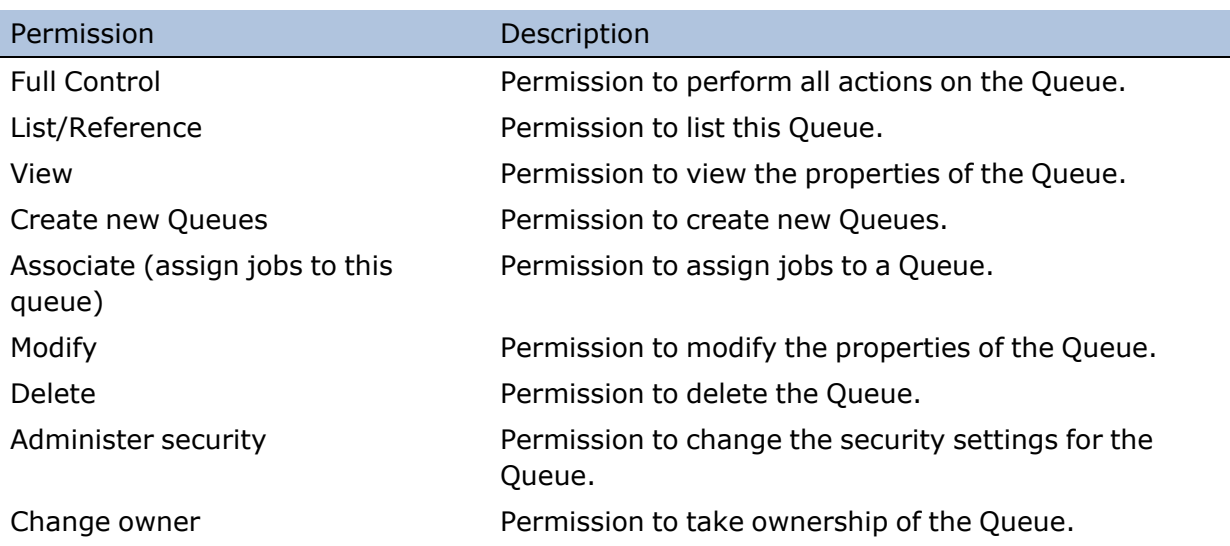

## **Remote Agent Security**

This window controls the default security for [Remote](#page-394-0) Agents and controls the ability to create new Remote Agents. See the [Security](#page-404-0) Editor topic for more information on editing security settings.

The following permissions apply to Remote Agents:

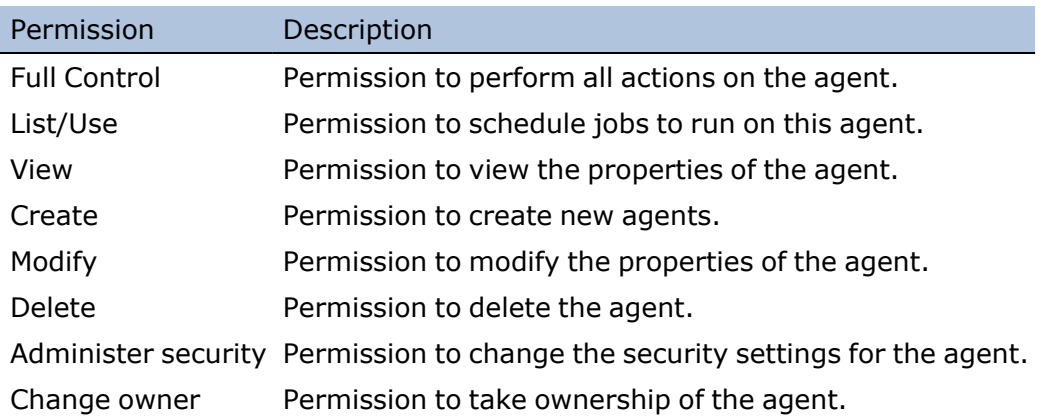

## <span id="page-507-0"></span>**Resolve Object References Window**

The **Resolve Object References** window is displayed when you try to delete an object that is being used elsewhere in adTempus. For example, if you try to delete a Notification Recipient that is being used in a job, adTempus will display the Resolve Object References window.

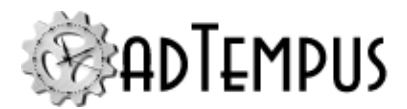

Before the object can be deleted, the references must be replaced or removed. For example, if the Notification Recipient is used in a Notification Action in the job, the Recipient must be removed from the list of recipients on that action, or replaced with a different recipient.

You may edit references individually to replace or remove the references, or select the appropriate action and click **Replace Selected References** to apply modifications in bulk.

When you click **OK**, adTempus will check again to see if any references are found. If so, this window will be displayed again. Otherwise the deletion operation will continue.

Clicking **Cancel** aborts the deletion operation but does not undo any changes that have already been made.

# **Related Topics**

Object [References](#page-526-0) Window [527](#page-526-0)

## **Script Security**

This window controls the default security for [Shared](#page-378-0) Scripts and Script [Libraries](#page-384-0), and controls the ability to create objects of these types. Permissions set here are inherited by all Shared Scripts and Script Libraries.

See the [Security](#page-404-0) Editor topic for more information on editing security settings.

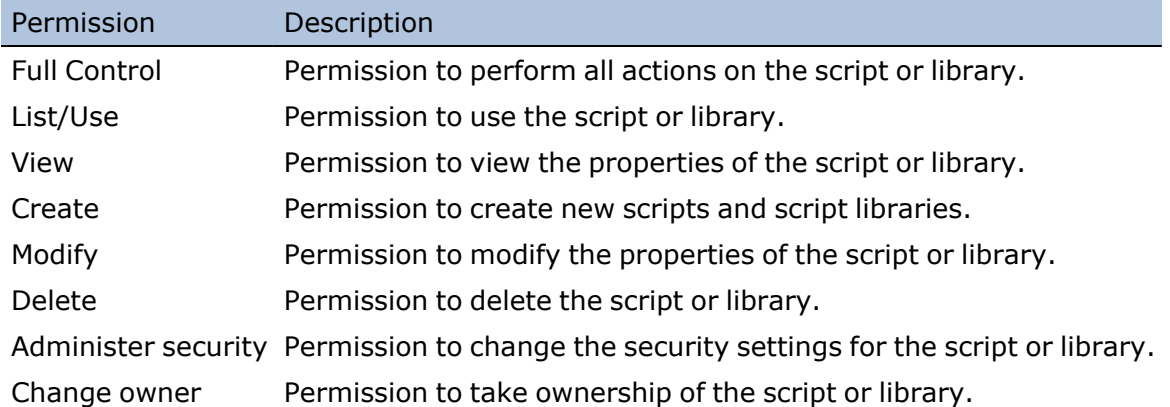

The following permissions apply to scripts and script libraries:

## <span id="page-508-0"></span>**Send Error Logs Window**

Location: **Help > Send error logs...**

This window allows you to send diagnostic log files from the adTempus server to Arcana Development for troubleshooting.

You can configure adTempus to send these logs automatically using the settings on the [Data Collection](#page-519-0) Page of the General Server Options window.

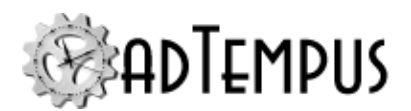

While the diagnostic logs will never contain passwords stored in Credential Profiles in adTempus, they may contain other information that is not anonymous, such as command-line parameters, computer names, IP addresses, e-mail addresses, program names, etc.

The log files are compressed and encrypted before being transmitted to Arcana Development, and are treated as confidential information once they are received.

## **Sequence Jobs Tool**

Location: From the main Console Tree, right-click a Group and select **Sequence jobs in group**

Jobs are linked together in adTempus using Job [Control](#page-343-0) Actions in Responses. To create a sequence of jobs, each job has a Response that runs the next job in the sequence.

The **Sequence Jobs Tool** provides a shortcut for creating and reordering such links.

When you open the tool for a Job Group, all jobs for that group and, optionally, its sub-groups, are listed. Check the boxes next to the jobs that you want to have participate in the sequence, and use the up and down arrows to change the order in which the jobs will run.

After setting options, click **OK** to apply the changes.

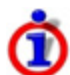

This tool does not affect any Job Control Actions that target jobs that have not been selected for the sequence.

Add sequence number to job names

When you check this option, adTempus will add a sequence number prefix to the name of each selected job. For example, if you have selected three jobs for your sequence, named "Job A," "Job B," and "Job C," adTempus will rename them to "1. Job A," "2. Job B," and "3. Job C."

You can change the starting number for the first job in the sequence, and the amount by which the number is incremented for each job.

Link type

Select the kind of rule that will be created for the links that join the jobs:

- **On Success.** The next job is run only if the current job succeeded.
- **On Completion.** The next job is always run when the current job finishes, regardless of whether it succeeds or fails.

If you check the **Preserve existing link type** option, adTempus will keep the current rule, if any, defined for each job.

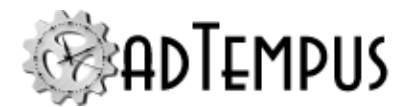

## **Server Connection**

The **Server Connection** window specifies properties for a new or existing adTempus server connection.

These options only control how the adTempus Console connects to the adTempus Server. To set options for the server, see the Server [Options](#page-511-0) topic. Additional user-specific settings that apply to all server connections can be found in the [Console](#page-452-0) Options window.

To connect to a new server, select the **Connect Server...**command from the **File** menu in the adTempus Console. To view or modify settings for an existing connection, right-click the server's name in the Console Tree and select **Connection Properties**. Use the other commands on this menu to disconnect a server or to remove it from your connection list.

### **Target**

If you are establishing a new connection, specify the server you want to connect to. Select the local computer or enter the name or address of a remote computer.

### Instance

If you are connecting to an [instance](#page-140-0) of adTempus other than the default, enter the instance name.

#### Port

If the adTempus server is configured to use a [communications](#page-566-0) port other than the default, enter the appropriate port value.

### Connection Name

Enter a name for this connection. This is the name that will be used to identify the server in the Console Tree. The name can be the same as the server name, or any other name you wish.

#### Authentication

The Authentication option determines how the adTempus service will identify you.

#### Windows Authentication

When you use Windows Authentication, you do not need to specify a user ID and password. adTempus identifies you based on your Windows login.

#### adTempus Authentication

In situations where Windows authentication cannot be used, your adTempus login may have been configured using adTempus authentication, which requires a user ID and password.

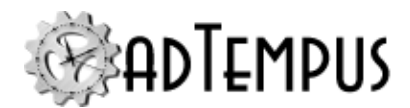

Check the **Save password** option to have your password saved in the connection settings. If you do not check this option, you will be prompted for the password each time you connect to this server.

### **Prompt when connecting**

Choose this option to have adTempus prompt you for login information each time you connect to this server.

Automatically reconnect whenever the Console is opened

If this option is checked the adTempus Console will try to reconnect to this server each time you start the Console. If this option is not checked, the server will still be listed in the Console, but adTempus will not try to connect to the server until you expand its node.

Automatically expand the server's node in the Console Tree

Check this option to have the Console expand this server's node after automatically connecting it.

Make this my default server

You may select one server connection to be your default server. You can use the **Startup View** setting in the Console Options [Window](#page-453-0) to have the Console go directly to a view within your default server each time you start the Console.

## <span id="page-511-0"></span>**Server Options**

### **Server Options Window**

Location: **Configuration > Server Options > General Options**

The Server Options window contains server-level settings for adTempus.

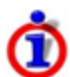

The security settings found in this window in earlier version of adTempus are now found in the Server [Security](#page-520-0) Settings window.

### **Settings Pages**

The settings are divided among the following pages:

[General](#page-512-0)

Data [Backup](#page-514-0)

Auditing and [Snapshots](#page-515-0)

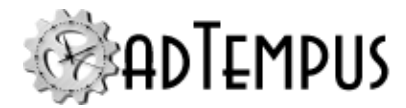

[Variables](#page-517-0)

Data [Collection](#page-519-0) and Error Reporting

### **Additional Options**

### **View server settings change log**

This button opens the [Change](#page-451-0) Log window for the server settings. The auditing and [snapshot](#page-515-0) [settings](#page-515-0) for the server determine whether audit records and snapshots are available for the server settings.

### **Advanced Options**

This button opens the [Advanced](#page-520-1) Server options window.

# **Related Topics**

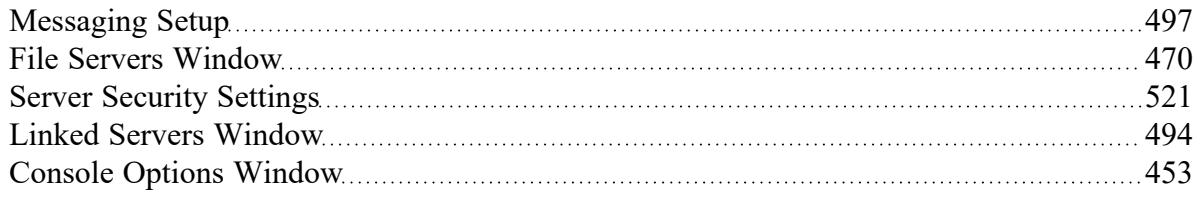

### <span id="page-512-0"></span>**General Page**

Location: Server Options [Window](#page-511-0)

### **Data Retention**

The **Data Retention** section contains settings that determine how long some data is kept by adTempus.

### **Default History Retention**

The Default History Retention option determines how long adTempus retains the history for jobs when the job's history [retention](#page-152-0) option is set to "Use global default setting." History information is removed from adTempus once it is older than the retention period.

By default adTempus is configured to keep information on the most recent 30 executions of each job. If you change this option to retain history for a certain number of days, be sure to consider the effect on jobs that run frequently, and adjust the [settings](#page-152-0) for those jobs to use a shorter retention period as appropriate.

For example, suppose you change the default retention to 60 days, and you have some jobs that run every 5 minutes. These jobs will generate 17,280 instances in a 60-day period. Having a such a large amount of history for many jobs can create performance and database size issues for adTempus depending on your database configuration.

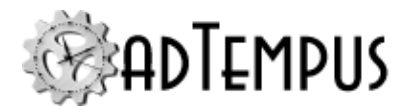

### **Retain server messages (such as unacknowledged alerts) for \_\_ days**

Most messages in the [adTempus](#page-449-0) message log are related to a particular job; these messages are purged from the database according to the history retention settings for the job.

Some messages are not related to any job; these are purged after the number of days you specify here.

Alerts that have not been acknowledged are not deleted even if they are older than the age limit.

### **Do not delete failed instances that have not been acknowledged**

When this option is checked, adTempus will never remove failed job instances that have not been acknowledged, even if the retention period has expired for them. If it is not checked, such instances will be removed according to the retention rules.

### **Database Operation Task**

### **Default timeout for Database Operation Task Commands**

This value determines how long database operations executed by the [Database Operation Task](#page-169-0) are allowed to execute. The default value is 20 minutes; increase this value for operations that require more time. The timeout applies only to select and update operations; database job execution is not subject to a time limit. Each task can be configured with its own timeout instead of the default on the General page of the [Database](#page-170-0) [Operation Task](#page-170-0) window.

## **Allow rich text for object descriptions, documentation, notes 5.0<sup>1</sup>**

This option determines whether rich text can be used in fields that store object descriptions, documentation, and notes (all multi-line, free-form text fields, such as the Description field in the Job Properties).

When rich text is enabled, users can use formatting as in word processing software. Four settings are available

- **Not allowed.** Rich text is not allowed, and only plain text can be used (as in adTempus 4 and earlier.
- <sup>l</sup> **Allowed (default to plain text).** Rich text is allowed, but the fields use plain text by default. The user can switch to rich text by checking the **Use rich text** checkbox below the text field.
- <sup>l</sup> **Preferred (default to rich text).** Rich text is allowed and the fields use rich text by default. The user can switch to plain text by unchecking the **Use rich text** checkbox below the text field.

**1**Server version 5.0 or later Console version 5.0 or later

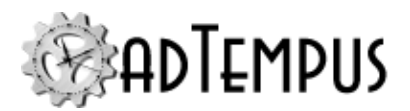

<sup>l</sup> **Required (always use rich text).** The fields always use the rich text editor and the user cannot switch to plain text.

For most installations there is no reason not to use the **Required** setting to always use plain text. You may wish to continue using plain text for some or all fields if:

- You have developed templates or standards for these fields that use plain text
- You are using the API or database queries to retrieve descriptions for reporting or other purposes, and need them to be in plain text

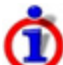

If you have upgraded from adTempus 4 or earlier, rich text support is turned off by default to ensure backward compatibility.

### <span id="page-514-0"></span>**Data Backup Page**

### Location: Server Options [Window](#page-511-0)

The Data Backup Page contains settings that determine how adTempus data is backed up. Two forms of backup are available, and each serves a slightly different purpose. We recommend that you create both a snapshot and a database backup each day.

### **Create a daily snapshot of all adTempus data**

This option creates a daily [snapshot](#page-430-0) of the adTempus data. Snapshots allows a granular restoration of individual objects (for example, you can undo the changes for a single job, or recover a deleted script). They also allow you to view and compare changes between versions of objects. However, they do not include job history data, and are less useful than database backups in the event of a catastrophic failure that results in the loss of your adTempus database.

System snapshots appear in the [Change](#page-451-0) Log for each object contained in the snapshot.

Members of the adTempus Administrators group can create an on-demand system snapshot using the Create [Snapshot](#page-545-0) command.

### **Create a daily backup of the adTempus database**

This option creates a daily backup of the adTempus database. Database backups allow you to recover quickly in the event of a database or system failure. They include job configuration and job history.

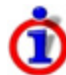

If the database server that adTempus is using is located on the same computer as adTempus (as is the case if you are using the default SQL Server Express database), the database backup will be located on that computer as well. You should copy the database backup file to another computer each day to protect it in the event of a system failure.

See the Backing Up and Restoring [adTempus](#page-565-0) Data topic for more information on database backups.

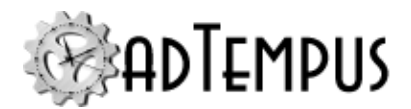

### **Back up and snapshot each day at**

Set the time at which the backup and snapshot should run.

### <span id="page-515-0"></span>**Auditing and Snapshot Settings**

### Location: Server Options [Window](#page-511-0)

The settings on this page allow you to configure Auditing and [Snapshots](#page-430-1) for adTempus.

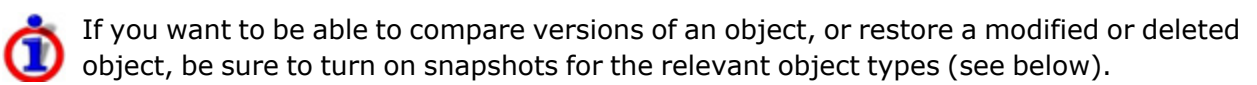

### **Configuration**

For each type of object in adTempus you specify which change tracking is applied to each event.

#### Auditing

The following audit events can be configured for each kind of object:

- <sup>l</sup> **Create**
- **Modify**
- <sup>l</sup> **Delete**
- **Enable/Disable** (for Jobs, Queues, and Groups, this applies to Release and Hold operations)

The following settings are available for audit events:

- **None.** No audit entry is recorded
- **Automatic.** An audit entry is always recorded, with no input from the user.
- <sup>l</sup> **Comments Optional.** An audit entry is always recorded. The user is prompted to optionally enter comments about the change. The user does not have to enter comments, but cannot suppress the audit entry.
- **Comments Required.** An audit entry is always recorded. The user is prompted to enter comments about the change. The user is required to enter comments, and cannot suppress the audit entry.

#### Snapshots

The following snapshot events can be configured for each kind of object:

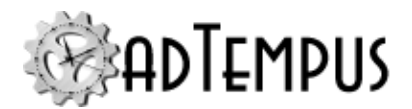

- **Modify.** The snapshot is taken before the change is applied. The snapshot will appear in the [Change](#page-451-0) Log for the object.
- **Delete.** The snapshot is taken before the object is deleted. The object can be restored from the snapshot using the [Deleted](#page-459-0) Objects command.

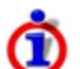

You must have deletion snapshots turned on (set to **Automatic**, **Comments Optional**, **(1)** or **Comments Required**) to be able to restore deleted objects.

The following settings are available for snapshot events:

- **None.** No snapshots are created. The user is not permitted to create an on-demand snapshot.
- **On-Demand.** No automatic snapshots are created, but the user may create an ondemand snapshot.
- **Automatic.** A snapshot is always recorded, with no input from the user.
- **Comments Optional.** A snapshot is always created. The user is prompted to optionally enter a label and comments for the snapshot.
- <sup>l</sup> **Comments Required.** A snapshot is always created. The user is prompted to enter comments and an optional label for the snapshot.

### Retention Settings

The retention settings determine how long audit records and snapshots are kept.

- <sup>l</sup> **Retain audit records.** Determines how long the audit record is kept. The audit record notes who made the change, but does not contain information about what specific settings were changed.
- **Retain snapshots.** Determines how long snapshots are kept, for actions other than Delete.
- <sup>l</sup> **Retain snapshots of deleted objects.** Determines how long snapshots of deleted objects are kept. The snapshot can be used to recover a deleted object. Once the snapshot has been purged, the object cannot be recovered.

These settings do not apply to automatic [full-system](#page-514-0) snapshots created as part of the daily backup process, which have their own retention setting on the Data [Backup](#page-514-0) page.

# **Related Concepts**

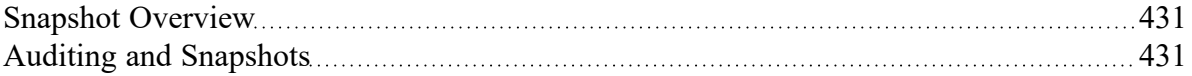

## **Related Topics**

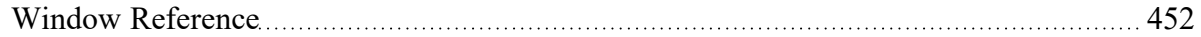

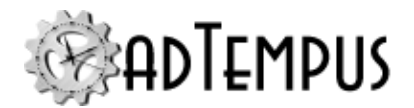

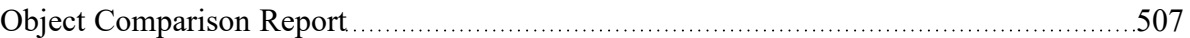

### <span id="page-517-0"></span>**Variables Page**

Location: Server Options [Window](#page-511-0)

The **Variables** page allows you to define Job [Variables](#page-102-0) for this server and set options related to variables.

### **Variables**

Any Variables you define here are inherited by all Job Groups and Job Queues (and through them, Jobs) on the server.

Job Variable list features and tools

The Job Variable list shows variables defined for the current object as well as variables inherited from a higher level. Icons next to each variable in the list convey information about their inheritance:

- ő The variable is inherited from a higher level
- a The variable is inherited from a higher level and is locked (cannot be overridden)
- i The variable is inherited from a higher level and has been modified at this level
- The variable is new at this level ₩
- $\blacktriangle$ The variable is inherited from a higher level and must be overridden (a value provided) at this level
- 笔 The variable has been overridden (redefined) at a lower level. This icon only appears if you have analyzed variable usage (see below).

When you hove the mouse pointer over the icon for an inherited variable, adTempus will show where the variable was inherited from.

### **Filtering the variable list**

The variable list can be filtered to:

- Hide inherited variables (so you only see variables defined at this level)
- Hide variables that cannot be modified (inherited variables that are locked to prevent modification)
- Show only variables that must be overridden

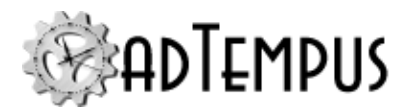

# **Analyzing and viewing variable usage 5.01**

When you click **Analyze variable usage**, adTempus searches for all the places where the variables are used or overridden. After this analysis is complete, new columns are added to the list to show, for each variable:

- Whether it has been overridden (redefined) at a lower level
- A count of how many times it is referenced (used)

Clicking **Show variable usage** opens a new window showing all the references and overrides for the variables. This is the same window shown by the Find Variable and Function [References](#page-547-0) [tool.](#page-547-0)

**Analyze variable usage** only finds references and overrides that are "below" the current level. For example, if you are viewing the variables for a job, this will find all references and overrides within the job, or within jobs that may receive variables from this jobs (jobs run by Responses or Job Triggers). If you are viewing a group, this will find all references and overrides within groups and jobs below the selected group. That is, the tool only lists places that might be affected by changes to the variables in the list.

This tool does not show other places where the variables might be used. For example if you are viewing job A and some of the variables are also used in job B, those uses will not be listed unless there is a link between job A and job B.

To find all references to a variable:

- <sup>l</sup> If the variable is defined at the server level, use the **Analyze variable usage** tool from the variables list at the server level. This will show all uses everywhere in adTempus.
- Use the Find Variable and Function [References](#page-547-0) tool to find a specific variable or all variables.

### **Variable Options**

These options affect option usage throughout the adTempus instance.

# **Fail jobs if variables that require override have not been overridden 5.0<sup>2</sup>**

If any variable is configured to require override and the variable has not been overridden, any jobs using the variable will fail if this option is checked. If this option is not checked, adTempus will log a warning message but the job will still execute.

**<sup>1</sup>**Server version 5.0 or later

Console version 5.0 or later

**<sup>2</sup>**Server version 5.0 or later

Console version 5.0 or later

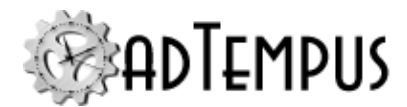

## <span id="page-519-0"></span>**Data Collection and Error Reporting Page**

### Location: Server Options [Window](#page-511-0)

The **Data Collection** page contains options for reporting adTempus usage information to Arcana Development.

### **Anonymous usage information**

Check this option to allow adTempus to report information about what features are being used in adTempus. This information helps us understand how customers are using the software. The information is collected and reported anonymously. It does not include any information from your adTempus data, just counts of the number of times you use particular features.

Note: This option controls feature usage reporting on the adTempus server. Feature usage reporting for the adTempus Console is configured separately for each user, through the [Console](#page-452-0) Options window.

### **Diagnostic logs**

Check this option to allow adTempus to automatically send log files from the adTempus server to Arcana Development when errors are detected.

adTempus writes to the diagnostic logs (found in the "logs" subdirectory under the adTempus program directory) when unexpected problems occur within adTempus. These problems may be due to programming errors or to unexpected scenarios or environmental conditions. In some cases these problems may result in an error message being reported to you in the [Alerts](#page-439-0) [view](#page-439-0) or the Job [Log](#page-449-0). Sending these logs to Arcana Development helps us to proactively identify problems in adTempus.

While the diagnostic logs will never contain passwords stored in Credential Profiles in adTempus, they may contain other information that is not anonymous, such as command-line parameters, computer names, IP addresses, e-mail addresses, program names, etc.

The log files are compressed and encrypted before being transmitted to Arcana Development, and are treated as confidential information once they are received.

If you prefer not to use automatic submission, you can submit diagnostic logs manually using the Send error logs [command](#page-508-0) on the Help menu, after reviewing the contents of the log files for sensitive information. adTempus will log an Alert when it detects that errors have been recorded, prompting you to send submit the logs.

### **Error Notifications**

The **Configure alert notifications** button opens the Alert Notification [Configuration](#page-440-0) Window, where you can configure adTempus to send notification problems when adTempus encounters errors or operational problems.

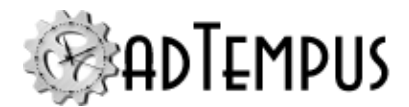

## <span id="page-520-1"></span>**Advanced Server Options**

Location: In the Server Options [Window](#page-511-0), click the **Advanced Options** link

The Advanced Server Options window provides access to advanced configuration options for adTempus that generally do not need to be modified. You should make changes to settings in this window only with guidance from support staff.

### <span id="page-520-0"></span>**Server Security Settings**

### Location: **Configuration > Security Settings**

The **Server Security Settings** window allows adTempus Administrators to manage adTempus [logins](#page-405-0) and [security](#page-407-0) groups and to configure top-level security settings for adTempus.

### **Security Settings**

The **Security Settings** page defines permissions that are inherited by all objects in adTempus. Any permissions you assign here will apply to all jobs, groups, queues, and other objects throughout adTempus. For example, by default the "All Users" group is granted "View" permission here, which allows all adTempus users to view all objects in adTempus. See the Security [Inheritance](#page-401-0) topic for information on how to assign permissions at a more granular level (for example, to grant a group of users permission for a specific set of jobs).

### Apply Permissions To

This option determines which objects the selected security entry applies to:

- <sup>l</sup> **Server settings, all objects.** The permissions apply to the server settings themselves (e.g., permission to modify server settings) and to all other objects in adTempus.
- <sup>l</sup> **All objects below this level.** The permissions apply to all objects in adTempus except the server settings.
- **Server settings only.** The permissions apply only to the server settings and are not inherited by other objects.

### **Logins**

The **Logins** page lists all logins [\(users\)](#page-405-0) defined for adTempus. Users with the required level of access can add, modify, or delete logins.

Include dynamic logins

Check this option to include [dynamic](#page-407-1) logins (logins created automatically for users based on their membership in Active Directory security groups).

### **Groups**

The **Groups** page lists all security [groups](#page-407-0) (roles) defined for adTempus. Users with the required level of access can add, modify, or delete groups.

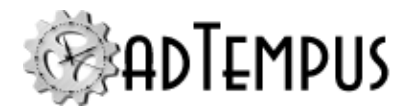

# **Related Topics**

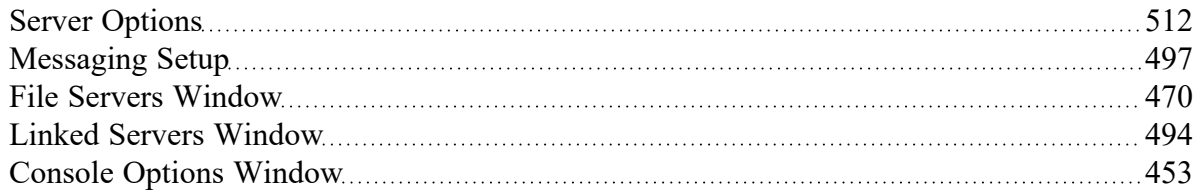

## **Shared Schedule**

A shared schedule is a schedule that can be used by more than one job. For example, you might have a predefined "weekdays" schedule for jobs that executed Monday through Friday. When you create a new job that needs to run on weekdays, you can link it to this shared schedule, rather than having to define a new schedule for the job.

Note that the shared schedule only defines the days on which jobs should run; each job has its own settings to determine the time(s) at which it should run.

Shared schedules are used on the Date [Selection](#page-302-0) page of a [Schedule.](#page-302-1)

To view or manage shared schedules, select the Shared [Schedules](#page-447-0) folder in the adTempus Console.

Use the settings on the **Security** page to specify which users are allowed to use this schedule.

# **Related Topics**

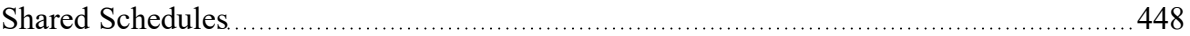

## **Reference**

Shared Schedule [Properties](#page-522-0) [523](#page-522-0)

### <span id="page-521-0"></span>**Shared Schedule**

A shared schedule is a schedule that can be used by more than one job. For example, you might have a predefined "weekdays" schedule for jobs that executed Monday through Friday. When you create a new job that needs to run on weekdays, you can link it to this shared schedule, rather than having to define a new schedule for the job.

Note that the shared schedule only defines the days on which jobs should run; each job has its own settings to determine the time(s) at which it should run.

Shared schedules are used on the Date [Selection](#page-302-0) page of a [Schedule.](#page-302-1)

To view or manage shared schedules, select the Shared [Schedules](#page-447-0) folder in the adTempus Console.

Use the settings on the **Security** page to specify which users are allowed to use this schedule.

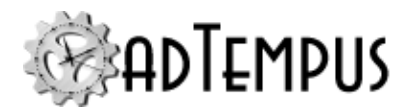

# **Related Topics**

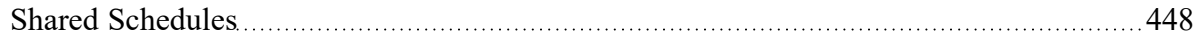

### **Reference**

Shared Schedule [Properties](#page-522-0) [523](#page-522-0)

### <span id="page-522-0"></span>**Shared Schedule Properties**

The **Shared Schedule Properties** window contains the settings for a Shared [Schedule](#page-521-0).

### **Property Pages**

Schedule

The **Schedule** page defines the days on which jobs that use this shared schedule should execute.

### **Name**

Provide a descriptive name for this schedule. The name must be unique across all shared schedules and [holiday](#page-479-0) sets.

### **Enable this schedule**

Check the box to enable the schedule or clear the box to disable it. If a shared schedule is disabled, it will not appear in the list of available shared schedules when you are creating a job.

If the schedule is disabled, jobs that use it will not be triggered by the schedule.

### **Rules for all years**

The rules in this section will apply to all years.

Date rules can be specified using either a simple interval or more complex rules.

### **Trigger every \_\_\_ days**

Specify the interval (in days) at which the item should be triggered. The interval is calculated from the specified starting date.

### **Trigger on specific days**

Specify any number of specific dates or date rules to define the days on which the item will be triggered. See the [Select](#page-304-0) Days topic for information on specifying days.

### **Rules for specific years**

The rules in this section allow you to create Day [Selection](#page-304-0) rules that apply only to specific years or date ranges.

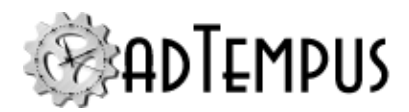

Notes

Optionally enter an extended description or notes for this schedule.

### **Security**

The **Security** page is used to view or modify the security settings for this object. See the [Security](#page-404-0) Editor topic for more information on editing security settings.

The following permissions apply to Shared Schedules:

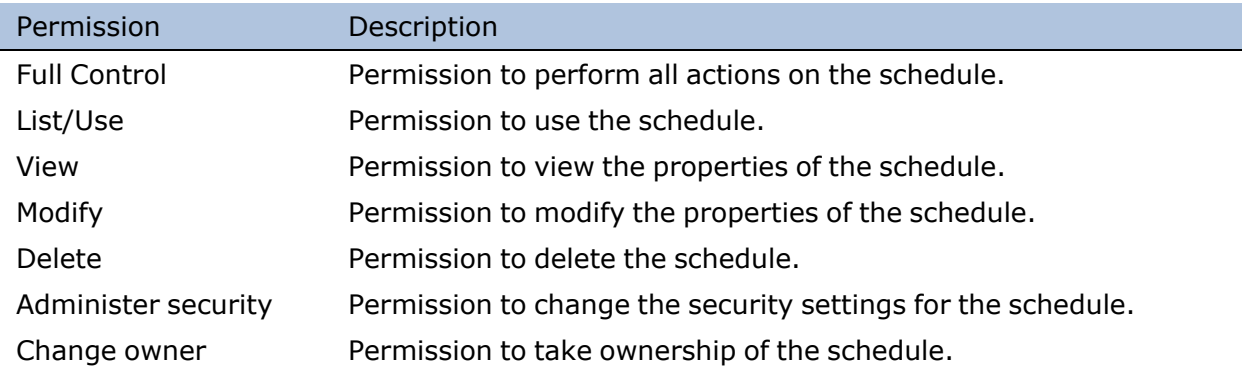

Permission to create new Shared Schedules is controlled through the Shared [Schedule](#page-523-0) and Holiday [Security](#page-523-0) window.

# **Related Concepts**

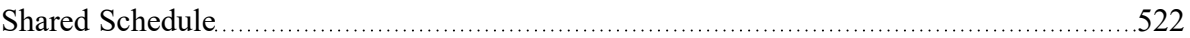

# **Related Topics**

Shared [Schedules](#page-447-0) [448](#page-447-0)

## <span id="page-523-0"></span>**Shared Schedule and Holiday Security**

This page sets the default security options for Shared [Schedules](#page-521-0) and [Holiday](#page-479-0) Sets, and controls the ability to create objects of these types. Permissions assigned here are inherited by all Shared Schedules and Holiday Sets.

See the [Security](#page-404-0) Editor topic for more information on editing security settings.

The following permissions apply to Shared Schedules and Holiday Sets:

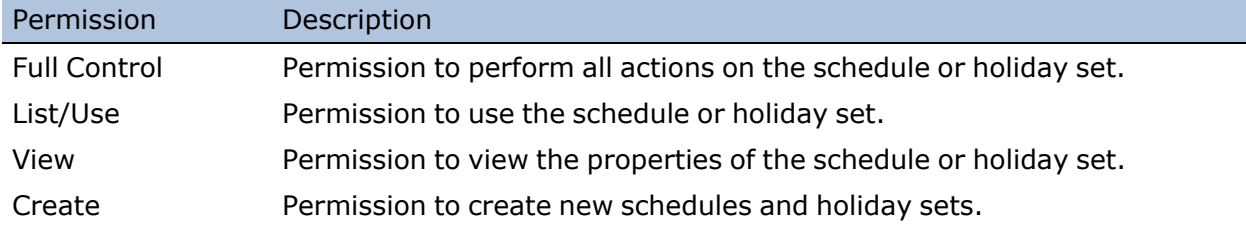

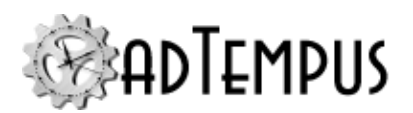

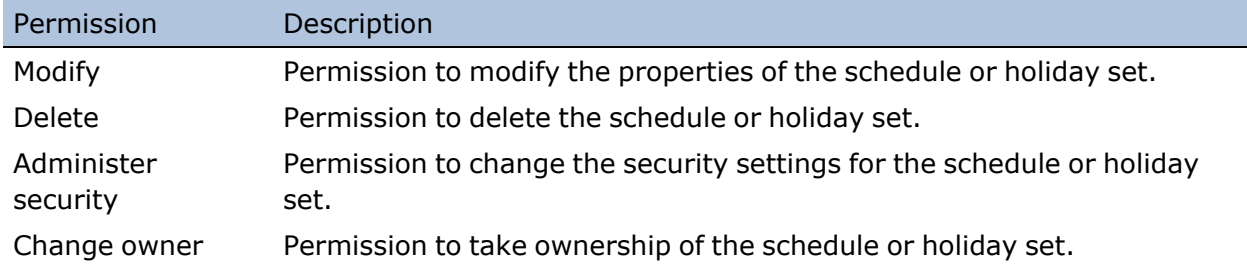

# **Text Edit Window**

The **Text Edit Window** provides a pop-up editing window for many text fields throughout the adTempus Console. It serves the following purposes:

- Provides more space for editing text.
- Allows you to select Job [Variables](#page-102-0) and Inline [Functions](#page-387-0) from a list and insert references to them in your text.

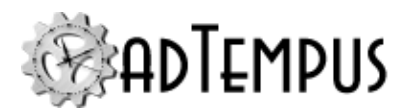

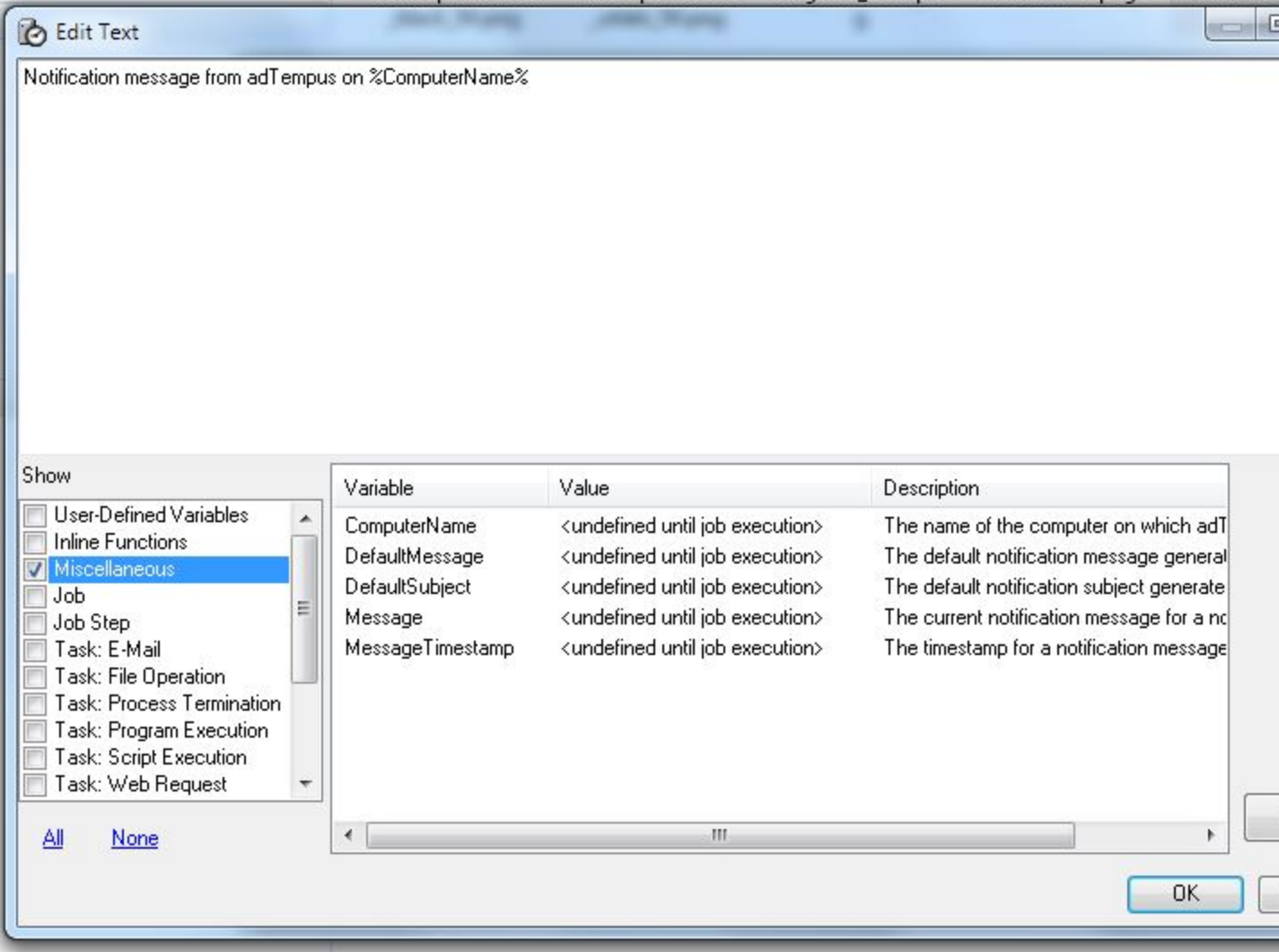

To open the Text Edit window, click the Insert Variables ( $\Box$ ) button, which is found next to any text entry box that supports Job Variables.

At the bottom of the editor window you find a list of all defined Job Variables and Inline Functions, grouped by category. To insert a variable into your text, position the cursor at the desired location, highlight the variable name, and click **Insert**.

adTempus has many system-defined variables, which get set during job execution by various adTempus components. These are categorized in the list based on the component that sets them

The "User-Defined Variables" category includes all variables that have been defined by users, at the Server, Group, Queue, Job, Step, etc., level.

If your job creates new variables at runtime through scripts or through the [Variable](#page-350-0) Update [Action](#page-350-0) or [Variable](#page-213-0) Update Task, they will not appear here, since the Editor does not have any way of knowing about them.

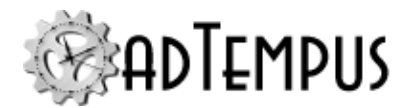

# **Related Concepts**

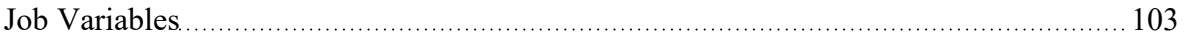

## **Reference**

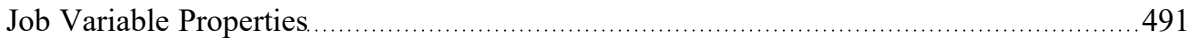

### <span id="page-526-0"></span>**Object References Window**

The **Object References** window shows you all the references to an object within adTempus. For example, you can use this tool to find all the places where a particular Notification Recipient is used.

This tool is available using the **Find/Replace References** menu command in the following places:

- [Notification](#page-446-0) Recipients Folder
- Shared [Schedules](#page-447-0) Folder
- Holiday [Definitions](#page-480-0) Folder
- [Shared](#page-448-0) Scripts Folder
- **· Script [Libraries](#page-448-1) Folder**
- [Remote](#page-448-2) Agents Folder
- [Credential](#page-454-0) Profiles Window
- [Messaging](#page-496-0) Setup Window
- File Servers [Window](#page-469-0)

To find links between jobs, use the Job [Diagram](#page-483-0) tool instead. To find text within fields such as job names, notes, command lines, etc., use the Find and [Replace](#page-545-1) tool.

The window will list all the places where the object is being used. Click the Location link in the list to view or edit the item that references the object.

You can also remove or replace references (for example, modify jobs that use the Credential Profile for account "Bob" to use the Credential Profile for account "Claire" instead.

# **Related Topics**

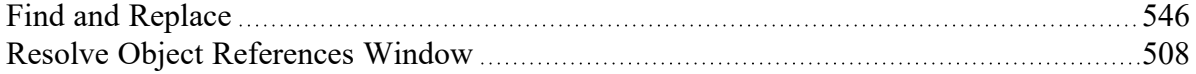

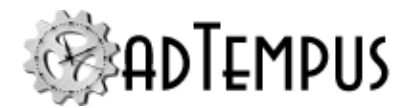

# <span id="page-527-0"></span>**Tools Reference**

# **Data Import and Export**

The adTempus Import/Export facility allows you to copy data between adTempus servers. The following kinds of objects can be transferred:

- $\cdot$  Jobs
- Shared Schedules
- Holiday Sets
- Messaging Service Providers
- Notification Recipients
- File Service Providers
- Shared Scripts
- Script Libraries
- Server Settings

When you export an object, any objects on which it depends are automatically exported. For example, when you export a job, any scripts, notification recipients, shared schedules, etc., that are used in the job are exported with it.

When you import data from a data file, adTempus checks each object to see if it already exists. If it does, the object already in adTempus is replaced if the object in the file has a later timestamp.

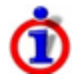

adTempus 4.0 and later use a different export format than previous versions of adTempus, but is able to read and write the format used by version 3.

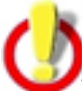

adTempus 3.0 and later use a different export format than previous versions of adTempus. adTempus 3.0 and later cannot import data exported from a version older than 3.0, and vice-versa.

## **Data Format**

adTempus exports data in XML format. However, this file is not designed to be used to import data from other scheduling systems or to be created from scratch to load data into adTempus. If you need an automated method to create and configure jobs, you should use the

[instead.](http://www.arcanadev.com/adtempus/api)

# **[Related](http://www.arcanadev.com/adtempus/api) Topics**

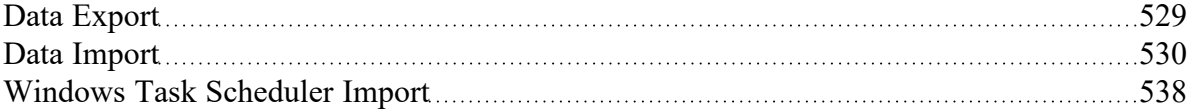

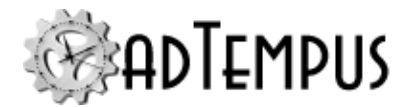

## <span id="page-528-0"></span>**Data Export**

#### Location: **Tools > Import/Export > Export**

The Data Export tool allows you to export data from adTempus. You can export data to a file to be saved for backup or to be transferred to another adTempus server. You may also export the data directly to any other server to which the Console is currently connected.

You can only export data for which you have Modify permission.

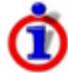

If you are trying to recreate your adTempus instance in a new database, it is more thorough and more efficient to do this by copying the entire database rather than exporting and importing all of the data. For information on how to copy the entire database, refer to

### **Data Export [Window](http://www.arcanadev.com/go/2024)**

Object [Selection](http://www.arcanadev.com/go/2024)

In the Data Export [window,](http://www.arcanadev.com/go/2024) select an object type to view a list of objects of that type, then select the objects you wish to export. You can export objects of [multiple](http://www.arcanadev.com/go/2024) types at the same time (e.g., you can export jobs and shared [schedules\).](http://www.arcanadev.com/go/2024)

When you export an object, any objects on which it depends are [automatically](http://www.arcanadev.com/go/2024) exported. For example, when you export a job, any scripts, [notification](http://www.arcanadev.com/go/2024) recipients, shared schedules, etc., that are used in the job are [exported](http://www.arcanadev.com/go/2024) with it. Thus if you want to export a single job, that is the only object you need to [select.](http://www.arcanadev.com/go/2024)

[adTempus](http://www.arcanadev.com/go/2024) 4.0 and later use a different export format than previous versions of [adTempus,](http://www.arcanadev.com/go/2024) but is able to read and write the format used by version 3.

[adTempus](http://www.arcanadev.com/go/2024) 3.0 and later use a different export format than previous versions of [adTempus.](http://www.arcanadev.com/go/2024) adTempus 3.0 and later cannot import data exported from a version older than 3.0, and [vice-versa.](http://www.arcanadev.com/go/2024)

**[Options](http://www.arcanadev.com/go/2024)** 

### **Include history when [exporting](http://www.arcanadev.com/go/2024) jobs**

When this box is checked, [adTempus](http://www.arcanadev.com/go/2024) will include the history (instance details and log messages) for all exported jobs. [Otherwise,](http://www.arcanadev.com/go/2024) history will not be included.

You must check the [corresponding](http://www.arcanadev.com/go/2024) box when you import the data, or the history data in the file will be ignored by the import [process.](http://www.arcanadev.com/go/2024)

[Optionally](http://www.arcanadev.com/go/2024) you may specify a date/time range for the history to be included.

### **Include [passwords](http://www.arcanadev.com/go/2024) for credential profiles**

When this box is checked, adTempus will include the [passwords](http://www.arcanadev.com/go/2024) for any Credential Profiles associated with jobs being exported. The [passwords](http://www.arcanadev.com/go/2024) will be stored in an encrypted format.

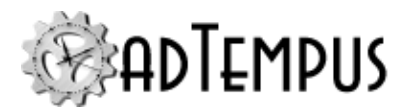

If this box is not checked, passwords are not included, and you will be prompted for the password for each Credential Profile when the data is imported.

### **Specify a password to protect sensitive data**

Sensitive data (like passwords) is encrypted when it is written to the export file. By default adTempus uses a standard encryption key that allows the file to be read by any other adTempus installation. This means that although the data is protected from people who casually view the export file, it is possible for anyone with a copy of adTempus to read and view the data.

For maximum protection you can provide your own password to use when encrypting data. The same password will be required when the data is imported.

#### **Comments**

You may optionally enter comments that will be stored in the export file. The comments are displayed when the file is selected in the Import [Wizard](#page-529-0), and can also be seen by viewing the file with a text or XML viewer.

Export Target

### **Export to File**

Select this option to save the exported objects to a file. See the [import/export](#page-527-0) overview topic for more information on the file format.

#### **File Format**

Select the format for the export file. If you select the "Version 3 compatible" option, the file can be used to transfer data to an adTempus version 3 installation, but adTempus will not be able to export objects or settings that are not supported by version 3.

### **Export to Server**

Select this option to transfer the objects directly to another server. Only servers to which the Console is currently connected will be listed.

## **Related Concepts**

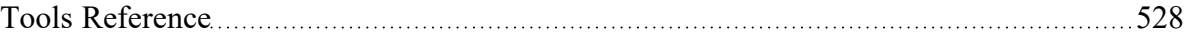

## **Related Topics**

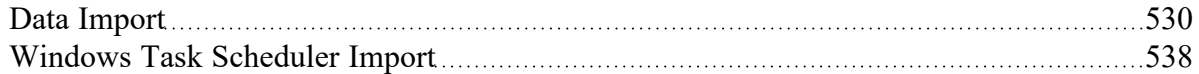

### <span id="page-529-0"></span>**Data Import**

Location: **Tools > Import/Export > Import**

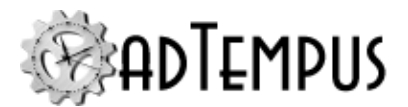

The Data Import wizard allows you to import data that has been exported from this or another adTempus server using the [Export](#page-528-0) tool.

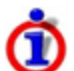

adTempus 4.0 and later use a different export format than previous versions of adTempus, but is able to read and write the format used by version 3.

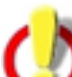

adTempus 3.0 and later use a different export format than previous versions of adTempus. adTempus 3.0 and later cannot import data exported from a version older than 3.0, and vice-versa.

The Import Wizard comprises the following steps:

- 1. Select [Source](#page-530-0)
- 2. Select [Objects](#page-531-0)
- 3. Import [Options](#page-533-0)
- 4. Import [Results](#page-536-0)

# **Related Topics**

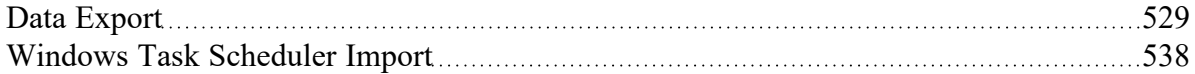

## **Related Concepts**

Tools [Reference](#page-527-0) [528](#page-527-0)

### <span id="page-530-0"></span>**Source Page**

The **Source** page of the [Import](#page-529-0) Wizard allows you to select the source for the imported data, and specify import options.

### **Import data from file**

Specify the file to import from. This file must have been created using the adTempus export tool. See the [import/export](#page-527-0) overview topic for more information on the file format.

adTempus 3.0 and later use a different export format than previous versions of adTempus. The import tool can only read files created by adTempus version 3.0 and later.

It is possible to transfer data directly between adTempus servers, without exporting to a file and importing. To do this, use the **Export to Server** option in the [Export](#page-528-0) tool.

When you select a file, any comments saved in the file during export will be displayed below the file name.

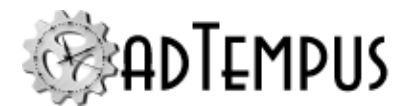

Next Step

When you click **Next**, adTempus will read the file you have specified and make sure it is valid. If it is not, you will not be able to continue.

If the file is valid, the Wizard will continue to the Select [Objects](#page-531-0) step.

# **Related Concepts**

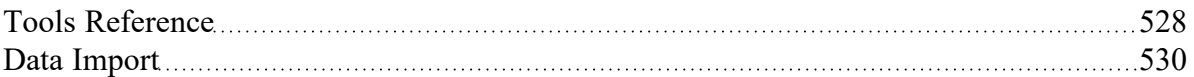

### <span id="page-531-0"></span>**Select Objects Page**

The **Select Objects** page of the Import [Wizard](#page-529-0) lists all objects found in the source file you have selected. For each object, the State is one of the following values:

- **New.** This is a new object.
- **Existing.** This object already exists in adTempus. The data from the file will replace the current data in adTempus.
- **Duplicate.** Another object with the same name already exists in adTempus, but it has a different identity (see More About [Duplicate](#page-533-1) Objects, below. The data from the file will replace the current data in adTempus.

Select the objects that you want to import by checking the box next to them.

Note: Some objects may be imported even if you don't select them in the list, if they are referenced by objects that you have selected to import. For example, suppose you have selected to import Job "Job A," and Job A uses Credential Profile "freduser." Because this Credential Profile is needed by Job A, it will be imported even if you don't select it in the list.

### **Don't import referenced objects that already exist on this server**

When this option is checked, adTempus only shows objects that were specifically selected when the export was performed. Other objects included in the file are not shown, and are not imported if they already exist on the server. If they do not already exist on the server, they will still be imported.

When you export a job from adTempus, you select just the job in the export window. However, adTempus also exports all other objects that the job links to or depends on. This includes

- The Job Group that the job is in (and all parent groups of that group)
- The Job Queue
- The Credential Profile

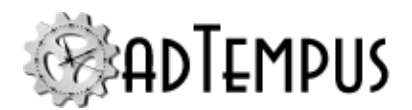

- Any Notification Recipients, Shared Scripts, or other shared objects the job uses
- Any jobs the job is linked to through Responses, Conditions, or Triggers

All of this data is exported so that the job (and its chain) can be fully recreated on the target server. If these other objects already exist on the target server, the Select Objects page indicates this (see above) and lets you decide which objects should be imported. When you check **Don't import referenced objects that already exist on this server**, these other objects are not shown in the list, and are not imported unless they don't already exist. This makes it easier to focus on only the data that was selected for export.

For example, suppose you are exporting a job from your Test environment and importing it into your Production environment. You only want to import new settings for the job, not for its Job Group, Queue, etc. When **Don't import referenced objects that already exist on this server** is checked, these objects don't appear in the object selection list, so you don't have to worry about importing them accidentally and overwriting the production settings for these objects.

This option is only available if the export was created by adTempus 4.3 or later.

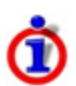

When you export data, adTempus marks in the export file which object(s) were selected in the Export window, and this information is used to filter out objects that were not explicitly selected.

Special Considerations for Server Settings and Security Containers

If you chose to export server settings, the object list may contain the following special items:

- **Server Settings:** Select this item if you want to import general server options, serverlevel Job Variables, or audit and snapshot settings. You will be able to choose which of these to import on the Import [Options](#page-533-0) page.
- **Security Container:** If you exported default security settings for object types, they will be listed here as, for example "Security Container: Default Job Group Security." If you import these items, they will **replace** the security settings for the corresponding security containers. See the Security [Inheritance](#page-401-0) topic for information about what each of these containers affects.

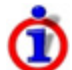

If you choose any Security Containers, you must also check the **Import security settings** option on the Import [Options](#page-533-0) page.

Use care when importing Server Settings and Security Containers, as these settings can have far-reaching consequences. You should create a [database](#page-562-0) backup or [system](#page-545-0) [snapshot](#page-545-0) before importing these items.

Next Step

When you have finished making your selections, click **Next** to continue to the Import [Options](#page-533-0) step.

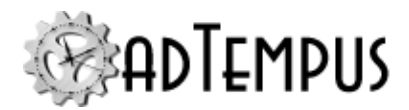

### <span id="page-533-1"></span>More About Duplicate Objects

Each object in adTempus has an internal identifier (or "key") that you do not see. This identifier never changes, even if the object's name or other properties change. This allows adTempus to always uniquely identify each object.

If you export an object and then re-import it into the same adTempus server, the identifier in the import file will match the object's identifier in the database, so adTempus will know that the object is "Existing." This is true even if you have changed the name of the object. For example, suppose that you export job "Job A" to a file, then rename it to "Job B." When you import that file, adTempus will know that "Job A" in the file is the same object as "Job B" in adTempus. If you choose to import the job, the values from the file will replace the values currently in adTempus.

However, support you independently created jobs named "Fred's Job" on Server A and Server B. Since these jobs were created separately, they will have different internal identifiers even though they have the same name. If you now export "Fred's Job" from Server A and import it to Server B, adTempus will detect that there is already a job named "Fred's Job," but the existing job has a different internal identifier. In this case adTempus will list the state of "Fred's Job" as "Duplicate," indicating to you that there is already another job with that name.

When a duplicate object is found, there are two possibilities:

- You want the object in the file to replace the object already in adTempus. In this case, simply check the box to import the object.
- These are really two separate objects, and you don't want the existing object to be replaced. For example, suppose "Fred's Job" from Server A does something completely different from the "Fred's Job" on Server B, and you want to keep both of them. In this case you need to cancel the import and either
	- Rename the object on the original server and re-export it, or
	- Modify the import file to rename the object there. See the *[import/export](#page-527-0) overview topic* for more information on the file format.

## **Related Concepts**

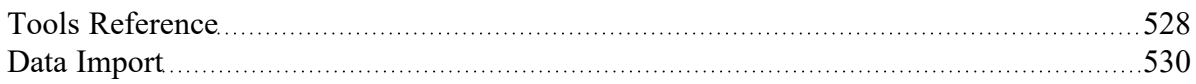

### <span id="page-533-0"></span>**Import Options Page**

The **Import Options** page of the Import [Wizard](#page-529-0) allows you to set options for the import.

Basic Options

The following options

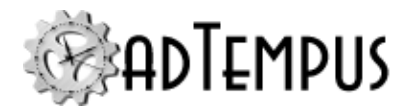

### **Import job history if present in file**

When this option is checked, adTempus will import any history records found in the file for imported jobs. If this option is not checked, history will be ignored. Note that history data will not be available unless the option to export history data was checked when the data was exported.

When you select this option, the **Save all imported objects if no problems are found** option will automatically be checked and you will not be able to review imported data before saving it. If any errors occur during the import and you are prompted to review objects and save them manually (for example, if you are prompted to supply the password for a Credential Profile), the job history will not be saved. In this case, rerun the import (selecting only the jobs you need want to import history for). Since all problems were resolved on the first try, the history import should succeed this time.

### **Import security settings for objects**

When this option is checked, adTempus will import the security settings for each object. If the option is not checked, the security information in the export file will be ignored, and imported objects will receive the same security settings as if they had been newly created through the Console.

### **Save all imported objects if no problems are found**

When this option is checked, adTempus will attempt to save all imported objects if no problems are found.

If this option is not checked, or if problems are found with the imported data, the objects will not be saved automatically, and you can review them from the Import [Results](#page-536-0) page before saving them.

### **Generate comparison report for existing objects**

When this option is checked, adTempus will create a [comparison](#page-506-0) report for each object that is in the import source and that already exists in the adTempus database. The reports will be available on the Import Results page, allowing you to compare the two versions of each object.

### **Create snapshots of existing objects before updating them**

When this option is checked, adTempus will create a [Snapshot](#page-430-0) of each object that is updated by the import. This will allow you to revert to the previous version of the object (undo the effects of the import) if necessary.

### **Show advanced options**

Check this option to display the Advanced Options (see [below\)](#page-535-0) when you click **Next**.

Server Settings Import

The Server Settings Import options are available only if you have chosen to import Server Settings (on the Select Objects page). These settings determine which portions of the server settings are imported:

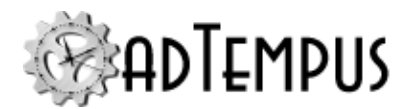

- <sup>l</sup> **General server settings:** Includes server configuration settings not covered by other categories, such as backup and alerting settings, history retention settings, etc.
- <sup>l</sup> **Server-level job variables:** Includes server-level Job Variables defined in the [Server](#page-511-0) [Options](#page-511-0) window.
- <sup>l</sup> **Audit and snapshot options:** Includes the settings from the Audit and [Snapshots](#page-515-0) page of the Server Options window.

#### <span id="page-535-0"></span>Advanced Options

The Advanced Options appear on a separate page if you checked the **Show advanced options** box on the Import Options page.

#### **Create new copies of all jobs**

If this option is checked, during the import adTempus will generate a new identity for each job in the import source. Use this option if you are importing jobs from another server and don't want the jobs to be updated if you import the same jobs again in the future.

#### **Import group hierarchy under the following group**

Use this option to import all jobs from the source to an alternate location in the job hierarchy.

**Example**

For example, suppose you have the following job group structure in the current instance of adTempus:

Root

Group 1 Group 2 Server 2 Jobs

You are importing jobs created on "Server 2," which has the following group structure:

Root

Group A Group B

If you check the **Import group hierarchy** option and select group "Server 2 Jobs" as the target group, the resulting hierarchy will be as follows:

Root

Group 1 Group 2 Server 2 Jobs Group A Group B

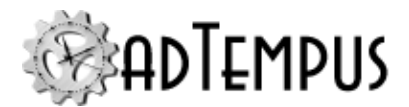

### **Place imported jobs on hold**

Use this option to place all imported jobs on hold so that you can review them before they begin executing. Each imported job's Hold [Status](#page-151-0) will be set so the job is fully disabled (no execution allowed).

Next Step

Click **Next** to advance to the **Ready to Import** page or to the **Advanced Options** page and then to the **Ready to Import** page.

From the **Ready to Import** page, click **Next** to begin the import. When the import completes, the Wizard will advance to the Import [Results](#page-536-0) page.

## **Related Concepts**

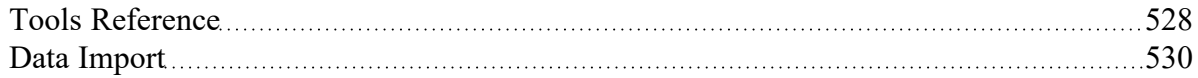

### <span id="page-536-0"></span>**Import Results Page**

The **Import Results** page of the Import [Wizard](#page-529-0) shows the status of each object you selected for import.

Each object will have one of the following statuses:

- **· Saved.** The object was successfully imported and saved.
- **Ready to save.** The object was imported, but informational or warning messages were issued when adTempus tried to save the object. Review the messages by clicking the link in the **Messages** column. You can review and save the objects individually by clicking the **Edit...** button, or click **Finish** to save all "Ready to Save" objects.
- **Errors found.** The object could not be saved due to errors. You can review the error messages by clicking the link in the **Messages** column. You must then review and save the objects individually by clicking the **Edit...** button next to each object.

If you chose the **Save all imported objects if no problems are found** option on the Import [Options](#page-533-0) page, adTempus has already saved the objects if possible. Otherwise, or if the save failed, you can review and save the objects.

If you chose the **Generate comparison report for existing objects** option, the **Differences** column will contain a link that you can click to view a [comparison](#page-506-0) report for each object.

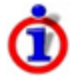

If you checked the **Save all imported objects** option or if you click the **Save All** button, adTempus attempts to save all of the imported objects in a single "transaction." If any object cannot be saved due to errors, then all updates are rolled back (no objects are saved).

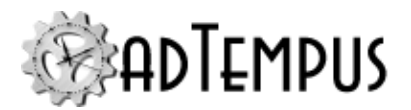

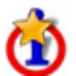

If you edit a single object by clicking the **Edit** button and then save it by clicking **OK** in the properties window, only that object is saved.

If you click **Cancel**on this page, any objects with a status of "Saved" will remain in adTempus. Objects with a status of "Ready to save" or "Errors found" will be discarded.

# **Related Concepts**

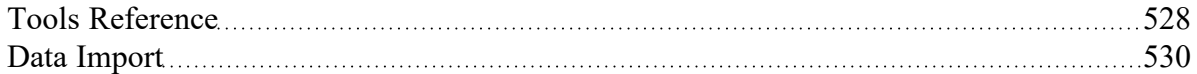

### <span id="page-537-0"></span>**Windows Task Scheduler Import**

Location: **Tools > Import/Export > Windows Task Scheduler Import**

**Version Compatibility:** Server version 4.0 or later Console version 5.0 or later.

The **Windows Task Scheduler Import** tool allows you to import tasks from the Windows Task Scheduler.

This tool has the following limitations:

- Supports only the following action types from the Windows Task Scheduler:
	- Start a program
	- $\cdot$  Send an e-mail
- Only "On a schedule" triggers are supported
- The "repeat task" setting does not have an exact equivalent in adTempus; you will get a warning to review the result if the settings cannot be accommodated in adTempus. For example, the Windows Task Scheduler allows you to repeat a task at an interval longer than 24 hours. In adTempus a task can only be repeated within a single day (the repeat interval cannot exceed 24 hours).
- Conditions are not supported
- For the "Stop task if it runs longer than" option, the import generates a step-level Response to terminate the task after the specified time elapses
- The following options are not supported for program tasks:
	- If the task is not scheduled to run again, delete it after  $\dots$
- All jobs are set to use "Hidden" interaction
- If a matching job already exists (based on folder/Group and task/Job name) it will not be replaced or updated. To re-import a task, you must first delete the corresponding Job.

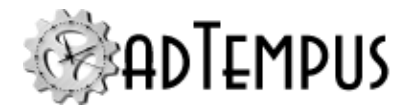

### **Windows Task Scheduler Import Window**

Source

On the **Source** page, specify how to connect to the Task Scheduler, then click **Next** to connect and read the scheduled tasks.

#### **Computer**

The import tool can import from the Task Scheduler on the local computer (the computer where the adTempus Console is running) or on a remote computer.

#### **Credentials**

You can connect automatically using your own Windows identity, or enter the user ID and password of a different Windows account to connect under that identity.

Tasks to Import

The **Tasks to import** page lists all scheduled tasks from the connected Task Scheduler that you have permission to read. Select the tasks you want to import.

Destination

Options on the **Destination** determine how scheduled tasks will be imported.

### **Import tasks to Job Group**

Select the Job Group in which the new jobs should be created.

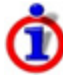

If you want to be able to review imported jobs before they start running, place this group on hold before you import scheduled tasks. This will prevent the new jobs from running until you release the group.

### **Recreate task folder structure using Job Groups**

If the scheduled tasks are organized in folders, check this option to recreate the folder structure in adTempus using Job Groups. The hierarchy will be recreated under the target group selected above. If this option is not checked, all of the new jobs will be created directly in the target group.

Ready to Import

Click **Next** to begin the import process. You will be able to review the imported jobs before they are saved.

Import Results

The **Import Results** page displays any warnings or errors encountered during the import.

Click the **Save Log** button to save the results to a text file so that you can refer to them while reviewing the imported jobs.

Click **Next** to review the imported jobs.

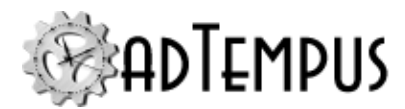

Review Imported Jobs

The **Review Imported Jobs** page lists the jobs created by the import process.

You can review individual jobs using the **Edit** button for each job.

If you click **Save** while reviewing a job, the job will be saved to the server immediately.

Click **Save Selected** to save all selected jobs.

# **Related Concepts**

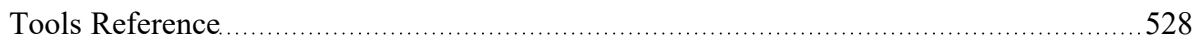

# **Related Topics**

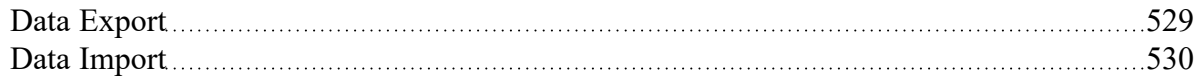

## **Job Templates**

### **Job Templates**

Job Templates allow you to create reusable templates (or "patterns") that you or other users can use as the basis for new jobs.

For example, suppose you have created a job that downloads a file from a Web site, reads the file using a script, and sends e-mail notification messages to various users based on the contents of the file. Several other users in your company need to setup up similar jobs, so you'd like to be able to share the work you've done with them.

You can do this by giving them a template based on your job. A template is similar to an export of the job, but with these important advantages:

- A Template can be used to create any number of new jobs based on the same pattern. On the other hand, once you import a job, if you import the job again it will update your existing job, rather than creating a new one.
- A Template can include Template Parameters, making it easy for other users to use the job. For example, your job downloads a file from a particular URL, but other people who use your template will need a different URL. You can replace the URL in your job with a Parameter such as {URL to Download}. When a user creates a new job based on your template, adTempus will prompt the user to enter a value for that Parameter and will insert it into the job. This allows jobs to be easily customized from the Template, without users needing to dig through the job changing settings.
- When you create a Template, adTempus removes credential information from the job, so you can share the template with others without worrying about user IDs and passwords being sent along with it.
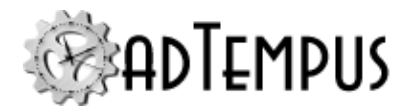

#### Creating a Template

To create a template, first review and prepare your job, as described in the [Preparing](#page-540-0) a Job to Be [Templatized](#page-540-0) topic. Then use the Create Job [Template](#page-542-0) Wizard to create the template.

Using a Template

To "install" a template in adTempus, copy the file that contains it to one of the following folders:

- To make the template available only to yourself, place the file in the  $M_V$ Documents\adTempus\Templates folder.
- To make the template available to all users of a computer, place the file in the "Templates" folder under the adTempus program folder (e.g.,  $c:\preccurlyeq c:\preccurlyeq c:\precc$ Development\adTempus\5.0\Templates).

To use a Template, right-click the Jobs folder, a Job Group beneath that folder, or within the Job List and select the **New Job from Template** command that appears below the **New Job** command. If this command does not appear on the menu, close and restart the adTempus Console so it can detect your template.

adTempus will then present a list of the available templates. You will then be prompted for any Parameters used by the Template, and your job will be created and presented for review or editing.

# **Related Topics**

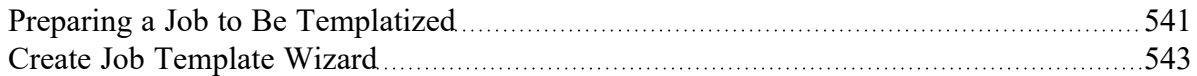

#### <span id="page-540-0"></span>**Preparing a Job to Be Templatized**

Before you create a [Template](#page-539-0) based on a job, you may need to modify the job to make it easier to reuse.

Use Template Parameters

If there are values the user will need to change in the job after it is created, replace them with Template Parameters whenever possible. For example, if your job has a Web Request task that downloads a Web page, the template user will probably need to download a different URL than you do. Instead of leaving your URL in the job and requiring the user to change it, replace the URL with a Parameter. For example, if it the Web request's target URL was set to

http://www.example.com

change it to a parameter value such as

{URL to Fetch}

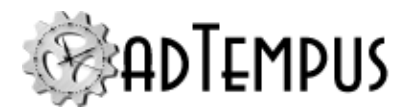

(be sure to include the curly braces). Then when you create the template using the [Create](#page-542-0) Job [Template](#page-542-0) Wizard, you will define the Parameter, setting the "Text to Replace" to "{URL to Fetch}" and the Prompting Text to something like "Enter the URL to download."

Now the user will be prompted for the URL when creating a job based on the template, and adTempus will plug the correct value into the job.

Use Job Variables

To make management of jobs as simple as possible, go beyond Template Parameters and use Job Variables for things such as file paths and URLs that the user may need to change in the future.

Extending the previous example, you can make the job easier to manage by replacing the URL with a Job Variable:

**&URLToFetch%** 

Then create a new job-level Job Variable named "URLToFetch" and set its value to the Parameter value {URL to Fetch}.

Now when the user creates a job based on the template, adTempus will prompt for the URL and create a job where the "URLToFetch" Job Variable is set to the value entered by the user.

If the user needs to change the URL in the future, she can do so by simply modifying the value of the Job Variable, rather than needing to edit the step that executes the request.

#### Remove Notification Recipients

If your job sends notification messages, in most cases you don't want to deliver a Template that uses your notification recipients (unless the template user will be creating a job that notifies the same people). So before you create a Template, you should edit your job to remove the recipients from any Notification Actions, Notification Tasks, or File Capture Actions in the job.

Document the Job

Add brief comments to the job, steps, triggers, Responses, scripts, etc., to explain what the various pieces do. This will help the template user to understand how the job works and to make changes to it if required.

# **Related Concepts**

Job [Templates](#page-539-0) [540](#page-539-0)

### **Related Topics**

Create Job [Template](#page-542-0) Wizard [543](#page-542-0)

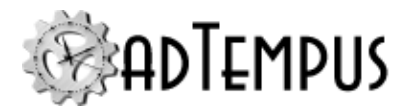

#### <span id="page-542-0"></span>**Create Job Template Wizard**

The Create Job Template Wizard (**Tools > Import/Export > Create Job Template...**) helps you create a Job [Template](#page-539-0) based on an existing job.

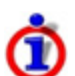

Before you begin creating a Template, review the Preparing a Job to Be [Templatized](#page-540-0) topic and make any necessary changes to your job.

Select Job

Select the job you want to create a Template from. Each Template consists of a single job.

Template Parameters

If you want to define parameters for your template, add them here. For each parameter, you must enter the **Text to Replace**, which is the text that will be replaced with the parameter value entered by the user, and the **Prompt Text**, which is the message that will prompt the user for the parameter (e.g., "Trigger File Name"). You may optionally enter a **Description** of the parameter to give more detailed information about how it is used.

The **Text to Replace**must be enclosed in curly braces  $({})$ , for example,  $\overline{({\text{MyParameter})}}$ . Be sure to include the braces when you put the text in your job as well.

Before you begin creating the Template you must edit the job to add the parameters to it, as described in the Preparing a Job to Be [Templatized](#page-540-0) topic.

Template Properties

Enter the basic information about your Template, which will be used to identify the Template to users.

You must enter a name and a brief description or summary of the template. Don't enter an extended description or usage instructions in the **Description**; there is a separate box for this information on the next page of the Wizard.

You may optionally specify the name of the template creator (your name and/or company name) to further help identify the template. If there is a Web page with more information about the template, you can include the URL.

Finally, you may enter a category for the template. The category is used to group templates with similar functions in the template selection window. For example, if your template creates a job to process Web pages, you might give it a category "Web Tasks."

#### Template Instructions

Here you may provide a detailed description of your template, instructions on how to use it, more information about how to enter parameters, etc.

You may enter plain text or text containing HTML tags for advanced formatting.

Save Template

Enter a file name and save your template.

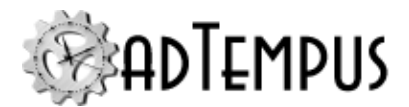

By default the template will be saved in your private templates folder, and will only be available to you. To make it available to all adTempus users using this computer, save it in the "templates" folder under the adTempus program folder (e.g., "c:\program files\Arcana Development\adTempus\templates").

# **Related Concepts**

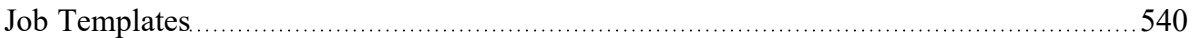

# **Related Topics**

Preparing a Job to Be [Templatized](#page-540-0) [541](#page-540-0)

### **Arcana Scheduler Import**

The Arcana Scheduler Import tool (**Tools > Import > Arcana Scheduler Import**) allows you to import scheduled programs from the Arcana Scheduler.

You will be able to review the imported jobs before they are saved.

#### **Arcana Scheduler Client Components**

To use the Arcana Scheduler import, you must have the Arcana Scheduler client components installed on the same computer as the adTempus Console. These components are not included in the adTempus setup, but are included in the Arcana Scheduler setup.

- If you already have the Arcana Scheduler installed on the computer where you are running the adTempus Console, the components are present.
- Otherwise, the Arcana Scheduler Import command will not appear on the Import menu, and you must install the components.

To install the client components, run the . Select the ["Custom"](http://www.arcanadev.com/scheduler/download.aspx) installation type, then choose only the "Arcana Scheduler [ActiveX Component" feature.](http://www.arcanadev.com/scheduler/download.aspx)

#### **Additional [Considerations](http://www.arcanadev.com/scheduler/download.aspx)**

- The defau[l](http://www.arcanadev.com/scheduler/download.aspx)t security settings for the Arcana [Scheduler](http://www.arcanadev.com/scheduler/download.aspx) grant access only to members of the [computer's Administrators](http://www.arcanadev.com/scheduler/download.aspx) group. To be identified as an Administrator, you must start the adTempus Console using the "Run [as Administrator"](http://www.arcanadev.com/scheduler/download.aspx) option in Windows.
- You must be running version 2.3 or [l](http://www.arcanadev.com/scheduler/download.aspx)ater of the Arcana [Scheduler.](http://www.arcanadev.com/scheduler/download.aspx) If you are running an earlier version you will need to [upgrade](http://www.arcanadev.com/scheduler/download.aspx) to version 2.3 and then run the import.
- adTempus cannot import the passwords associated with the user accounts on schedu[l](http://www.arcanadev.com/scheduler/download.aspx)ed programs and network [connections.](http://www.arcanadev.com/scheduler/download.aspx) Each time adTempus encounters a new user account during the import process it will prompt you for the [password](http://www.arcanadev.com/scheduler/download.aspx) for that account.

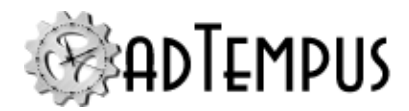

#### **Select Jobs**

This page lists all Arcana Scheduler jobs that you have access to. Select the jobs you wish to import.

Click **Next** to set import [options](#page-544-0).

#### <span id="page-544-0"></span>**Import Options**

The Import Options Page contains options that affect the import process.

#### **Use the following set of holidays**

Arcana Scheduler jobs that have the "Do not run on holidays" option checked will be configured to recognize the holiday set you specify. If you do not select a holiday set, the imported jobs will *not* be configured to skip holidays.

#### **Disable imported jobs in the Arcana Scheduler**

When this option is checked, adTempus will disable each job in the Arcana Scheduler after it is imported into adTempus.

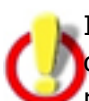

If you do not select this option, be sure that you manually disable or delete the jobs, or disable or uninstall the Arcana Scheduler. Otherwise you will end up with the jobs being run by both schedulers.

#### **Hold imported jobs in adTempus**

Check this option to hold all imported jobs in adTempus. Otherwise jobs will be imported with the same status that they had in the Arcana Scheduler.

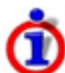

Regardless of whether you check this option, no imported job is saved until you have had a chance to review it.

Click **Next**to continue the import process.

#### **Successful Imports**

The Successful Imports Page lists all jobs that were imported successfully from the Arcana Scheduler.

To review an individual job, double-click the job's name in the list.

To save the jobs, select one or more jobs in the list and click **Save Selected Jobs**.

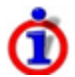

You must select and save jobs to save them in adTempus. Any jobs that you do not save on this page will be discarded when you leave it.

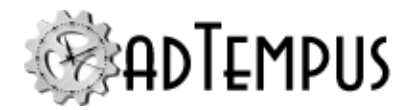

#### **Failed Imports**

The Failed Imports Page lists any jobs that had errors. To save these jobs in adTempus, you must review each job, fix the problems, and save it. To edit a job, double-click its name in the list.

### **Create Snapshot Window**

#### Location: **Tools > Create Snapshot**

The **Create Snapshot** window allows authorized users to create an on-demand snapshot of all objects in adTempus. The snapshot can be used to revert to a previous version of an object, or to compare changes between snapshots.

The snapshot will appear in the [Change](#page-451-0) Log for each object included in the snapshot. The snapshot will be retained for the number of days specified in the **Retain snapshots for** setting on the Auditing and [Snapshots](#page-515-0) page of the General Server Options window.

You can also configure an [automatic](#page-514-0) daily system snapshot of all data, or configure adTempus to create [snapshots](#page-515-0) of individual objects automatically whenever objects are changed.

# **Related Concepts**

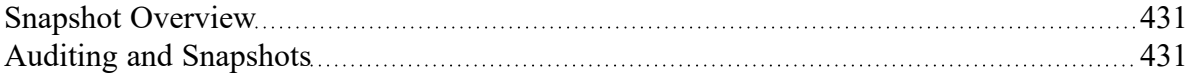

### <span id="page-545-0"></span>**Find and Replace**

Location: **Tools > Find and Replace** or **CTRL+F**

The **Find and Replace** tool allows you to find jobs and other objects containing specified text, and optionally to replace text.

This tool does not search for the names of shared objects. For example, you cannot use it to find all the places where you use a particular Shared Script, Notification Recipient, Credential Profile, etc. To locate references to those objects, use the [Find/Replace](#page-526-0) [References](#page-526-0) tool instead.

After you configure the search options, click the Find button to begin the search/replace operation (see [below\)](#page-547-0).

### **Alternative Tools**

Other similar tools are available:

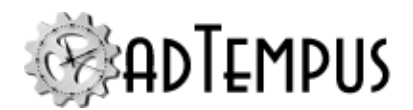

- To jump quickly to a particular job within the Console, use the Go to [Job](#page-549-0) tool
- To find all the places where an object such as a Shared Script, Notification Recipient, etc., is used in adTempus, use the **Find/Replace References** command available on the popup menu for the object. For example, right-click a recipient in the [Notification](#page-446-0) Recipients view, then select **Find/Replace References**from the pop-up menu. This command will open the Object [References](#page-526-0) window.
- To find or replace user credentials, right-click the profile in the [Credential Profiles](#page-454-0) window and use **Find/Replace References**. This command will open the Object [References](#page-526-0) [window](#page-526-0).
- To find references to Job Variables or Inline Functions, use the [Find Variable](#page-547-1) and Function [References](#page-547-1) tool.

#### **Search Options**

#### **Search Jobs**

Search Jobs

Check this option to search within jobs. Select the groups or jobs in which you want to search.

Search job history

When this option is checked, adTempus will search the history of the selected jobs in addition to the job definitions. Depending on the amount of history present and the options you select, this may be a slow process.

Log messages

adTempus will search the text of all messages in the Job Log for the selected job(s).

Captured files

adTempus will search the file names of all Captured Files for all instances of the selected job(s).

Contents of captured files

adTempus will search within the Captured Files for all instances of the selected job(s). For example, this option could be used to search for a particular error code within a log file captured by the job.

When you select this option, specify the patterns for the files that adTempus should search. Captured Files whose names do not match any pattern are ignored.

You can also exclude certain files by prefixing a pattern with -. For example, to include all files with a "txt" extension except captured console output, you could use this pattern:

\*.txt; -Captured Console Output.txt

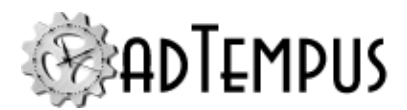

#### **Search Elsewhere**

Options on this page allow you to search within objects other than jobs. For example, you can search for a particular string within the code of a Shared Script.

If you are searching jobs, the search automatically includes any objects referenced by the jobs. For example, if adTempus is searching in a job that executes a Shared Script, that Shared Script will be searched even if you don't select the Shared Scripts option here. Use the options on this page to search in objects that may not be referenced by the jobs you are searching, or when you want to search in those objects without searching any jobs.

#### **Search For**

Specify the text you want to search for. You can use Regular [Expressions](#page-570-0) for more flexibility.

Optionally you can replace the found text.

If you are using Regular Expressions, the replacement text can contain references to capture groups using the syntax "\$1" (first capture group), etc.

### <span id="page-547-0"></span>**Search and Replace**

#### **Search**

Click **Find** to begin the search process. adTempus will list all objects that match the search text, along with information about where the search text was found.

From the results list you can view or edit the objects where the text was found.

If you checked the **Replace** option, you will see the replacement values when you view or edit the objects, and if you click **OK** while editing an object, it will be saved with the new values.

#### **Replace**

To replace text, select the objects that you want the replacement applied to and click **Save Selected**. You may optionally choose to have adTempus create [Snapshots](#page-430-0) of all affected objects before the changes are applied, allowing you to revert to the previous version if necessary.

When you click **Save Selected**, adTempus saves the objects in a single transaction; if any object fails to save, then all changes are rolled back.

# **Related Topics**

Object [References](#page-526-0) Window [527](#page-526-0)

#### <span id="page-547-1"></span>**Find Variable and Function References**

Location: **Tools > Find Variable and Function References**

**Version Compatibility:** Server version 5.0 or later Console version 5.0 or later.

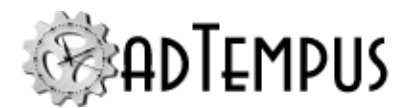

The **Find Variable and Function References** tool finds where Job [Variables](#page-102-0) and [Inline](#page-387-0) [Functions](#page-387-0) are used and where variables are defined.

When you click **Find**, adTempus will search all objects that you have permission to view, looking for places where variables are defined or referenced, or where inline functions are called.

For example, suppose you have defined a Job Variable named ProgramPath, which you use to insert a path in your jobs using the  $\epsilon_{\text{ProgramPath}}$  token syntax. When you use this tool to search for ProgramPath it will show you all the places where the variable is defined (or redefined) and where it is used.

Similarly, searching for the name of an Inline Function will show you all the places where that function is called using the  $\frac{2}{8}$ =MyFunction ()  $\frac{2}{8}$  syntax.

Variable or function name

Enter the name of the variable or function to search for, or leave empty to locate all variable and function references and definitions.

### **Find Results**

The results of the search are shown in a grid with the following columns:

- **Object.** The name of the top-level object that contains the reference. For example, if the variable was found in a Job Step, the Object will contain the name of the Job that owns the step. Click the **Object** column to view or edit the top-level object.
- **Location.** The path to the location of the reference, within the top-level object. For example if the variable was found in a Response within a Job Step, the Location will give the step number and response description. Click the **Location** column to view or edit the object where the reference was found.
- **Field.** The name of the field (setting) where the reference was found
- **Type.** The type of reference found:
	- Variable Definition: The result is an override (redefinition) of a Job Variable. The setting for the variable is shown in the **Value** column.
	- Variable Reference: The result is a reference to (use of) a Job Variable
	- Function Reference: The result is a reference to (use of) an Inline Function
- **Name.** The name of the variable or function
- **Value.** The new value of the variable, when the Type is Variable Definition

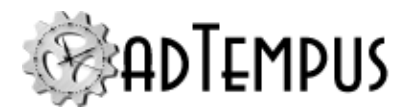

## <span id="page-549-0"></span>**Go to Job**

The **Go to Job** tool allows you to jump quickly to a particular job within the adTempus Console.

This tool is especially useful if your jobs are organized into many Job Groups, and you cannot remember which group a particular job is in. Rather than looking through all of the Groups in the Console, you can simply use the Go to Job tool to jump straight to the job, whatever group it is in.

To start the Go to Job tool, select **Go to Job** from the **Tools** menu or simply press **CTRL-G**). This command can be used from any folder in the Console, and will search all jobs within the currently-selected server.

In the **Go to Job** window, type the name (or part of the name) of the job you want to find. You can type the beginning of the name or text that appears anywhere in the name. As you type, the job name box will suggest jobs whose name starts with the characters you have typed.

The **Matching jobs** list will fill with the names of all jobs that contain the text you have typed. To jump to a listed job, double-click the job's name, or select the name and click OK, or simply press **Enter** to jump to the highlighted job.

The Console will then jump to the selected job in the Console, opening the containing Job Group if necessary.

To search for a job based on text within the job (such as a file name or text in the job description), use the Find and [Replace](#page-545-0) tool.

# <span id="page-549-1"></span>**Report Designer**

#### **Report Designer**

#### Location: **Tools > Report Designer**

The Report Designer tool allows you to customize the [reports](#page-450-0) included with adTempus or to create your own reports.

Select the **Report Designer [Reference](DevExpress End-User Documentation (WinForms).chm::/CustomDocument4848.htm)** item from the Help menu in the Report Designer for a reference guide to using the Report [Designer.](DevExpress End-User Documentation (WinForms).chm::/CustomDocument4848.htm)

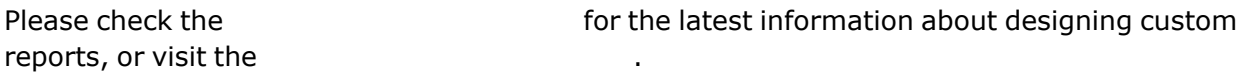

See the for [assistance](http://www.arcanadev.com/go/2003) with creating custom reports.

#### **[Distributing](http://www.arcanadev.com/go/2003) Custom Reports**

When you save a report from the Report [Designer](http://www.arcanadev.com/go/2003) it is saved under  $M_V$ [Documents\adTempus\Reports](http://www.arcanadev.com/go/2003). To share the report with other users:

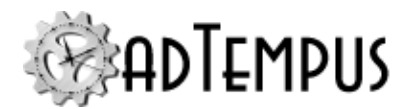

- To share with a single user, copy the report file to the corresponding folder on that user's computer or for their account.
- To share with all adTempus users on a computer, move it to the "Reports" folder under the adTempus program folder (e.g., C:\Program Files\Arcana Development\adTempus\5.0\Reports)

# **Related Concepts**

[Reports](#page-450-0) [451](#page-450-0)

#### **Open Report Window**

Select the report that you want to modify. You can choose a loaded report (a report that is listed in the **Reports** folder of the Console Tree) or open a report file previously saved from the report designer.

# **Related Concepts**

Report [Designer](#page-549-1) [550](#page-549-1)

#### **Create Report Window**

To create a new report you can start with an existing report, or start from scratch using one of the data sources listed.

# **Related Concepts**

Report [Designer](#page-549-1) [550](#page-549-1)

### **Report Properties Window**

The **Report Properties** window appears when you save a report.

#### **Report Title**

Provide a name for the report. This is the name under which it will be listed in the Console.

#### **Description**

Provide a description of what the report does.

#### **Creator**

Optionally enter the name or company name of the creator of the report.

#### **Report ID**

Enter a unique report ID, which will be used to identify the report internally in adTempus. A default Report ID will be constructed for you from the **Creator** and **Report Title**.

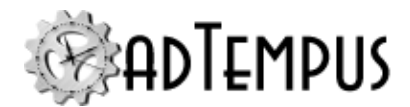

# **Related Concepts**

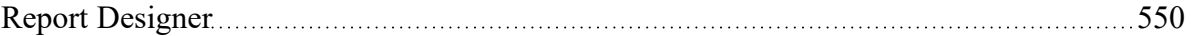

# **Job Status Descriptions**

The following table describes the statuses that each job or step may display.

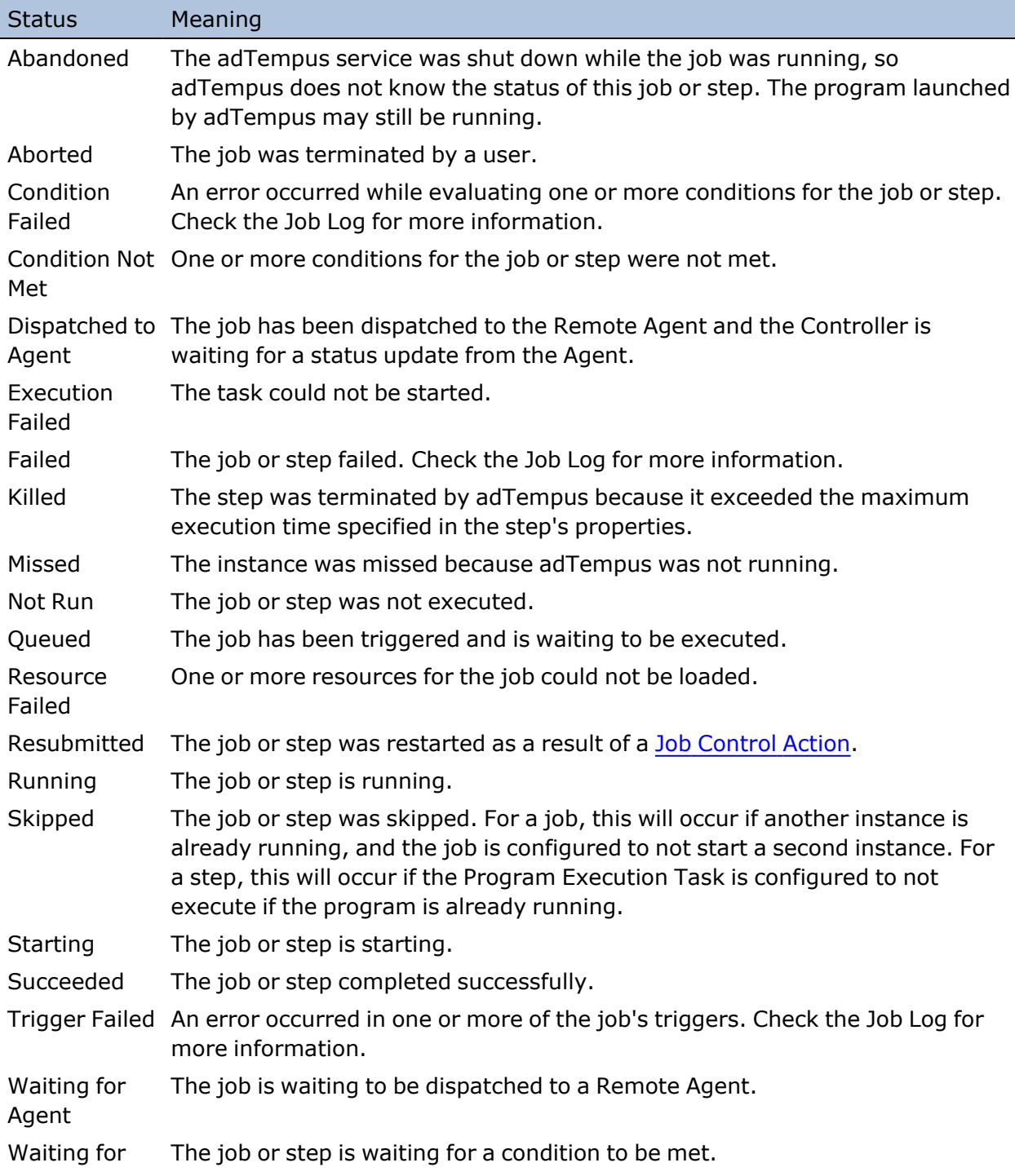

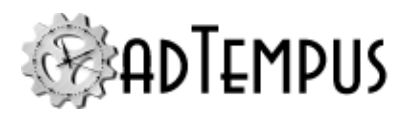

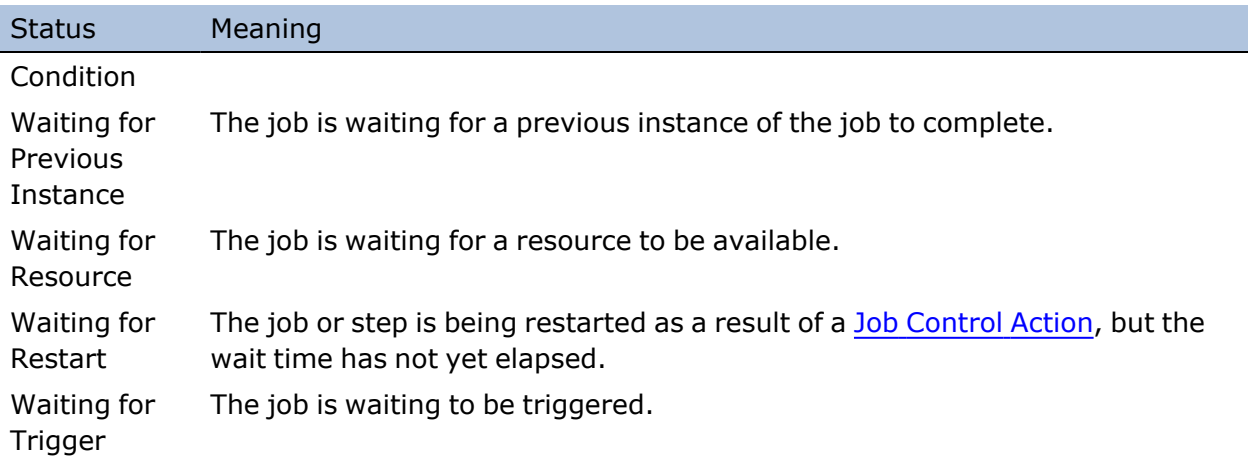

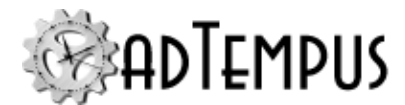

# **The adTempus Service**

# **The Service**

The adTempus service is the "engine" that does the work of executing adTempus jobs. The adTempus service must be installed on each computer on which jobs are to be executed.

If you have configured more than one [instance](#page-140-0) of adTempus on a computer, there will be a service for each instance.

# **Managing the adTempus Service**

The adTempus service can be started or stopped using the Windows **Services** tool (found in the **Administrative Tools**folder on the Start menu). Once the service is started, all management of adTempus is done using the [adTempus](#page-432-0) Console.

### **Troubleshooting Service Problems**

If the adTempus service cannot be started, the Application log in the Windows Event Viewer will contain one or more error messages indicating what the problem is. See the [Service](../../../../../Content/MessageLookup/ADT000039.htm) Startup [Troubleshooting](../../../../../Content/MessageLookup/ADT000039.htm) topic for more information.

# **Service Account Requirements**

For adTempus to be fully functional, the adTempus service must be configured to run under the Local System account, as this is the only context in which adTempus can fully integrate with Windows.

If you are using a remote database server to host the adTempus data, this restrictions means that you must either use SQL Server security, or grant SQL Server access to the machine account of the computer where adTempus is running (see the Database [Credentials](#page-137-0) topic for more information).

If absolutely necessary, it is possible to run the service under a user account instead, but some adTempus features will not be available (see below).

The account that you use for the adTempus service must meet the following requirements:

- The account must be a member of the Administrators group on the computer.
- The account must have the following rights granted through the Local Security Policy:
	- Log on as a service
	- Act as part of the operating system
	- Create a token object
	- Replace a process level token

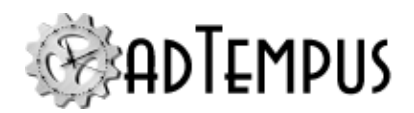

- Adjust memory quotas for a process
- Restore files and directories

If any of these rights are missing, the adTempus service will fail to start, and will log a message in the Application log in the Event Viewer indicating which privileges are missing. If they have all been assigned to the user account but you still get the error, you may need to restart the computer or perform a policy refresh to force them to take effect.

• The account must be granted read, write, and backup permissions on the database server.

Before you can start adTempus using a user account for the service, you must set a Registry option to enable this configuration:

- <sup>l</sup> Run the Registry Editor and go to the key **HKEY\_LOCAL\_MACHINE\Software\Arcana Development\adTempus\Instances\Default\Options**. (Replace "Default" with the instance name if you are configuring an adTempus instance other than the default.)
- Create a new DWORD value named  $\text{Server:}$ AllowServiceAsUser and set it to  $\boxed{1}$ .

### **Limitations When Running the Service Under a User Account**

When the adTempus service is run under a user account instead of the Local System account, interactive program execution will be disabled (it will not be possible for a job to execute a program that is visible to the user). The only option available for the User [Interaction](#page-150-0) setting for jobs will be "Hidden," and the **Make the job visible on my desktop** option will not be available in the [Execute Job](#page-460-0) window when you run a job manually.

# <span id="page-554-0"></span>**Database Ownership**

Each adTempus instance uses its own database to store configuration information. To ensure that only one instance is ever using a database at the same time, the adTempus service saves locking information in the database while it is running. It periodically records a "heartbeat" update to the database indicating that it is still active, and when it shuts down it releases its lock on the database. On startup, the service checks to see if the database already belongs to another instance. If so, it determines whether the other instance is active:

- If the other instance shut down normally, it released its lock on the database. The new instance starts normally but records a message in the Event Viewer and the Alerts view indicating that it has taken control from another instance.
- If the database still contains a lock by the other instance, the new instance checks to see when the last heartbeat was recorded by the other instance.
	- If enough time has passed (5 minutes, by default) the new instance assumes that the other instance is no longer active (e.g., due to a computer, software, or network failure). The new instance starts normally but records a message in the Event Viewer

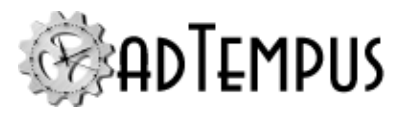

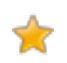

and the Alerts view indicating that it has taken control from another instance.

• If the time delay has not passed, the adTempus service will fail to start, and will log the following error message in the Application log in the Event Viewer:

The adTempus database belongs to the adTempus instance on *computername*, which was last active at *date/time*. To take control of the database, start the adTempus service with the " takedbcontrol" option or wait until the other instance's lock on the database expires at *date/time*.

If you know that it is safe to start the new instance (for example, you have copied the database, or you know that the other instance has been stopped), you can use the " takedbcontrol" [startup](#page-555-0) option to force the service to start. Alternatively you can wait until the delay time has passed and then start the service.

This locking mechanism is new for adTempus 5. Earlier versions used a different locking mechanism (see the [version](https://documentation.arcanadev.com/adtempus/help/4.0/#technical/Database_Ownership.htm) 4 user guide for more information). Future versions of adTempus may use this heartbeat information to support automatic failover.

# <span id="page-555-0"></span>**Service Startup Options**

Various commands can be sent to the adTempus service through the use of service startup options. These options are sent to adTempus using the **Start parameters** box when starting the adTempus service using the Windows **Services** tool.

To apply these options, stop the service, then enter the appropriate option(s) in the **Start parameters** box and click **Start** to start the service.

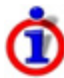

You must click **Start** to start the service while the service properties are displayed. The **Start parameters** are only applied if you start the service while the service properties are displayed. Once you close the window (using **OK** or **Cancel**) the **Start parameters** are discarded and are not used the next time you start the service.

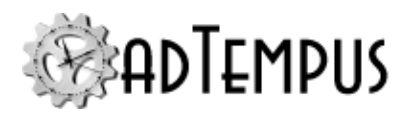

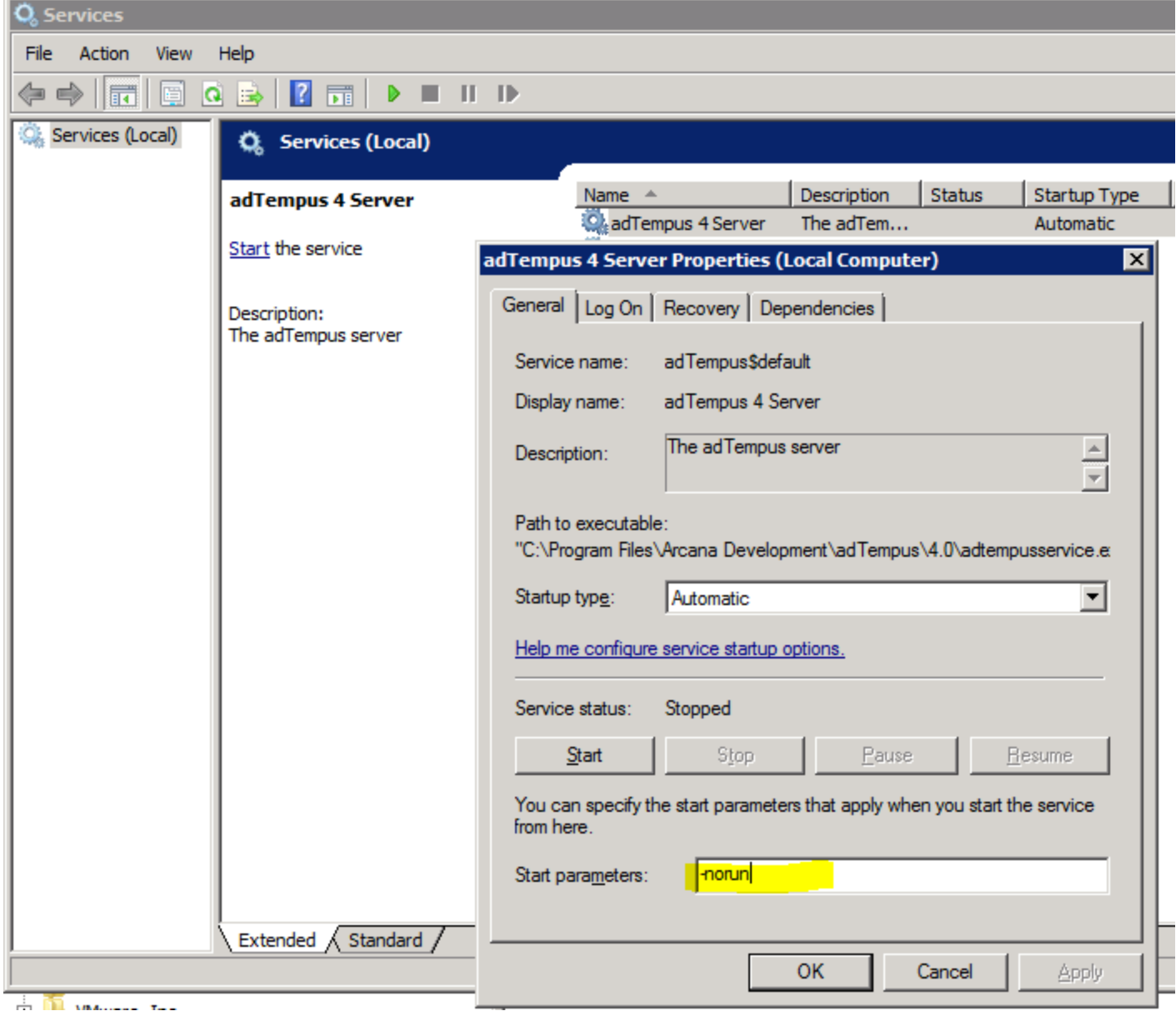

# **Available Options**

The following options are available:

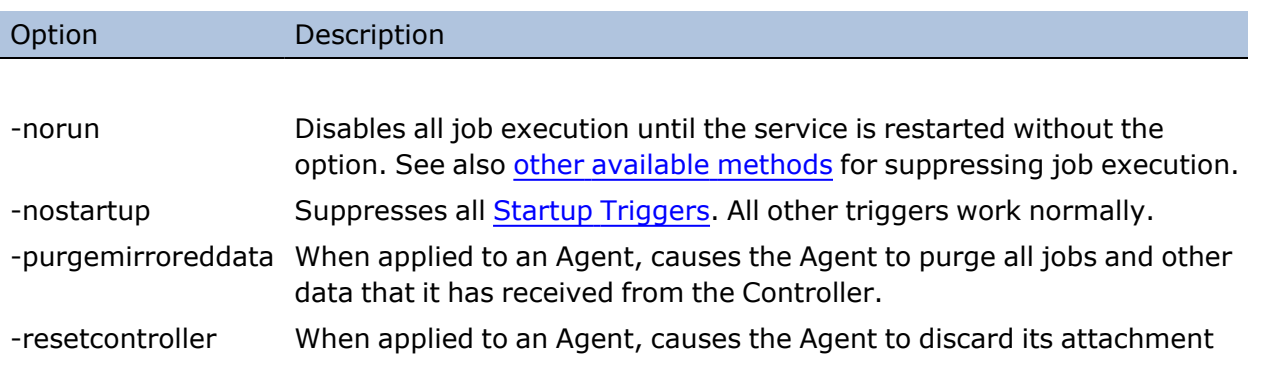

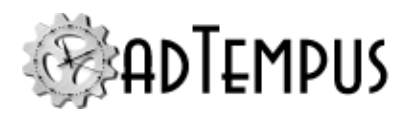

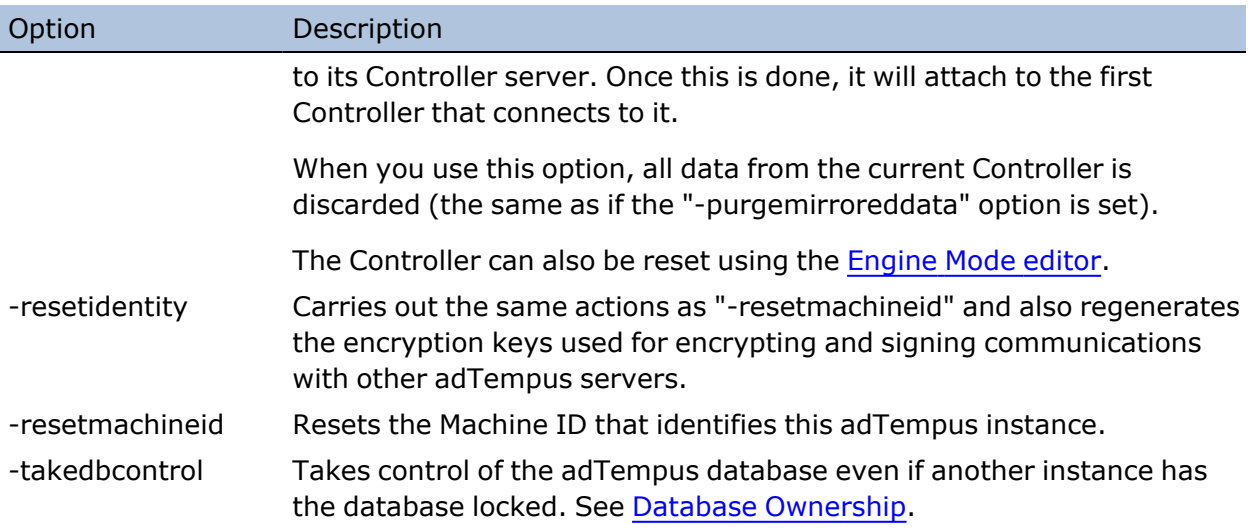

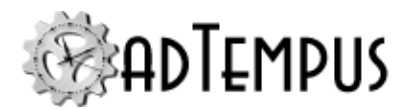

# <span id="page-558-2"></span>**Utility Programs**

# **Server Configuration Editor**

The Server Configuration Editor contains the following configuration tools:

- [Engine](#page-142-0) Mode. Changes the operating mode of the server instance.
- [Administrator](#page-413-0) Provisioning. Add administrator users if no administrators are able to log in using the Console.
- Endpoint [Configuration.](#page-558-1) Change connection security settings for the server.
- Logging Configuration. Change diagnostic logging settings for adTempus. Use this as directed by support personnel or troubleshooting guides to collect diagnostic information.

### <span id="page-558-1"></span>**Endpoint Configuration Editor**

The Endpoint Configuration Tool is available from the Server [Configuration](#page-558-2) Editor.

This tool allows you to select the server [certificate](#page-564-0) that the adTempus server will use to secure its communication channels.

Create Certificate

The **Create Certificate** button creates a new, [self-signed](#page-565-0) server certificate and selects it for use by the server.

# <span id="page-558-0"></span>**Engine Mode Editor**

The adTempus Engine Mode editor is found in the Server [Configuration](#page-558-2) Editor. It is used to change the [Engine](#page-142-0) Mode in which the adTempus service on a computer runs:

- Primary
- $\cdot$  Agent + Standalone
- Agent-Only

See the [adTempus](#page-142-0) Engine Mode topic for information on these modes.

#### **Resetting an Agent's Controller**

An Agent can belong to only one Controller. The Agent will "lock on" to the first Controller that connects to it, and reject any subsequent connection attempts from other Controller computers.

To move an Agent to a new Controller, follow these procedures:

1. In the current Controller, delete the Remote Agent definition for the Agent (in the [Remote](#page-448-0) [Agents](#page-448-0) folder in the Console). This is necessary so the current Controller does not try to reconnect to the Agent.

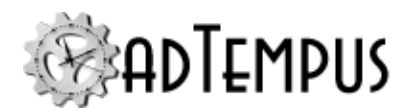

- 2. On the Agent computer, run the Engine Mode utility.
- 3. Check the **Reset Controller** box.
- 4. Click **OK** to save the changes, and **OK** again to allow the tool to restart the adTempus service.
- 5. On the new Controller, create a Remote Agent definition for the Agent (in the [Remote](#page-448-0) [Agents](#page-448-0) folder in the Console). The new Controller will now connect to the Agent, and the Agent will lock on to the new Controller.

When you reset the Controller for an Agent, the Agent will discard all jobs and other data **that were sent from the previous Controller.** 

# **adtChkpt Utility**

The adtChkpt utility can be used to set or retrieve the [checkpoint](#page-162-0) for an executing job. This utility is meant to be used when you have a batch file that executes several different processes and you want to let adTempus know where things stand in case the job needs to be restarted from this point later.

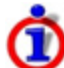

This program relies on information put in the environment by adTempus and therefore will only work within a batch file run by adTempus.

To set the checkpoint, use the syntax

adtchkpt /s "checkpoint name"

Where "checkpoint name" is whatever string you want to pass as the checkpoint.

See the [Checkpoints](#page-162-0) topic for an example of how to use checkpoints in a batch file.

# **Command-Line Job Execution Utility (adtExec)**

The Command-Line Job Execution Utility can be used to execute or terminate adTempus jobs from the command line, batch files, scripts, etc. You can use this utility, for example, to start a job from a batch file, or to create a desktop shortcut that starts a job.

The program is named "adtexec.exe" and can be found in the adTempus program directory. This tool is command-line driven and does not present an interactive user interface.

adtExec uses the same authentication as the adTempus Console: the user executing the utility must have Execute permission for the job.

# **Command-Line Syntax**

adtExec has the following syntax:

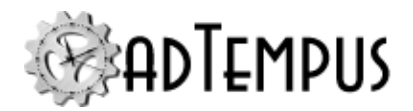

#### adtexec job [options]

All parameters except the job are optional.

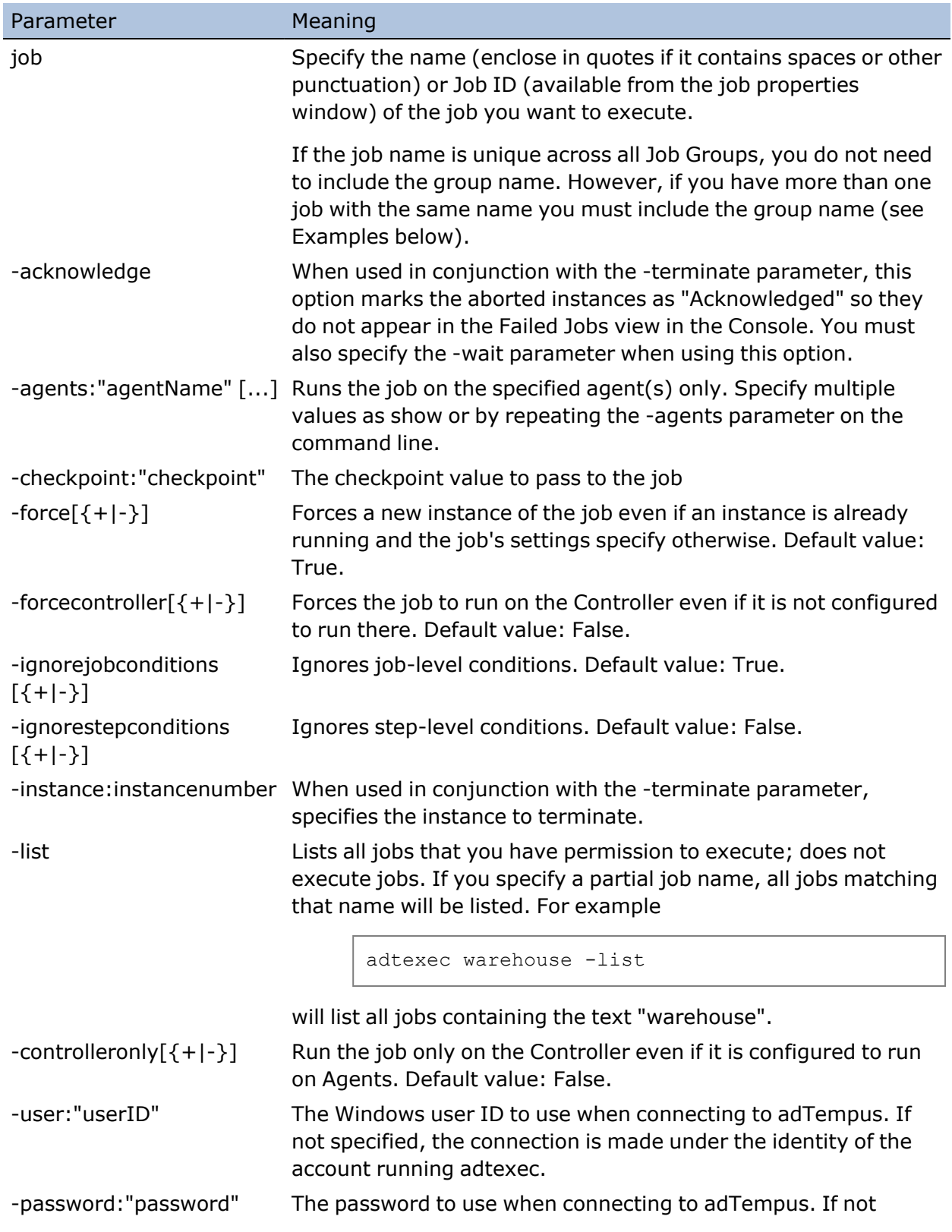

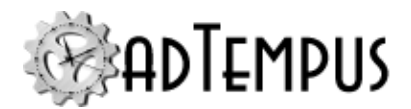

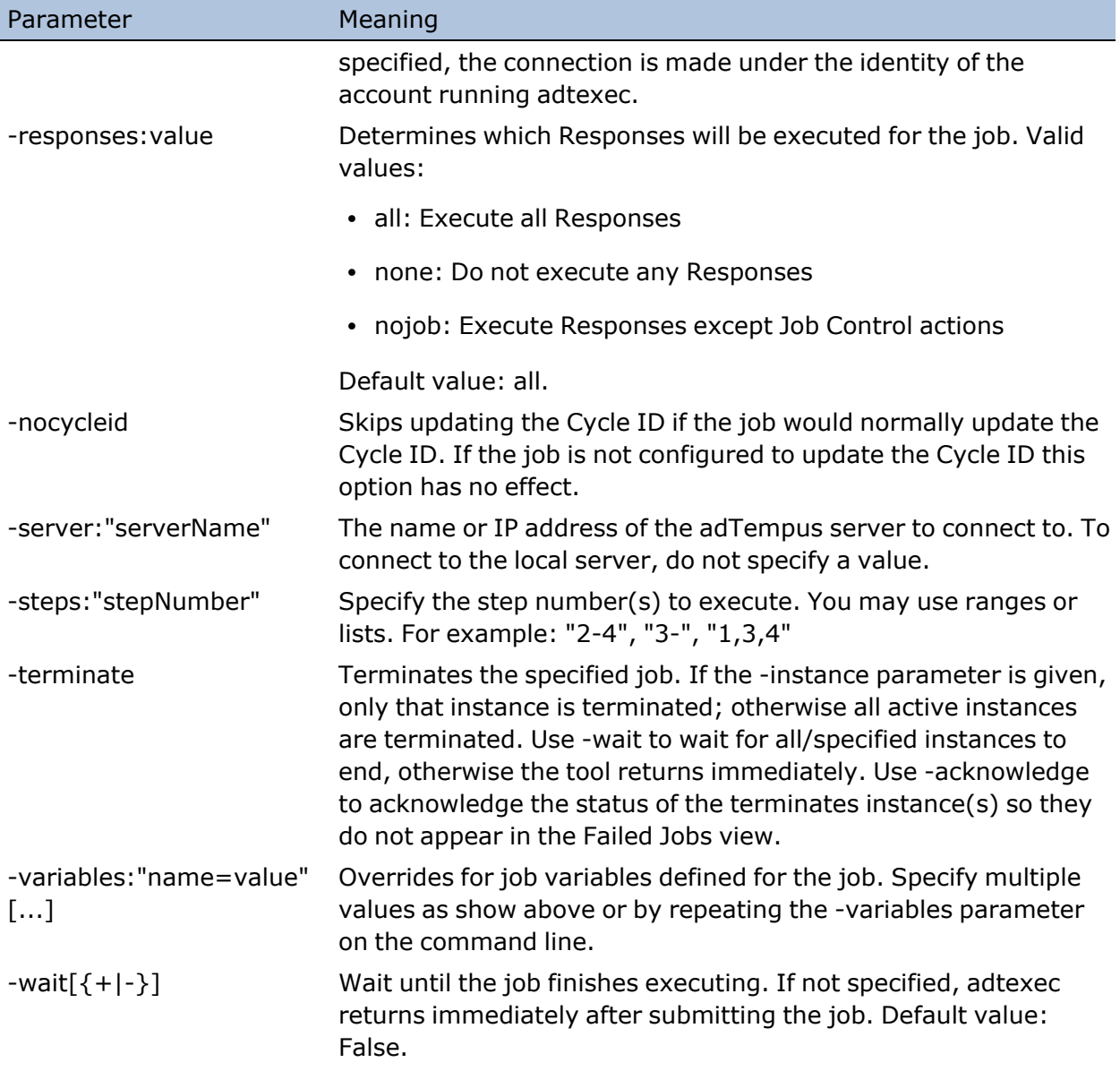

### **Examples**

The following command runs job "myjob" in group "group1" and waits for it to finish, using the following settings:

- Only steps 2-4 are executed.
- Job Control Responses are not executed.
- The job is not started if another instance is already running.
- The "ExecutionSource" job variable is set to the value "CommandLine".

adtexec "group1\myjob" -wait -steps:"2-4" -responses:nojob -force- -variables:"Execu

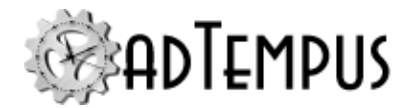

# **adTempus Database Utility**

The adTempus Database Utility provides a means of interacting directly with the adTempus database.

To start the program, run the **Database Utility** from in the adTempus Server Tools group on the Windows **Start** menu. The program will connect automatically to the adTempus database. Once the program has connected to the database, the following operations are available:

- Backing up the [database](#page-562-0)
- [Restoring](#page-562-1) the database
- [Querying](#page-563-0) and updating the database

Never use this tool (or any other) to update the adTempus database except under the direction of support personnel. Doing so may result in irreversible corruption of your data.

### <span id="page-562-0"></span>**Backing Up the Database**

The Backup command (**Tools > Backup Database**) is used to create a complete backup of your adTempus database, which can later be restored using the Restore [command.](#page-562-1)

You can configure adTempus to create daily [automatic](#page-562-0) backups.

This tool is intended for use with the SQL Server Express database engine installed with adTempus. If you are using your own database server, you should use the backup and restore tools provided in the server's management software instead. If you use this tool with a remote database server, note that the file path you enter for the backup file will be evaluated on the database server, and must therefore be valid on that computer, not on the computer where you are running the tool.

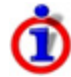

This topic covers database backups, which are used to recover your entire adTempus database in the event of a failure. Database backups cannot be used to restore selected jobs or other objects. Configure automatic [snapshots](#page-430-0) to allow you to recover data at a more granular level.

### <span id="page-562-1"></span>**Restoring the Database**

The Restore command (**Tools > Restore Database**) is used to restore your adTempus database using a backup file created by the Backup [command](#page-562-0) or by an [automatic](#page-562-0) backup.

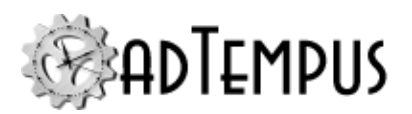

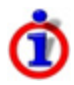

This topic covers database backups, which are used to recover your entire adTempus database in the event of a failure. Database backups cannot be used to restore selected jobs or other objects. Configure automatic [snapshots](#page-430-0) to allow you to recover data at a more granular level.

This tool is intended for use with the SQL Server Express database engine installed with adTempus. If you are using your own database server, you should use the backup and restore tools provided in the server's management software instead. If you use this tool with a remote database server, note that the file path you enter for the backup file will be evaluated on the database server, and must therefore be valid on that computer, not on the computer where you are running the tool.

The Restore operation will overwrite the adTempus database with the backup; you will **Dose any changes made since the backup was taken.** 

# <span id="page-563-0"></span>**Querying and Updating the Database**

The main screen of the Database Utility presents an empty box in which you can enter a SQL query or update statement.

Press **F5** to execute each statement.

Never use this tool (or any other) to update the adTempus database except under the direction of support personnel. Doing so may result in irreversible corruption of your data.

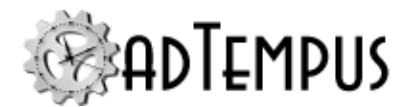

# **Technical Information**

# **Data Security**

All adTempus data is stored in the adTempus database, except captured files, which are stored in the "data\capturedfiles" subdirectory under the adTempus program directory.

The adTempus database and the captured files should be secured against unauthorized access using Windows file system security. For adTempus to operate, the SYSTEM account must have full control over the "data" subdirectory (and its contents and subdirectories). adTempus users do *not* need access to the data files.

User IDs and passwords within the adTempus database are stored in an encrypted format to protect against users who might gain access to the database. They are also encrypted when exported to a file.

All data is encrypted before being transmitted between the adTempus Console and Service, so it is protected when transmitted over a network connection.

# <span id="page-564-0"></span>**Server Security Certificates**

adTempus uses TCP/IP for communication between computers. This includes communication between the Console and the adTempus server, between two adTempus servers that are [linked,](#page-493-0) and between Controller and Agent servers when you are using [Distributed](#page-414-0) Scheduling.

If the computers are both part of the same Windows security domain or there is a trust relationship between the computers or their domains, the communication channel is secured by Windows.

Otherwise, you must install an X.509 server certificate on the adTempus server.

# **Obtaining a Server Certificate**

If the server where adTempus is running already has a commercially-issued certificate, that certificate can be used for adTempus as well.

Otherwise you will need to obtain a certificate through one of these means:

### **Commercially-Issued SSL Certificate**

You can obtain an SSL certificate (which is an X.509 certificate) from a commercial issuer. However, such certificates can be costly and a commercially-issued certificate is not necessary for adTempus.

### **Internally-Issued Certificate**

You can obtain a certificate from your domain's or organization's certificate authority. Contact your security administrator for assistance with obtaining and installing a certificate.

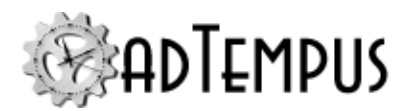

Note that when you use this approach, the root certification authority used for the certificate must be trusted by all computers that will be connecting to adTempus. You therefore may need to install the authority as an additional trusted authority on those computers or domains.

# <span id="page-565-0"></span>**Self-Signed Certificate**

For testing or low-risk situations you can use a self-signed certificate, which is a certificate issued locally on the computer, rather than by a certificate authority. You can generate a selfsigned certificate using the Endpoint [Configuration](#page-558-1) Tool. Note that a self-signed certificate will not be trusted by other computers, and you will be prompted to [review](Confirm_Server_Certificate.htm) and trust the [certificate](Confirm_Server_Certificate.htm) when you connect to the server.

# **Configuring adTempus to Use the Certificate**

Once a suitable certificate has been installed on the server, run the Endpoint [Configuration](#page-558-1) [Tool](#page-558-1) to configure adTempus to use the certificate.

# **Backing Up and Restoring Data**

To reduce the chances that adTempus configuration or history information is lost in the event of a hardware or software failure, it is important to back up your adTempus data frequently.

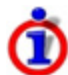

This topic covers database backups, which are used to recover your entire adTempus database in the event of a failure. Database backups cannot be used to restore selected jobs or other objects. Configure automatic [snapshots](#page-430-0) to allow you to recover data at a more granular level.

# **Backing Up Data**

adTempus data resides in two locations:

- Captured files are stored in the "CapturedFiles" folder under the adTempus instance directory (e.g., "c:\program files\Arcana Development\adTempus\instances\default\data\CapturedFiles"). If captured file data is important, be sure your backup routine includes this folder.
- All other adTempus data (job definitions, history, etc.) is stored in the adTempus database, which should be backed up regularly as described below.

If you are using the default SQL Server Express database engine installed with adTempus, adTempus automatically backs up your database each day at about 1:30 AM (backup settings are available in the Server [Options](#page-514-0) window). The database backup file is saved in the "backup" folder under the adTempus instance directory (e.g., "c:\program files\Arcana Development\adTempus\instances\default\data\database\backup"). You should ensure that your backup routine includes this folder.

If you are using your own database server to host the adTempus database, adTempus will not automatically create backups by default. Therefore you must make sure that your existing database server backup routine includes the adTempus database, or configure [adTempus](#page-514-0) to [perform](#page-514-0) the backup.

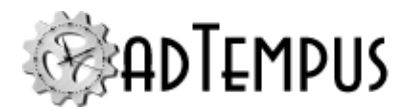

In addition to automated backups, you can use the [adTempus](#page-562-0) Database Utility to manually back up the database at any time.

# **Restoring Data**

Restoring an adTempus installation involves restoring both the adTempus database and the CapturedFiles directory. (If you do not restore the CapturedFiles adTempus will operate normally, but you will receive an error if you try to view a captured file.)

Note that restoring the adTempus database restores your configuration and history to the state they were in at the time the backup was taken; any subsequent changes are lost.

Before restoring the adTempus database and files, stop the adTempus service.

If the backup was performed on your own database server, you should use the tools on that server to restore the database.

If the backup was produced automatically by adTempus, or using the adTempus Database Utility, use that tool to restore the [database](#page-562-1).

# **Port Information**

adTempus uses the TCP protocol for communication between the client and the server. The server listens on port 3760; the client uses a dynamically-assigned port.

If you are using remote administration and your server is behind a firewall, you will need to make sure that the firewall is configured to allow incoming connections on port 3760.

# **Changing the Port**

If for some reason you need adTempus to use a different port, you can do so as follows:

- 1. Using the Registry Editor, locate the key HKEY\_LOCAL\_MACHINE\Software\Arcana Development\adTempus\Instances\Default. (If you are changing the setting for an [adTempus](#page-140-0) instance other than the default instance, replace "Default" with the instance name.)
- 2. If this key does not have a subkey named Options, create one.
- 3. Under the Options key, create a new **string** (REG\_SZ) value called Server:Port. Set this value to the port number you want to use. Important: the registry value must be a string value, not a DWORD value.
- 4. You must restart the adTempus service for the change to take effect.

Users must specify the correct port number in the Server [Connection](#page-510-0) window when connecting to the server. If the server is connected to as a Remote Agent or a Linked Server, the port must be specified in the Remote Agent [properties](#page-394-0) or Linked Server [properties](#page-494-0) when defining the connection.

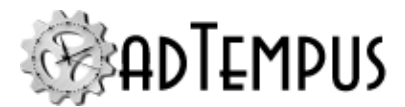

# **Notes**

# **Exit Codes**

adTempus does not know what, if anything, a particular exit code from your program means. It only reports the information it receives from the program, and responds according to the rules you have defined.

#### **The meaning—if any—is determined by whoever wrote the program.**

Whenever a program runs, it passes a numeric exit code (or return code) back to the operating system (or in this case adTempus) to indicate its status.

While all programs return an exit code, not all programs return a meaningful exit code.

By convention, programs return a value of 0 to indicate successful completion or some value greater than 0 to indicate a warning or error condition.

Generally, programs that were designed to be run in a batch fashion will return some sort of useful exit code. This value can be used by adTempus to determine the success or failure of the task (see the [success](#page-236-0) criteria for the Program Execution task).

adTempus does not know what the exit codes from a particular program mean, if anything. Check the documentation for the application in question, or check with its maker.

Remember, it's entirely possible that the exit code is meaningless. adTempus defaults to treating anything other than 0 as a failure, because that's the convention. If you program appears to be working properly but keeps sending back an exit code of 42, you can change the success criteria for the step so that adTempus won't fail it.

If your program does not return a meaningful exit code, you can configure adTempus to ignore the exit code, or use the [Success](#successscript) Rule Script to determine whether the program succeeded by reading an output file from the program or checking some other indicator.

### **How to Set the Exit Code**

How you set the exit code depends on what development language you're setting it from.

### **C/C++ Programs**

The exit code is the return value from the main() or WinMain function.

#### **.NET**

If you are using VB.NET or  $C#$ , you need a main function that returns a value; that's the exit code. See the .NET documentation for details.

### **Visual Basic**

If you are using Visual Basic .NET, you need a main function that returns a value; that's the exit code. See the VB.NET documentation for details.

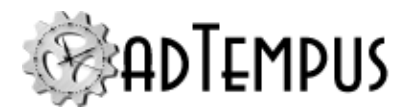

If you are using an earlier version of VB, there is no supported method for returning an exit code. Microsoft used to recommend the approach described below. We give it to you here for your convenience, but please be aware that they no longer recommend or support this approach, due to the problems described in their knowledge base article . [Show](http://http/support.microsoft.com/default.aspx?scid=KB;EN-US;Q288216&) me [how.](http://http/support.microsoft.com/default.aspx?scid=KB;EN-US;Q288216&)

This approach uses the Windows API [ExitProcess](http://http/support.microsoft.com/default.aspx?scid=KB;EN-US;Q288216&) function to terminate the VB program, [returning](http://http/support.microsoft.com/default.aspx?scid=KB;EN-US;Q288216&) an exit code. Please before you use this method.

```
Private Declare Sub ExitProcess Lib "kernel32" (ByVal
exitCode As Long)
ExitProcess(42)
```
[Replacing,](http://http/support.microsoft.com/default.aspx?scid=KB;EN-US;Q288216&) of course, 42 with whatever exit code you want to return.

In addition to the problems noted by Microsoft, we'll point out that calling the [ExitProcess](http://http/support.microsoft.com/default.aspx?scid=KB;EN-US;Q288216&) function while your program is being debugged in the Visual Basic [development](http://http/support.microsoft.com/default.aspx?scid=KB;EN-US;Q288216&) environment will cause the Visual Basic IDE itself to [terminate,](http://http/support.microsoft.com/default.aspx?scid=KB;EN-US;Q288216&) along with your program.

A better approach would be to a) use [something](http://http/support.microsoft.com/default.aspx?scid=KB;EN-US;Q288216&) other than VB, or use a newer version of VB or b) use a file to signal success. You can then use a script to check for the [presence](http://http/support.microsoft.com/default.aspx?scid=KB;EN-US;Q288216&) of this file and set the step's status [accordingly.](http://http/support.microsoft.com/default.aspx?scid=KB;EN-US;Q288216&)

### **[Batch](http://http/support.microsoft.com/default.aspx?scid=KB;EN-US;Q288216&) Files**

The exit code from a batch file is the exit code of the last process the batch file [executed.](http://http/support.microsoft.com/default.aspx?scid=KB;EN-US;Q288216&) If you want to set the exit code of your batch file to [something](http://http/support.microsoft.com/default.aspx?scid=KB;EN-US;Q288216&) in particular, use the exit [command:](http://http/support.microsoft.com/default.aspx?scid=KB;EN-US;Q288216&)

```
exit /b 42
```
Sets the exit [code](http://http/support.microsoft.com/default.aspx?scid=KB;EN-US;Q288216&) to 42.

#### **[Scripts](http://http/support.microsoft.com/default.aspx?scid=KB;EN-US;Q288216&)**

If you're using a Script [Execution](http://http/support.microsoft.com/default.aspx?scid=KB;EN-US;Q288216&) task to run the script you can return an exit code as [described](#page-393-0) here. If you're [executing](http://http/support.microsoft.com/default.aspx?scid=KB;EN-US;Q288216&) the script in some other fashion, you can use the [WScript.Quit](http://http/support.microsoft.com/default.aspx?scid=KB;EN-US;Q288216&) method to return an exit code.

### **[Everything](http://http/support.microsoft.com/default.aspx?scid=KB;EN-US;Q288216&) Else**

Check the [documentation](http://http/support.microsoft.com/default.aspx?scid=KB;EN-US;Q288216&) for whatever development language you're using.

# **[Related](http://http/support.microsoft.com/default.aspx?scid=KB;EN-US;Q288216&) Topics**

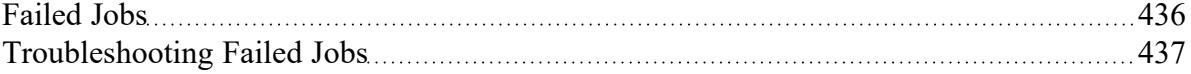

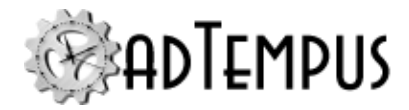

# **How Terminates a Process**

Due to issues with security and Windows session isolation, adTempus is generally not able to close a program by sending a "Close" command to its main window and allowing it to close gracefully. Instead, it kills the process, equivalent to using the **End Process** command in the **Processes** list in Windows Task Manager.

When a program is terminated in this fashion, it is killed immediately and does not have a chance to do any of the things it would normally do before exiting (things like saving files).

Programs terminated in this manner generally have an exit code of 255.

# **Network Access for Jobs**

If your jobs need access to files on network devices, please review the following information.

### **Mapped versus Unmapped Network Drives**

There are two approaches applications typically use for referring to network resources.

### **UNC Paths**

The preferred approach is to refer to the resource using its UNC designation. If your program needs to read the file data1.dat on share proddata on server prod1, it would refer to the file as \\prod1\proddata\data1.dat.

### **Drive Letters**

Unfortunately some applications—especially those that were not originally developed with batch execution in mind—require drive letter mappings instead. In this approach, the application relies on a particular drive letter being mapped to the network resource.

For example, using our resource from the previous example, the drive letter K: is mapped to \\prod1\proddata\. The application then refers to the file as K:\data1.dat.

Drive letters may be mapped using Windows Explorer and through batch files (using the net use command).

### **Using UNC Paths**

If your application (program, batch file, script, etc.) refers to network resource using UNC paths, you generally do not need to take any special steps to provide access. The one exception to this is if you need to use different credentials for the network resource than you are using for the job. In this case, you will need to add a network [resource](#page-495-0) to the job, connecting using the appropriate credentials.

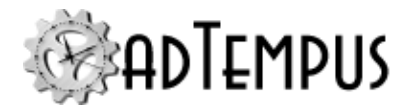

# **Using Drive Letters**

If your application uses mapped drive letters, we strongly recommend changing it to use UNC paths instead, so that it does not have to rely on drive letters being correctly mapped. If this is not possible, you will need to set up drive letter mappings in adTempus, as described in the remainder of this section.

Drive letter mappings required by your application **must** be mapped on the [Resources](#page-158-0) page of the job's properties. You must not rely on drive mappings that were made outside of adTempus.

For example, you may have used Windows Explorer to map the drive letter K: to a particular network resource. When you run your program yourself, it is able to read data from drive K: without any problems. However, this drive letter mapping belongs to your logon session, and is only available to programs that run in the same logon session. If the job runs under a different user account, it will not have access to this drive mapping. Further, even if the job runs under your user account, this drive mapping is only loaded if you are logged in interactively at the computer. If the job runs while you are not logged in interactively, the drive mapping will not exist.

# **Related Topics**

Network [Resource](#page-495-0) [496](#page-495-0)

## <span id="page-570-0"></span>**Regular Expression Syntax**

A *regular expression* defines a pattern to be matched. A regular expression can be a simple string (for example, if you want to find the word *unhandled*, you would use the regular expression unhandled.

Regular expressions can be used to match far more complex patterns, though. For example, you may want to match error messages that contain particular error codes. For example, a particular program may issue error messages formatted as "Error code: XX12345E", where  $\overline{XX12345}$  is the error code and the E suffix indicates a severe error. You want to find all error messages with this severe error suffix. The regular expression to do this would be:

Error code:  $.7E$ 

This pattern would match any message containing "Error code: " followed by any seven characters and an *E*.

The following sections provide an overview of the syntax of regular expressions.

[insensitive.](http://msdn.microsoft.com/en-us/library/az24scfc(v=vs.100).aspx)

adTempus uses the . [Matching](http://msdn.microsoft.com/en-us/library/az24scfc(v=vs.100).aspx) is always case-

# **[General](http://msdn.microsoft.com/en-us/library/az24scfc(v=vs.100).aspx) Rules**

Regular [expressions](http://msdn.microsoft.com/en-us/library/az24scfc(v=vs.100).aspx) use the following special characters:

 $\left[\right] - \wedge * ? + \frac{1}{2}$  ( ) [{ }](http://msdn.microsoft.com/en-us/library/az24scfc(v=vs.100).aspx) \

adTempus 5.0 571

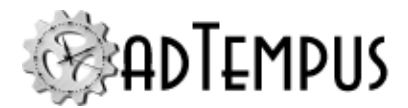

Any characters other than these special characters match themselves. For example, shakespeare matches shakespeare.

To match a special character, you must precede the special character with a backslash (\). For example, if you want to match a string that contains the sentence "Continue with deletion?", you cannot use Continue with deletion? as your regular expression, because the question mark has a special meaning in regular expressions. Instead, you would have to use Continue with deletion $\setminus$ ?. The backslash indicates that the following character should be treated as a plain character, not a special character.

Regular expressions used in adTempus are not case sensitive.

# **Single-Character Pattern Matching**

The . (period) character matches any single character. For example,  $c.r$  would match car or cur.

### **Lists**

The [ and ] characters (left and right square brackets) are used to denote a list of valid characters. For example,  $d$  [ou]g would match dog or dug but not dig.

The - character is used within brackets to specify a range of valid values. For example,  $d[a]$  $\overline{z}$ ] g would match any string that began with d, ended with g, and had any letter between a and z (inclusive) in between.

The  $\wedge$  character is used within brackets to specify characters that should not be matched. For example,  $\frac{d[^{\wedge}0i]g}{dt}$  would match any three-character sequence beginning with d and ending with g except  $\overline{\text{dog}}$  and  $\text{dig.}$ 

# **Repetition**

The \* (asterisk) character is used to match zero or more occurrences of the previous regular expression. For example,  $\frac{b}{a-z}$  e would match the letters *b* and *e*, with zero or more letters in between (be, bare, bore, etc.).

The  $+$  (plus) character is the same as  $*$ , but requires at least one occurrence of the pattern. For example, the expression b[a-z]+e would match the letters *b* and *e*, with one or more letters in between (bare, bore, etc.).

The ? character indicates that the preceding regular expression is optional. For example  $ca2r$ would match *cr* or *car* but nothing else.

The  $\{\}$  characters can be used to specify repetition of the preceding regular expression. The repetition can be specified using one of the following syntaxes:

*{count}*

matches *count* occurrences of the preceding expression

*{min,}*

matches *min* or more occurrences of the preceding expression

*{min,max}*

matches at least *min* but no more than *max* occurrences of the preceding expression

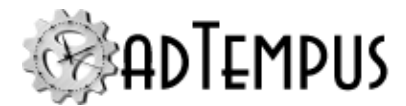

## **Grouping**

Parentheses () can be used to group characters together to delimit subexpressions. For example, the regular expression  $\overline{X12+}$  matches "X1" followed by one or more 2s.  $\overline{X(12)+}$ , on the other hand, matches "X" followed by one or more "12"s.

### **Alternation**

The | (vertical bar) character denotes alternatives between regular expressions. When placed between two regular expressions, the alternation character means that the pattern will match any string that matches either of the expressions. For example,  $(\text{Error} | \text{Warning})$  Message would match the strings "Error Message" or "Warning Message".

# **Predefined Variables**

When adTempus runs a job, it sets several job [variables](#page-102-0) automatically. These variables can be used within the job by using substitution tokens. For example, you can include the following text in the command-line parameters for a program to pass it the name of the job: %ADTJobDescription%.

These variables are also available to [scripts,](#page-103-0) and are defined as environment variables for any programs run by the job.

When you are editing a text field that supports Job Variables, you can use the Insert Variables

button ( $\Box$ ) to open a text edit window that lets you selected the predefined variables from a list.

### **Miscellaneous**

Miscellaneous variables

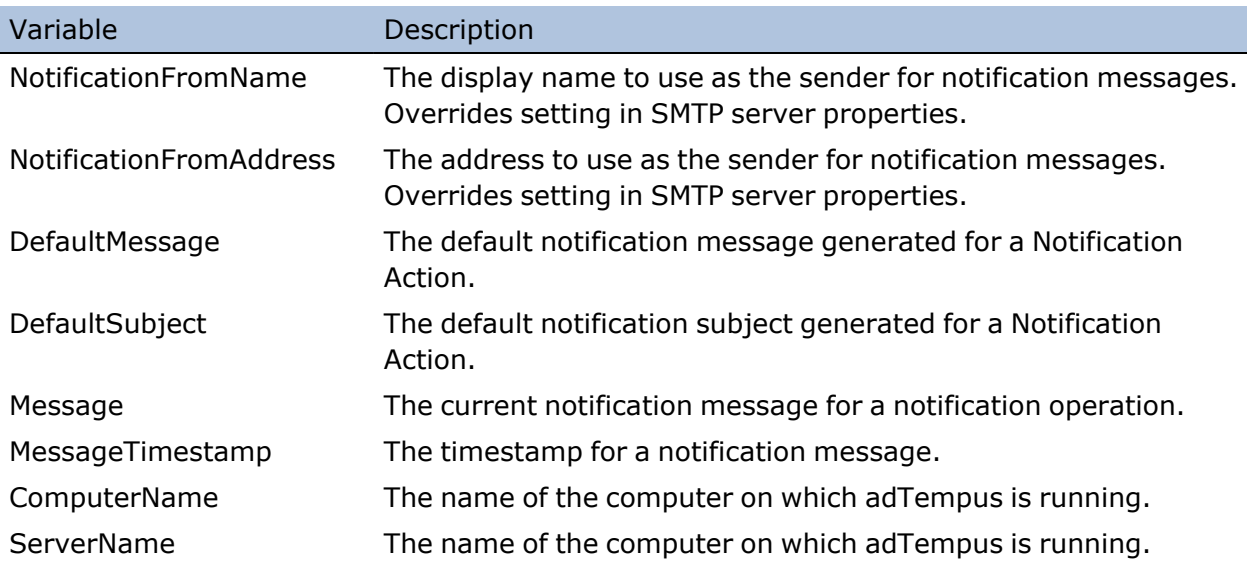

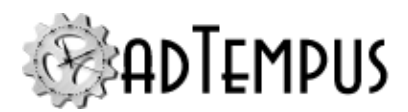

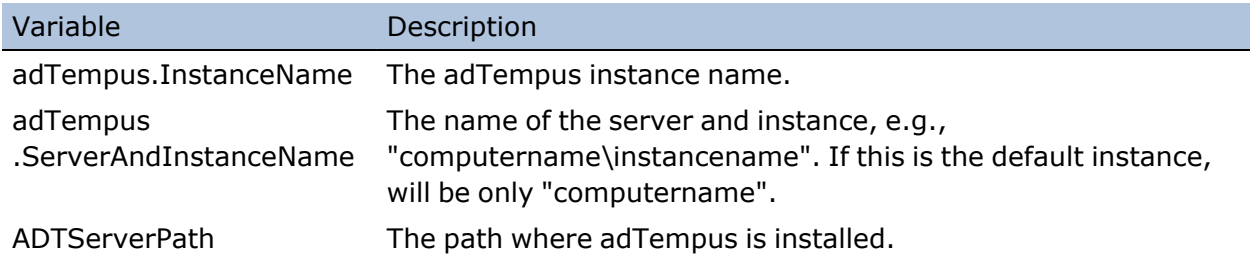

### **Job**

Variables defined for all jobs

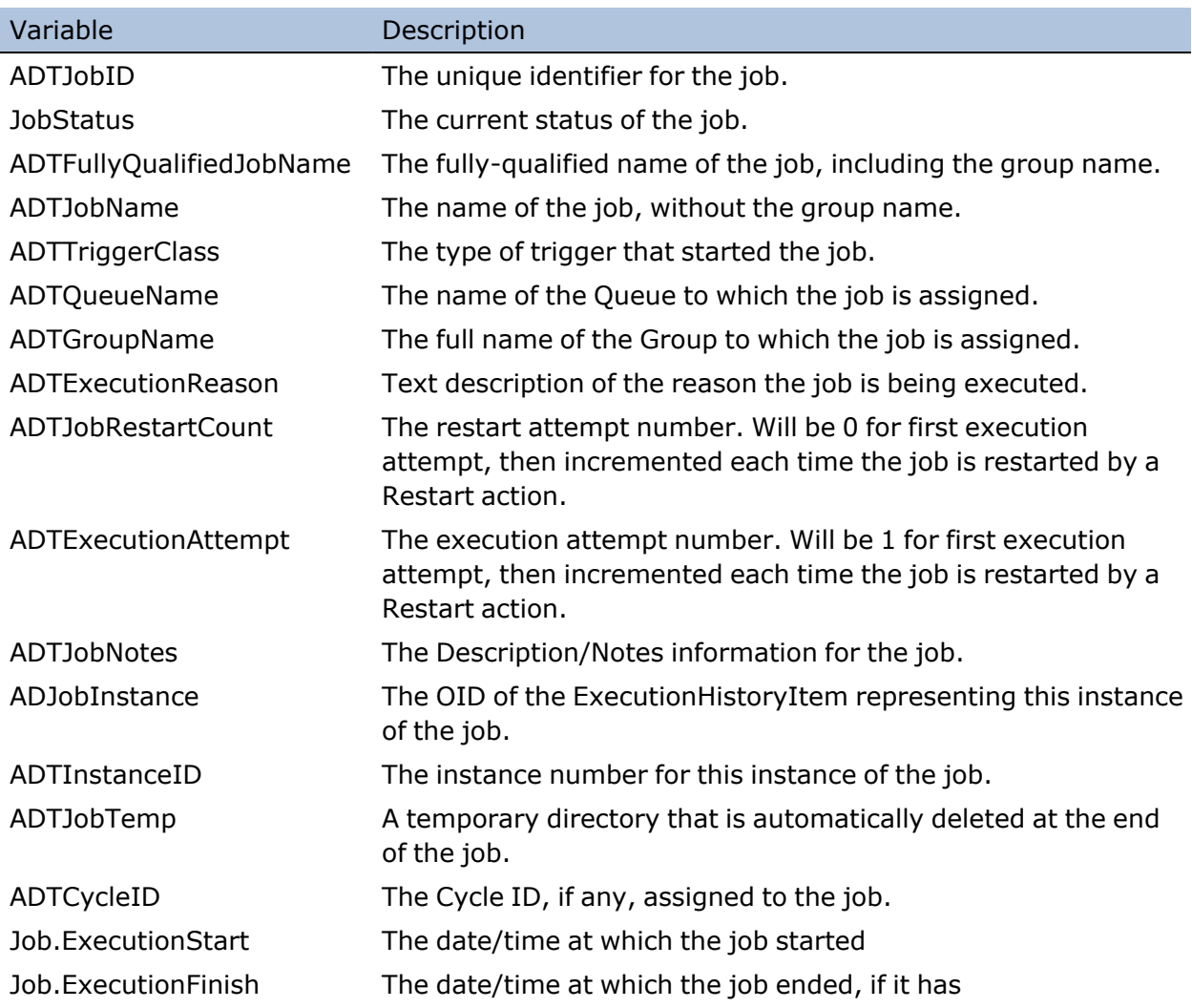

# **Job Step**

Variables defined for job steps. These variables are defined only if a step is currently executing.

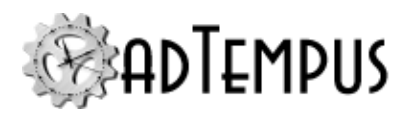

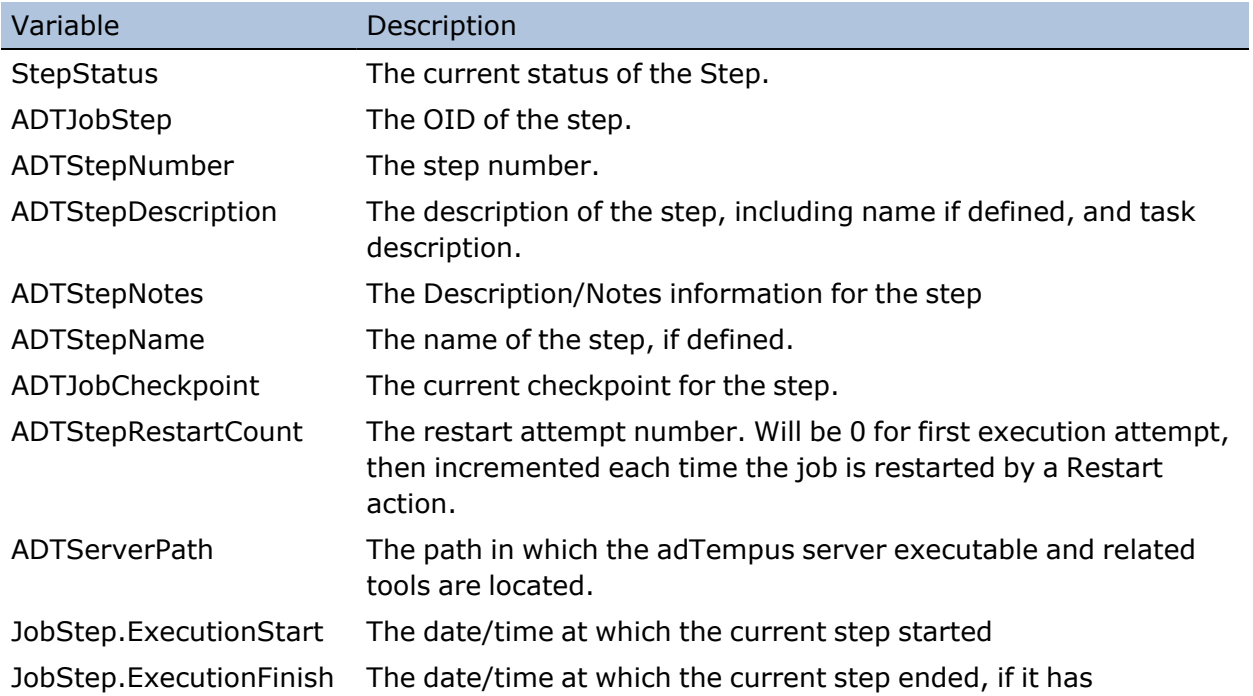

#### **Task: E-Mail**

Variables set by E-Mail Processing Tasks

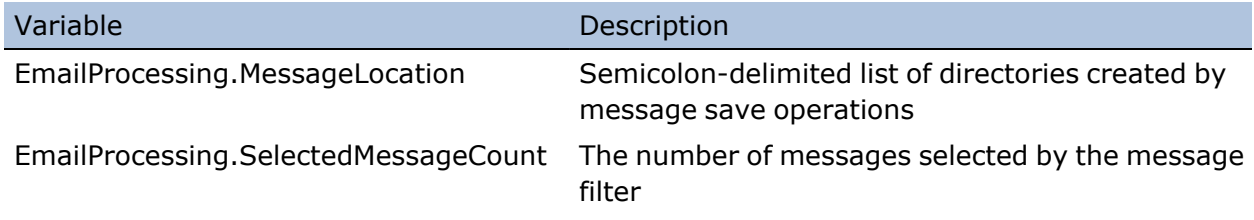

### **Task: File Operation**

Variables set by File Transfer and File Compression Tasks

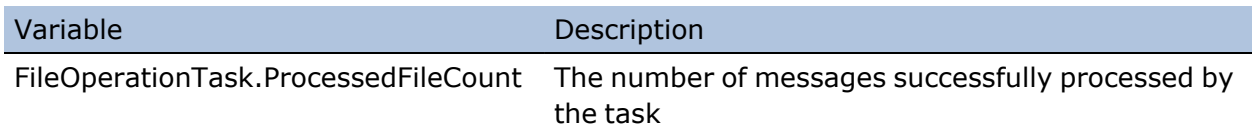

## **Task: Process Termination**

Variables set by Process Termination Tasks

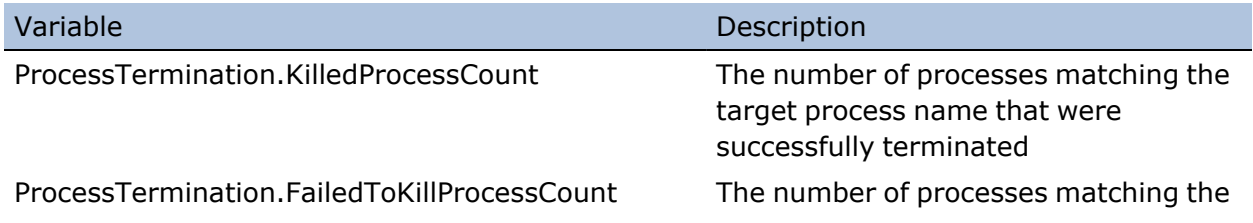

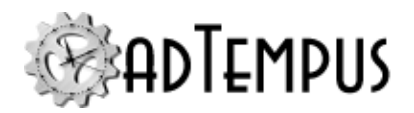

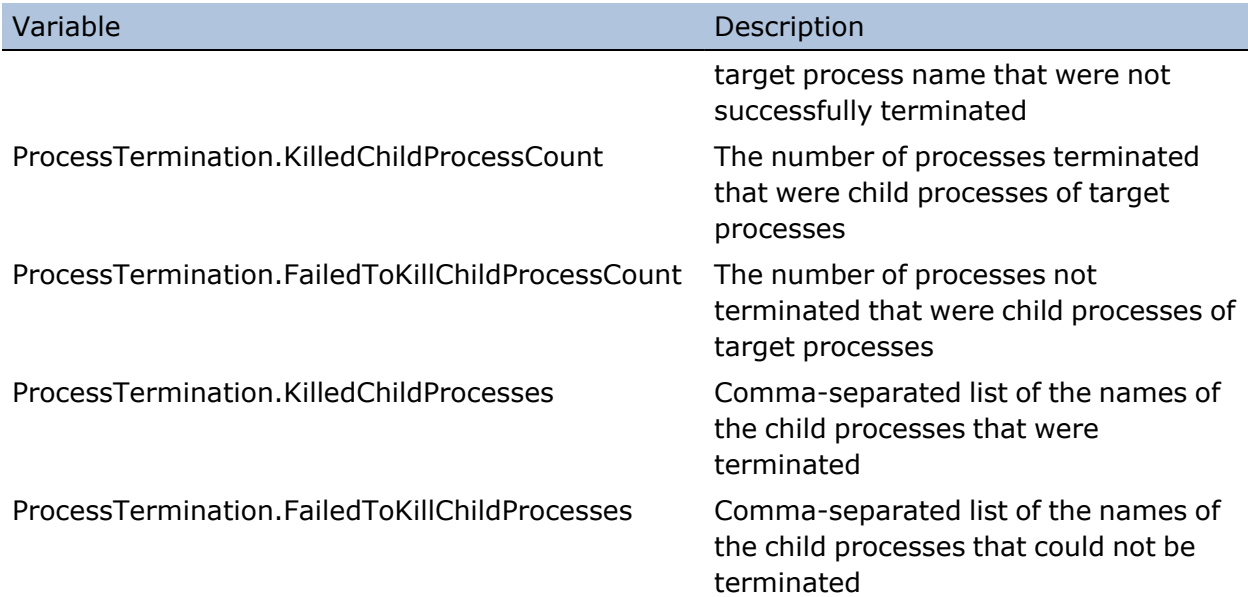

### **Task: Program Execution**

Variables set by Program Execution Tasks

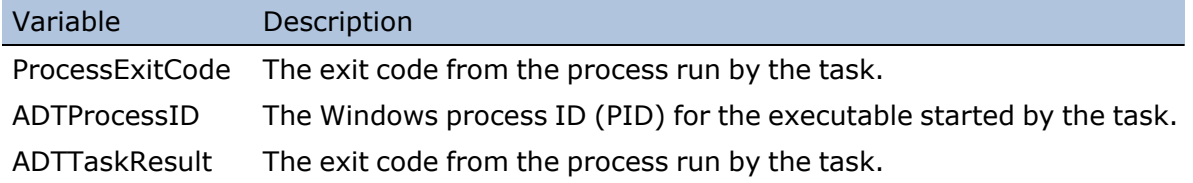

#### **Task: Script Execution**

Variables set by Script Execution Tasks

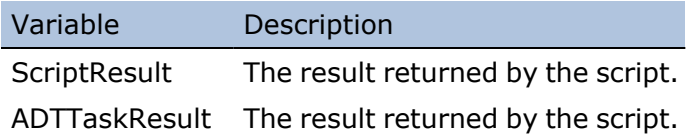

### **Task: Web Request**

Variables set by Web Request Tasks.

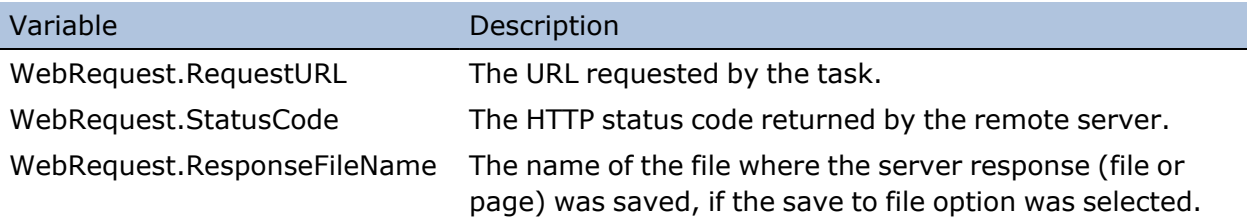
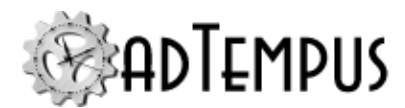

# **Trigger: Computer Monitor**

Variables set by Computer Monitor triggers

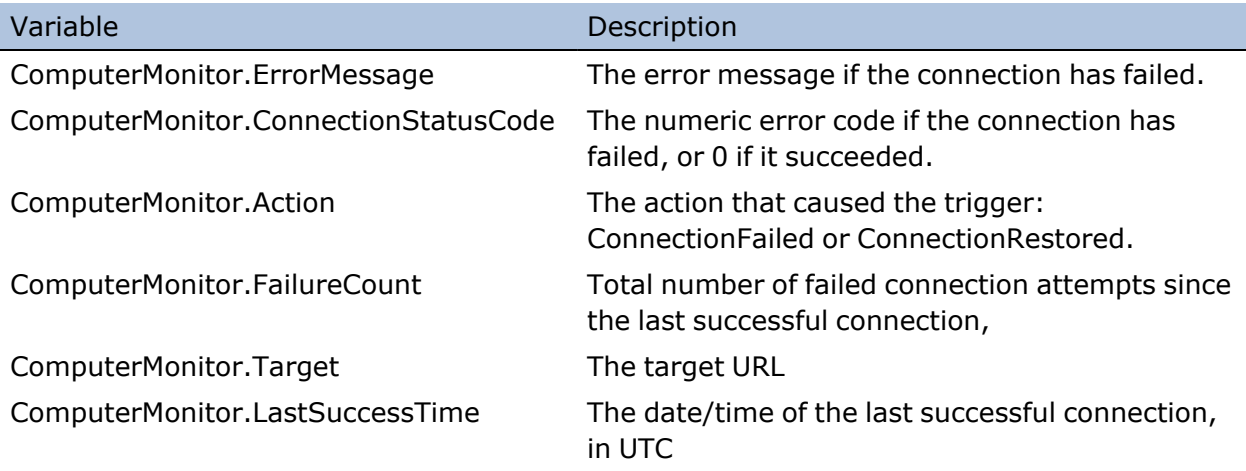

#### **Trigger: File**

Variables set by File Triggers

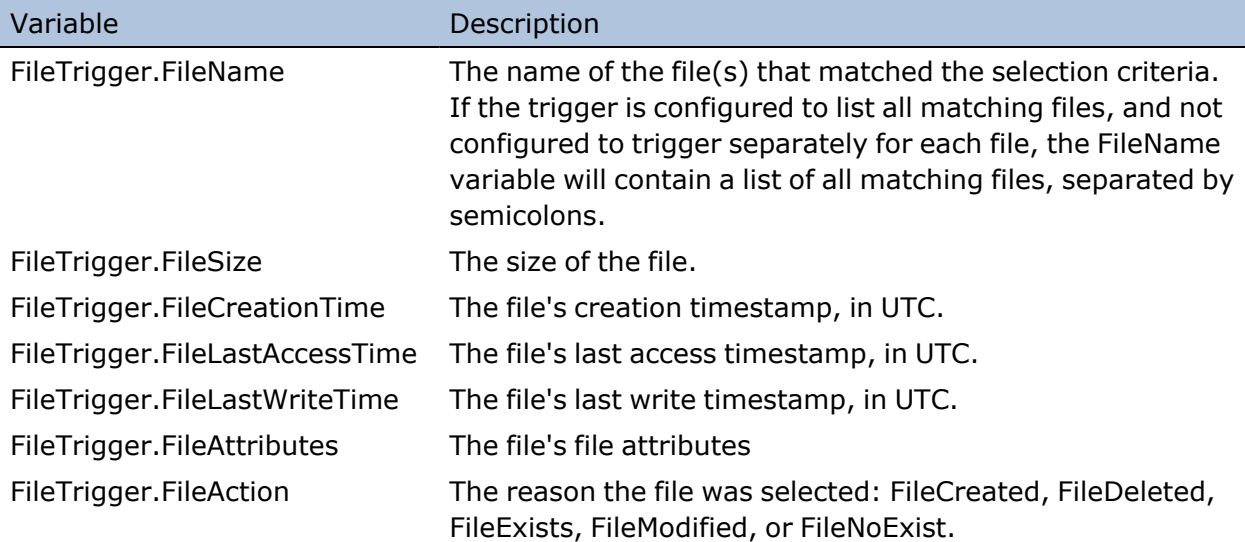

#### **Trigger: Process**

Variables set by Process Triggers

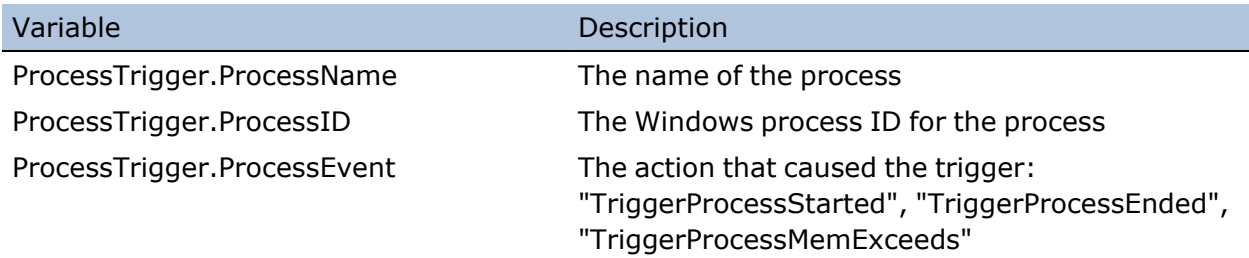

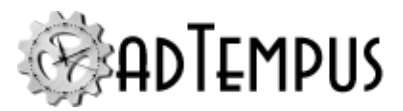

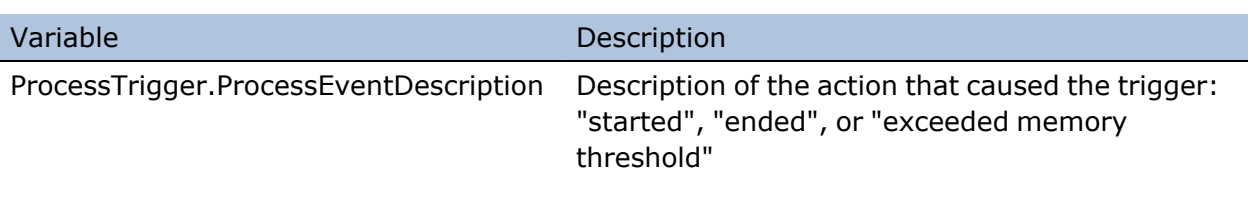

#### **Trigger: Event Log**

Variables set by Event Log Triggers

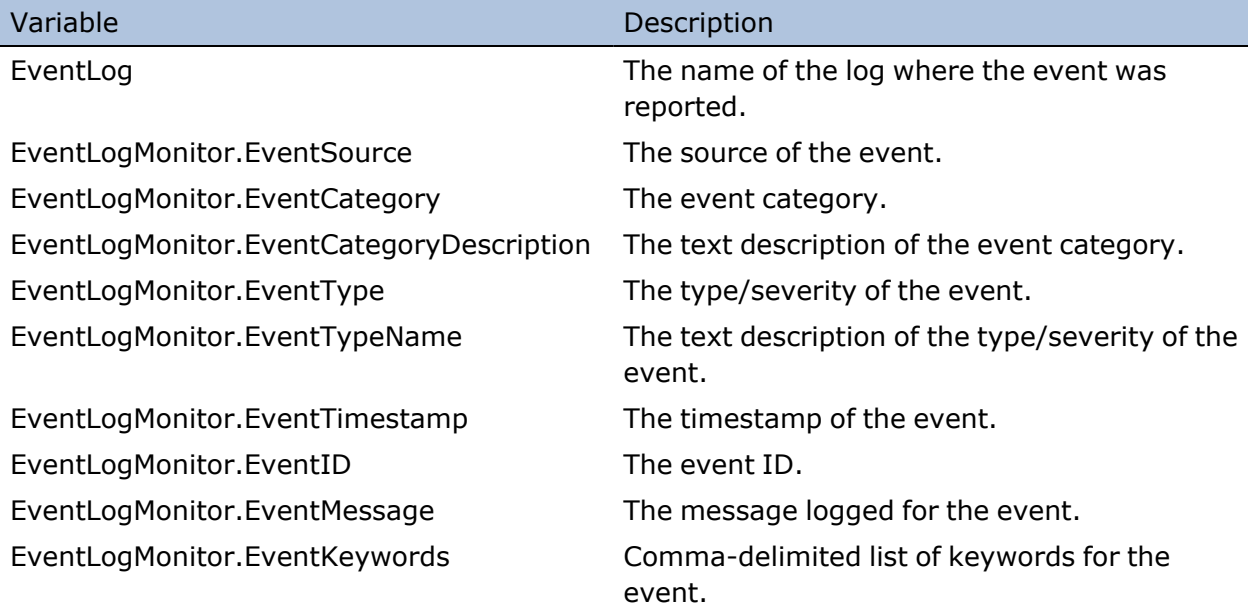

#### **Trigger: E-Mail**

Variables set by E-Mail Triggers

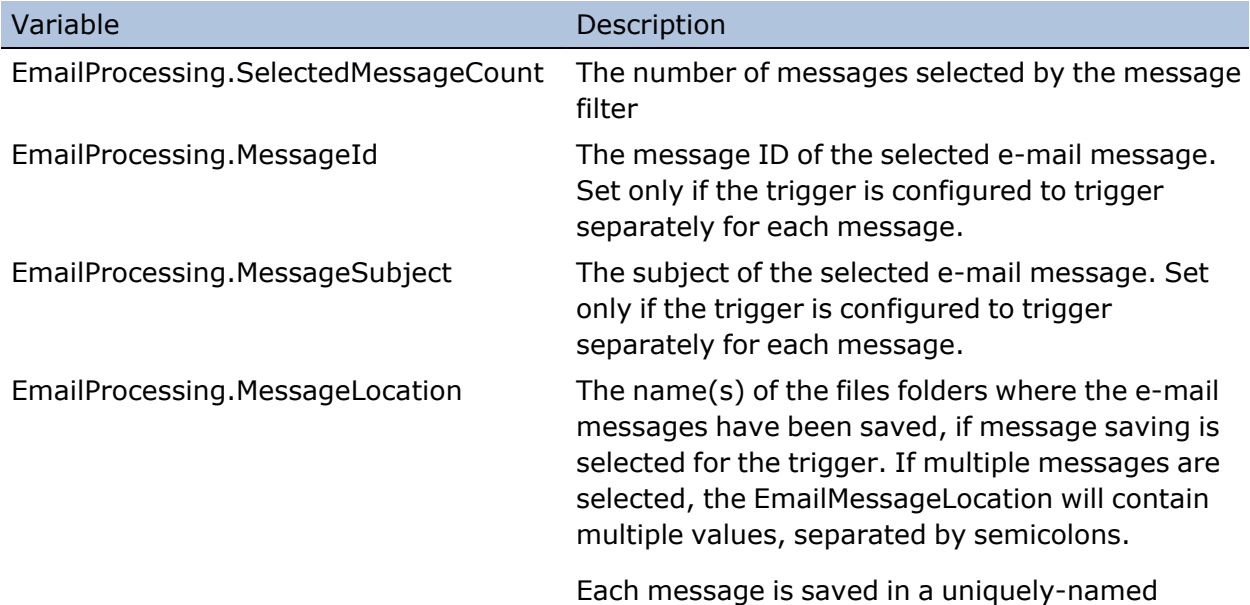

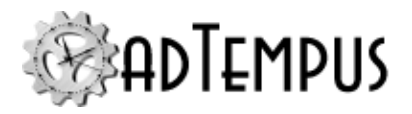

#### Variable **Description**

folder.

#### **Alert Notification**

Variables that are available in alert notification subjects and messages

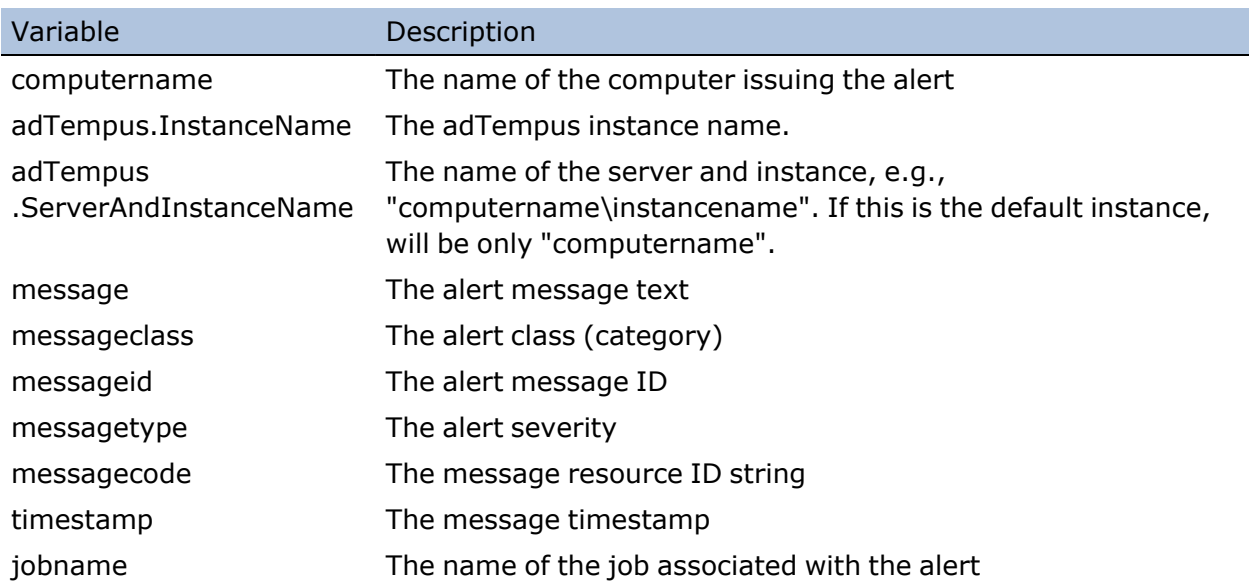

# **Related Concepts**

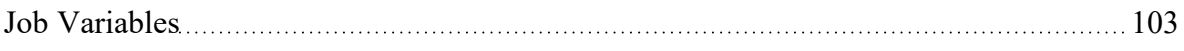

### **Reference**

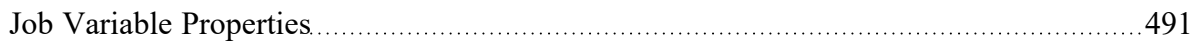

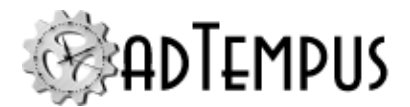

# **How To...**

# **How To: Create a Basic Job**

This example shows how to create a simple job to run the "Notepad" program from adTempus.

To create the job:

- 1. Select the Job Group that you want to create the job in. Right-click the group's name and select **New job** from the pop-up menu. (If you don't have any Groups defined, or want to create the job in the root group, right-click the **Jobs** node.)
- 2. The Job [Properties](#page-149-0) window will open. Though adTempus offers many options, a simple job requires only a few things.
- 3. Enter a **Name**. Give the job a unique, descriptive name, such as "Run Notepad."
- 4. Enter the **User Account**. Type the user ID for the Windows user account the job should run under. If the account is a domain account, include the domain, for example mydomain\myuserid. When you leave the User Account box, you will be prompted to enter the password for this account. For this example, use your own user ID.
- 5. Click to the [Steps](#page-157-0) page.
- 6. Click **Add...** and select the "Execute a program, batch file, etc." task type. This creates a Program Execution Task, which runs a program or batch file and is the most commonlyused kind of task.
- 7. The Program Execution Task [properties](#page-229-0) window will open.
- 8. Next to the **Target** box, click the "**...**" button to browse for the file to execute. Browse to the Windows directory (usually "c:\windows") and select notepad.exe.
- 9. Click **OK** to save the task properties and return to the job properties.
- 10. Click **OK** to save the job.
- 11. The new job will now appear in the folder.

Because this job does not have any Triggers assigned to it, adTempus will run it only if you request it. To run the job:

- 1. Right-click the job's name and select the **Run** command. The [Execute](#page-460-0) Job window will be shown.
- 2. Check the **Make the job visible on my desktop** option.
- 3. Click **OK** to start the job, then click **Close** to acknowledge the informational message.
- 4. The job's status in the Console will be updated to show that it is running, and the Notepad program will open on your desktop.

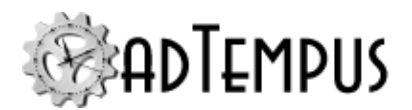

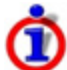

This example assumes you are running the adTempus Console on the same computer where the adTempus server is installed. If you are not, or if you are connected to that computer through a Remote Desktop or Terminal Services connection, you may not be able to see the Notepad program running on your desktop. In this case you will need to terminate the job by right-clicking it and selecting the **Terminate** command.

4. Close Notepad. The job's status will be updated to show that the job has finished.

#### **Next Steps**

Most jobs will have a Trigger so that adTempus will run them automatically. The most common trigger is the [Schedule](#page-296-0) Trigger, which runs the job at specified days and times. We'll add a simple Schedule Trigger to the job you just created.

- 1. Double-click the job to display its properties, then click to the [Triggers](#page-97-0) page.
- 2. Click the **Add...** button and select "Execute according to a schedule." The [Execution](#page-302-0) Schedule [Properties](#page-302-0) window will open.
- 3. On the **Date Selection** page, check the **Trigger every 1 days** option. These settings will cause the job to run every day.
- 4. Click to the **Time Selection** page.
- 5. Select the **Trigger at these times** option.
- 6. Below the list, type in a time when the job should run. For this example, enter a time that is two or three minutes in the future.
- 7. Click the **+** button to add the time to the list.
- 8. Click **OK** to save the schedule properties. The Schedule Trigger [properties](#page-296-0) window now appears, where you could set additional trigger options.
- 9. Click **OK** to return to the job.
- 10. Click **OK** again to save the job and return to the Console.
- 11. After a moment you will see a **Next Start** time for your job.
- 12. When the scheduled time arrives, the job will start.

# **How To: Send Notification Messages for Failed Jobs**

Though the adTempus Console highlights failed jobs in the Jobs list and in the [Failed](#page-435-0) Jobs view, it is common to configure important jobs to notify relevant personnel by e-mail if the jobs fail.

Such notification is configured using [Responses](#page-338-0) that run [Notification](#page-352-0) Actions. To configure the failure notification:

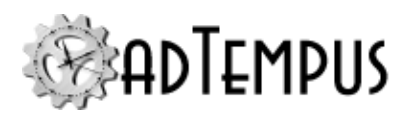

- 1. Edit the job and go to the [Responses](#page-158-0) page in the Job Properties window.
- 2. Click **Add** to add a new Response.
- 3. In the Response [Properties](#page-338-1) window, go to the **Events** section and click **Add**.
- 4. In the Response Event [Properties](#page-340-0) window, select the "Job Failed" event and click **OK**.
- 5. Back in the **Response Properties window**, go to the **Actions** section and click **Add**.
- 6. In the **Select Action** window, select "Send a notification message" and click **OK**.
- 7. In the [Notification](#page-352-1) Action Properties window, add the recipients ([individuals](#page-367-0) or [groups](#page-373-0)) that you want to notify when this job fails.
	- You can leave the Subject and Message blank, and adTempus will use a default message that indicates that the job has failed. Or you can provide your own subject and message.
	- If the job produces log files or other output, you can have adTempus attach those files to the notification message, using the settings on the **Attachments** page.
- 8. Click **OK** to return to the Response, then **OK** again to return to the job, and **OK** again to save the job.

adTempus will now send a notification message whenever the job fails for any reason.

If you want to use the same failure notification settings for multiple jobs, you put them in the same Job Group and configure the Response for the group instead of doing it for each job in the group. Responses for a group are configured on the [Responses](#page-358-0) page of the Job Group [Properties.](#page-358-0)

#### **Related Concepts**

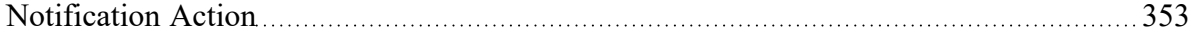

#### **Related Topics**

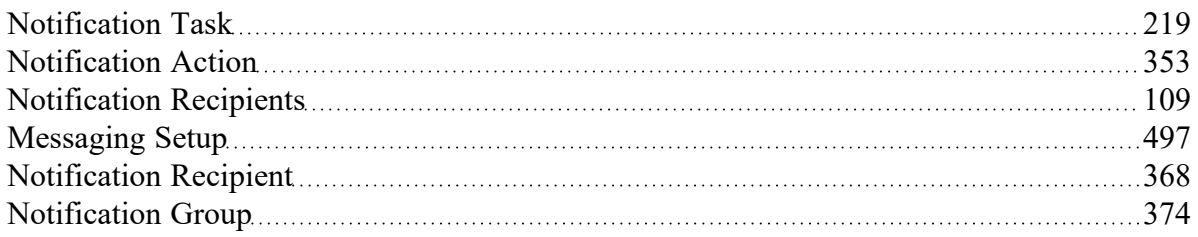

# **How To: Link Jobs Together**

Often you will want to link two or more jobs together so that one job is run when another finishes. In adTempus this is done using either Responses that run Job [Control](#page-343-0) Actions , with

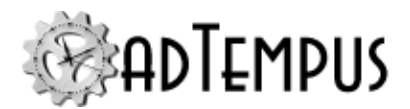

Job [Triggers,](#page-287-0) or with Job [Execution Tasks.](#page-202-0) In many cases the two approaches are interchangeable, but there are some differences.

When you use Job Control Actions:

- The Action is configured on the "source" job: If you want Job 2 to run when Job 1 succeeds, you add a Job Control Action to Job 1 to have it run Job 2 (the "target" job).
- You have more control over the circumstances in which the target job is run. For example, you could run the target job only if a step in the source job returns a particular exit code.
- You have more control over how the target job is run: you can specify which step(s) should be run, decide whether Responses should be run, ignore Conditions for the job, and control which target servers the job runs on.
- The Action can be blocked from running if the target job is held.

When you use Job Triggers:

- The Trigger is configured on the "target" job: You add a Job Trigger to Job 2 telling it to run when Job 1 succeeds.
- You can configure the trigger to fire based on more than one job, when all or any of the source jobs has run.
- You have more control over which instances of the source job can trigger the target.

#### **Linking with a Job Control Action**

In this example we will run the "Target" job when the "Source" job succeeds.

- 1. Create and save both the Source job and the Target job .
- 2. Edit the Source job and go to the [Responses](#page-158-0) page of the Job Properties.
- 3. Click **Add** to add a new Response.
- 4. In the Response [Properties](#page-338-1) window, go to the **Events** section and click **Add**.
- 5. In the Response Event [Properties](#page-340-0) window, select the "Job Succeeded" event and click **OK**.
- 6. Back in the **Response Properties window**, go to the **Actions** section and click **Add**.
- 7. In the **Select Action** window, select "Control a job or job step" and click **OK**.
- 8. In the Job [Control Action](#page-344-0) Properties window,
	- a. Select the "Run a job" action.
	- b. Under **Applies To**, select **Another job on the same computer**, then click **Select...** and select the Target job.

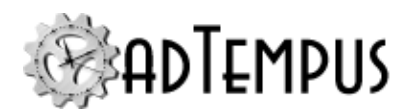

- c. Configure any other options as desired.
- d. Click **OK** to save the Action.
- 9. Click **OK** to save the Response, and **OK** again to save the job.

The jobs are now linked together (no configuration is required on the Target job).

In this example we want the Target job to run when the Source job succeeds. The link can also be based on many other criteria. For example, you could run a different Target job when the Source job fails. This is determined by the Event that you selected in step 5 above. See the Job [Responses](#page-158-0) topic for information on the other Events that are available.

You could also run the Response from a particular step instead by using the Responses page of the step properties. This allows you to choose from additional events, such as running the Target job based on the exit code from a program that you run.

#### **Linking with a Job Trigger**

In this example we will again run the "Target" job when the "Source" job succeeds.

- 1. Create and save both the Source job and the Target job .
- 2. Edit the Target job and go to the [Triggers](#page-155-0) page of the Job Properties.
- 3. Click **Add** to add a new Trigger.
- 4. In the **Select Trigger Type** window, select "Execute in response to another job" and click **OK**.
- 5. In the Job [Trigger Properties](#page-288-0) window, click **Add** on the **Job Trigger** page to add a new trigger rule.
- 6. In the Job [Trigger Target](#page-290-0) Rule window,
	- a. Under **Trigger based on job**, select **Another job on the same computer**, then click **Select...** and select the Source job.
	- b. Leave all other settings at their default
	- c. Click **OK** to save the rule.
- 7. Click **OK** to save the trigger, and **OK** again to save the job.

The jobs are now linked together (no configuration is required on the Source job).

#### **Related Concepts**

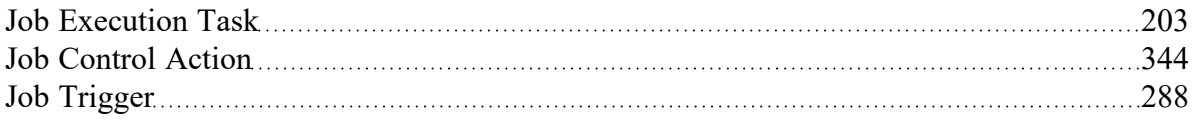

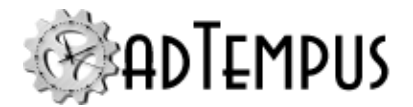

#### **Reference**

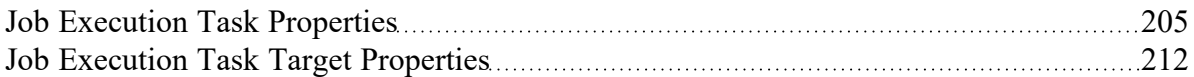

# **How To: Perform an action if a job has not run by a certain time**

[Responses](#page-338-0) allow you to respond to problems or other events that occur during job execution. Sometimes it can also be useful to perform an action if a job does not run when expected.

For example, suppose you have a job that is executed each day when a data file is uploaded to the server (using a File [Trigger\)](#page-278-0). You want to be notified if that file has not arrived by 4:00 PM. You can accomplish this using a second job (the we'll call it the "Notification Job") that has a condition on the original job (the "File Processing Job").

Configure the Notification Job as follows:

- On the Triggers page, add a [Schedule](#page-296-0) Trigger to schedule the job to run at 4:00 each day.
- **•** On the Conditions page, select the **Skip the job** option.
- Add a Job [Condition](#page-321-0) configured as follows:
	- **Depend on job:** Select the File Processing Job.
	- **Rule**: Job has not run.
	- **· Instance**: Any since previous execution of current job.
	- **Condition wait:** Do not wait for condition to be met.
- **On the Steps** page, add a [Notification Task](#page-218-0) to send notification to the appropriate recipient (s).

When the Notification Job is triggered at 4:00 each day, adTempus will check to see if the File Processing Job has run since the last time the Notification Job ran. If it has, the condition will not be satisfied, and the notification message will not be sent. If the File Processing Job has not run, the condition will be satisfied, and the notification message will be sent.

Some additional configuration may be required depending on your workflow. For example, supposed that the Files Processing Job has not run at 4:00 on Tuesday, so the Notification Job runs. You resolve the problem that caused the file to not be transferred on time, and the file is now transferred at 4:30, causing the File Processing Job to run. Now supposed that on Wednesday, there is again a problem with the transfer and the file does not arrive on time. However, when the Notification Job runs at 4:00, it finds the instance of the File Processing Job that ran on Tuesday at 4:30 (after the Notification Job had run). This causes the condition for the Notification Job to fail, so notification is not sent.

There are several ways to avoid this problem:

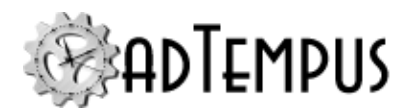

- Use a Cycle ID for the group that contains the two jobs, and change the Instance rule for the condition to "Any in same cycle."
- Add a File Trigger to the Notification Job that targets the File Processing Job, so that the Notification Job will always run right after the File Processing Job. The job won't do anything when it is triggered this way (because its condition will not be met), but this will "reset" the dependency chain so that the File Processing Job must run again before the next scheduled execution of the Notification Job.

# **How To: Mirror jobs to Remote Agents**

Note: This example assumes you have read the [Distributed](#page-414-0) Scheduling Overview and have completed Distributed Scheduling [Installation.](#page-416-0)

Suppose you have a set of jobs that you want to run each night on each of three different servers, using Distributed Scheduling. You have installed adTempus on the Controller and each of the three Agents, and have set up Remote Agent definitions for each of the Agents as described in the Distributed [Scheduling](#page-417-0) Setup topic. Now how do you get the jobs to run on the Agents?

- 1. Run the adTempus Console and connect to the Controller adTempus server.
- 2. Right-click the **Queues** node and select the **New Queue** command. The Job [Queue](#page-361-0) [Properties](#page-361-0) window opens.
- 3. On the **Queue** page, give the Queue a name, such as "Mirrored Jobs."
- 4. Click to the **Distributed Scheduling** page.
- 5. In the **Agent Mode** section, select the **Mirror** option.
- 6. Uncheck the **Run on Controller** option, unless you also want the job to run on the Controller computer.
- 7. In the **Run on Remote Agents** section, click **Add**.
- 8. Select the first of your three Agents and click **OK**.
- 9. Click **OK** again to accept the default options.
- 10. Repeat steps 7 through 9 for each of the other two Agents.
- 11. Click **OK** to save the Queue.
- 12. Locate each of the jobs you want to mirror and drag it to the Queue you have just created (or edit the job and select the new Queue in the job's properties).

The jobs are now mirrored to the selected Agents, and will run independently on each Agent. When you select a job in the Console's Job List, the **Agents** tab will show you the status of the job on each Agent.

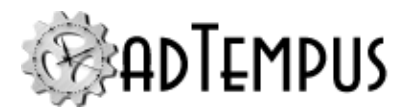

If you connect the Console to one of the Agent computers, you will see that the job appears in the Job List on that computer.

# **Disable Execution for All Jobs**

Sometimes it is convenient to pause all job execution in adTempus, for example while making widespread configuration changes or troubleshooting system issues.

Four methods can be used to accomplish this:

#### **Hold the Root job group**

Beginning with adTempus 4 you can place a Job Group on hold, and this hold will affect all jobs in the group and its sub-groups. Therefore you can hold the Root job group (the "Jobs" node in the Console) to hold all jobs. To do so: Right-click the **Jobs** node and select **Hold > Disable all execution**.

Note that any user with sufficient permission can re-enable execution by releasing the group.

#### **Shut down adTempus**

You can stop adTempus from running jobs by simply shutting down the adTempus service. However, if the adTempus service is not running you will not be able to view or modify jobs or other configuration settings.

#### **Disable job execution using a startup option**

To avoid the possibility of another user releasing the held Root group, you can disable job execution by stopping the adTempus service and [restarting](#page-556-0) it with the norun option.

Note that if the adTempus service is subsequently restarted (e.g., if the computer is restarted), the option will not be applied, and execution will resume.

#### **Disable job execution using a Registry option**

To ensure that execution remains disabled even if the adTempus service is restarted again without the "norun" option, you can disable execution through a Registry setting. To do so:

- 1. Stop the adTempus service.
- 2. Run the Registry Editor and go to the following key: HKEY\_LOCAL MACHINE\Software\Arcana Development\adTempus\default\options. (Note: If you are working with an adTempus instance other than the default, replace "default" with the appropriate instance name.)
- 3. Create a new DWORD value named "Engine:RunJobs" and set it to "0".
- 4. Start the adTempus service.

You can now connect to adTempus through the Console to view or modify job settings.

Note: This method disables all job execution. Jobs will not be triggered automatically, and will not execute if they are submitted manually.

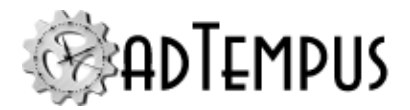

To re-enable job execution, delete the "Engine:RunJobs" value and restart the adTempus service.

# **How To: Set and Retrieve Variables in Scripts**

The values for Job Variables can be read or set at job execution time by any [script](#page-378-0) run as part of the job. This provides even more flexibility in customizing your job's behavior at runtime.

Job Variables are available through the [JobVariables](#page-392-0) collection exposed to all scripts.

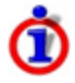

When you set variables from a script, the values you set only apply within that instance of the job. To make persistent updates to variables you must use the Job [Variable](#page-213-0) [Update Task](#page-213-0) or Job [Variable](#page-350-0) Update Action.

#### **Related Concepts**

Job [Variables](#page-102-0) [103](#page-102-0)

#### **Reference**

Job Variable [Properties](#page-490-0) [491](#page-490-0)

#### **How To: Set the Checkpoint Using the adTempus API**

A Microsoft.NET application can query or set the current checkpoint for a job using the . Use the or [method.](http://www.arcanadev.com/help/adtempusapi/4.0/ArcanaDevelopment.adTempus.Client.ApplicationIntegration~SetCheckpoint)

# **How To: Specify [Notification](http://www.arcanadev.com/help/adtempusapi/4.0/ArcanaDevelopment.adTempus.Client.ApplicationIntegration~SetCheckpoint) Subjects, Messages, and [Severities](http://www.arcanadev.com/help/adtempusapi/4.0/ArcanaDevelopment.adTempus.Client.ApplicationIntegration~SetCheckpoint) at Run-Time**

When you use a [Notification](http://www.arcanadev.com/help/adtempusapi/4.0/ArcanaDevelopment.adTempus.Client.ApplicationIntegration~SetCheckpoint) Action, File Capture Action, or Notification Task, you specify the subject and message text to be used in the [notification](http://www.arcanadev.com/help/adtempusapi/4.0/ArcanaDevelopment.adTempus.Client.ApplicationIntegration~SetCheckpoint) messages sent by adTempus.

In many cases it is useful to be able to [customize](http://www.arcanadev.com/help/adtempusapi/4.0/ArcanaDevelopment.adTempus.Client.ApplicationIntegration~SetCheckpoint) the content of these messages at run-time. For example, if you have a [notification](http://www.arcanadev.com/help/adtempusapi/4.0/ArcanaDevelopment.adTempus.Client.ApplicationIntegration~SetCheckpoint) message that gets sent when a job starts because of a File [Trigger,](#page-278-0) you might want the name of the file to be included in the [message.](http://www.arcanadev.com/help/adtempusapi/4.0/ArcanaDevelopment.adTempus.Client.ApplicationIntegration~SetCheckpoint)

This can be [accomplished](#page-102-0) using Job Variable tokens in the [message](http://www.arcanadev.com/help/adtempusapi/4.0/ArcanaDevelopment.adTempus.Client.ApplicationIntegration~SetCheckpoint) subject and body fields.

The predefined [%DEFAULTMESSAGE%](http://www.arcanadev.com/help/adtempusapi/4.0/ArcanaDevelopment.adTempus.Client.ApplicationIntegration~SetCheckpoint) token can be used in Notification Actions. It expands to the default message for the event that triggered the action; the message [describes](http://www.arcanadev.com/help/adtempusapi/4.0/ArcanaDevelopment.adTempus.Client.ApplicationIntegration~SetCheckpoint) the event that [occurred](http://www.arcanadev.com/help/adtempusapi/4.0/ArcanaDevelopment.adTempus.Client.ApplicationIntegration~SetCheckpoint) (such as "Job XXX Failed").

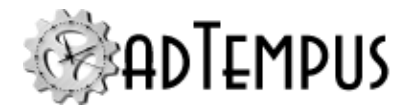

### **Notification Severity**

You can also override the notification severity using a script (run by a Script Condition, Script Execution Task, etc.). Simply set the **MessageSeverity** variable to the severity you want to use (1 through 9). When you make this change, it applies only to the next notification action taken by the job (i.e., the next Notification Action, Notification Task, or File Capture Action executed by the job).

If you want to override the severity for all subsequent notifications in the entire job, set the **MessageSeverityAll** variable instead.

# **How To: Set Environment Variables with a Script**

The environment variables passed to a scheduled program can be modified using the Job Variables page of the Program [Execution](#page-229-0) task. However, this only allows you to specify static values (that is, you must set the values at the time you set up the job).

In some cases you may want to set environment variables dynamically (at the time the job runs). You can do this using scripts, either by running a Script [Action](#page-354-0) or a Script [Execution](#page-242-0) [task](#page-242-0). This is done using the global [JobVariables](#page-392-0) collection available to all scripts run by adTempus. When you set an environment variable this way, the changes apply to all steps executed after you set the value.

You can also set values using the Job [Variable](#page-213-0) Update Task or Job [Variable](#page-350-0) Update Action.